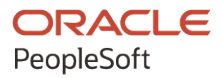

# PeopleTools 8.60: Lifecycle Management Guide

**October 2022**

ORACLE

PeopleTools 8.60: Lifecycle Management Guide Copyright © 1988, 2022, Oracle and/or its affiliates.

This software and related documentation are provided under a license agreement containing restrictions on use and disclosure and are protected by intellectual property laws. Except as expressly permitted in your license agreement or allowed by law, you may not use, copy, reproduce, translate, broadcast, modify, license, transmit, distribute, exhibit, perform, publish, or display any part, in any form, or by any means. Reverse engineering, disassembly, or decompilation of this software, unless required by law for interoperability, is prohibited.

The information contained herein is subject to change without notice and is not warranted to be error-free. If you find any errors, please report them to us in writing.

If this is software, software documentation, data (as defined in the Federal Acquisition Regulation), or related documentation that is delivered to the U.S. Government or anyone licensing it on behalf of the U.S. Government, then the following notice is applicable:

U.S. GOVERNMENT END USERS: Oracle programs (including any operating system, integrated software, any programs embedded, installed, or activated on delivered hardware, and modifications of such programs) and Oracle computer documentation or other Oracle data delivered to or accessed by U.S. Government end users are "commercial computer software," "commercial computer software documentation," or "limited rights data" pursuant to the applicable Federal Acquisition Regulation and agency-specific supplemental regulations. As such, the use, reproduction, duplication, release, display, disclosure, modification, preparation of derivative works, and/or adaptation of i) Oracle programs (including any operating system, integrated software, any programs embedded, installed, or activated on delivered hardware, and modifications of such programs), ii) Oracle computer documentation and/or iii) other Oracle data, is subject to the rights and limitations specified in the license contained in the applicable contract. The terms governing the U.S. Government's use of Oracle cloud services are defined by the applicable contract for such services. No other rights are granted to the U.S. Government.

This software or hardware is developed for general use in a variety of information management applications. It is not developed or intended for use in any inherently dangerous applications, including applications that may create a risk of personal injury. If you use this software or hardware in dangerous applications, then you shall be responsible to take all appropriate fail-safe, backup, redundancy, and other measures to ensure its safe use. Oracle Corporation and its affiliates disclaim any liability for any damages caused by use of this software or hardware in dangerous applications.

Oracle®, Java, and MySQL are registered trademarks of Oracle and/or its affiliates. Other names may be trademarks of their respective owners.

Intel and Intel Inside are trademarks or registered trademarks of Intel Corporation. All SPARC trademarks are used under license and are trademarks or registered trademarks of SPARC International, Inc. AMD, Epyc, and the AMD logo are trademarks or registered trademarks of Advanced Micro Devices. UNIX is a registered trademark of The Open Group.

This software or hardware and documentation may provide access to or information about content, products, and services from third parties. Oracle Corporation and its affiliates are not responsible for and expressly disclaim all warranties of any kind with respect to third-party content, products, and services unless otherwise set forth in an applicable agreement between you and Oracle. Oracle Corporation and its affiliates will not be responsible for any loss, costs, or damages incurred due to your access to or use of third-party content, products, or services, except as set forth in an applicable agreement between you and Oracle.

Documentation Accessibility

For information about Oracle's commitment to accessibility, visit the Oracle Accessibility Program website at [https://docs.oracle.com/pls/topic/lookup?ctx=acc&id=docacc.](https://docs.oracle.com/pls/topic/lookup?ctx=acc&id=docacc)

#### Access to Oracle Support

Oracle customers that have purchased support have access to electronic support through My Oracle Support. For information, visit <https://docs.oracle.com/pls/topic/lookup?ctx=acc&id=info> or visit [https://docs.oracle.com/pls/](https://docs.oracle.com/pls/topic/lookup?ctx=acc&id=trs) [topic/lookup?ctx=acc&id=trs](https://docs.oracle.com/pls/topic/lookup?ctx=acc&id=trs) if you are hearing impaired.

# **Contents**

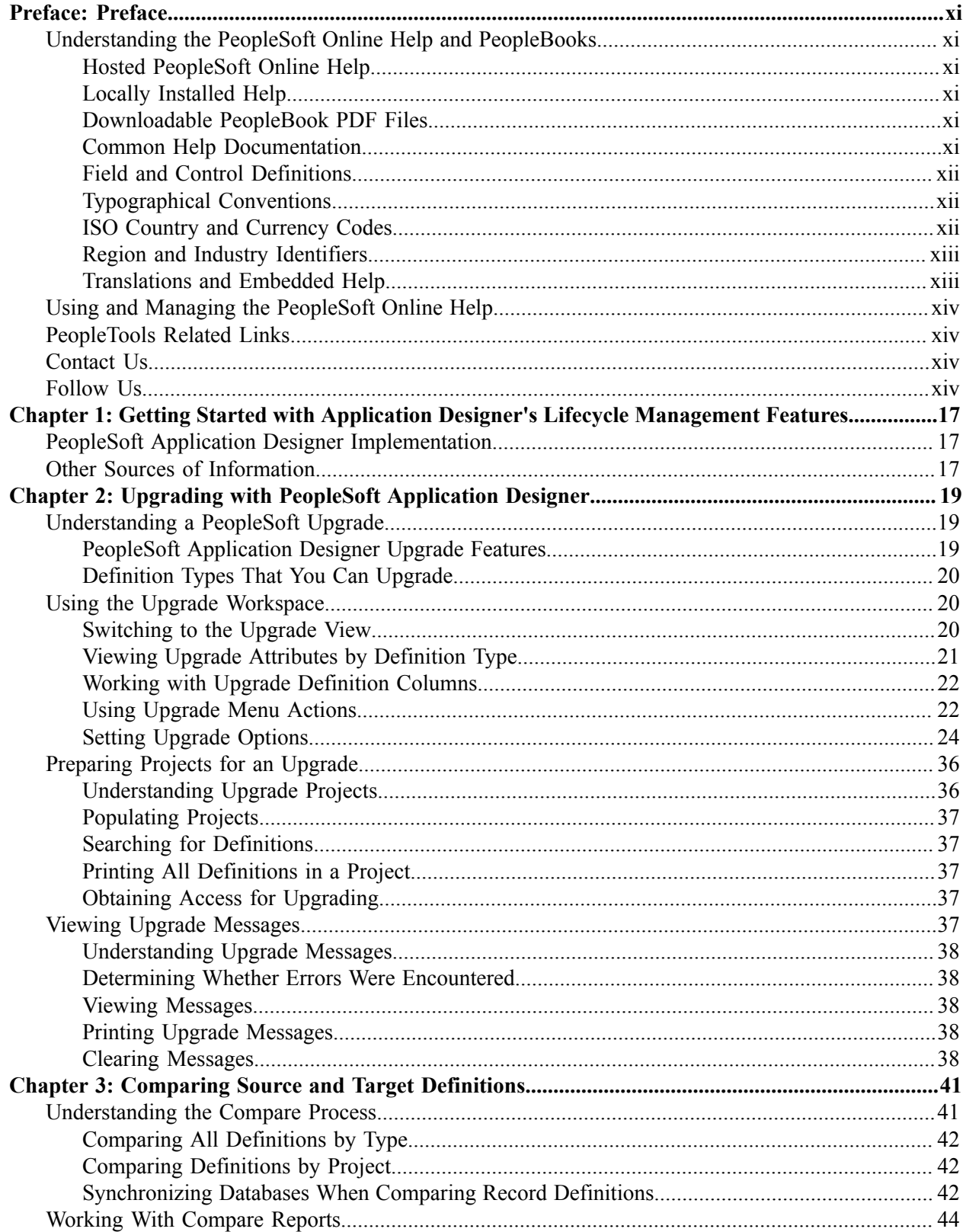

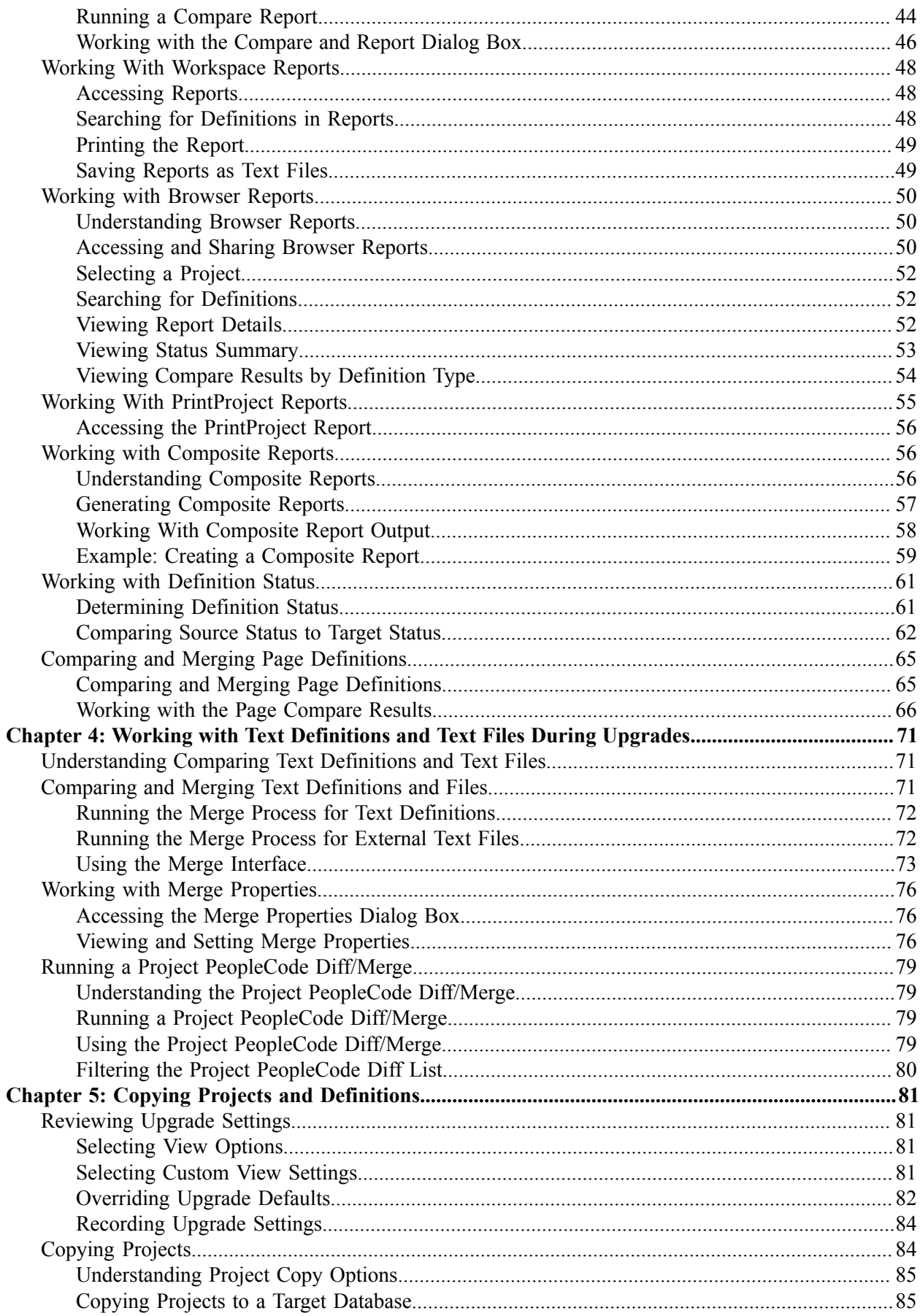

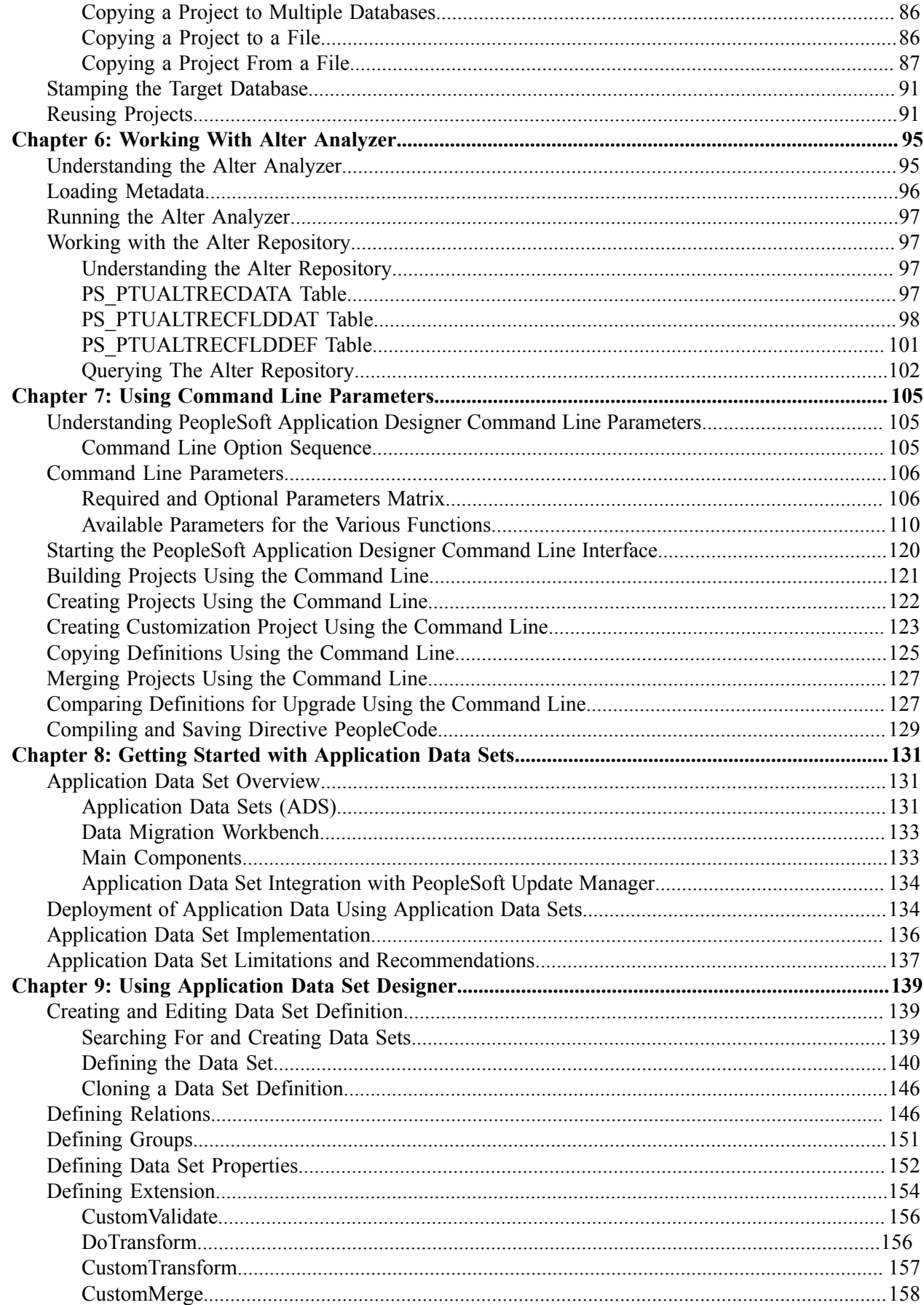

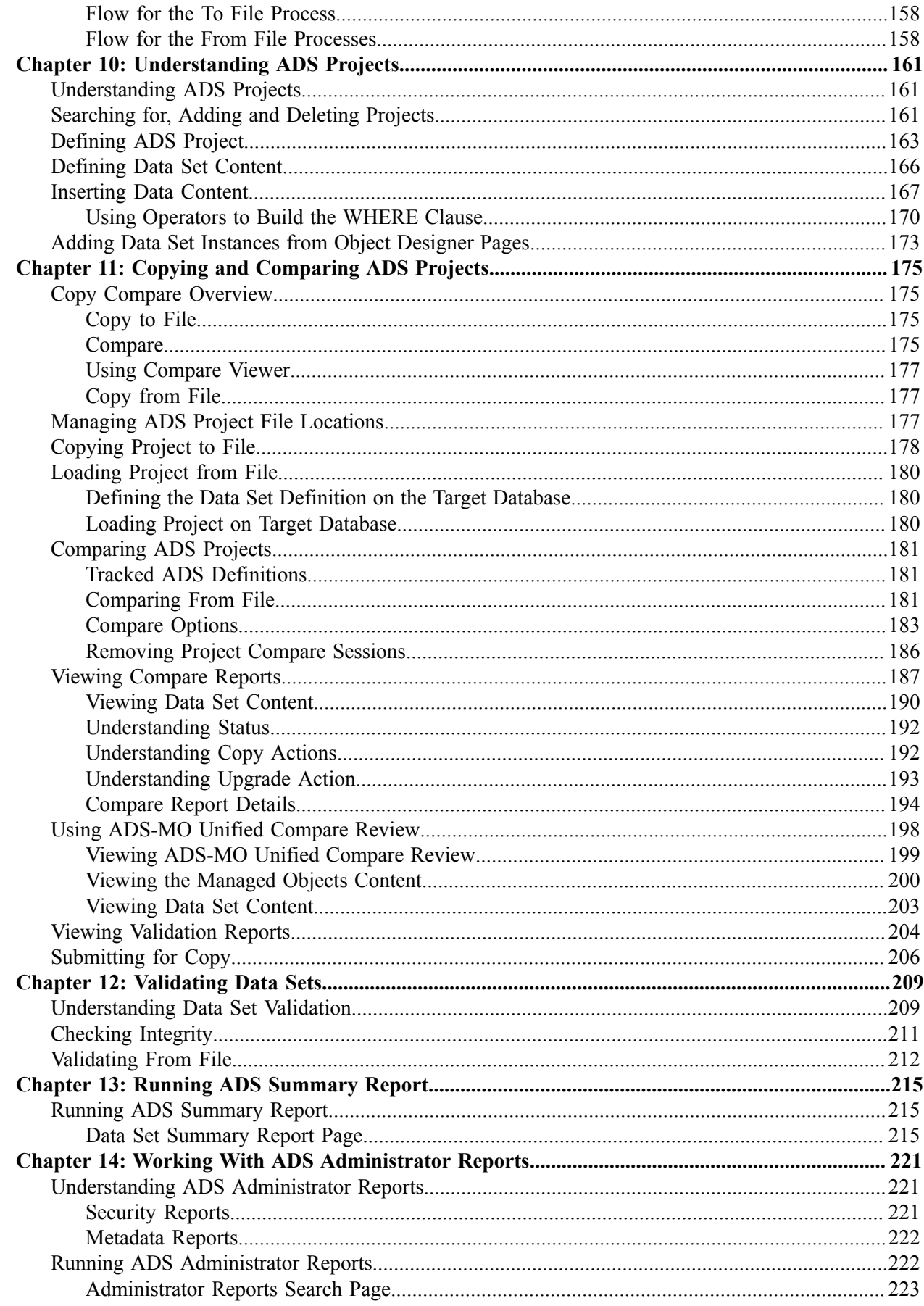

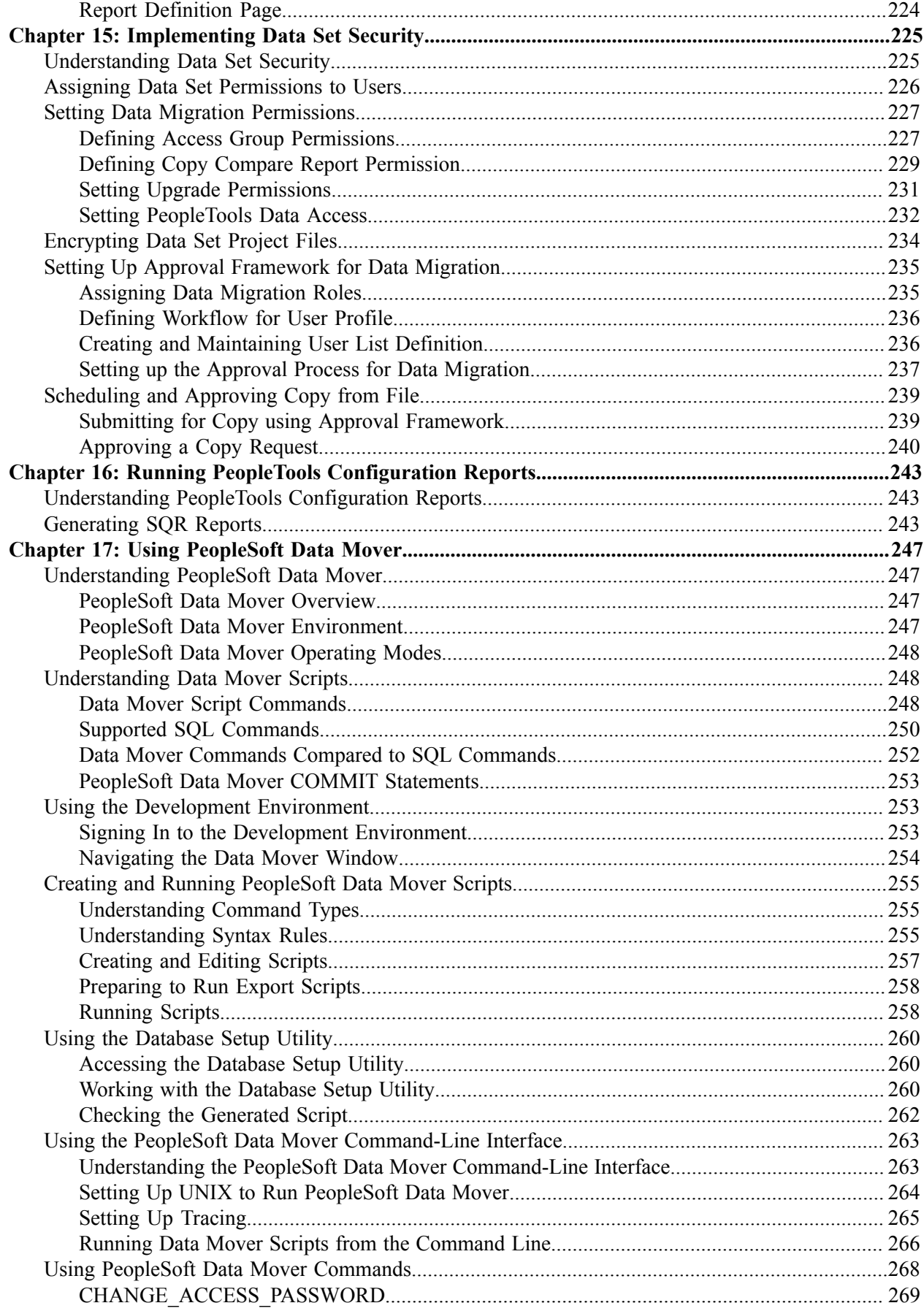

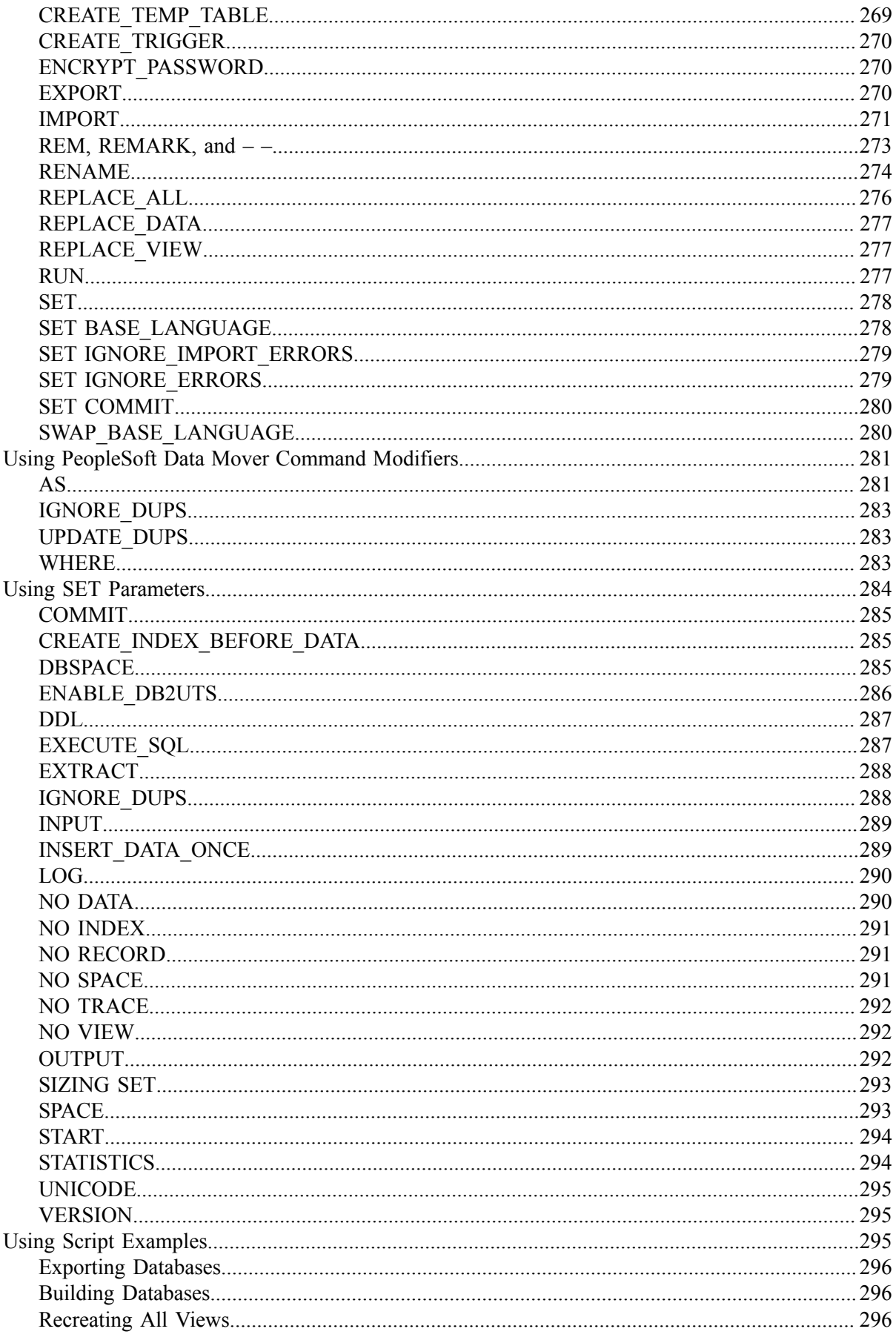

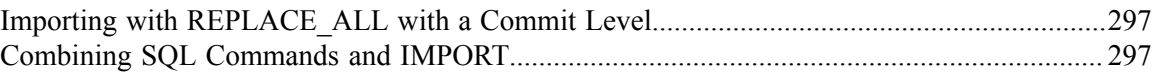

Contents

# <span id="page-10-0"></span>**Preface**

# <span id="page-10-1"></span>**Understanding the PeopleSoft Online Help and PeopleBooks**

The PeopleSoft Online Help is a website that enables you to view all help content for PeopleSoft applications and PeopleTools. The help provides standard navigation and full-text searching, as well as context-sensitive online help for PeopleSoft users.

### <span id="page-10-2"></span>**Hosted PeopleSoft Online Help**

You can access the hosted PeopleSoft Online Help on the [Oracle Help Center](https://docs.oracle.com/en/applications/peoplesoft/index.html). The hosted PeopleSoft Online Help is updated on a regular schedule, ensuring that you have access to the most current documentation. This reduces the need to view separate documentation posts for application maintenance on My Oracle Support. The hosted PeopleSoft Online Help is available in English only.

To configure the context-sensitive help for your PeopleSoft applications to use the Oracle Help Center, see [Configuring Context-Sensitive Help Using the Hosted Online Help Website.](https://docs.oracle.com/pls/topic/lookup?ctx=psoft&id=ATPB_HOSTED)

### <span id="page-10-3"></span>**Locally Installed Help**

If you're setting up an on-premise PeopleSoft environment, and your organization has firewall restrictions that prevent you from using the hosted PeopleSoft Online Help, you can install the online help locally. See [Configuring Context-Sensitive Help Using a Locally Installed Online Help Website](https://docs.oracle.com/pls/topic/lookup?ctx=psoft&id=ATPB_LOCAL).

#### <span id="page-10-4"></span>**Downloadable PeopleBook PDF Files**

You can access downloadable PDF versions of the help content in the traditional PeopleBook format on the [Oracle Help Center.](https://docs.oracle.com/en/applications/peoplesoft/index.html) The content in the PeopleBook PDFs is the same as the content in the PeopleSoft Online Help, but it has a different structure and it does not include the interactive navigation features that are available in the online help.

### <span id="page-10-5"></span>**Common Help Documentation**

Common help documentation contains information that applies to multiple applications. The two main types of common help are:

- Application Fundamentals
- Using PeopleSoft Applications

Most product families provide a set of application fundamentals help topics that discuss essential information about the setup and design of your system. This information applies to many or all applications in the PeopleSoft product family. Whether you are implementing a single application, some combination of applications within the product family, or the entire product family, you should be familiar with the contents of the appropriate application fundamentals help. They provide the starting points for fundamental implementation tasks.

In addition, the *PeopleTools: Applications User's Guide* introduces you to the various elements of the PeopleSoft Pure Internet Architecture. It also explains how to use the navigational hierarchy, components, and pages to perform basic functions as you navigate through the system. While your application or implementation may differ, the topics in this user's guide provide general information about using PeopleSoft applications.

## <span id="page-11-0"></span>**Field and Control Definitions**

PeopleSoft documentation includes definitions for most fields and controls that appear on application pages. These definitions describe how to use a field or control, where populated values come from, the effects of selecting certain values, and so on. If a field or control is not defined, then it either requires no additional explanation or is documented in a common elements section earlier in the documentation. For example, the Date field rarely requires additional explanation and may not be defined in the documentation for some pages.

## <span id="page-11-1"></span>**Typographical Conventions**

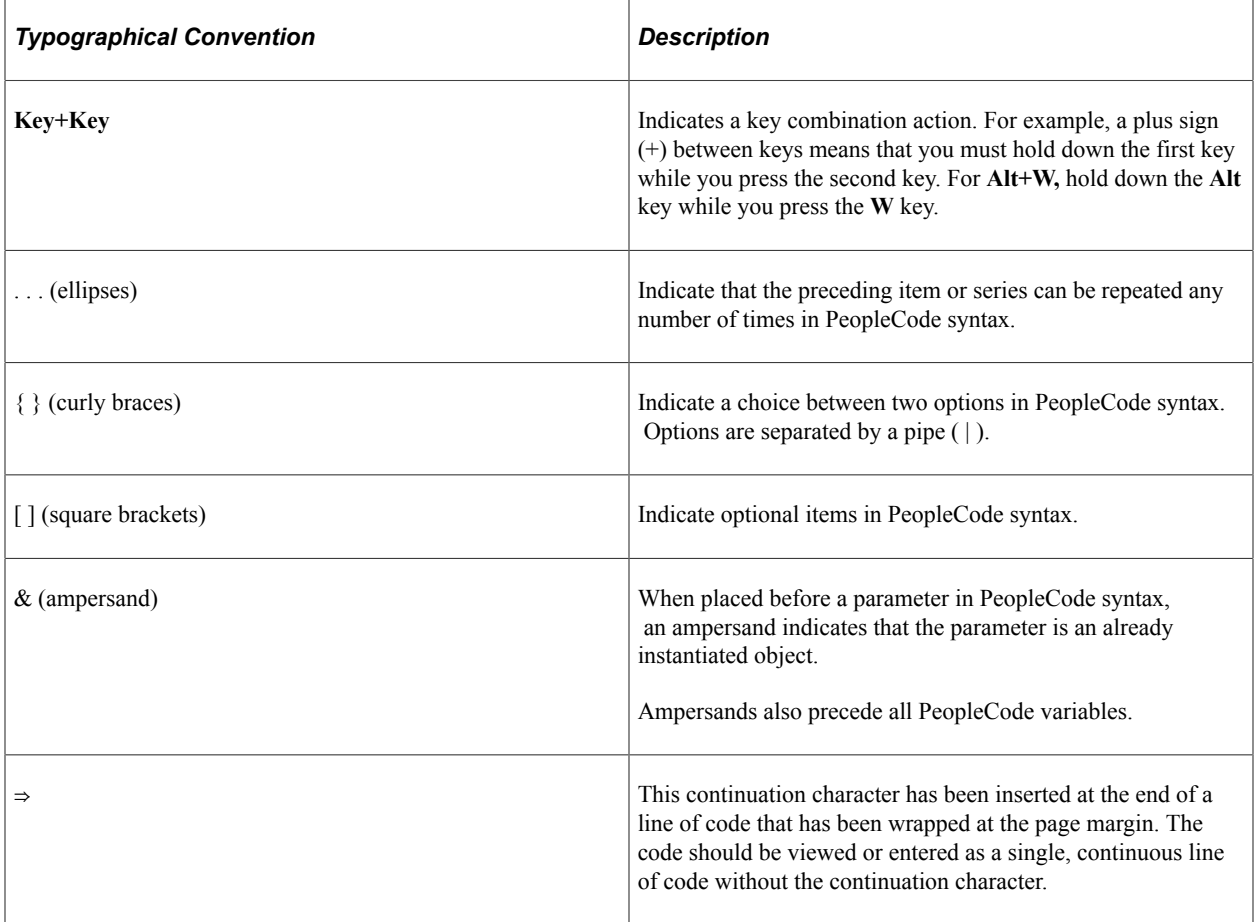

The following table describes the typographical conventions that are used in the online help.

## <span id="page-11-2"></span>**ISO Country and Currency Codes**

PeopleSoft Online Help topics use International Organization for Standardization (ISO) country and currency codes to identify country-specific information and monetary amounts.

ISO country codes may appear as country identifiers, and ISO currency codes may appear as currency identifiers in your PeopleSoft documentation. Reference to an ISO country code in your documentation does not imply that your application includes every ISO country code. The following example is a country-specific heading: "(FRA) Hiring an Employee."

The PeopleSoft Currency Code table (CURRENCY\_CD\_TBL) contains sample currency code data. The Currency Code table is based on ISO Standard 4217, "Codes for the representation of currencies," and also relies on ISO country codes in the Country table (COUNTRY\_TBL). The navigation to the pages where you maintain currency code and country information depends on which PeopleSoft applications you are using. To access the pages for maintaining the Currency Code and Country tables, consult the online help for your applications for more information.

#### <span id="page-12-0"></span>**Region and Industry Identifiers**

Information that applies only to a specific region or industry is preceded by a standard identifier in parentheses. This identifier typically appears at the beginning of a section heading, but it may also appear at the beginning of a note or other text.

Example of a region-specific heading: "(Latin America) Setting Up Depreciation"

#### **Region Identifiers**

Regions are identified by the region name. The following region identifiers may appear in the PeopleSoft Online Help:

- Asia Pacific
- Europe
- Latin America
- North America

#### **Industry Identifiers**

Industries are identified by the industry name or by an abbreviation for that industry. The following industry identifiers may appear in the PeopleSoft Online Help:

- USF (U.S. Federal)
- E&G (Education and Government)

#### <span id="page-12-1"></span>**Translations and Embedded Help**

PeopleSoft 9.2 software applications include translated embedded help. With the 9.2 release, PeopleSoft aligns with the other Oracle applications by focusing our translation efforts on embedded help. We are not planning to translate our traditional online help and PeopleBooks documentation. Instead we offer very direct translated help at crucial spots within our application through our embedded help widgets. Additionally, we have a one-to-one mapping of application and help translations, meaning that the software and embedded help translation footprint is identical—something we were never able to accomplish in the past.

# <span id="page-13-0"></span>**Using and Managing the PeopleSoft Online Help**

Select About This Help in the left navigation panel on any page in the PeopleSoft Online Help to see information on the following topics:

- Using the PeopleSoft Online Help.
- Managing hosted Online Help.
- Managing locally installed PeopleSoft Online Help.

## <span id="page-13-1"></span>**PeopleTools Related Links**

[PeopleTools 8.60 Home Page](https://support.oracle.com/epmos/faces/DocumentDisplay?id=2884844.2)

[PeopleSoft Search and Kibana Analytics Home Page](https://support.oracle.com/epmos/faces/DocumentDisplay?id=2205540.2)

"PeopleTools Product/Feature PeopleBook Index" (Getting Started with PeopleTools)

[PeopleSoft Online Help](https://docs.oracle.com/en/applications/peoplesoft/index.html)

[PeopleSoft Information Portal](https://docs.oracle.com/cd/E52319_01/infoportal/index.html)

[PeopleSoft Spotlight Series](https://docs.oracle.com/cd/E52319_01/infoportal/spotlight.html)

[PeopleSoft Training and Certification | Oracle University](https://docs.oracle.com/pls/topic/lookup?ctx=psft_hosted&id=ou)

[My Oracle Support](https://support.oracle.com/CSP/ui/flash.html)

[Oracle Help Center](https://docs.oracle.com/en/)

## <span id="page-13-2"></span>**Contact Us**

Send your suggestions to [psoft-infodev\\_us@oracle.com](mailto:PSOFT-INFODEV_US@ORACLE.COM).

Please include the applications update image or PeopleTools release that you're using.

## <span id="page-13-3"></span>**Follow Us**

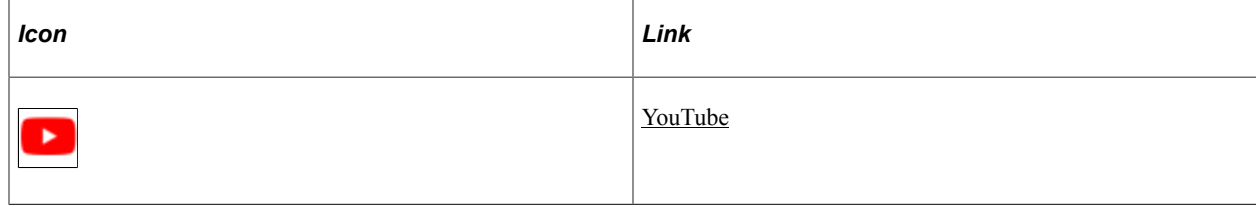

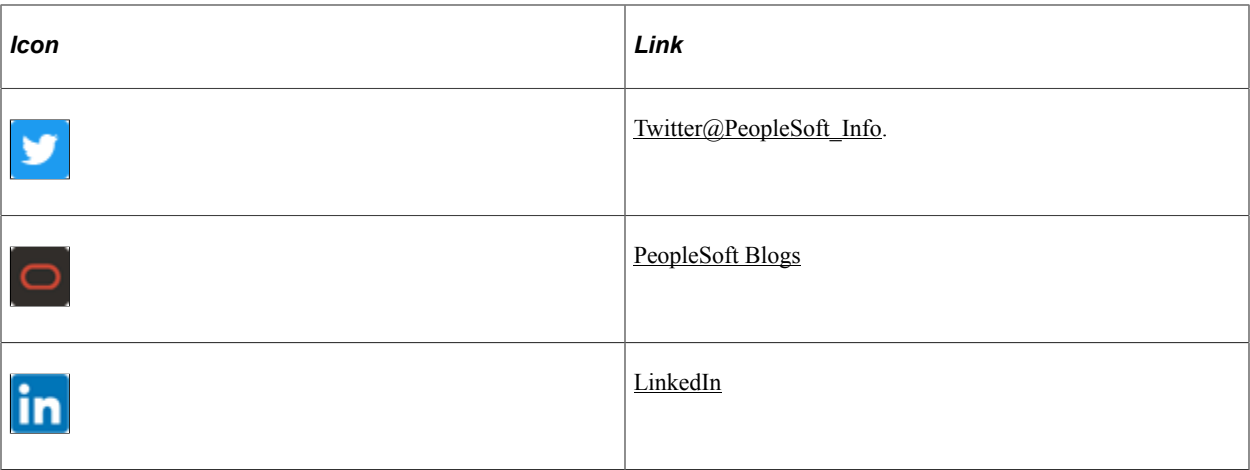

# <span id="page-16-0"></span>**Getting Started with Application Designer's Lifecycle Management Features**

## <span id="page-16-1"></span>**PeopleSoft Application Designer Implementation**

Before you can begin using PeopleSoft Application Designer, the following items must be in place.

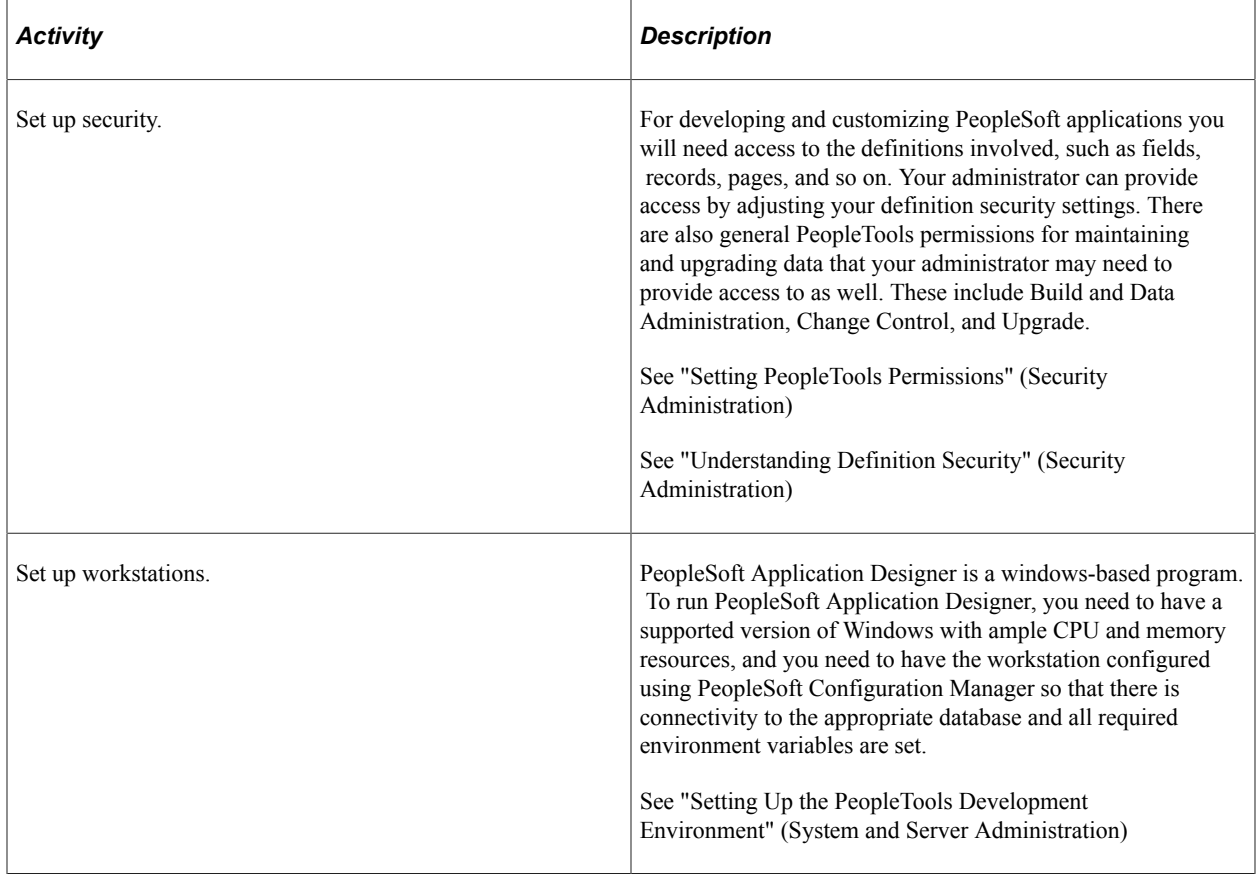

## <span id="page-16-2"></span>**Other Sources of Information**

This section provides information to consider before you begin to use PeopleSoft Application Designer. In addition to implementation considerations presented in this section, take advantage of all PeopleSoft sources of information, including the installation guides, release notes, PeopleBooks, and training courses.

#### **Related Links**

Getting Started with PeopleTools

Change Assistant and Update Manager Change Impact Analyzer

### <span id="page-18-0"></span>**Chapter 2**

# **Upgrading with PeopleSoft Application Designer**

# <span id="page-18-1"></span>**Understanding a PeopleSoft Upgrade**

This section provides an overview of PeopleSoft upgrade.

### <span id="page-18-2"></span>**PeopleSoft Application Designer Upgrade Features**

PeopleSoft Application Designer streamlines the migration of database definitions—such as records, pages, projects, and PeopleCode—from one PeopleSoft database to another. You can perform a complete database upgrade or you can upgrade only the definitions included in a particular project. This topic focuses mainly on project upgrades, and the PeopleSoft upgrade documentation focuses on complete database upgrades, which are typically performed when upgrading from one version of a PeopleSoft application to another.

While this topic does not discuss the specific procedures for an enterprise-wide upgrade for a specific platform, there are basic steps to perform in PeopleSoft Application Designer regardless of the type of upgrade, which include:

- Updating your PeopleSoft software.
- Identifying the source and target database. The source can be a file, a project, or an entire database.
- Comparing the source and target database to determine changed definitions.
- Copy any new or changed definitions into your database and adjust all your system components such as application data, SQL tables, indexes, views, and so on—accordingly.

Updating the PeopleSoft software is covered in the installation documentation for PeopleTools and PeopleSoft applications. This topic mainly focuses on comparing your source with your target and copying the definitions from the source to the target.

When comparing your source and target you can view results in the upgrade workspace, in reports, in your browser, and side-by-side (for pages and text definitions, such as PeopleCode). When copying definitions into the target database you can use the PeopleSoft Application Designer interface or a command line interface. For text definitions you can use the merge feature.

**Note:** The complexity of these tasks performed depends on the type of upgrade you are performing. For example, if you are copying brand new definitions from a small project into a source database this is a relatively uncomplicated task, as comparisons are not required and you can immediately begin a copy. However, if you are upgrading an entire database or a large project containing numerous changed definitions it is likely that the compare, merge, or copy process will require more analysis.

**Note:** To use the PeopleSoft Application Designer upgrade features, you must have full access to projects and upgrade access in the target database. To run a compare you only need read-only upgrade access.

#### **Related Links**

"Setting PeopleTools Permissions" (Security Administration) Security Administration

## <span id="page-19-0"></span>**Definition Types That You Can Upgrade**

PeopleTools managed objects can be compared and can be copied to a file or to database, with the exception of those in the following list.

These definitions can be copied to database, but cannot be compared and cannot be copied to file:

- Dimensions
- Cube definitions
- Cube instance definitions

**Note:** Certain definition types that are specified as compare and copy or copy only (for example, Cube Dimensions) do not appear on the Development tab because you cannot edit them in PeopleSoft Application Designer.

**Note:** PeopleSoft delivered definition types (such as pages, Application Engine programs, iScript PeopleCode, and so on) cannot be copied across product lines. For example, you cannot copy a definition from PeopleSoft Human Capital Management to PeopleSoft Customer Relationship Management. License codes for these definitions are specific to the product line in which the definition is delivered. If a PeopleSoft delivered definition is copied to a different product line, it may be inaccessible on the target database.

# <span id="page-19-1"></span>**Using the Upgrade Workspace**

This section provides an overview of using the upgrade workspace.

#### <span id="page-19-2"></span>**Switching to the Upgrade View**

When you perform an upgrade with PeopleSoft Application Designer, select the Upgrade tab at the bottom of the project workspace to switch to the upgrade view.

The upgrade view of the project workspace shows all of the definition types in the project that are available for upgrade—not only those that PeopleSoft Application Designer can modify, as in the development view. The upgrade definition window displays the definitions in the project and their upgrade settings. One definition type appears at a time.

Displayed here are the upgrade attributes for all record definitions in the selected project.

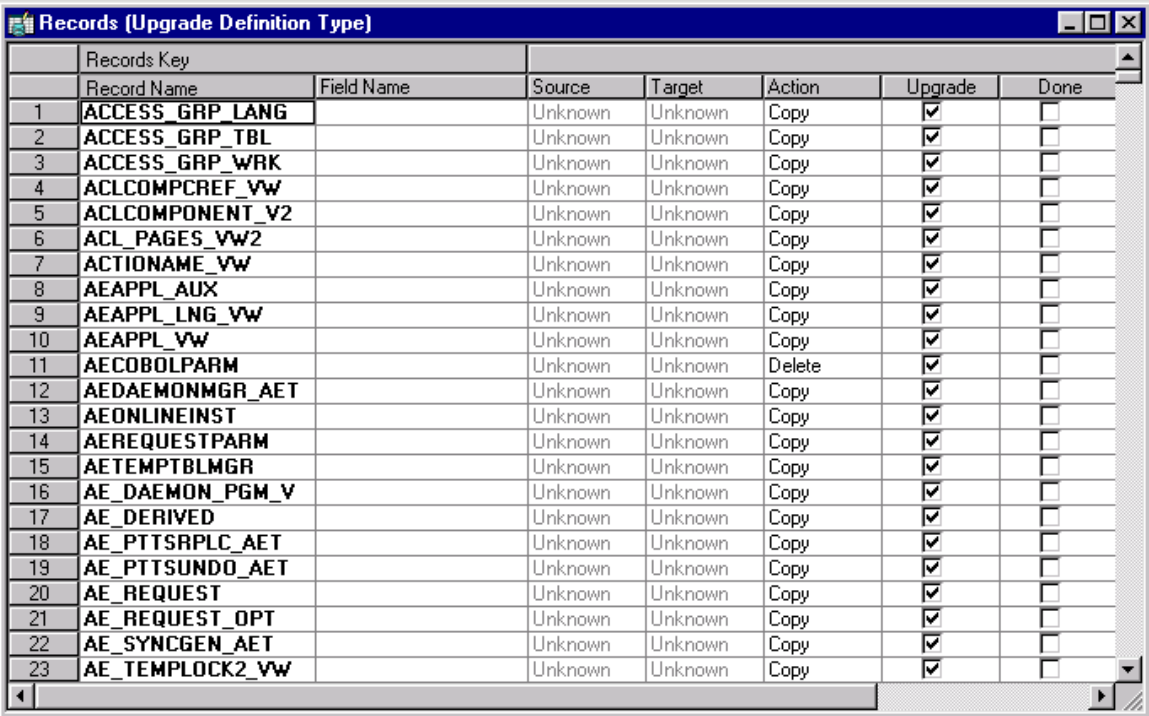

## <span id="page-20-0"></span>**Viewing Upgrade Attributes by Definition Type**

To view the upgrade attributes by definition type in a project:

- 1. Open a project.
- 2. Select the Upgrade tab at the bottom of the project workspace.
- 3. Double-click a folder to open the upgrade definition window.

With the exception of PeopleCode, the folders in the upgrade view are not expandable. The upgrade definition window contains a grid with definitions in the project that are of the selected type. For example, if you double-click the Records folder in the upgrade view, the upgrade definition window displays the records in the project.

You can view only one upgrade definition window—and one definition type—at a time. When you double-click another definition type in the upgrade view, the upgrade definition window is refreshed with the new definitions of that type.

**Note:** You can filter which definitions are displayed in this window. By default, no filtering is applied.

## <span id="page-21-0"></span>**Working with Upgrade Definition Columns**

The columns in the upgrade definition window display various information about each definition.

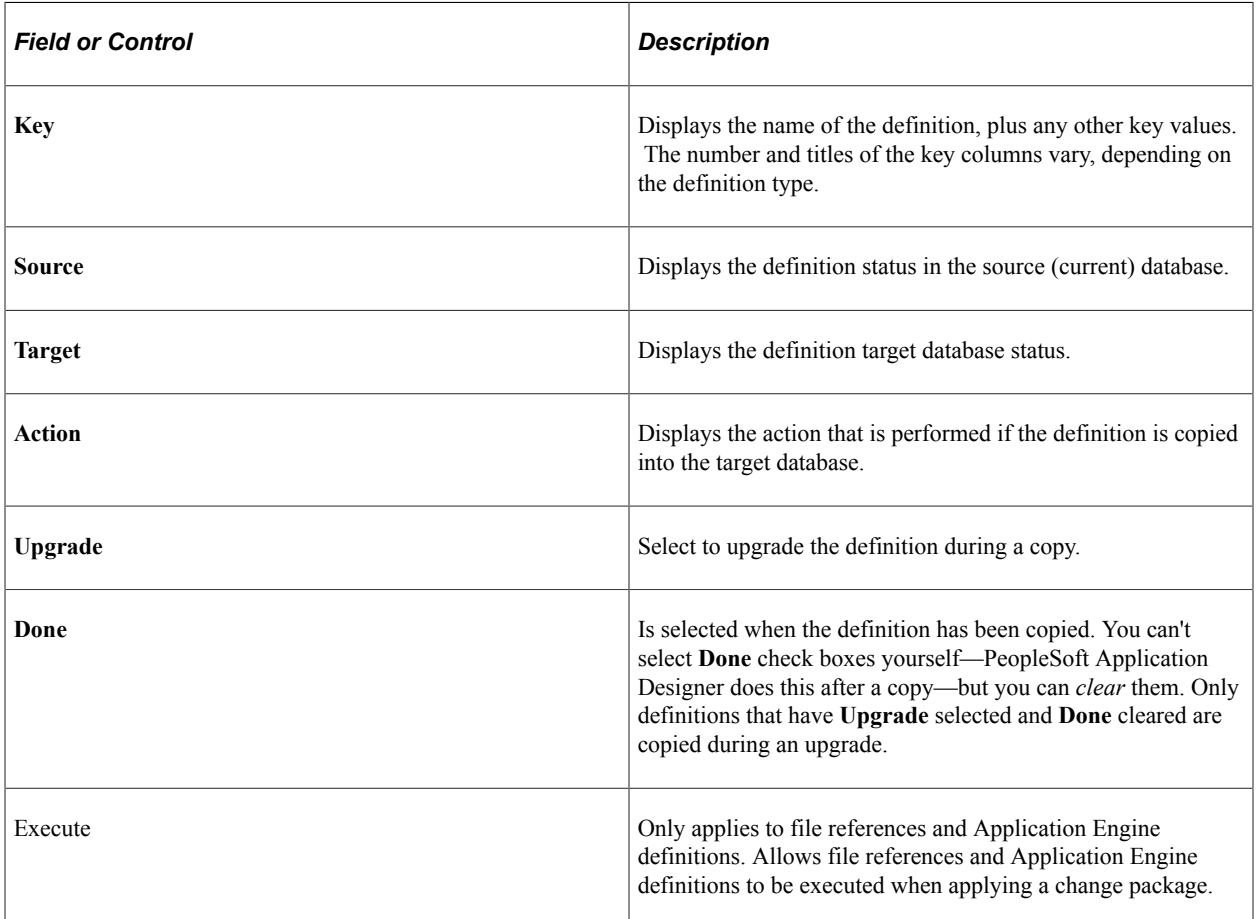

To enlarge the window enough so that you can scroll through the upgrade columns:

- Maximize the upgrade definition window.
- Maximize PeopleSoft Application Designer.
- Hide the project workspace.

To display *all* of the grid columns at one time when the preceding options don't enable you to see every column, use the zooming commands in the View menu. With each Zoom Out command, the grid size is reduced. To restore the normal view, select 100%.

You can also resize individual columns by dragging the column border to the appropriate size.

### <span id="page-21-1"></span>**Using Upgrade Menu Actions**

To access the pop-up upgrade menu, right-click anywhere in the grid in the upgrade definition window.

This table describes the upgrade menu actions and the actions they perform:

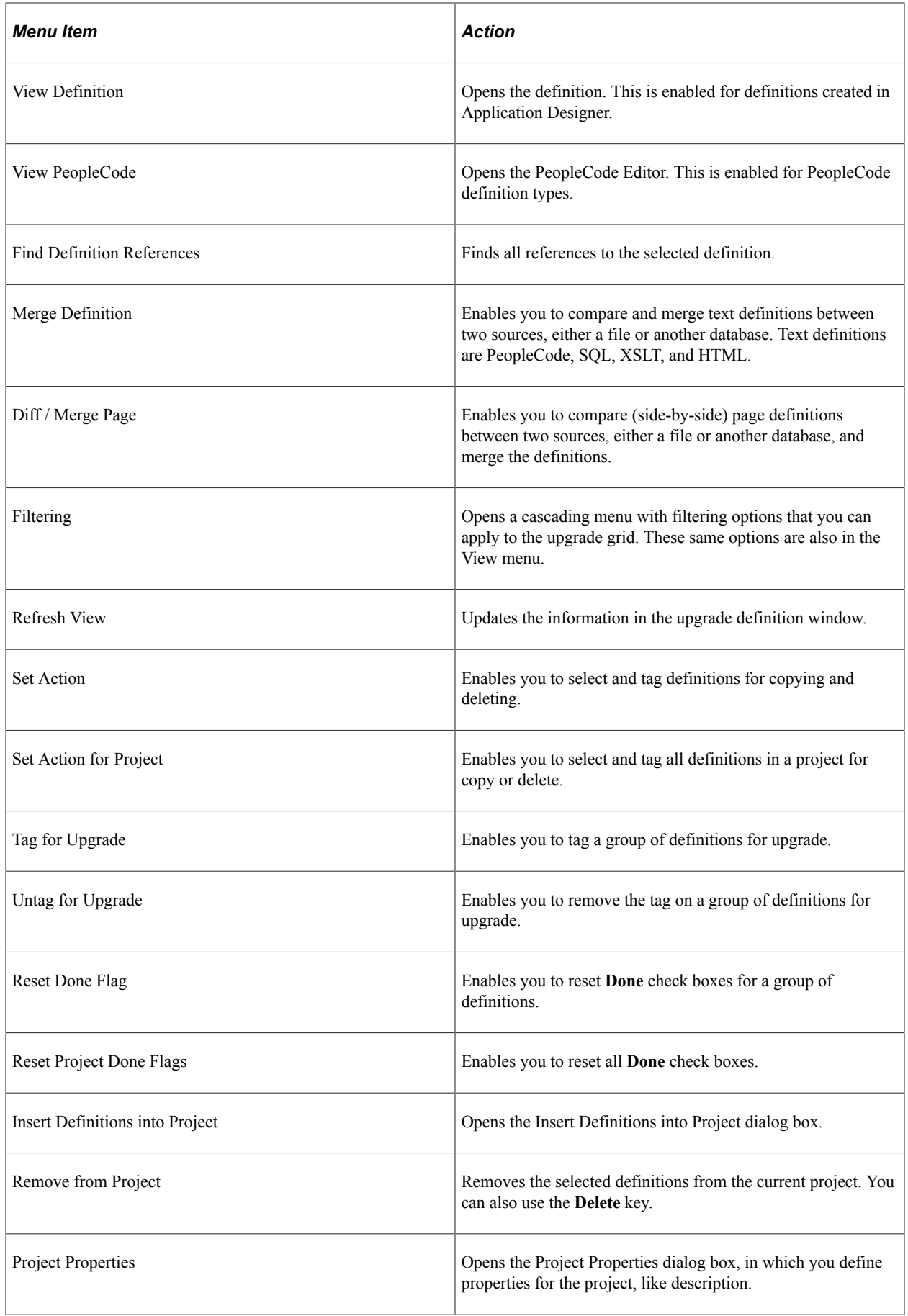

## <span id="page-23-0"></span>**Setting Upgrade Options**

This section discusses how to:

- Access the upgrade options.
- Set general options.
- Set compare options.
- Set report options.
- Set report filter options.
- Set copy options.

#### **Accessing the Upgrade Options**

To access the upgrade options:

- 1. Select **Tools** > **Compare and Report.**
- 2. Select *To Database*.
- 3. Sign in to an upgrade target database.

This example illustrates the fields and controls on the Compare and Report page.

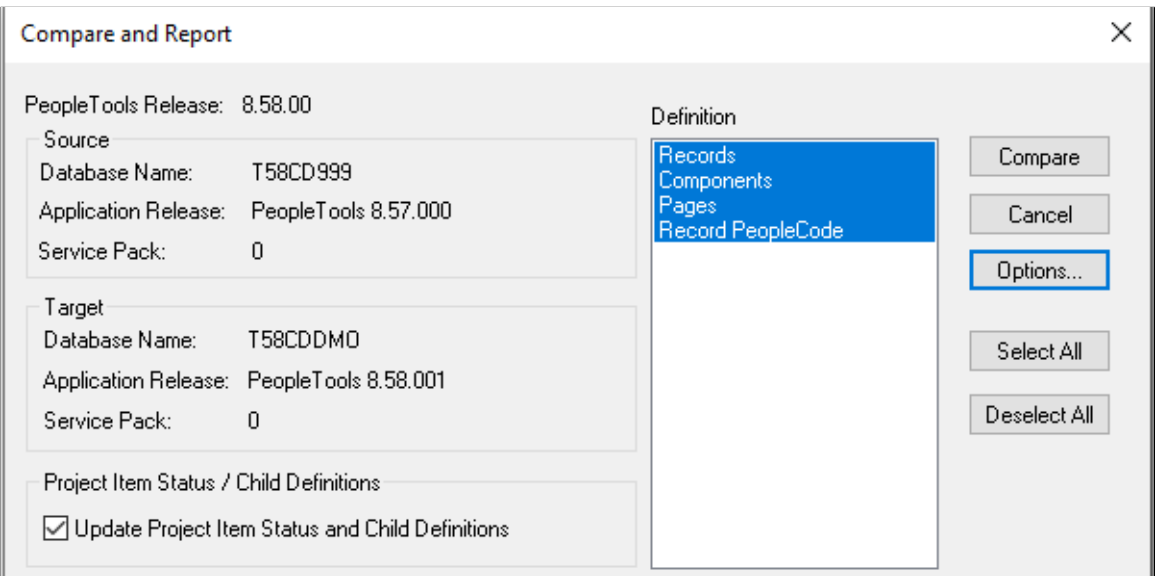

By default the Update Project Item Status and Child Definitions is selected.

4. On the Compare and Report dialog box, click **Options**, and select the appropriate upgrade option tab.

#### **Setting General Options**

This example illustrates the fields and controls on the Upgrade Options dialog box: General Options tab. You can find definitions for the fields and controls later on this page.

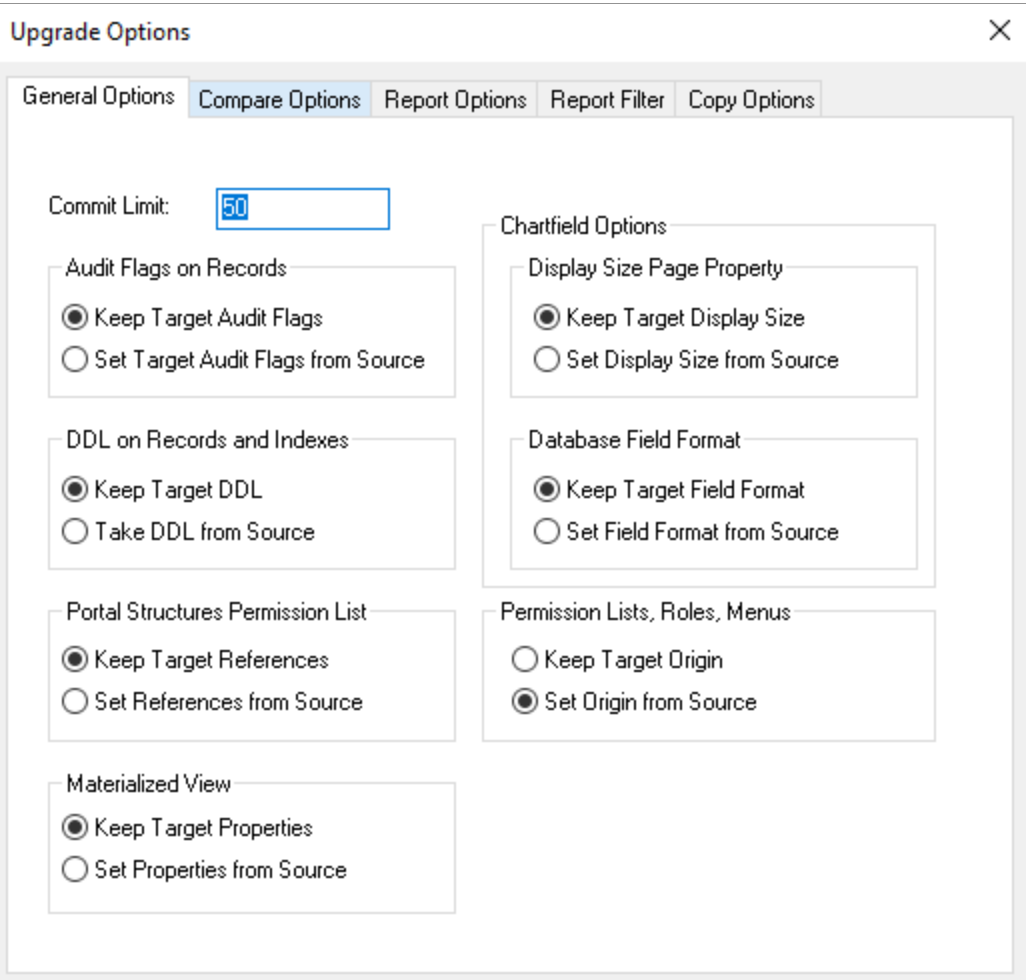

Use the Upgrade Options dialog box to set general options for the Compare or Copy process.

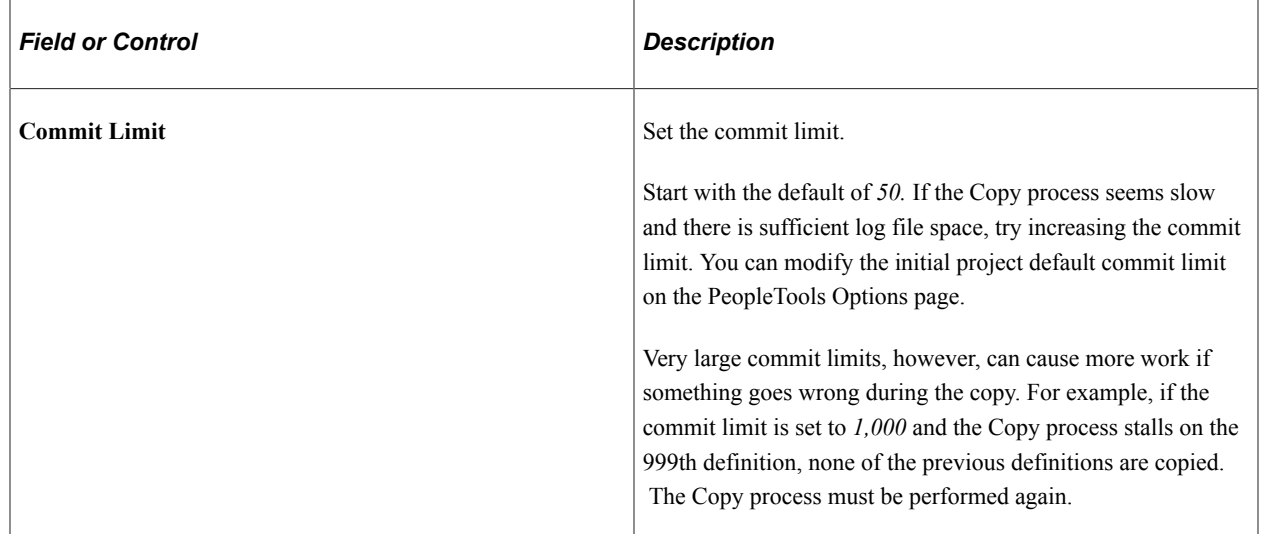

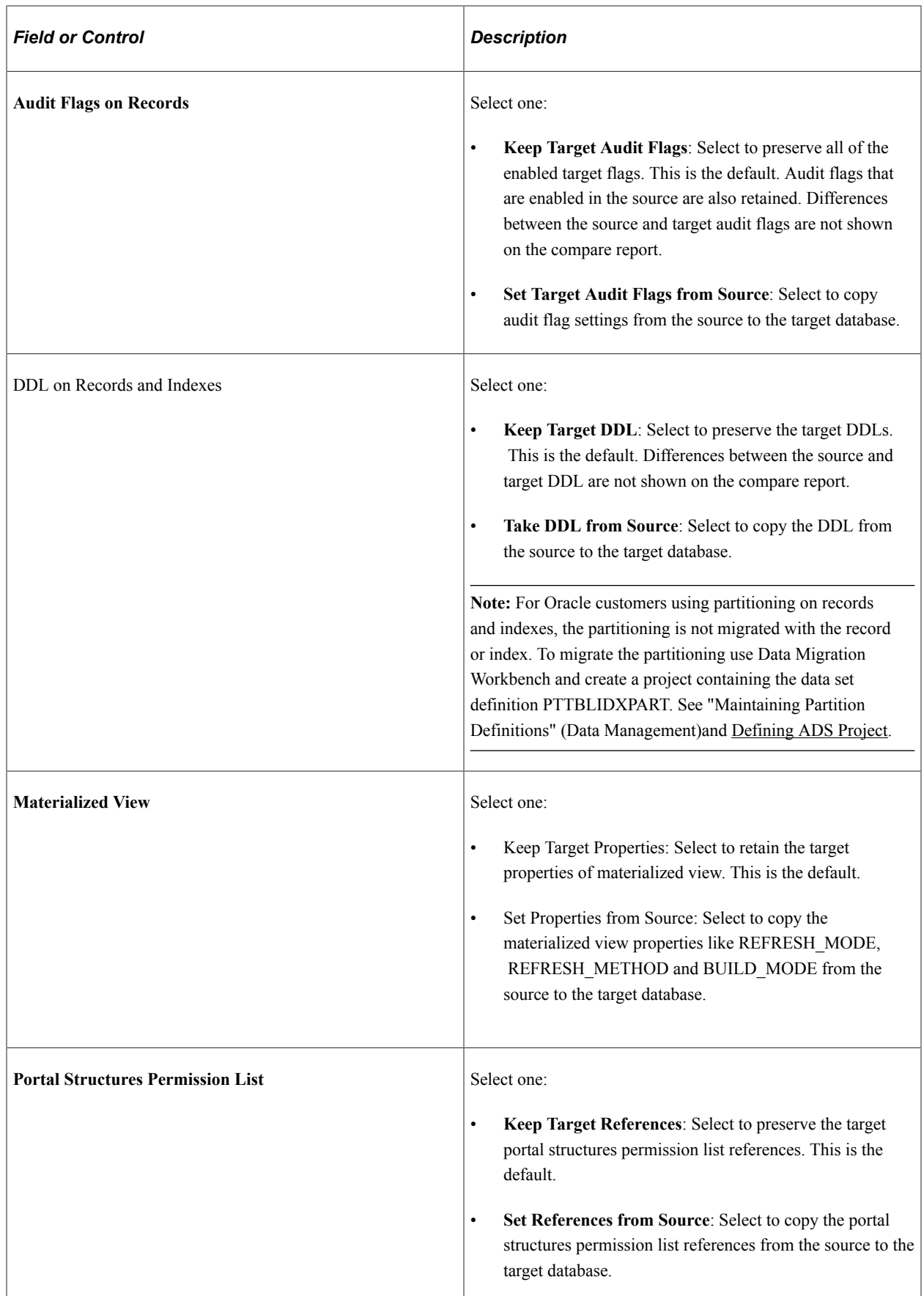

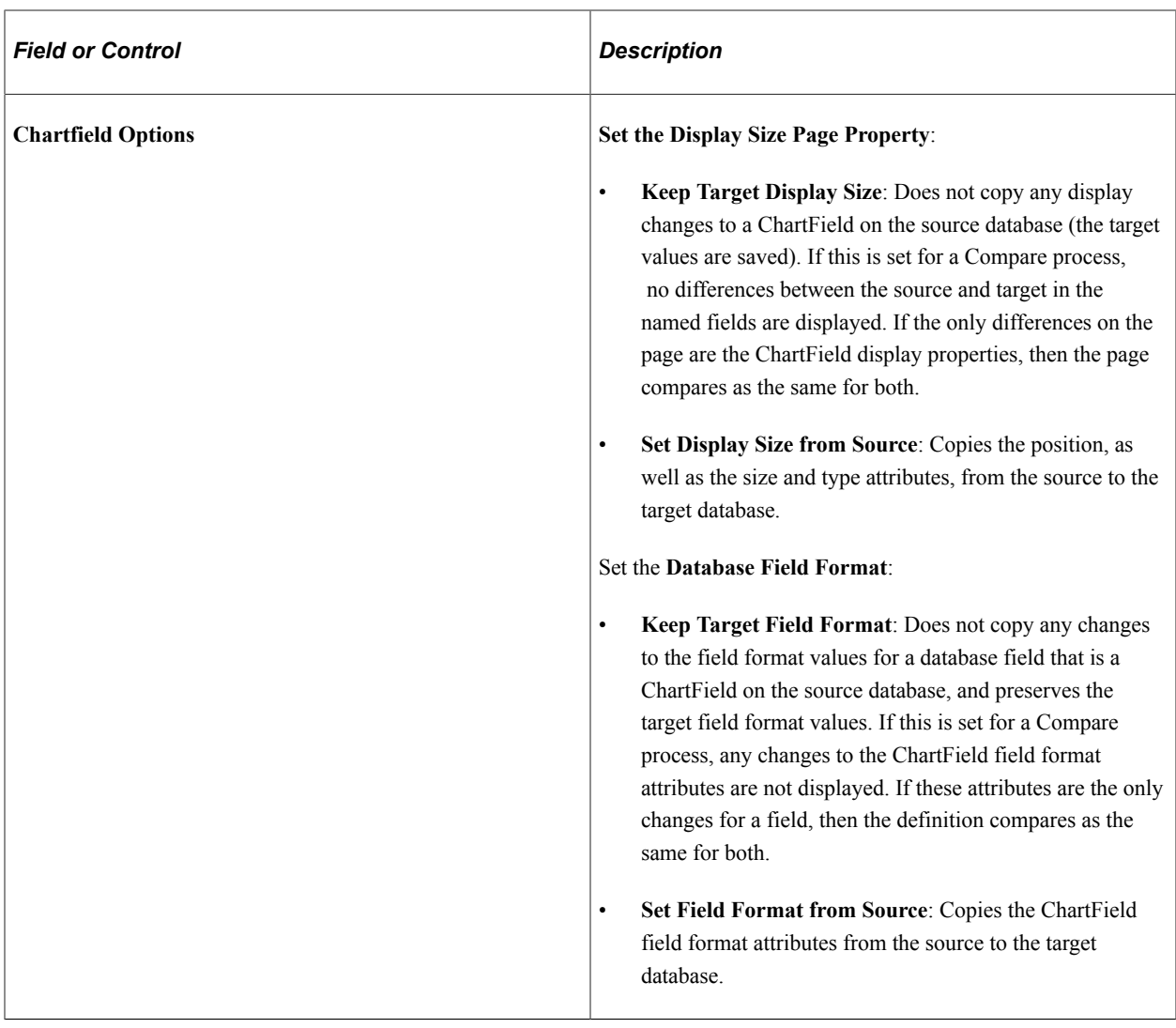

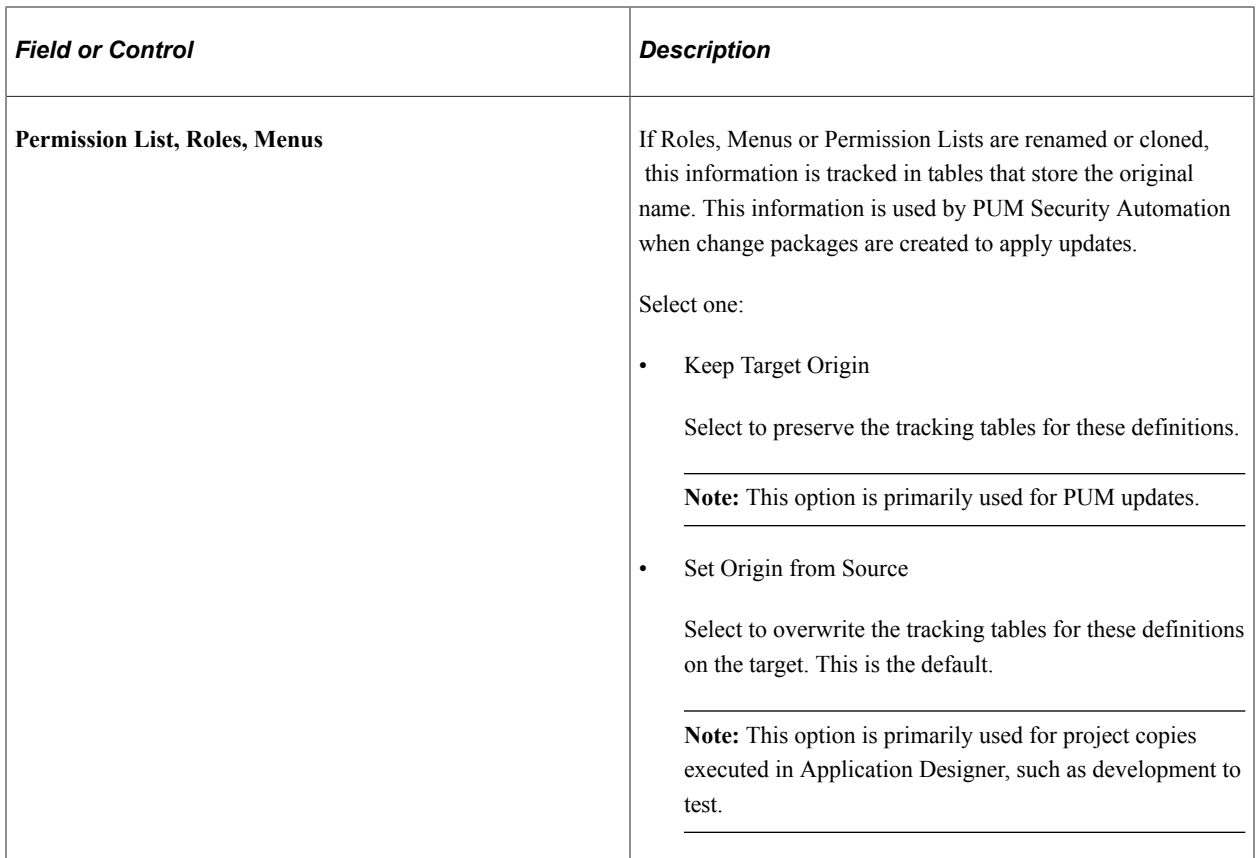

#### **Setting Compare Options**

Access the Upgrade Options dialog box and select the Compare Options tab to complete setting compare options. You can find definitions for the fields and controls later on this page.

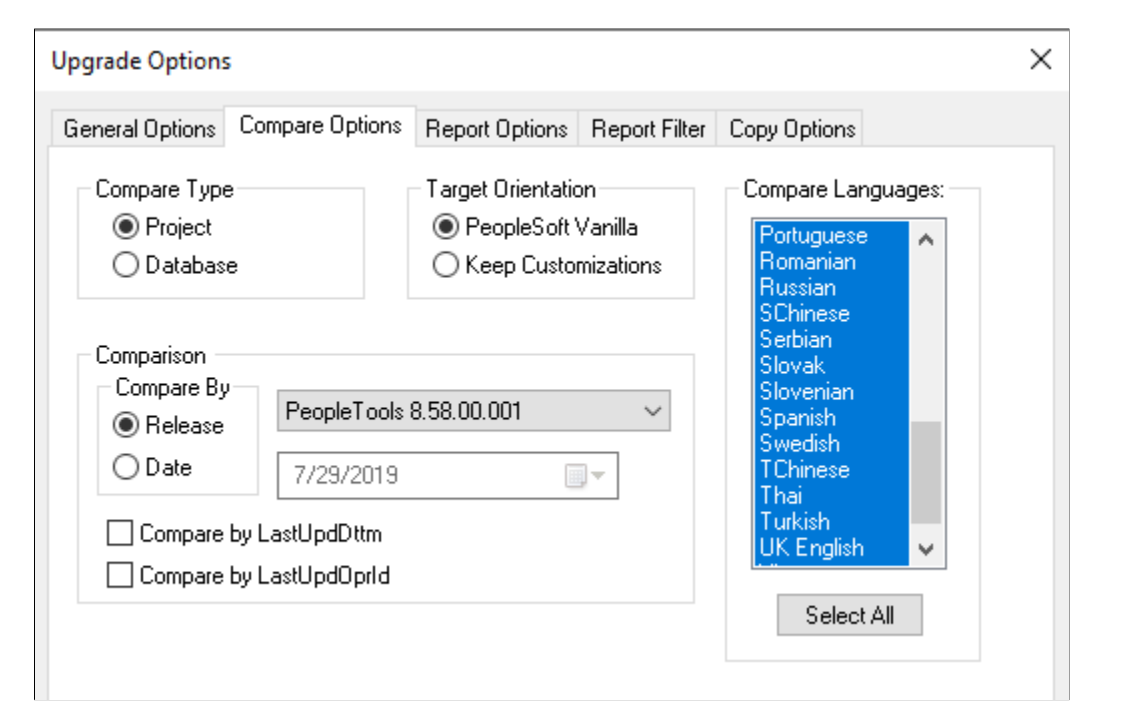

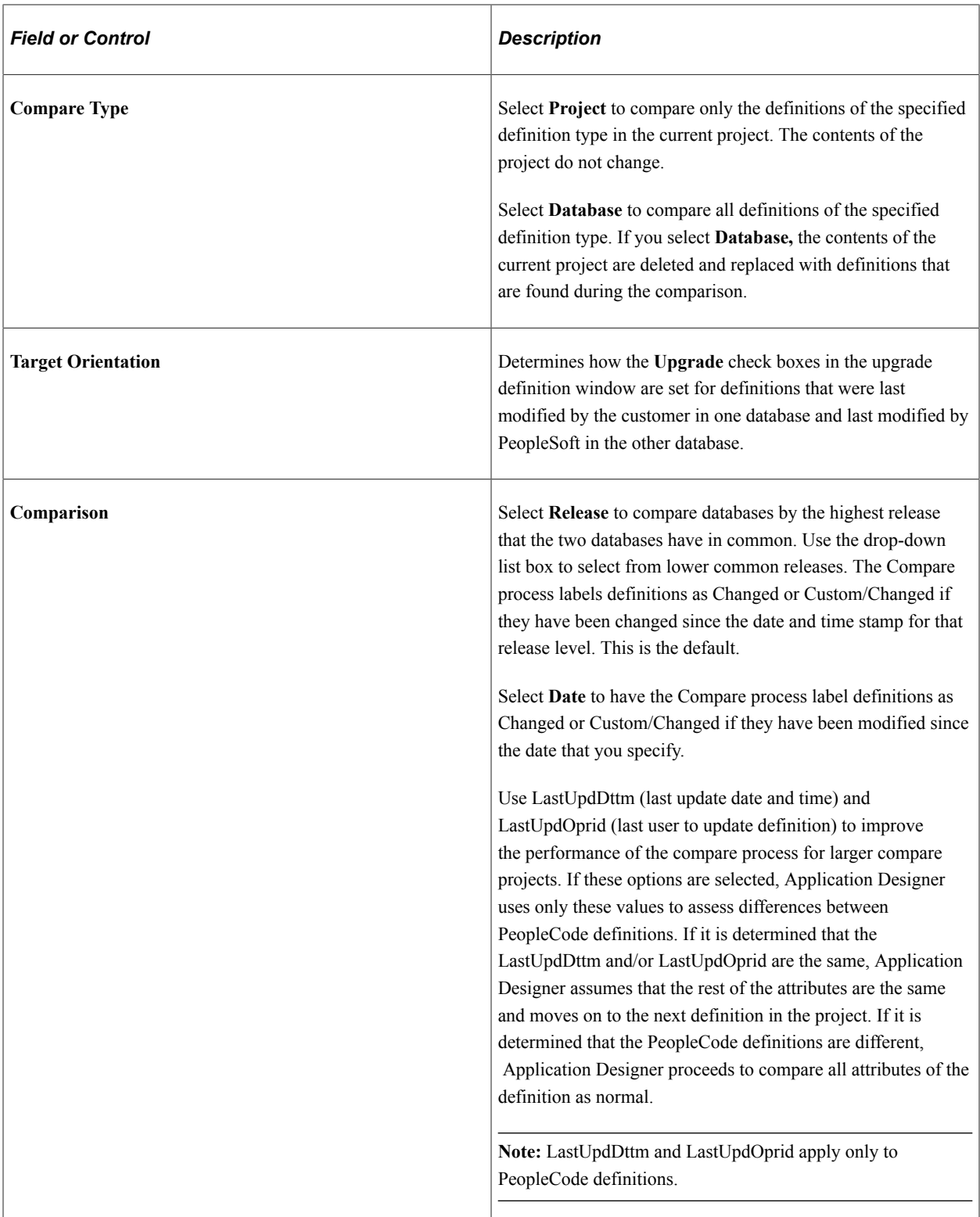

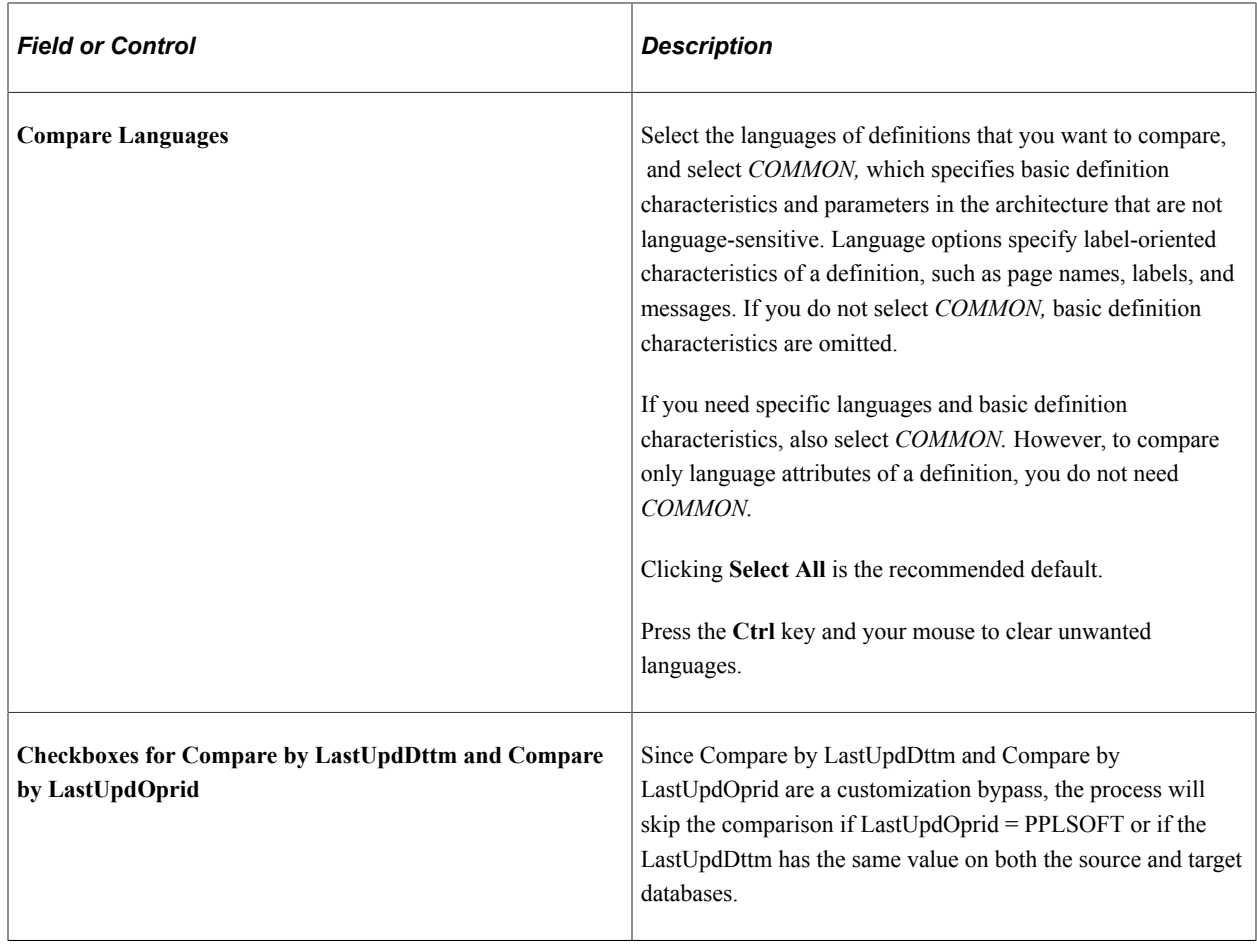

#### **Setting Report Options**

The following screenshot is an example showing how to set values in report options. Access the Upgrade Options dialog box and select the Report Options tab. You can find definitions for the fields and controls later on this page.

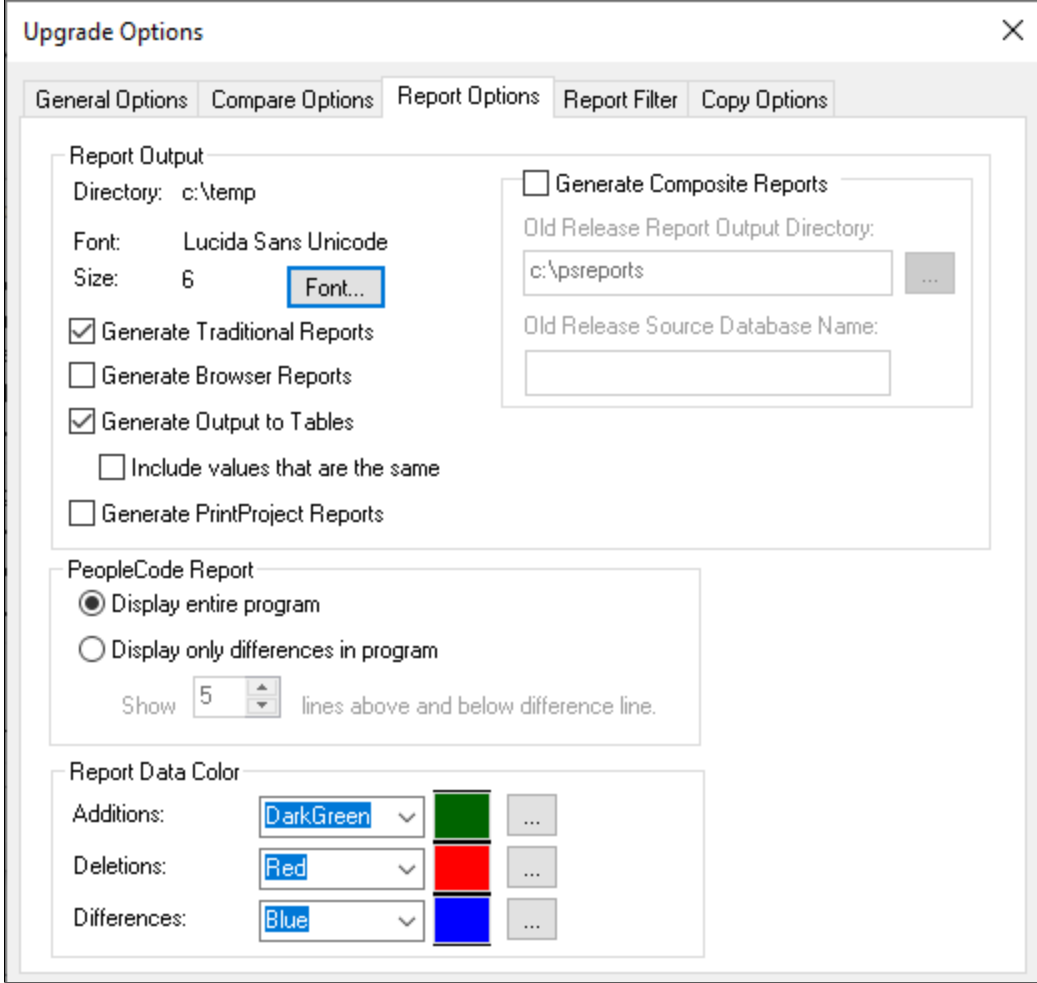

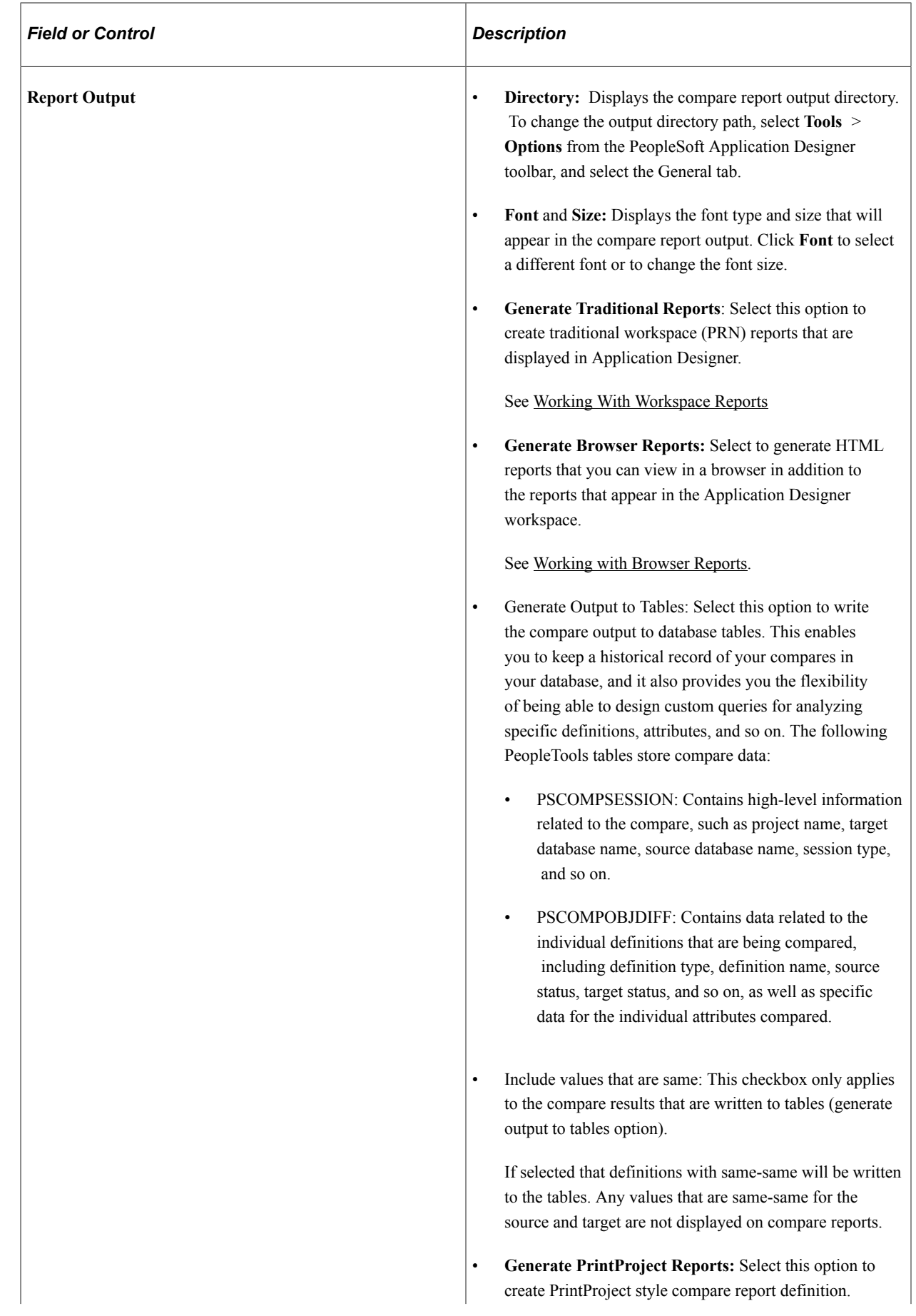

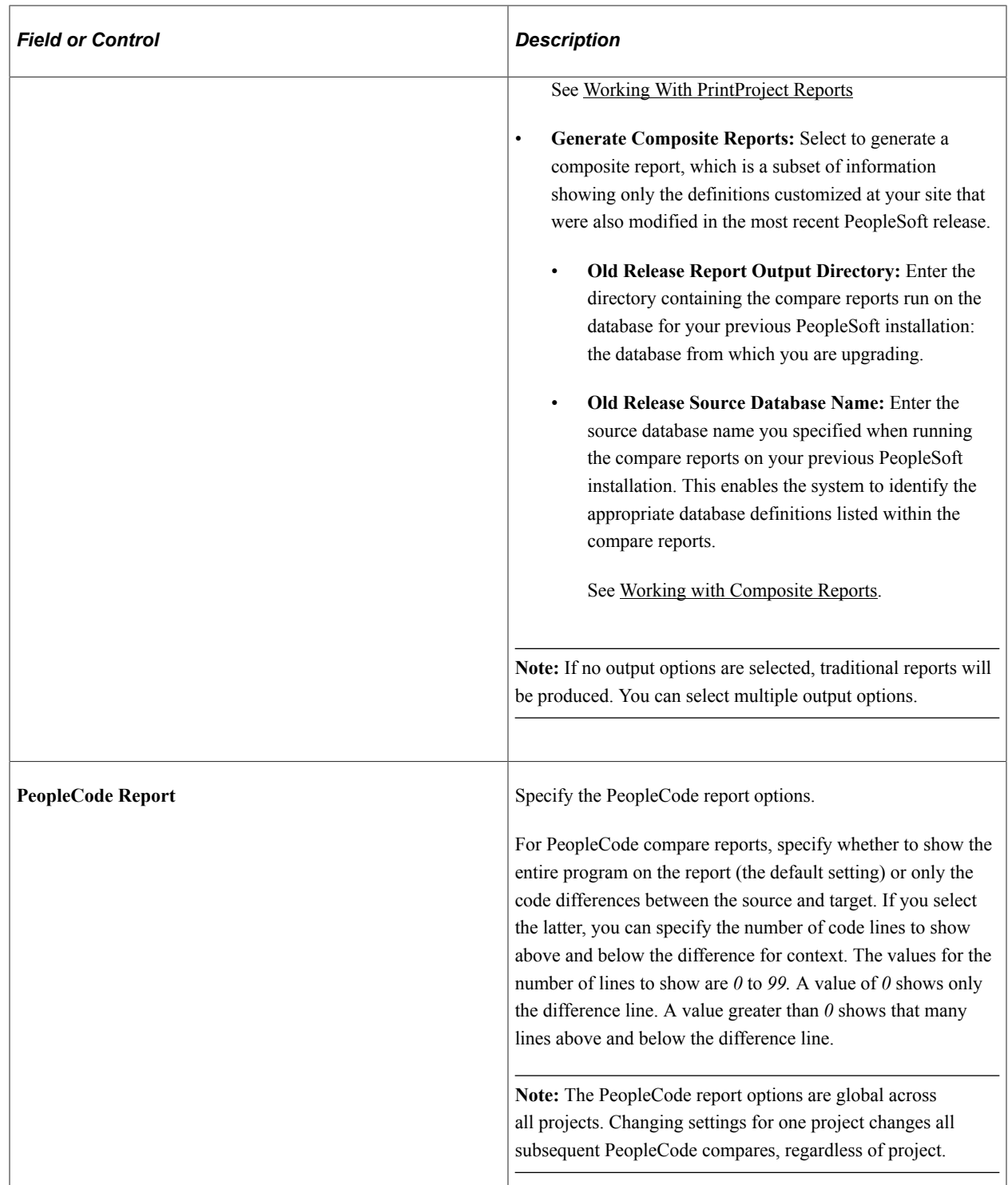

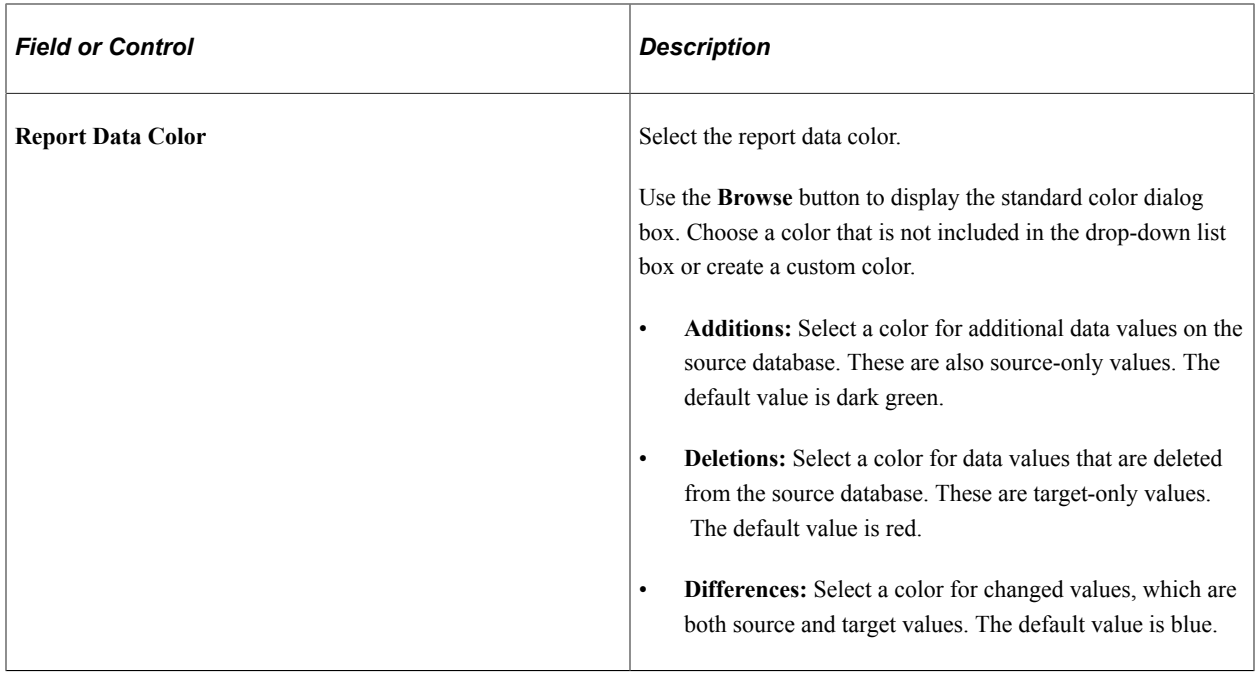

#### **Setting Report Filter Options**

The following screenshot shows how to set up report filter options. Access the Upgrade Options dialog box and select the Report Filter tab.

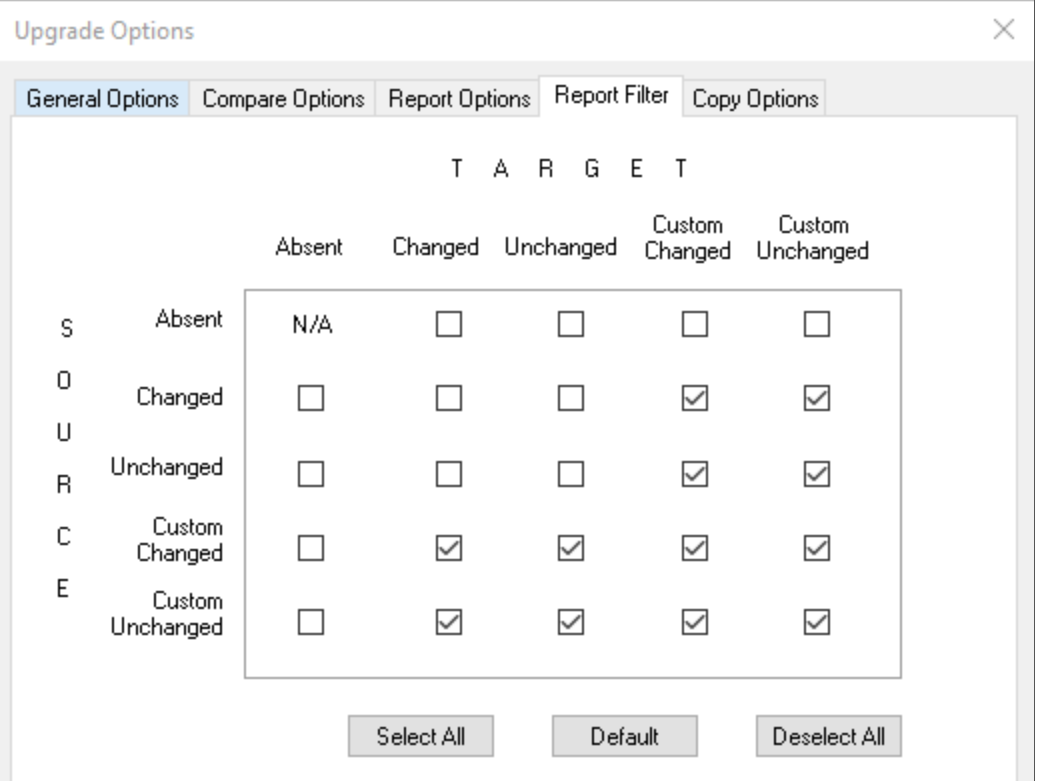

When you perform a comparison, the system generates a report for each definition type compared. These reports provide detailed information about how each definition in the source differs from its counterpart in the target.

Before performing a comparison, you can select the definition status combinations with which you generate reports by using report filter options. For example, during an upgrade to a new PeopleSoft release, you might decide that if a definition that was last changed in the target by PeopleSoft is found in the source and it hasn't changed since the last upgrade, you don't need to see information about the definition differences (because you intend to accept the new PeopleSoft version). In this case, you want to filter the compare reports so that a report is not generated if:

- The source is any status.
- The target is unchanged.

**Note:** Filtering comparison reports does not affect which definitions are added to a project during a database comparison, only which definitions are reported. Definitions that are defined differently in the two databases are always added to the project.

Select the check boxes corresponding to the definition status combinations that you want to report.

Each row in the matrix corresponds to the definition status in the source database. Each column corresponds to the definition status in the target.

The default settings for report filtering show conflicting configured definitions only.

- To reset your selections to the default setting, click the **Default** button.
- To select all definition status combinations, click the **Select All** button.
- If you don't want to generate any reports, click the **Deselect All** button to clear all of the check boxes.

#### **Setting Copy Options**

This example illustrates the fields and controls on the Upgrade Options dialog box: Copy Options tab. You can find definitions for the fields and controls later on this page.

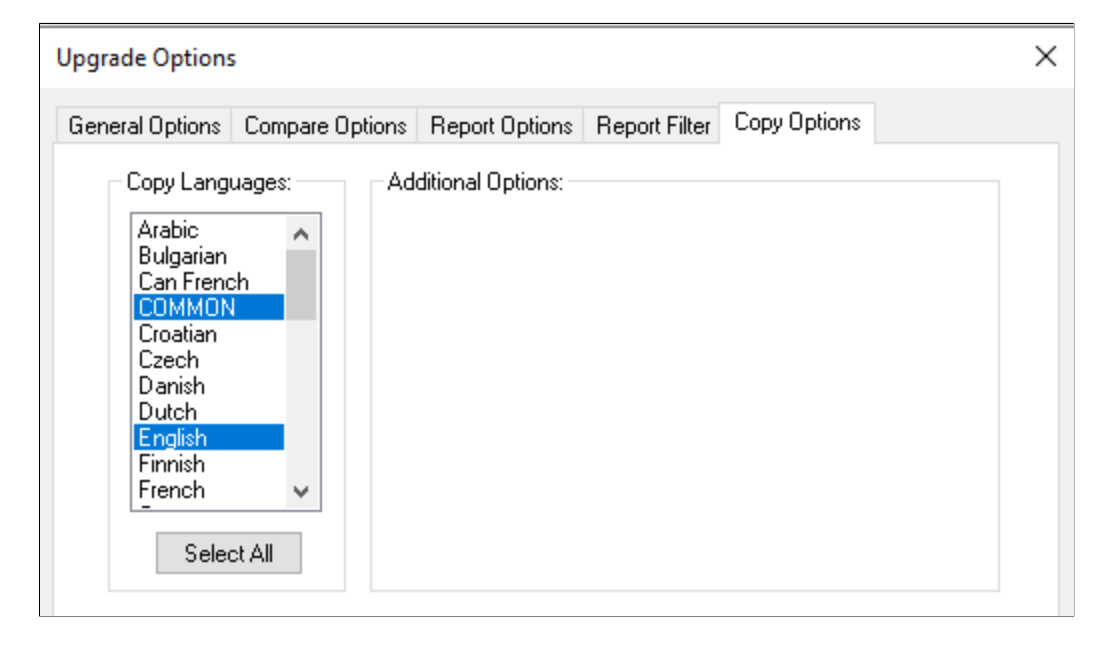

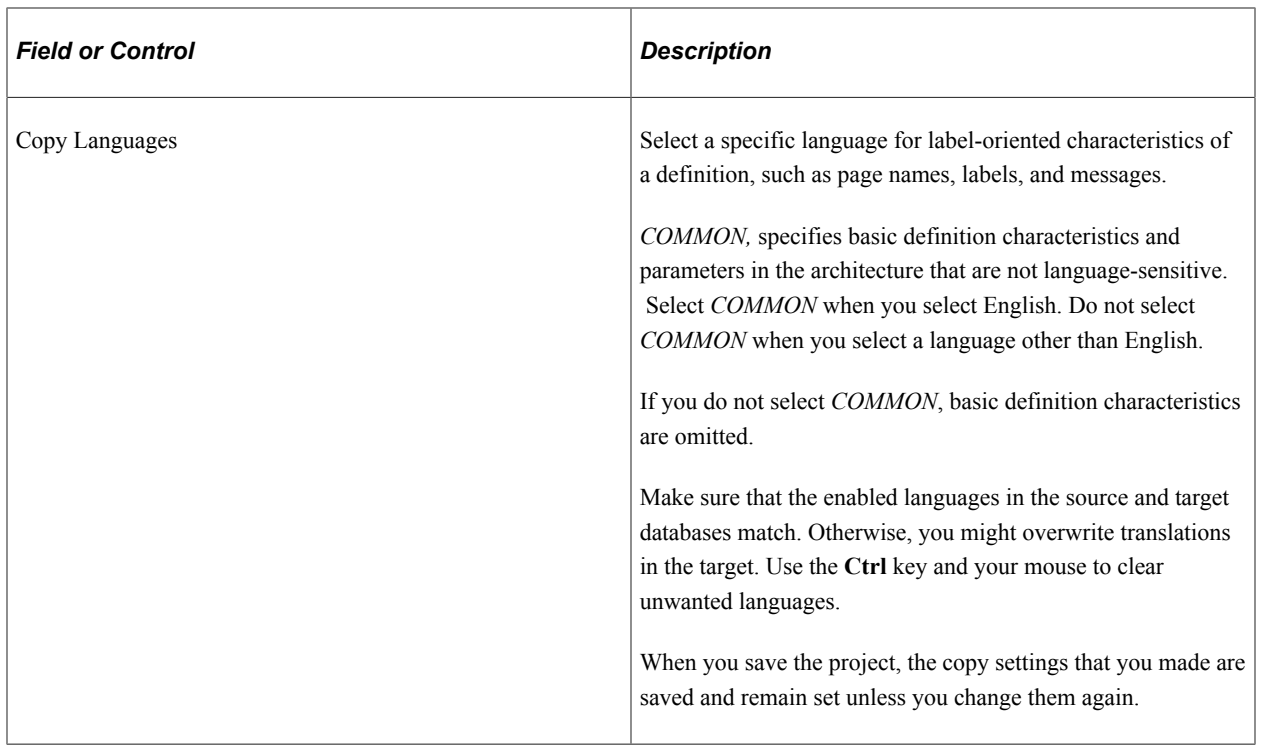

This table lists translation scenario examples:

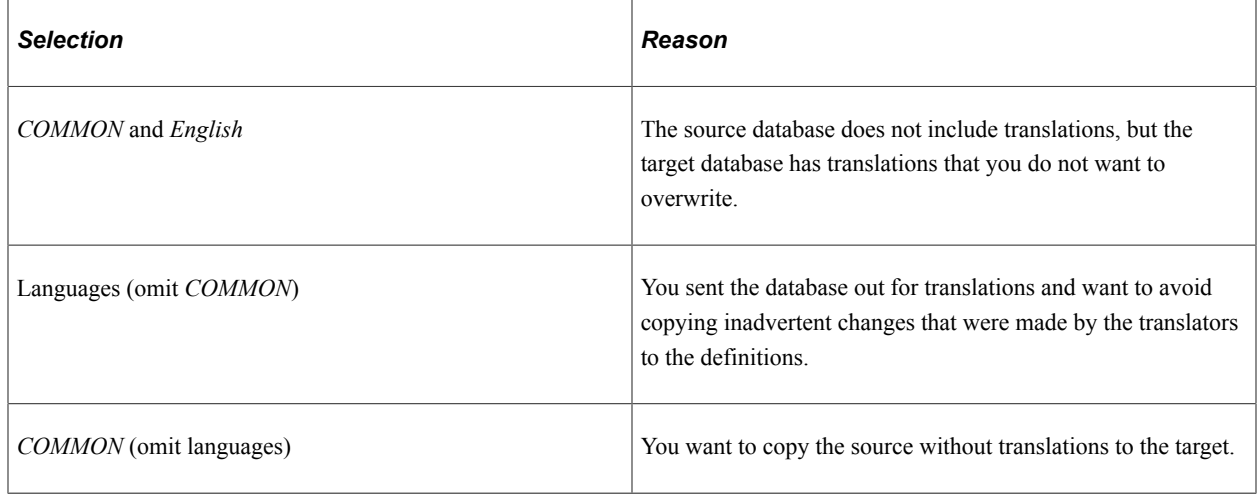

# <span id="page-35-0"></span>**Preparing Projects for an Upgrade**

This section provides an overview of preparing project for an upgrade.

### <span id="page-35-1"></span>**Understanding Upgrade Projects**

Before you can copy definitions from one database to another, you must insert them into a PeopleSoft Application Designer project. If you have a custom application, identify which definitions must be copied from the source into the target database. When you know which definitions you want to upgrade, specify and insert the definitions into the project.
However, when you are unfamiliar with one of the databases, you might want to populate a project by comparison—for example, when you upgrade to a new PeopleSoft application release. When you populate a project by comparison, the system compares the source and target databases and automatically populates the project with definitions that are defined differently in the two databases.

### **Populating Projects**

To populate projects:

1. Select **Insert** > **Definitions** into Project from the PeopleSoft Application Designer menu.

PeopleSoft Application Designer designates certain definition types as related to a parent or controlling definition type. For example, a record's related definitions can include fields, indexes, and subrecords. When you insert definitions into a project for upgrading, it can be important for these related definitions to be included.

- 2. Select the definitions and click **Insert.**
- 3. Select **Tools** > **Options.**
- 4. On the Project tab, review the settings in **Related Definitions Options** and reset.

### **Searching for Definitions**

To find a definition in the project select **Edit** > **Find** from the menu. This opens the Find dialog box where you can perform a search for a text string in an upgrade definition window.

### **Printing All Definitions in a Project**

You can print a project definition for all of the definition types in the current project. This differs from the Print menu item, which prints only the currently selected definition type that is open in the upgrade grid. The data, however, is the same.

To print a project definition for all definitions in current project, select **File** > **Print Project** from the PeopleSoft Application Designer toolbar.

### **Obtaining Access for Upgrading**

To use the PeopleSoft Application Designer upgrade features, you must have full access to projects and upgrade access in the target database.

Also, lock all PeopleSoft Application Designer definitions in the source and target databases before comparing and copying projects. To do this, you need supervisor-level access to Change Control (in the Tools menu). If your Change Control administrator performs this action for you, the administrator's user ID is the only one that is allowed to perform the copy while the target definitions are locked.

# **Viewing Upgrade Messages**

This section provides an overview of viewing upgrade messages.

# **Understanding Upgrade Messages**

During the compare and copy processes discussed in this section, if the system encounters any errors you will be notified through system messages. These messages alert you to various areas that may need to be corrected for a successful upgrade compare and copy.

# **Determining Whether Errors Were Encountered**

Select the Upgrade tab in the output window to determine whether any errors were encountered during the Compare or Copy process.

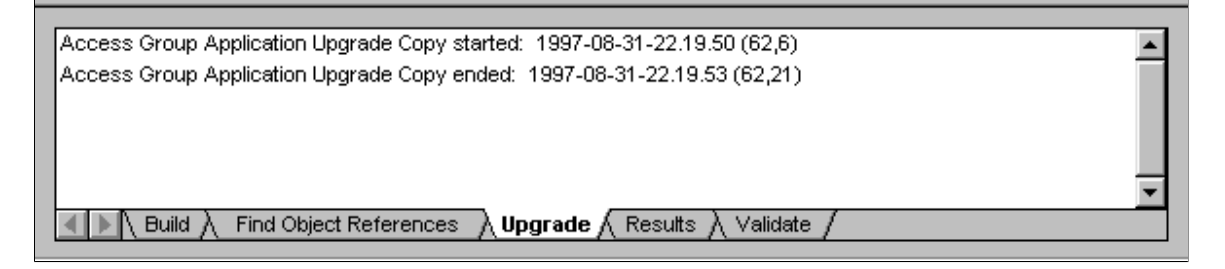

This view displays upgrade messages pertaining to the definition type that was most recently displayed in the upgrade definition window. In the preceding example, Access Groups was the last definition type that was viewed in the window.

# **Viewing Messages**

To view messages:

- 1. Open the project.
- 2. Select the Upgrade tab in the project workspace.
- 3. Double-click the folder of the definition type for which you want to view messages, or click the project icon to view all messages.

Any upgrade messages for that definition type appear in the output window.

### **Printing Upgrade Messages**

To print upgrade messages:

- 1. View the messages that you want to print.
- 2. Right-click the output window and select Print.

### **Clearing Messages**

To clear messages:

1. View the messages that you want to clear.

2. Right-click the output window and select Clear.

# **Comparing Source and Target Definitions**

# **Understanding the Compare Process**

PeopleSoft Application Designer enables you to compare the contents of the database to which you are signed on (or project within) with the target database or an exported project file. It enables you to view the status of each definition in each location so you can then decide which definitions to keep.

There are two ways to compare definitions:

- Compare all database definitions of a certain type, such as record definitions. After doing so, you populate the upgrade project with only the definitions that are defined differently in the source than in the target.
- Compare only the definitions in the current upgrade project to the equivalent definitions in the target database or file.

When performing comparisons between source and target definitions, PeopleSoft Application Designer enables you to:

• Generate workspace reports.

These reports appear in the PeopleSoft Application Designer workspace immediately after the compare process completes.

• Generate browser reports.

These reports are written to HTML and XML files enabling you to open the report in a browser, share the report with coworkers easily, and store report data in an industry-standard format.

• Generate Output to Tables.

Writes the compare reports to output tables.

• Generate PrintProject compare report

This report is written to the report directory in HTML using RTF format.

• Visually compare page definitions.

This feature enables you to view the source and target page definitions side-by-side with differences clearly marked.

• Visually compare and merge text definitions.

This feature enables you to view the source and target PeopleCode, HTML, SQL, XSLT definitions side-by-side with differences clearly marked. It also enables you to merge source PeopleCode with target PeopleCode.

# **Comparing All Definitions by Type**

PeopleSoft Application Designer performs comparisons on one definition type at a time. For each definition type that you select, the system removes any existing definitions of that type from the current project and repopulates the project based on the comparison results. For this reason, be careful when performing a database comparison on a predefined project.

For example, suppose that your project includes several record, page, and menu definitions and you perform a database comparison on pages only. All of the page definitions that were originally in the project are removed and replaced by any page definitions that were found in the Compare process. However, the record and menu definitions in the project are not affected.

Performing a database comparison overwrites custom upgrade settings with the defaults for the specified target orientation.

# **Comparing Definitions by Project**

If you manually inserted definitions into the project and you want to see how those definitions differ from the same definitions in another database, perform a project comparison. This method compares only the definitions in the project and does not repopulate the project—except in record and field comparisons. Upgrade settings are never modified when you perform a project comparison.

When records are compared—during a database *or* project comparison—differences that are found in record fields are written into the project. For example, suppose that Record A in the source database contains record fields 1, 2, 3, 4, and 5, and Record A in the target database contains fields 2, 4, 6, and 7. Before the comparison, the project contains only Record A. After the comparison, the project contains Record A and record fields 1, 3, 5, 6, and 7.

Similarly, when field definitions are compared, differences that are found in the field labels are inserted into the project as new field definitions. For example, suppose that you are comparing the source with the target, and both databases have the same field definitions. However, the field label for one of those field definitions is different. The source field definition is labeled **Employee ID,** but in the target, it is labeled **Staff ID.** The Compare process creates a new field definition that is labeled **Staff ID.** After the comparison, the project contains both an **Employee ID** field and a **Staff ID** field.

**Note:** These are the only situations where a project comparison repopulates a project.

# **Synchronizing Databases When Comparing Record Definitions**

The Upgrade Copy process synchronizes databases when performing an upgrade compare and copy for record definitions. During the upgrade copy (CopyProp only) of a table, subrecord, or temporary table, the system reorders the indexes (, 0 through 9) to follow the source index order. The target order matches the source order after the copy.

For example, suppose that the source record, Z, is a table with fields B, A, C, G, H and the target record, Z, is a table with fields A, B, F, G, C, H where all of these conditions are true:

- F is a customization and a **Key** field.
- A and B are exactly the same except for field order, and both are keys.

• C, G, H are exactly the same except for field order, and they are nonkey fields.

In this example, the upgrade compare produces project items for this record:

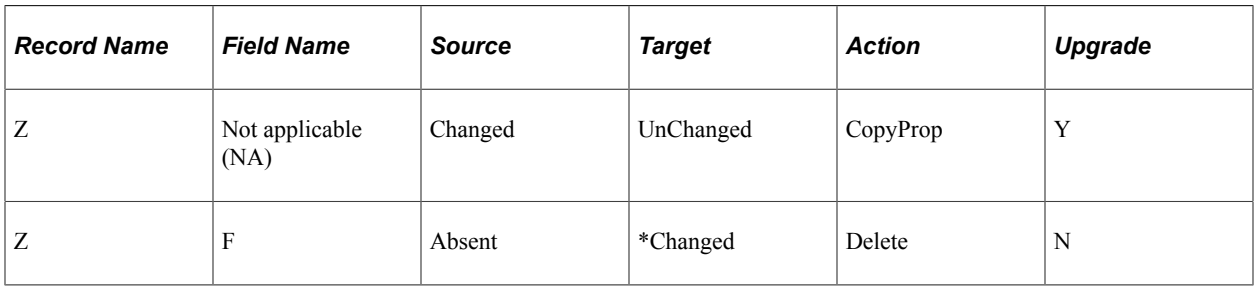

\* Unless the F record field is deleted, an upgrade copy and compare always shows this project item.

The result of an upgrade copy on this record changes record fields A, B, F, G, C, and H in the target database to B, F, A, G, C, and H, without moving the nonkey fields. Another upgrade compare would produce the same project items.

Likewise, during an upgrade copy of a view or dynamic view, the target order is reordered to match the source when a record field project item is copied and the source order does not match the target order.

For example, suppose that the source record, Z, is a view with fields B, A, C, and the target record, Z, is a view with fields A, B, F, C where all of these conditions are true:

- F is a customization.
- A and B are exactly the same except for field order.

In this example, the upgrade compare produces project items for these record fields:

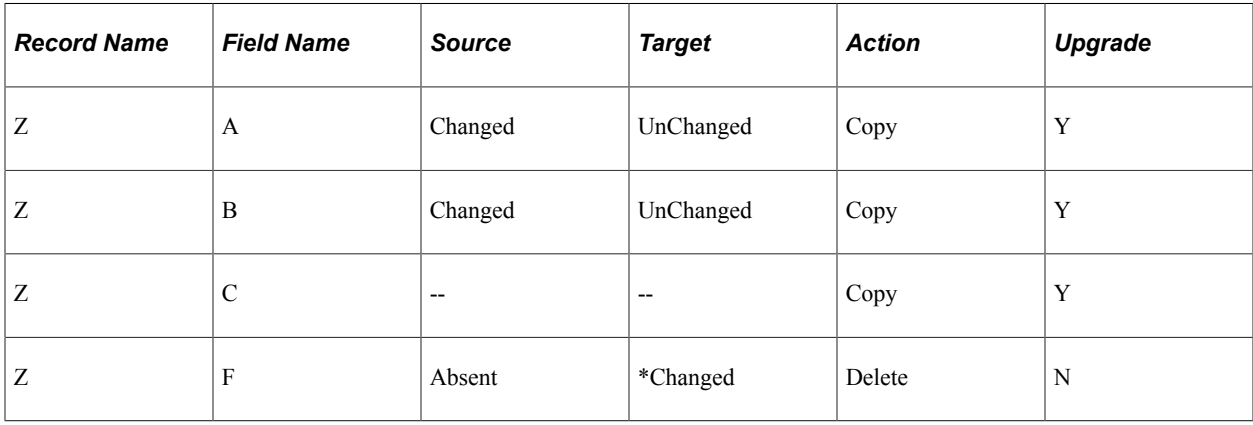

\* Unless record field F is deleted, an upgrade copy and compare always shows this project item.

The result of an upgrade copy changes A, B, F, C in the target database to B, F, A, C.

Another project compare would produce these project items:

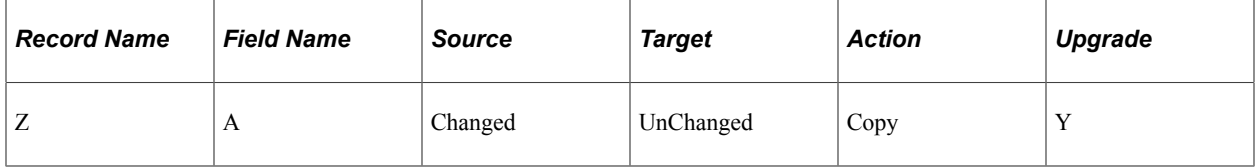

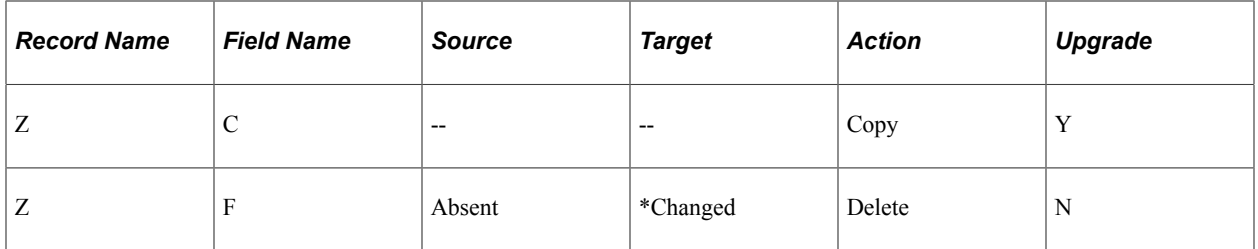

\* Unless F is deleted, an upgrade copy and compare always shows this project item.

# **Working With Compare Reports**

This section discusses how to work with compare reports.

### **Running a Compare Report**

To perform a comparison:

1. Save any changes to objects and close all windows before starting the Compare process.

This ensures that all generated reports are saved during the Compare process. Once the process is complete, you can open the reports from a file and view them online.

2. Lock all of the PeopleSoft Application Designer definitions in the target database.

If you perform a full comparison, it might take several days for you to review all of the comparison reports and set the upgrade settings accordingly. Locking the PeopleSoft Application Designer definitions in the target database ensures that those definitions cannot be changed between the comparison and the time that you perform the copy.

- 3. Turn off all tracing.
- 4. Select **Tools** > **Compare and Report**, and select one of these options:
	- From Database: The PeopleSoft Signon dialog box appears, prompting you to sign in to an upgrade target database.
	- To File: The Compare and Report From File : Select Project dialog appears for you to select the project to compare.
- 5. On the Compare and Report dialog box, select the types of definitions to compare from the Definition list.
- 6. Click **Options** to access the Upgrade Options dialog box.

Set all upgrade options including comparison report filters.

- 7. Select the appropriate Project Item Status / Insert Child Definitions option (if enabled it allows you to preserve the original project).
- 8. Click **Compare** to perform the comparison.

The system creates online reports for the definitions that you are comparing. Upgrade Compare reports are saved to the location you specify in the **Report Output Directory** field in **Tools** > **Options** on the General tab.

When the compare process completes, the PRT reports (if selected) are opened in Application Designer. Links to reports are displayed in the Output window, as well as compare messages.

This example illustrates the fields and controls in Application Designer when the compare process completes.

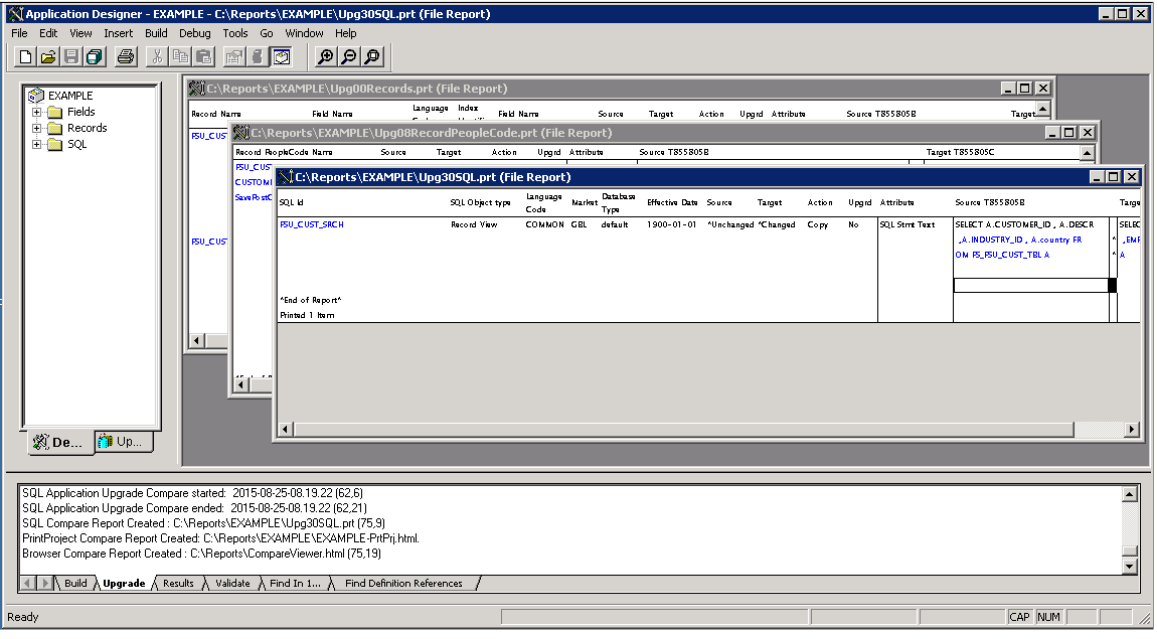

**Note:** You can also compare definitions using command line syntax.

See [Comparing Definitions for Upgrade Using the Command Line](#page-126-0).

# **Working with the Compare and Report Dialog Box**

This example illustrates the fields and controls on the Compare and Report From File dialog box. You can find definitions for the fields and controls later on this page.

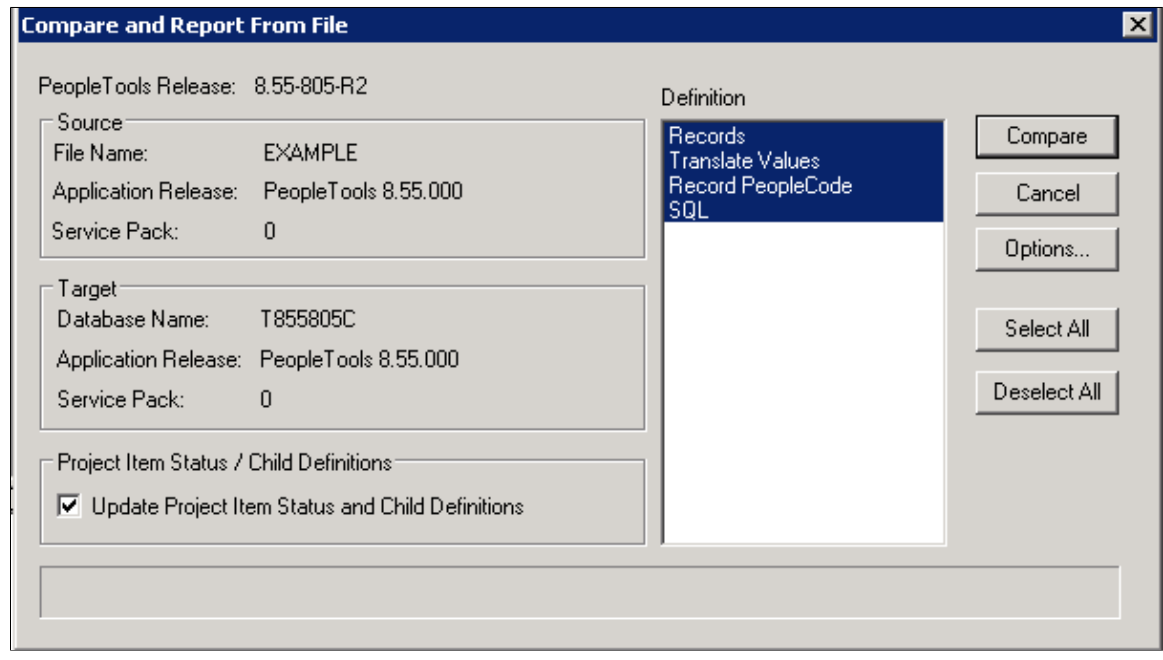

**Note:** Depending on whether you are comparing to a database or from a file, the dialog box name changes accordingly.

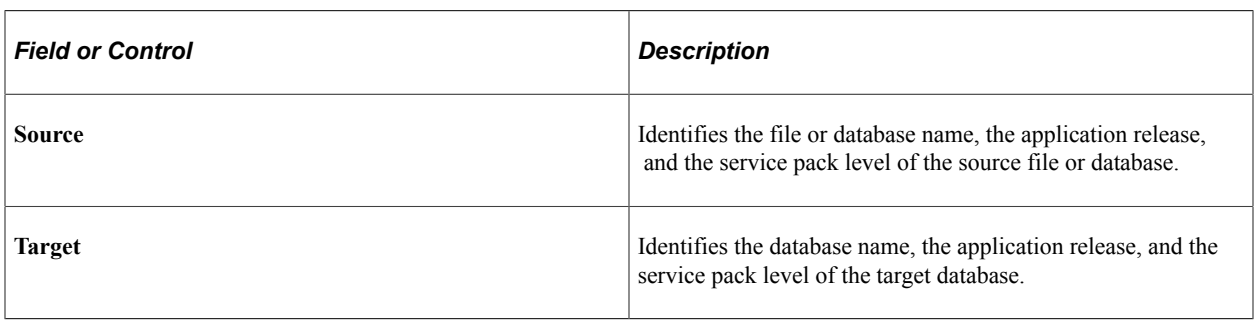

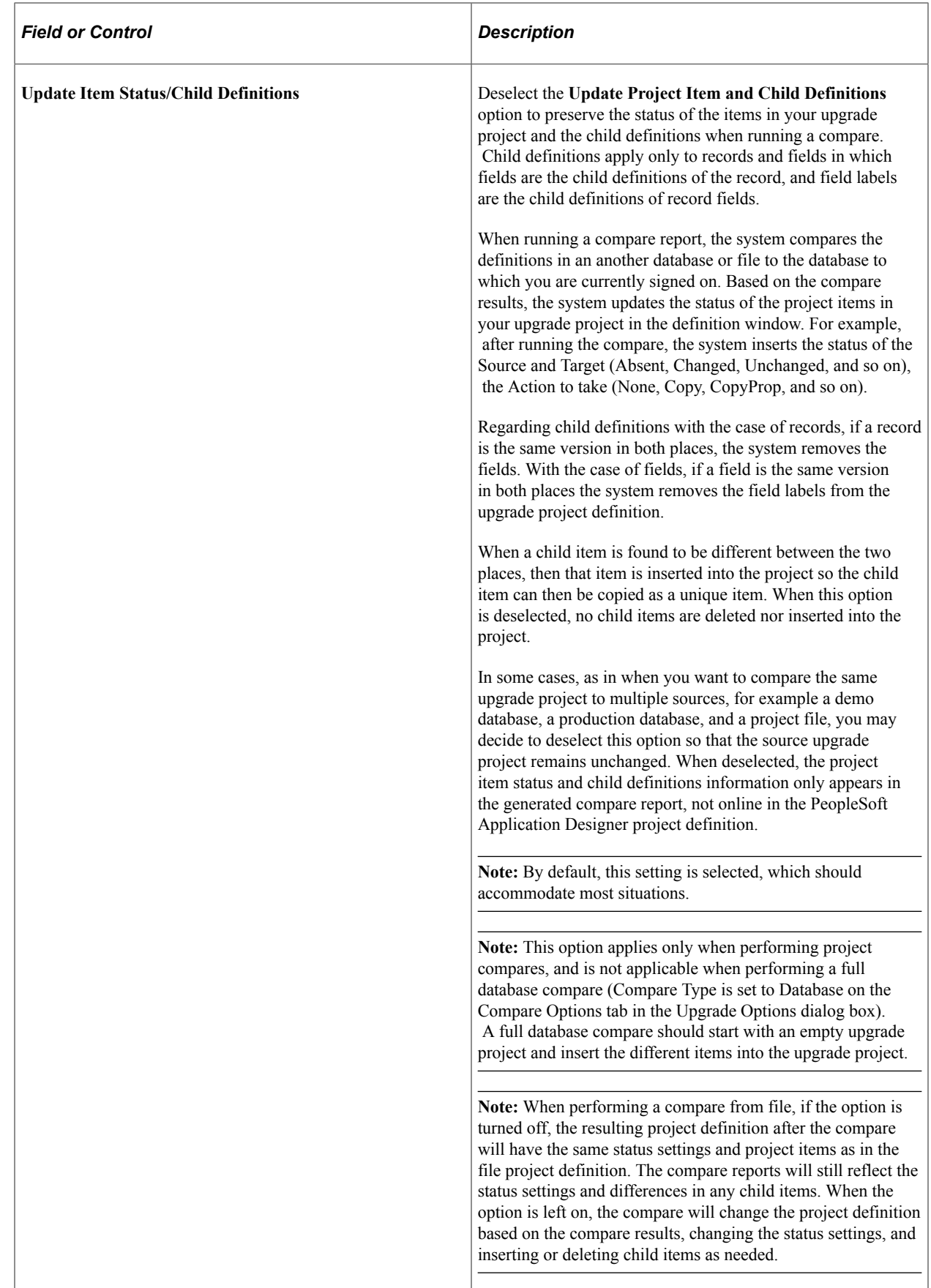

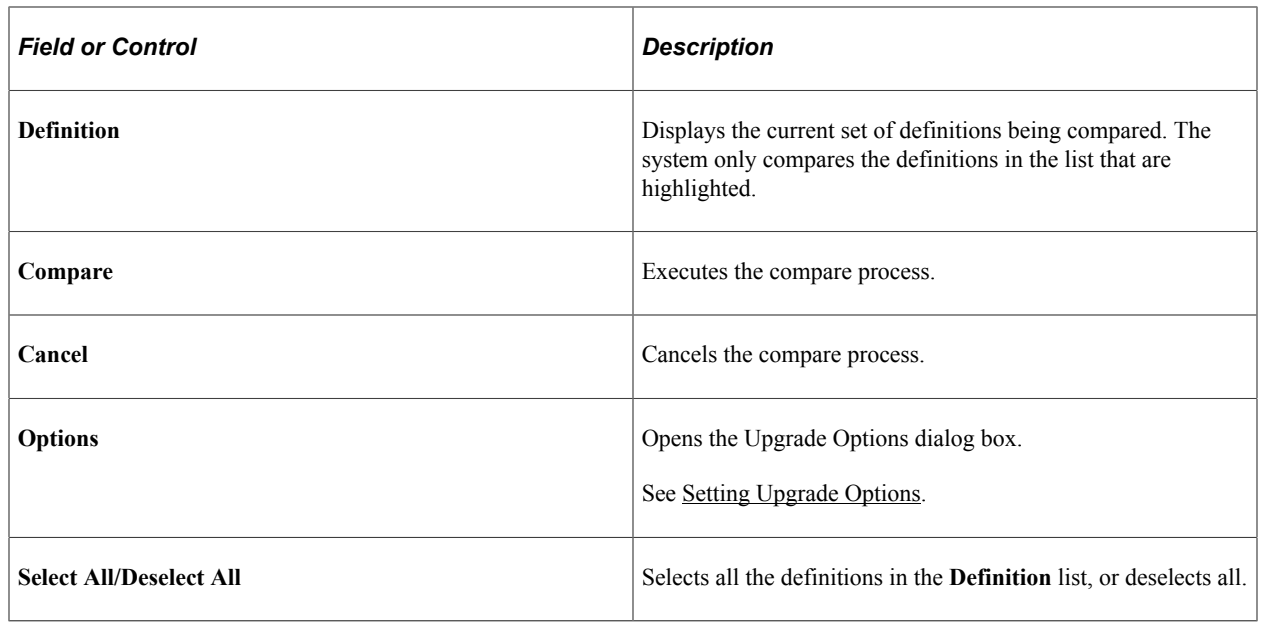

# **Working With Workspace Reports**

PeopleSoft provides online comparison reports in PeopleSoft Application Designer. These reports appear in the project workspace area after you run a compare report.

### **Accessing Reports**

To access reports:

- 1. Select **Tools** > **Compare and Report** from the PeopleSoft Application Designer toolbar.
- 2. Select one of these options:
	- From Database
	- To File
- 3. Sign in to the target database.

The system automatically displays a comparison report for each definition that you selected to be copied. If the current definition type has a PeopleSoft Application Designer based editor, you can double-click the definition name in the report to open it. If the comparison report is large, you can search for specific definition names.

### **Searching for Definitions in Reports**

For long compare reports, it is useful to perform a search to locate specific items. The Find in Report feature searches by column. To search for an object in a comparison report highlight or place your cursor in the column that you want to search and select **Edit** > **Find in Report.**

# **Printing the Report**

### **Printing the Comparison Report**

This example illustrates the fields and controls on the Print preview comparison report.

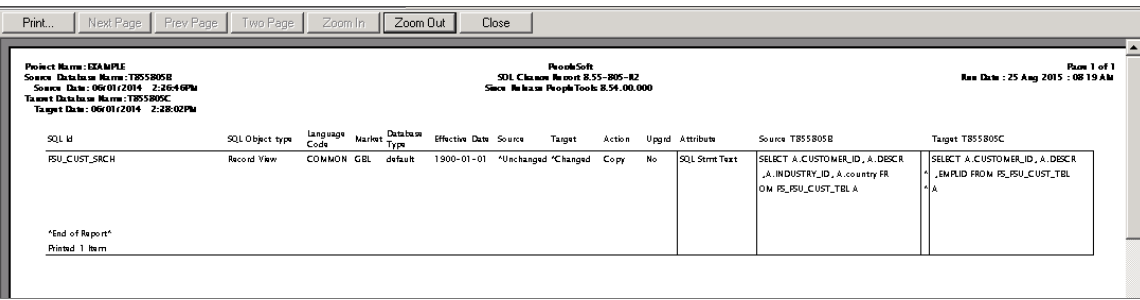

To print the comparison report select **File** > **Print.** The standard Print dialog box appears, enabling you to select the printer, number of copies, and so on.

### **Printing a Comparison Report From a File**

To print a comparison report from a file:

- 1. To print a saved comparison report, select **File** > **Report from File.**
- 2. Select **Print Preview, Print,** or **View Report.**

These options require that you specify the report name and its location in a standard Open dialog box. **View Report**displays the specified report in the project workspace.

#### **Moving Print Files**

You might want to move the comparison report files to another directory or send them as email attachments. Each comparison report file is saved as two files with the following format:

- Upg<number>DefinitionType.prt
- Upg<number>DefinitionType.idx

Both files (filename.prt and filename.idx) are required to view or print the report.

### **Saving Reports as Text Files**

While the report is open in the workspace, you can save the workspace report as a text file. This enables you to import the report results into applications of your choice, such as Microsoft Excel.

To save the workspace report as a text file:

- 1. Select File, Save Report As.
- 2. On the Save Report As dialog box insert a file name into the **File Name** edit box, and select a file type from the **Save as type** drop-down list.

You can select *Tab Delimited (.txt)* or *Comma Delimited (.csv).*

3. Click **Save.**

# **Working with Browser Reports**

This section provides an overview of working with browser reports.

### **Understanding Browser Reports**

Browser reports enable you to view compare results using your browser.

You use the Compare Report Viewer to view and navigate within the results. The Compare Report Viewer is a client-based HTML program through which you view the compare results, which are stored in XML. Having the compare results in HTML and XML enables you to:

- Share compare results online with colleagues that do not have PeopleTools installed.
- Display results in custom formats using the data stored in the generated XML files.

By setting the Generate Browser Reports option, when you run the Compare and Report process, the system generates browser reports in addition to the workspace reports that automatically appear in the PeopleSoft Application Designer workspace.

# **Accessing and Sharing Browser Reports**

This section discusses how to:

- Access browser reports.
- Share browser reports.

#### **Accessing Browser Reports**

To access a browser report, double-click on the line in the output window containing "Browser Compare Report Created."

The following is a screen image of Accessing Browser Reports in PeopleSoft Compare Report Viewer.

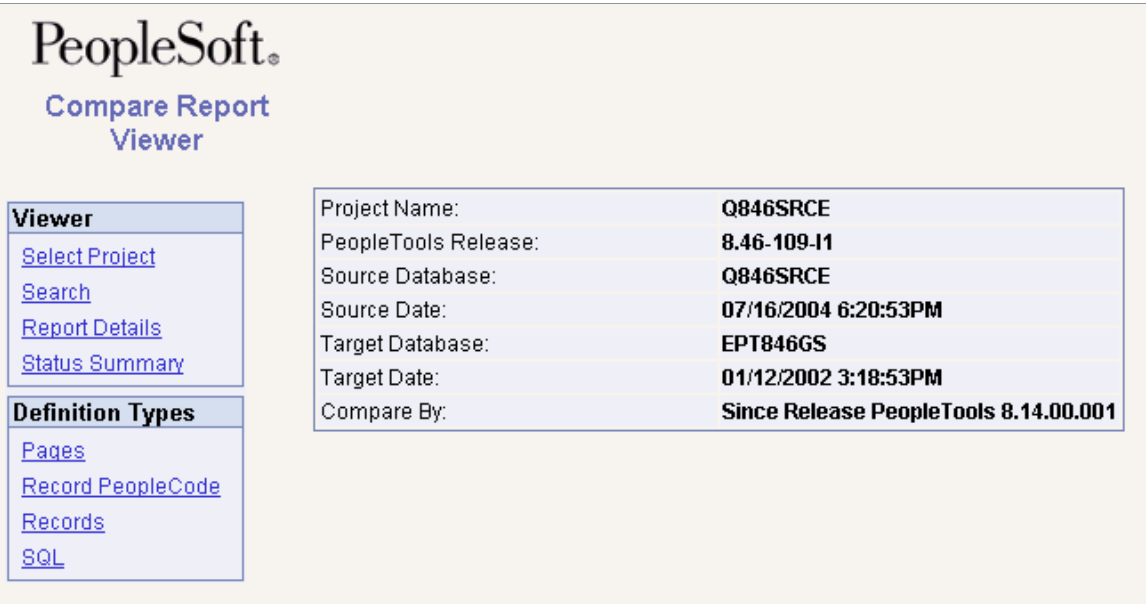

The Viewer menu contains menu options related to navigating within the report. The Definition Types menu enables you to dill down into the compare data for each definition type compared. The Definition Types menu only contains the definitions compared.

Note that the PeopleSoft Compare Report Viewer (pscmpviewer.exe) is placed in the same folder location where browser compare reports are saved.

The compare reports are saved to the location you specify in the Report Output Directory field in Tools > Options on the General tab.

#### **Sharing Browser Reports**

PeopleSoft Application Designer writes the browser reports to a subdirectory named after the project name within the Report Output Directory specified on the General tab on the Options dialog. For example, if the Report Output Directory is c:\psreports and the project name is "PROJECT," then the browser reports exist in c:\psreports\PROJECT. To view the compare results, double-click CompareViewer.html and then select the desired project name.

For each type of definition you compare, there is a subdirectory containing XML files storing the compare data for that definition type. For example, if you compared pages, the XML file containing compare data for the page compare exists in c:\psreports\PROJECT\Pages. These files can be used as source data for custom displays of the compare data. The PeopleSoft Compare Report Viewer uses these XML files along with various HTML and XSL files to present your compare data.

To share the browser reports, PeopleSoft recommends:

- Copying the entire high-level report output directory (containing all subdirectories, HTML, and XSL files) and copying it to a shared network drive.
- Compressing the entire directory and sending or posting individual copies as needed.

# **Selecting a Project**

If you've run multiple compare reports on the same workstation, the PeopleSoft Compare Report Viewer enables you to switch between them easily.

To select a project:

- 1. Click Select Project.
- 2. Select the appropriate project in the Project Name list.

### **Searching for Definitions**

You can search for specific definitions within the compare data.

To search for definitions:

- 1. Select Search.
- 2. From the **Definition Type** list, specify the appropriate definition type, such as *Records*.
- 3. In the **Search Text** edit box, enter the name or part the name of the definition you want to view.

**Note:** You must enter at least three characters.

**Note:** The search returns the parent and child definitions. For example, if you enter 'RecordA' that contains FieldB and FieldC, the search returns RecordA, RecordA.FieldB, and RecordA.FieldC. Also, the search returns all definitions beginning with the search string entered.

4. Click Search.

### **Viewing Report Details**

Click Report Details to view information related to the databases and/or files compared.

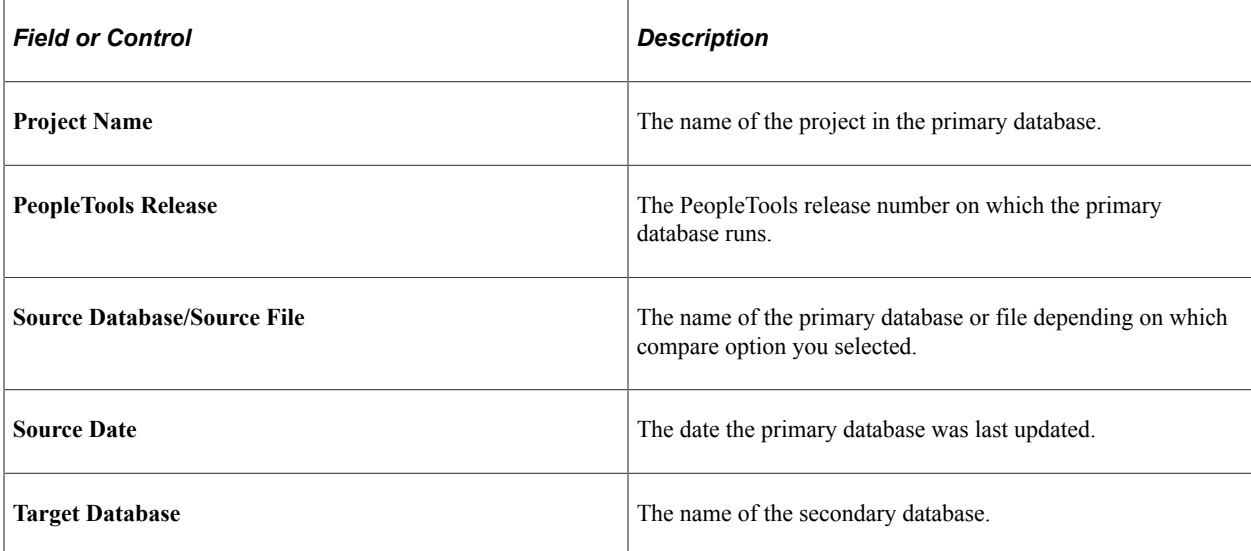

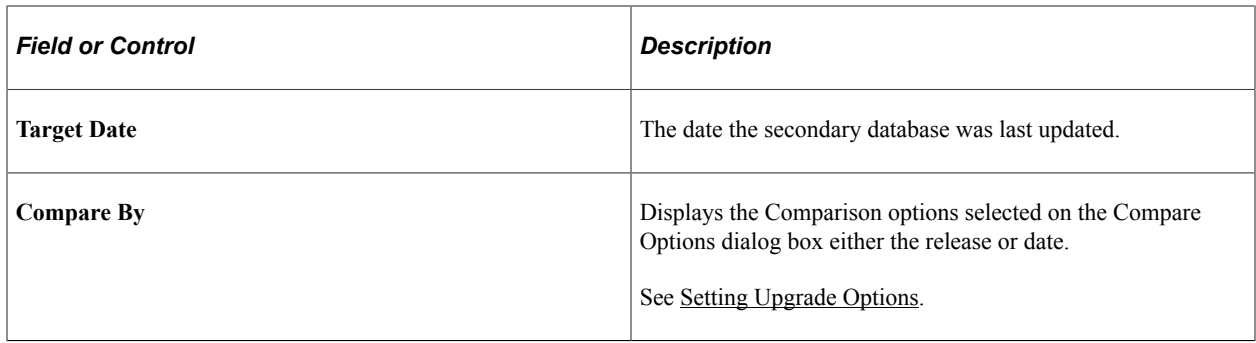

### **Viewing Status Summary**

To view the status summary, click Status Summary.

The status summary is a high-level view of the compare results showing the definitions compared and the occurrence of differences. The summary table indicates whether the difference occurred because of additions, modifications, or deletions that were the result of activity at your site, or whether the difference occurred as a result of an addition or modification made by PeopleSoft. This summary can be useful for managers and executives who are scoping and budgeting for an upgrade.

Each of the columns in the status summary indicate the number of items found to differ by definition type. The columns represent the "Source" and "Target" status values set during the compare process. You can click on any of the cell values to view the items filtered for each particular status result. You can also click the value in the Definition Type column to view further status information.

The following table shows how each column in the status summary table equates to the status in the source and target locations.

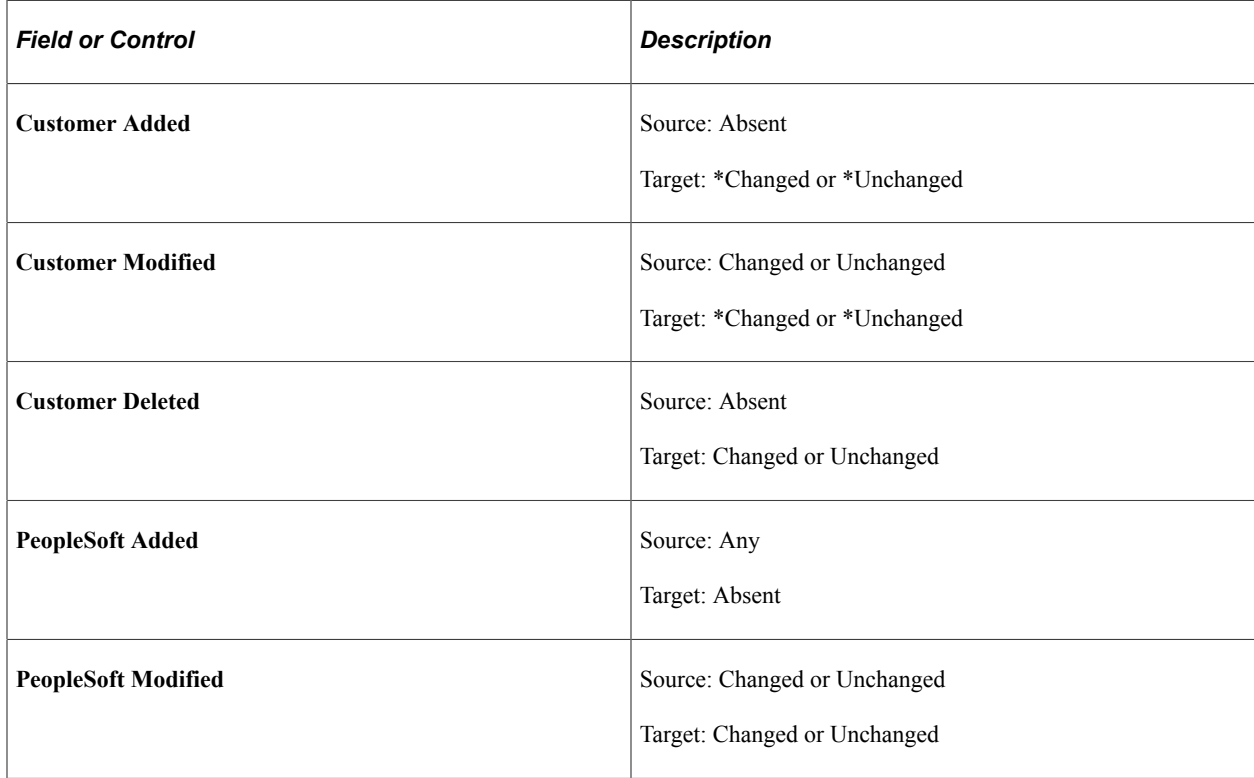

**Note:** If you have generated composite reports, two tabs appear for the status summary: Compare Report and Composite Report.

**Note:** The compare report values reflect the assumption that the source is the delivered PeopleSoft demonstration database and the target is a customer's production copy of a database.

#### **Related Links**

[Working with Definition Status](#page-60-0)

### **Viewing Compare Results by Definition Type**

The Definition Types menu displays a menu item for each type of definition you compared. Click the link for a particular definition type to view the comparison results for each definition of that type.

Each definition compared appears in a grid containing identification information relevant to that definition type as well as the status of the definition in each location, the action, and the upgrade flag. The identification columns are links enabling you to drill down into the compare results of that definition so you can compare source and target values.

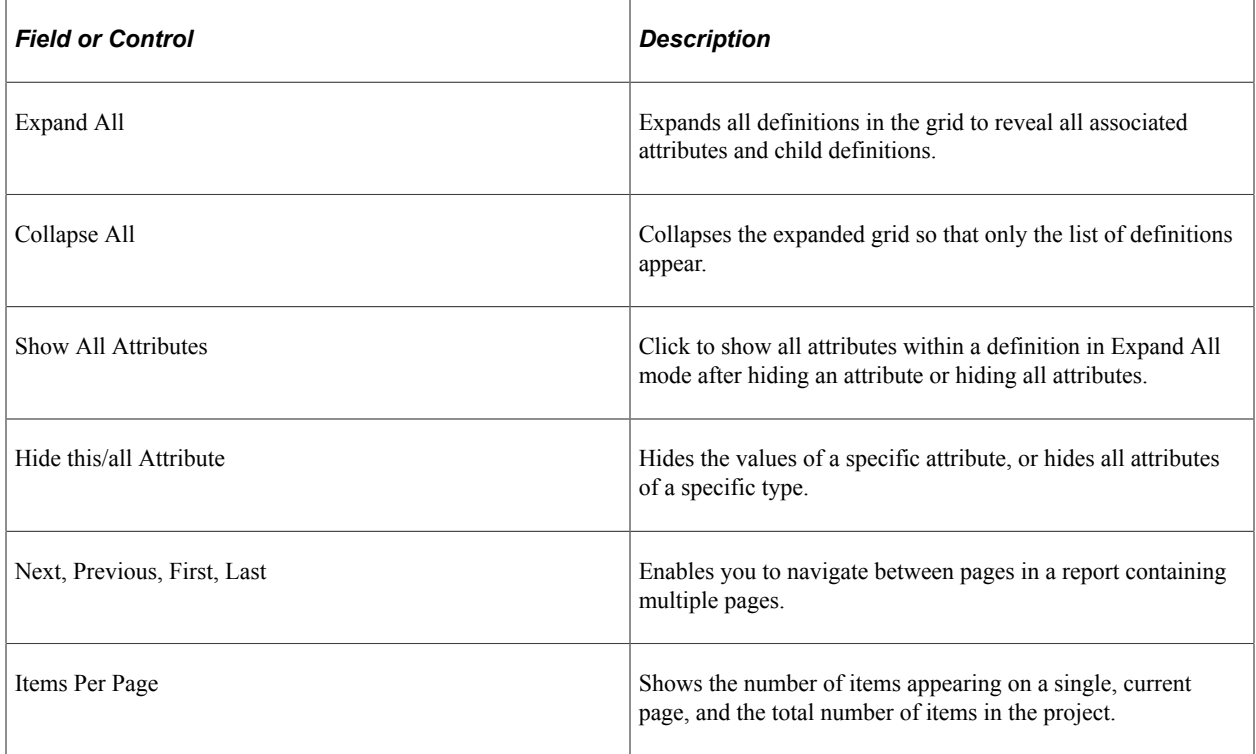

**Note:** If you have generated a composite report, two tabs appear: Compare Report and Composite Report.

See [Working with Definition Status.](#page-60-0)

 $\mathcal{L}$ 

# **Working With PrintProject Reports**

PrintProject produces an HTML report in RTF (rich text) format. The report is written directly to the report directory. The report will be named <PROJECT\_NAME>-PrtPrj.html for example if the project name is EXAMPLE, the report name is EXAMPLE-PrtPrj.html. In Application Designer there will be a link to the report in the output window.

This example illustrates the fields and controls on the PrintProject report. You can find definitions for the fields and controls later on this page.

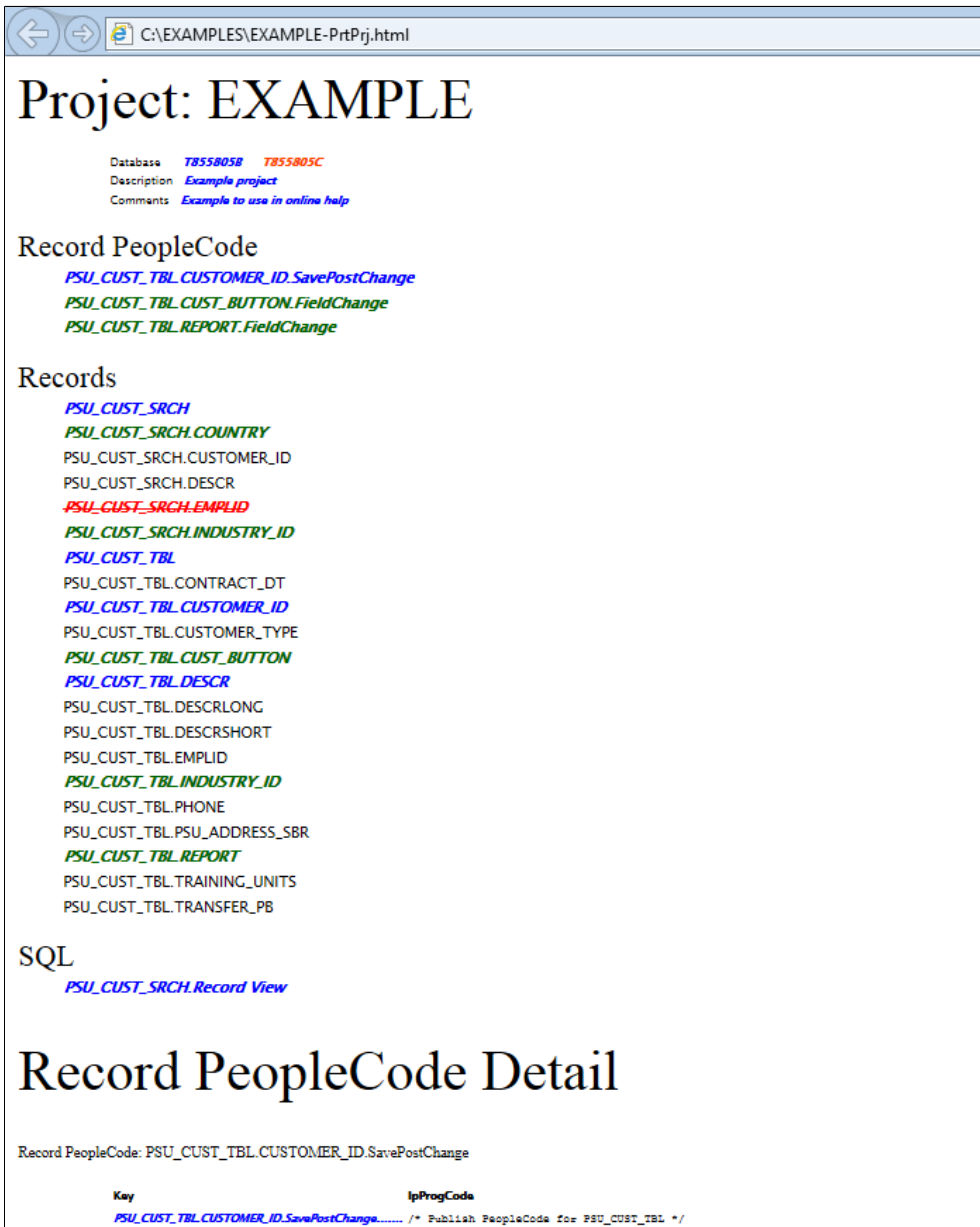

.. /\* Publish PeopleCode for PSU\_CUST\_TBL \*/ Local Message &MSC; If WeerId - "PTINT" Then &MSG = CreateMessage(Operation.CUST\_ADD); If &MSG. Is<br>Active Then &MSG.CopyRowsetDelta(GetRowset());

The first section of the report contains some general information including the project name, project description, and comments.

The second section of the report contains an index of all the objects included in the project. The objects in this section that appear in red with a strikethrough are objects marked for deletion.

A details section is displayed for each object type in the projects, this section displays added, deleted or changed code and/or attributes.

# **Accessing the PrintProject Report**

You can access the PrintProject report by either:

- In Application Designer when the compare is run double-click on the line in the output window containing "PrintProject Compare Report Created."
- Navigate to the report directory, select the Project folder and select <PROJECT\_NAME>-PrtPrj.html.

# **Working with Composite Reports**

This section provides an overview of working with composite reports.

# **Understanding Composite Reports**

When performing a PeopleSoft application upgrade, part of the process involves identifying the customizations made on your previous database and ensuring that all customizations are reflected in the upgraded database. During the development of a new PeopleSoft application release, many changes are made to the underlying metadata of the PeopleSoft application. If your application database is highly customized, it's likely that you've customized at least some of the definitions that PeopleSoft has modified in the new release. You identify your customizations and PeopleSoft modifications by running compare reports.

For example, suppose you are performing an upgrade from PeopleSoft 8.1x applications to PeopleSoft 8.4x applications. To identify your customizations, you run compare reports between your current 8.1x production database and the delivered 8.1x DEMO database. Then, to view your customizations and the PeopleSoft modifications after your 8.1x database has been upgraded to the 8.4x version, you run compare reports between your upgraded database and the delivered DEMO version of the 8.4x database.

Generating composite reports during this process greatly enhances your ability to identify the definitions that both you have customized and that PeopleSoft has modified. Composite reports compare your previous compare reports to the target database. The information in the previous compare reports is considered a subset of the composite reports. That is, all data appearing in the previous compare reports also appears on the composite reports, and those attributes that were updated by your organization and PeopleSoft will be highlighted.

The report output displays the changed attributes of the definitions so that you can determine the level and granularity of your customizations and how much effort will be involved in reapplying your customizations during the upgrade. This information can assist the decision making process when assessing the upgrade project scope.

**Note:** Composite reports are not a comprehensive record of *all* changes in the system. They only reflect definitions that have been changed by PeopleSoft *and* by a customer implementation.

**Note:** Composite reports do not replace compare reports. Rather, a composite report provides an alternate display of the information in compare reports, showing information appearing in both old release and new release compare reports.

**Note:** Composite reports are generated only for definitions that exist within both databases. For example, Analytic Model definitions used for the PeopleSoft Analytic Calculation Engine do not exist in a PeopleTools 8.1x application database. If comparing between a PeopleTools 8.1x application database and a PeopleTools 8.47 application database, a composite report for Analytic Model definitions will not be generated, as those definitions do not exist within a PeopleTools 8.1x database.

### **Generating Composite Reports**

Before generating composite reports, consider the following:

- Compare report output (.PRT files and .IDX files) generated from the previous version must exist in an accessible directory. All reports must exist in the same directory, and the report file names must not have changed since they were originally generated.
- The previous compare reports must have been generated on applications running on at least PeopleTools 8.1x. Compare reports generated by PeopleTools versions prior to 8.1x, such as PeopleTools 7.x or 7.5x are not supported.
- Composite reports should only be generated when necessary, as in during the Enterprise upgrade process. Generating composite reports can be time consuming and can cause performance degradation.
- If you have selected Generate Browser Reports on the Report Options tab in the Upgrade Options dialog box, the system also generates browser reports for the composite reports. To view the composite reports in the browser, click the Composite Report tab in the Report Viewer.
- Any filtering options you've set on the Report Filter tab in the Upgrade Options dialog box also apply to the composite reports.

To generate a composite report:

- 1. Make sure that the compare reports generated from your previous release exist and reside in an accessible directory.
- 2. Launch Application Designer and sign on to the delivered PeopleSoft demonstration database.
- 3. Select **Tools** > **Compare and Report** > **To Database**.
- 4. On the Compare and Report dialog box, select **Options.**
- 5. On the Upgrade Options dialog box, select the Report Options tab.
- 6. Select the **Generate Composite Reports** check box, which activates the **Old Release Report Output Directory** and **Old Release Source Database Name** edit boxes.
- 7. In the **Old Release Report Output Directory** edit box, enter the directory where the compare reports generated from your previous database reside.
- 8. In the **Old Release Source Database Name** edit box, enter the name of your original, source database (which is typically the PeopleSoft demonstration database from the previous release), and click **OK**.

At this point, the process is identical to running a typical compare report. When the report completes, Application Designer displays both reports: the regular compare report and the composite report for each type of definition compared.

**Note:** The naming convention for composite reports is similar to compare reports, only the prefix for composite report file names is "Cmp". For example, the naming convention for composite reports is Cmp<number><definition>, as in Cmp05Pages.prt and Cmp05Pages.idx.

# **Working With Composite Report Output**

Generate a composite report.

The following is a screenshot of Working with Composite Report sample output. You can find definitions for the fields and controls later on this page.

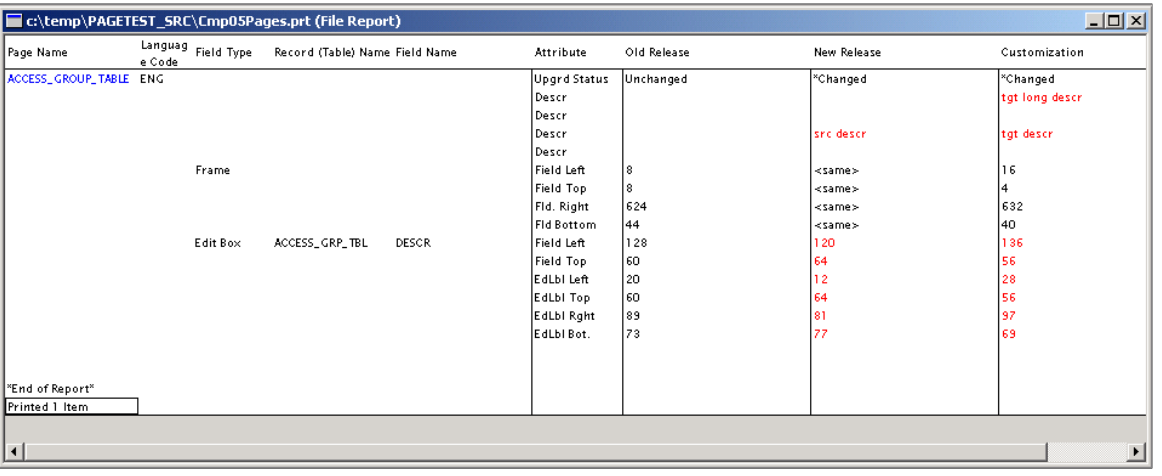

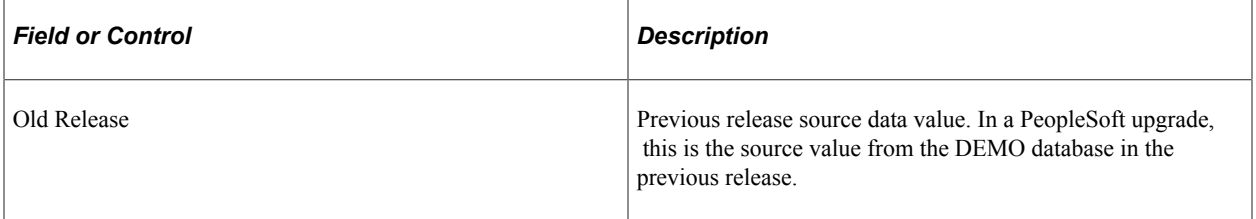

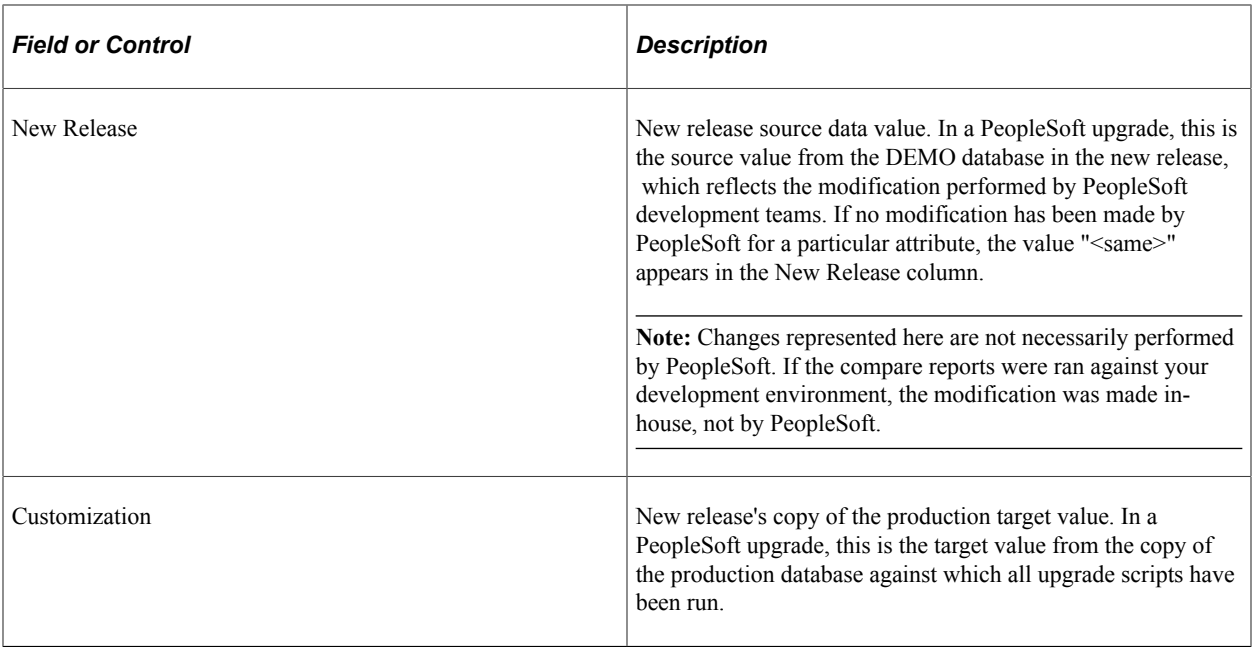

# **Example: Creating a Composite Report**

To illustrate how the system compiles and displays composite report information, this section provides a simple example. Keep in mind that this example only displays information for one definition. A typical composite report can contain information pertaining to hundreds of definitions. This example shows:

- Compare report results between a PeopleSoft 8.1 demonstration database and PeopleSoft 8.1 production copy.
- Compare report results between a PeopleSoft 8.4 demonstration database and PeopleSoft 8.4 production copy.
- Composite report result based on the previous compare report results.

#### **Compare Report Results Between a PeopleSoft 8.1 Demonstration Database and PeopleSoft 8.1 Customer Production Database**

This compare report shows customizations. For the field, FLD1, the following customizations were made:

- Field Length: 10 to 12
- Description: ABC to XYZ
- Owner ID: PPT to CUST

With these customizations, the compare report results would appear as follows:

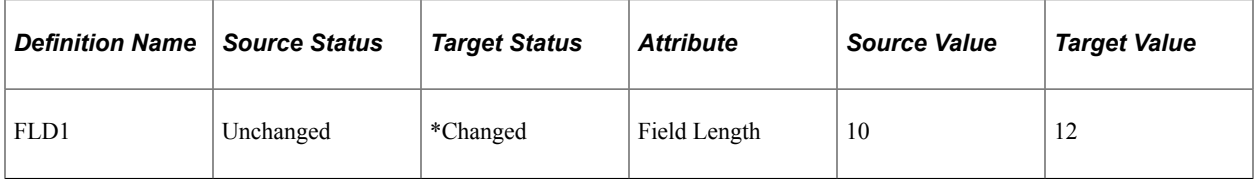

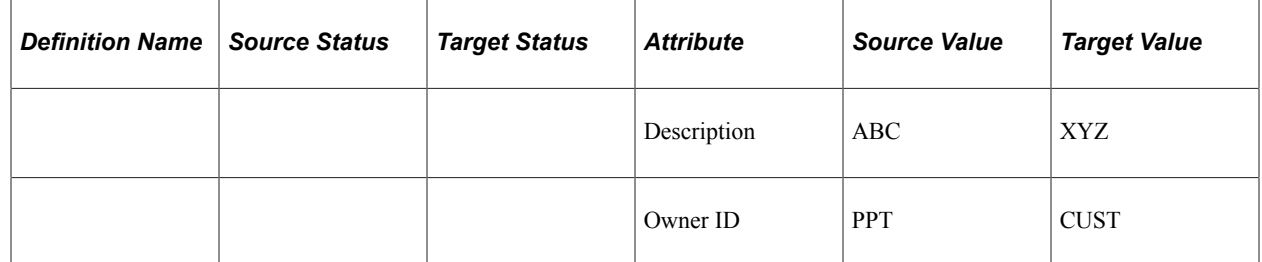

#### **Compare Report Results Between a PeopleSoft 8.4 Demonstration Database and PeopleSoft 8.4 Customer Production Database**

This report shows customizations and PeopleSoft modifications.

For the field, FLD1, the following customizations were made:

- Field Length: 10 to 12
- Description: ABC to XYZ
- Owner ID: PPT to CUST

For the field, FLD1, PeopleSoft made the following modifications:

- Field Length: 10 to 14
- Format: Upper to Mixed
- Field Type: Char to Long Char

With these customizations, the compare report results would appear as follows:

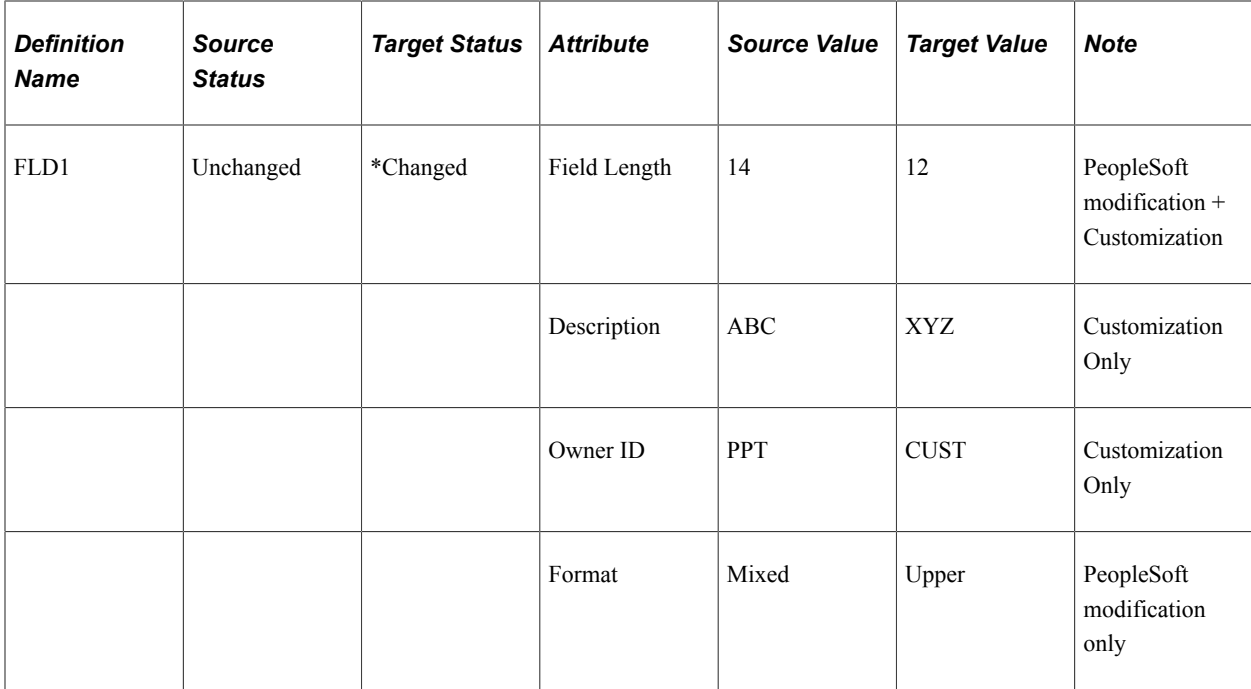

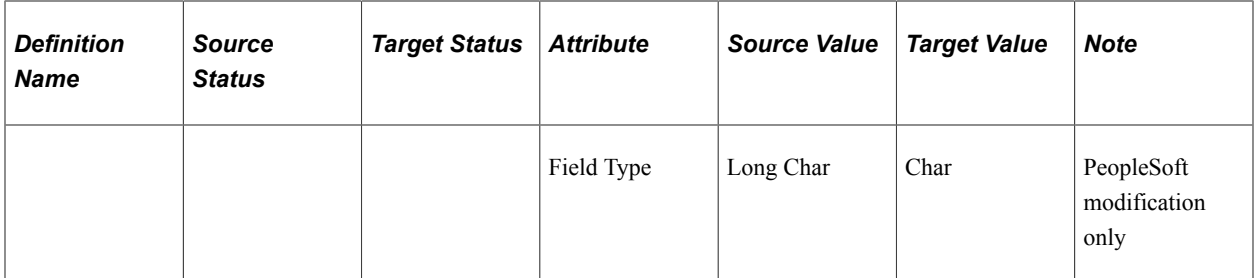

#### **Composite Report Result Based on the Previous Compare Report Results**

The following table is a sample composite report only showing the attributes from the previous compare reports that were changed by both PeopleSoft and a customer.

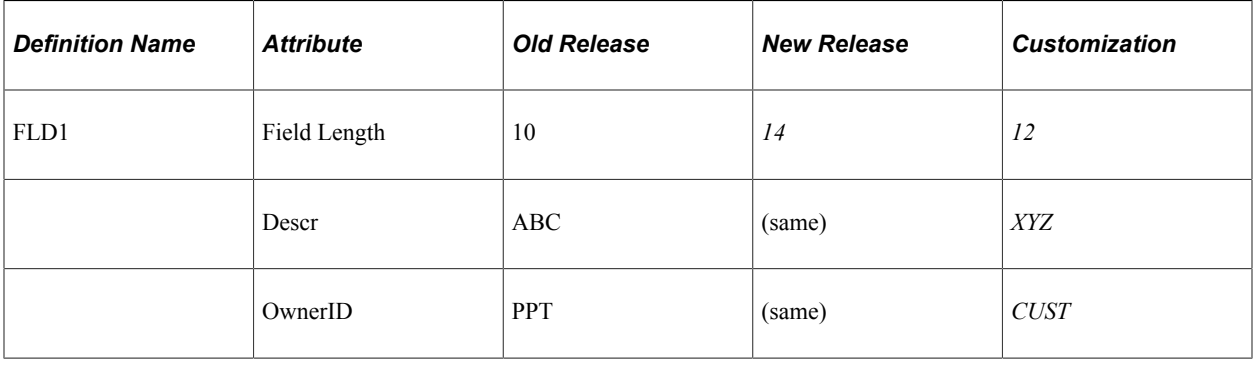

# <span id="page-60-0"></span>**Working with Definition Status**

This section discusses how to work with definition status.

# **Determining Definition Status**

PeopleSoft Application Designer defines the status of a definition in the source and the target database.

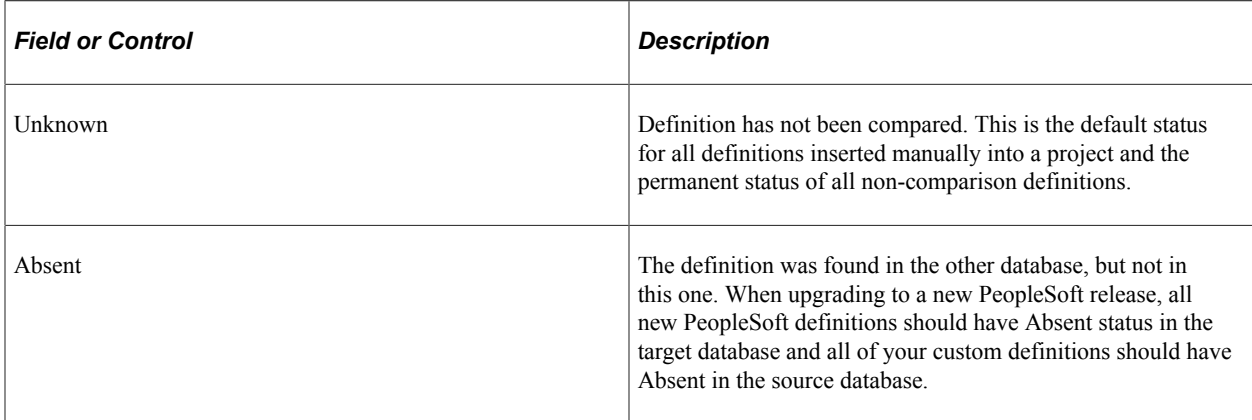

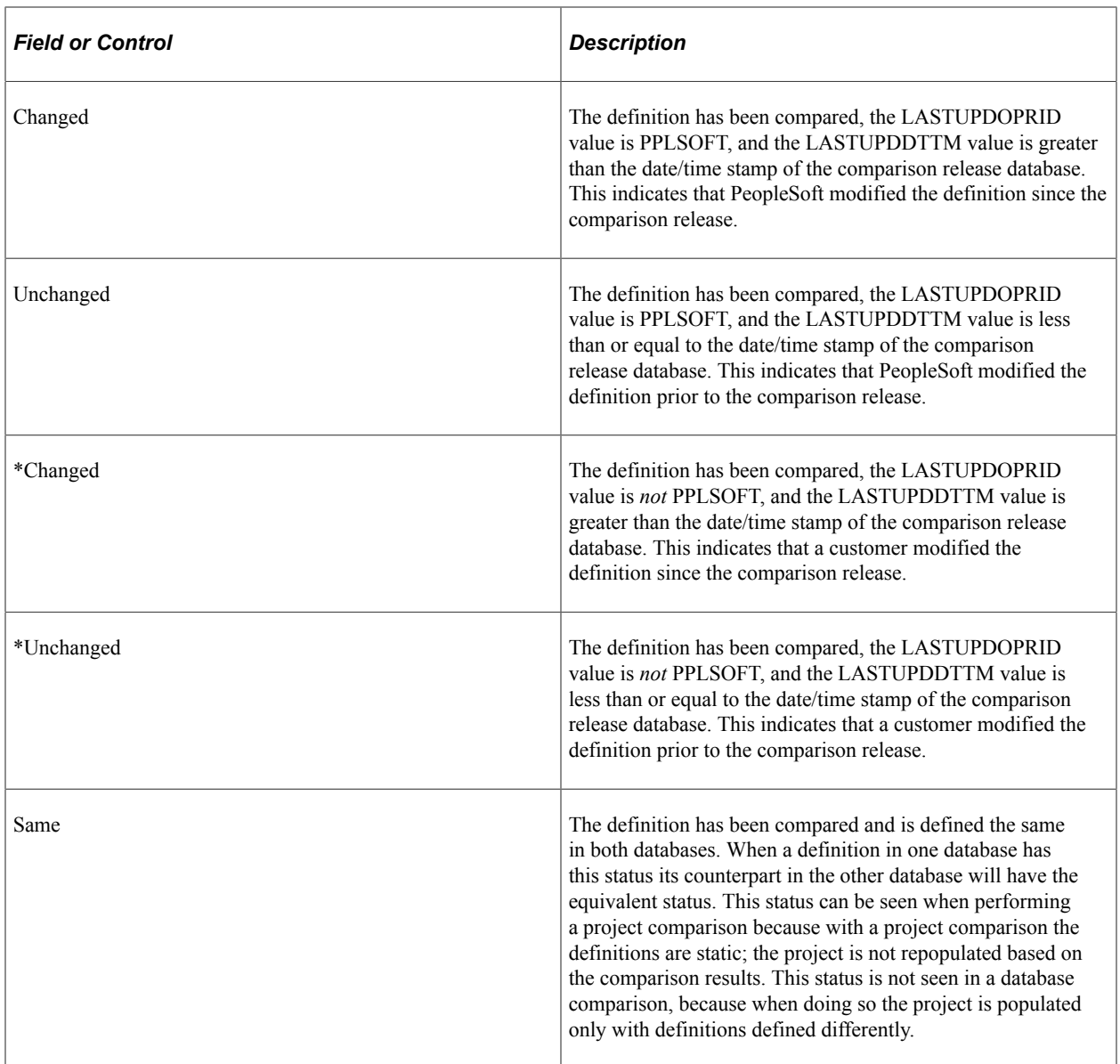

**Note:** Compare by release date is determined by finding the highest release label in common between the source and target databases. PSRELEASE.RELEASELABEL column is searched on both source and target to find the latest common value between the two. Then PSRELEASE.PSRELEASEDTTM for that label is used for compare by release date for the source and target, respectively. You can override this value to set a different release label, or specific compare by date, on the Upgrade Options interface. Only common release labels (found on both source and target PSRELEASE table) can be used.

### **Comparing Source Status to Target Status**

The following table summarizes the possible status, action, and upgrade values that could be applied to a single definition during the comparison process.

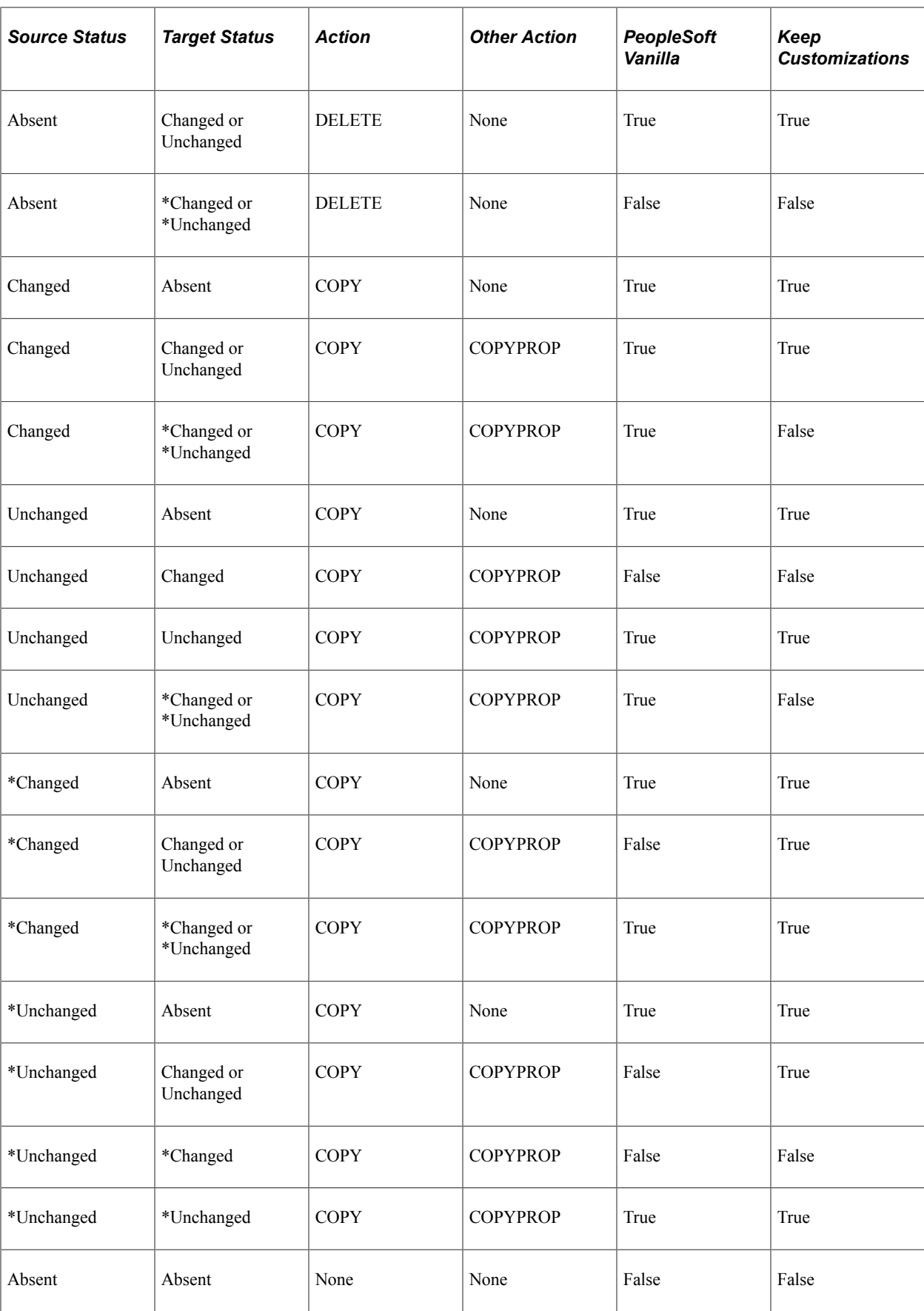

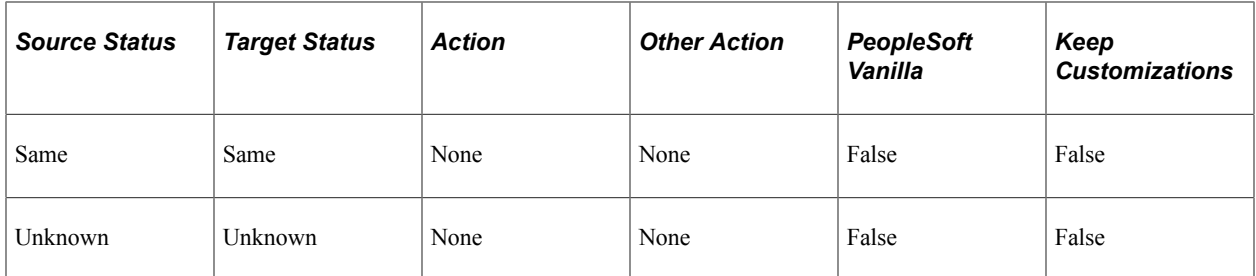

The Action, Other Action, PeopleSoft Vanilla, and Keep Customizations are described in the following sections.

#### **Action**

Describes the upgrade action set for an item.

**Note:** Used for record and field definitions only.

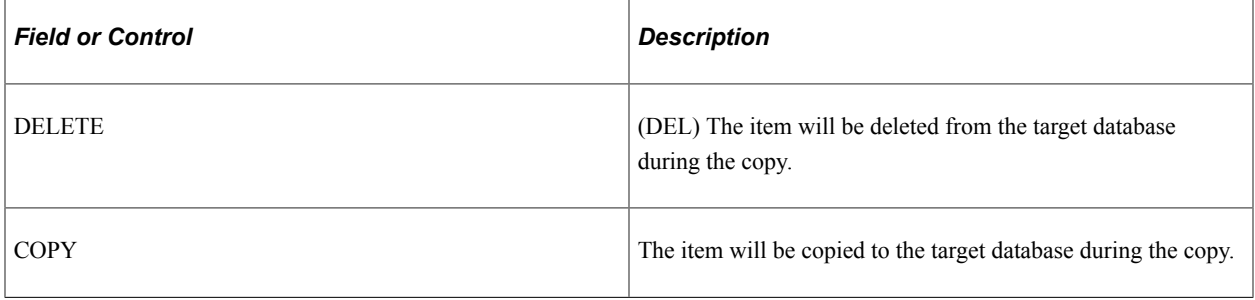

#### **Other Action**

Describes the action when the system finds differences in record or field definitions.

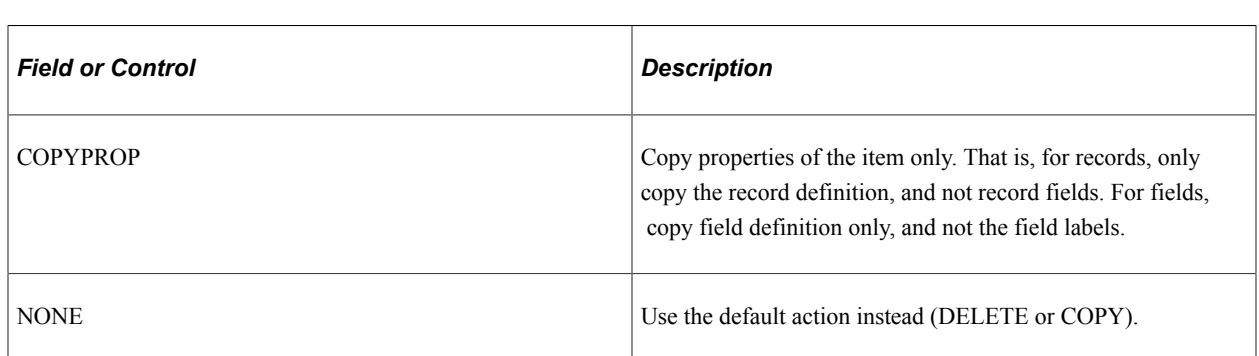

#### **PeopleSoft Vanilla**

Describes the setting of the Upgrade flag for the project item when performing the Vanilla Compare type (set on Upgrade Options).

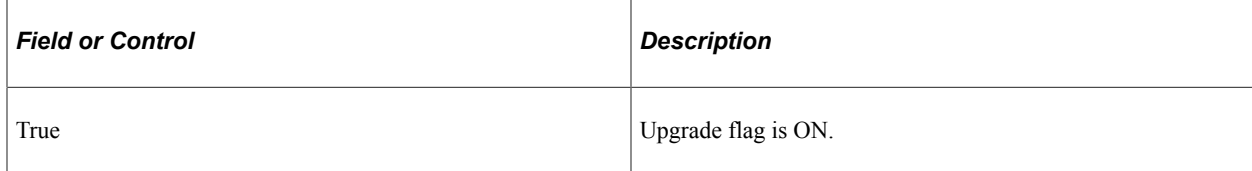

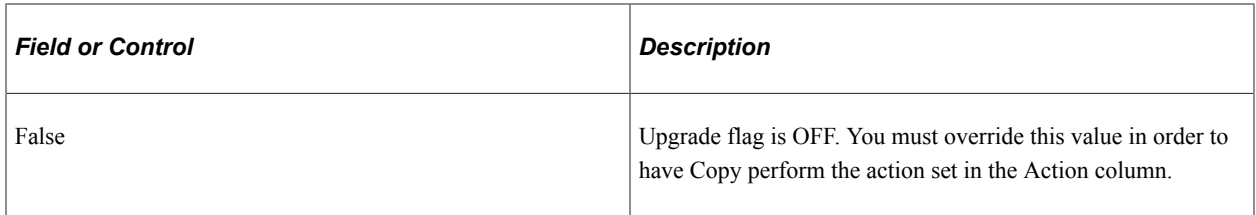

#### **Keep Customization**

Describes the setting of the Upgrade flag for the project item when performing the Keep Customizations Compare type (set on Upgrade Options).

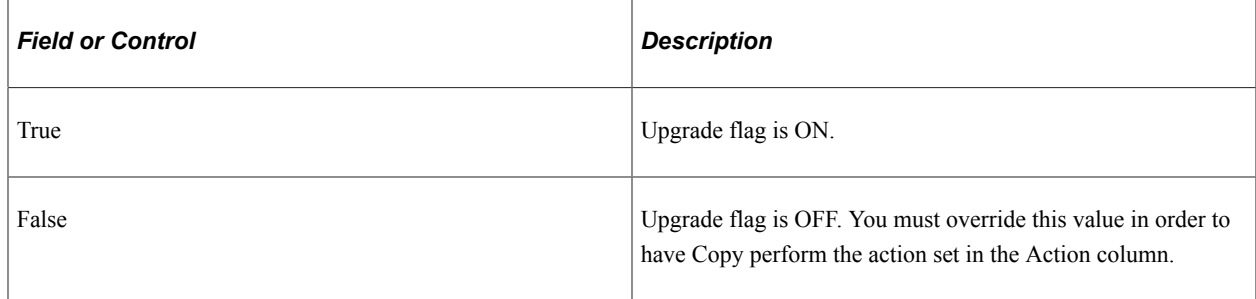

# **Comparing and Merging Page Definitions**

This section discusses how to compare and merge page definitions.

# **Comparing and Merging Page Definitions**

To compare and merge page definitions in the Upgrade view:

- 1. Open the upgrade project, and make sure that you are in the Upgrade view.
- 2. Open the Pages window within the upgrade project.
- 3. Select the page(s) that you want to compare.
- 4. Right-click on the Pages window to display the context menu.
- 5. Select Diff / Merge Page, and then select one of these options:
	- From Database: select if you are comparing the current definitions with definitions in another database. After doing so, sign on to the appropriate database using the PeopleSoft Signon window.
	- From File: select if you are comparing the current definitions with definitions in a project file. After doing so, navigate to the appropriate file using the Merge from File: Select Project dialog box.

To compare and merge page definitions from the Development view:

1. Open the page definition that you want to compare.

- 2. Select Diff / Merge Page, and then select one of these options:
	- From Database: select if you are comparing the current definitions with definitions in another database. After doing so, sign on to the appropriate database using the PeopleSoft Signon window.
	- From File: select if you are comparing the current definitions with definitions in a project file. After doing so, navigate to the appropriate file using the Merge from File: Select Project dialog box.

**Note:** For the compare to work, the name of the page in the external database or project file must have the same name (the same key value) as the page in the current database.

# **Working with the Page Compare Results**

This section discusses how to:

- Use the Diff / Merge for Page interface.
- Determine differences between page definitions.
- Use the Properties panel.
- Merge attributes and properties from source to target.

#### **Using the Diff / Merge for Pages Interface**

After successfully connecting to the database or file, the interface appears similar to the following example.

The following is a screenshot of Page definition Diff / Merge interface.

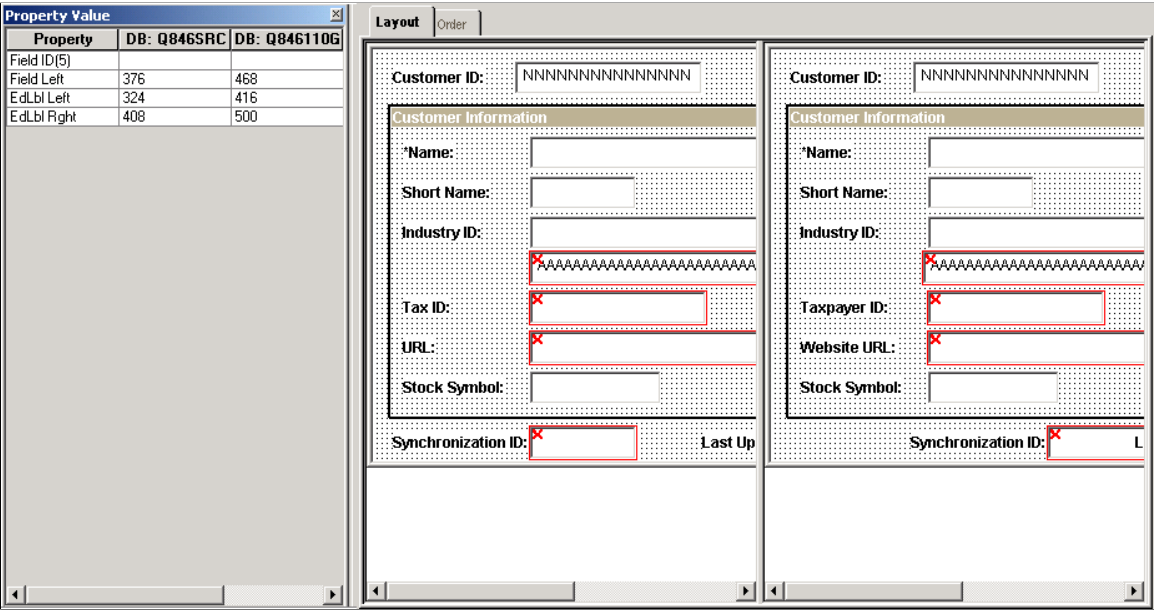

The PeopleSoft Application Designer displays a Property Value panel to show details about every difference or each changed page control. To the right, each page is displayed side-by-side enabling the visual comparison.

**Note:** The pages appear in a read-only state. You cannot make any changes to either page definition from the Visual Compare interface.

#### **Determining Differences between Page Definitions**

When there are differences between source and target page definitions, the system illustrates this in the Layout tab by surrounding the page field with a red box with a red 'X' at the top, left-hand corner. The field in which you have placed your cursor has a dotted line surrounding it.

The following is a screenshot of determining differences between Page definition Visual Compare as mentioned in the Order tab.

Page controls that have differences are highlighted in red. If you select a page control, you can see easily if its order is different as the highlighted areas do not match.

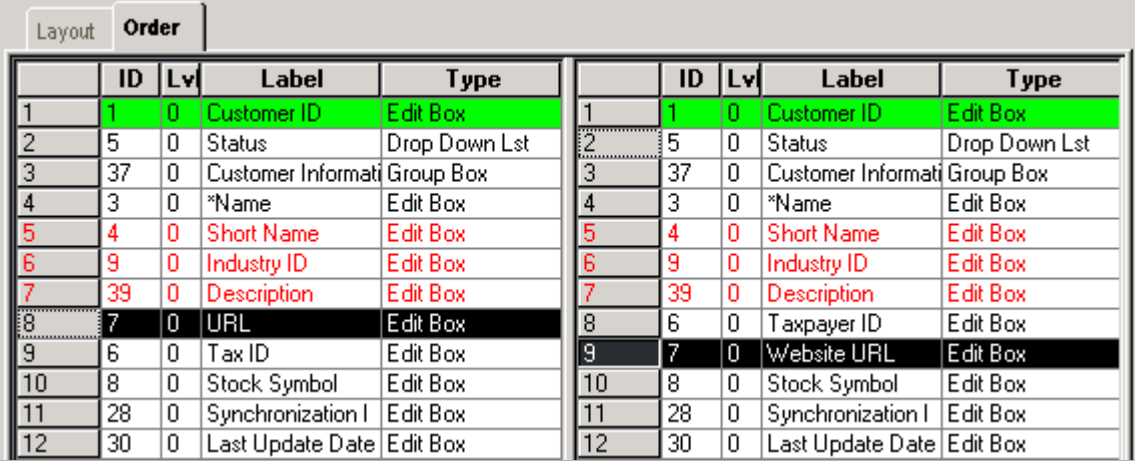

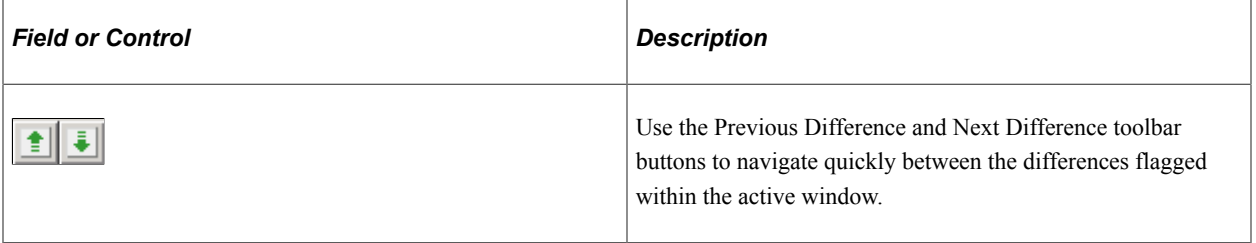

#### **Using the Properties Panel**

The Properties panel enables you to view the details regarding the differences between the source and target page controls. You can move the panel and dock it to the desired locations.

By placing your cursor into each page control surrounded by a red box, the differences in properties between the source and target definition for that particular page control appear on the Properties panel. You can also use the TAB key to move from field to field. For page controls that are identical between the source and target, nothing appears in the Properties panel.

The following is a screenshot of Property Value Panel:

Page fields are identified in the Property Value panel by the field ID value displayed on the Order tab. You can find definitions for the fields later on this page.

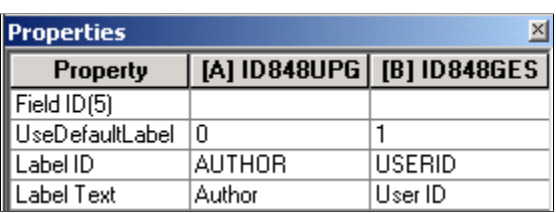

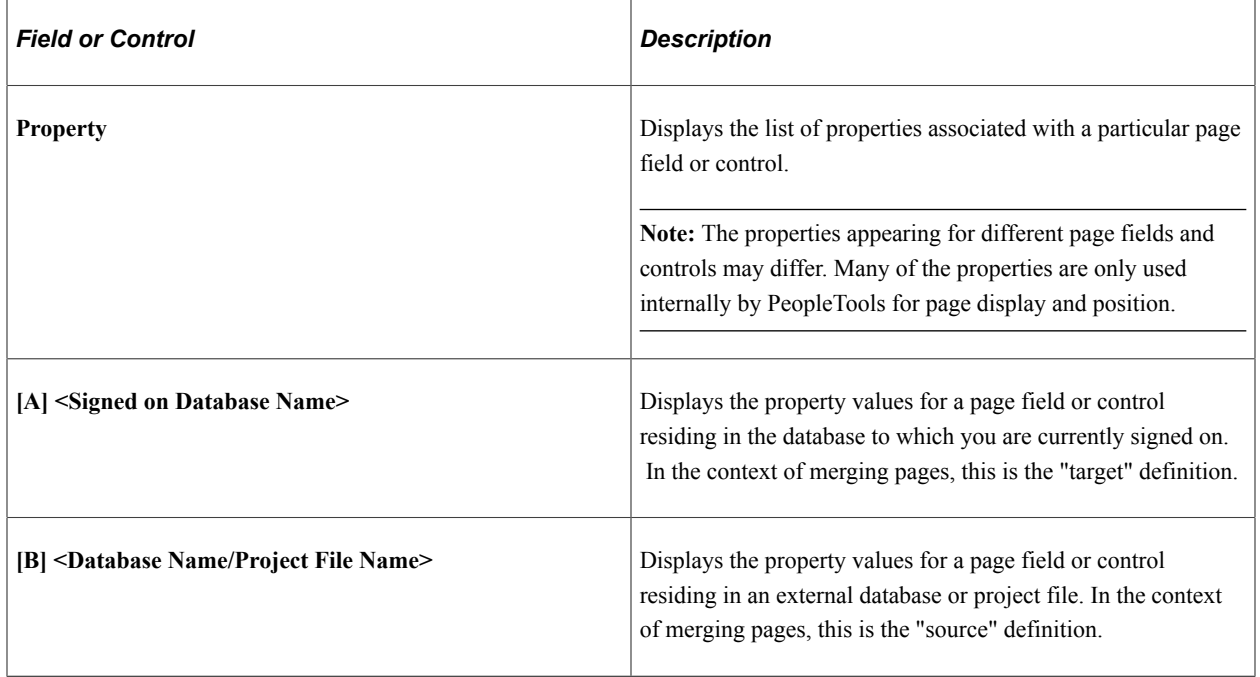

**Note:** If needed you can access the page definition properties by selecting File, Object Properties or clicking **ALT + ENTER**.

#### **Merging Attributes and Properties from Source to Target**

When merging attributes of a page definition it is important to keep in mind where the two definitions you are merging reside. The database to which you are signed on is A:, or the "target," and the database or project file from which you are merging page properties is B:, or the "source."

Use the A and B buttons to control the merging of page definitions between the target and source.

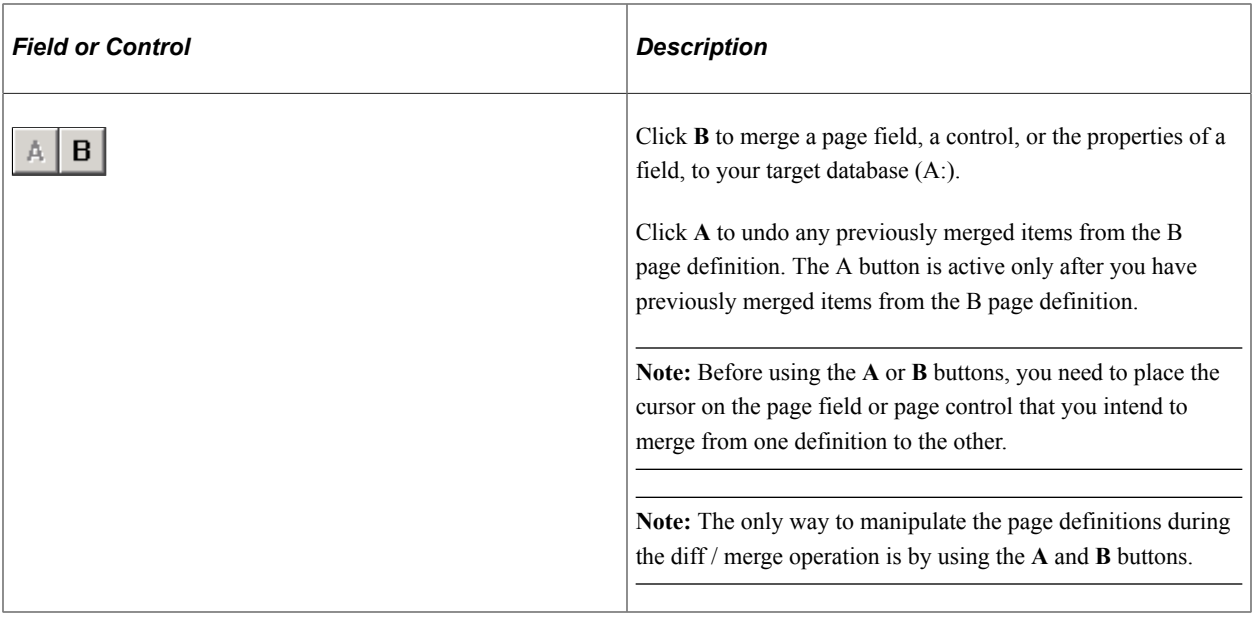

#### **Using the Merge Output Window**

After running a diff / merge for pages operation, the Merge tab appears in the output window of the Application Designer work space. The Merge tab enables you to view the status of your merge operation as it records each event, such as:

- the initiation of the merge.
- the name of the page being compared.
- the number of differences identified between the two definitions.
- the operations that have occurred (merge Add, undo merge, and so on).
- the name of the saved, merged page definition.

For example:

Opening Visual Merge: MYPAGE(Page)

Comparing [A(ENG,DUT)], [B(ENG,DUT)]

2 difference(s)

- (5) Merge: [B](ID:5)–>[A](ID:5)
- (4) Merge, Add: [B](ID:13)–>[A](ID:0)

Save [A]:MYPAGE\_NEW(Page)

#### **Saving Merged Definitions**

After you have determined that all of the appropriate page fields and page controls have been merged into your target definition, save your changes. By doing so, the system renames the target definition according to the following naming convention:

<previous\_page\_name>\_NEW

### **Chapter 4**

# **Working with Text Definitions and Text Files During Upgrades**

# **Understanding Comparing Text Definitions and Text Files**

PeopleSoft Application Designer enables you to compare the same text definition shared between two databases (or one database and a file) as well as the same text file used by different PeopleSoft releases. Similar to the Visual Compare interface for pages, you can view the text definitions or files side-by-side while the system detects each difference and clearly indicates the differences using visual queues. During this comparison, you choose which lines from each file or definition to carry forward into the merged version.

**Note:** The merge process and interface is identical for all text definitions and text files.

Text definitions are Application Designer definitions that are comprised of text, or code. They are:

- PeopleCode
- SQL
- HTML
- XSLT

Text files refer to text files used to store program logic or configuration settings within the PeopleSoft system. They are:

- COBOL files (.CBL).
- Configuration files (.CFG).
- Data Mover script files (.DMS).
- Initialization files (.INI).
- SQR source files (.SQC).
- SQL files (.SQL).
- SQR report files (.SQR).

# **Comparing and Merging Text Definitions and Files**

This section discusses how to compare and merge text definitions and files.

# **Running the Merge Process for Text Definitions**

To run the merge process for text definitions:

- 1. Launch the Upgrade Definition Type window for a text definition.
- 2. Select the definition you want to compare and merge.
- 3. Right-click, and select Merge Definition.
- 4. Select one of the following:
	- Database. Select this option if the definition to which you are comparing exists in another database. The system prompts you to sign on to the other database.
	- File. Select this option if the definition to which you are comparing exists in a project file. The system prompts you to navigate to the project file.
- 5. After selecting what you want to be the result of the final merge, click Save.

### **Running the Merge Process for External Text Files**

To run the merge process for a single pair of external text files:

- 1. Select **Tools** > **Diff / Merge External Text** > **Files**.
- 2. In the **To Merge File 'A':** dialog box, navigate to, and select the file you want to merge, and click **Open**.

Typically, the 'A' file is the file that is either older or contains less lines to merge into the most current file.

3. In the **To Merge File 'B':** dialog box, navigate to, and select the file you want to merge, and click **Open**.

Typically, the 'B' file is the file that is most recent and contains more of the lines you want to remain in the resulting merged file.

To run the merge process for multiple pairs of external files:

- 1. Select **Tools** > **Diff / Merge External Text** > **Folders**.
- 2. In the Merge Folder dialog box navigate to and select the appropriate directory for Folder A: and Folder B:.

How you have the options set on the Merge Properties dialog box, determines to which directory the system saves the merged results.

- 3. Select **Include sub-folders** if you intend to compare multiple sub-folders within one directory, otherwise, the system only compares and merges files in the immediate directory specified.
- 4. Click **OK**.
# <span id="page-72-0"></span>**Using the Merge Interface**

The following is a screenshot of Merge interface for a text definition.

The merge interface displays three windows: the A: window, the B: window, and the Output window.

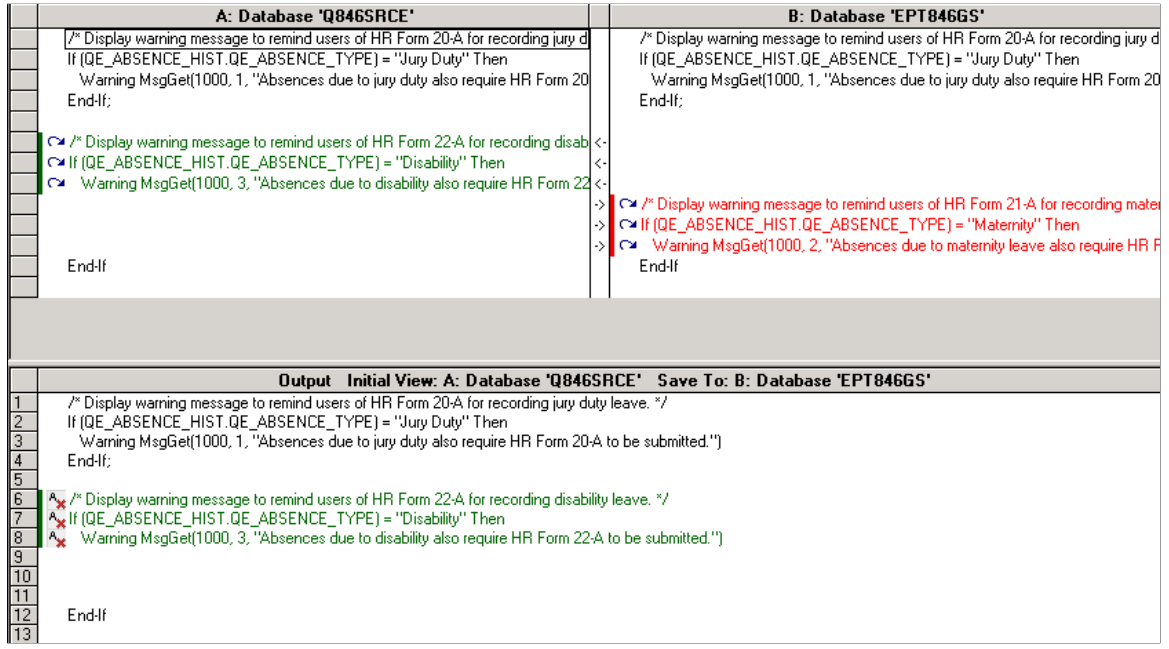

The following is a screenshot of Merge interface for an external text file.

The merge interface displays three windows for an external text file: the A: window, the B: window, and the Output window.

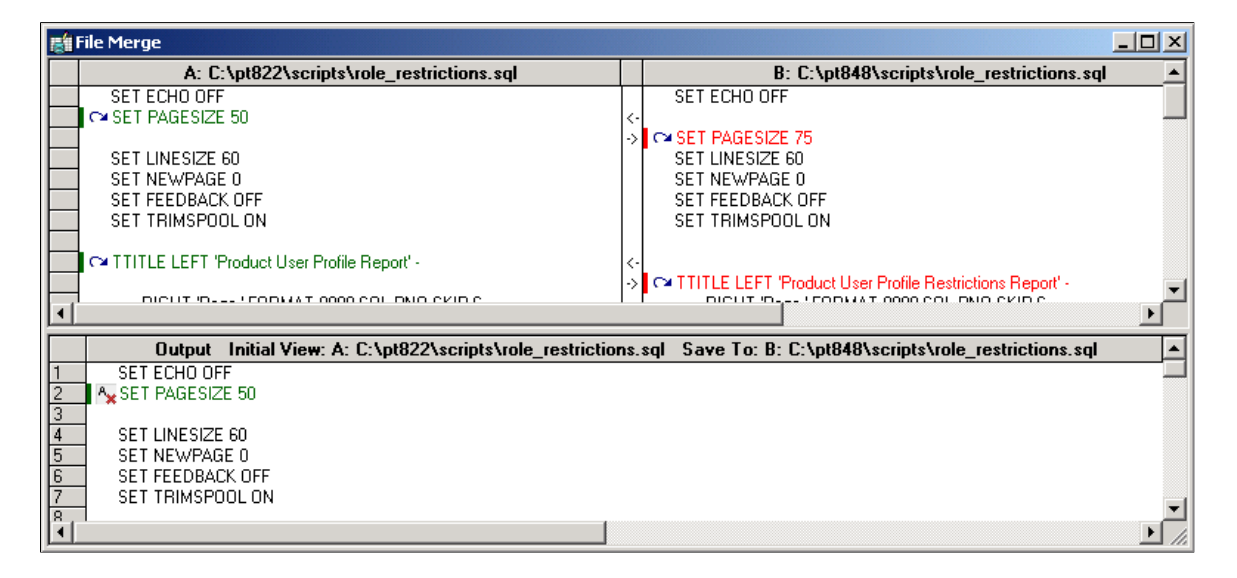

## **Working with the A: and B: Windows**

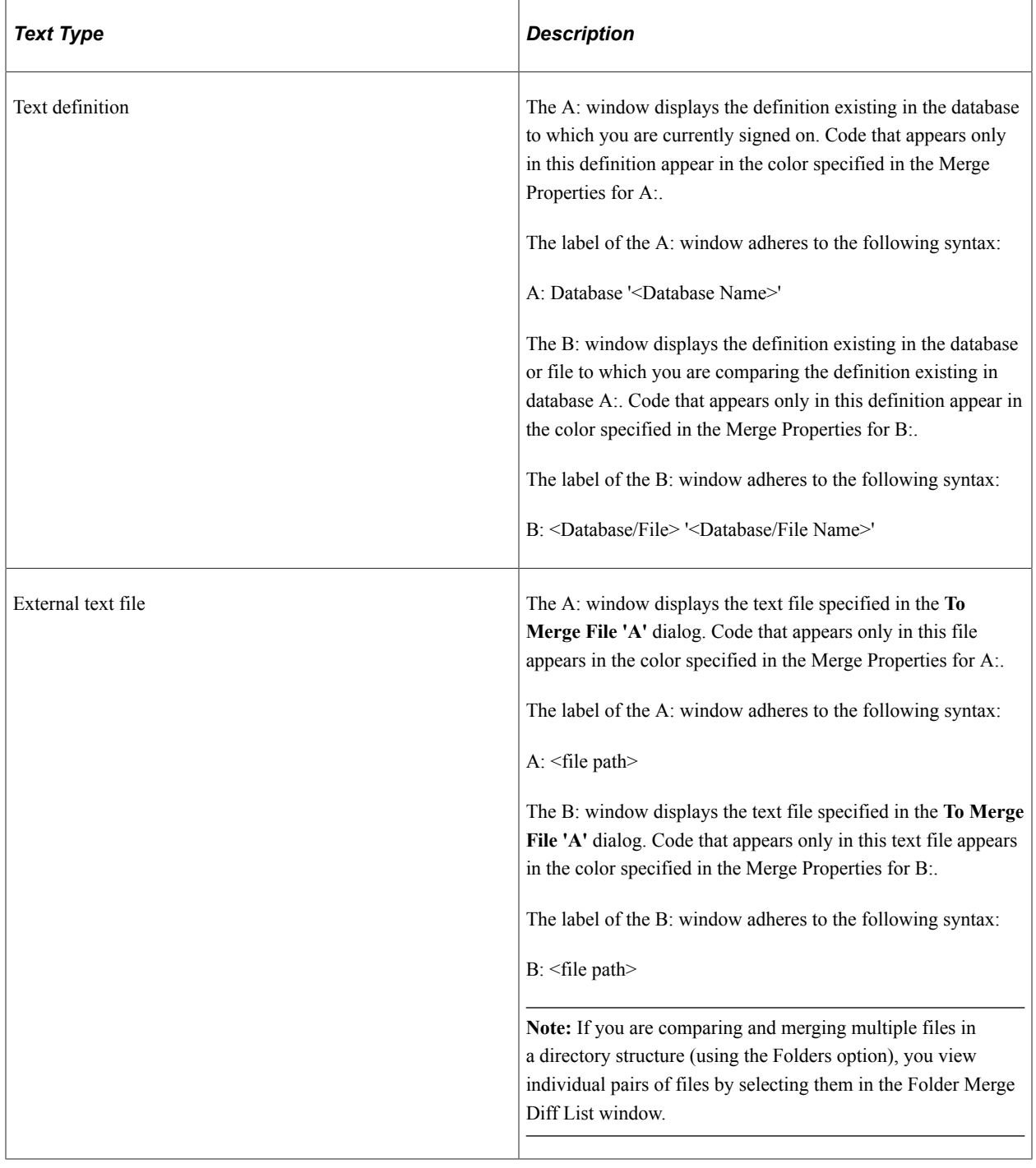

**Note:** In the context of the merge feature, there is not necessarily a concept of "source" and "target." Assigning an "A" and "B" value is used only to distinguish the different locations of definitions and external text files.

#### **Working with the Output Window**

The output window displays what will be the finished result of the merge after clicking Save.

Initially either the A: or B: definition view will appear, depending on what you selected as the Initial Output View in the Merge Properties dialog. The **Initial View** window label displays the value you selected.

The output window label also displays the **Save To** value, which represents the location in which the merged results will be saved.

You can perform simple editing of a line in a text definition appearing in the output window, but you cannot add new lines.

**Note:** The Merge tab of the PeopleSoft Application Designer output window, displays any PeopleCode compile syntax errors. The merged result cannot be saved if there are syntax errors.

**Note:** While there is an output window for the merge feature, the output window for the PeopleSoft Application Designer is also visible.

**Note:** PeopleSoft Application Designer does not provide a method for you to track the change history of a text definition or external file. Developers must keep track of the changes made during the merge process.

#### **Moving Lines of Code into the Output Window**

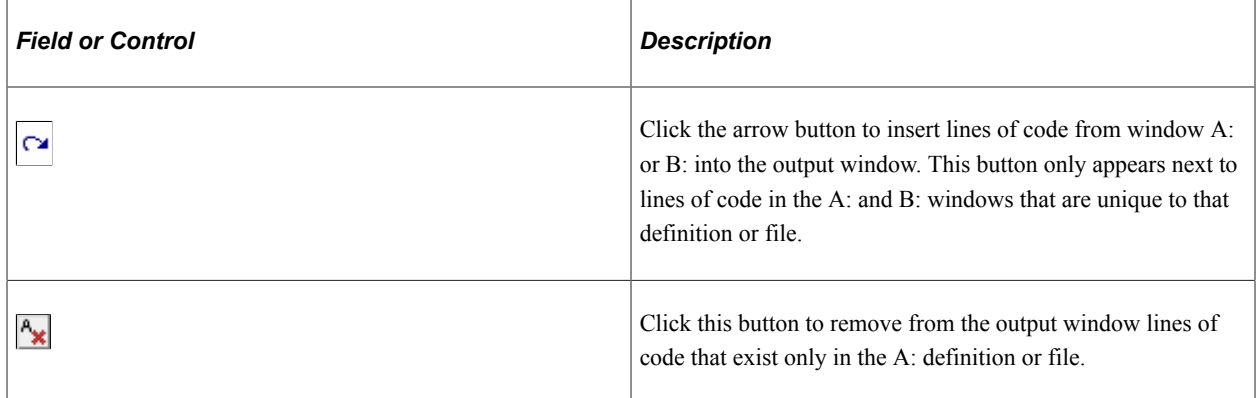

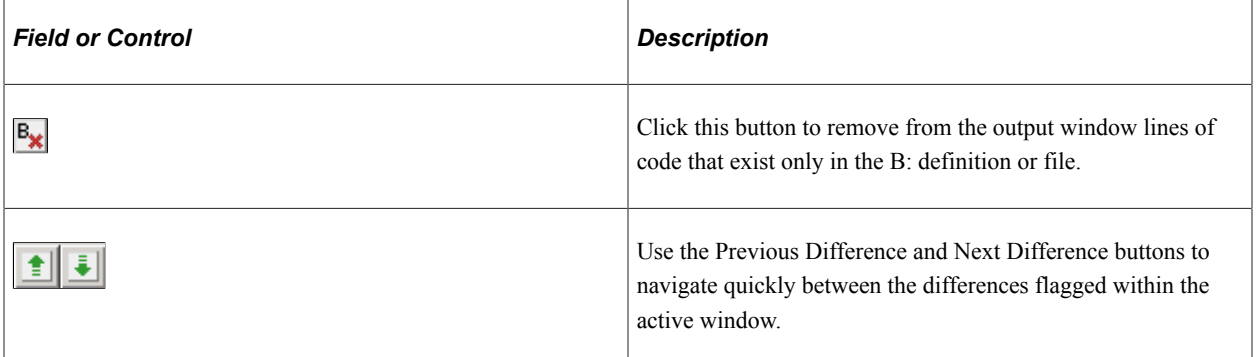

#### **Saving Merged PeopleCode**

After you are satisfied with PeopleCode in the output window that you have merged, click Save to save the changes to the database specified as the Save Output Destination.

After you have successfully saved the merged PeopleCode, to view the merged PeopleCode as it appears in the Saved Output Destination, click the line in the output window indicating that the PeopleCode was successfully saved.

#### **Saving Merged External Files**

After you are satisfied with the content of the output window, click Save to save the changes to the file specified as the Save Output Destination in the Merge Properties. To view the results, navigate to the directory containing the file and open it using the appropriate program.

# **Working with Merge Properties**

This section discusses how to work with merge properties.

## **Accessing the Merge Properties Dialog Box**

You access the Merge Properties dialog box after first running the merge process. Then you select File, Definition Properties.

If you change any properties, and click OK, PeopleSoft Application Designer applies those to the current merge results. Your merge property changes are applied to all future merge results.

## **Viewing and Setting Merge Properties**

This section discusses how to:

- Set Merge properties.
- View "A" and "B" properties.

#### **Setting Merge Properties**

Access the Merge Properties dialog box and select the Merge tab.

The following is a screenshot of Setting Merge Properties dialog box showing merge tab. You can find definitions for the fields and controls later on this page.

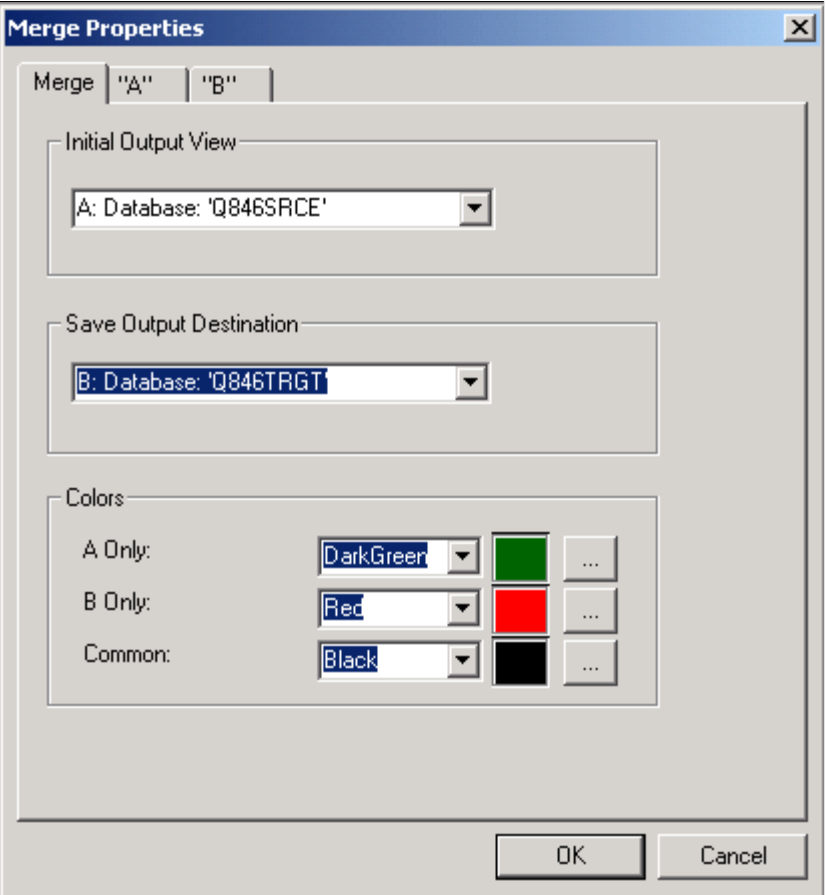

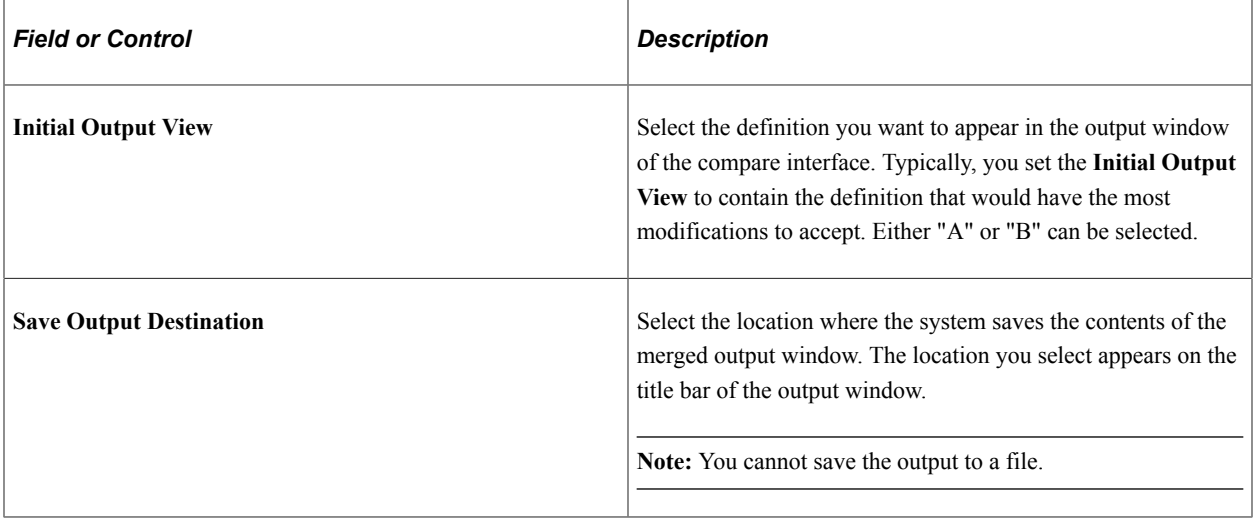

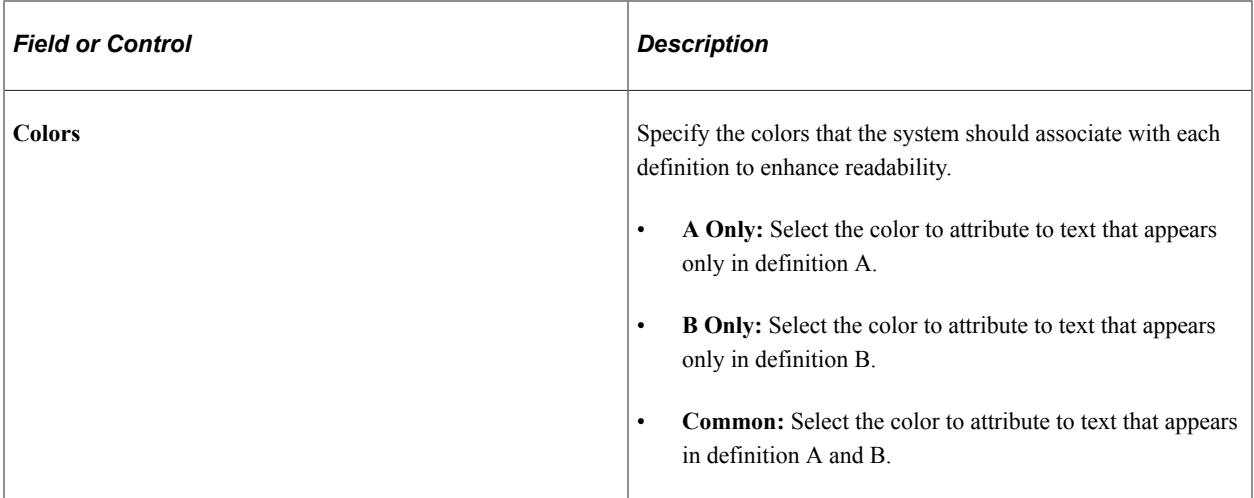

# **View "A" and "B" Properties**

Access the Merge Properties dialog box and select either the "A" or "B" tab.

The following is a screenshot of Merge properties dialog box showing "A: tab.

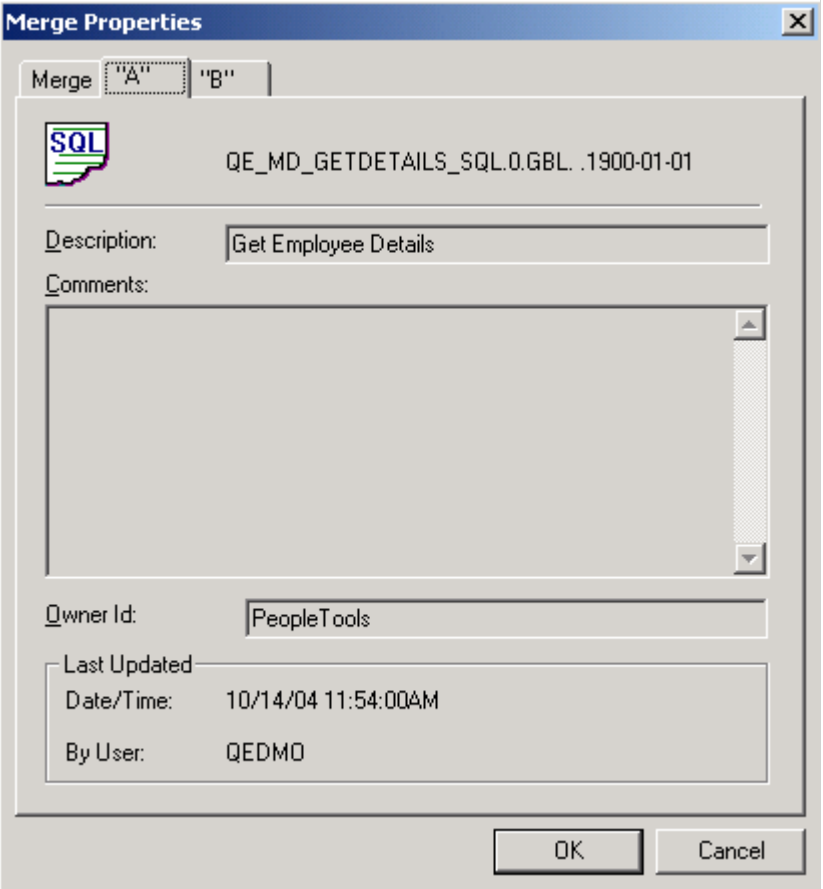

The "A" and "B" tabs display the properties for the current A and B definitions, respectively. These settings are read-only.

**Note:** PeopleCode definitions do not possess description or Owner ID properties, so these properties appear blank for PeopleCode definitions.

# **Running a Project PeopleCode Diff/Merge**

This section discusses how to run a Project PeopleCode Diff/Merge.

## **Understanding the Project PeopleCode Diff/Merge**

Running a Project PeopleCode Diff/Merge enables you to compare all the PeopleCode definitions in your upgrade project with another database or file simultaneously. If you have numerous PeopleCode definitions to compare and merge, this feature can save you time.

**Note:** The Project PeopleCode Diff/Merge feature is only available for PeopleCode definitions. For SQL, HTML, and XSLT definitions, you need to merge each definition separately.

## **Running a Project PeopleCode Diff/Merge**

To run a Project PeopleCode Diff/Merge:

- 1. Select Tools, Diff/Merge Project PeopleCode.
- 2. Select either:
	- Database: select this option if you are comparing definitions with another database. The system will prompt you to sign on to the appropriate database.
	- File: select this option if you are comparing definitions existing in a file. The system will prompt you to navigate to the appropriate file.

## **Using the Project PeopleCode Diff/Merge**

After running the Project PeopleCode Diff/Merge process a blank merge interface appears and the PeopleCode Diff List window appears at the bottom of the Application Designer workspace.

The following is a screenshot of using the PeopleCode Diff List window.

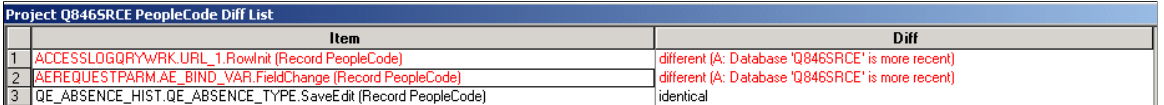

The Item column contains the reference to every PeopleCode definition in the project.

The Diff column indicates whether the comparison between the two definitions uncovered any differences. If there is no difference between the two definitions, the word "identical" appears in the Diff column. If there are differences between the two definitions, the word "different" appears in the Diff column, and indicates which definition is more recent. If the definition appears in only one location, the

Diff column text will read "A only" or "B only." If the definition is not present in either location the Diff column text will read "Absent in both."

When differences are found, the system highlights the row in red also. A and B only lines appear in blue.

Double-click a row in the PeopleCode Diff List to populate the merge interface above and view the differences between the two definitions.

#### **Related Links**

[Using the Merge Interface](#page-72-0)

## **Filtering the Project PeopleCode Diff List**

When working with numerous PeopleCode definitions, for ease of use you may need to reduce the number of rows appearing in the diff list. To filter what appears in the diff list, select or deselect these items from the View menu.

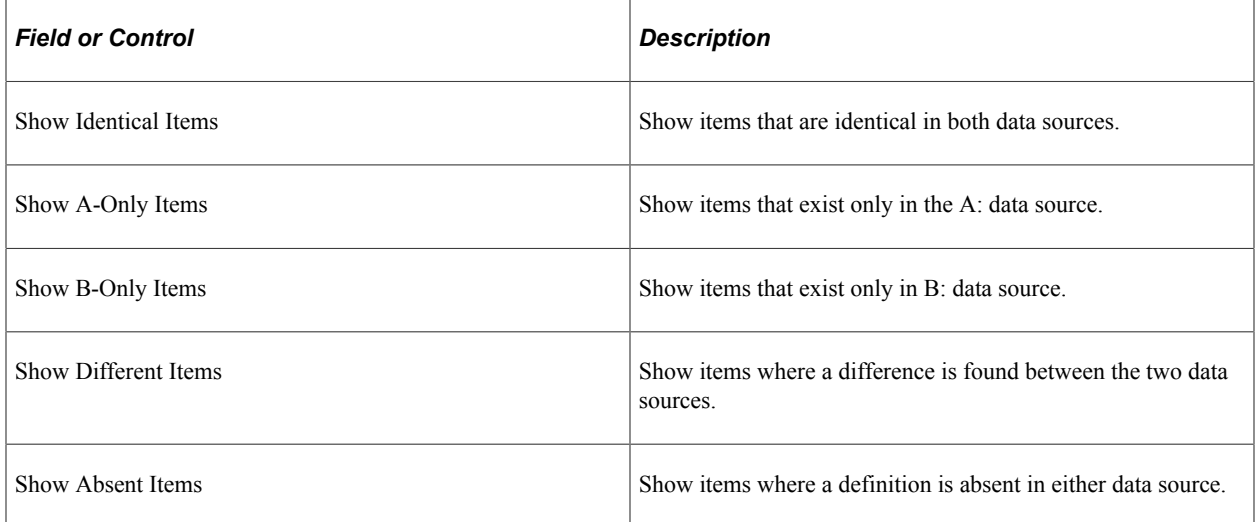

# **Copying Projects and Definitions**

# **Reviewing Upgrade Settings**

After your project is populated with definitions and has been compared (if applicable), review it and check the upgrade settings before copying it. To reduce the number of definitions through which you must search, filter out the information that you don't need to see by setting your view options. Afterwards, you can adjust the default upgrade settings.

## **Selecting View Options**

Filter your view of the upgrade definition window by selecting one of the options in the View, Filtering menu. These same options are available in the upgrade pop-up menu in the Filtering menu. The options are:

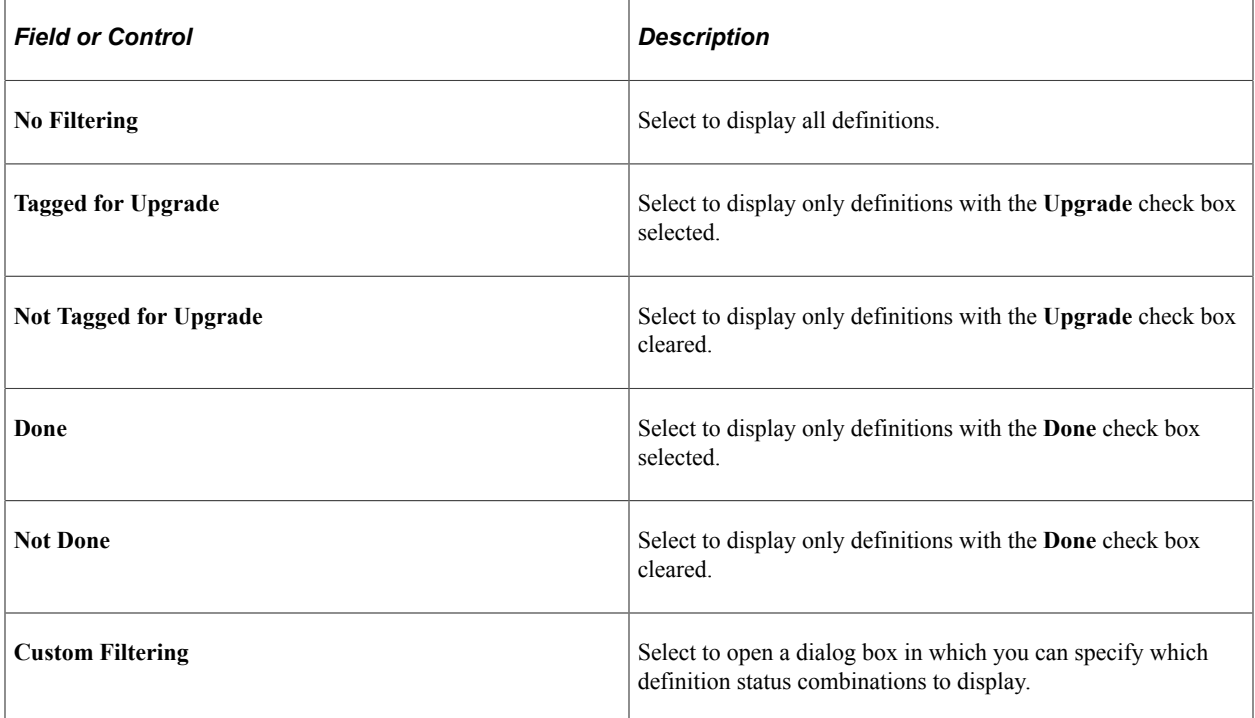

When you apply a filter, the filter type appears in the bar above the upgrade columns.

## **Selecting Custom View Settings**

Select **View** > **Filtering** > **Custom Filtering** to access the Custom Filtering dialog box, which includes a matrix that is similar to that found on the Report Filters tab in the Project Properties dialog box.

## **Custom Filtering**

Select the definition status combinations to display in the upgrade definition window.

The following is a screenshot of selecting Custom view settings in the Custom Filtering dialog box. You can find definitions for the fields and controls later on this page.

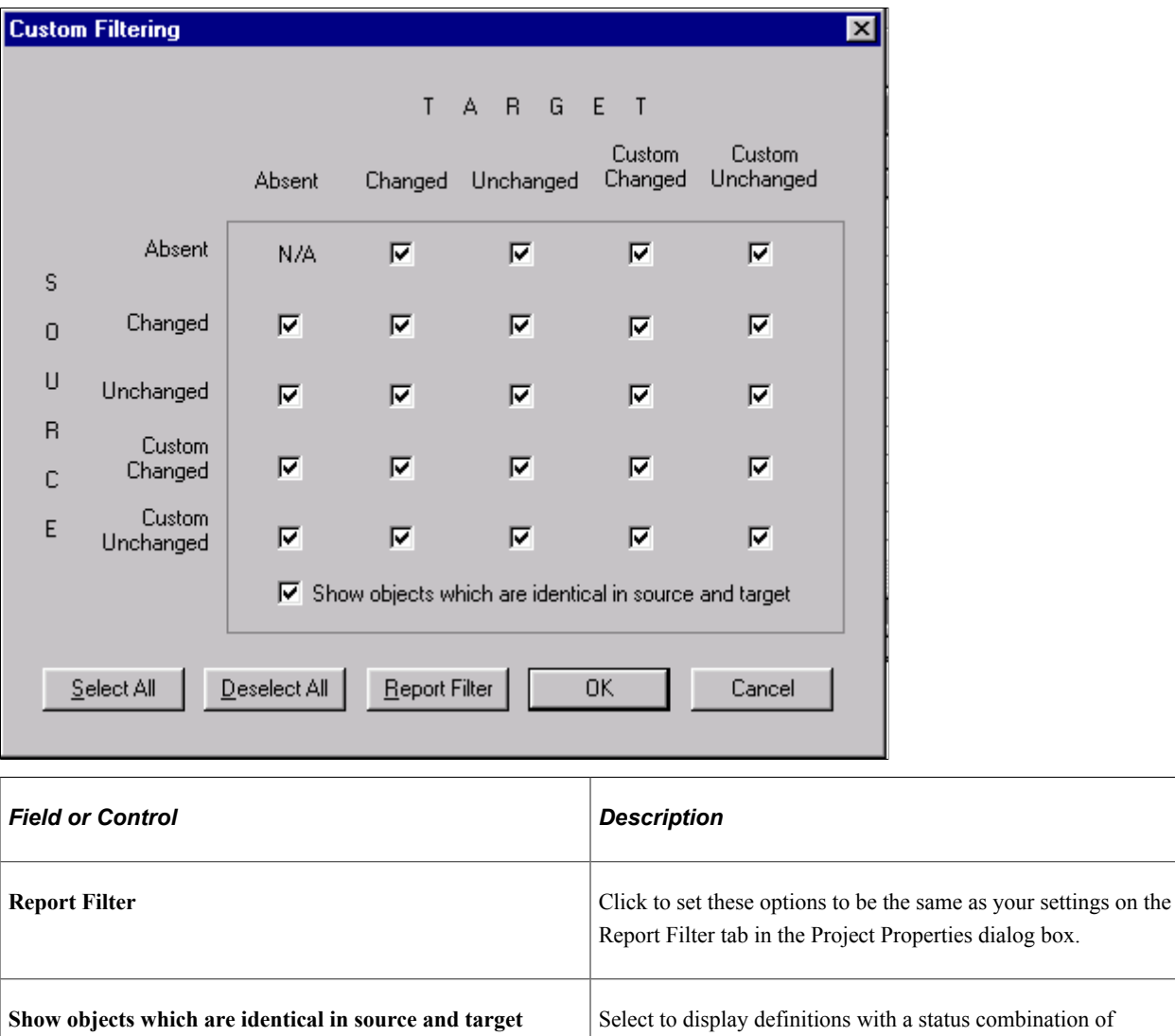

Same and Same. This status combination is possible only if you performed a project comparison and if definitions in the project were defined the same way in the source and target. You can never have a Same and Same status combination for definition types on which you performed a database comparison.

## **Overriding Upgrade Defaults**

After reviewing your project and its compare reports, you can override the default upgrade column values for any definitions by changing the **Upgrade** and **Action** values.

For example, to preserve a definition that PeopleSoft Application Designer plans to delete from the target (**Action** is *Delete* and the **Upgrade** check box is selected) change the **Upgrade** value. You can also remove a definition from the project. This does not delete the definition from the database.

Overriding defaults helps if you want to propagate deletions from one database to another.

#### **Specifying Whether Action is Taken on a Single Definition**

To specify whether action is taken on a single definition, select or clear the definition's **Upgrade** check box.

When the **Upgrade** check box is selected, the displayed action is performed when you copy the project. If the check box is cleared, no action is taken.

#### **Specifying Whether Action is Taken on a Group of Definitions**

To specify whether an action is taken on a group of definitions:

1. Select a group of definitions.

Use the **Ctrl** and **Shift** keys, or select all definitions in the upgrade definition window by clicking the top, left-hand cell of the grid.

- 2. Right-click one of the definitions and select one of these options:
	- Tag for Upgrade

Select to select the **Upgrade** check boxes for all of the selected definitions.

• Untag for Upgrade

Select to clear the **Upgrade** check boxes for all of the selected definitions.

#### **Specifying Which Action is Performed on a Definition During a Copy**

To specify which action is performed on a definition during a copy:

1. Click the **Action** cell of the definition.

This activates a drop-down list box in the cell.

2. Select *Copy* or *Delete* from the drop-down list box.

#### **Remove a Definition From a Project**

To remove a definition from a project, select the definition and press **Del.**

#### **Selecting and Tagging Definitions for Copying or Deleting**

To select and tag definitions for copying or deleting:

- 1. Select the definition rows.
- 2. Right-click one of the definitions and select Set Action.

3. Select *Copy* or *Delete.*

Your selected definition reflects this change in the **Action** column. When you upgrade the project, it is copied or deleted from the target database.

You can also select *Set Action for Project* to tag all of the definitions in a project for a selected action.

## **Recording Upgrade Settings**

After you change the default upgrade settings, save the project. You might also want to print a hard-copy record of the project in its current state. You can rerun the Compare process (as a project compare) to regenerate new upgrade reports, or you can print the contents of the upgrade definition window to save a high-level view of the project.

#### **Regenerating Upgrade Reports**

To regenerate upgrade reports:

- 1. Set up the reporting filter.
- 2. Perform a project comparison.

A project comparison compares only the definitions in the project, not the action and upgrade settings. Your project contents are not altered unless record fields have changed in the target database, in which case the corresponding changes are made in the project.

This comparison generates new upgrade reports that reflect the configured action and upgrade settings.

#### **Printing the Contents of the Upgrade Definition Window**

To print the contents of the upgrade definition window:

1. Open the upgrade definition with the appropriate definition type displayed.

To do this, select the appropriate folder in the upgrade view.

2. Select **File** > **Print.**

The print job is automatically in landscape format.

# **Copying Projects**

This section provides an overview of project copy options.

**Note:** When upgrading from one database to another some migrated images may not display in a browser. To remedy this situation manually clear the cache files in your browser after the project is copied. For more information about clearing the browser cache, refer to the documentation for your internet browser version.

The Copy Project from File and Copy to Project to File menu items are available only to users who have upgrade security or read-only access to the database. If these menu items are not available to you, contact your system administrator to update your security profile.

## **Understanding Project Copy Options**

There are two ways to copy projects to another database:

- Copying a source project directly to a target database to which you are connected.
- Copying a source project to a file and then copying the file to a target database.

This feature provides more flexibility in moving PeopleTools definitions and projects across databases. To move definitions to another database, you copy definitions to a target directory and files instead of another database. The directory and files can be local or reside on a file server. These files then become the source when copying a project from a file. Note, however, that not all definition types that are supported by the Copy to Database process are supported by the Copy to/from File processes. Those that are not supported must be migrated using Copy to Database.

See [Definition Types That You Can Upgrade](#page-19-0).

## **Copying Projects to a Target Database**

To copy a project:

1. (Optional) Lock target database definitions.

Before PeopleSoft Application Designer replaces or deletes a definition in the target database, it checks to determine whether the definition has a change control lock applied. If so, PeopleSoft Application Designer takes action on that definition if it has been locked by the same user ID that is performing the copy. Consequently, the speed of a copy might be slow because every definition to be deleted or replaced in the target must be checked.

You can avoid the performance degradation by locking all of the database definitions in the target database by using the Change Control Administrator dialog box. This sets a flag telling PeopleSoft Application Designer not to check the lock status of every definition. When all target definitions are locked, the copy is faster.

- 2. Deactivate all system tracing.
- 3. Select **Tools** > **Copy Project** > **To Database** from the PeopleSoft Application Designer toolbar.

The Target Signon dialog box appears, prompting you to sign in to a target database.

4. Sign in to the target database as you do with any PeopleSoft database.

The Copy dialog box appears.

- 5. In the Copy dialog box, specify the types of definitions to copy and start the Copy process.
- 6. (Optional) Select the **Reset Done Flags** check box.

Any definition with a selected **Done** check box is not copied. The first time that you copy a project, all **Done** check boxes are cleared. When you're repeating a copy due to problems found the first time, however, you might want to clear the **Done** check boxes of definitions that were copied incorrectly. Clear all project **Done** check boxes from the Copy dialog box by selecting **Reset Done Flags.** This option is selected by default.

7. (Optional) Select the **Copy Project Definition** check box.

If you select this check box, the project definition is copied to the target database.

8. Select the definition types to copy.

Only the definition types that exist in the project are displayed in the **Object Type(s)** list. To select all types, click **Select All.** You can also copy one definition type at a time (repeat this procedure each time).

**Note:** If you copy definition types individually, copy them in the order in which they're presented in the dialog box. For instance, start with records, then indexes, and so on.

9. Click **Copy.**

As the Copy process runs, a progress indicator appears on the status bar of the dialog box, displaying the definition type, the total number of definitions to copy, and the number copied so far.

10. After the copy completes, check for messages.

If you find any problems, correct them and repeat the copy.

11. Stamp the database.

To track the history of the configuration upgrades, PeopleSoft recommends that you stamp the target database after each copy.

## **Copying a Project to Multiple Databases**

When copying a project to multiple databases, or multiple PeopleSoft systems, use one of the techniques described in this section to ensure that version numbers remain in the correct sequence.

- Sign off and re-sign onto Application Designer between each project copy to a new environment. This ensures the target environment version is being incremented for each copy. If you do not sign off and re-sign onto the system, the version from the previous target environment will be incremented in the next target environment, which may result in a version discrepancy.
- Use Change Assistant.

See "Understanding Change Packages" (Change Assistant and Update Manager).

• Create a batch file with multiple PSIDE command lines: one for each system.

See [Copying Definitions Using the Command Line](#page-124-0).

## **Copying a Project to a File**

To copy a project to a file:

- 1. Open the project that you want to copy.
- 2. Select **Tools** > **Copy Project** > **To File.**

The Copy File dialog box appears.

3. Select the objects that you want to copy, and enter the output directory.

#### 4. Click **Copy.**

If the file already exists, a confirmation dialog box appears asking if you want to overwrite the existing project. Select **Yes** to continue and overwrite project or **No** to cancel the Copy process.

The Progress dialog box shows the progress of the Copy process as it copies each definition in the project to the specified directory. If you click the **Cancel** button, the system cancels the Copy process. Any files that were created by the Copy process are removed from the specified directory. To continue copying a project, restart the Copy process if it was canceled.

When the Copy process completes successfully, a directory with the same name as the current project is created under the specified export directory. This directory contains the PeopleTools definitions and project definition in XML file format.

**Note:** Index key fields are not copied to the project file in certain cases when the session language set in Configuration Manager *does not* match the base language for your installation. For best results, set your session language to match the base language before performing a project copy to file.

## **Copying a Project From a File**

The Copy Project From File command in the Tools menu imports PeopleTools definitions and the project definition from a file that was previously copied by using the Copy To File feature.

#### **Tracking Fixed Incidents**

When PeopleSoft delivers a software update, it is in the form of a change project file. This project file usually includes enhancements or updates that fix incidents. You can view incident IDs and their dependencies before you copy the file to the target database.

To view incident IDs that were included in the project file:

- 1. Open the maintenance project that you are planning to copy to the database.
- 2. Click the **Project Properties** button.
- 3. Select the Update IDs tab.

This tab contains a list of update IDs that were fixed and applied to the software.

4. Select the Pre-Requisites tab.

This tab contains a list of update IDs that are dependent on other fixes that are being applied. These are validated against the target database when you copy the project. If a fix in the Pre-Requisites list has not been applied, a message appears, indicating that the target database is missing a dependency. The only way to have the system allow you to copy projects that have dependencies that are not applied is to select the **Override Pre-Requisites** check box.

**Note:** We can track applied update ID fixes only through the Copy Project From File command in the Tools menu. Therefore, every update ID fix that PeopleSoft delivers is in a change project that must be copied to your database.

See "Creating a Change Project" (Change Assistant and Update Manager)

## **Copying From a File a Project That Does Not Exist in the Database**

To copy a project from a file:

1. Select **Tools** > **Copy Project** > **From File.**

The Copy From File: Select Project dialog box appears.

2. Browse to locate the project file or select the file from the **Projects** list.

**Note:** You can use the Open button to open folders while browsing. It does not open the project file and begin the copy process.

You can copy only one project from a file at a time.

3. Select the project from the projects list by clicking **Select** or double clicking the project name.

The Copy From File dialog box appears.

- 4. Select whether to use the project definition from the file or the database, and click **OK**.
- 5. Select the definition types to copy.

The **Definition Type(s)** list shows the definition types that have been exported and are available to be copied into the database.

6. Select the **Override Pre-Requisites** check box if required.

You can select the Override Pre-Requisites check box if you want the system not to check for project prerequisites and apply the project regardless of prerequisites that have not been applied.

7. Select the **Compile PeopleCode after Import** check box.

You can select the Compile PeopleCode after Import check box to compile all the PeopleCode programs in the Project.

- 8. Click to Options button.
- 9. Select the Copy Options tab.

This example illustrates the fields and controls on the Copy Options tab. You can find definitions for the fields and controls later on this page.

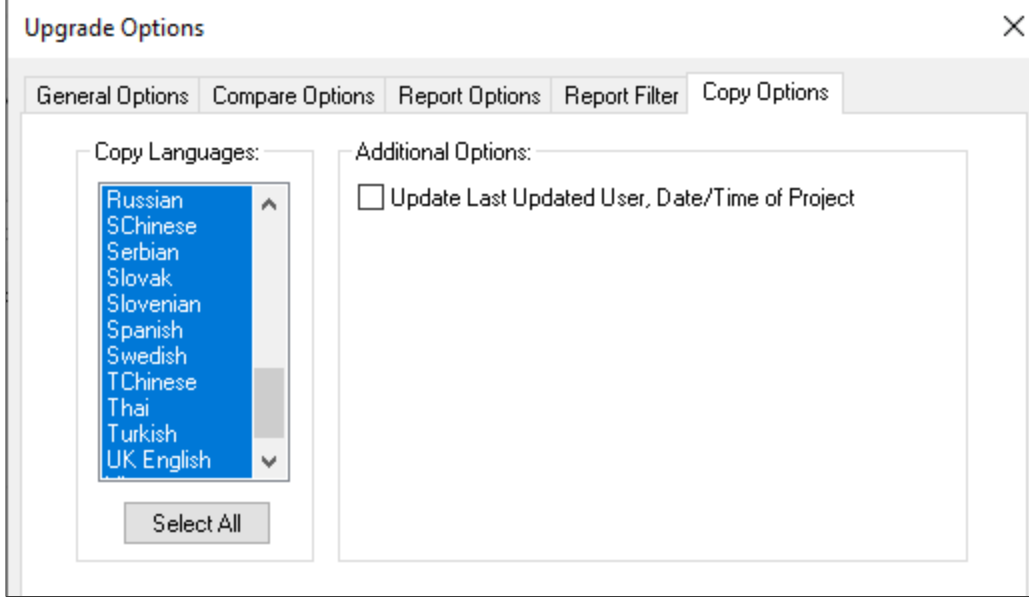

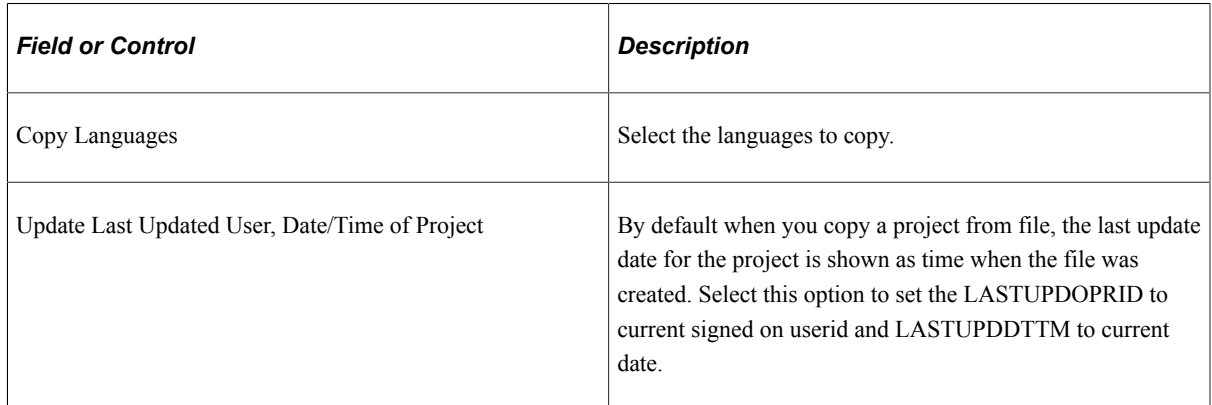

#### 10. Click **Copy.**

There are two phases to the Import process: content on the XML file is written to the system cache directory (as specified in the PeopleSoft Configuration Manager) under a stage directory for the current database. Then the cache is copied to the database. When the import is complete, the cache files are deleted.

The Progress dialog box shows the progress of the Copy process as it copies each definition from the export directory into the attached database. When the Copy from File process successfully completes, the system creates a new project definition from the PeopleTools definitions in the current database.

If you click the **Cancel** button before copying the project, the project becomes invalid and the system deletes the project reference from the database.

**Note:** When copying application packages and Portal Registry Structures, the Progress dialog box may display unexpected counting behavior, making it appear that definitions are being processed more than once. This behavior is expected.

## **Copying From a File a Project That Does Exist in the Database**

The process for copying a project from a file when a project of the same name exists in the database is slightly different. After selecting Tools, Copy Project, From File and a project of the same name already exists in the database to which you are currently signed on, the following dialog box appears.

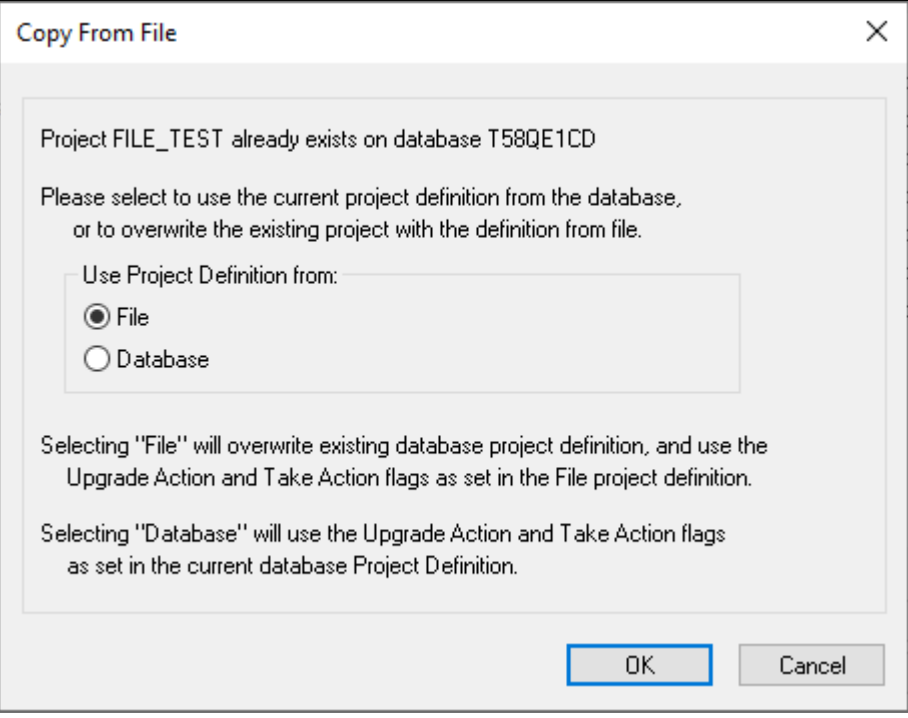

This prompt enables you to specify which project definition to use, the one stored in the database to which you are signed on or the one stored in the file from which you intend to copy. Keep in mind that the project definition is the metadata of the project and determines which definitions (pages, fields, records, and so on) are members of the project.

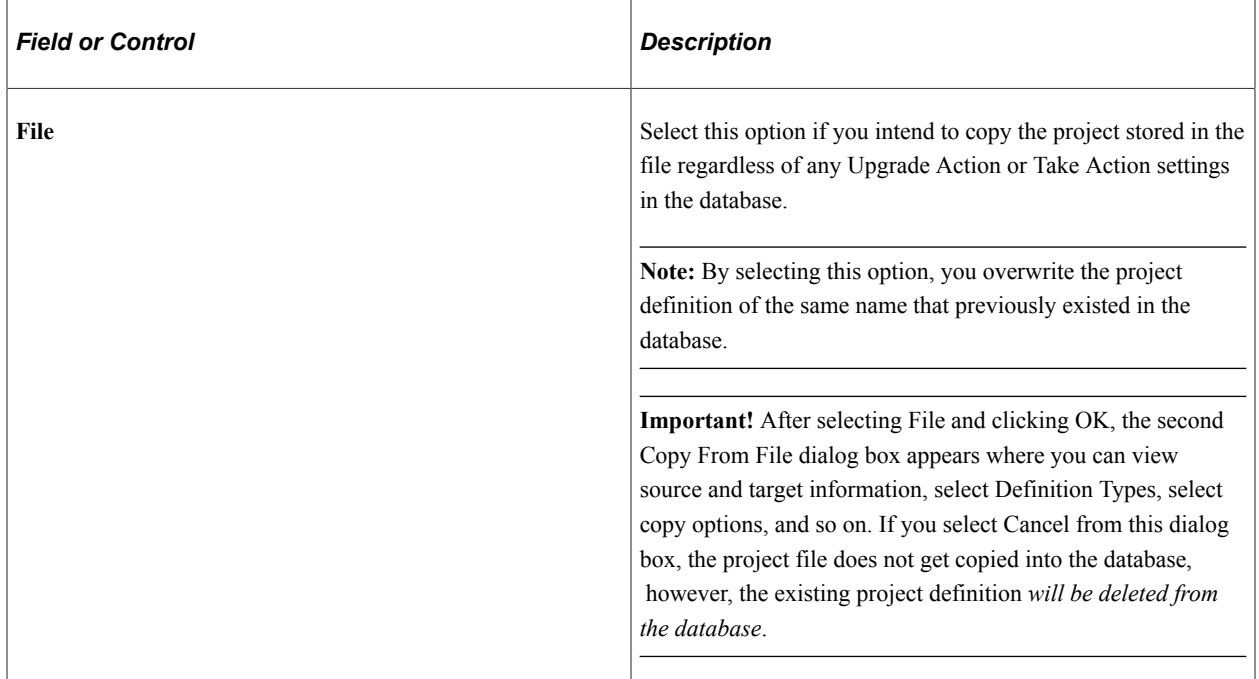

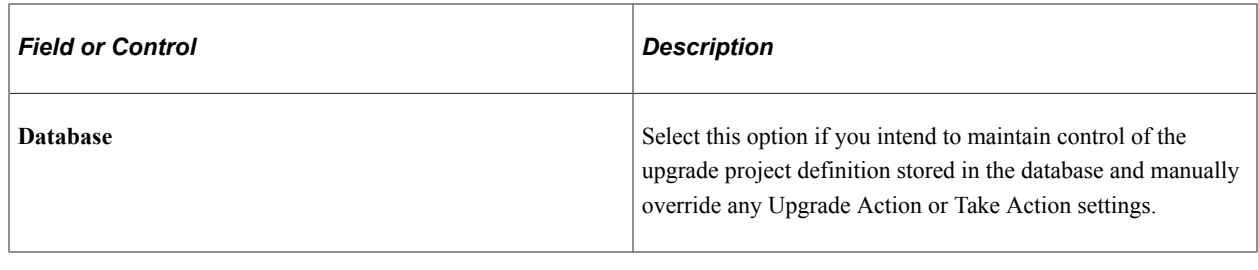

# **Stamping the Target Database**

After successfully copying a project into the target database, "stamp" it to reflect the fact that it has changed from its previous customer release level. This helps to identify modifications that you make after this version of the database.

To stamp the target database:

#### 1. Select **Tools** > **Upgrade** > **Stamp Database.**

Use this dialog box to specify and stamp the database with a new customer release level.

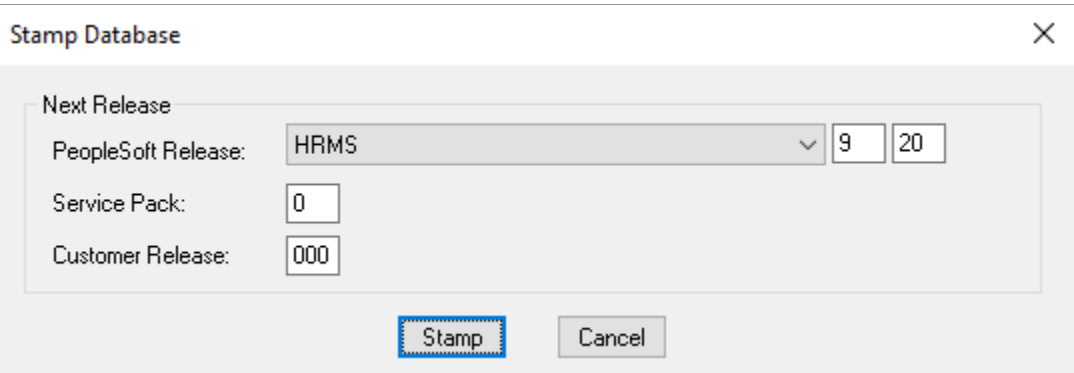

2. Enter the new customer release value.

The new customer release value must be greater than or equal to the previous value.

**Note:** Once you are on application release 9.2, the PeopleSoft Release and Service Pack will not change.

3. Click **Stamp.**

#### **Related Links**

"Change Control Stamping" (Application Designer Developer's Guide)

# **Reusing Projects**

PeopleSoft Application Designer enables you to reuse projects. To reuse a project, clear the **Done** check boxes for the definitions to be recopied. You might also want to validate the project integrity and delete

invalid definitions. However, this is not necessary. During a copy, invalid definitions are reported and ignored.

## **Validating Project Integrity**

To validate project integrity:

- 1. Select **Tools** > **Options.**
- 2. Select the Validate tab.

Use this tab to specify what kind of checks you want to perform during a project validation. This procedure discusses only project integrity validation.

- 3. Select the **Validate project integrity** check box.
- 4. Click **OK.**
- 5. Select **Tools** > **Validate.**

A message appears, asking whether you want to delete and report invalid definitions or just to report them.

**Note:** An invalid definition is any definition in the project with an Add or Replace action that does not exist in the database. PeopleSoft Application Designer does not act on definitions with a Delete action, because it assumes that you want to retain such definitions in the project—regardless of whether they still exist in the database—for the purpose of deleting the same definition in a target database.

#### **Resetting All Done Check Boxes**

To reset all **Done** check boxes, right-click in the upgrade definition window and select **Reset Done Flag**. To reset them for the entire project, select the **Reset Project Done Flags** option. You can also select **Edit** > **Upgrade** > **Reset Project Done Flags** from the main menu. All **Done** check boxes for all definitions in the project are cleared.

#### **Resetting Done Check Boxes for a Group of Definitions**

To reset **Done** check boxes for a group of definitions:

1. Select a group of definitions.

Use the **Ctrl** and **Shift** keys, or select all definitions in the upgrade definition window by clicking the top, left-hand cell of the grid.

2. Right-click one of the definitions and select Reset Done Flag.

You can also select **Edit** > **Upgrade** > **Reset Done Flag** from the main menu. This clears all **Done** check boxes for the selected definitions.

#### **Resetting the Done Check Box for a Single Definition**

To reset the **Done** check box for a single definition, clear the **Done** check box for the definition.

**Note:** You can only manually *clear* **Done** check boxes. You cannot activate these check boxes yourself; they are automatically selected after a successful copy.

# **Working With Alter Analyzer**

# **Understanding the Alter Analyzer**

In addition to PeopleSoft Application Designer compare features, you can also use the Alter Analyzer to compare the PeopleSoft record source and target metadata, gaining insight into an Alter operation. The Alter Analyzer does not compare all application metadata, just selected attributes, highly relevant to the application DDL.

In most cases, the Alter Analyzer will be used during PeopleSoft application upgrades, and specific instructions for setting this up appear in your PeopleSoft upgrade instructions and Change Assistant templates. The Alter Analyzer applies, for the most part, to the traditional PeopleSoft upgrade process referred to as "upgrade in place." The main focus of the Alter Analyzer is to enable you to determine the DDL implications of applying a change to the metadata. The change can be a new release (upgrade), but could also be a patch, a bundle, a maintenance pack, and so on.

The Alter Analyzer consists of two Application Engine programs that:

- 1. Load selected record metadata values from the database into a set of staging tables to create a 'base line' of your metadata, capturing a snapshot of the metadata at that time.
- 2. Compare the equivalent metadata attributes between the baseline and the target record metadata.
- 3. Record metadata differences between baseline and target record metadata in the alter repository for ongoing analysis.

A typical scenario when using the Alter Analyzer would be:

- 1. Run the metadata loading program to establish a baseline of the metadata.
- 2. Apply the metadata change(s).
- 3. Run the metadata analyzer program, and review the alter repository information.

Benefits of the Alter Analyzer include:

- Insight into the alter process, which enables the upgrade process to become more fine-tuned. Designers of the PeopleSoft application upgrade process can use the Alter Analyzer (internally) to rearrange the alter process, making it more modular and flexible, which passes on improved performance to customers upgrading applications.
- A record of all metadata changes can be stored in the alter repository, which you can refer to, query, run reports against as needed, both during and after an upgrade.
- Improved visibility of important record metadata changes, especially if there is a large volume of record and record field definitions to be compared. With the alter repository, you can quickly access the most relevant changes related to DDL.

**Note:** While the upgrade process can involve various releases of PeopleTools, the Alter Analyzer is designed for and tested only on PeopleTools 8.50 and later versions.

#### **Related Links**

Lifecycle Management Guide "Running Application Engine Programs" (Application Engine)

## **Loading Metadata**

In order to compare the source and target metadata, the selected record metadata attributes need to be extracted from the metadata tables. This creates a baseline of your metadata, against which you can compare changes. You load the metadata required for Alter Analyzer by running the PTALTDATLOAD Application Engine program. PTALTDATLOAD, runs against a subset of PeopleTools metadata tables, storing metadata related to record definitions into the metadata load PeopleTools tables.

Keep in mind that this process is designed for the "alter in place" upgrade process, where the source and target exist within the same physical database. PTALTDATLOAD runs against the current metadata tables, extracts the important record metadata attributes, and creates your metadata baseline. Then future alter processes can be compared against this baseline.

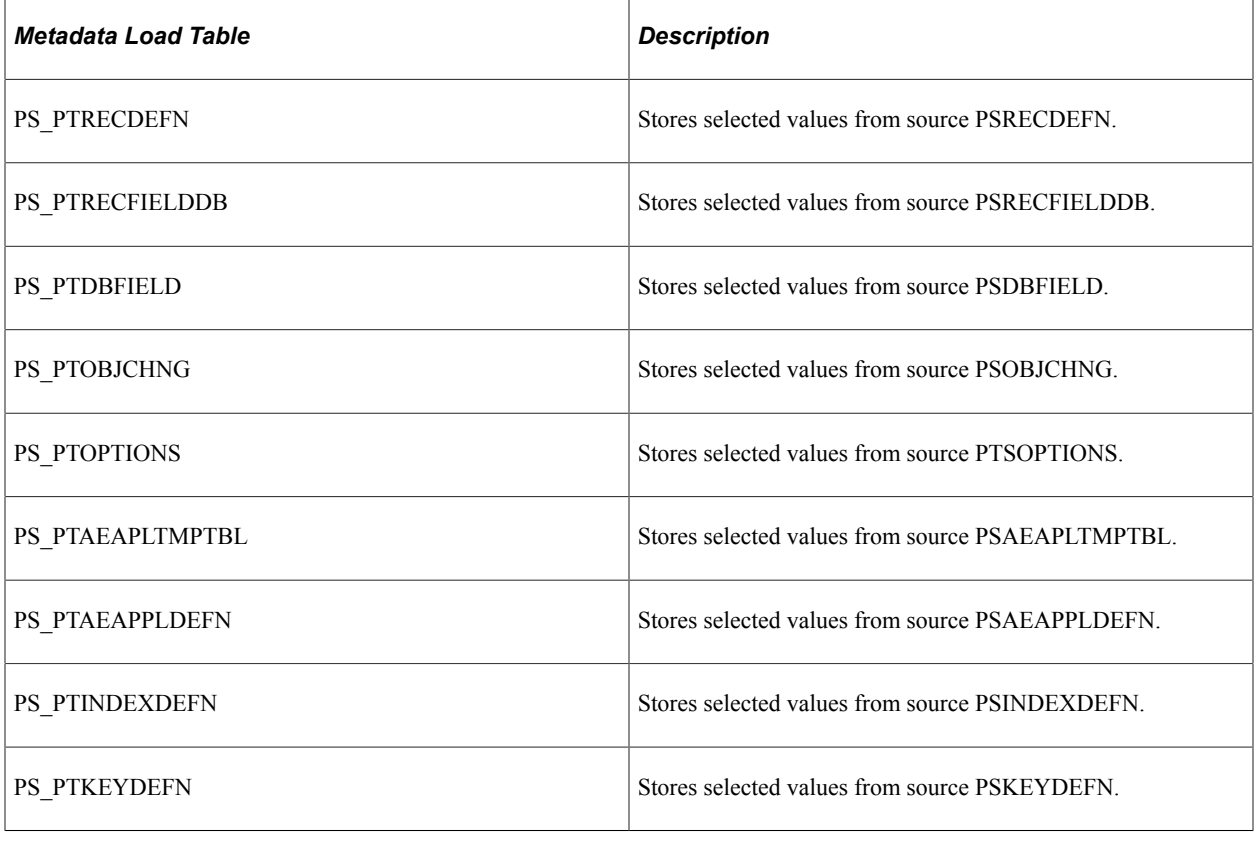

**Note:** The metadata load tables exist in PeopleTools 8.50 and later version of PeopleTools.

## **Running the Alter Analyzer**

After loading the metadata and creating a baseline, you would then begin applying metadata change(s). When doing so, you can periodically run the PTALTANLYZR Application Engine program, which compares metadata changes to the stored metadata (the baseline) and inserts differences into the alter repository.

# **Working with the Alter Repository**

This section discusses how to work with the alter repository.

## **Understanding the Alter Repository**

The alter repository consists of a set of tables designed to store the results of the PTANALYZER program run, as well as some static information to be used for reference. Once the PTANALYZER program runs, the alter repository will contain information for each definition where metadata attributes differ between the source and target databases. Use a SQL editor or reporting application to query the repository and extract the information you require. This will require a working knowledge of the Alter Repository table structure.

The alter repository consists of these tables:

- PS\_PTUALTRECDATA
- PS\_PTUALTRECFLDDAT
- PS\_PTUALTRECFLDDEF

The structure of the tables is described in the following sections.

## **PS\_PTUALTRECDATA Table**

The following table describes the fields in the PS\_PTUALTRECDATA table.

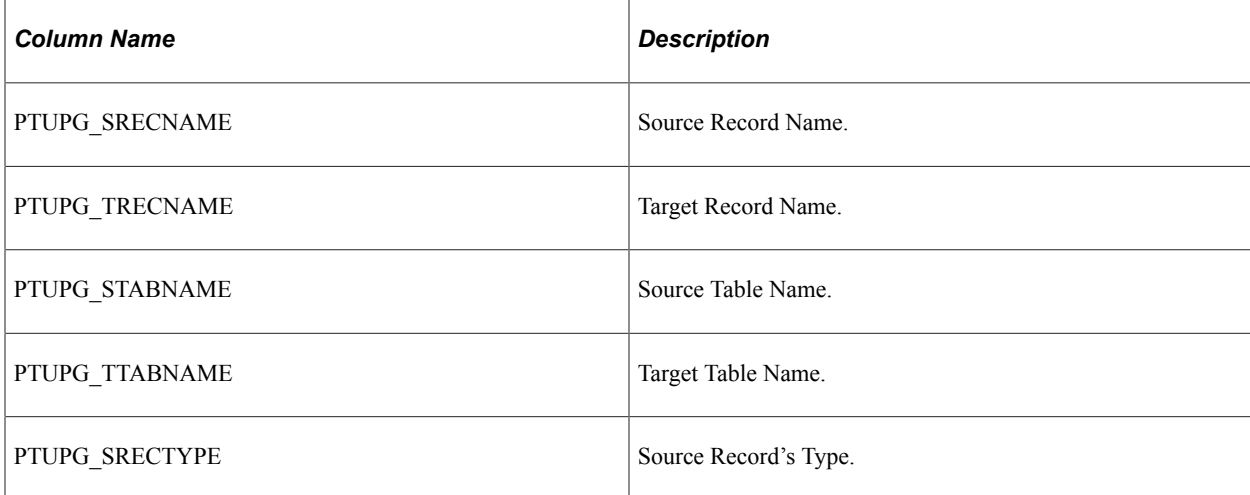

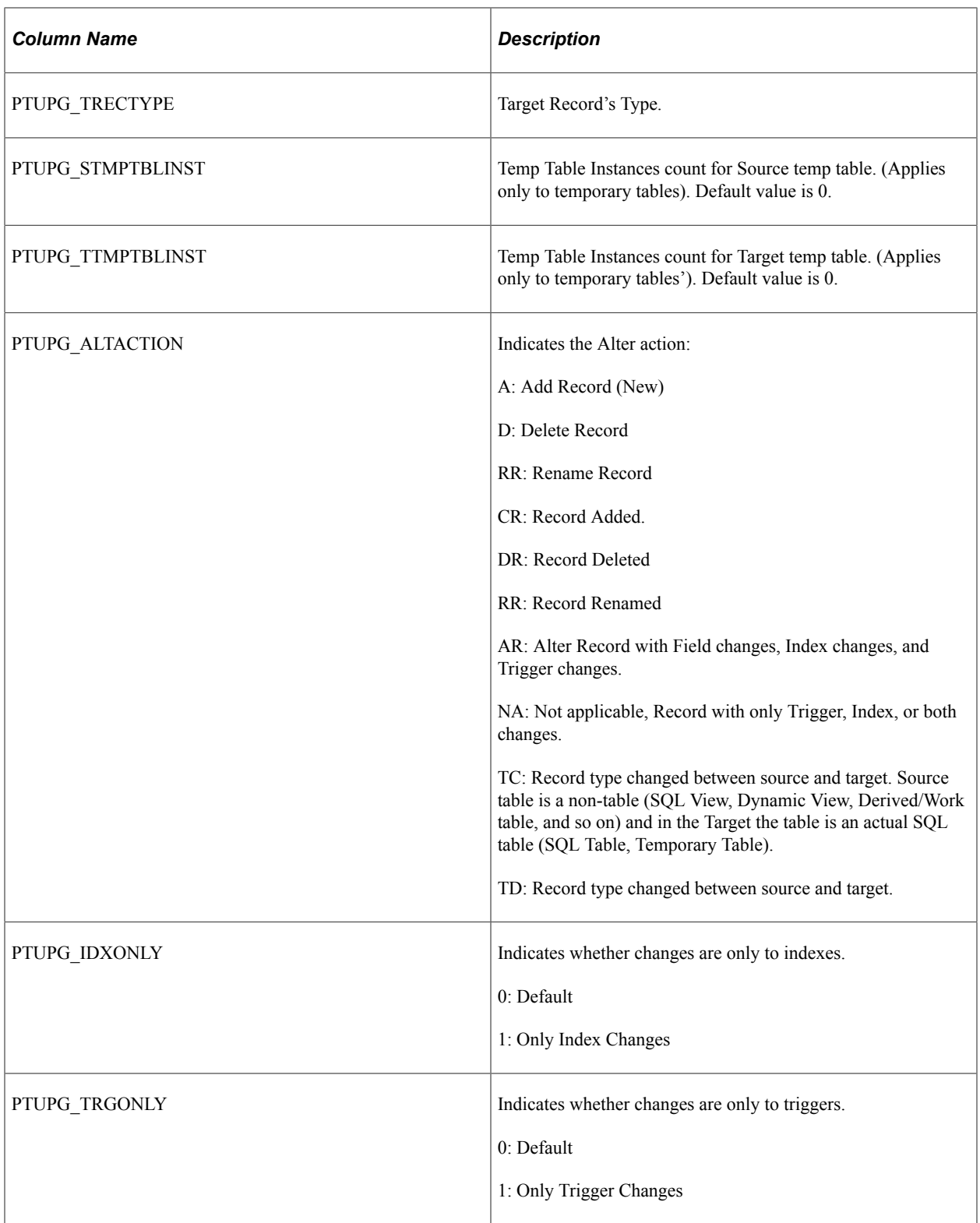

# **PS\_PTUALTRECFLDDAT Table**

The following tables describes the fields in the PS\_PTUALTRECFLDDAT table.

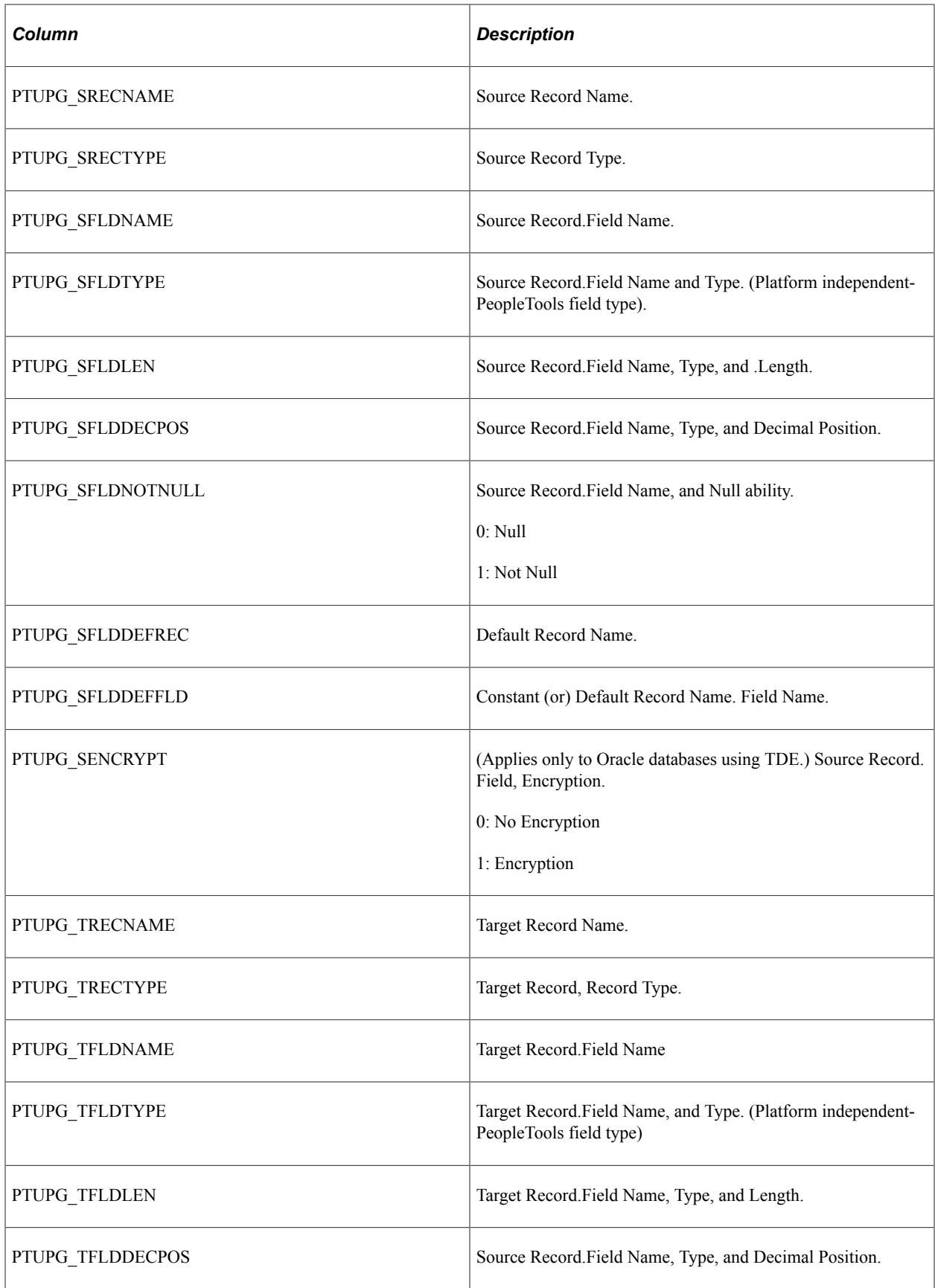

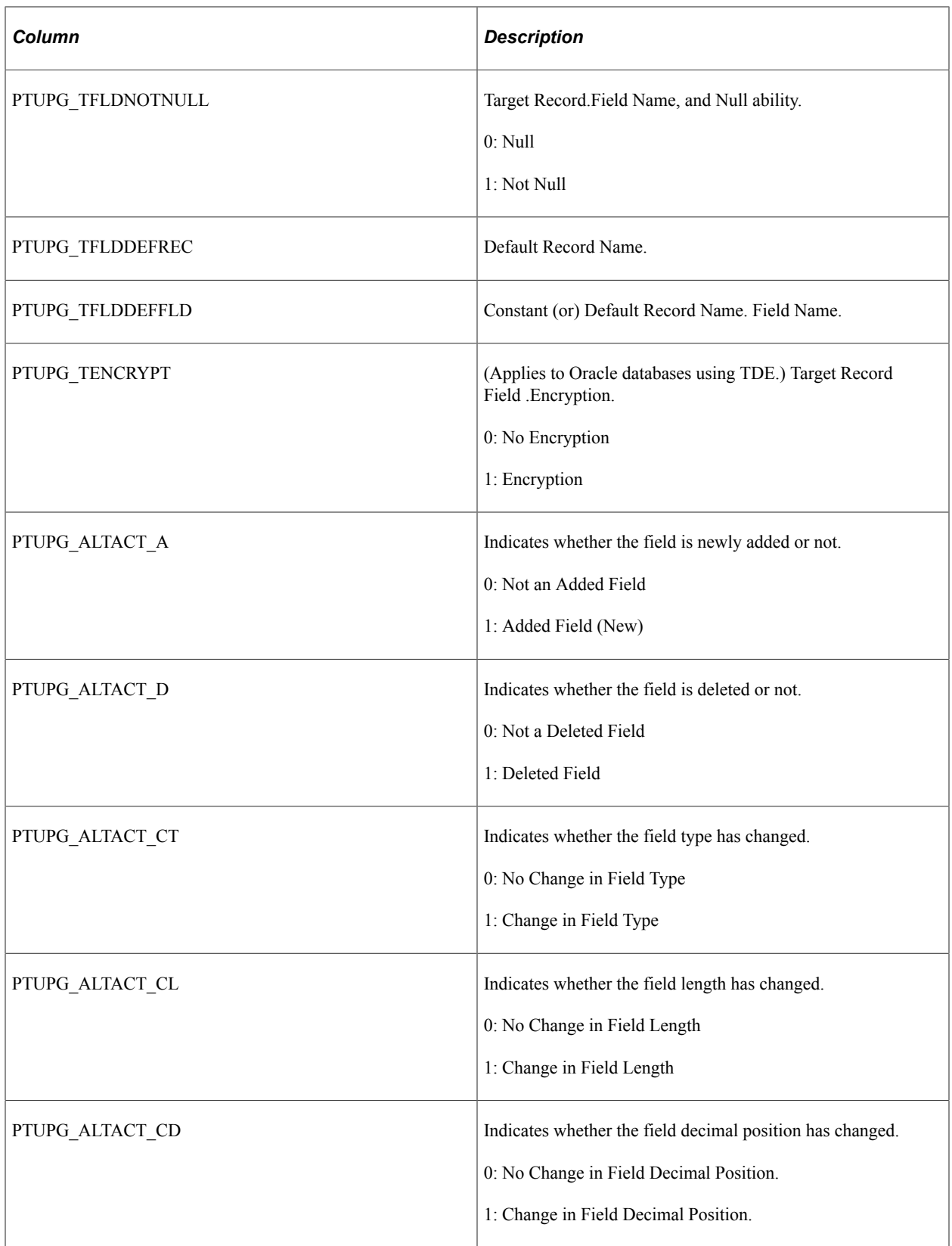

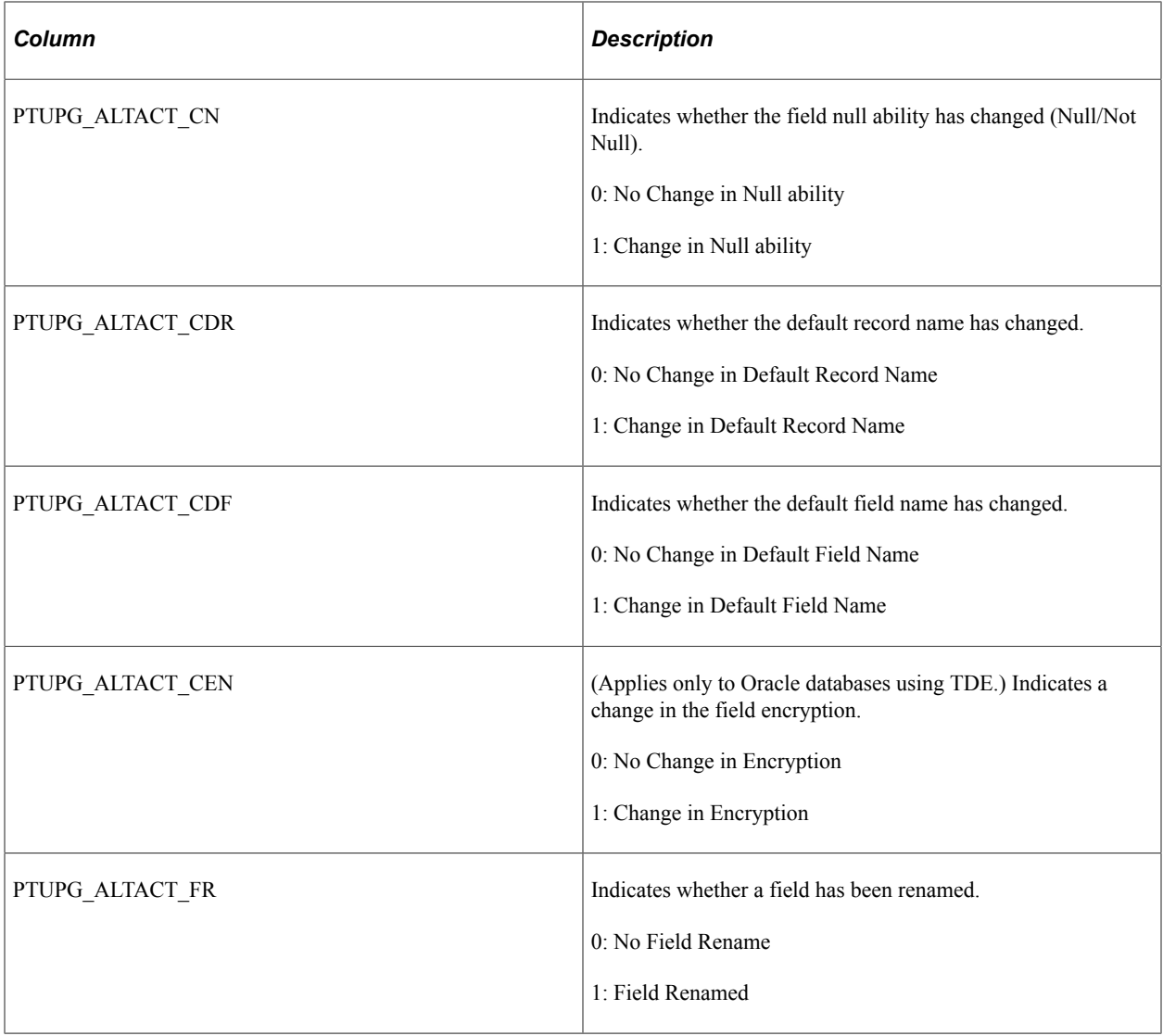

# **PS\_PTUALTRECFLDDEF Table**

This table is provided for reference purposes only. It displays the PeopleSoft field types and their default values per database platform. It is a static table, not used or updated by Alter Analyzer.

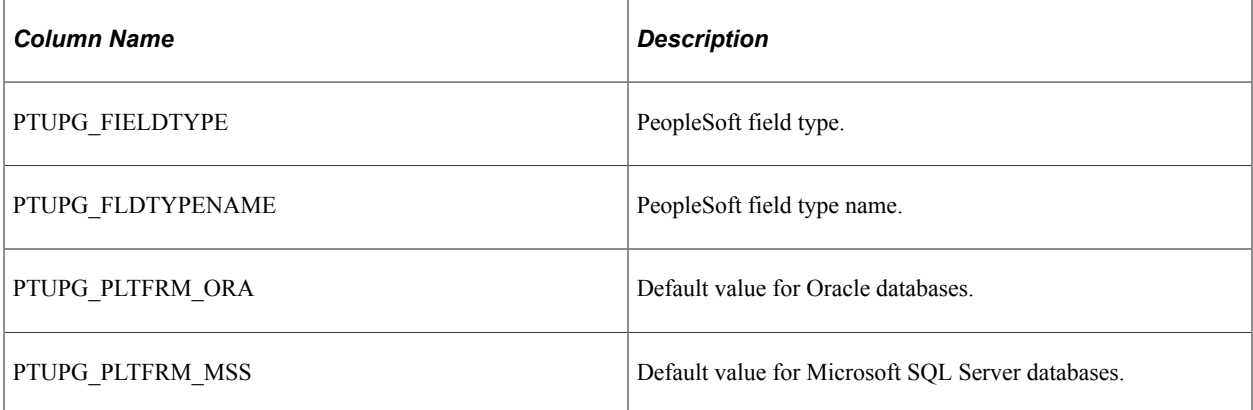

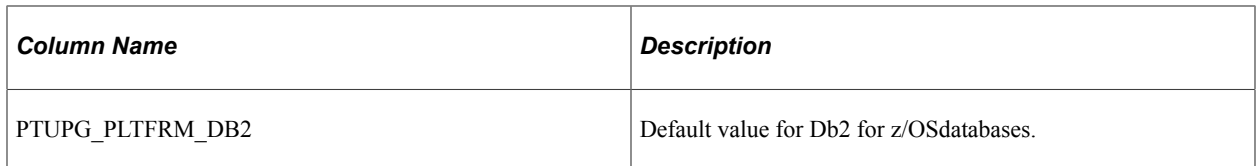

## **Querying The Alter Repository**

This section provides these examples to illustrate the type of information you can gather from the contents of the alter repository.

- Example: Fields Altered For Target Records
- Example: Source Records Deleted From Target
- Example: Source Records Renamed In Target

#### **Example: Fields Altered For Target Records**

This sample query illustrates how to determine which fields on a particular target record will be altered why.

```
SELECT
PTUPG TRECNAME,
 PTUPG_TFLDNAME,
 PTUPG_ALTACT_A,
 PTUPG_ALTACT_D,
PTUPG<sup>-</sup>ALTACT<sup>-CT</sup>,
PTUPG<sup>-ALTACT-CL,</sup>
 PTUPG_ALTACT_CD,
  PTUPG_ALTACT_CN,
 PTUPG_ALTACT_CDR,
 PTUPG_ALTACT_CDF,
 PTUPG_ALTACT_CEN,
 PTUPG_ALTACT_FR
FROM PS PTUALTRECFLDDAT
WHERE PTUPG TRECNAME LIKE 'JOB CD TBL'
```
#### **Example: Source Records Deleted From Target**

This sample query illustrates how to determine which records in the source database will be deleted from the target.

```
SELECT
 PTUPG_SRECNAME,
 PTUPG_STABNAME
FROM PS PTUALTRECDATA
WHERE PTUPG ALTACTION = 'DR'
```
#### **Example: Source Records Renamed In Target**

This sample query illustrates how to determine which records in the source database are being renamed in the target.

```
select
  PTUPG_SRECNAME,
  PTUPG_STABNAME,
  PTUPG_TRECNAME,
  PTUPG_TTABNAME
FROM PS_PTUALTRECDATA
```
WHERE PTUPG\_ALTACTION = 'RR'

Working With Alter Analyzer Chapter 6

# **Using Command Line Parameters**

# **Understanding PeopleSoft Application Designer Command Line Parameters**

PeopleSoft Application Designer offers a variety of command line parameters that you can use to control the database to which it connects. By using these parameters, you can automatically navigate to the part of the system that you need.

Use the values from the following tables to specify certain parameters.

See [Command Line Parameters.](#page-105-0)

#### **Syntax**

The following command line syntax applies to all actions identified in this topic:

PSIDE [-parameter value [-parameter value . . .]]

You can include as many or as few parameters as you need.

Each parameter starts with a hyphen  $(-)$  or a forward slash  $($ ). The value for each parameter follows the hyphen or slash, separated by zero or more spaces. In general, the value does not need to have quotation marks around it, even if it has internal spaces: the system treats all text following the parameter as part of the value, up to the next parameter or the end of the command line.

**Note:** You must enclose a value in quotation marks only when it includes a hyphen or forward slash, or to include leading or trailing spaces. If the value itself includes a quotation mark character, precede the double quote with a backslash  $(\cdot)$ .

#### **Related Links**

[Using the PeopleSoft Data Mover Command-Line Interface](#page-262-0)

## **Command Line Option Sequence**

Only one command should be included in a single command line. If multiple commands are included in the command line, the only command that will execute is the command that is last in the order of precedence.

The following sequence is used for commands:

- 1. COPYDB Copy Database
- 2. COPYTOFILE Copy To File
- 3. COPYFROMFILE Copy From File
- 4. COMPAREDB- Compare Database
- 5. COMPAREFROMFILE Compare From File
- 6. BUILDPRJ Build Project
- 7. CONVERTPCODE Convert PeopleCode
- 8. CONVERTFIELDNAMES Convert FieldNames
- 9. CONVERTSEVENWORKFLOW Convert Workflow
- 10. CREATEPRJ Create Project
- 11. MERGEPRJ Merge Project
- 12. BULKEXPORT Bulk Export
- 13. SHADOWEXPORT Shadow Export
- 14. VALIDATEPROJ Validate Project Integrity
- 15. CMPALLPC Compile All PeopleCode in the Database
- 16. CMPPRJPC Compile all PeopleCode in the project
- 17. CMPDIRPC Compile Directive PeopleCode in the Database
- 18. CMPPRJDIRPC Compile Directive PeopleCode in a project

For example, if the command line included PSIDE.exe . . . . -CMPDIRPC -CMPPRJDIRPC - VALIDATEPROJ...., CMPPRJDIRPC would process, as it comes last in the sequence order.

## <span id="page-105-0"></span>**Command Line Parameters**

This section provides a matrix of required and optional parameters specific for a function and description of the various parameters.

## **Required and Optional Parameters Matrix**

The following table shows a matrix of required and optional parameters for Copy and Compare functions.

Terms used in the table:

- $R$  Indicates required parameters for that function.
- O Indicates optional parameters for that function.

**Note:** Empty cells in the table indicate parameters that are not applicable to that function.

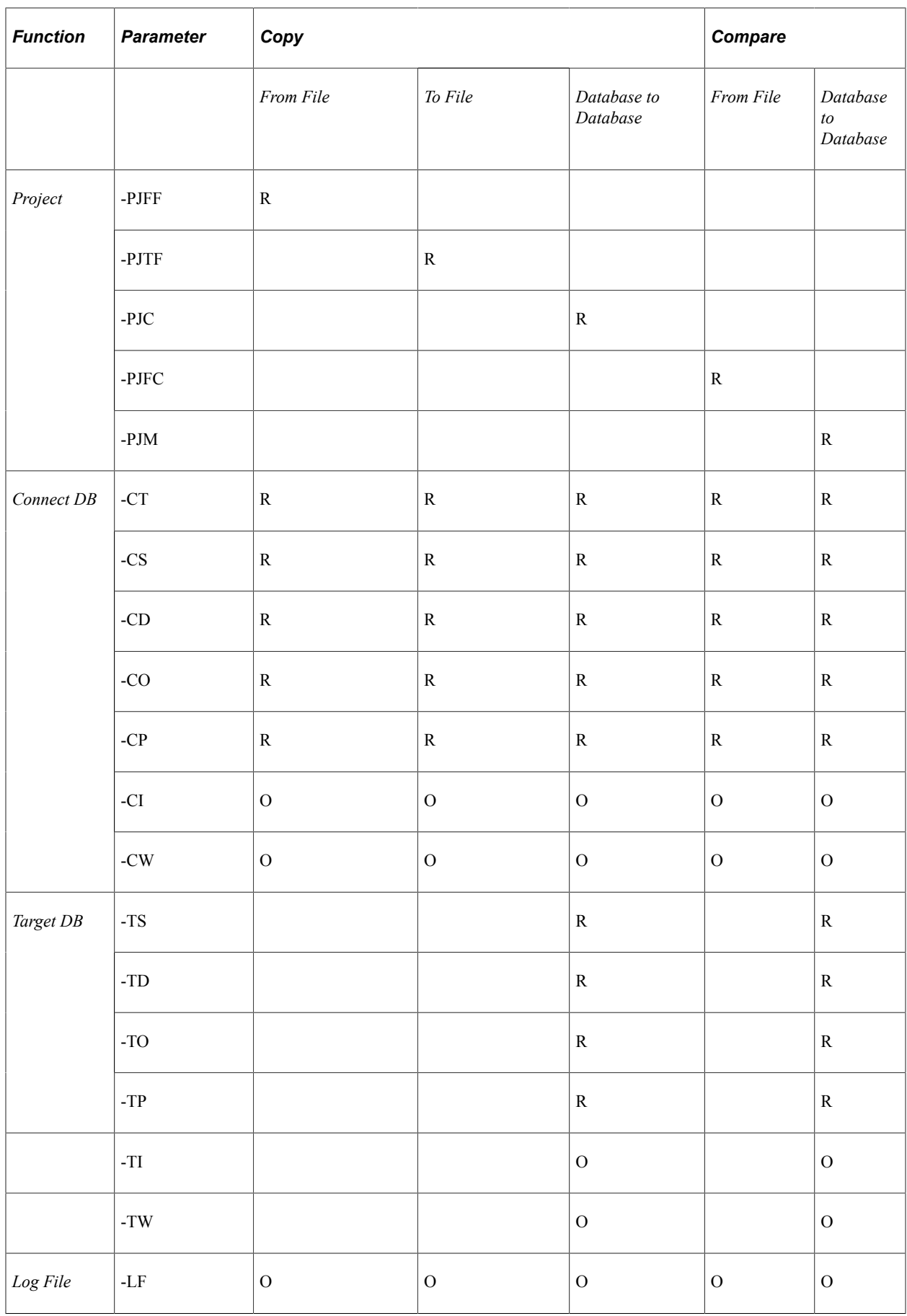

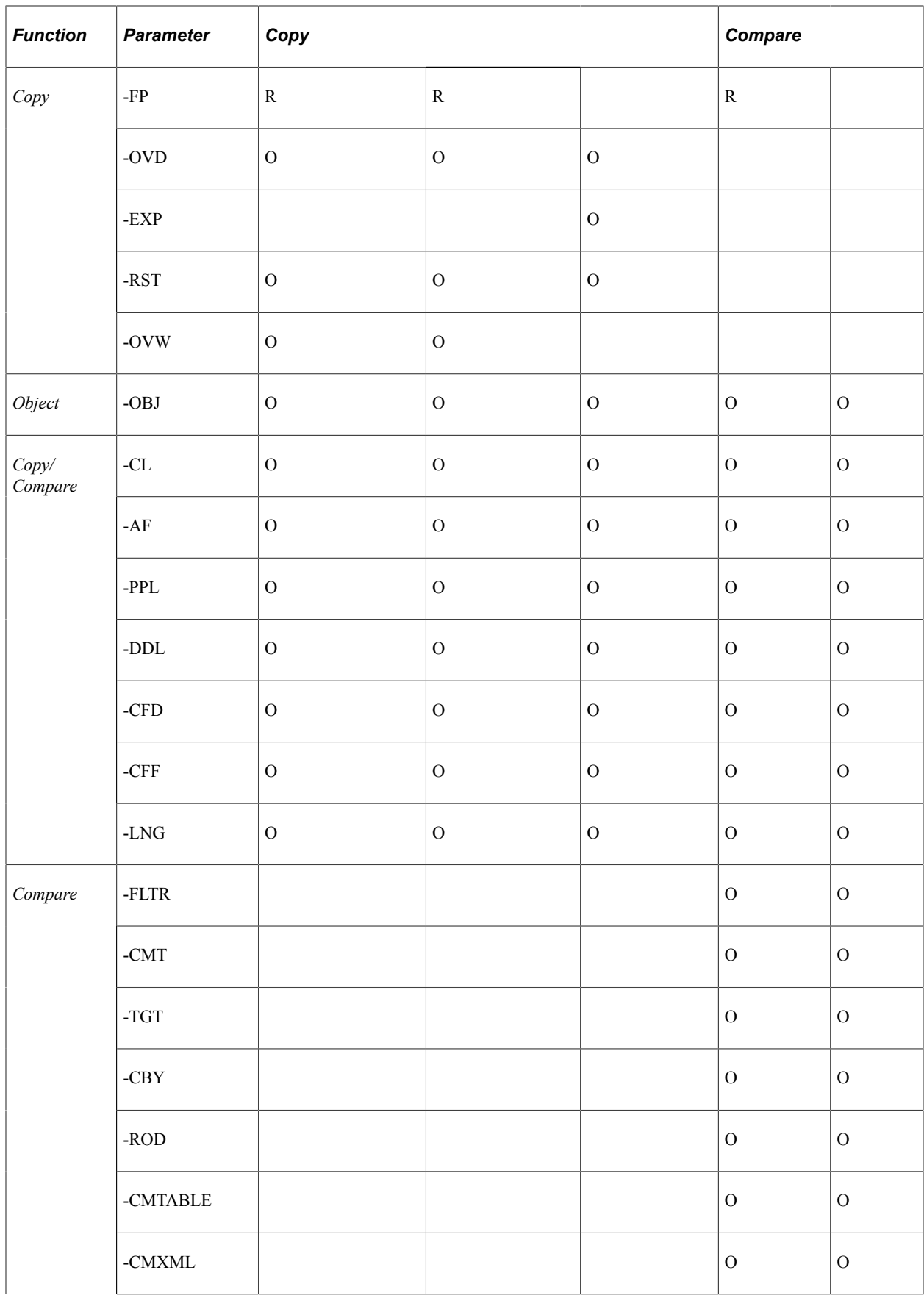
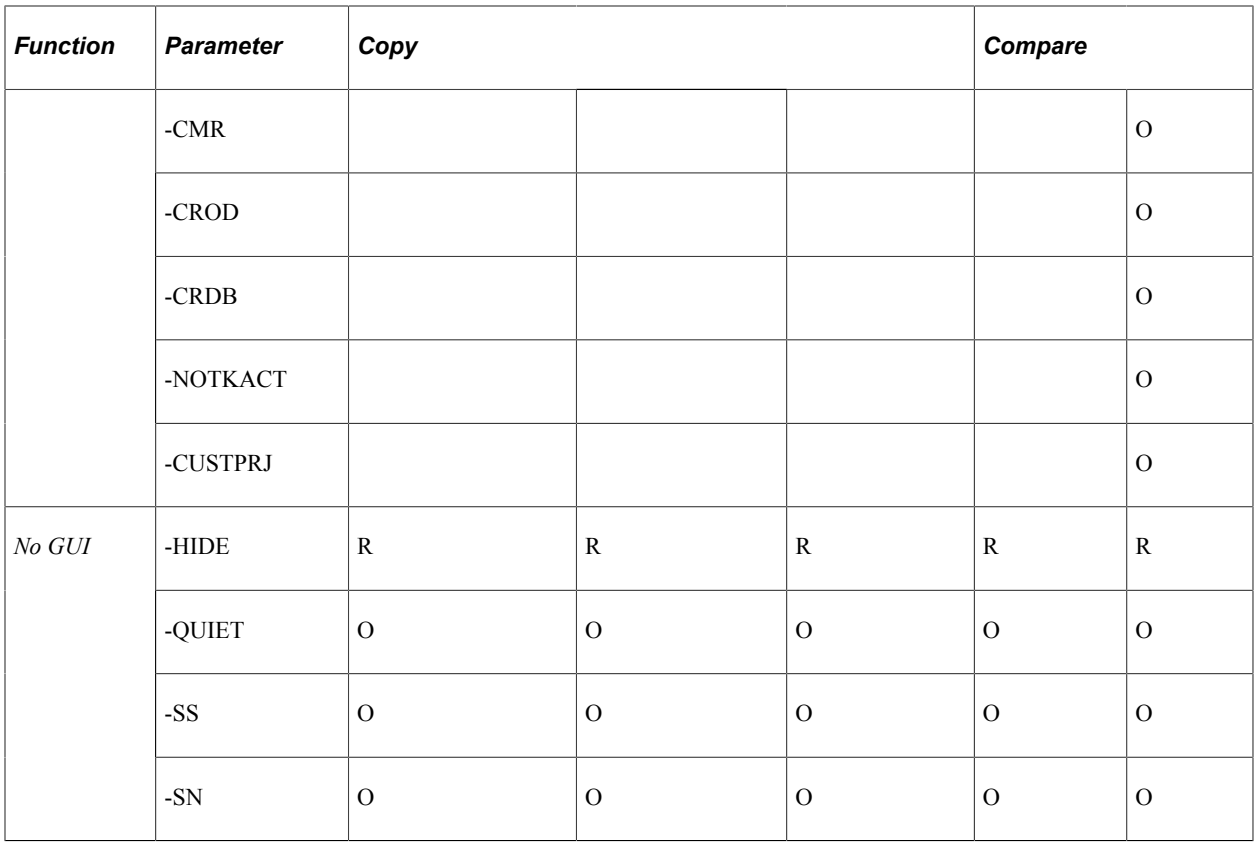

The following table shows a matrix of required and optional parameters for the Merge, Build, Create, and Start functions.

Terms used in the table:

- R Indicates required parameters for that function.
- O Indicates optional parameters for that function.

**Note:** Empty cells in the table indicate parameters that are not applicable to that function.

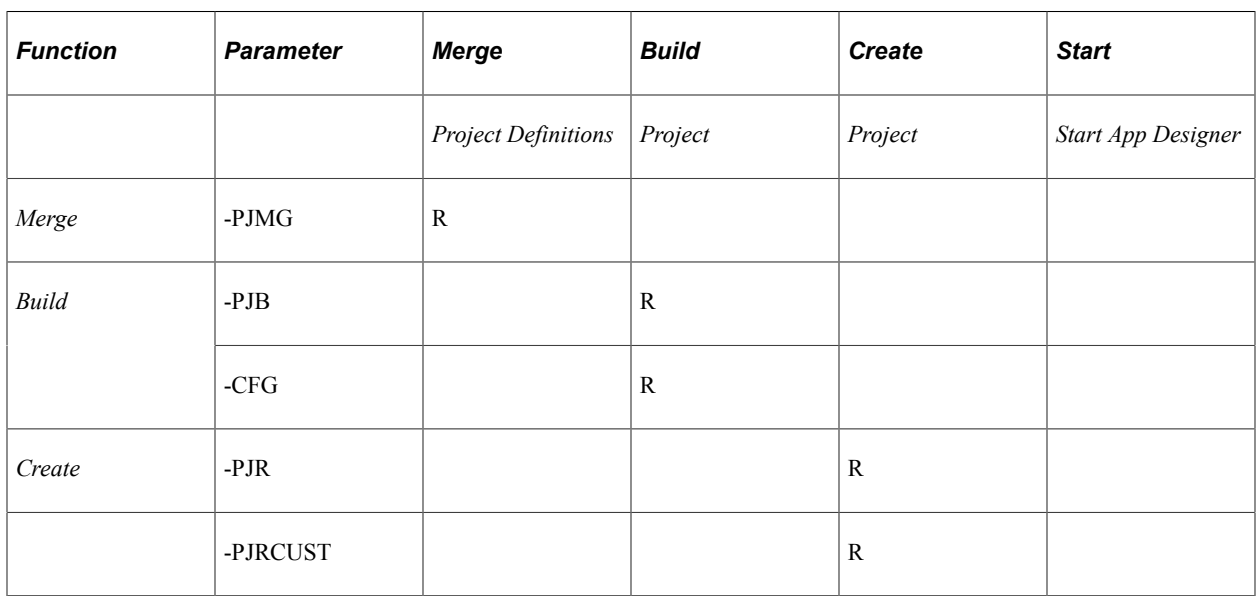

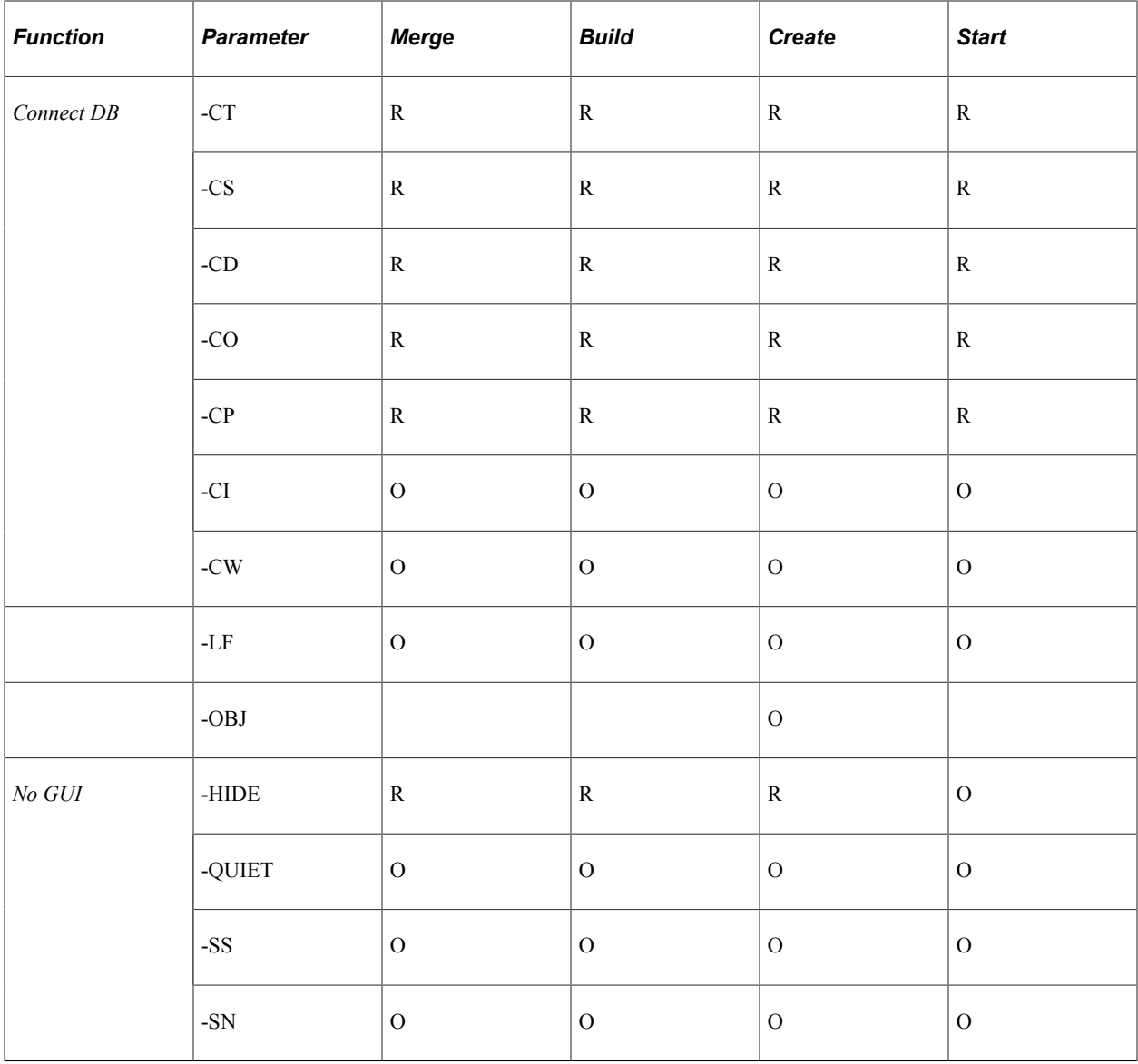

# **Available Parameters for the Various Functions**

Available parameters for functions

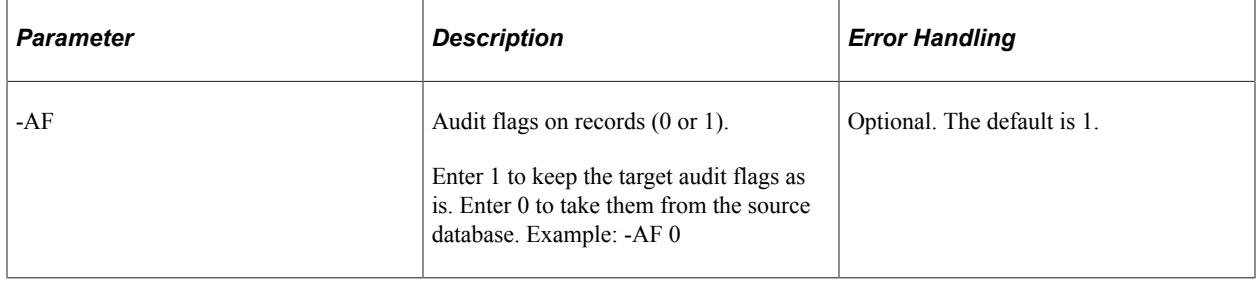

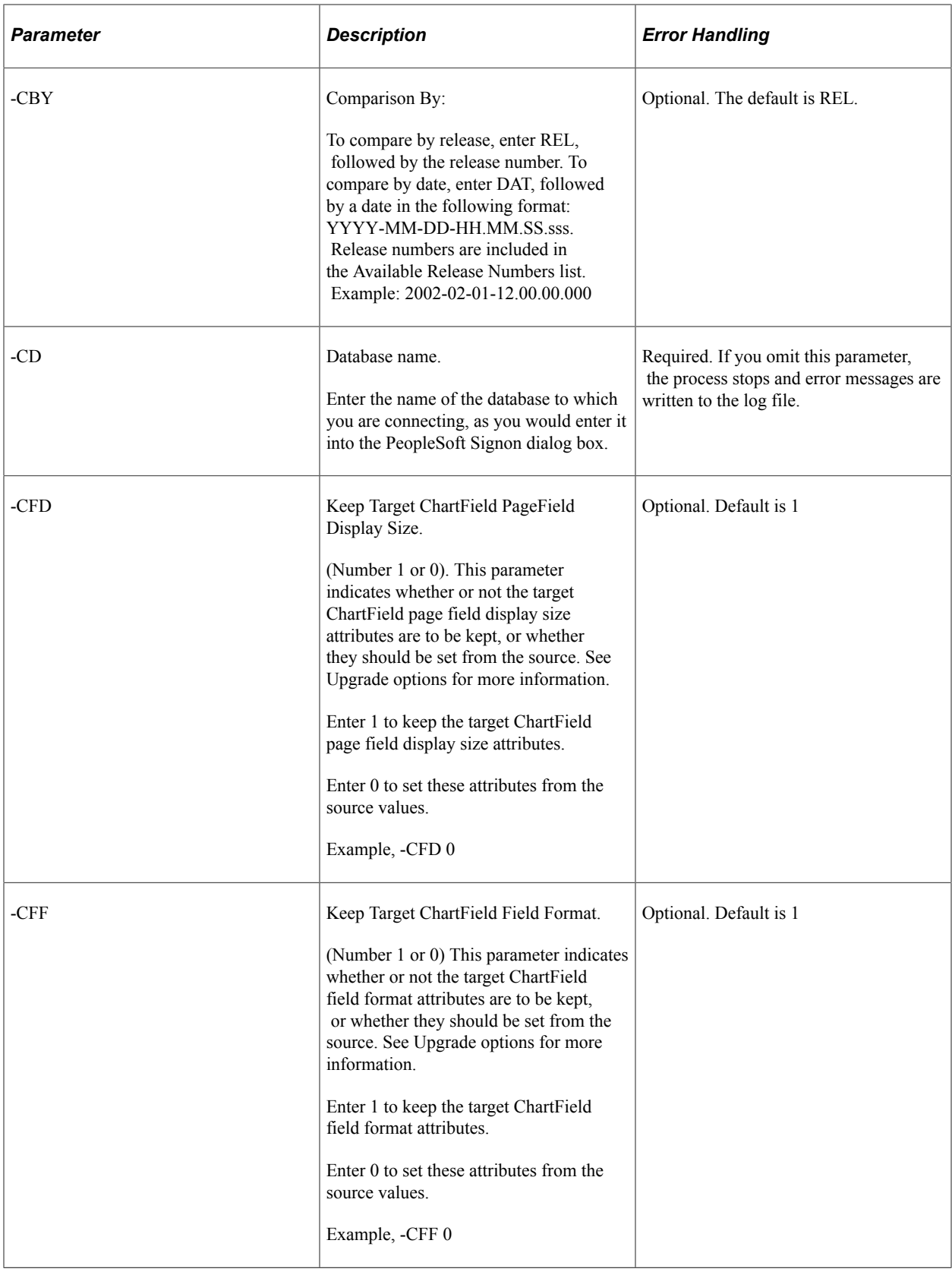

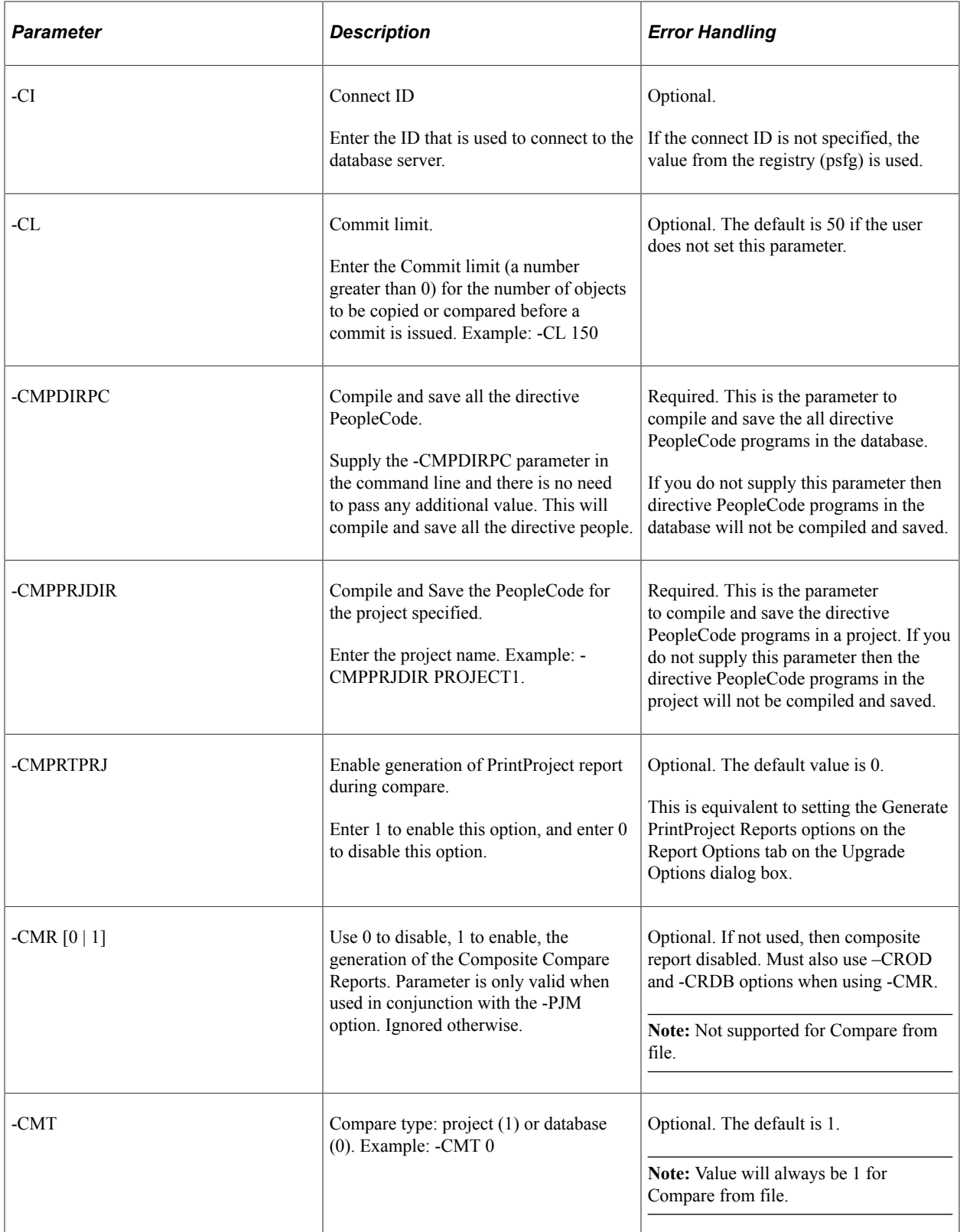

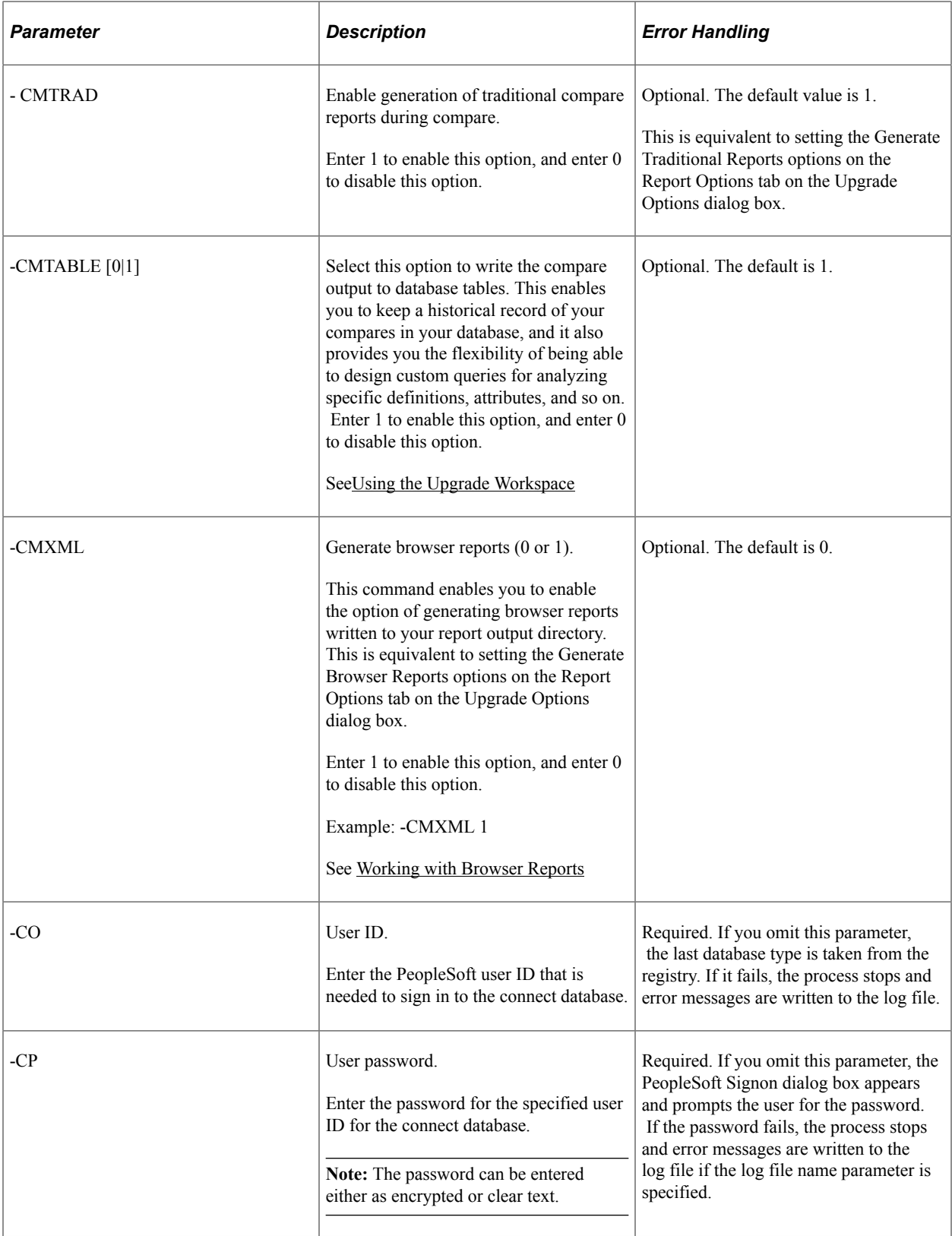

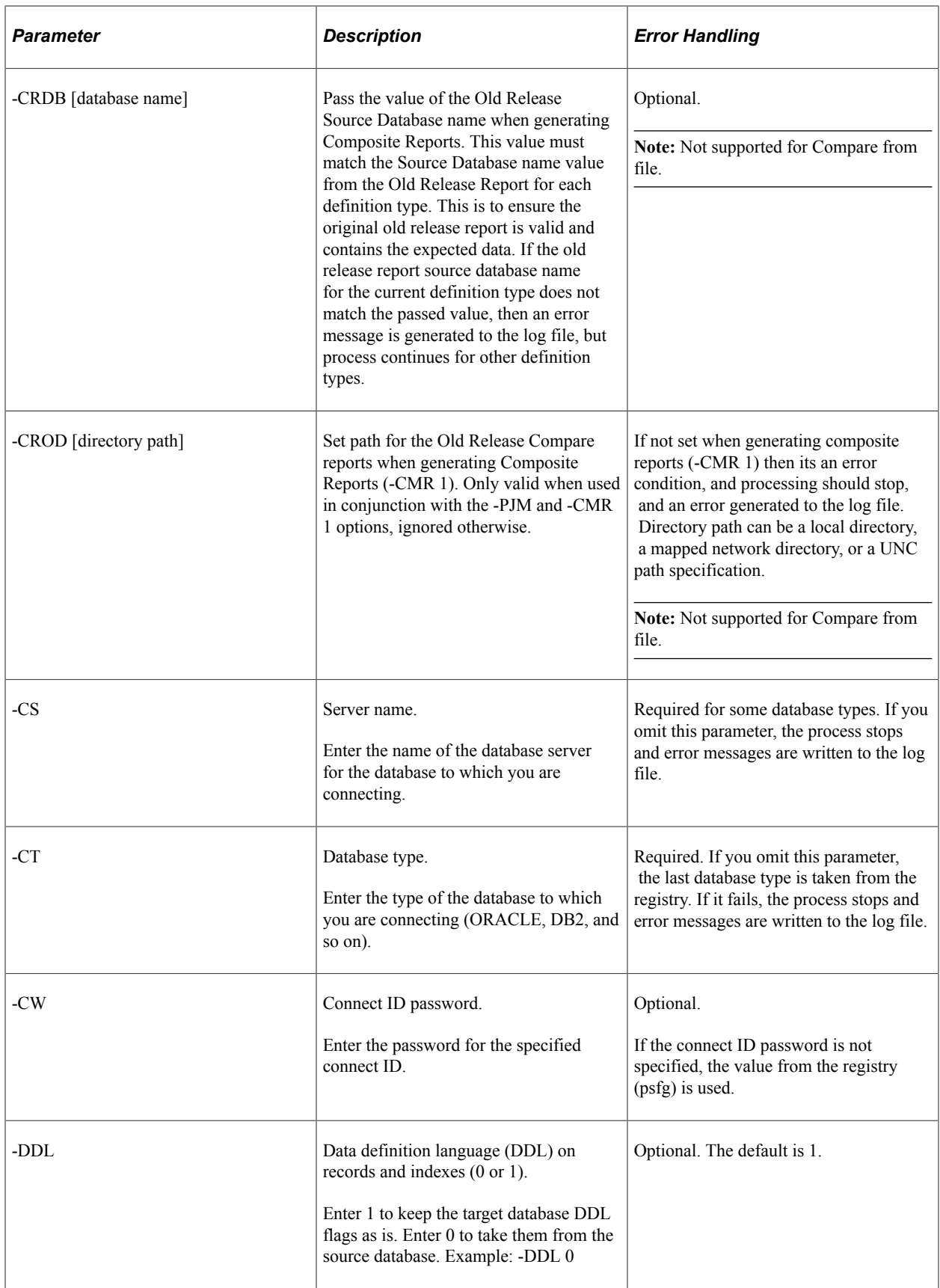

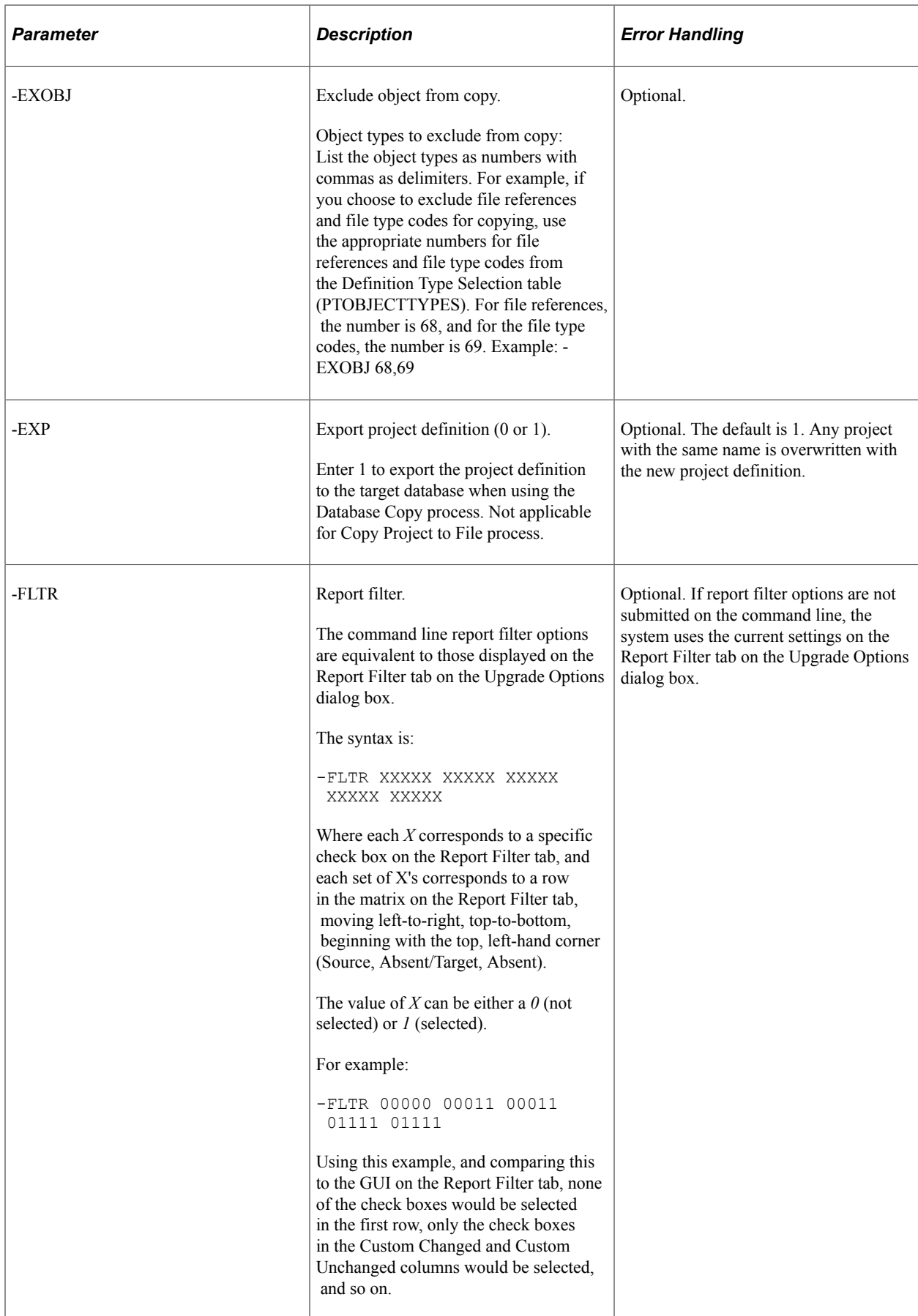

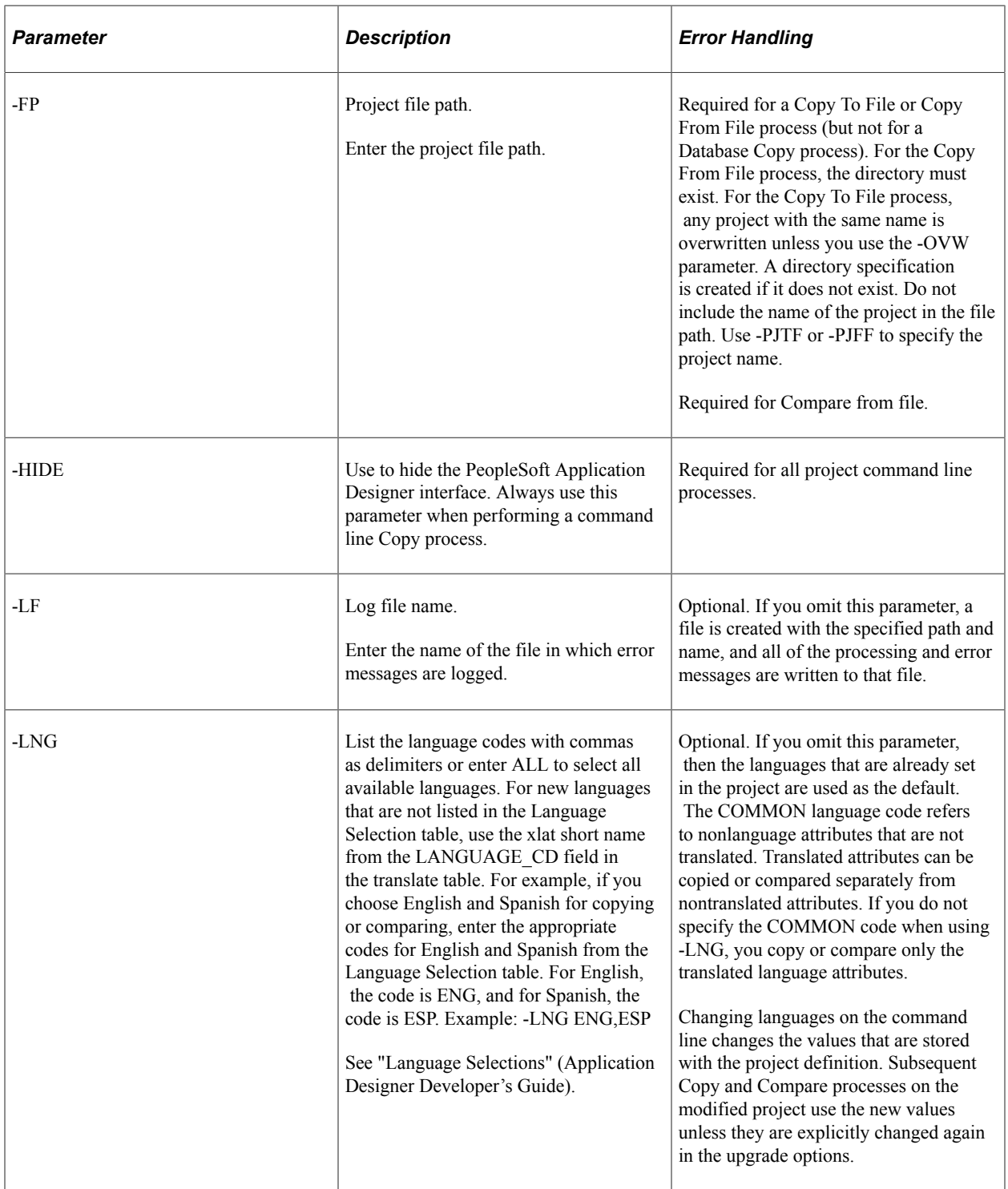

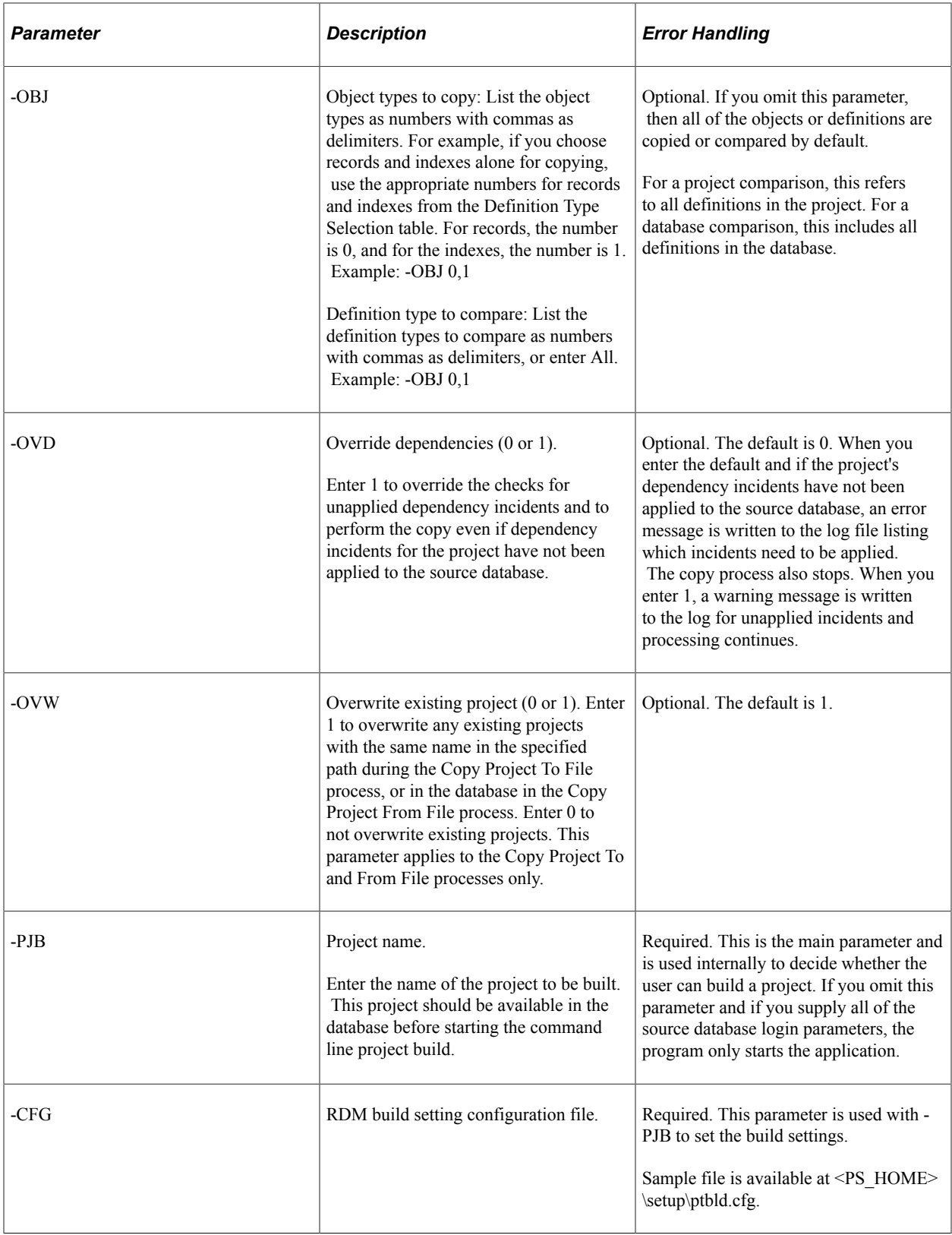

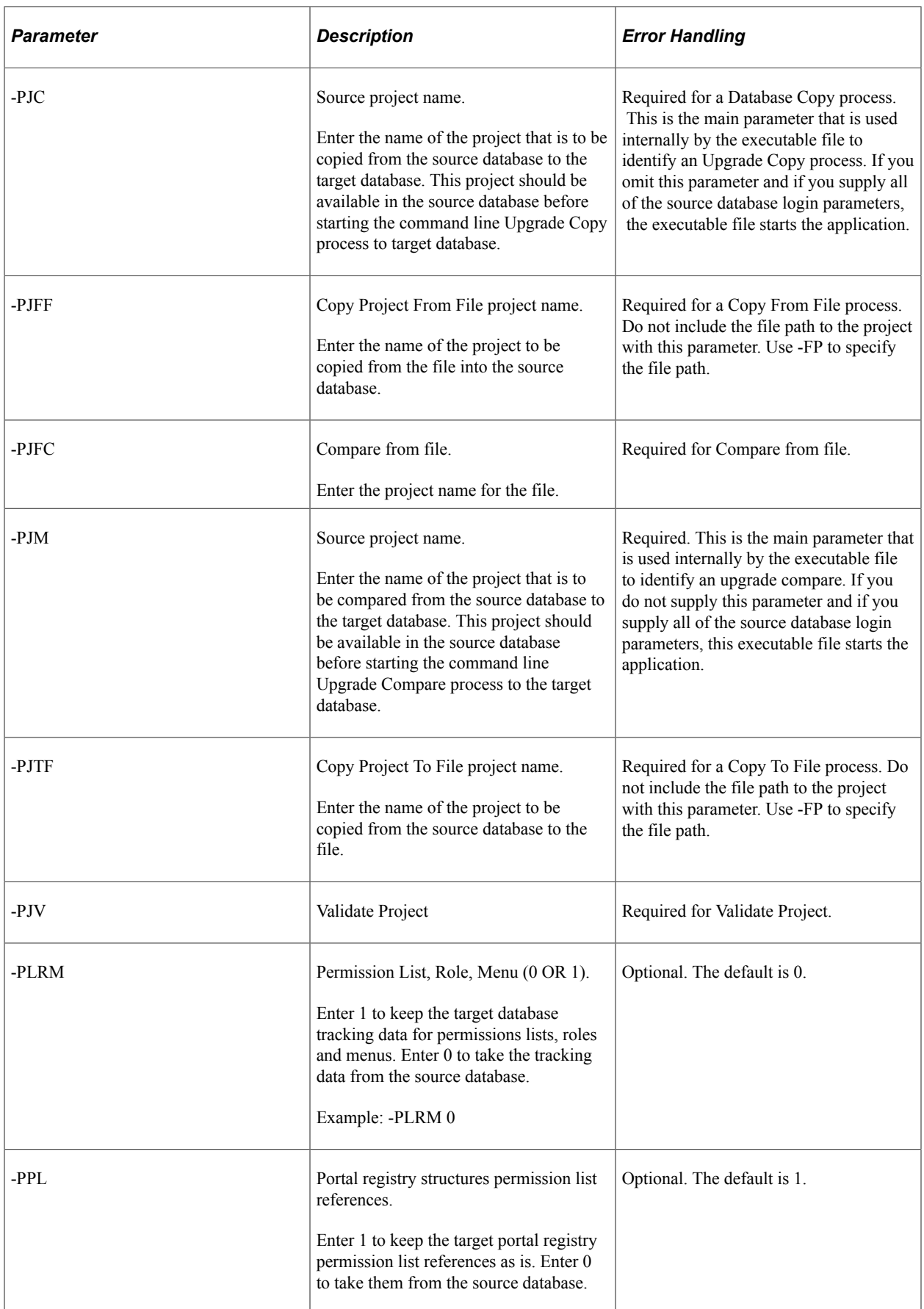

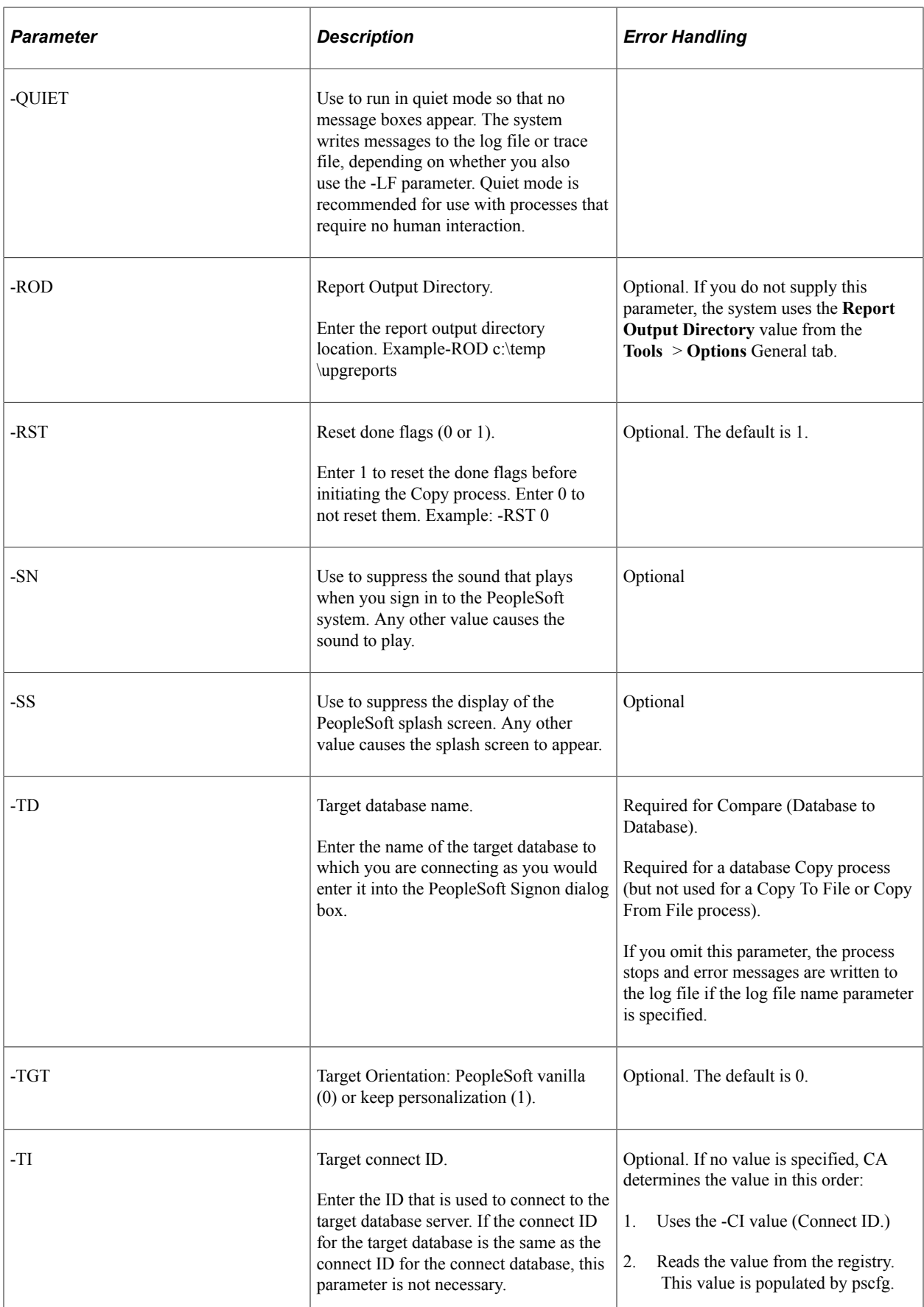

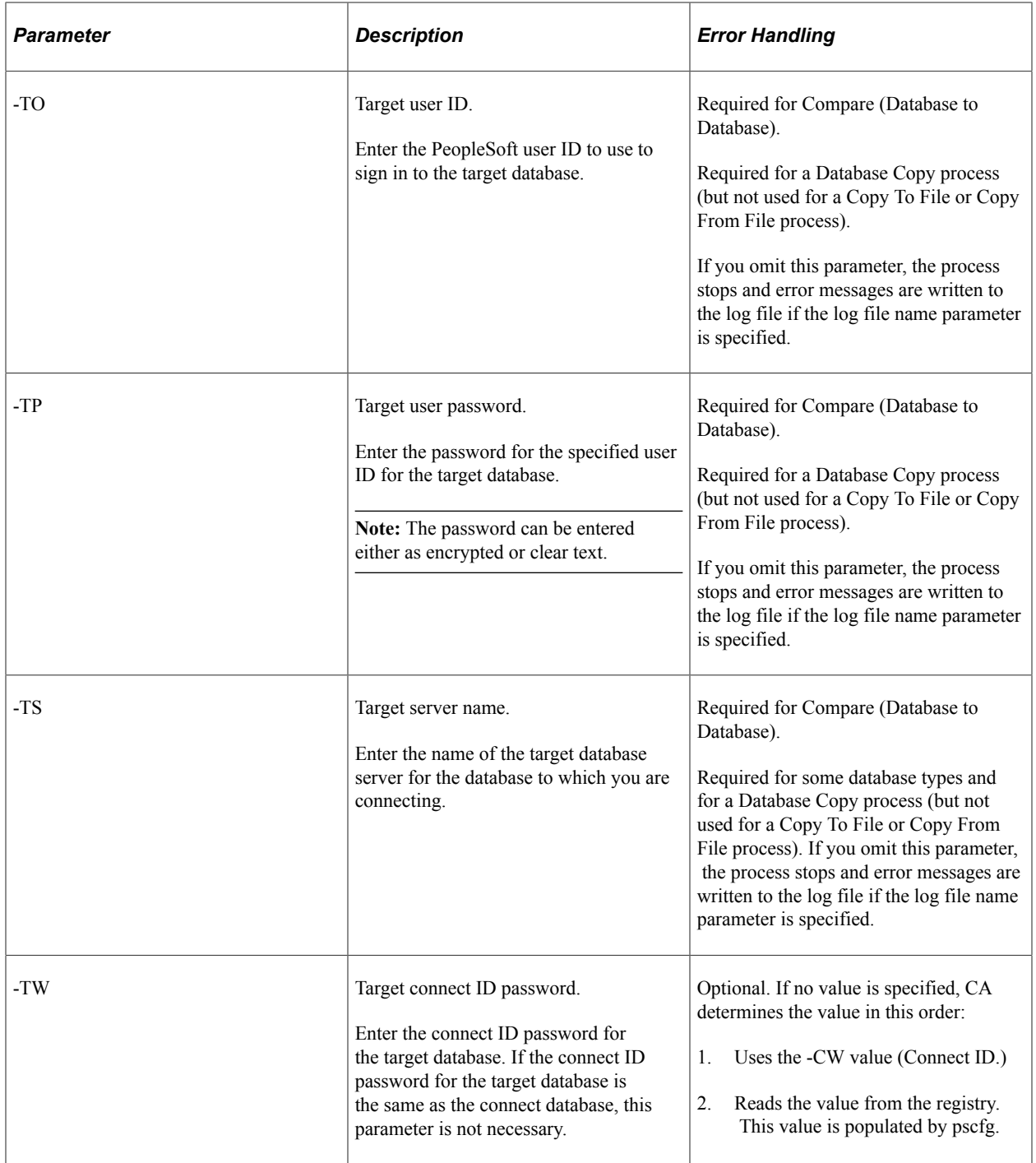

# **Starting the PeopleSoft Application Designer Command Line Interface**

Use the command line syntax and available parameters to start PeopleSoft Application Designer.

## **Command Line Syntax**

Use the command line syntax described previously to start PeopleSoft Application Designer.

See [Understanding PeopleSoft Application Designer Command Line Parameters](#page-104-0).

## **Example**

For this example, assume that the:

- Database type is Oracle.
- Server name is SEPNTDB05.
- Database name is EP7TST.
- User ID is PTDMO.
- Password is encrypted.

This command line statement starts PeopleSoft Application Designer and signs in to the DEP7TST database:

PSIDE -CT ORACLE -CS SEPNTDB05 -CD EP7TST -CO PTDMO -CP \*\*\* Encrypted Password \*\*\*

See [Command Line Parameters.](#page-105-0)

# **Building Projects Using the Command Line**

Use the same command line syntax as identified previously to build a project.

See [Understanding PeopleSoft Application Designer Command Line Parameters](#page-104-0).

Use the command line statement for the project build to:

- Connect the project to the source database.
- Use the build settings from the Windows registry to generate the SQL script for the create or alter processes.

Before running the build command line, verify that:

- The project's system components are created and loaded.
- The build options are set in the Windows registry.

## **Example**

For this example, assume that the:

- Project name is PROJECT1.
- Database type is Oracle.
- Database name is T1B85401.
- User ID is PTDMO.
- Password is encrypted.

• Path name of the log file is c:\temp\psbuild.log in the Windows registry.

For this example, you would enter the following at the command line:

pside.exe -CT ORACLE -CS -CD T1B85401 -CO PTDMO -CP \*\*\*Encrypted password\*\*\* -CI people - CW *password* -PJB PROJECT1 -LF C:\temp\out\BuildCreateTest.log –HIDE -QUIET -SS -SN

See [Command Line Parameters.](#page-105-0)

# **Creating Projects Using the Command Line**

Use the same command line syntax as identified previously to build a project.

See [Understanding PeopleSoft Application Designer Command Line Parameters](#page-104-0).

Use the command line statement for the project create to:

- Connect the project to the source database.
- Indicate the object types to include in the project.

**Note:** Projects created using -PJR are limited to object types and will include all instances of the object type specified. You can include multiple object types separated by comma. To create a project that includes all object types use ALL.

#### **Example**

For this example, assume that the:

- Project name is CREATETEST.
- Database type is Oracle.
- Database name is T1B85401.
- User ID is PTTRN.
- The object types are 79,80,81,82.
- If there is an existing project with the same name it will be overwritten.
- Path name of the log file is c:\temp\out\CreateTest.log.

For this example, you would enter the following at the command line:

pside.exe -CT ORACLE -CS -CD T1B85401 -CO PTTRN -CP *password* -CI people -CW *password* -PJR CREATETEST -OBJ 79,80,81,82 -OVW 1 -LF c:\temp\out\CreateTest.log -HIDE -QUIET -SS NO -SN NO

This is an example of the log file created for this command line.

This example illustrates the fields and controls on the Example of log for creating a project.

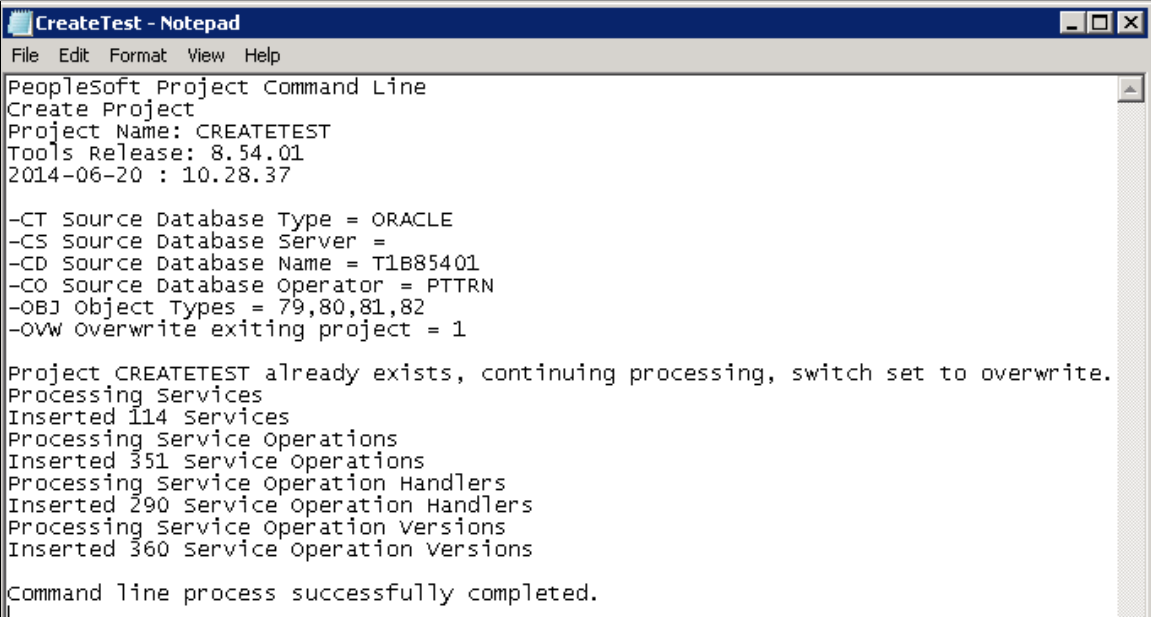

# **Creating Customization Project Using the Command Line**

Customization projects are used to identify any customizations made to managed objects. This feature is only available using the command line or as a step in Change Assistant. This feature will go through the specified objects in a database and check the user ID:

- If the user ID is not specified in the command line, PSIDE will compare the object user id with 'PPLSOFT' and insert the object into the customization project if the user ID is not 'PPLSOFT'.
- If user ID is specified in the command line, PSIDE will compare the object user ID with the user IDs specified in the command line and insert the object into the project if the user ID is one of the user IDs specified in the command line.

**Important!** This feature compares the user ID of the managed object, it does not compare LASTUPDDTTM and detail the property of the managed object.

Use the same command line syntax as identified previously to create a customization project.

See [Understanding PeopleSoft Application Designer Command Line Parameters](#page-104-0).

Use the command line statement for the create customization project to:

- Connect the project to the source database.
- Indicate the user IDs.

**Note:** To enter multiple user ID, separate the user IDs with commas.

• Indicate the object types to include in the project.

**Note:** Projects created using -PJRCUST are limited to object types and will include all instances of the object type specified. You can include multiple object types separated by comma. To create a project that includes all object types use ALL.

## **Example**

For this example, assume that the:

- Project name is PROJECT1.
- Database type is Oracle.
- Database name is T855805B.
- User IDs for the LASTOPRID are PTTRN and PTINT.
- User ID to signon is PTTRN.
- The object types are 0,2 (record and field).
- If there is an existing project with the same name it will be overwritten.
- Path name of the log file is C:\temp\createcust.log.

For this example, you would enter the following at the command line:

pside.exe -PJRCUST PROJECT1 -OBJ 0,2 -LASTOPRID PTTRN,PTINT -CT ORACLE -CS -CD T855805B -CO PTTRN -CP *password* -CI people -CW *password* -LF C:\temp\createcust.log -HIDE - QUIET -SS -SN

This is an example of the log file created for this command line.

This is an example of the log file for creating a customization project.

```
Createcust - Notepad
                                                                                                                                                                                           \Boxo\BoxFile Edit Format View Help
PeopleSoft Project Command Line
                                                                                                                                                                                                     \leftarrowPeoplesort Project Command Line<br>Project Name: PROJECT1<br>Project Name: PROJECT1<br>Tools Release: 8.55-805-R2<br>2015-08-11 : 13.02.26
-CT Source Database Type = ORACLE<br>-CS Source Database Server =<br>-CD Source Database Name = T855805B<br>-CO Source Database Operator = PTTRN<br>-OBJ Object Types = 0,2<br>-LASTOPRID Last Operator ID List = PTTRN,PTINT
Records Application Upgrade Customized Project Generation started: 2015–08–11–13.02.27<br>Records Application Upgrade Customized Project Generation ended: 2015–08–11–13.07.39
Fields Application Upgrade Customized Project Generation started:  2015–08–11–13.07.39<br>Fields Application Upgrade Customized Project Generation ended:  2015–08–11–13.08.30
Total 108126 items processed.
Command line process successfully completed.
```
# **Copying Definitions Using the Command Line**

Use the same command line syntax as identified previously to copy definitions.

See [Understanding PeopleSoft Application Designer Command Line Parameters](#page-104-0).

Use the command line statement for Upgrade Copy processes to:

- Connect to the source database.
- Connect to the target database.
- Copy the project and its objects from the source database to the target database.

If the same project already exists in the target database, you can set the option to overwrite the older project with the new project.

• Identify the definition type to copy. By default all definition types in the project are copied unless you set the -OBJ parameter to include only specific definition types or you use the -EXOBJ parameter to specify specific definition types to exclude.

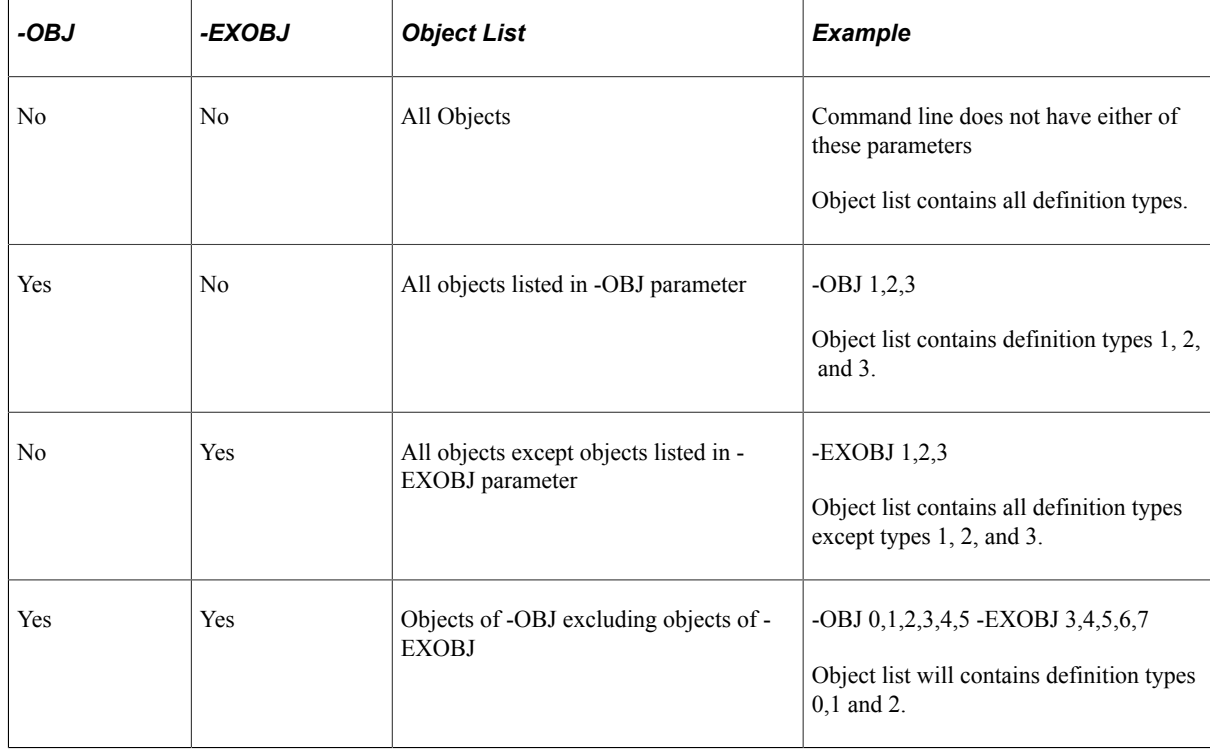

This table lists how these parameters work together in the command line.

## **Example: Database Copy Process**

These are some command line statements for the Database Copy process:

• Copy the project PPLTOOLS from the source Oracle database, PTDMO, to the target database, PTTST.

- Log process and error messages to c:\temp\copy.log.
- Set the commit limit to 150.

Copy the audit flags and record and index DDLs from the source database.

- Copy only records, indexes, pages, queries, and process definitions from the project.
- Do not reset the done flags before initiating the Copy process.
- Copy only English and Spanish translations.
- Keep the target origin for permission list, roles and menus.

This is a command line statement that performs the preceding list of tasks.

PSIDE.EXE −HIDE -PJC PPLTOOLS -CT ORACLE -CD PTDMO -CO PTDMO -CP *password* -TD PTTST -TO PTDMO -TP *password* -QUIET -LF C:\TEMP\COPY.LOG -CL 150 -AF 0 -DDL 0 -OBJ 0,1,5,10,20 -RST 0 -LNG ENG, ESP -PLRM 1

See [Command Line Parameters.](#page-105-0)

## **Example: Copy To File Process**

These are some command line statements for the Copy to File process:

• Copy the PPLTOOLS project from the Oracle database, PTDMO, by using the PTDMO user ID, to the local directory c:\temp\export.

A directory named PPLTOOLS is created in c:\temp\export.

Log progress and error messages to c:\temp\copy.log.

This is a command line statement that performs the preceding list of tasks.

PSIDE.EXE −HIDE -PJTF PPLTOOLS -FP c:\temp\export -CT ORACLE -CD PTDMO -CO PTDMO - CP *password* -QUIET -LF c:\temp\copy.log

See [Command Line Parameters.](#page-105-0)

#### **Example: Copy From File Process**

These are some command line statements for the Copy From File process.

• Copy the PPLTOOLS project to the DB2 UDB for Linux, Unix, and Windows database, PTDMO, by using the user ID PTDMO, from the local directory c:\temp\export.

A directory named PPLTOOLS must exist under c:\temp\export.

• Log progress and error messages to c:\temp\copy.log.

This is a command line statement that performs the preceding list of tasks.

PSIDE.EXE −HIDE -PJFF PPLTOOLS -FP c:\temp\export -CT DB2UNIX -CD PTDMO -CO PTDMO - CP *password* -QUIET LF c:\temp\copy.log

See [Command Line Parameters.](#page-105-0)

# **Merging Projects Using the Command Line**

Use the same command line syntax as identified previously to build a project.

See [Understanding PeopleSoft Application Designer Command Line Parameters](#page-104-0).

Use the command line statement for the merge projects to:

- Connect the database.
- Merge 2 projects in that database.

Projects are merged into the first project listed.

#### **Example**

For this example, assume that the:

• Projects to merge are: PROJECT1 and PROJECT2

Projects will be merged into PROJECT1.

- Database type is Oracle.
- Database name is T1C85401.
- User ID is PTTRN.
- Password is *password*.
- Path name of the log file is C:\temp\Output\mergetest.log in the Windows registry.

For this example, you would enter the following at the command line:

pside.exe -CT ORACLE -CS -CD T1C85401 -CO PTTRN -CP *password* -CI people -CW *password* - PJMG PROJECT1,PROJECT2 -LF C:\temp\Output\mergetest.log -HIDE -QUIET -SS NO -SN NO

See [Command Line Parameters.](#page-105-0)

# **Comparing Definitions for Upgrade Using the Command Line**

Use the same command line syntax as identified previously to compare definitions.

See [Understanding PeopleSoft Application Designer Command Line Parameters](#page-104-0).

Use the command line statement for an Upgrade Compare process to:

- Connect to the source database.
- Connect to the target database.
- Perform a project or database compare (based on parameters).

• Create compare reports in the specified output directory.

## **Example: Comparing to Database**

Use this example as a guide for running an Upgrade Compare process:

- Run a database Compare process against the source Microsoft SQL Server database, FSDMO, and the target database, PTTST.
- Source database uses connect ID and password as defined in pscfg.
- Log process and error messages to c:\temp\compare.log.
- Set the commit limit to 150
- Show the audit flag and DDL differences between databases.
- Compare records, indexes, pages, queries, and process definitions.
- Compare only English and Spanish translations.
- Set the database compare type.
- Set the target orientation to keep the customizations.
- Compare by release 8.52.00.000.
- Generate compare reports to the c:\temp\upgreports directory.
- Set target database server connect id to people.
- Set target database server connect password to 123456.

PSIDE.EXE −HIDE -CT MICROSFT -CD FSDMO -CO PTDMO -CP *password* -PJM PPLTOOLS - TD PTTST -TO PTDMO -TP *password* -QUIET -LF C:\TEMP\COMPARE.LOG -CL 150 -AF 0 -DDL 0 -OBJ 0,1,5,10,20 -LNG ENG, ESP -CMT 0 -TGT 1 -CBY REL Core 8.52.00.000 -ROD C:\TEMP \UPGREPORTS -TI people -TW 123456

See [Command Line Parameters.](#page-105-0)

## **Example: Comparing from File**

Use this example as a guide for running an Upgrade Compare From File process:

- Run a Compare From File process on the T855805B database (target) against the file C:\PROJECTS \CUSTPRJ (source).
- Project name is CUSTPRJ.
- Log process and error messages to C:\TEMP\COMPARE.log.
- Set the commit limit to 100.
- Compare all definitions.
- Compare all languages.
- Set the database compare type.
- Set the report filter.
- Set the target orientation to PeopleSoft Vanilla.
- Compare by release PeopleTools 8.54.00.000.
- Generate PrintProject report.
- Generate compare reports to the D:\Reports directory.

PSIDE.EXE -CT ORACLE -CS -CD T855805B -CO PTTRN -CP *password* -PJFC CUSTPRJ -FP C: \PROJECTS\ -LF C:\TEMP\COMPARE.log -CL 100 -AF 1 -OBJ All -LNG All -PPL 1 -CFD 1 -CFF 1 -FLTR 00000 00011 00011 01111 01111 -TGT 0 -CBY REL PeopleTools 8.54.00.000 -CMPRTPRJ 1 - ROD C:\Reports\ -HIDE -QUIET

See [Command Line Parameters.](#page-105-0)

# **Compiling and Saving Directive PeopleCode**

Directive PeopleCode is identified using the PTTOOLSREL column on the PSPCMPROG table. As a part of the PeopleTools Only upgrade, it may be necessary to compile the directive PeopleCode. The parameter -CMPDIRPC is used to compile directive PeopleCode.

## **Example: Compiling and Saving Directive PeopleCode**

For this example, assume that the:

- Database type is Oracle.
- Database server name is SERVER1.
- Database name is QEDMO854.
- Database user ID is QEDMO.
- PeopleSoft splash screen is suppressed.
- Run in QUIET mode.
- PeopleSoft Application Designer interface is hidden.
- Compile and Save Directive PeopleCode
- Path name of the log file is c:\temp\test2.log in the Windows registry

pside.exe -CT ORACLE -CS SERVER1 -CD QEDMO854 -CO QEDMO -CP *password* -SS NO -QUIET -HIDE -CMPDIRPC -LF c:\temp\test2.log

See [Understanding PeopleSoft Application Designer Command Line Parameters](#page-104-0) for details on the parameters.

# **Getting Started with Application Data Sets**

# **Application Data Set Overview**

Application Data Sets referred to as ADS is the name given to a collection of technology used to migrate application/configuration data between PeopleSoft environments. Application Data Sets is used as part of the Selective Adoption maintenance process and can also be used between two different PeopleSoft applications that have similar data structures.

The three main parts of ADS are:

1. Application Data Set Definitions

Application Data Set definitions define classes of Application Data Sets. Application Data Set definitions are created and maintained in the Data Set Designer. Data sets is the technology used to relate data into logical objects to help simplify and improve the process of understanding and migrating changes to the data.

2. ADS projects

ADS projects convey the data described by Application Data Set definitions.

3. Data Migration Workbench

Data Migration Workbench or DMW provides the interactive user interface to run ADS operations such as compare and copy, review the compare reports, override merge or copy actions, provide approvals when necessary, as well as create new ADS projects.

# **Application Data Sets (ADS)**

Application Data Sets (ADS) provide the underlying transport technology to move, compare, validate, and merge configuration data. Configuration data includes:

- setup data
- application data
- tools configuration
- managed objects

Application Data Sets are designed to manage the complexity of migrating configuration data across multiple PeopleSoft systems. It is very common to have four or more databases in a PeopleSoft environment, including one or more for development, another for quality assurance, as well as the primary production system. PeopleTools migrates managed objects between environments in PeopleSoft projects that are extracted from one database and imported into another, which works well for PeopleTools metadata however it does not handle application configuration data.

ADS provides the ability for any authorized developer to easily define application data sets, create and modify projects and to compare and copy the objects in the projects similar to the way managed objects have been copied and compared for many years.

Application Data Sets:

- Enable developers to use PeopleSoft Pure Internet Architecture (PIA) to create data set definitions as a hierarchy of records with some collective properties. A data set definition defines the *shape* of data set instances. It consists of the following elements:
	- A root record. The primary keys of the root record are then keys of the data set instance
	- An optional hierarchy of related child records, where each child record includes the keys of its parent record.
	- An optional set of properties.
	- An optional set of relationships to other data sets, and their properties.
	- An optional set of attribute groups and their properties.
	- An optional application class having PeopleCode that transform and/or validates the data set instances at copy, compare and validate time.

Data set definitions are like record definitions: record definitions define a group of fields that constitute a record; data set definitions define a group of records that constitute a data set. Both record definitions and data set definitions are metadata that define the *shape* of data.

- Data sets support relations and groups. Relations make it possible to associate two or more data sets based on keys, criteria and properties. Data Sets that include relationships with the family property make it possible to merge the attributes when the data set is copied to the target database. Groups can be used to define records and fields that can be safely merged or that should be hidden from compare.
- Enable developers or administrators using PIA to insert data set instances (data content) into projects to represent a unit of work as an ADS project. ADS projects are like managed object projects: a collection of data set instances having various data set definitions.
- Enable developers or administrators using PIA or Change Assistant to copy, compare, validate, and merge data sets that get included in an ADS project.
- Enable PIA-based copy and compare to use powerful servers rather than the Windows workstations required for PeopleSoft Integrated Development Environment (PSIDE)-based copy and compare.
- Integrate with the Enterprise Components Approval Framework to provide administrative control of the project copy from file process.
- In some cases, provide enhanced security to assure that the data set definitions are suitable for copying data, that the user has access to the PIA data set pages, and that user has the right to copy and compare the data.
- Provide an alternative to Data Mover that offers greater visibility and control for managed changes of a customer's environment.

• Allow pre-defined target configuration fields values to be preserved within each instance. The object owner defines what fields can be preserved using groups. The customer can review and choose to override default behavior with interactive PIA-based compare.

# **Data Migration Workbench**

Data Migration Workbench is the interactive user interface used to:

- Define ADS project content.
- Launch copy, compare and validation operations for projects.
- View compare and validation results, and modify the copy options of data sets that will be copied.

Data Migration Workbench shows the current status of a project and prevents inconsistent actions. Once you have defined the ADS project, you can copy the data to a file that can later be compared or copied from file on another PeopleSoft database.

The Data Migration Workbench uses a Project Repository as a place in the file system where project files can be copied to and from. The Project Repository is defined in the data base as a repository name, an associated file path, and one or more *areas* (sub folders) that can contain project files. The purpose of Project Repository is to avoid manually copying project files from one system to another by promoting common definition of shared file locations and providing better security for administrative control of the places that project files can be copied to.

## **Main Components**

This diagram illustrates the main components for Application Data Sets: Data Set Definition and Data Migration Workbench

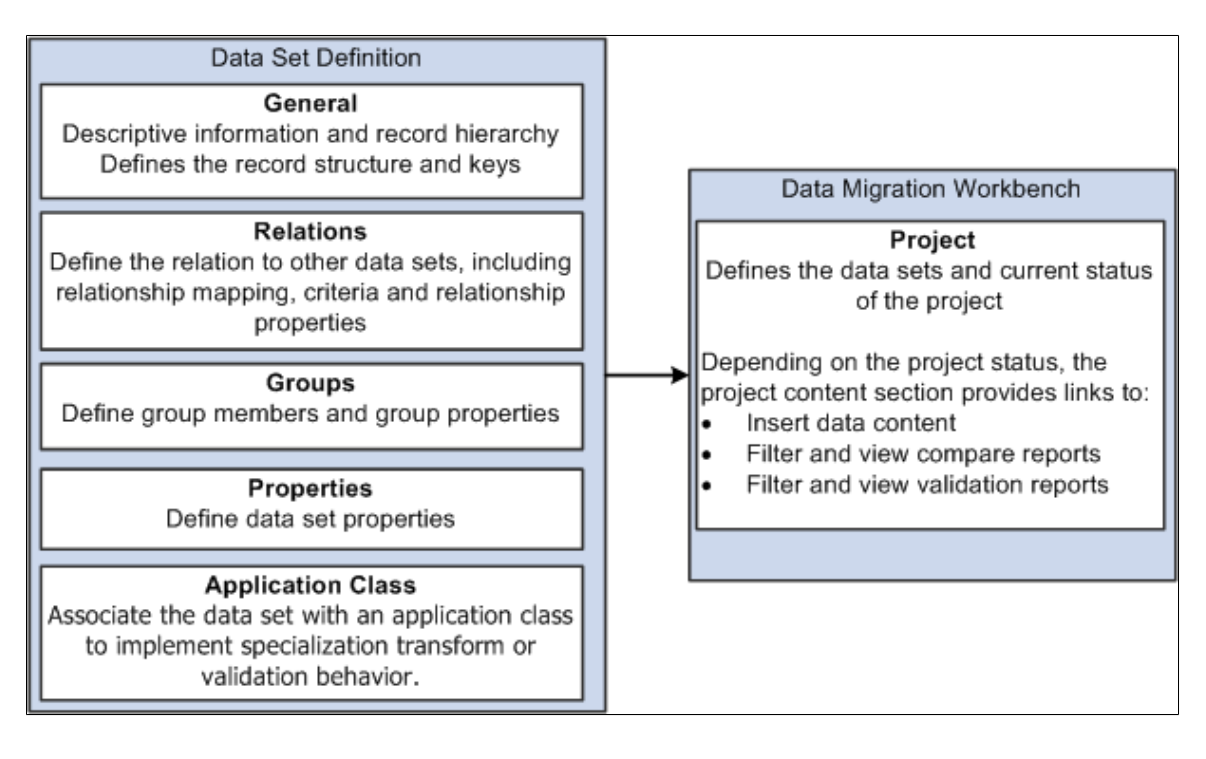

# **Application Data Set Integration with PeopleSoft Update Manager**

PeopleSoft Update Manager (PUM) is used by PeopleSoft to deliver maintenance to customers. PUM uses ADS projects to migrate both PeopleTools-owned objects like Pivot Grids and Activity Guides, and application-owned objects like Global Payroll. The principle change in 8.54 integration with PUM was to create a composite project of customer-selected units of work containing ADS projects and their dependents for ADS in a manner similar to what has been done for IDE objects in 8.53. Thus when a customer selects units of work to apply in PUM, and the dependency calculation adds dependent units of work, a single composite ADS project is generated. This simplifies downstream processing.

# **Deployment of Application Data Using Application Data Sets**

In previous releases, Data Mover scripts were the only option available to load application data. There was no way to compare the data that is copied by Data Mover. Application Data Sets provide the ability to compare and copy the content data.

**Note:** Data Mover scripts are still being used to load application data, however ADS provides another alternative for migrating data.

This diagram shows the overall flow for creating and copying ADS projects.

This diagram shows the flow for creating and copying data sets. On the source database, you create a data set definition in PIA just once. The data set definition is a traditional managed object, so it can be copied and compared using the IDE (Integrated Development Environment). You can then include data defined by the data set definition into data migration projects. Each project can contain data from multiple data set definitions. Once the ADS project contains data content it can be copied to a file. The file will be located in one of the Project Repositories defined for your environment. Before you can copy the ADS project to a PeopleSoft target database, the data set definition must exist on the target database. To copy the data set definition, you will need to create an IDE project in Application Designer that contains the data set definition. You can then copy the IDE project to a file and copy it from the file to the target database. On the target database, you will load the data migration project from the Project File repository location, this step copies the project definition from the file to the target, but none of the project content is copied. You can then compare the project and update the copy options, or, if approvals are not enabled on the target or the approval rules do not require a compare, you may copy the project without doing a compare. When you are ready to copy the project, you will submit for copy. If approvals are enabled on the target

database, it will enter the approval process; otherwise the copy will be initiated. If the approval process is enabled, then only approved projects are scheduled for copy, if the project is rejected there is no copy.

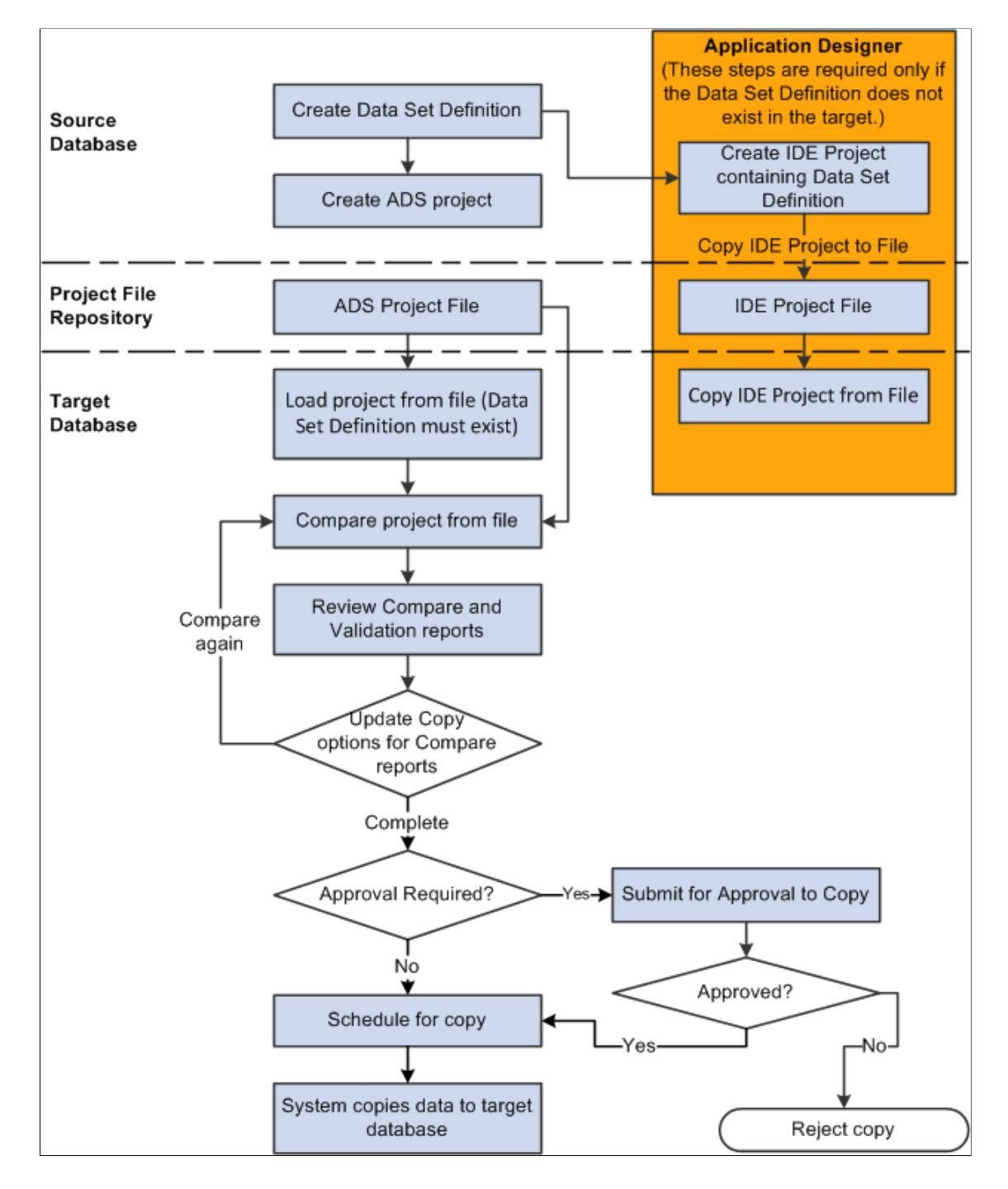

# **Application Data Set Implementation**

This section discusses the steps used to implement and migrate data using data sets:

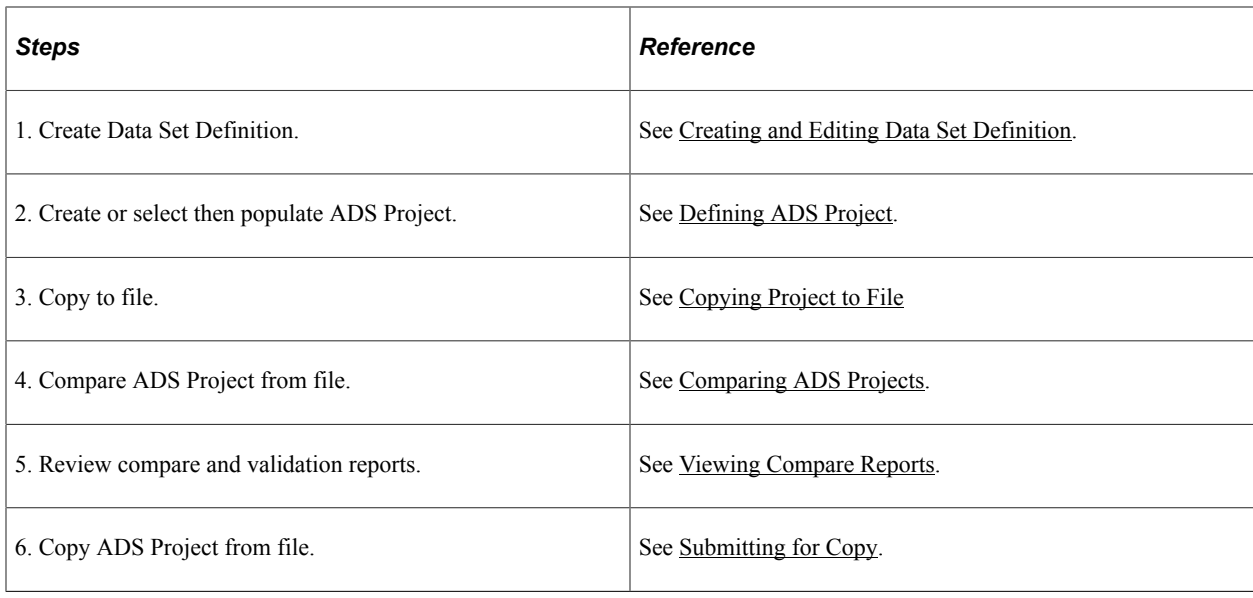

# **Application Data Set Limitations and Recommendations**

This section lists some limitations and recommendations for Application Data Sets.

#### **Limitations**

Keep in mind the following limitations for Application Data Sets:

- The Application Server and Process Scheduler used must both be able to access the project files using the same path. This will require that both are running on Operating Systems that use compatible file access conventions. For example, Microsoft Windows and UNIX-derived operating systems do not have compatible native file access conventions.
- Although data set security has been improved in PeopleTools 8.54, and is more secure than some other migration technologies, data migration via ADS is intended to be used for data that does not contain sensitive data.
- The data set definition must exist on the target database before you load a data set project to the target database.
- The *shape* of a data set is defined by the records and fields included in the data set. The allowed shape changes include adding records or fields to a data set definition. Allowed shape changes do not require PeopleCode.

Additional shape changes, such as supplying data values for a newly added field or moving data from one record to another may require a custom transform program. The application classes associated with data sets can support various data transformations expressed using the rowset PeopleCode API. In 8.53 transforms are possible at copy from file time, and in 8.54 and beyond transforms can be implemented at both copy to and from file times.

• Data set records must be physical records that have at least one primary key. All child records must include the primary keys of the parent record, but may also have additional primary keys.

## **Recommendations**

The following practices are strongly recommended:

• ADS projects are meant for relatively small data sets of relatively static data.

**Note:** ADS projects are not recommended for large data sets.

• Do not change the source ADS Project file after the compare has been performed. If the source data file is changed, any compares must be re-run.

**Note:** The decision of which objects to copy is based on the compare report, which is stored in the database. If the ADS project is changed after the compare, you may not get the desired results. Changing the target database may be necessary to fix validation errors, but caution is required to avoid changes to the target database that might create validation errors during copy that were not seen in compare.

• Setting up the Project Repositories and areas is a one time activity. The directories should first be created by a system administrator with read/write access permissions for the users who will start the application and process schedule servers.

# **Chapter 9**

# **Using Application Data Set Designer**

# <span id="page-138-0"></span>**Creating and Editing Data Set Definition**

This section describes how to create and edit data set definitions.

# **Searching For and Creating Data Sets**

Use the Data Set Designer search page to search for, add, or delete a data set.

Navigation:

#### **PeopleTools** > **Lifecycle Tools** > **Migrate Data** > **Application Data Set Designer**

This example illustrates the fields and controls on the Data Set Search page. You can find definitions for the fields and controls later on this page.

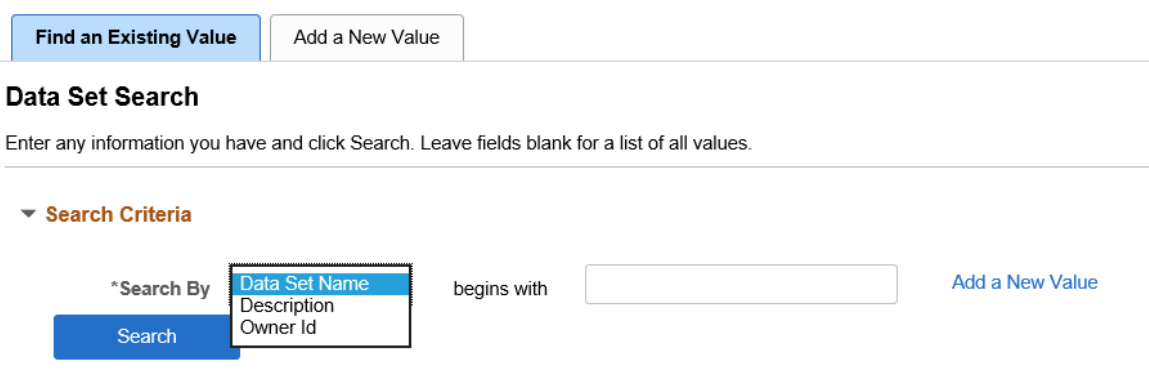

The Data Set Search page has two tabs: Find an Existing Value, and Add a New Value.

#### **Search**

Search is the default action for Data Set Designer. Users can search for existing data sets and open an existing data set for modification. Users can also delete one or more data sets from the search result set.

You can search for an existing data set using:

- Data Set Name
- Description
- Owner ID

Basic and advanced search is provided so users can search based on one or multiple search keys. The search result produces a grid. Users can select one or multiple data sets in the grid to delete. Users can open the data set for modification using the link for the data set name.

This example illustrates the fields and controls on the Data Set Designer Search page.

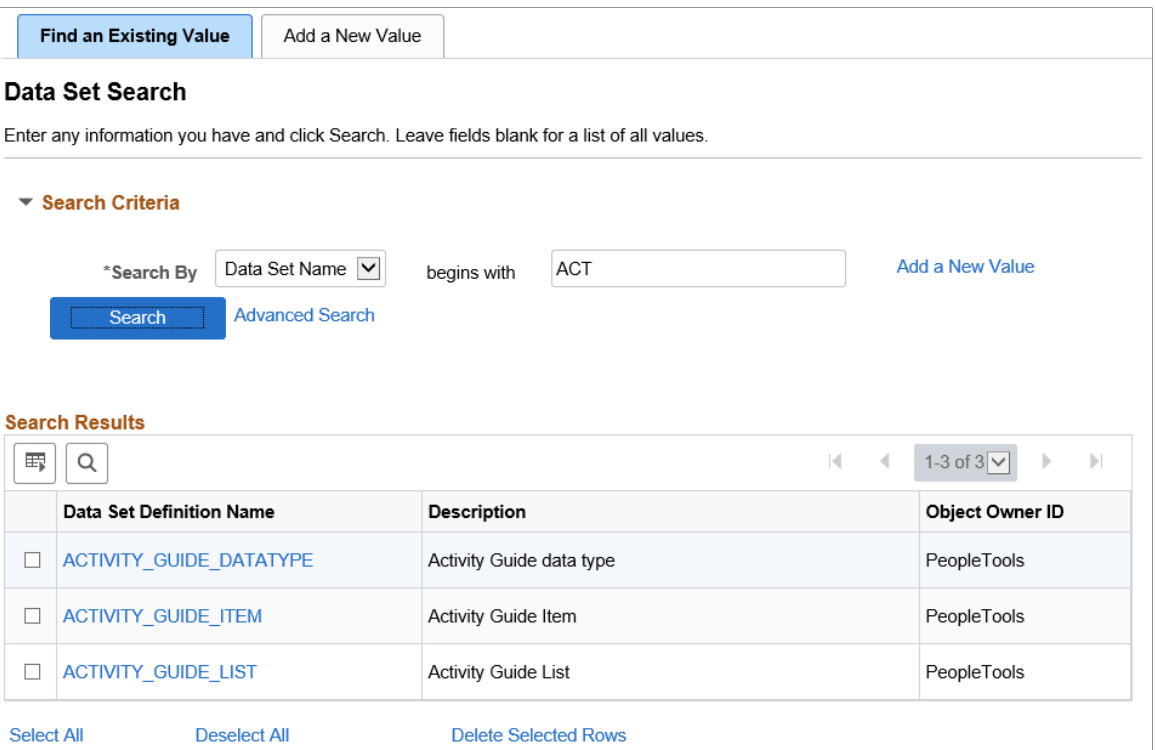

#### **Create New Data Set**

Select the Add a New Value tab or link to create a new data set.

Enter a Data Set Name and a description for the new data set. Data Set Name and Description are mandatory fields. When you click the Add button, the identity page is displayed.

See [Defining the Data Set](#page-139-0).

## <span id="page-139-0"></span>**Defining the Data Set**

Use the General page to identify the top-level properties of the data set.

Navigation:

**PeopleTools** > **Lifecycle Tools** > **Migrate Data** > **Application Data Set Designer**

This example illustrates the fields and controls on the Data Set Designer – General page. You can find definitions for the fields and controls later on this page.

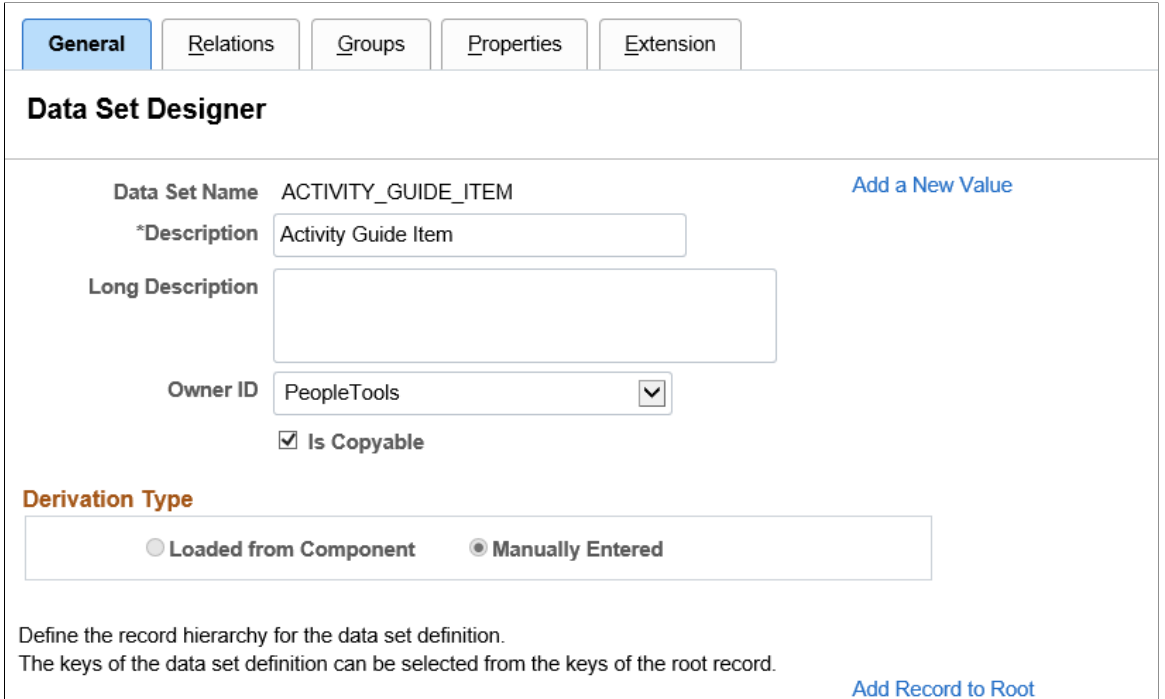

#### **Data Set Description**

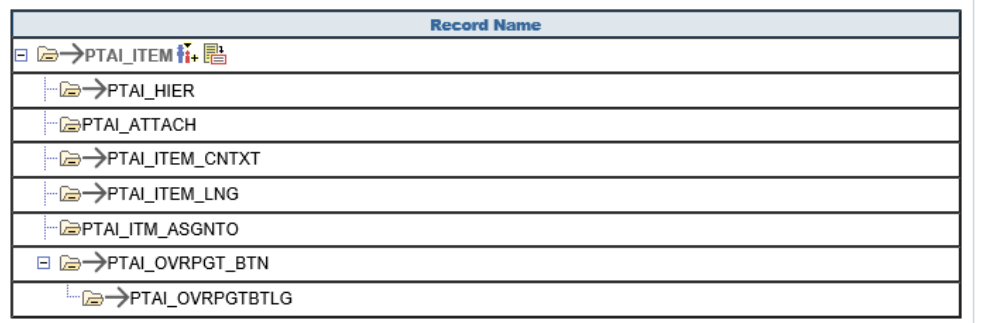

## **View Summary Report**

Save As...

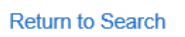

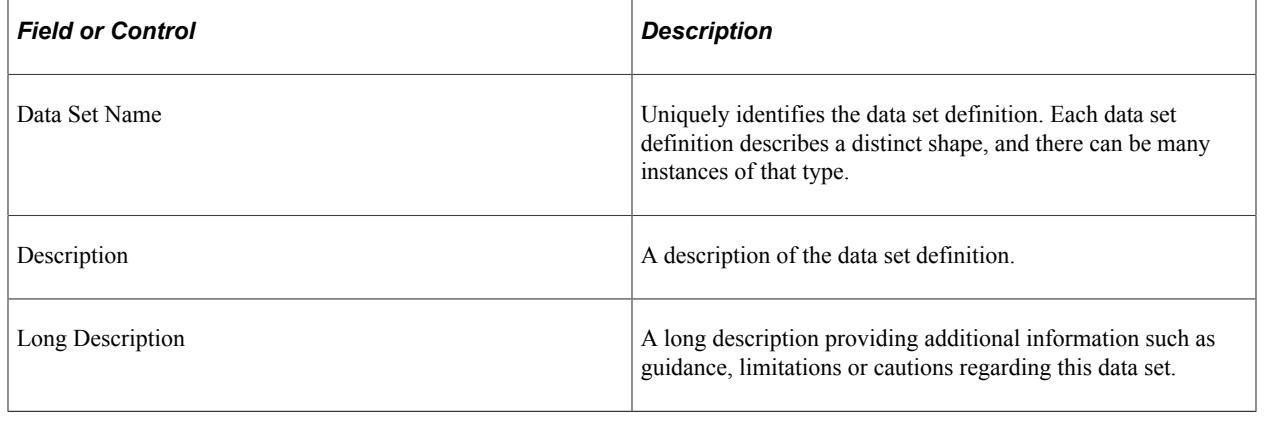

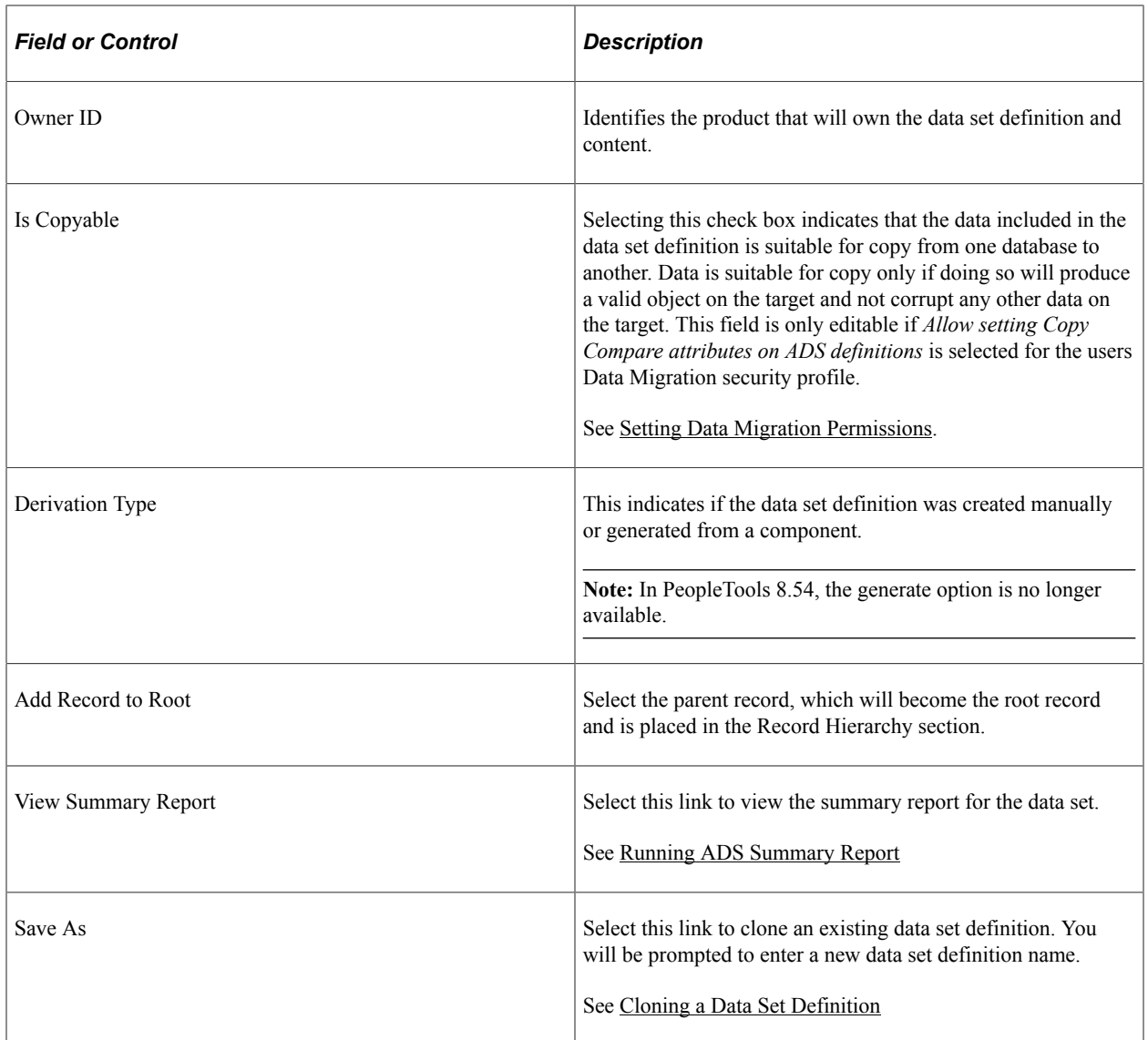

## **Record Hierarchy**

This section shows the record hierarchy for the data set.

There is at least one row for every record in the data set definition. Related language tables are automatically added by the system.

**Note:** A related language record can be added as a child record to its base record.

The following icons are used in the record hierarchy:

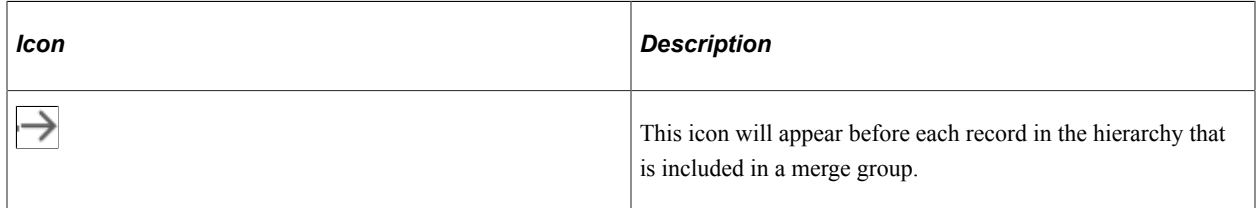

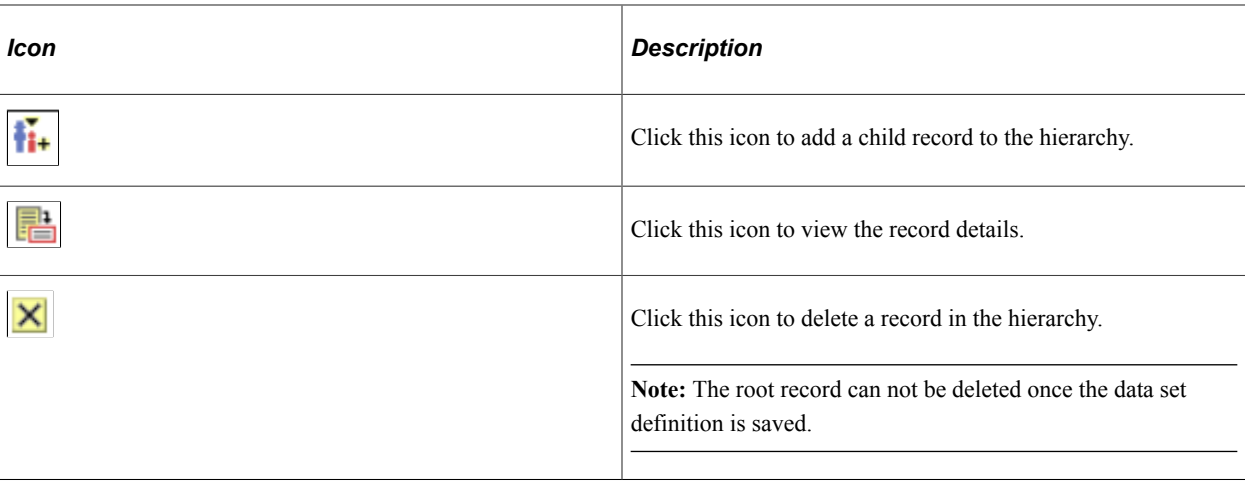

Use the Insert Record icon to build the record hierarchy and add additional child records.

This example illustrates the fields and controls on the Icon to insert child record. You can find definitions for the fields and controls later on this page.

#### **Data Set Description**

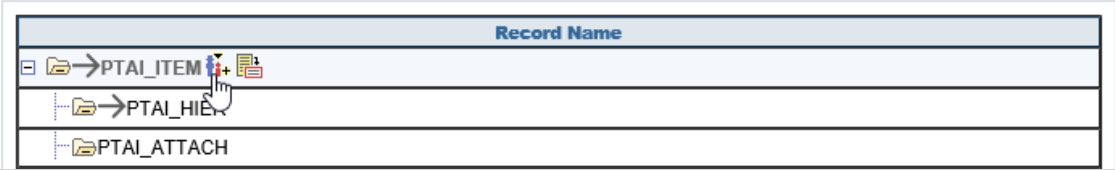

When you select the Insert Record icon, a child record insertion dialog will open with child record lookup. A child record is a record having the same keys as parent record. The child record may also contain additional keys. The lookup list will be restricted to records that include all keys (and possibly additional keys) of the corresponding parent record that have not already been selected for the current parent record name.

In record hierarchy, the related language record plays a significant role. When a record added to a data set definition (either as root record or as a child record) has a related language record, it is implicitly included in the data set as a child record.

**Note:** If you use the delete icon to delete a related language record, a warning message is displayed "Do you want to delete a Related Language Record? (257,755) Deleting Related Language Record separately would cause inconsistency between multiple languages". If the user clicks *Yes* the warning is ignored and the related language record is deleted. If the user clicks *No* the related language record remains in the data set.

You can also use the Details icon to view the keys and labels for a record.

This example illustrates the fields and controls on the Record Details page. You can find definitions for the fields and controls later on this page.

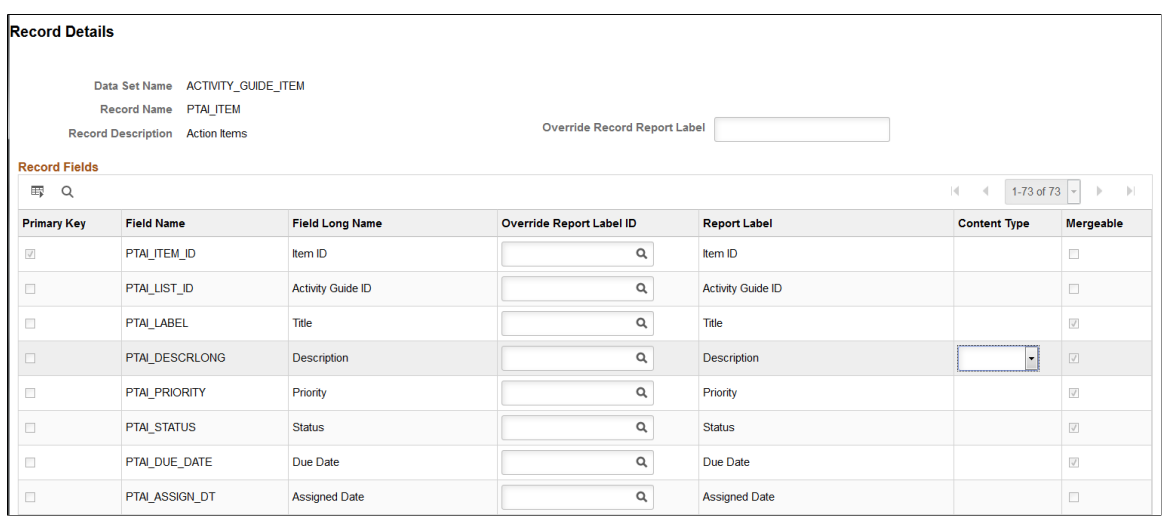

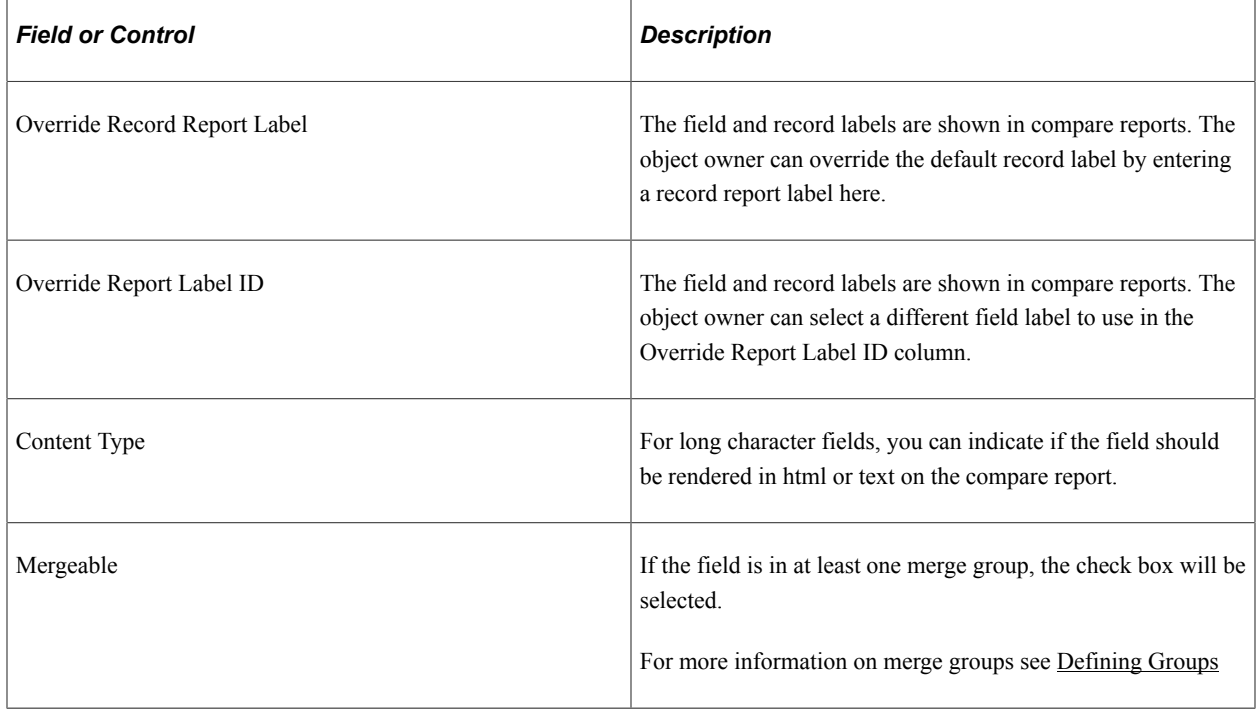

**Note:** A large record hierarchy level in a Data Set may cause performance issues, therefore if the record hierarchy level is more than 4, a warning is displayed when saving the data set definition.
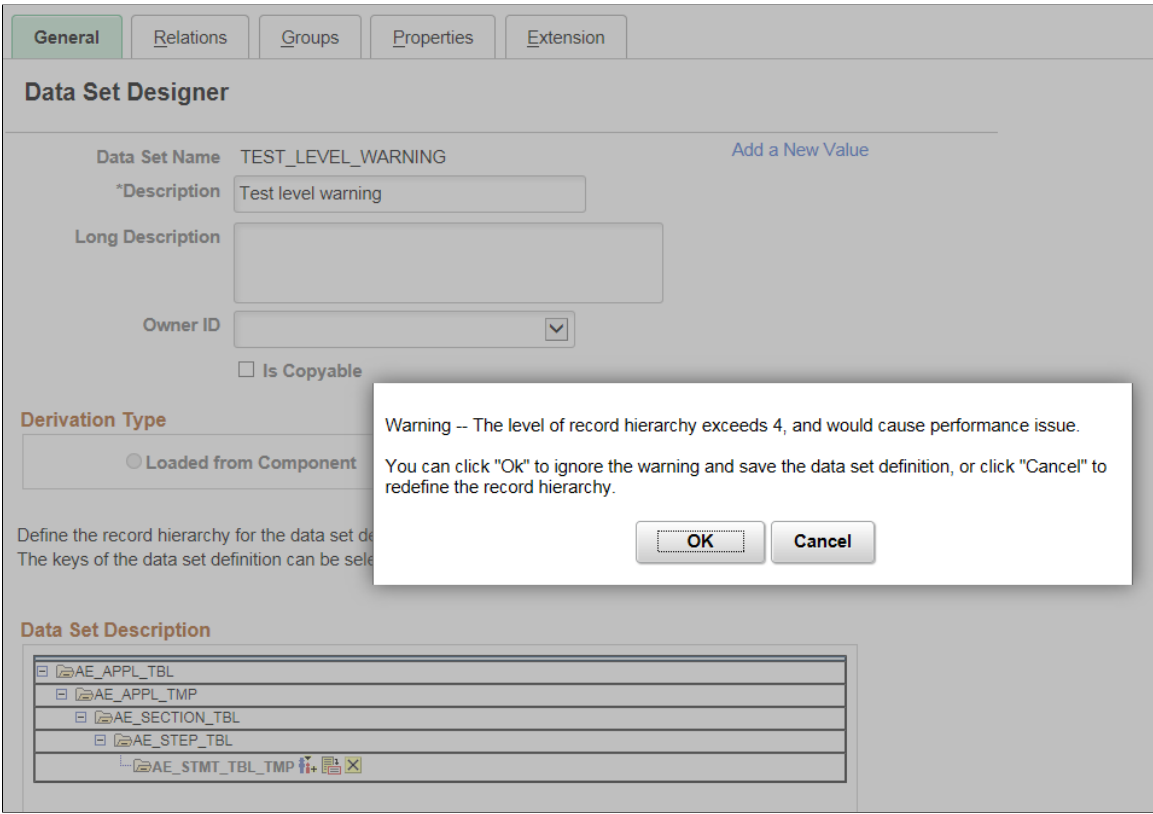

This example illustrates the warning message when the level of record hierarchy exceeds 4.

### **Record Restrictions**

The records in data set definitions have the following restrictions:

- Application Data Set definitions can only contain records that are physical tables.
- Data Set Designer allows a record to appear only once in the record hierarchy.
- All records in a data set must have unique keys as defined in the key view of the record in Application Designer.
- The keys of the parent record must also be keys of the child record, though a child record may have some keys that are not in the parent record.
- The root record cannot be deleted from the data set hierarchy once the data set has been saved.

When creating a new data set definition, you will have the ability to delete the root record before saving the definition.

This example illustrates the delete icon available on the root record.

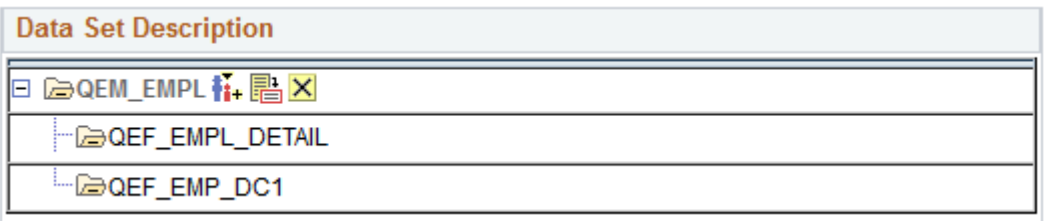

When you delete the root record, all child records are also deleted. If the root record is deleted, you can not save the data set definition.

## **Cloning a Data Set Definition**

Save As is used to clone an existing data set definition. To clone a definition:

- 1. Select PeopleTools, Lifecycle Tools, Migrate Data, Application Data Set Designer.
- 2. Select the data set definition you want to clone.
- 3. Click Save As.
- 4. On the Save Data Set As page, enter a name and description for the new data set, then click OK.

The system will verify that the new data set name does not already exist. If it does, you will be prompted to enter another name.

In the resulting cloned data set definition:

- All of the original data set definition's properties except for extension property will be displayed.
- The relation name is changed automatically to the new data set name.
- The Owner ID is NULL by default.

# <span id="page-145-0"></span>**Defining Relations**

Use the Relations page to define the relationship of this data set to other data sets.

Navigation:

**From the General page** > **Relations tab.**

This example illustrates the fields and controls on the Data Set Designer – Relations page. You can find definitions for the fields and controls later on this page.

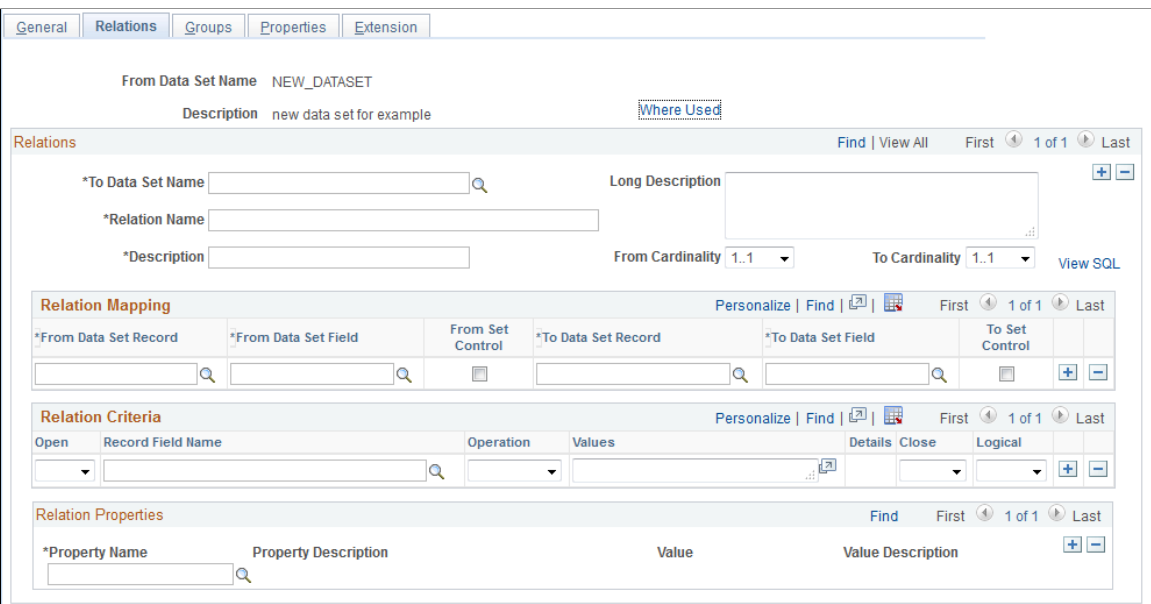

### Relations

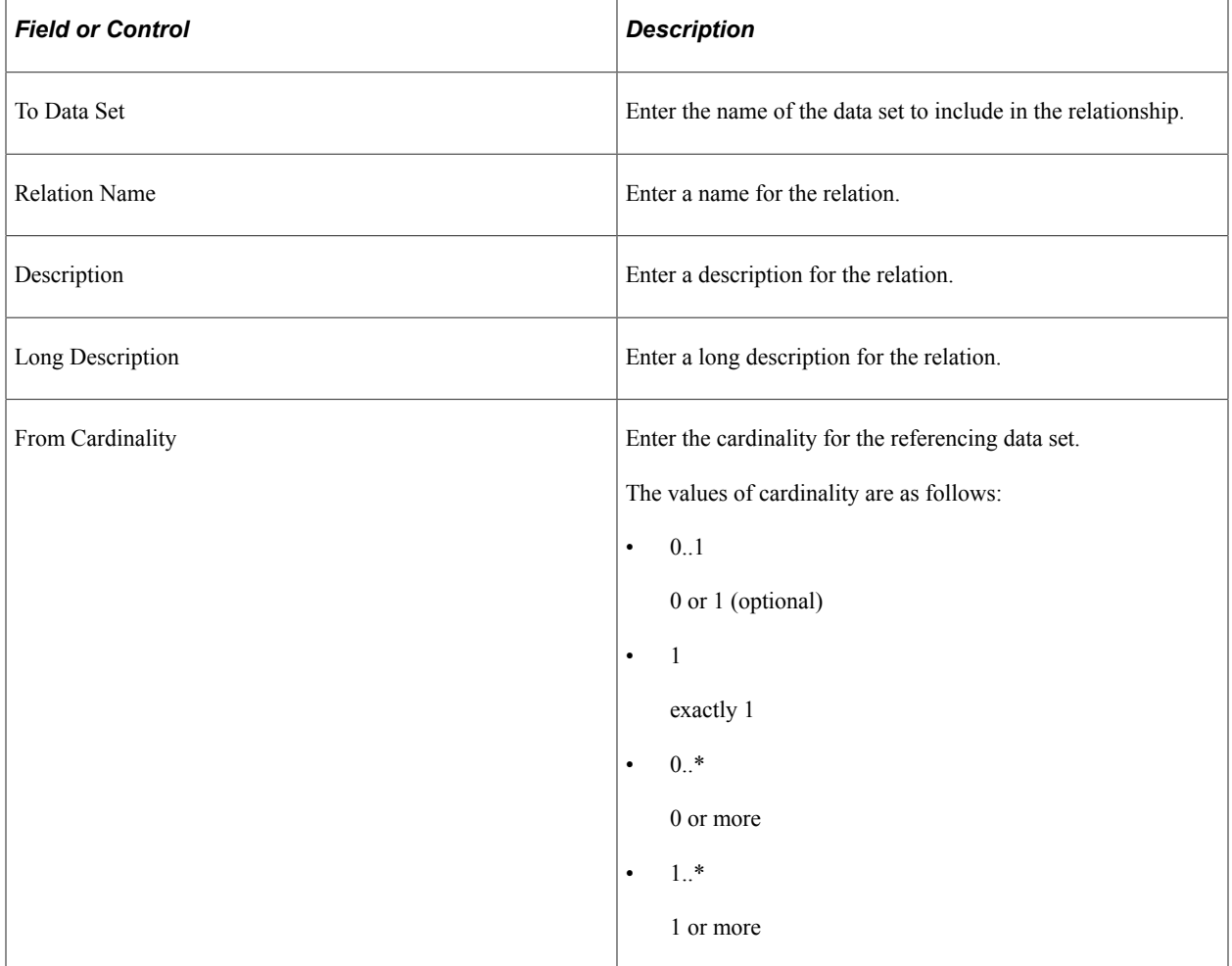

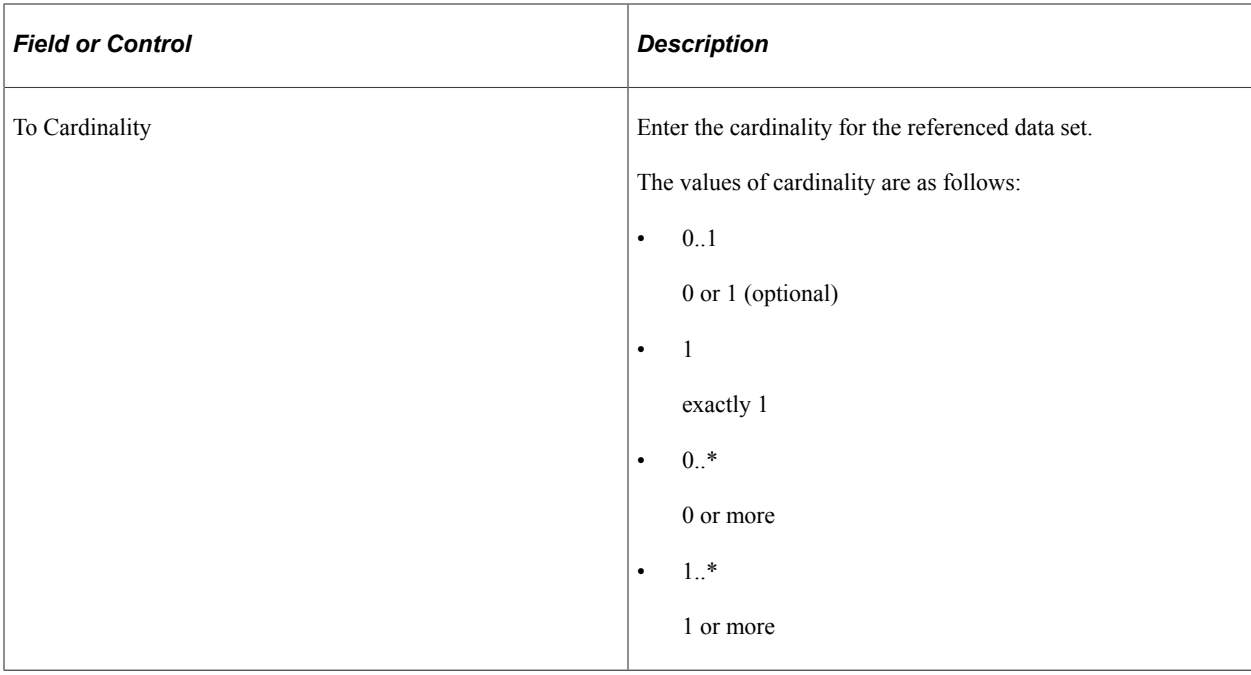

### **Relation Mapping**

The relation mapping section is used to define a set of foreign key fields in a referencing data set to key fields in a referenced data set. Enter one row for each key that needs to be mapped.

Both the From (referencing) and the To (referenced) keys can be in either the parent record or child record of the data set definition.

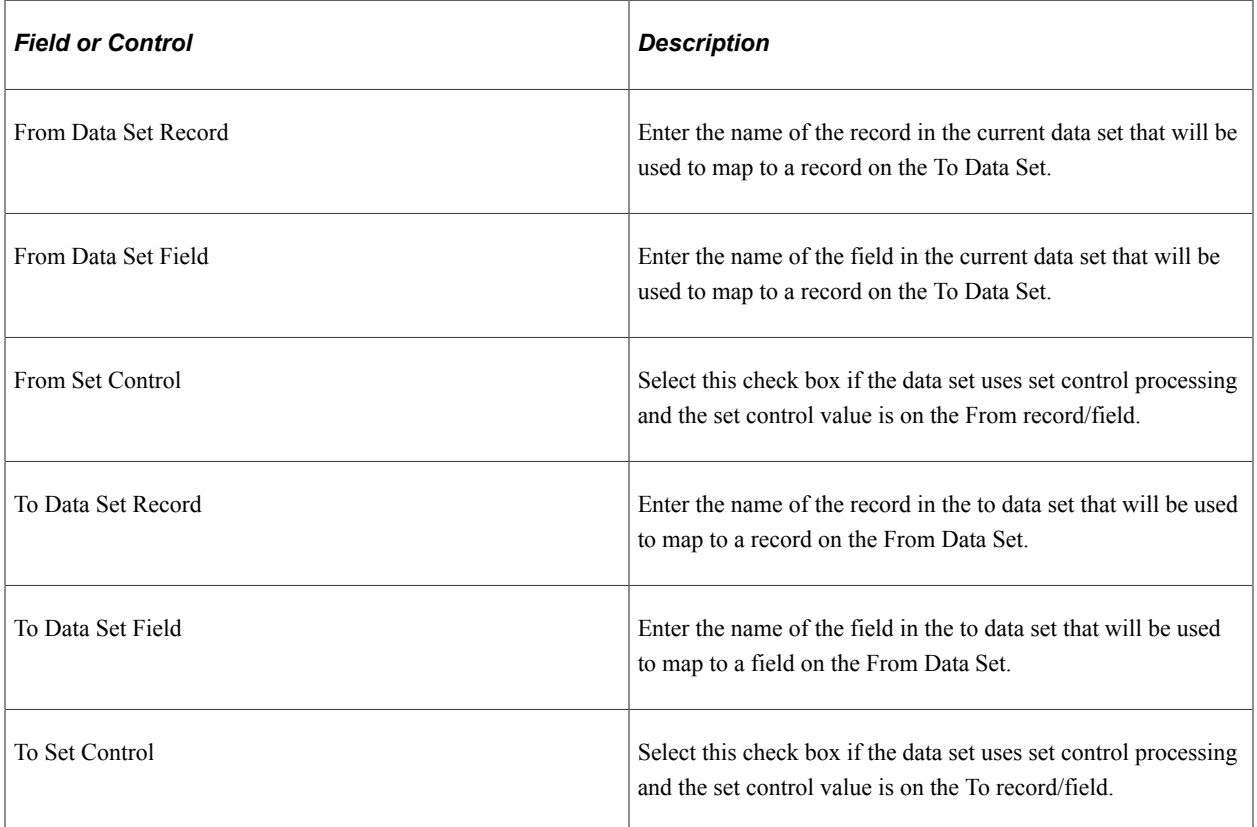

### **Relation Criteria**

The Relation Criteria section is used to specify conditions imposed on the relation mapping between records within the data set definitions. Both the To and From records can be either the root or child record. This criteria modifies whether or not the relationship applies. The criteria applies to all uses of the relationship.

The value is a WHERE clause-like expression containing only table names, record names, SQL operators, and literals. There may be verbs introduced to avoid entering anything other than table name, record name, SQL operator, and literals.

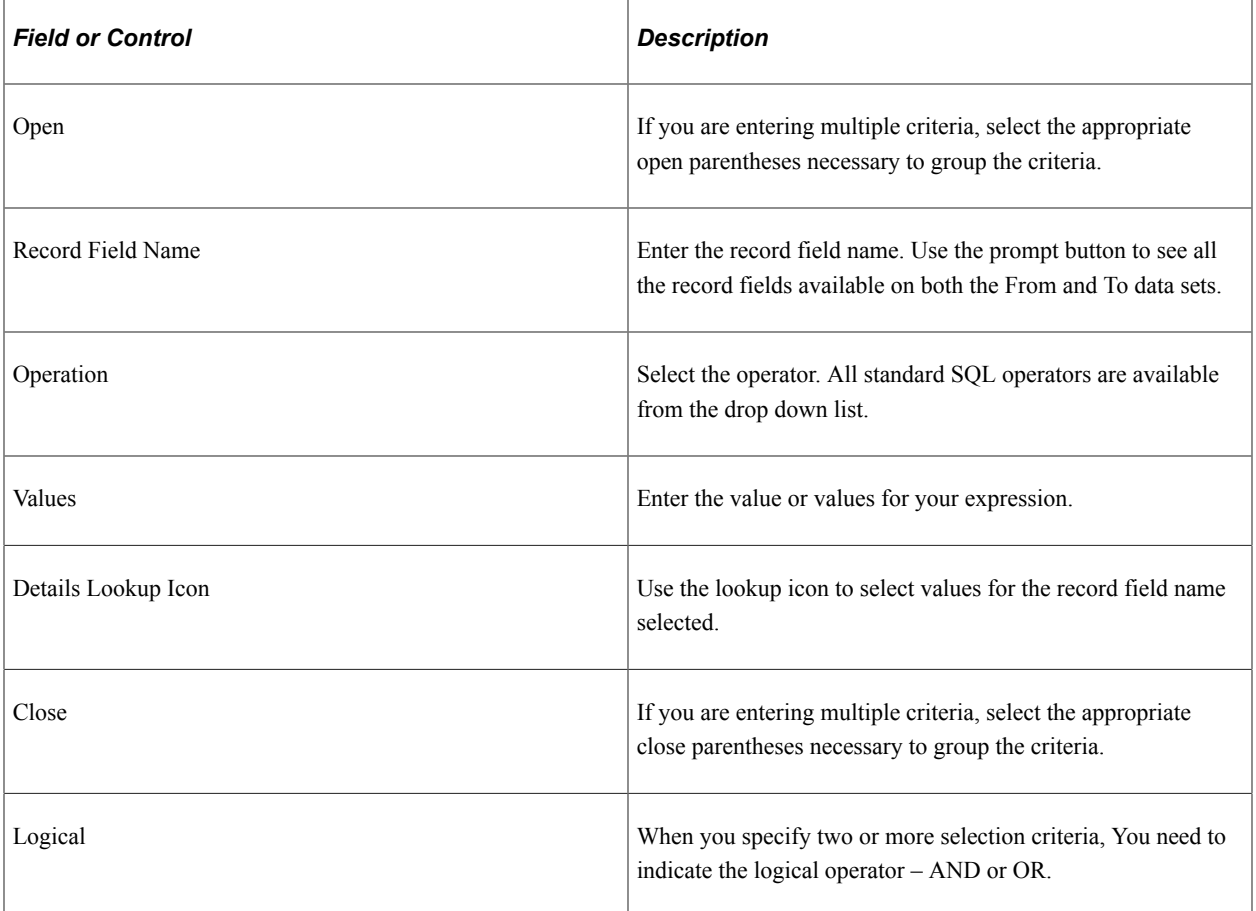

Use this section to build the WHERE clause.

### **Relation Properties**

There is an underlying set of relationship APIs used by all the behavioral APIs to get related objects. In cases where some but not all of the related objects are desired, relation properties are used as filters. Relationship properties are name, value pairs that are associated with a relationship.

This diagram illustrates a relationship named X.Y between two instance having data set definitions named X and Y, respectively. Each instance has one key, whose values are A and B, respectively. The relationship metadata is part of data set definition X.

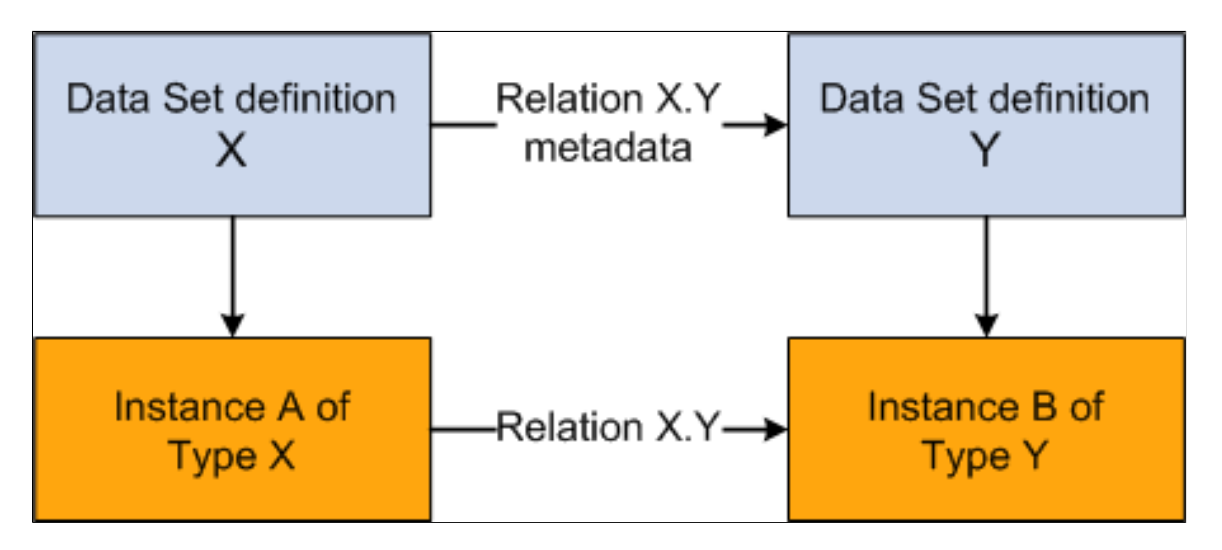

PeopleSoft delivers the following relationship properties:

• Family

The *Family* property is used when there is custom PeopleCode to synchronize merging of two or more instances in parallel. This can occur when the mergeable attributes in one instance affect values in another instance. For example, families are used for Pivot Grids, Activity Guides, and Related Content instances.

Insert Inverse Relation and Insert into Project

Use there properties is used to designate if and how related objects should be inserted into a project.

The *Insert Inverse Relation* applies to the backward reference: whether to insert instances referenced by an instance that is being inserted. For the relation X.Y illustrated in the *Definition and Instance Relationship* diagram above, the *Insert Inverse Relation* property applies to determine whether A should be inserted when B is being inserted.

The *Insert into Project* applies to the forward reference: whether to insert instances referenced by an instance that is being inserted. For the relation X.Y illustrated in the *Definition and Instance Relationship* diagram above, the *Insert into Project* property applies to determine whether B should be inserted when A is being inserted.

There are 2 value options:

- *PROMPT*, the user will be prompted whether or not to insert the object type.
- *FORCE*, the related objects will be inserted even if not selected by the user if the other partner in the relationship is selected.
- **Insert Recursion Limit**

The *Insert Recursion Limit* property is used to define how many levels of relations beyond the nearest neighbor should be inserted into the project. If not specified, the default is that the insertion applies only to nearest neighbor.

• Validate Integrity

The *Validate Integrity* property is used to verify all required *To Data Set* instances exist for all *From Data Set* instances in the project. Set the severity level for missing references.

• Validate Inverse Relation

The *Validate Inverse Relation* property is used to verify all required From Data Set instances exist for all *To Data Set* instances in the project. Set the severity level for missing references.

# **Defining Groups**

Groups are used to define sets of records and/or fields for which some common processing is required. The processing is controlled by the properties associated with the groups.

Use the Groups page to define the records and fields to be included in the group, as well as assigning the group properties.

This example illustrates the fields and controls on the Data Set Designer – Groups page. You can find definitions for the fields and controls later on this page.

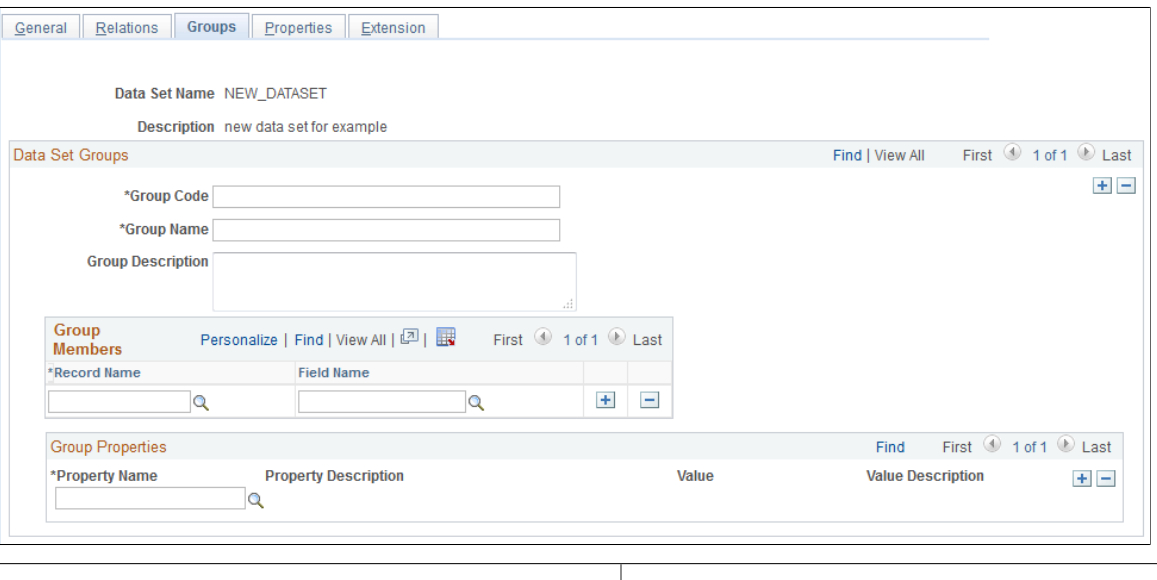

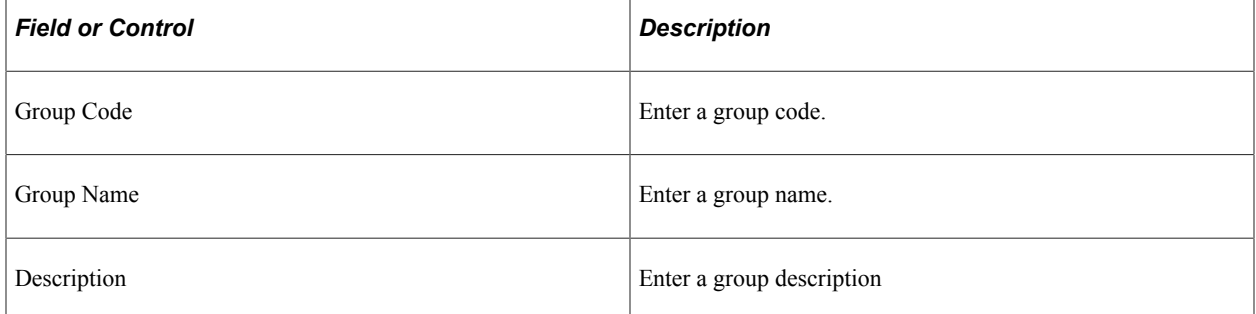

### **Group Members**

Use this section to add records and fields to the group. The record must exist in the data set and the field must exist on the selected record.

Fields are optional. If no field is chosen, the entire record is within the group. Omitting record and field would be equivalent to an object property.

If the user deletes a record from the data set definition via the tree on the General tab, the corresponding group members will be deleted. If a field is deleted on a record the file is removed from the group. If the data set definition is deleted, group rows will be deleted as well. If the records or fields are renamed or deleted, the group members will be renamed or deleted.

**Note:** If no field is specified for the record then for the purpose of data integrity, all its child records will also be added to the group automatically when saving group definition.

### **Group Properties**

Group properties apply to the members of the group.

The following group properties are available:

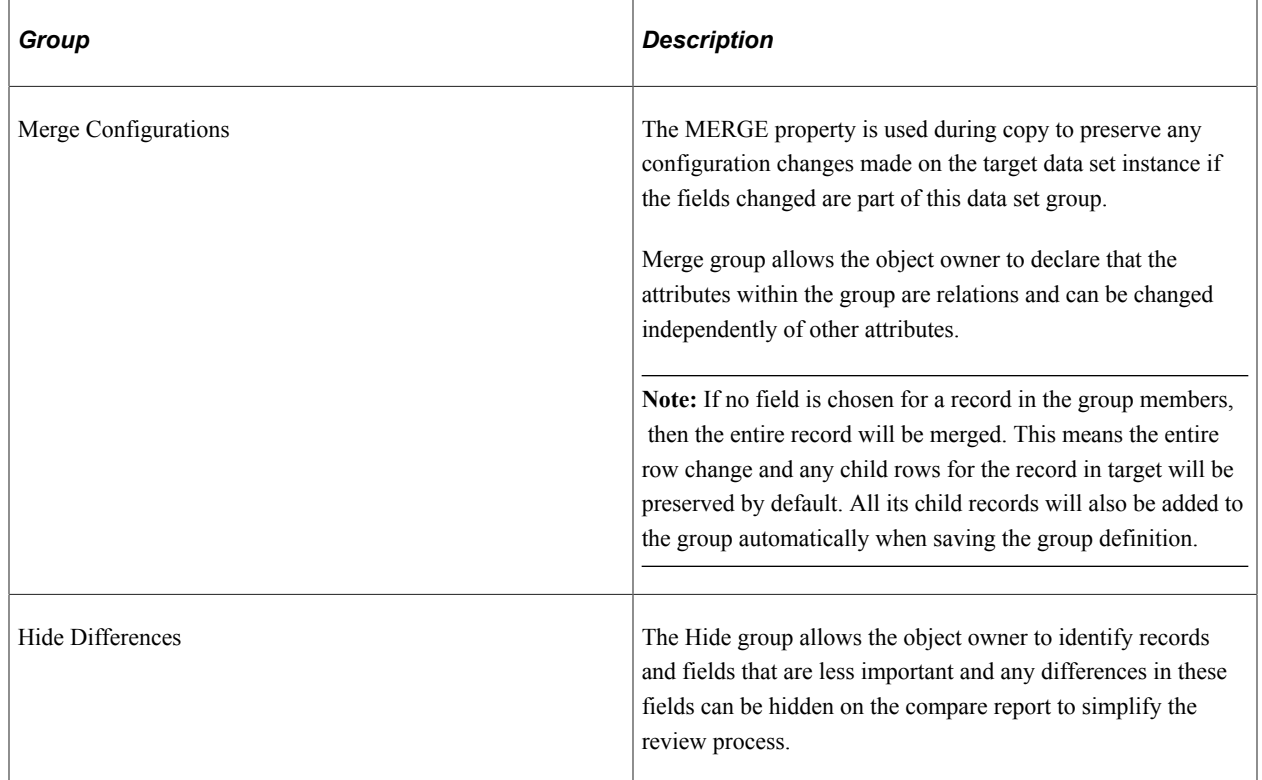

A group with or without properties can be used in compare visualization for filtering purposes. For example, it might be useful to create a group of all translatable text attributes, or all position attributes on a page.

# **Defining Data Set Properties**

Use the Properties page to assign properties to the data set.

Navigation:

### **From the General page** >**Properties tab.**

This example illustrates the fields and controls on the Data Set Designer – Properties page. You can find definitions for the fields and controls later on this page.

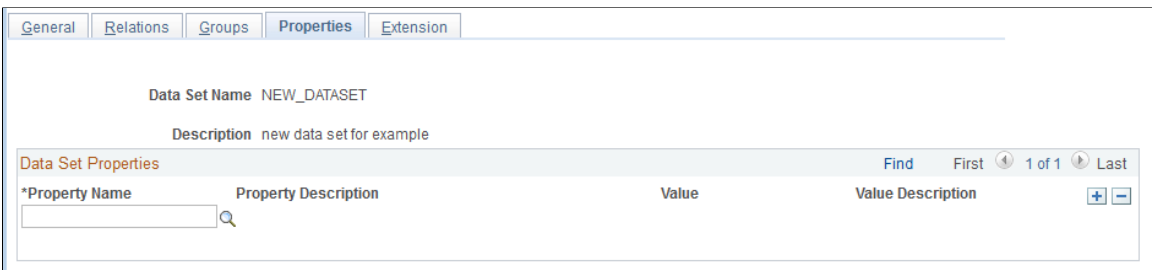

The following properties are available on this page:

• HTML Style Sheet

Style sheet to use when rendering HTML in the compare visualization.

• Instance Search View

Name of a view to use when searching for data set instances in the DMW. The search keys specified on the view will display by default. All keys of the root record must be keys in the specified view.

• Last Updated Timestamp Field

Used together with LASTUPDOPRID to determine the default merge action on compare/copy.

• Last Updated User ID Field

Used together with LASTUPDDTTM to determine the default merge action on compare/copy.

• Managed Object Delete Table

Enter the name of the delete table for the managed object. This information is used to delete cache when an object is deleted or renamed. Objects that do not have a C++ manager should omit this property.

MO\_NAME (Managed Object Name)

Designate the data set as a managed object. If the object has a C++ manager, the property value is the  $C_{++}$  acronym for that object, such as RDM. Objects that do not have a  $C_{++}$  manager should leave this blank.

(Managed Object Version)

Specify the OBJECTTYPENAME of a row in PSVERSION and PSLOCK for the managed object. This information is used to synchronize cache when the object is updated. Objects that do not have a C++ manager should omit this property.

# **Defining Extension**

Use the Extension page to define the extension application class that will be used by the object owner to provide custom PeopleCode validate, transforms, and merge data set instances.

Navigation:

### **From the General page** > **Extension tab.**

This example illustrates the fields and controls on the Data Set Designer – Extension page. You can find definitions for the fields and controls later on this page.

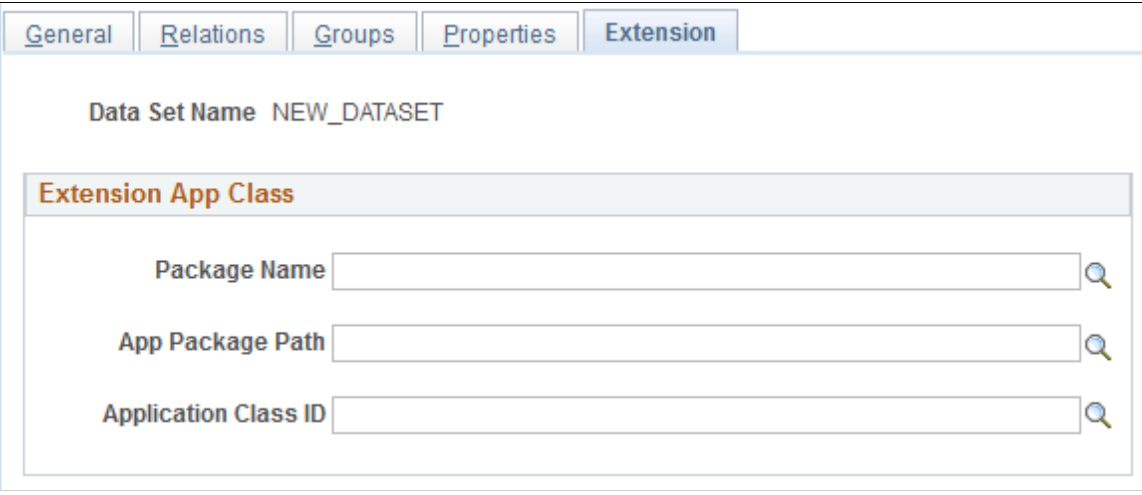

The applicant class the user specifies on this page will extend the PTADSDEFN:AdsValidationBase application class that is part of the data set framework. Specific methods of the AdsValidationBase application class or its extension class are invoked at a particular time during processing.

There are four areas of functionality controlled by in the AdsValidationBase application class that are designed to be implemented by object owners:

- DB Integrity Checks
- To File Custom Transforms
- From File Custom Transforms
- From File Custom Merging

### **Application Class Extension**

Developers can extend the PTADSDEFN:AdsValidationBase base class to define specific validation logic. AdsValidationBase provides an empty implementation of the methods of the Application Class that a data set definition may be associated with. To provide validation or transformation logic in PeopleCode, a developer will override the appropriate base class methods and provide additional methods and properties as necessary.

Validation is implemented in the CustomValidate method. See [CustomValidate.](#page-155-0)

**Important!** Unless mentioned in this document as being designed for extension other methods in the AdsValidationBase base class are used internally so changing or overriding them will modify basic behavior.

### **DB Integrity Checks**

The Database Integrity Check should be run on the target database after the copy from file to ensure database integrity.

DB Integrity Checks use the DoADSValidations method provided in the AdsValidationBase base class. This method will validate for static prompts, translates, Y/N values, and required fields. If a validation error is detected, information about the error is written to a target database table and DoADSValidations returns false to the C++ layer. Thus even if no application class has been associated with the ADS definition, this method will perform the default validations.

### **To File Custom Transforms**

To File Custom Transforms are used by the owners of a few objects to implement custom transform instances from a newer PeopleTools release to an older release, such as from 8.54 to 8.53. This transform is applied at copy to file time and on the newer release. The ADS and record definitions of both the newer and older release must be present.

The transform is implemented in the [DoTransform](#page-155-1) method. See DoTransform.

### **From File Custom Transforms**

From File Custom Transforms might be used by the owners of a few objects in a few circumstances such as:

- 1. To implement custom transform instances from a older PeopleTools release to an newer release, such as from 8.53 to 8.54.
- 2. To provide value transforms when data in the object needs to be adjusted in some way.
- 3. To perform custom merging outside of merge groups.

This transform is applied prior to compare, validate or copy from file time on the newer release. The ADS and record definitions of both the newer and older release must be present.

The transform is implemented in the CustomTransform method. See [CustomTransform](#page-156-0)

### **From File Custom Merging**

This is for adjusting the automated merging performed when merge groups are present. Attribute values that are in a merge group are, by default, merged to the source from the target. However, there may be additional adjustments that need to be made to the object to assure the object has consistent data. In some cases other objects in the same FAMILY may also be adjusted at this time.

The transform is implemented in the CustomMerge method. See [CustomMerge](#page-157-0)

## <span id="page-155-0"></span>**CustomValidate**

### **Syntax**

**CustomValidate**(&ADSRowset, &ADSName, &CompareType)

### **Description**

Implemented by object owners to provide custom validation logic.

### **Parameters**

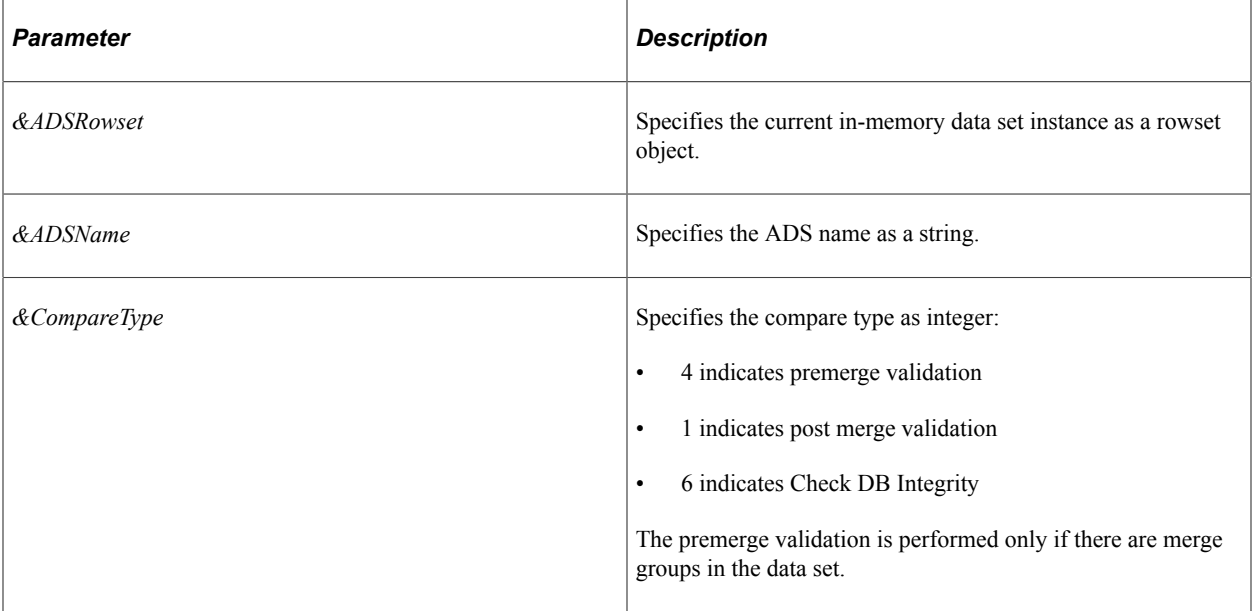

### **Returns**

Integer.

## <span id="page-155-1"></span> **DoTransform**

### **Syntax**

**DoTransform**(&AdsNameArray)

### **Description**

Implemented by object owners to provide custom copy to file transform, often to an older PeopleTools release.

### **Parameters**

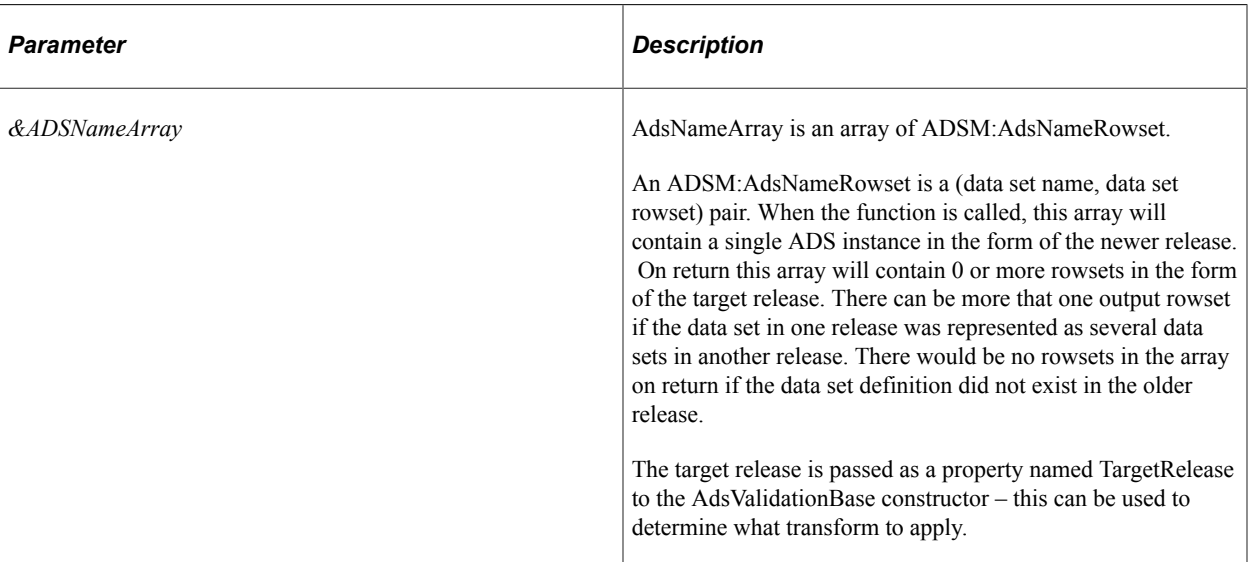

### **Returns**

Integer.

# <span id="page-156-0"></span>**CustomTransform**

### **Syntax**

**CustomTransform**(&ADSRowset,&ADSName)

### **Description**

Implemented by object owners to provide custom transform logic at compare, validate or copy from file time.

### **Parameters**

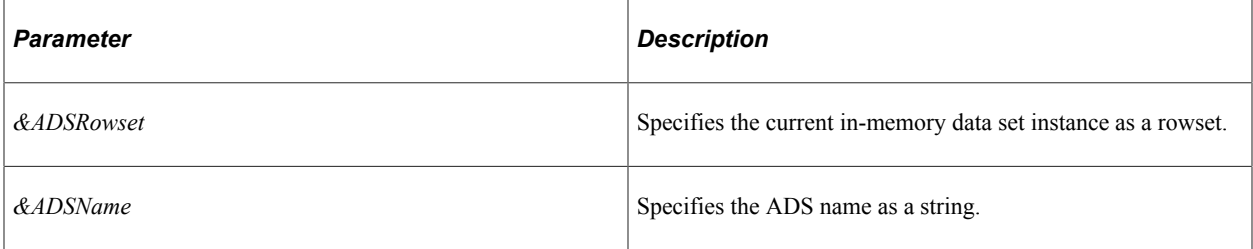

### **Returns**

Integer.

## <span id="page-157-0"></span>**CustomMerge**

### **Syntax**

**CustomMerge**(&ADSRowset,&ADSName,&CompareType)

### **Description**

This method is implemented by object owners to provide custom merge logic. If merge groups are present in the data set, then prior to compare, validate and copy each instance in the source project file is copied to memory, and the corresponding target is also copied into memory. The merge groups attributes from the in-memory source rowset are copied into the in-memory target rowset. The resulting rowset is then passed to CustomMerge to allow programmatic adjustments.

### **Parameters**

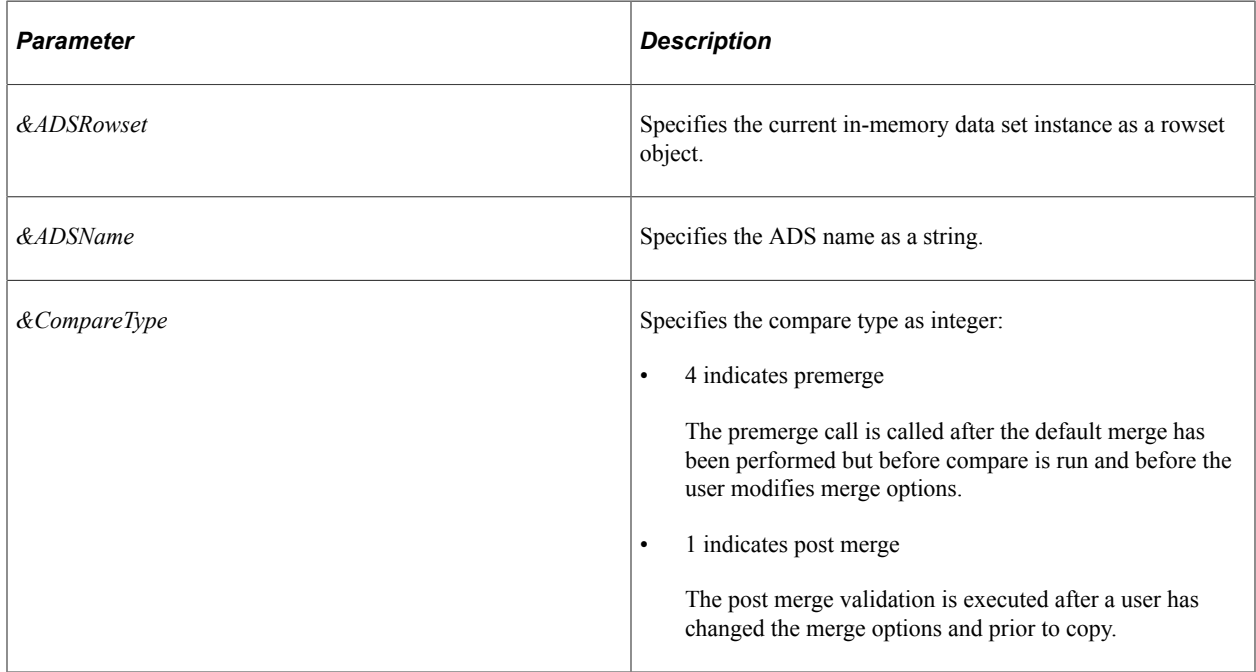

## **Flow for the To File Process**

The only To File process is Copy to File.

During copy to file the framework iterates over instances in the project, and for each instance calls the OnCopyToFile base class method. In turn, OnCopyToFile calls DoTransform. The base class DoTransform makes no changes, but if the derived class implements this method then the source object may change when copied to the project XML file.

## **Flow for the From File Processes**

The From File processes are Compare from File, Validate from File, Copy from File.

During From File processing the framework iterates over instances in the project, and for each instance calls the OnPreCopyCompare then OnPreUpdate base class methods. OnPreCopyCompare is implemented in the base class to make the roughly following preliminary calls:

- 1. CustomTransform: any special *from file* transforms.
- 2. Validate: standard validations of original source if DB Integrity or Validate is selected.
- 3. CustomValidate: any special validations.
- 4. Merge: perform default merge of merge groups. This includes a compare of original source object.
- 5. CustomMerge: any special adjustments to merge.
- 6. Compare: compare merged rowset if compare was requested and merging was performed.
- 7. Validate and CustomValidate: validate merged rowset if validate was requested and merging was performed.
- 8. Copy: if copy was requested. If compare was run, then the user's compare selections will be honored.

# **Understanding ADS Projects**

# **Understanding ADS Projects**

Once you have created a data set definition, you can create an ADS project to encapsulate instances of the data defined by the data set definition allowing the instances to be compared and copied. In the main Data Migration Workbench page, you first select data set definitions to include in the project, then select the instances of that data to insert into the project. What ultimately gets inserted into the database is a set of data set instances each identified by a unique set of root-level keys. The data contents are filtered based on the keys in the data set.

You can define multiple projects with different criteria for the same data set.

This example illustrates that the content data is defined in an ADS project.

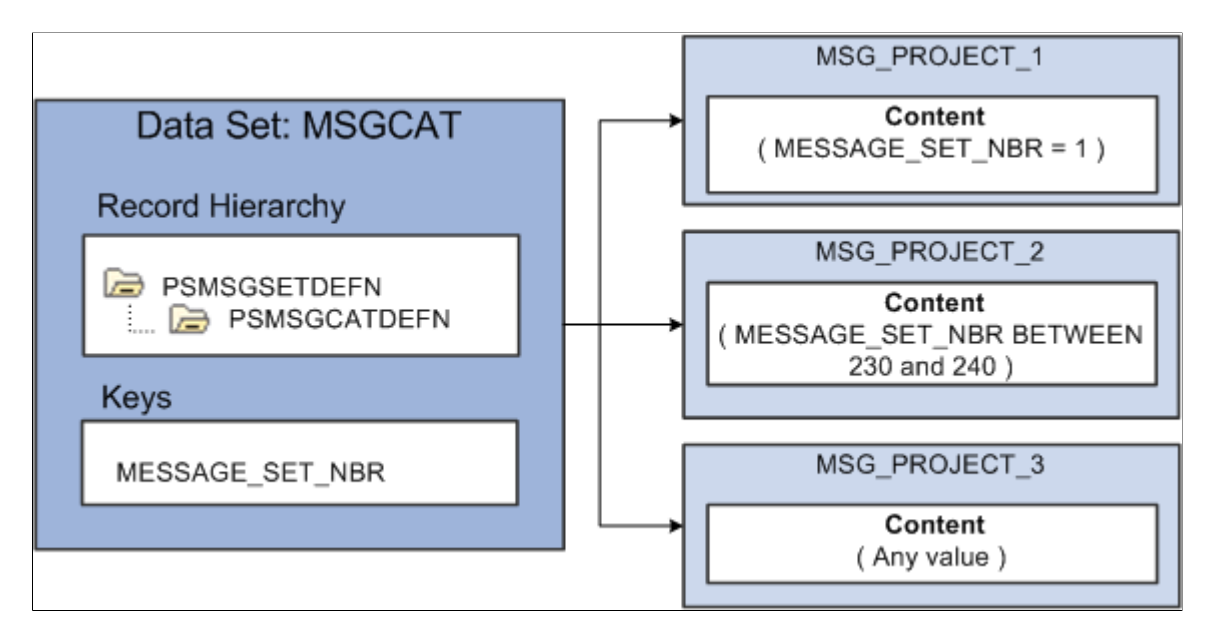

Once data set content has been inserted into a project and security criteria fulfilled on source, the project can be copied to a file. Once the data set project has been copied to a file, it can be loaded into a target database and compared from file on the target database.

**Note:** The target database must contain the Data Set definition that is included in the ADS project file, however the corresponding ADS structure or the record structure may be different than on the source database, which may require a shape transform.

# <span id="page-160-0"></span>**Searching for, Adding and Deleting Projects**

Use the Project Search page to search for or create new ADS projects.

**Note:** You can add data set instances directly to a new or an existing ADS project from the object designer pages (PIA) by using the Add to Project button rather than navigating to Data Migration Work Bench page.

See[Adding Data Set Instances from Object Designer Pages.](#page-172-0)

Navigation:

### **PeopleTools** > **Lifecycle Tools** >**Migrate Data** >**Data Migration Workbench**

This example illustrates the fields and controls on the Project Search page. You can find definitions for the fields and controls later on this page.

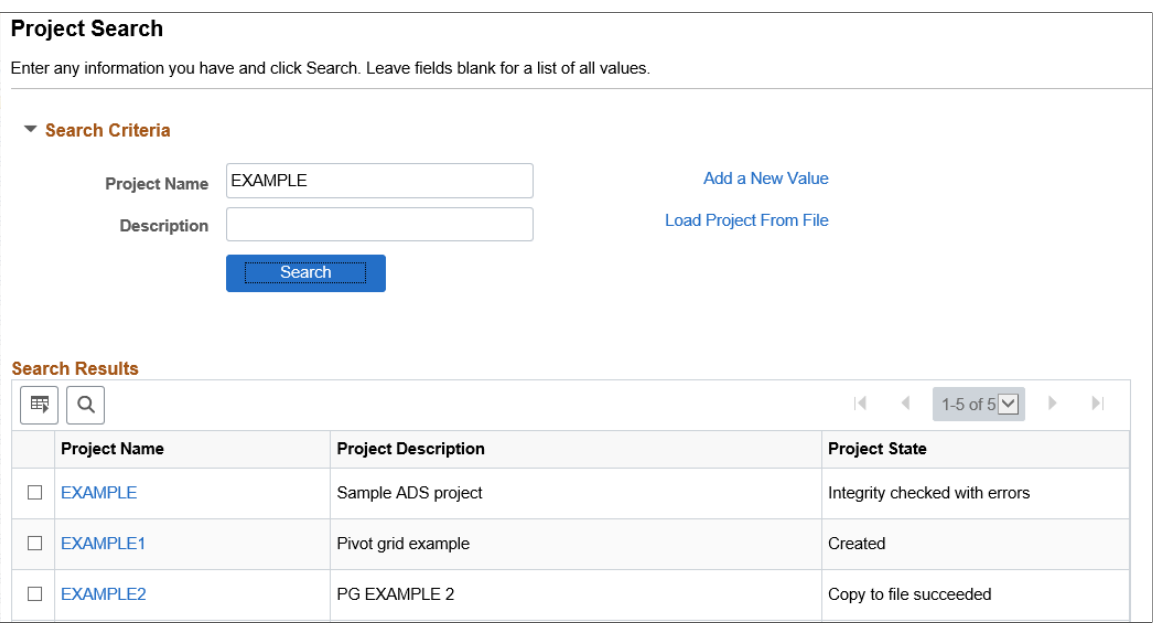

When you click the Search button on the Project Search page, a grid displaying projects matching the criteria is displayed.

Click the Project Name link to open the ADS project for modification.

### **Deleting Projects**

To delete projects:

- 1. Select PeopleTools, Lifecycle Tools, Migrate Data, Data Migration Workbench.
- 2. Click Search.
- 3. Select the projects to delete.
- 4. Click the Delete Selected Rows link.

### **Adding Projects**

To add a project:

1. Select PeopleTools, Lifecycle Tools, Migrate Data, Data Migration Workbench.

- 2. Click the Add a New Value link.
- 3. Enter a Project Name and Description.
- 4. Click Add.

### **Loading Project from File**

To load a project from file:

- 1. Select PeopleTools, Lifecycle Tools, Migrate Data, Data Migration Workbench.
- 2. Click the Load Project from File link.
- 3. Select the file location and area.
- 4. Click Add.

**Note:** All data set definitions must exist on the target database before you can load the project. Load project from file only loads the project definition and data set bindings, no data content is copied.

# **Defining ADS Project**

To define a new project:

- 1. The initial state is New Project. Add a description and comments.
- 2. Select a data set.
- 3. When you tab off the data set name, the Insert Data Set Content page is displayed for that data set.
- 4. Select the data set content.

See [Inserting Data Content](#page-166-0)

- 5. Save the project. The new status is Created.
- 6. Additional data sets can be added to the project.

Use the Project Definition page to define the ADS project.

Navigation:

**PeopleTools** > **Lifecycle Tools** >**Migrate Data** > **Data Migration Workbench**

This example illustrates the fields and controls on the Project Definition page. You can find definitions for the fields and controls later on this page.

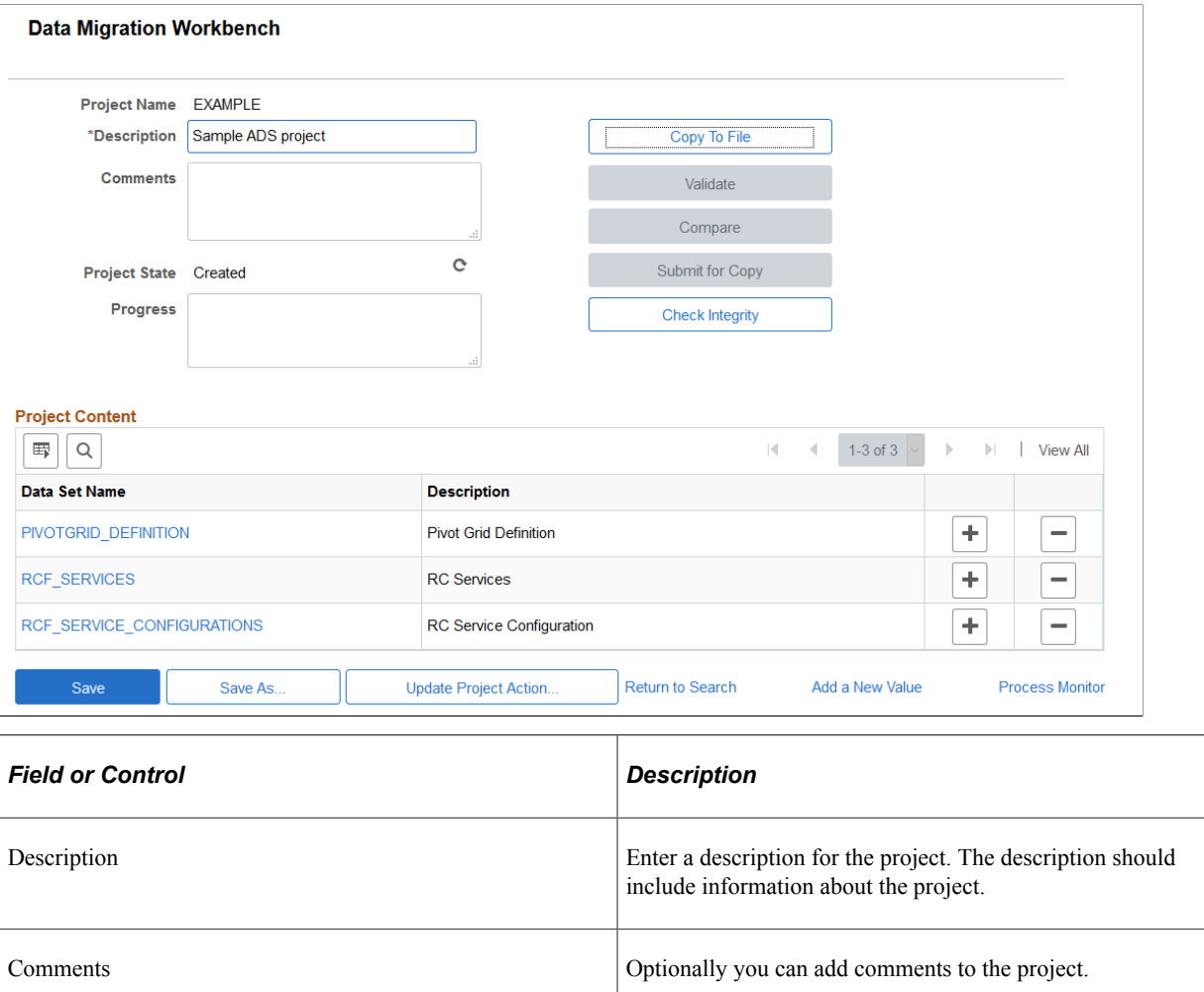

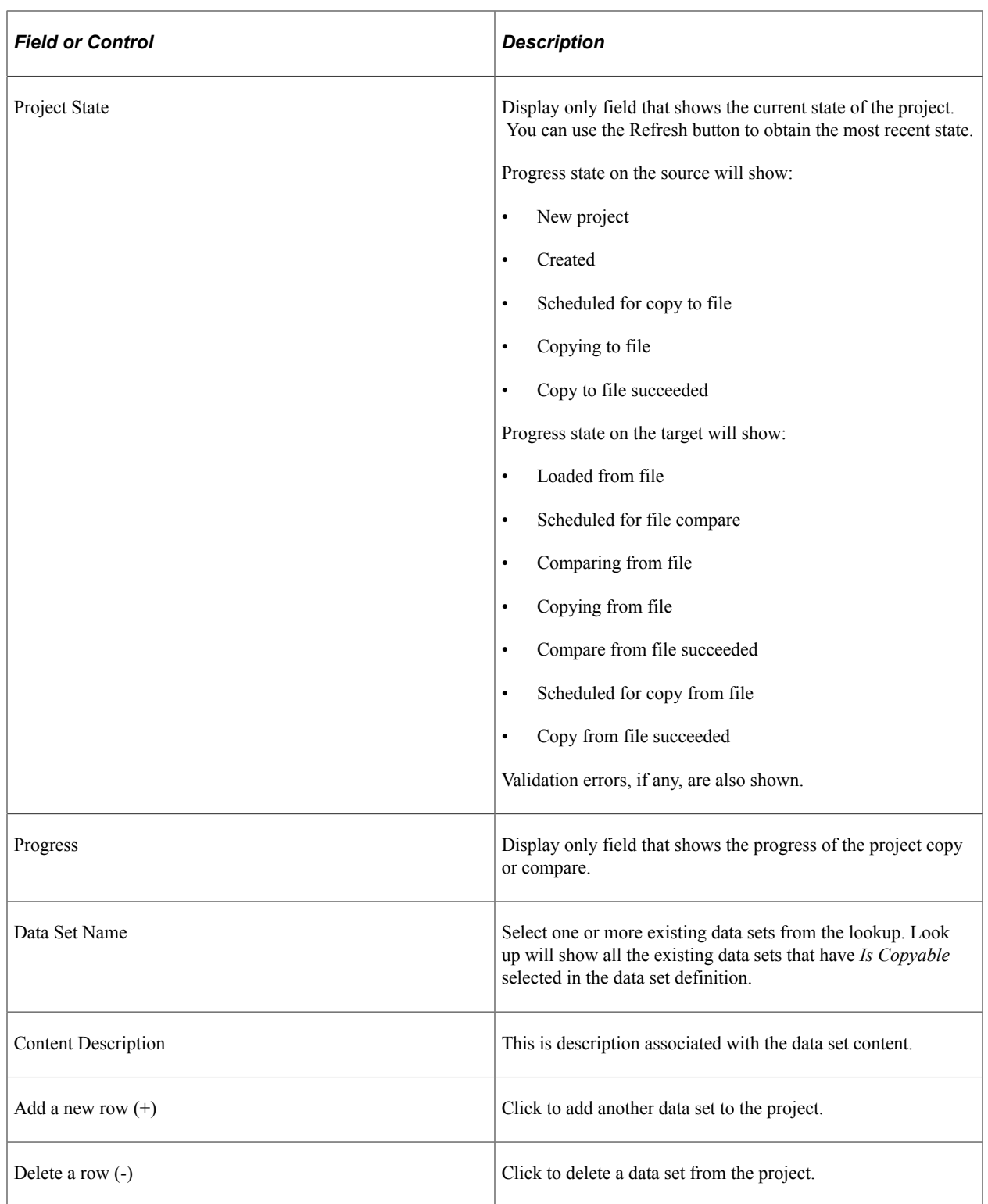

**Note:** ADS projects are not shown in Application Designer project search and cannot be opened in Application Designer.

## **Defining Data Set Content**

When the data set name is selected on the Project Definition page, the Insert Data Content page will open when you tab off the data set name field. See [Inserting Data Content](#page-166-0).

Use the Data Set Content page to review the data content for the project and add additional content.

Navigation:

To add additional data set instances or modify the data set instances in an existing data set, click on the Data Set Name on the Project Definition page.

This example illustrates the fields and controls on the Data Set Content page. You can find definitions for the fields and controls later on this page.

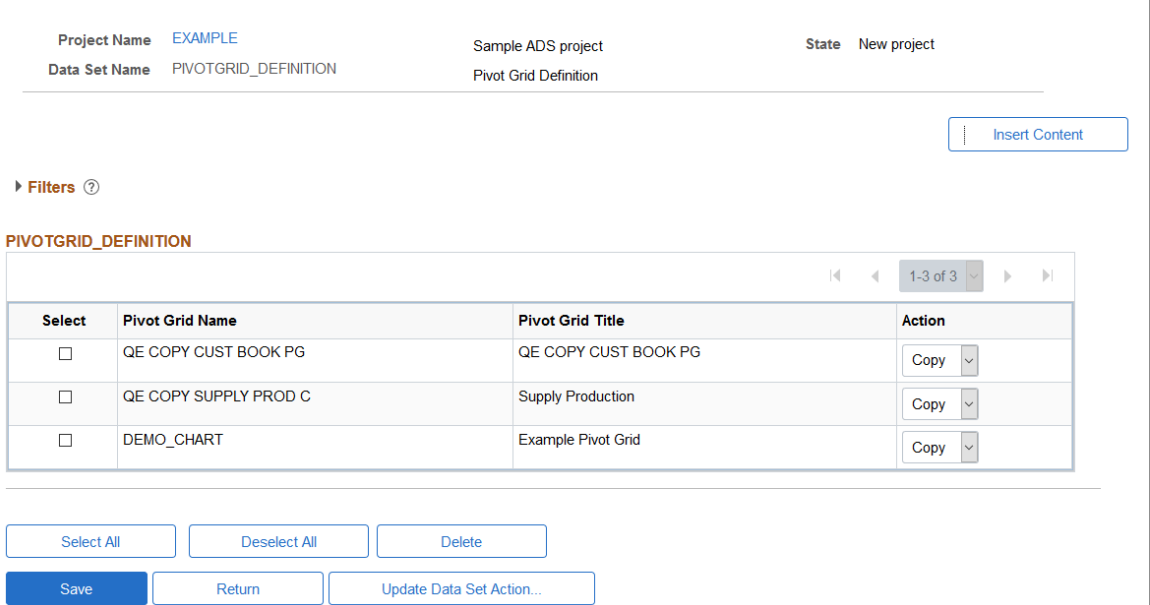

Use the Insert Content button to define the data content for the project.

#### See [Inserting Data Content](#page-166-0)

After data has been inserted into the project, you can select which rows of data you want to process.

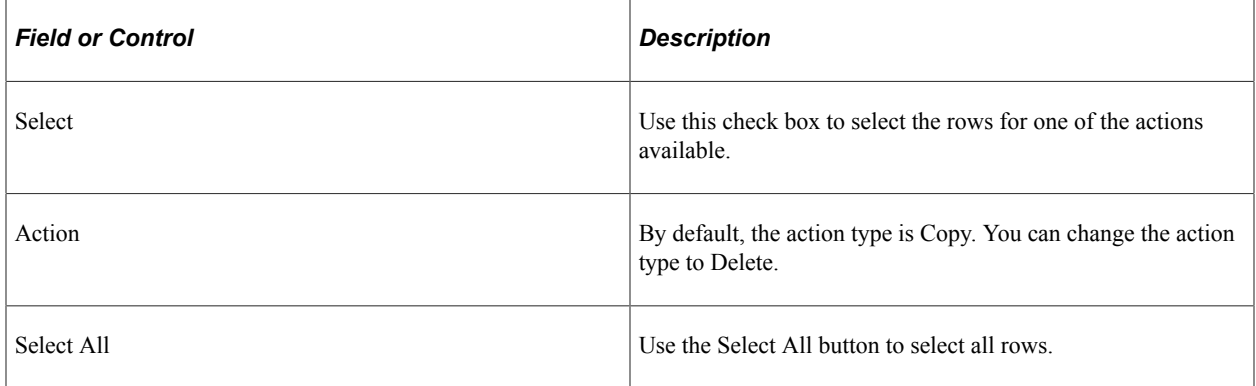

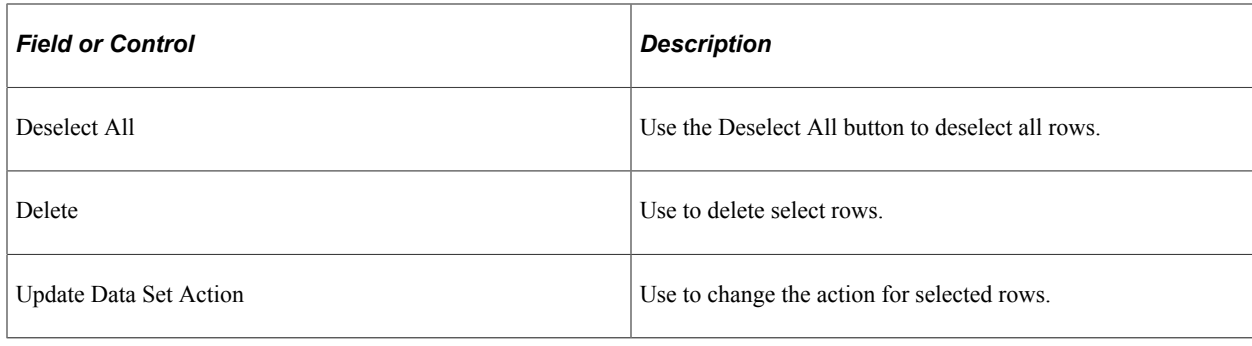

# <span id="page-166-0"></span>**Inserting Data Content**

To insert content into the project:

- 1. Click the link for the data set on the project definition page.
- 2. Click the Insert Data button.
- 3. By default the Basic search criteria is displayed.

**Note:** When you enter a Data Set Name on the Project Definition page, the Insert Data Content page will open when you tab off the Data Set Name field.

Use the Insert Data Content page to insert data content into the ADS project.

Navigation:

### **Click the Insert Content button on the Data Set Content page.**

This example illustrates the fields and controls on the Insert Data Content page. You can find definitions for the fields and controls later on this page.

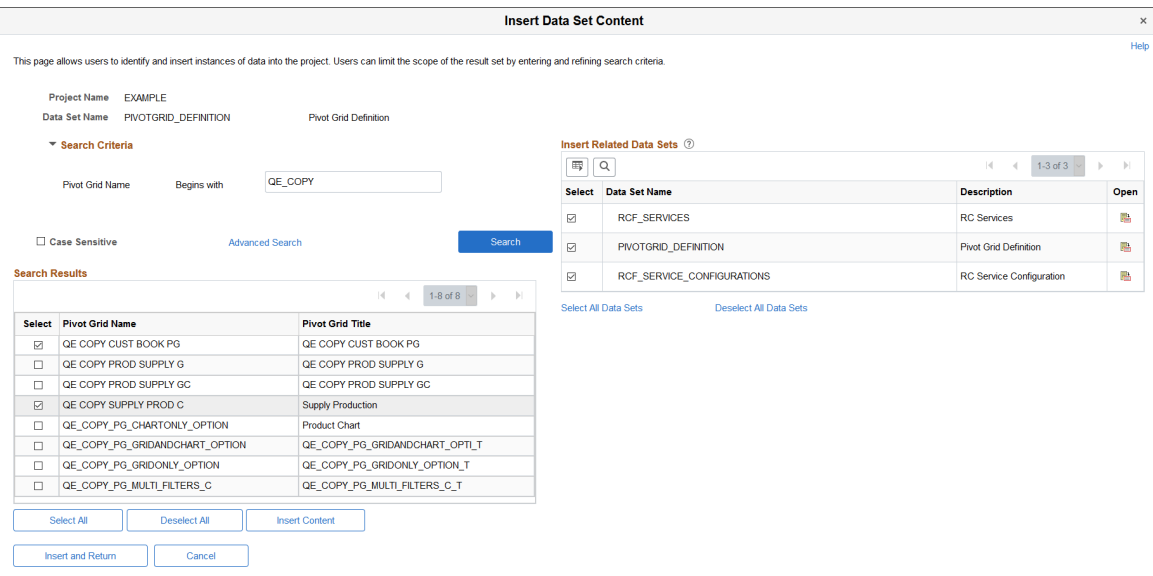

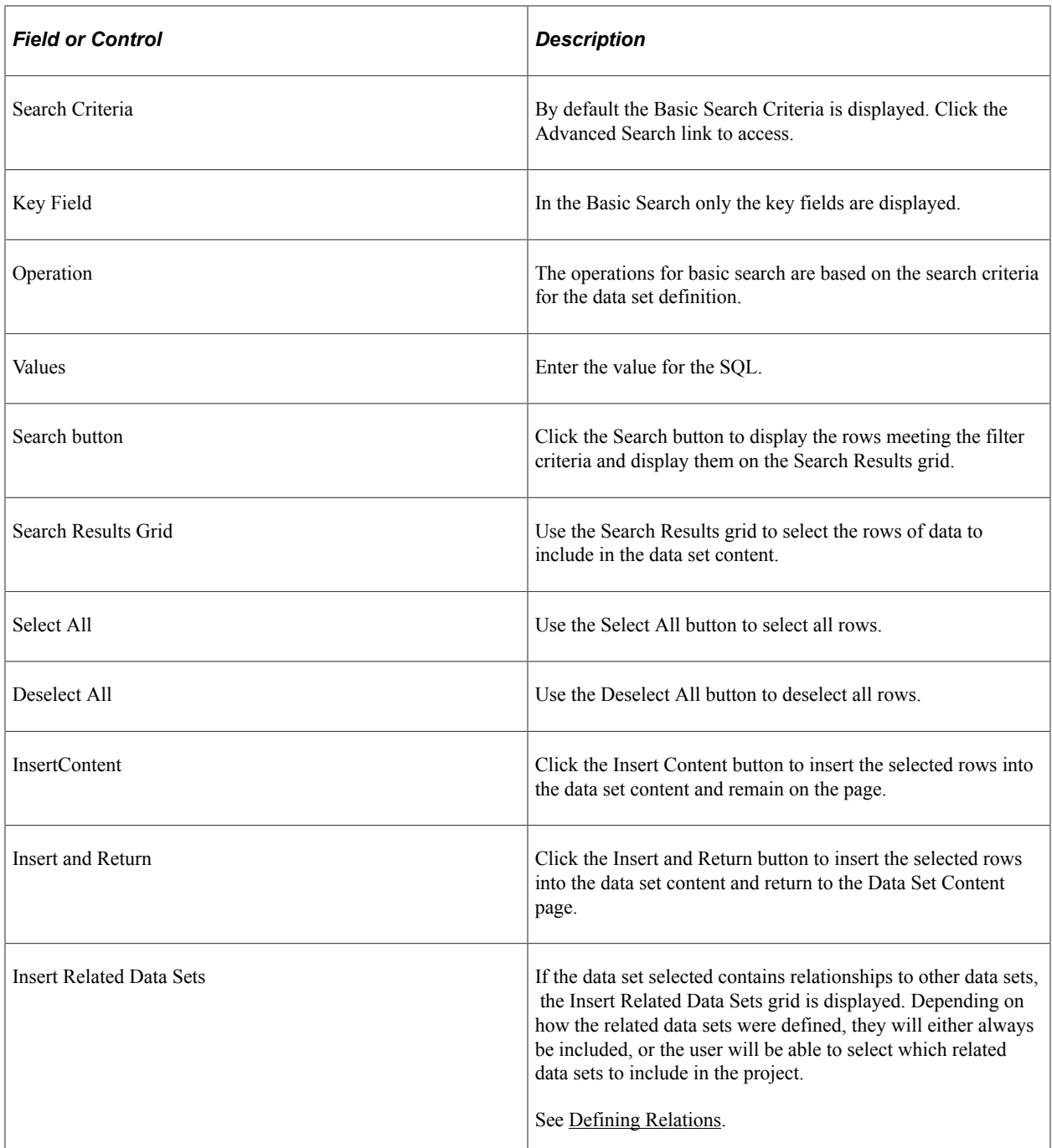

This example illustrates the fields and controls on the Advanced Search Criteria example. You can find definitions for the fields and controls later on this page.

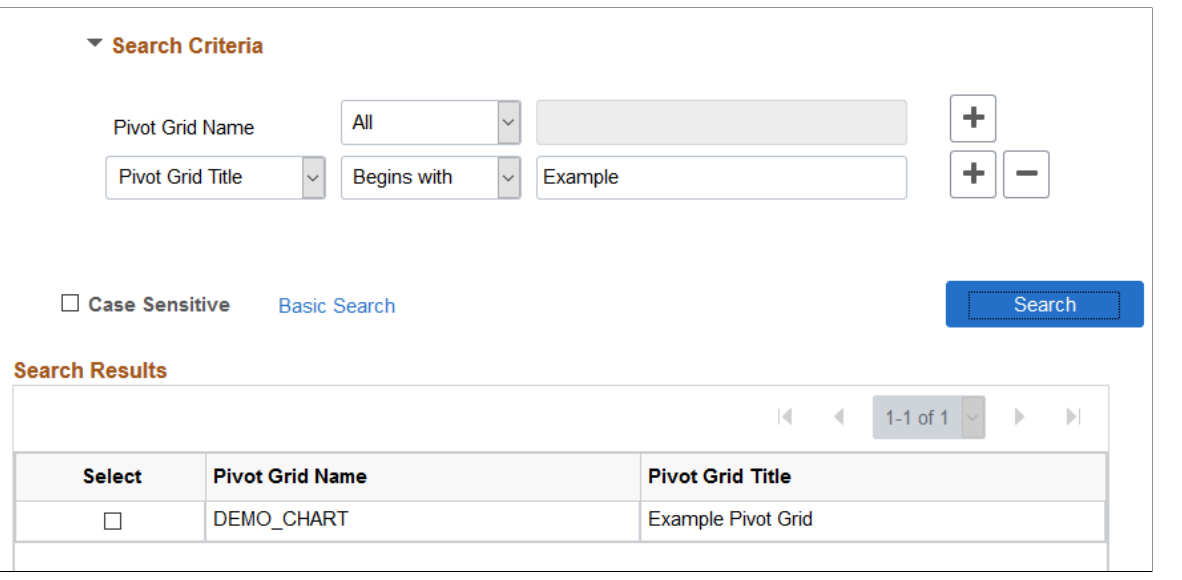

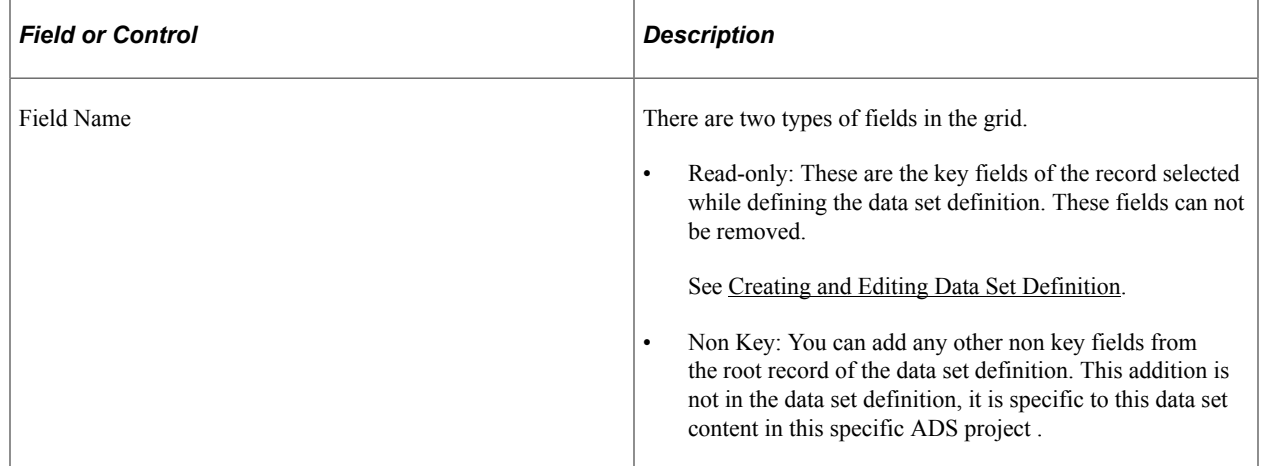

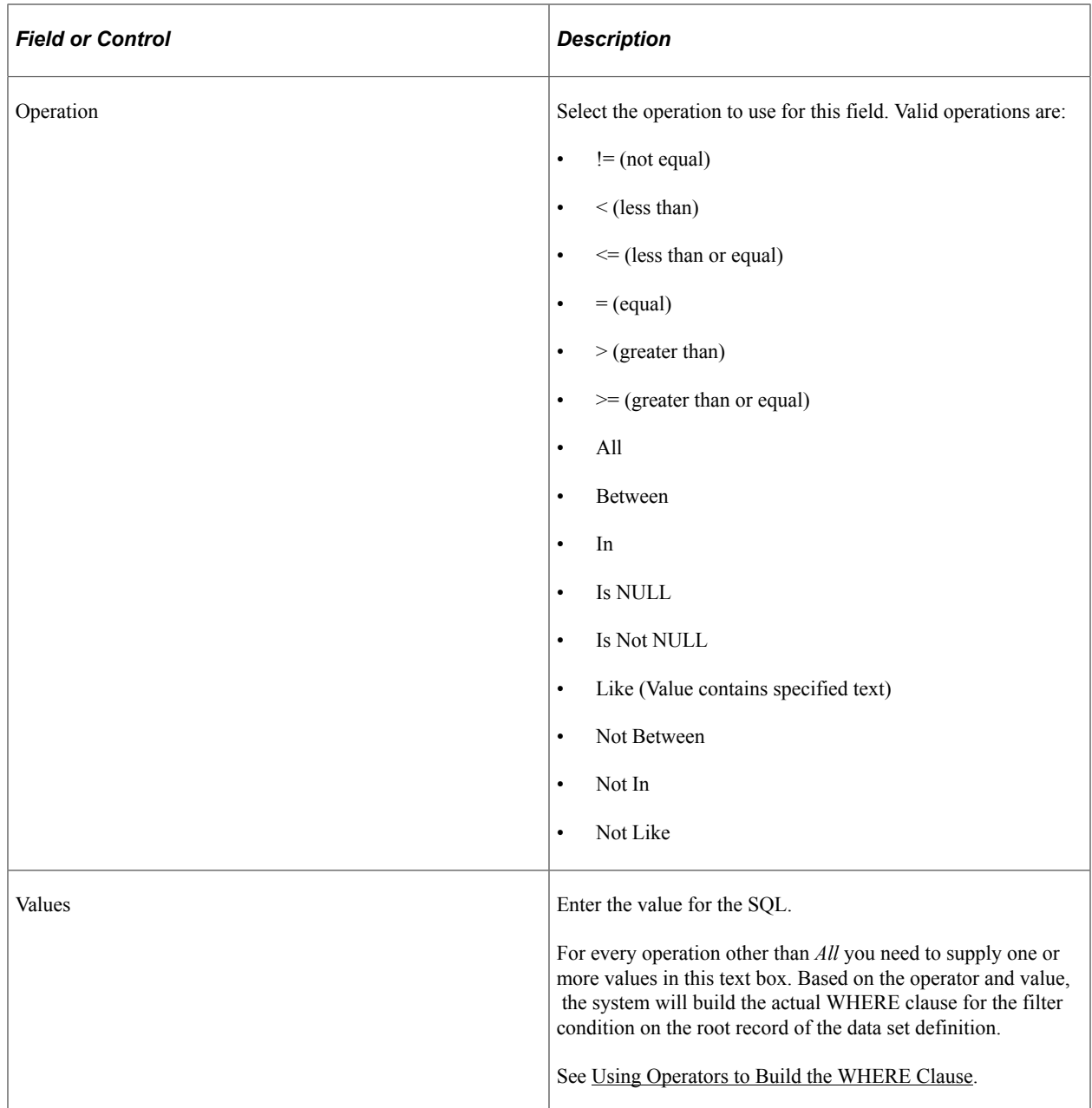

## <span id="page-169-0"></span>**Using Operators to Build the WHERE Clause**

This section provides examples for building WHERE Clauses.

### **Numeric Operators**

For any of the numeric operators, select the operator and provide a value.

This example illustrates using the equal operation.

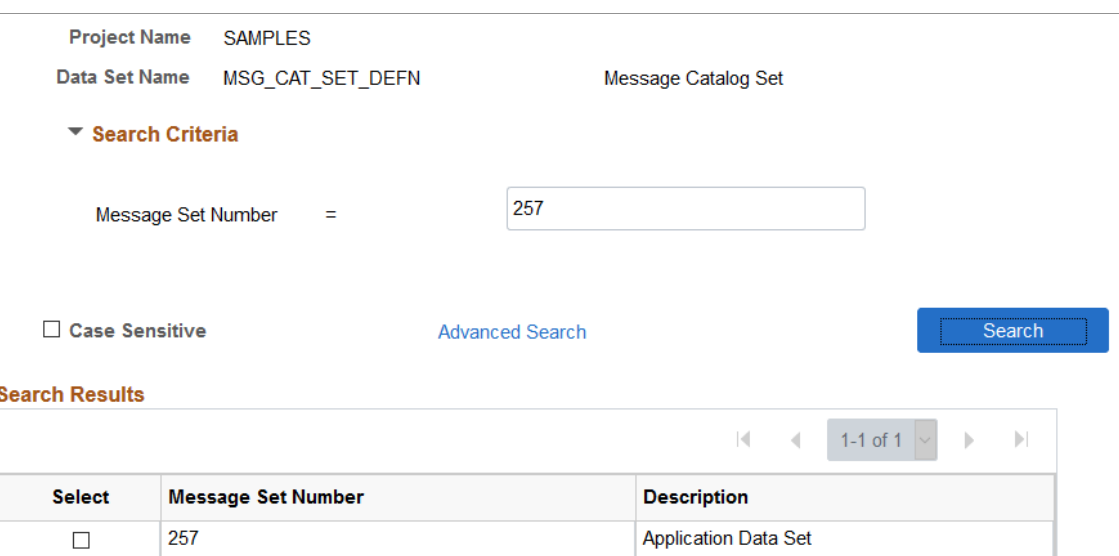

### **Between**

The Between operator expects an *AND* keyword in the values field.

This example illustrates using the Between operation

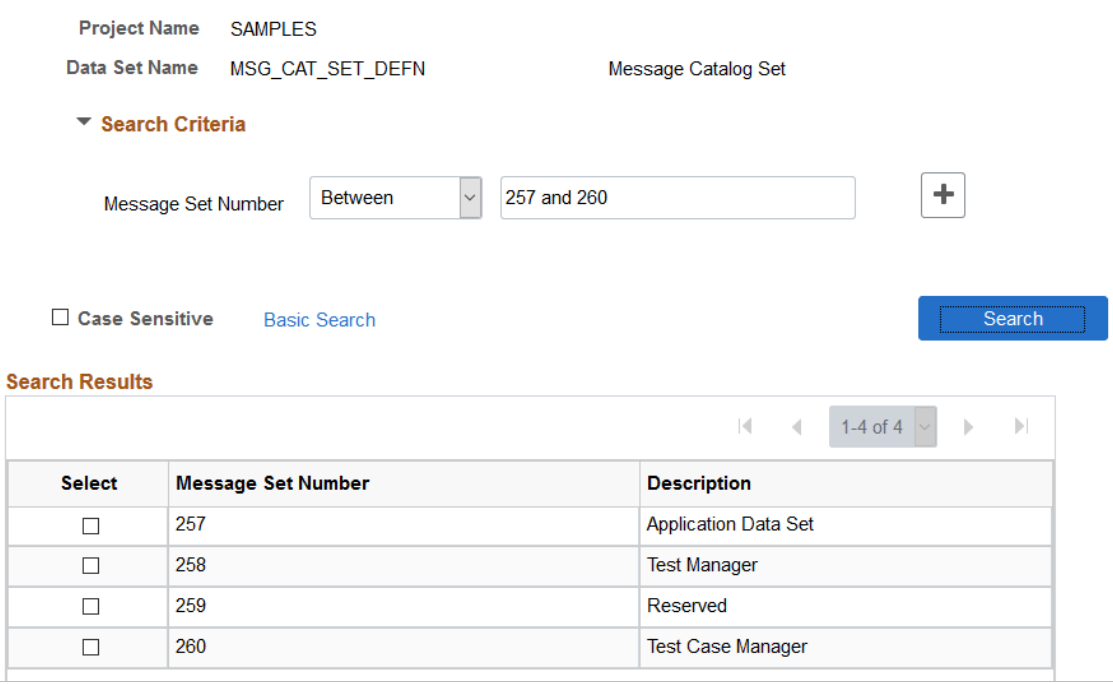

### **In**

In interprets the *,* (comma) as the separator for the literals.

### This example illustrates using the In criteria.

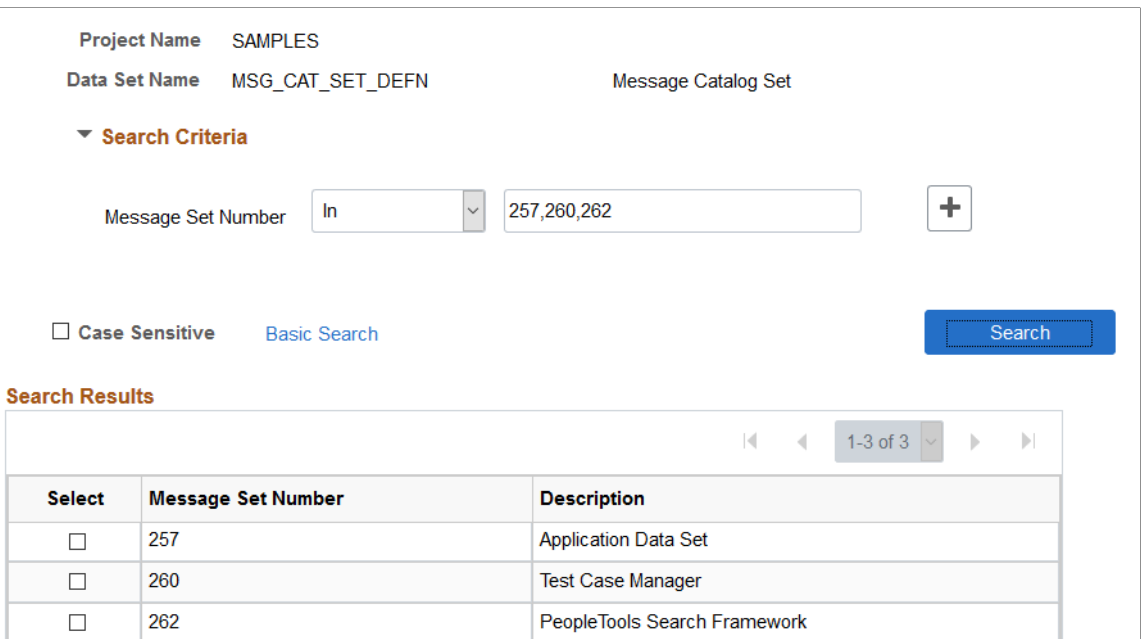

### **Like**

Like will implicitly add *%* (percent sign) with the string.

This example illustrates using the Like operation.

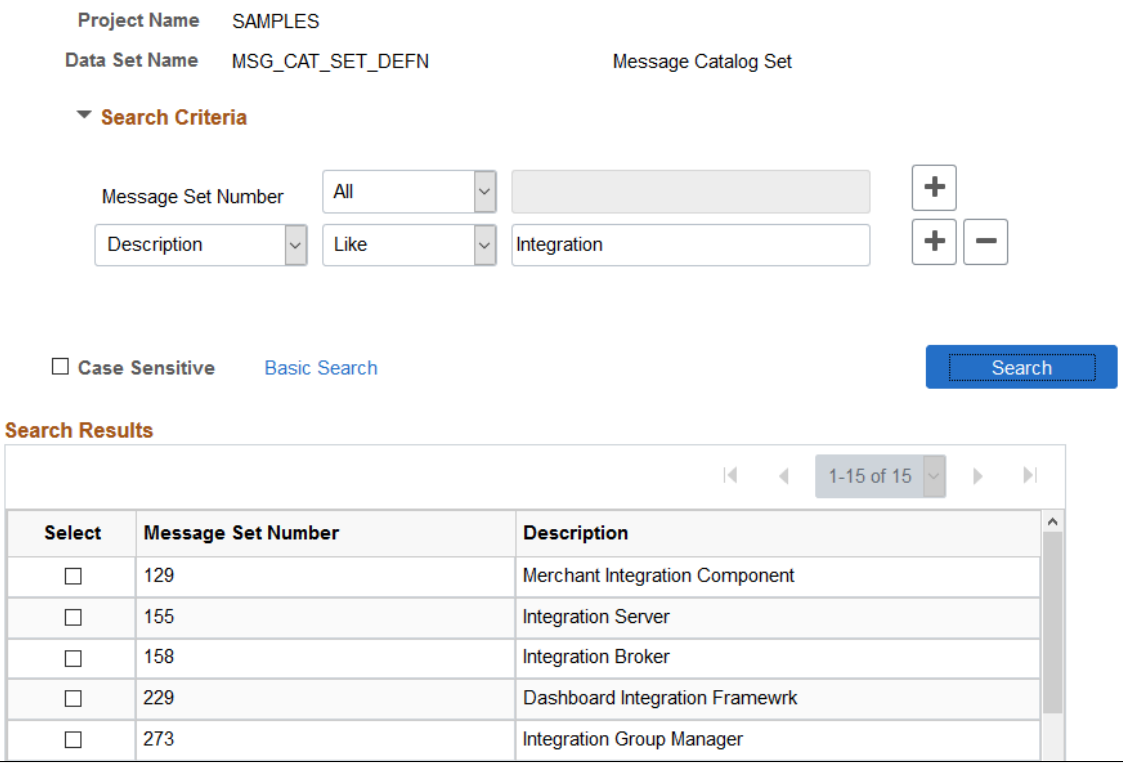

# <span id="page-172-0"></span>**Adding Data Set Instances from Object Designer Pages**

Use the Add to Project button on the object designer pages (PIA) to add data set instances directly to an existing or a new ADS project rather than navigating to Data Migration Work Bench page.

This example illustrates the fields and controls on the Project Search page.

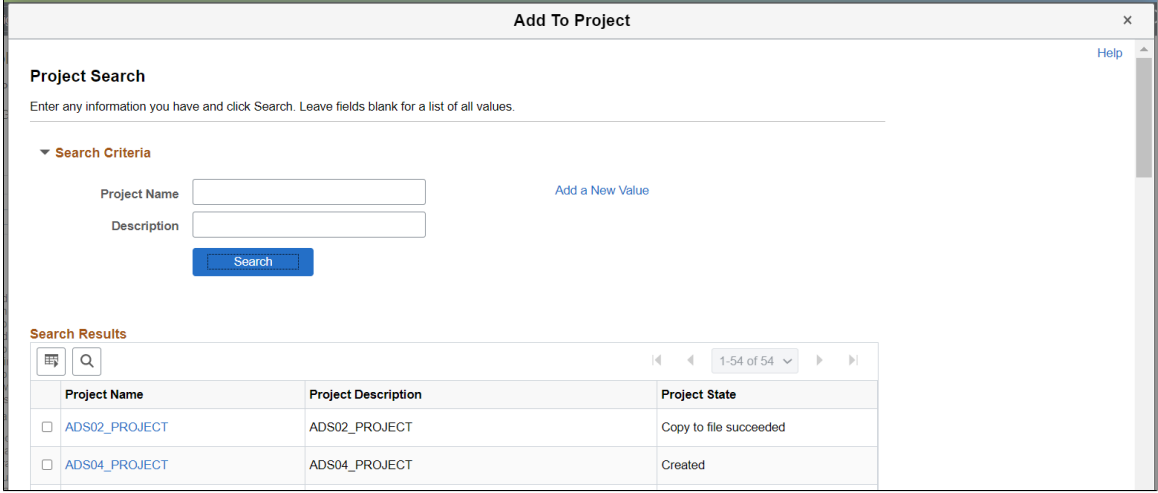

Click the Add to Project button to open the Project Search page.

Click the Add a New Value link to add the data set instance to a new project or click the Search button to open a list of matching projects to add the data set instance.

The following example illustrates insertion of data set instances and related data sets.

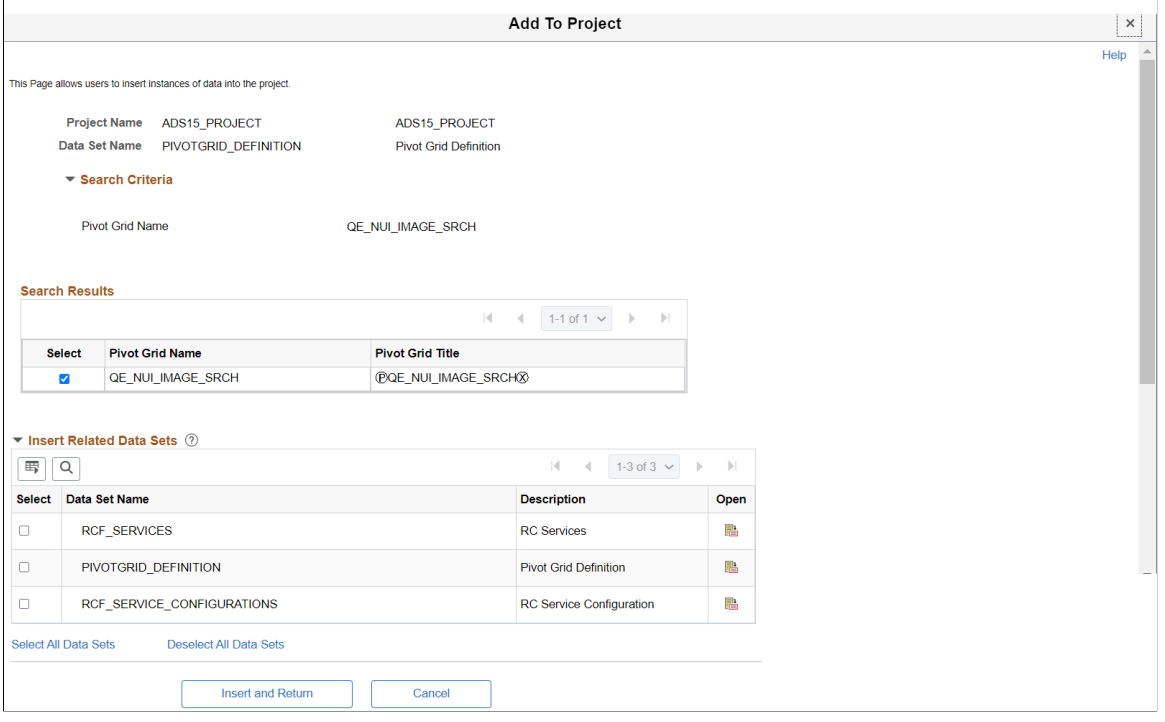

You have the option to add all related instances into the project.

When you click the Insert and Return button to add the selected data set instance, a message appears to confirm the addition of data instance into the project.

**Note:** After adding data set instances from Fluid pages, such as, Event Mapping page, the Add to Project window does not close automatically. Click the Close button to close the window.

Similar to Data Migration Work Bench page, you can filter data instances based on multiple search criteria.

While adding data instances from Fluid pages, such as Kibana or Event Mapping, utilize the multiple search criteria to overcome the URL length limit of 2000 characters.

### **Related Links**

[Searching for, Adding and Deleting Projects](#page-160-0)

# **Copying and Comparing ADS Projects**

# **Copy Compare Overview**

The Data Migration Workbench is used to copy and compare projects.

The ability to compare or copy a project is determined by the data set definition parameter *Is Copyable*. The user initiating the copy or compare must also have permission to the data contained in the ADS Project.

Data Migration Workbench provides the ability to:

- Copy an ADS project to a file.
- Compare an ADS project from file.
- Copy an ADS project from file.

### **Related Links**

[Setting Data Migration Permissions](#page-226-0)

### **Copy to File**

Once the ADS project is defined it can be copied to file. The system will prompt you to select the file location from the available file locations defined on the Manage File Locations page. When the copy to file has succeeded, the Project State will be updated to *Copy to file succeeded*.

### **Compare**

Before you can do a compare, all data set definitions referenced in the project file must also exist in the target database. There may be cases where the a data set definition is different in the source and target. *Shape* refers to the metadata describing the data set instances in the ADS project, including the data set definition itself, the record definitions that are part of the data set definition, and the fields that are part of the records that are part of the data set definitions.

Any time there is a shape difference between the source and target data set definition, an implicit data transform is performed to align the source shape with the target shape. There are 2 categories of shape changes:

• Regular shape change

This type of shape change is supported by the Data Migration Framework and no custom transform PeopleCode is necessary. Examples of a regular shape change are:

Add or remove a record that is included in a data set definition.

- Add or remove a non-key field from a record that is included in a data set definition.
- Irregular shape change

This type of shape change requires custom transform PeopleCode.

- Change the key structure of a record.
- Change the meaning of a field value.
- Change the field size.
- Add a new data set definition or removing an existing data set definition.
- Provide default values on target that do not exist in the source.
- Change a field type or format.
- Rename a record, field or data set definition.
- Move data from one record to another.
- Refactor by splitting an object into 2 or more objects.
- Refactor by combining 2 or more objects into a single object.
- Change in data migration pathway such as an object formerly migrated using IDE project or Data Mover is migrated using Data Migration Framework.

Compare looks for the following types of differences:

- Row Difference Based on the record keys compares if the row exists in both the source and target databases. All differences will be captured and shown as Absent on the database where the key is not present.
- Field Difference The value of a field differs between source and target.

For PeopleTools owned ADS definitions (managed objects), the compare will examine the LASTUPDDTTM and LASTUPDOPRID fields to detect whether the object has been changed by the customer. This is the same logic used in an IDE project compare. See [Tracked ADS Definitions.](#page-180-0)

### **Comparing From File**

When you select to compare, the system performs the following:

- 1. An application engine program is executed that copies each data set instance in the ADS Project from XML to memory as a PeopleSoft rowset (not to the database) and the corresponding object is copied from SQL to memory as a different PeopleSoft rowset.
- 2. The two in-memory rowsets are then compared record-by-record, row-by-row, and field-by-field.

In this case the file is the source and the local node is the target.

3. Any differences found in compare are stored in a table on the target database.

**Note:** It is stored in the same table used for managed object compare.

4. The differences found can be seen by running the compare viewer, which reads the compare output table.

### **Using Compare Viewer**

Once the compare is completed, you can use the viewer to view differences and determine which data set instances you want to include in the copy.

## **Copy from File**

Once you have reviewed the compare reports on the target database and selected which data set instances in the project should be copied, you can submit the ADS project for copy. If approval workflow has been configured for the Data Migration Workbench, you will receive a message that the project has entered the approval workflow. If approvals are not required for the project or when all approvals have been obtained, the copy will be scheduled to run through the Process Scheduler.

**Note:** If there is a shape change in Application owned datasets between the source and target environments the copy, compare, and validate process will fail.

To correct the shape changes, review and use the logs <filename.stdout> available at Process Monitor > Details > View Log/Trace

# **Managing ADS Project File Locations**

The project file locations are managed by a system administrator in the Project Repository to restrict the places where ADS project files can be placed. Before you can copy a ADS project to a file, you must set up the Project Repository to use. Typically, this task will be performed by a system administrator.

There are two parts to the Project Repository setup process:

1. Creating the file system folders for a specified path and the *areas* under that path. These folders should be manually created by a system administrator with appropriate access permissions for those users who will be starting the application and process scheduler servers or running Change Assistant. The system administrator should manually create both the *path* folders and the *area* folders.

**Note:** On non-Windows operating systems, folder names are case sensitive. At run-time *area* names are upper cased, so the names of *area* folders should also be upper cased.

2. Registering the path to each directory containing area folders in the database as locations for holding project files. These registered locations and the area folders within them are the Project Repository.

Use the Manage File Locations page to register paths to valid Project Repository locations.

Navigation:

**PeopleTools** > **Lifecycle Tools** > **Migrate Data** > **ADS Project File Locations**

This example illustrates the fields and controls on the Manage File Locations page. You can find definitions for the fields and controls later on this page.

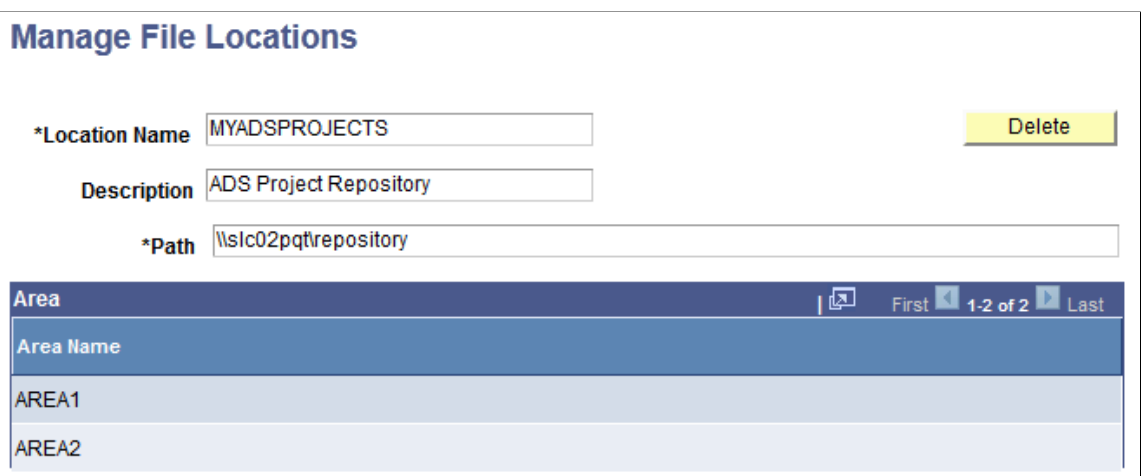

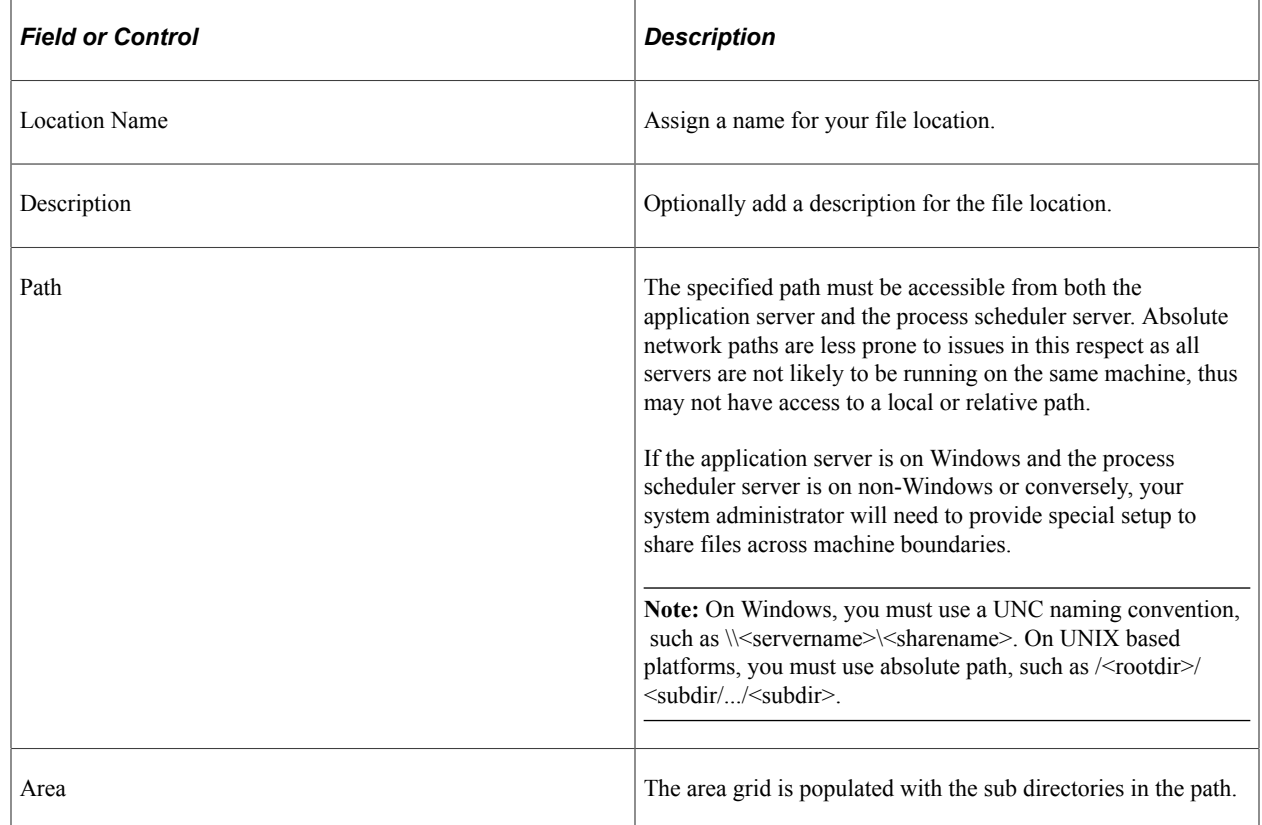

# **Copying Project to File**

To copy an ADS project to a file:

- 1. Select **PeopleTools** > **Lifecycle Tools** > **Migrate Data** > **Data Migration Workbench**
- 2. Open the project you want to copy to file.
- 3. Select the **Copy to File** button.

**Note:** If you selected to encrypt the project (see [Encrypting Data Set Project Files\)](#page-233-0) a message will be displayed.

This is an example of the encryption message

Compatible with PT 8.56 and lower releases (257,979)

The project is encrypted and cannot be consumed by PeopleTools release prior to 8.57. To be consumed by older tools release, please turn on "Compatible with PT 8.56 and lower releases" system option before proceeding.

- OK
- 4. Select the file location and area to copy the file.
- 5. By default all data sets in the project are selected.
- 6. Click the Run button.

**Note:** If the file already exists, you will be prompted whether or not to replace it.

7. On the Process Scheduler Request page, click OK.

The copy will run in the Process Scheduler.

8. Click OK to return to the Project Definition page.

The Project State is displayed. Use the Refresh button to check the progress of the copy.

This example illustrates the fields and controls on the Copy To File page.

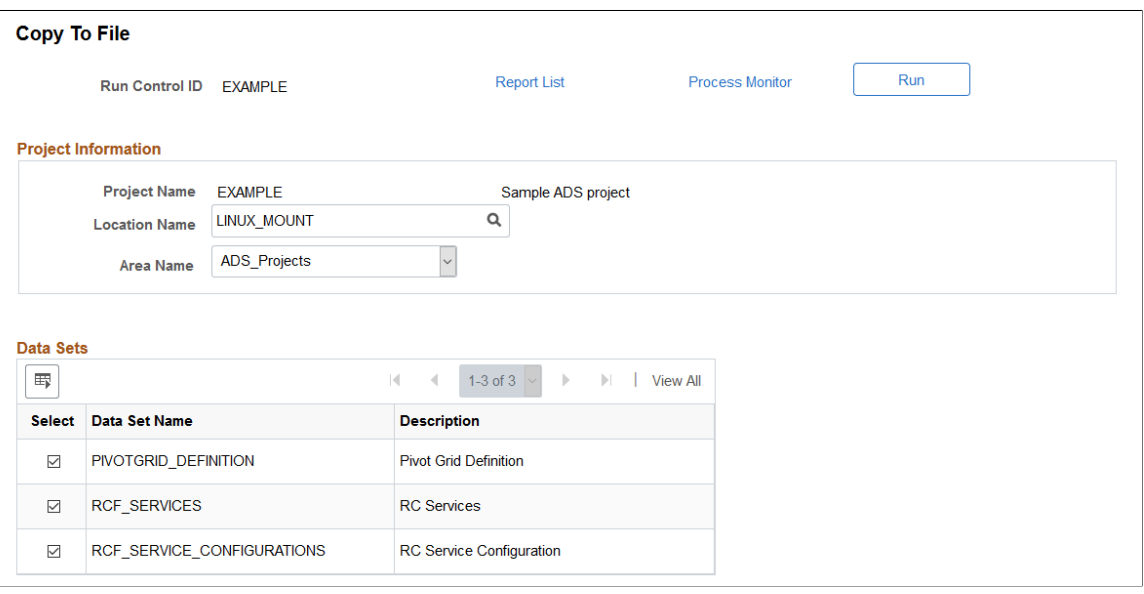

**Note:** If dataset instances are missing from source database, copying to file will continue for the rest of the ADS objects and a warning message will be issued for the missing objects. To view the message, open the message log in the Process Monitor page.

## **Loading Project from File**

In order to load a project from file on the target system the data set definition must exist on the target database.

When you load a ADS project to the target database, it does not load the data content from the ADS project. Load from file causes the source project definition to be copied from the file to the target database. It does not copy the data set instances.

## **Defining the Data Set Definition on the Target Database**

Before the project can be loaded, copied or compared from file, the data set definitions (including records and fields) must exist on the target database. Depending on the releases and patch level of your environment, the data set definitions may have different shapes than on the source database.

### See [Comparing From File](#page-180-1)

If you have created your own custom data set definition and it does not exist on the target, you can copy the data set definition using an IDE project.

To migrate the data set definition and related objects using IDE project:

- 1. On the source database, create a new IDE project in Application Designer. **File** >**New** >**Project**.
- 2. Insert the data set definitions into the IDE project. **Insert** >**Definitions into Project** >**select Definition Type: Data set Definitions** >**select the specific data set definitions to include** >**click Insert.**

Insert all the records definitions that are in the data set definition and all the database field definitions that are in the record definitions.

- 3. Save the IDE project.
- 4. Copy the IDE project to a file. **Tools** >**Copy Project** >**To File** >**enter the export directory** >**click Copy**.
- 5. On the target database, open Application Designer and compare the IDE project from the file. **Tools** >**Compare and Report** >**From File.**

It is advisable to run a compare to check whether copying the record and field definitions are the same on the source and target.

6. On the target database, open Application Designer and copy the IDE project from the file. **Tools** >**Copy** >**From File.**

**Note:** You also have the option of using Copy to Database, if your environment is set up where both the source and target databases are available. If any records were changed or added in the IDE project, it will be necessary to table create or alter to assure that the records exist on the target.

## **Loading Project on Target Database**

To load the data ADS project on the target database:
1. On the target database, **select PeopleTools** >**Lifecycle Tools** >**Migrate Data** >**Data Migration Workbench** >**Load Project From File**.

This example illustrates the fields and controls on the Load Project From File.

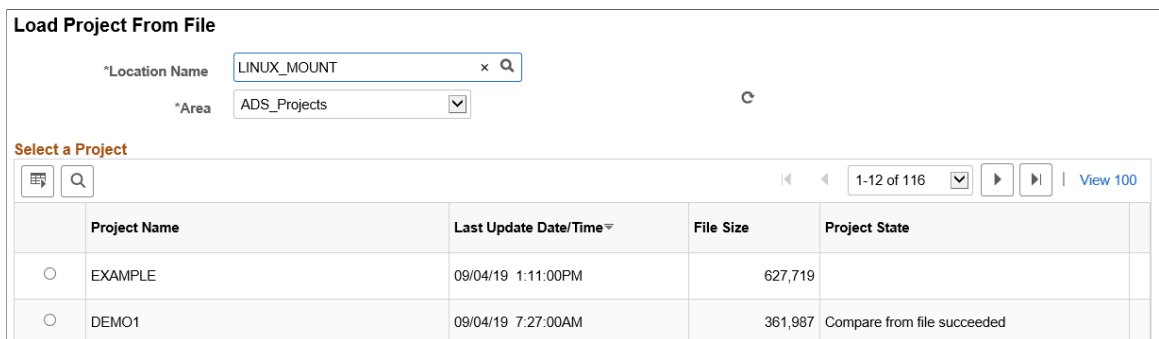

2. Select the File Location and Area. A list of projects in that location will be displayed.

See [Managing ADS Project File Locations](#page-176-0)

- 3. Select the ADS project to load.
- 4. Optionally, if you want to run the load from file process asynchronously in Application Engine through Process Scheduler, select Asynchronous check box.
- 5. Click Load.

If the data set definition used in the ADS project does not exist on the target database, you will receive an error message and the project will not load.

# **Comparing ADS Projects**

Data Migration Workbench enables you to compare the data in the ADS project file (source) with the data in the target database (signed on database).

The compare is always executed from the target database. First you must load the ADS project file and then execute the compare.

See [Loading Project on Target Database](#page-179-0)

### <span id="page-180-0"></span>**Tracked ADS Definitions**

Starting in PeopleTools 8.57, any changes to data sets in the PSADSTRACKITEM table are tracked. When you run the compare, the compare results for tracked ADS definitions will produce results similar to the compare results in Application Designer.

**Note:** Tracked ADS definitions are defined in the table PSADSTRACKITEM.

### **Comparing From File**

To compare an ADS project:

- 1. On the target database, select **PeopleTools** >**Lifecycle Tools** >**Migrate Data** > **Data Migration Workbench**.
- 2. Load the ADS project.
- 3. Click the Compare button.
- 4. Select the data sets to compare.
- 5. Optionally, set the compare options.

See [Compare Options](#page-182-0)

- 6. Click the Run button.
- 7. Set your Process Scheduler options and click OK.

The process will be scheduled to run in the Process Scheduler.

- 8. Click OK again to return to the Project Definition page.
- 9. Click the Refresh icon on the Project Definition page to see the new status for the project.

Use the Compare button on the Project Definition page to compare a project from a file.

This example illustrates the fields and controls on the Compare From File page. You can find definitions for the fields and controls later on this page.

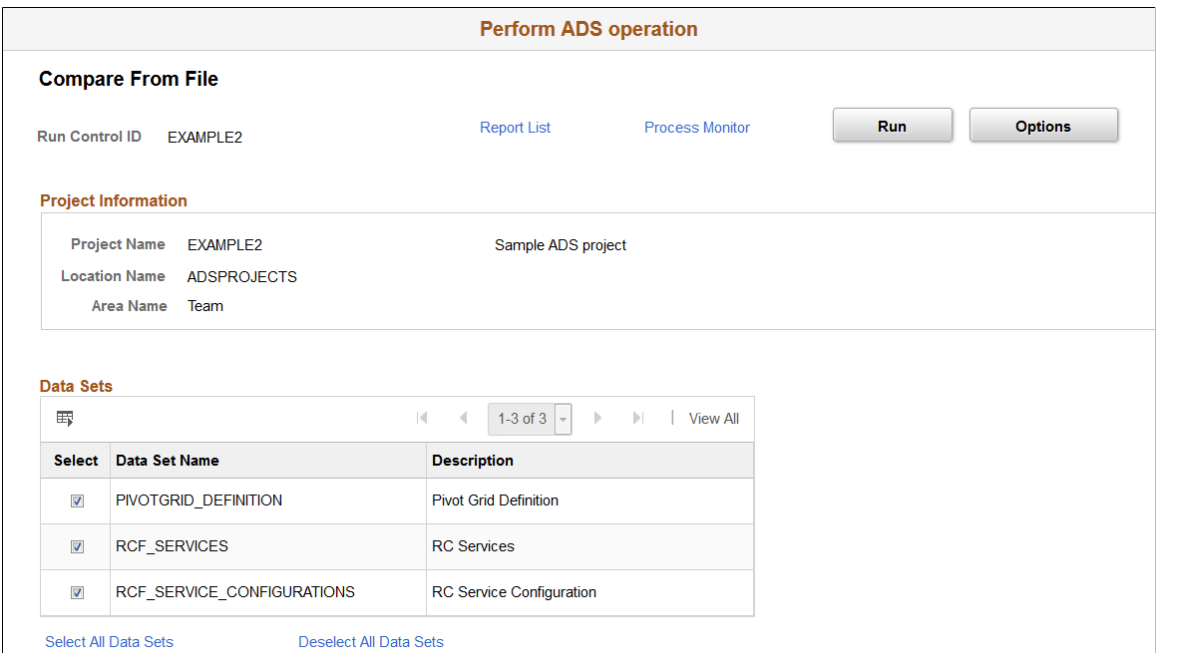

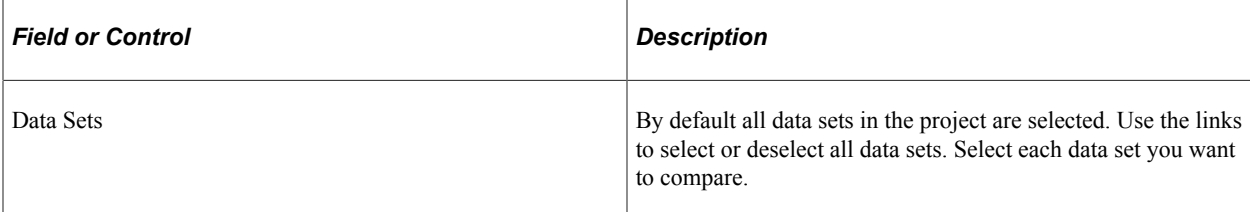

### **Compare Complete**

When the compare is complete, the project status is updated and the compare report summary statistics are displayed.

This example illustrates the fields and controls on the Compare Report Summary. You can find definitions for the fields and controls later on this page.

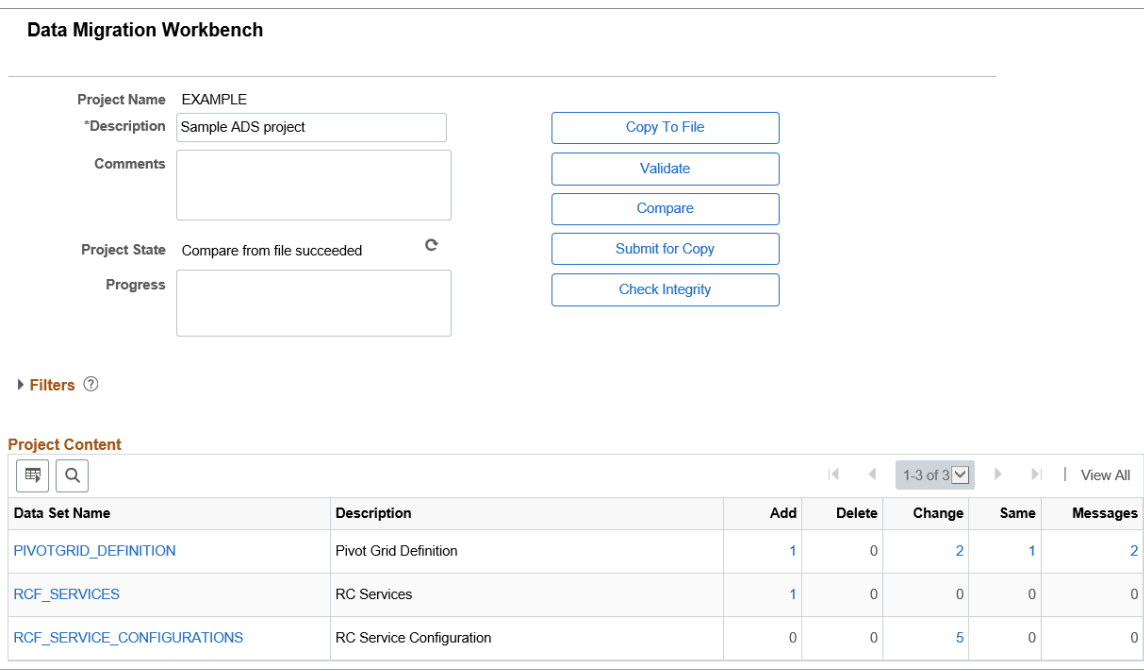

To view the compare reports see [Viewing Compare Reports](#page-186-0).

### <span id="page-182-0"></span>**Compare Options**

When you select the Options button, three tabs are displayed — Languages, Compare Options and Report Filter. These options are similar to the compare options available in Application Designer for Managed Objects.

This example illustrates the fields and controls on the Languages page. You can find definitions for the fields and controls later on this page.

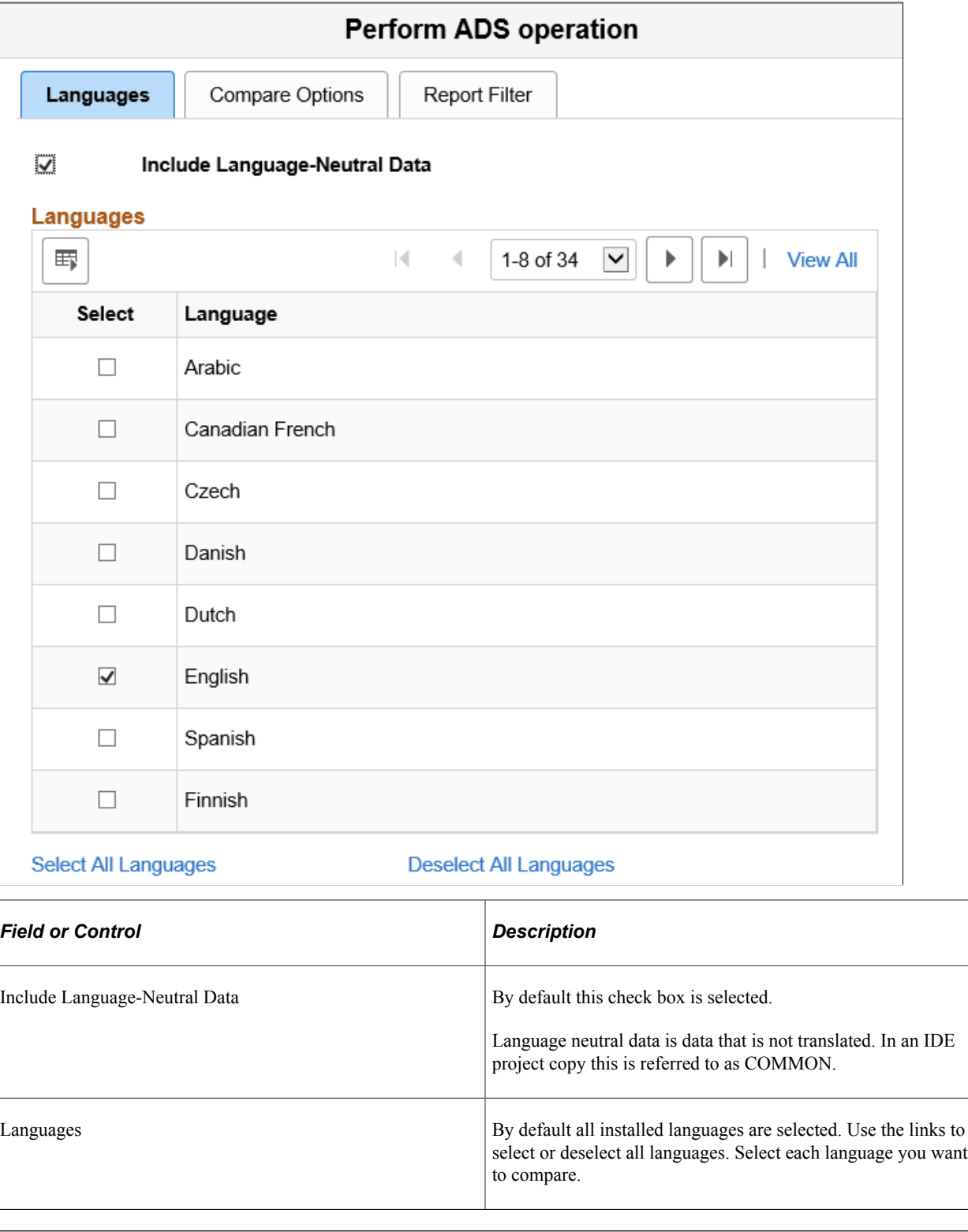

**Note:** This page applies to all data sets.

This example illustrates the fields and controls on the Compare Options page. You can find definitions for the fields and controls later on this page.

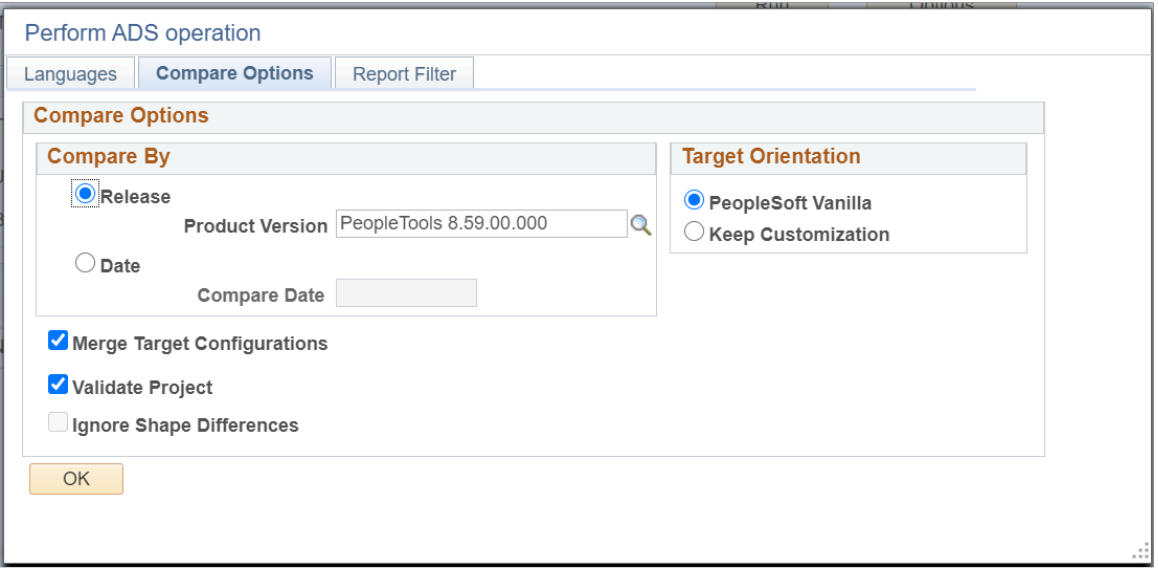

**Note:** The compare options *Compare By* and *Target Orientation* only apply to Tracked Data Sets .See [Tracked ADS Definitions.](#page-180-0)

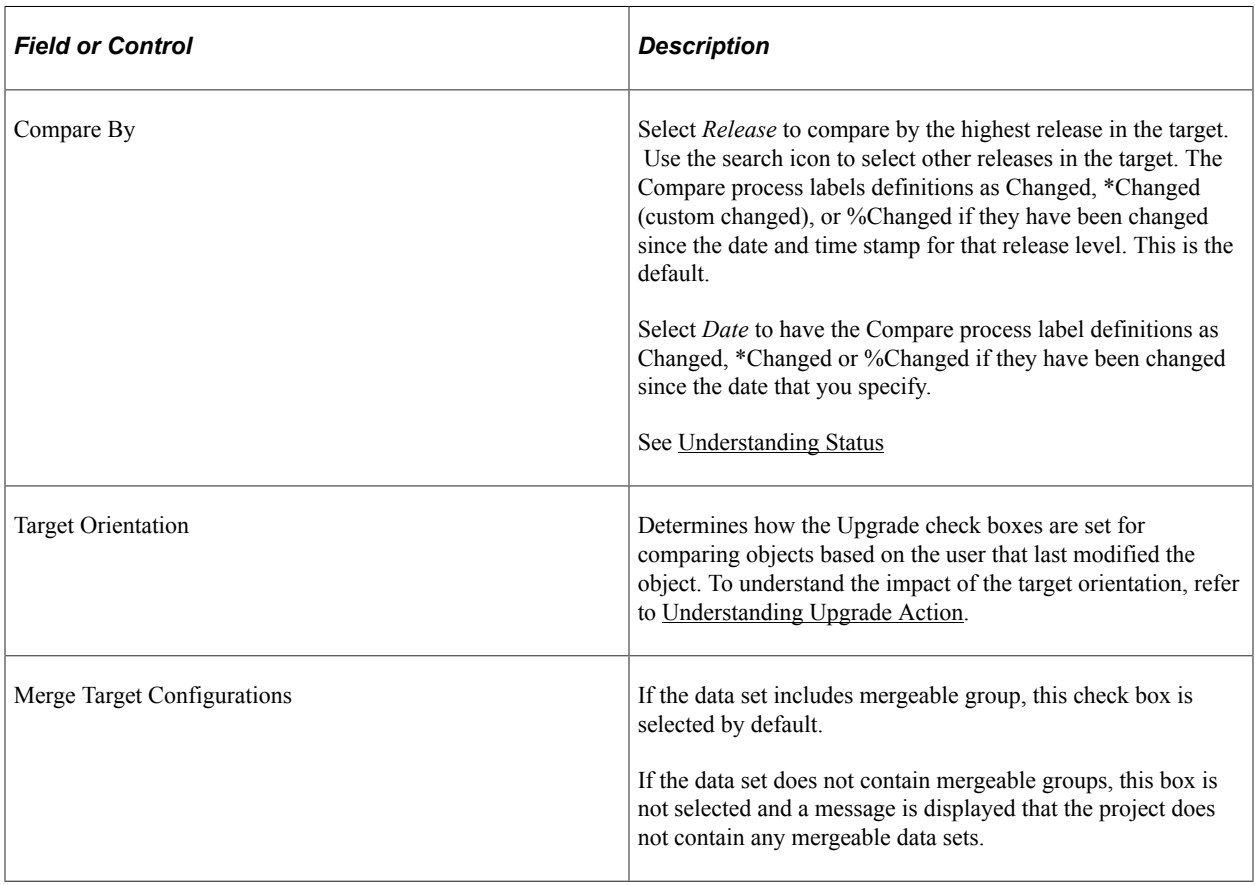

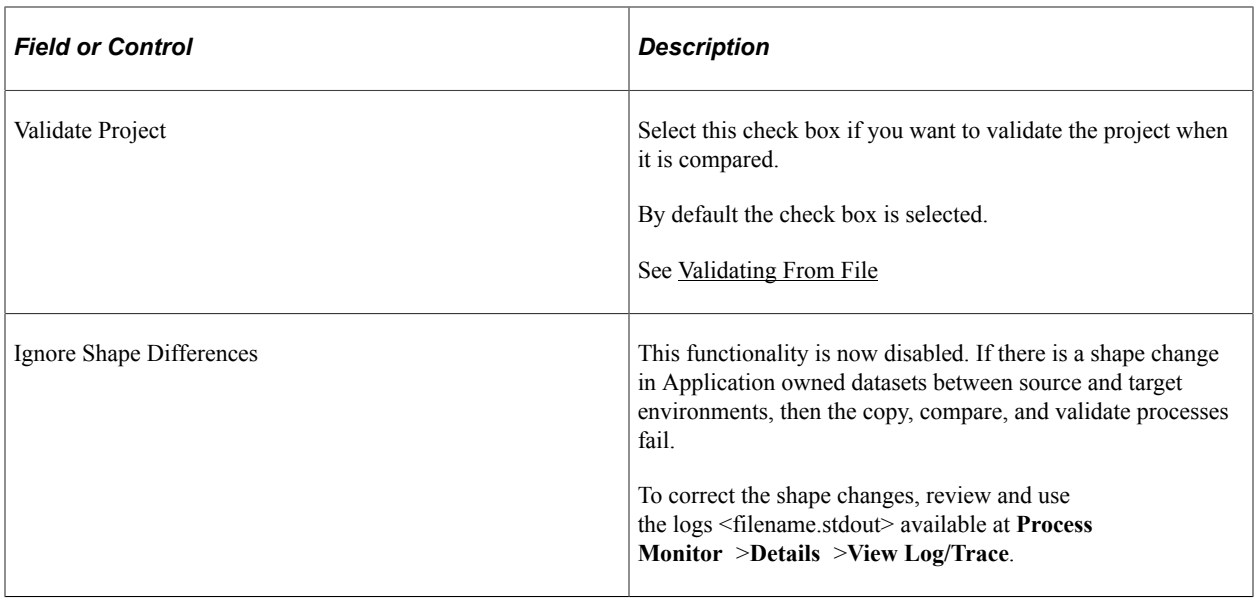

**Note:** The compare options Compare By and Target Orientation only apply to Tracked Data Sets .See [Tracked ADS Definitions.](#page-180-0) For all other data sets, the page is display only.

This example illustrates the fields and controls on the Report Filter page. You can find definitions for the fields and controls later on this page.

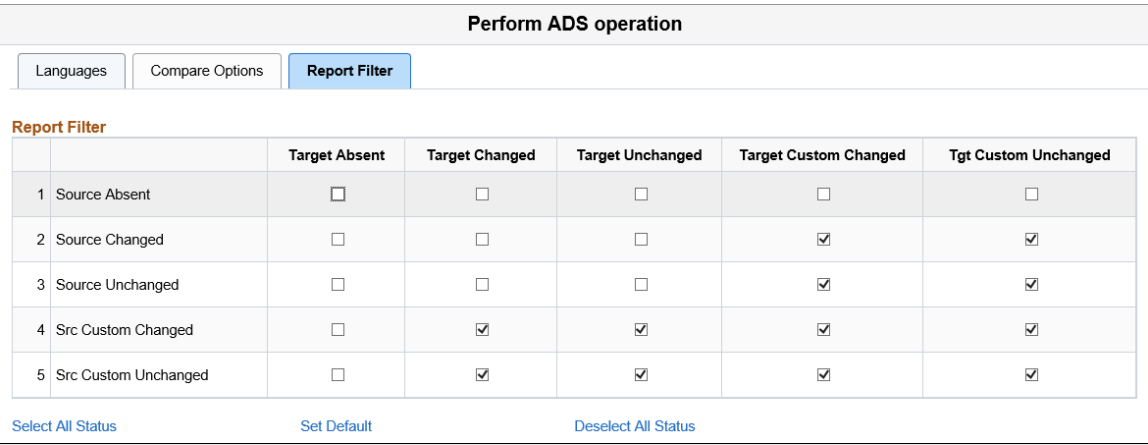

Before performing a comparison, you can select the definition status combinations with which you generate reports by using report filter options.

The default settings for report filtering show conflicting configured definitions only.

- To reset your selections to the default setting, click the Default button.
- To select all definition status combinations, click the Select All button.
- If you don't want to generate any reports, click the Deselect All button to clear all of the check boxes

### **Removing Project Compare Sessions**

The ADS or MO project compare session details are stored in PSCOMPSESSION table.

Use the Project Session Administration page to search for a project and remove all or any selected compare session.

Navigation:

#### **PeopleTools** >**Lifecycle Tools** >**Manage ADS-MO Project Sessions**

This example illustrates the fields and controls on the Project Session Administration page.

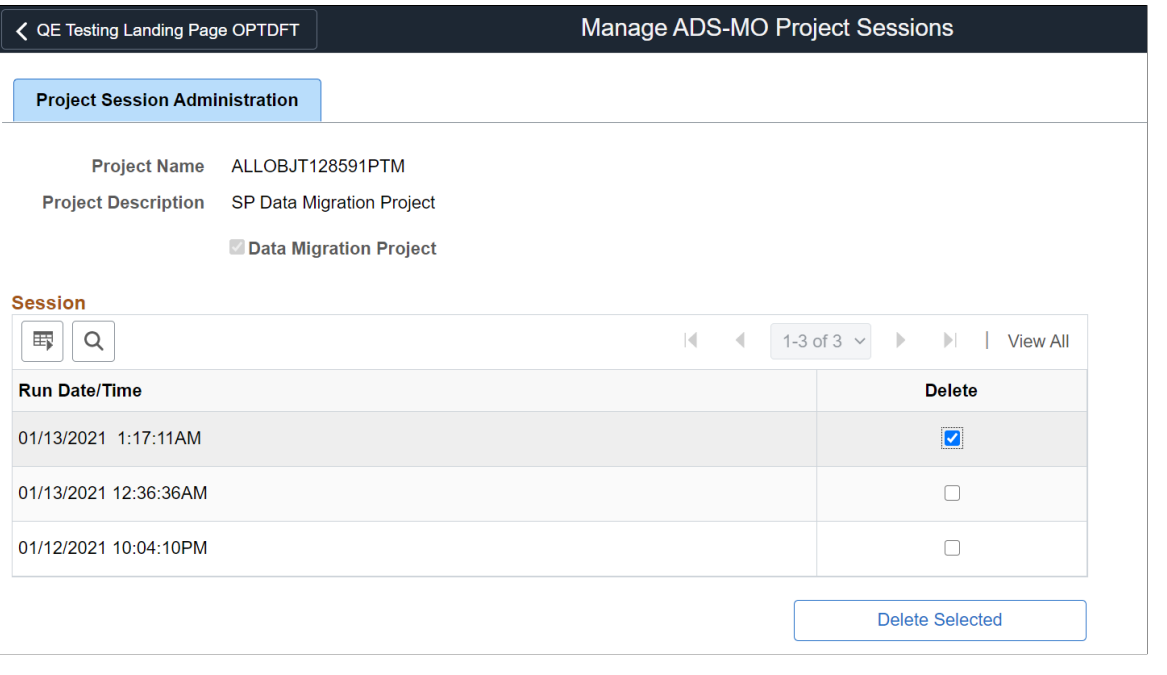

**Note:** Once the compare session is deleted, the related comparison details stored in the PSCOMPOBJDIFF table also gets deleted.

# <span id="page-186-0"></span>**Viewing Compare Reports**

After the compare process has completed, a compare summary is displayed on the Project Definition page.

Navigation:

**PeopleTools** >**Lifecycle Tools** >**Migrate Data** >**Data Migration Workbench**

This example illustrates the fields and controls on the Project Summary page showing compare results. You can find definitions for the fields and controls later on this page.

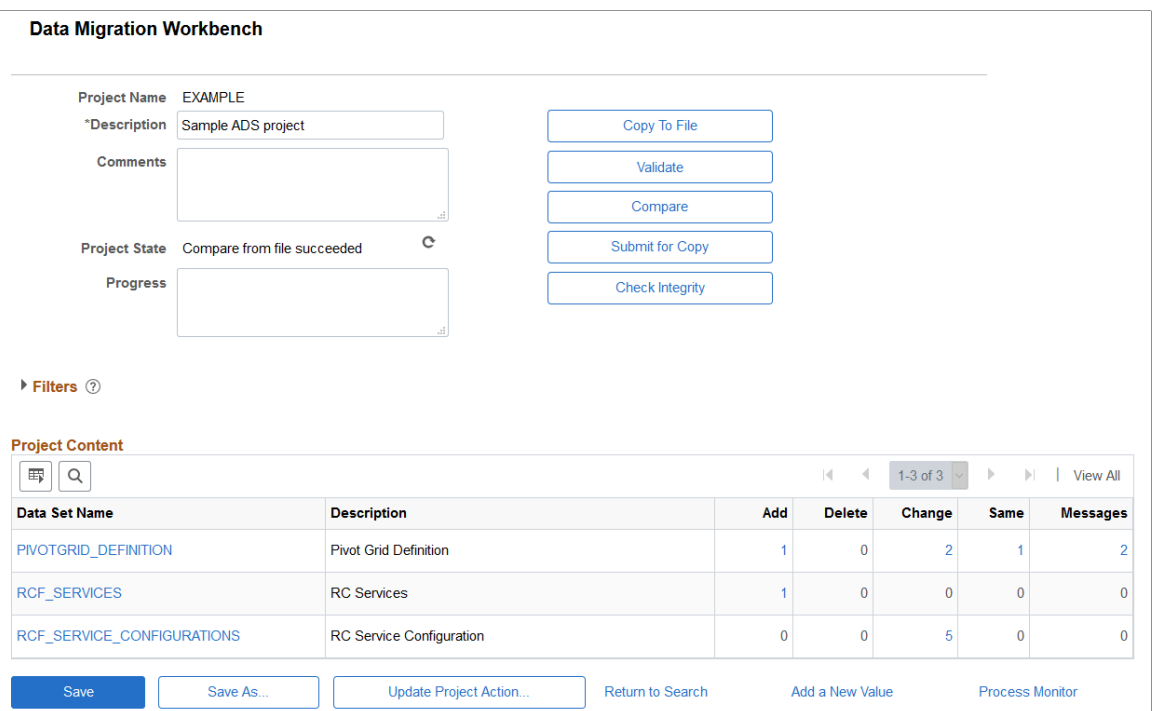

#### **Project Content Grid**

On the target database, the Project Content grid displays all data set definitions currently in the project, but prevents changes to the project. Statistics are displayed for each data set definition in the project indicating the count of data set instances based on type. Reviewers can use the filters to further assist in determining where the changes or issues are located.

By clicking one of the hyperlinks displayed in the grid, you can drill in to view the data instances in the project for each data set. When compare or validation counts are displayed, they indicate a count of data set instances, not the number of fields compared or validated within each instance.

For large projects, use the Zoom Project Content and Search icons to find a specific data set.

Clicking on a compare or validation count will set the filter criteria on the content page appropriate to the selected count. Clicking on the data set name hyperlink will show the content page unfiltered.

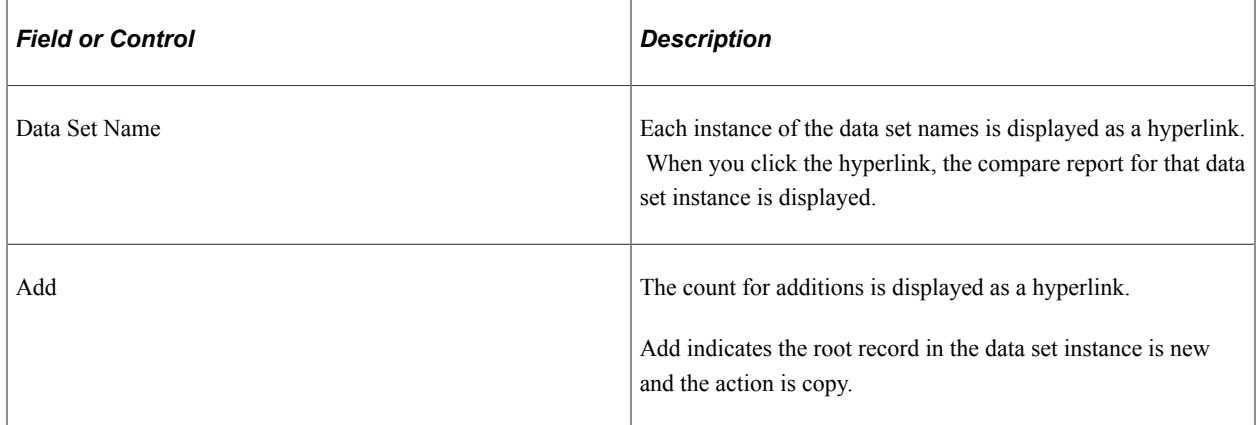

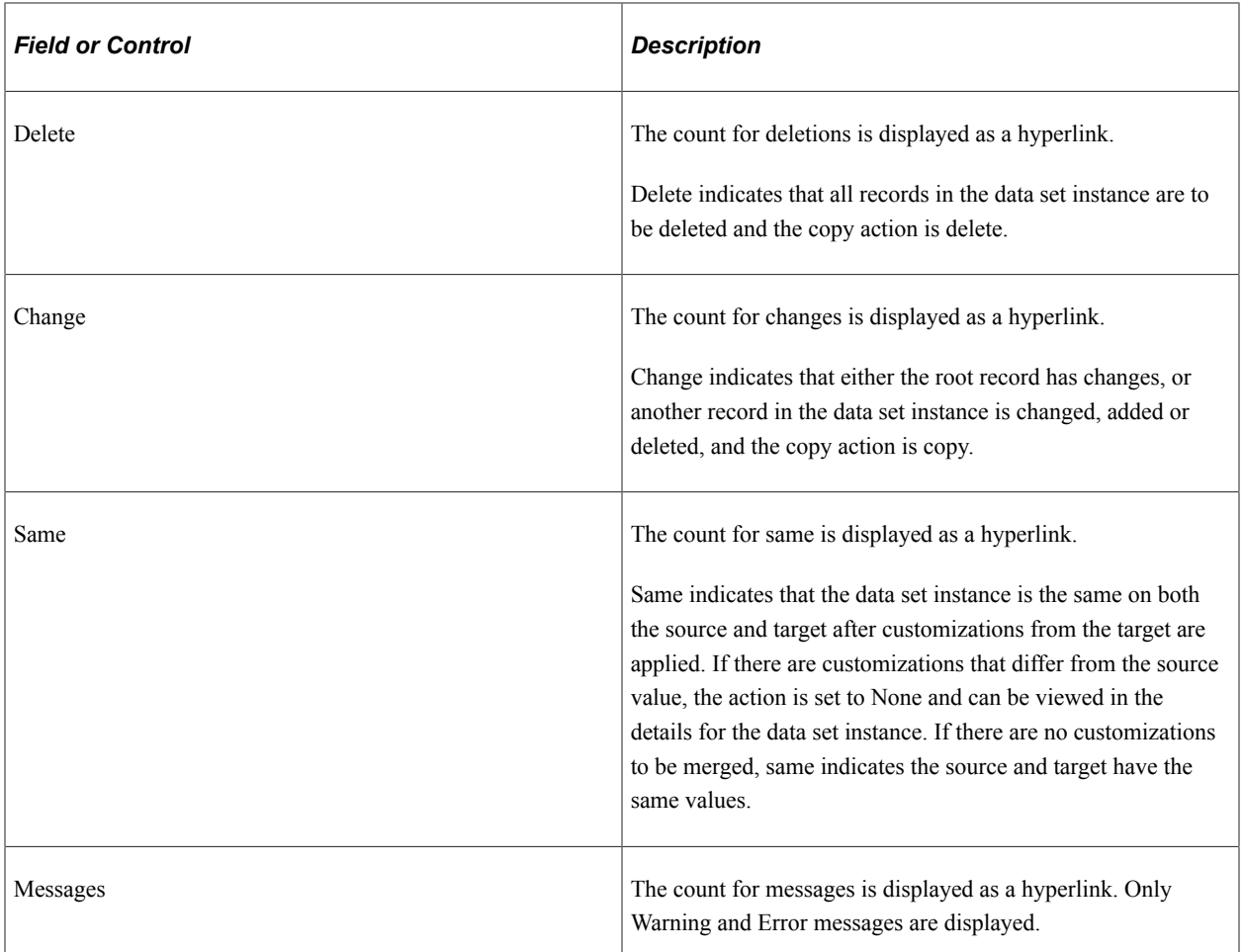

#### **Filters**

Expand and use the filters section to limit the result set shown in the Data Set Content grid. The filter will also alter the statistics shown for each data set object in the project. All criteria specified are cumulative.

This example illustrates the fields and controls on the Filters section. You can find definitions for the fields and controls later on this page.

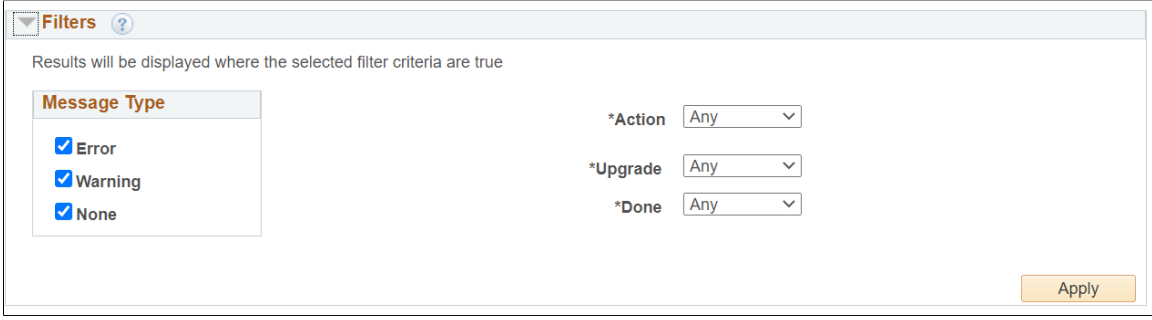

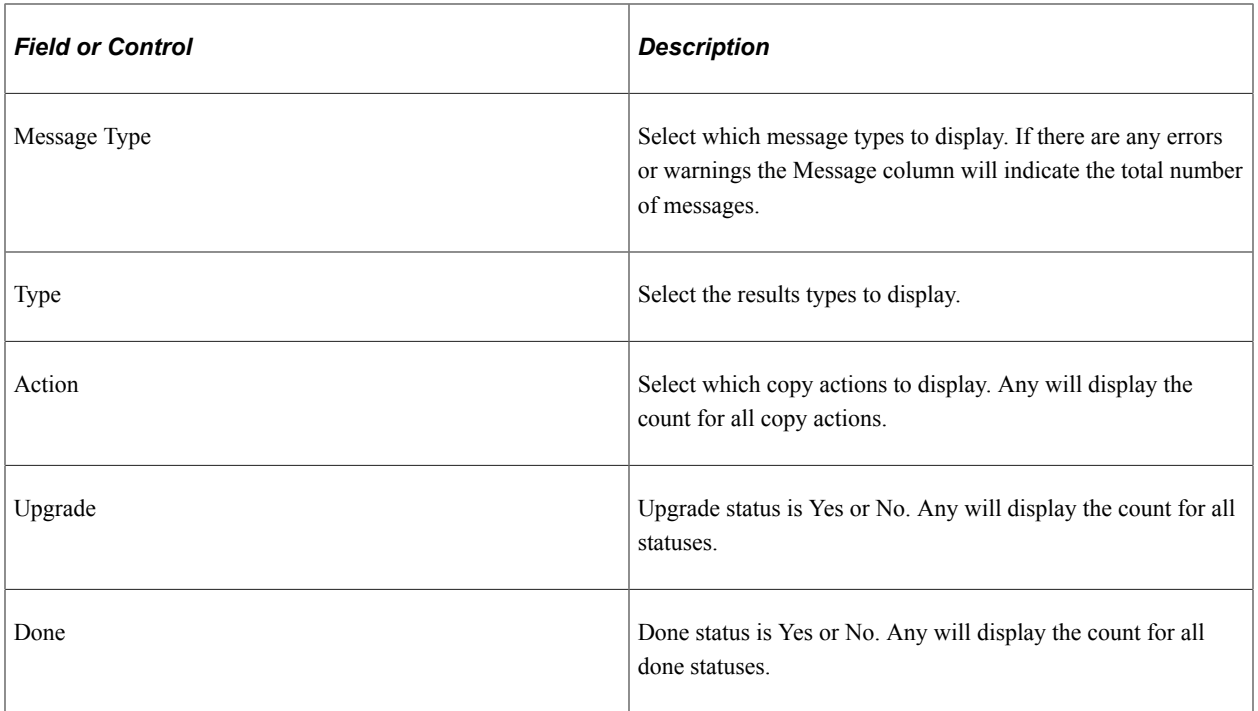

### **Viewing Data Set Content**

Use the Data Set content page to review and update the copy action for each instance of a data set.

This example illustrates the fields and controls on the Compare Report page. You can find definitions for the fields and controls later on this page.

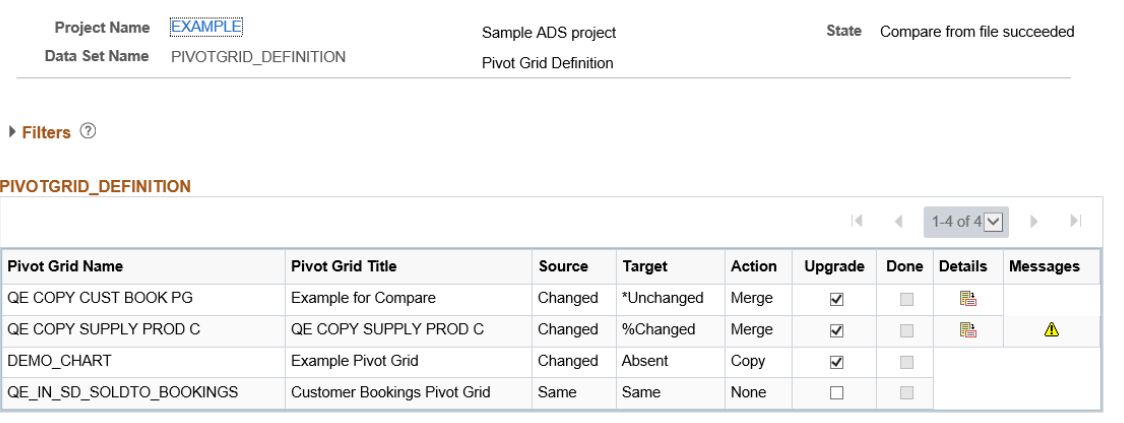

#### **Filters**

The same filters available on the Project Definition page are available for the data set instances. Use the filters to limit the data set content display. All criteria specified are cumulative.

### **Data Set Content**

The data set content section provides the copy action and whether or not the copy has been done at the data set instance level.

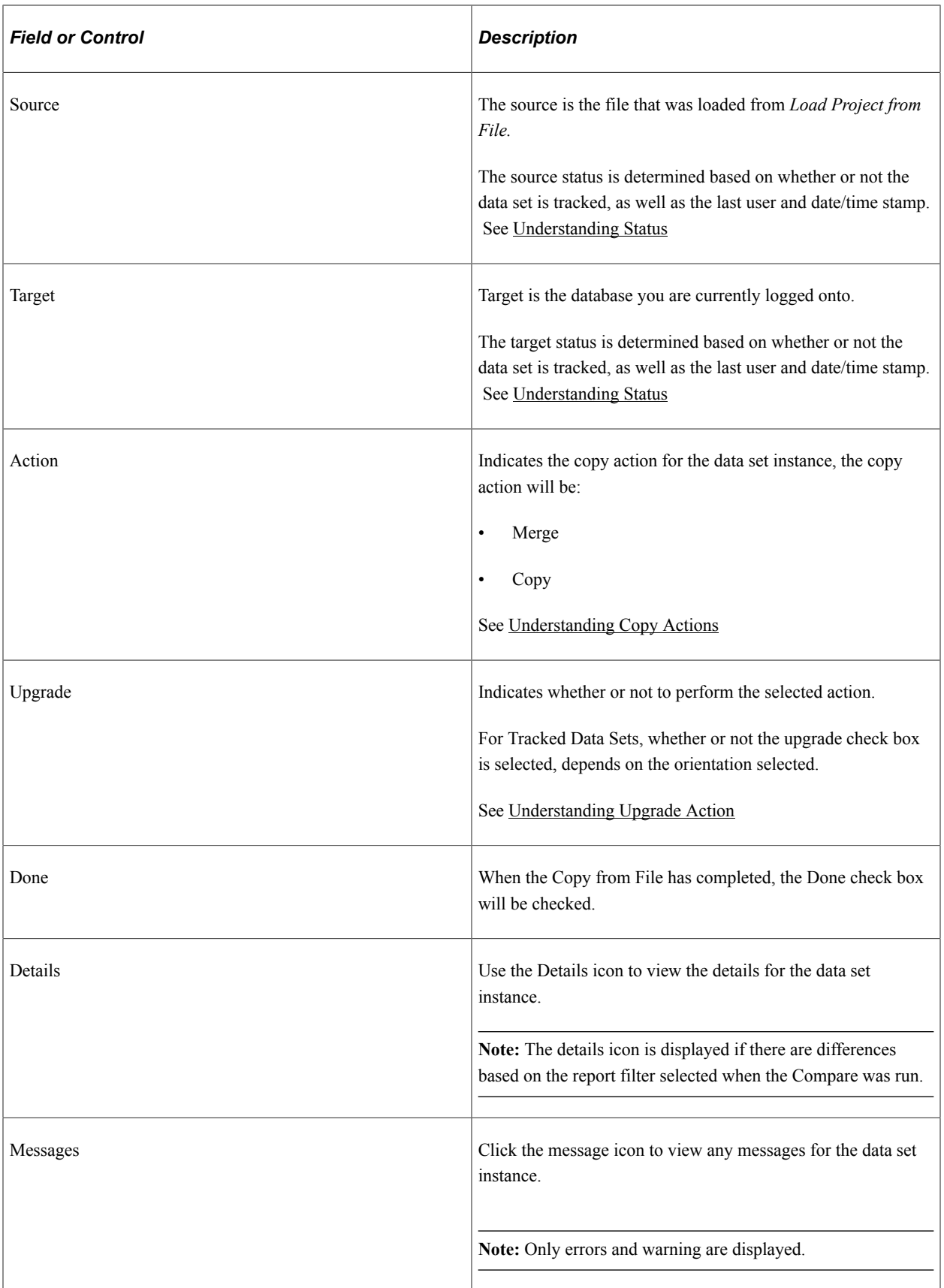

# <span id="page-191-0"></span>**Understanding Status**

This table lists the possible statuses for the source and target.

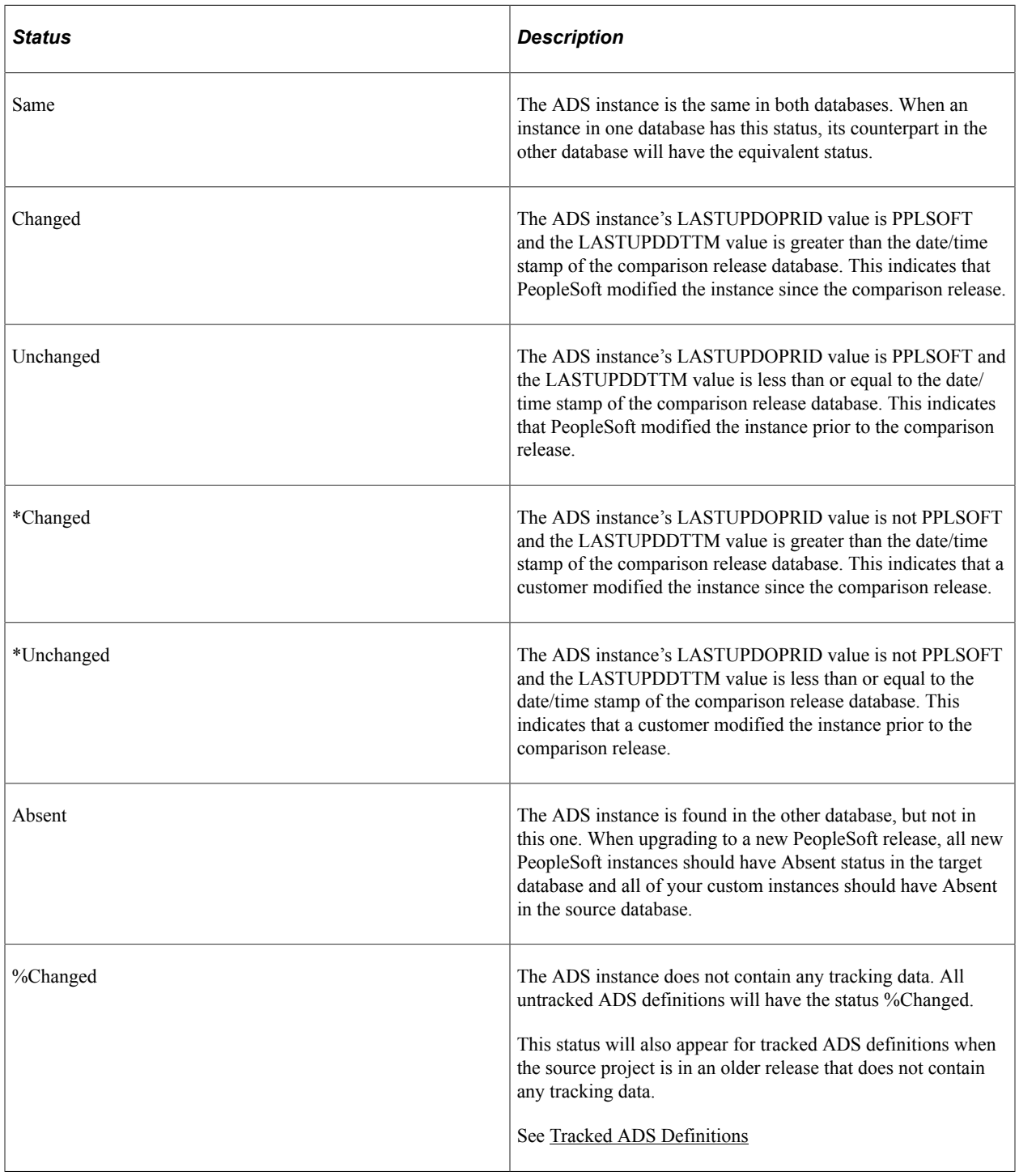

# <span id="page-191-1"></span>**Understanding Copy Actions**

The copy actions available will depend on the data set instance.

#### **Merge**

The merge action is only available when the data set contains one or more mergeable groups. Merge applies to the data set instance and will copy the data based on the individual group instance selections made in the detail compare report.

The default action for a merge group depends on the LASTUPDOPRID. If the LASTUPDOPRID on the target database is not PPLSOFT, the action is set to None. If the LASTUPDOPRID is PPLSOFT the action is set to Copy.

#### **Copy**

The copy action is used to copy the data from the source database to the target database.

### <span id="page-192-0"></span>**Understanding Upgrade Action**

Whether or not the Upgrade check box is selected, depends on the source and target status, action and orientation selected for the comparison. The orientation only applies to tracked data sets. The status of *%Changed* indicates no tracking data is available or the definition is in an older release that does not contain any tracking data.

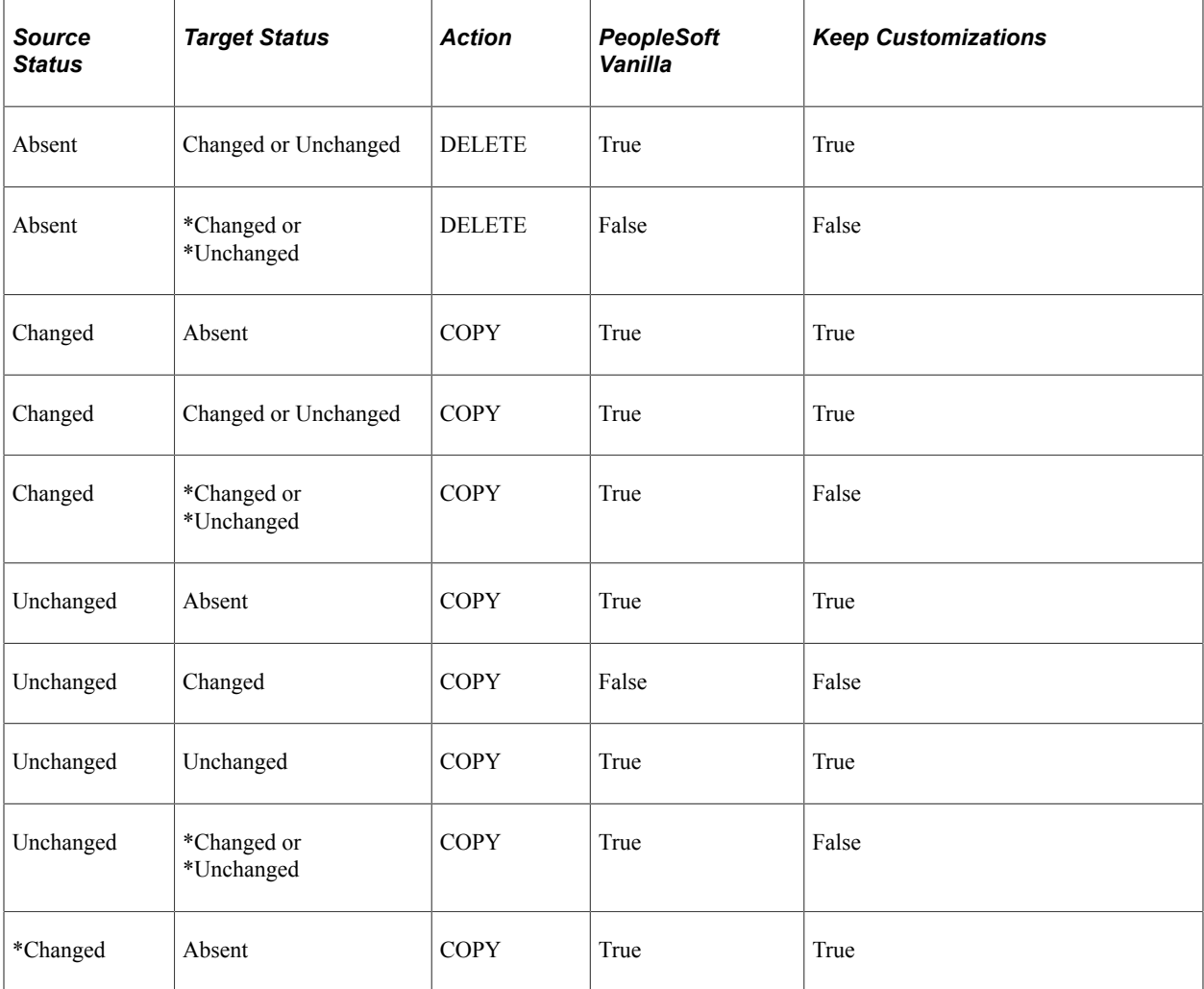

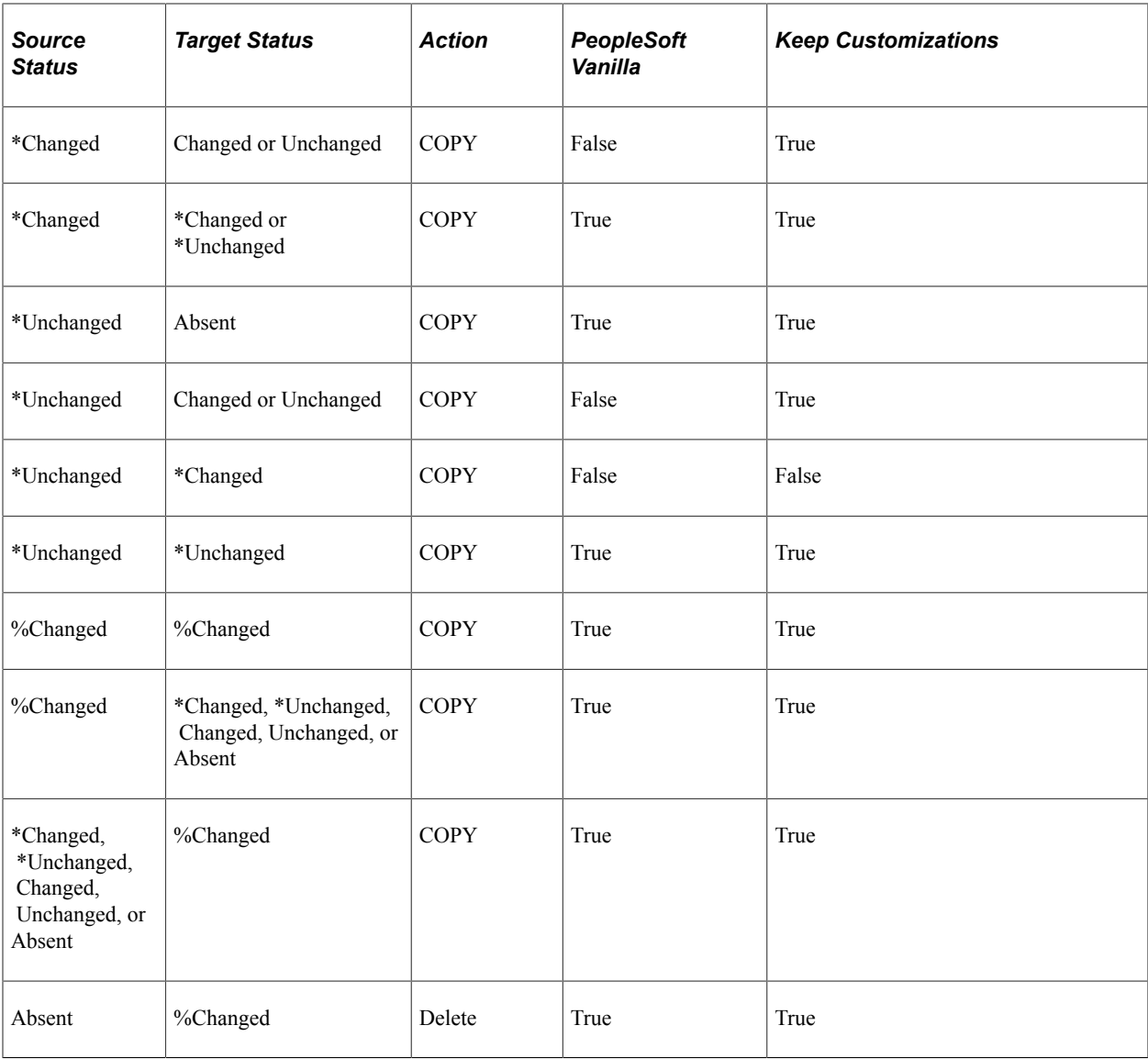

# **Compare Report Details**

Use the CompareReports page to review the changes and update or change the Upgrade action. Click the Details icon for the data set instance.

This example illustrates the fields and controls on the Compare Report Details page. You can find definitions for the fields and controls later on this page.

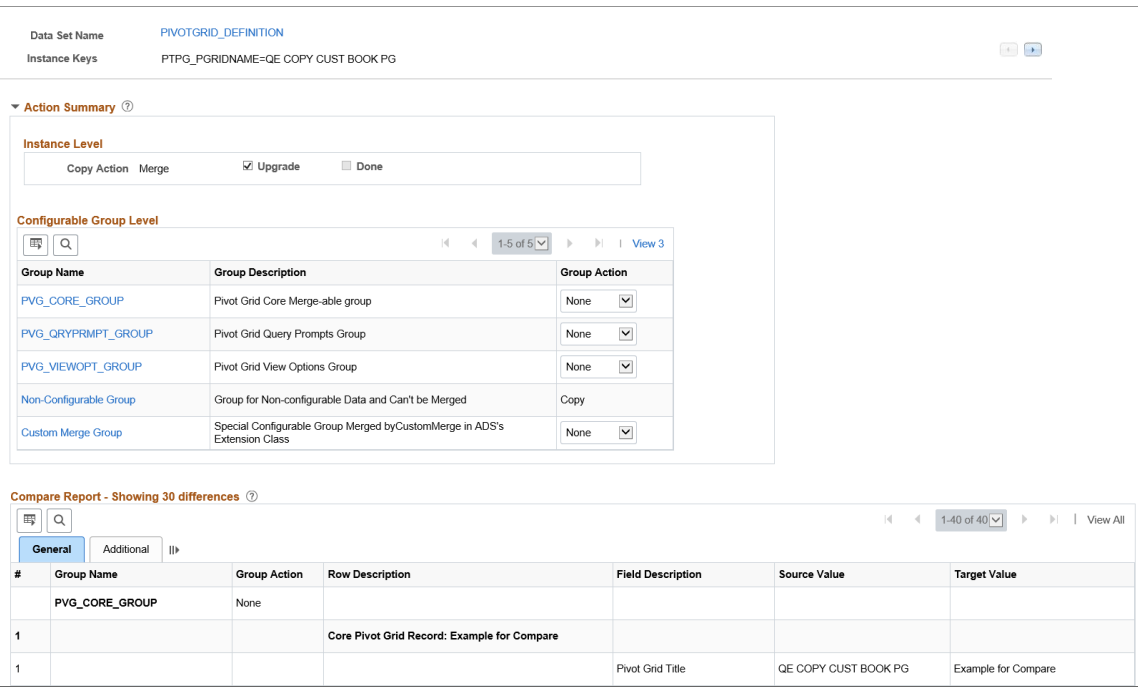

#### **Action Summary**

Action Summary displays Instance Level and Configurable Group Level.

- Instance Level The current data set instance is displayed with the copy action and copy status. The copy action is display only and derived from the Group Actions selected in the Configurable Group Level. You can select whether or not to perform the upgrade.
- Configurable Group Level
	- Group action in a specific configurable group can be *None* or *Copy*.
	- Group action for "Non-Configurable Group" is *Copy* and can not be changed.
	- If group actions for all configurable groups are changed to *Copy*, the instance level action status will be *Copy*.
	- "Custom Merge Group" is a special configurable group that uses CustomMerge in the ADS's extension class. The action change for "Custom Merge Group" will impact the instance level action. Once the group action is changed from *None* to *Copy*, the instance level action will be *Copy*. All other configurable groups will also be set to *Copy*.

#### **Compare Report Grid**

The compare report details for the data instance are displayed in the Compare Report grid. Click the Group Name in the Action Summary, Configurable Group Level to display the details for the group.

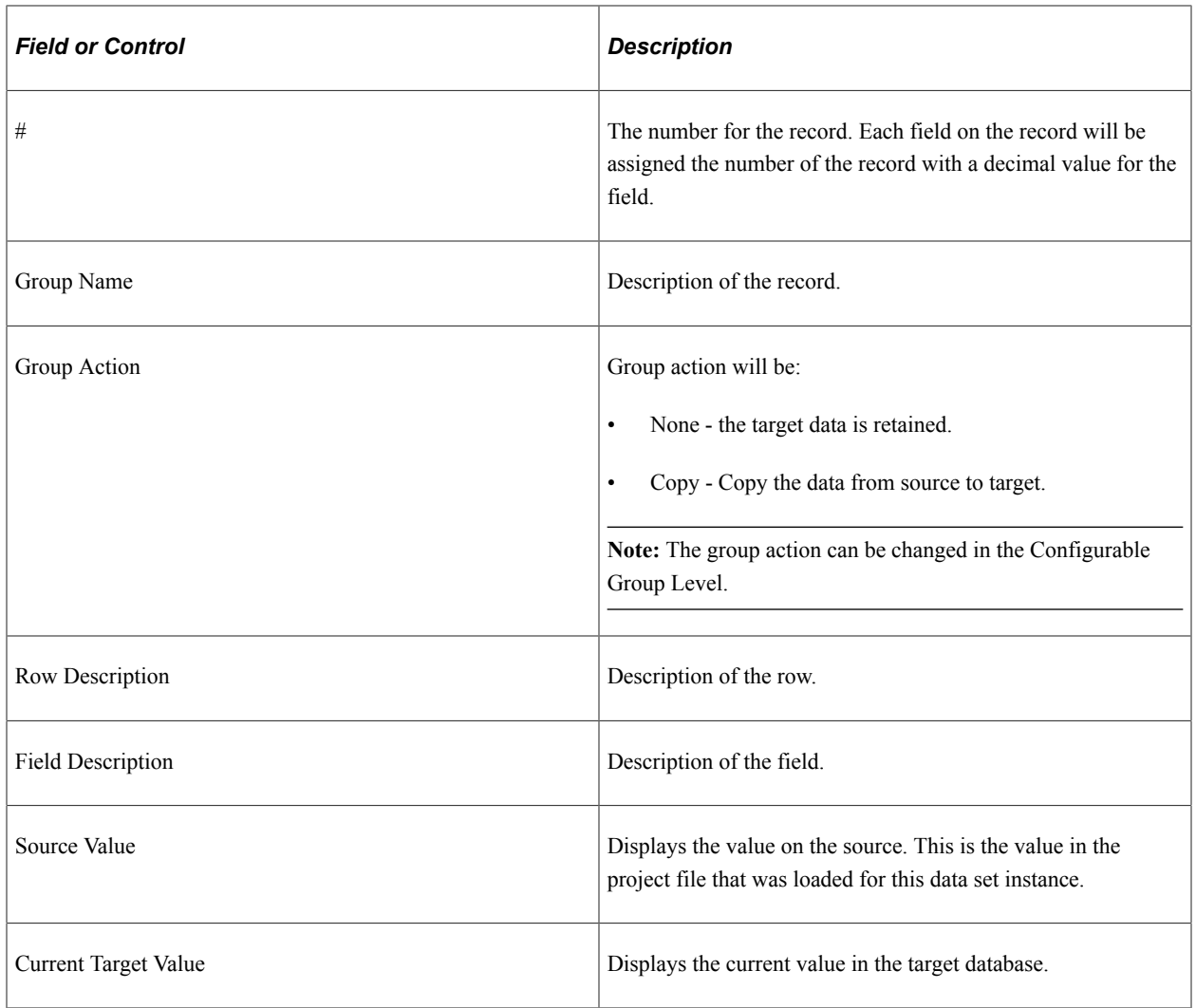

### **Compare Report Addition page**

This example illustrates the fields and controls on the Compare Report Addition page. You can find definitions for the fields and controls later on this page.

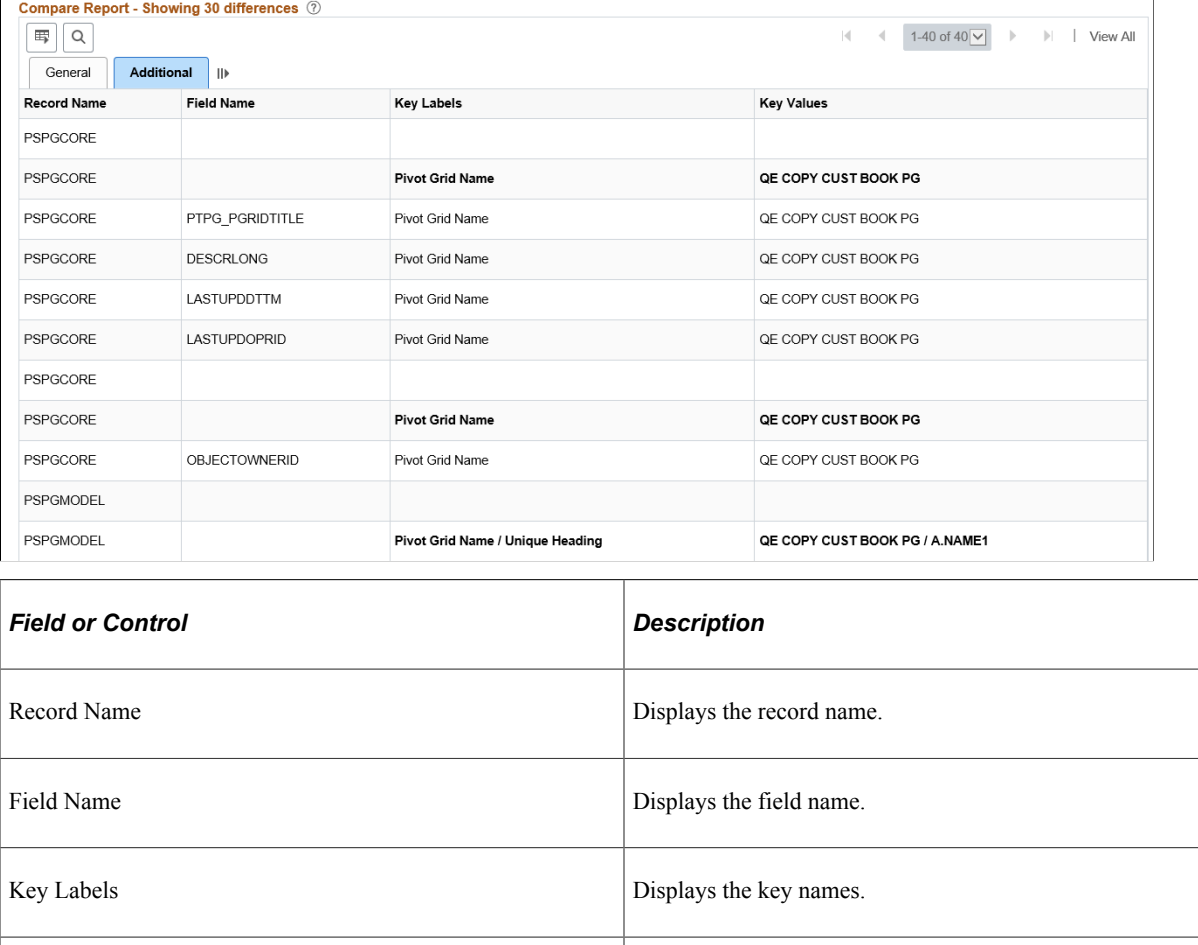

#### **Compare Report for Data Sets without Groups**

Key Value Displays the key value.

If the data set does not contain groups, the Configurable Group level will only contain the Non-Configurable Group.

This example illustrates the fields and controls on the Compare Report details for data set without groups.

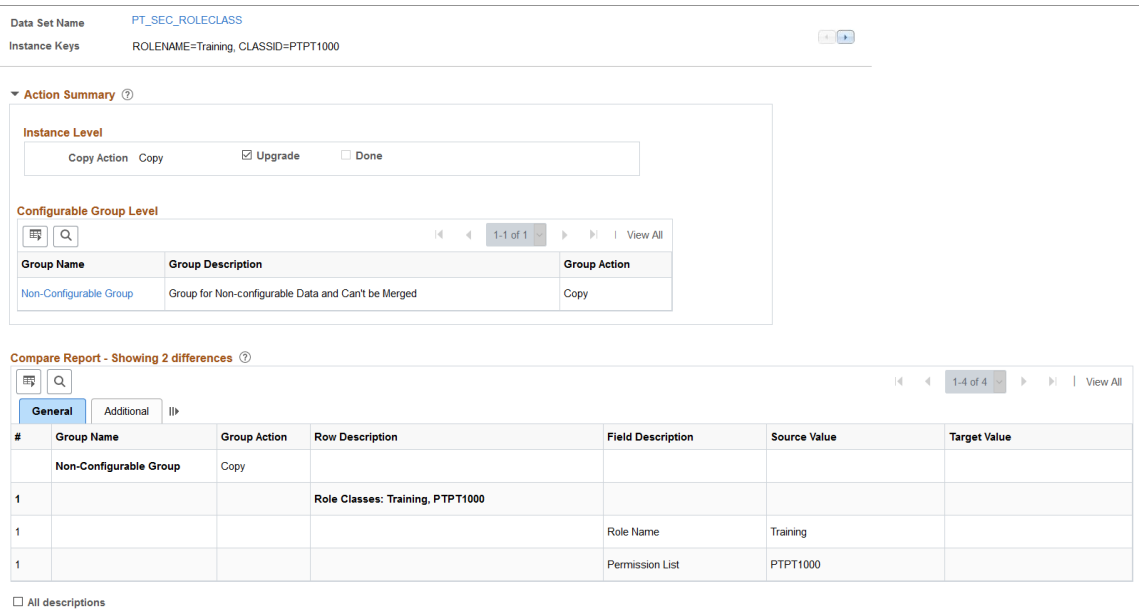

## **Using ADS-MO Unified Compare Review**

ADS-MO Unified Compare Review is used with PeopleSoft Update Manager (PUM). When an update change package contains both Managed Objects (MO) and Data Set projects (ADS), Change Assistant will create a unified compare report that contains both MO and ADS project compare results.

**Note:** The ADS-MO Unified Compare Review is only available if the target database is on PeopleTools 8.57 and above

This diagram describes the PUM process for creating the online ADS-MO Unified Compare Review report, which unifies the MO and ADS projects.

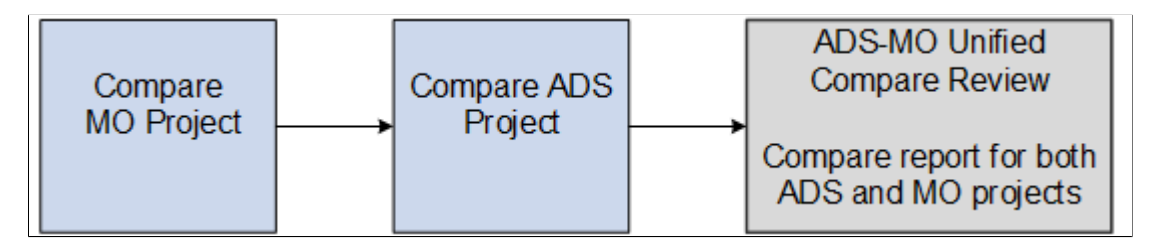

The change package will contain a step for *Defining the Managed Object Compare Review*, this step combines the compare results from *Running CP Compare Reports* and *Compare ADS MO Project From File* into a single compare review. There is a manual step *Reviewing CP Compare Reports*. To review the compare report, sign on to the browser for the target database and select PeopleTools, Lifecycle Tools, Migrate Data, ADS-MO Unified Compare Review.

### **Viewing ADS-MO Unified Compare Review**

On the target database, the ADS-MO Unified Compare Review grid displays all the object types in the project. Statistics are displayed for each object type in the unified project indicating the count based on object type:

- Non-comparable objects, such as Access Groups, Trees, Cube Definitions and so forth will display a summary count for Add, Delete, Change, Same and Messages as 0 since no compare report exists for these objects.
- Managed Objects, such as Activities, Records, Fields, Components and so forth will display the count for Add, Delete, Change and Same. No messages are displayed for Managed Objects.
- Data Set Definitions, such as PIVOTGRID\_DEFINITION, ACTIVITY\_GUIDE\_ITEM, RCF\_SERVICES, and so forth will display the count for Add, Delete, Change, Same and Messages.

By clicking on one of the hyperlinks displayed in the grid, you can drill in to view the object instances in the project for each object type.

Navigation:

#### **PeopleTools** >**Lifecycle Tools** >**Migrate Data** >**ADS-MO Unified Compare Review**

The review name is the same as the name of the change package by default. User does have the option of providing a different report name by changing the options in step *Defining the Managed Object Compare Review* before running that step in the template.

This example illustrates the fields and controls on the Compare Review Workbench page. You can find definitions for the fields and controls later on this page.

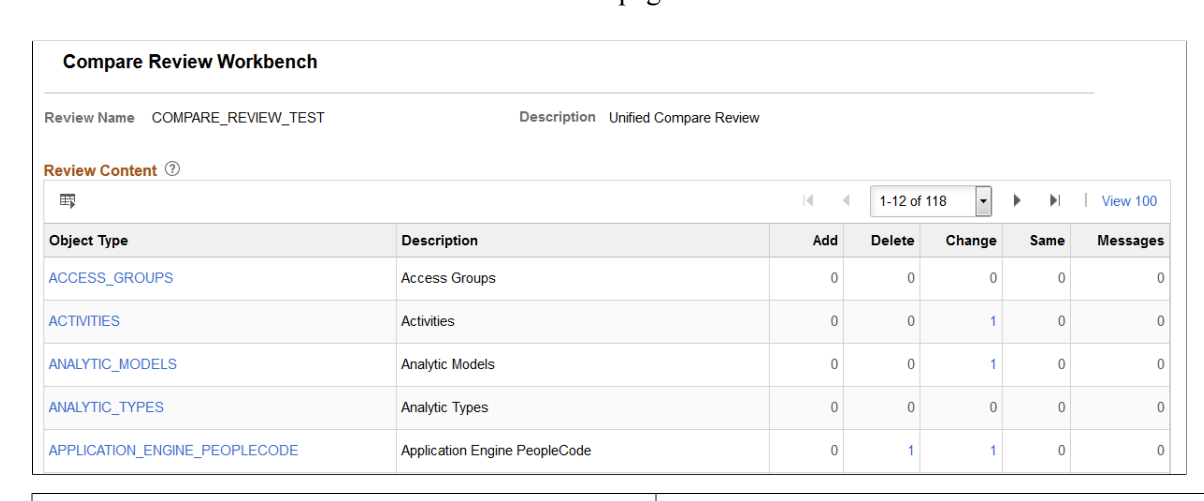

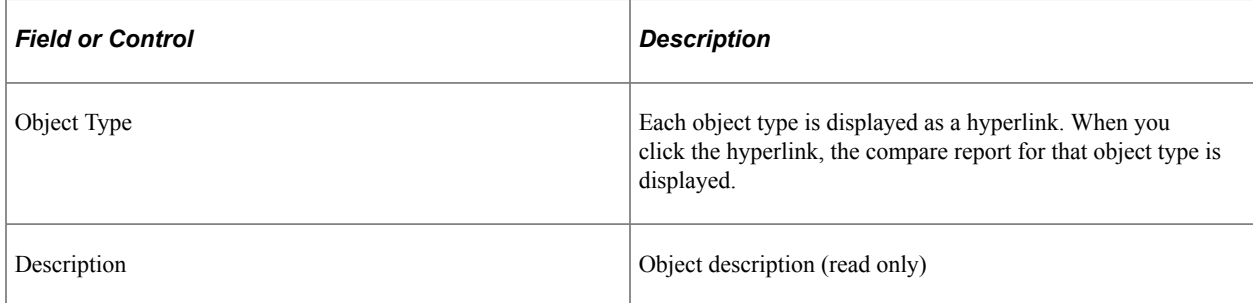

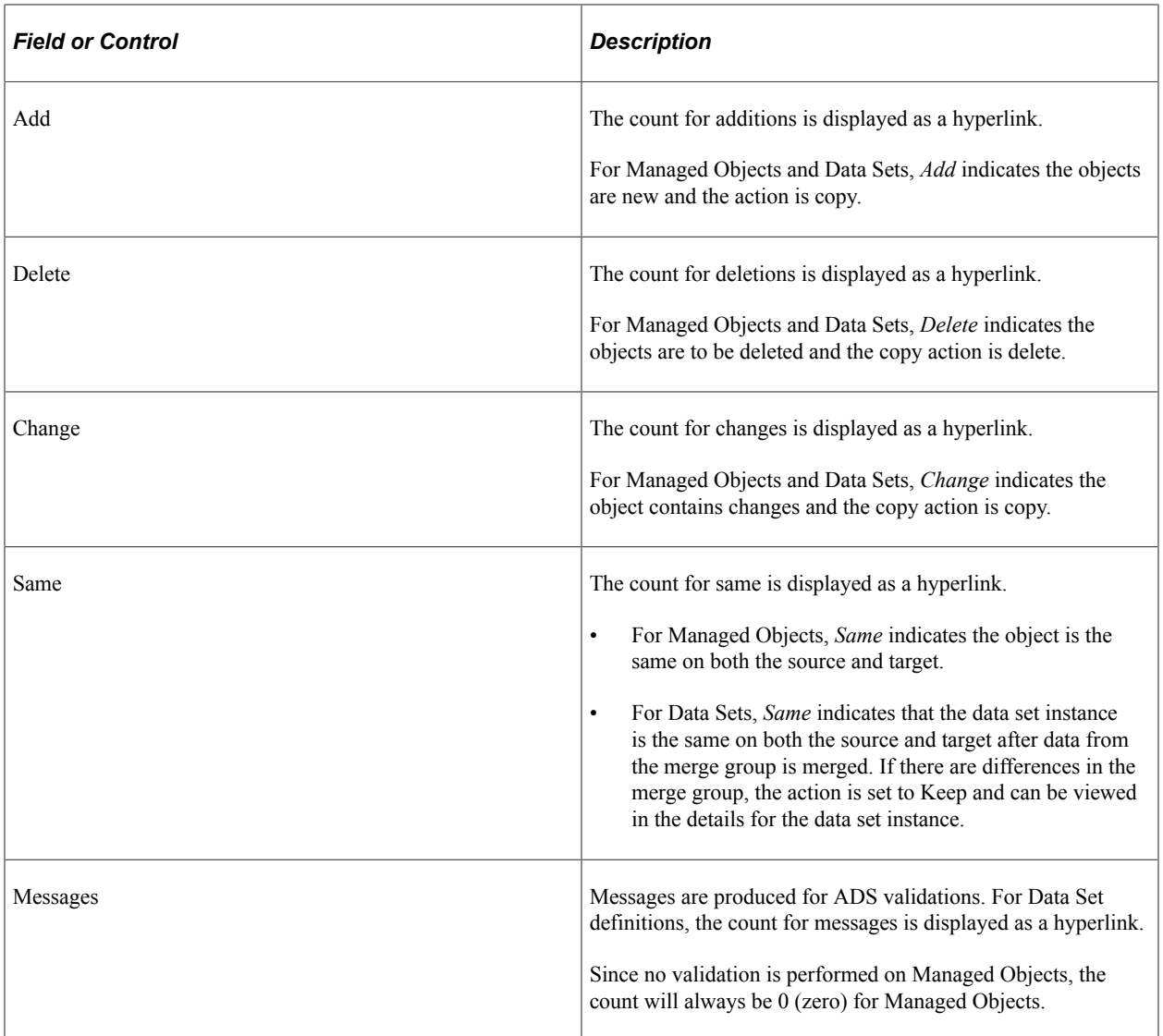

# **Viewing the Managed Objects Content**

To view the Managed Object Content, click the link for the Managed Object on the Compare Review Workbench page.

This example illustrates the fields and controls on the Example Content page for Components. You can find definitions for the fields and controls later on this page.

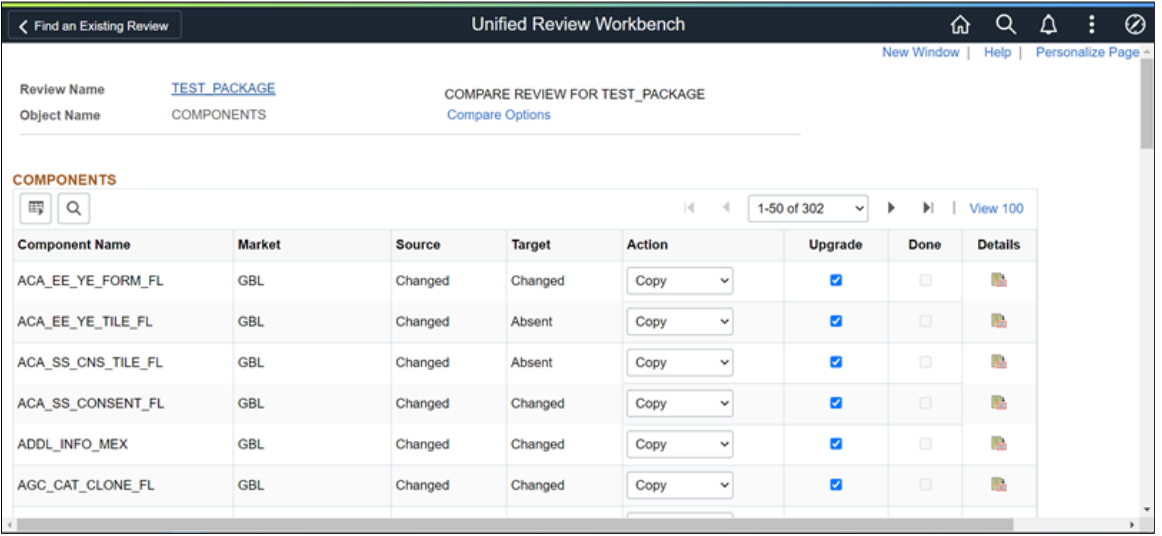

The grid is similar to the upgrade view in Application Designer. You can change the Action and Upgrade columns for each row. Use the Details link to display the details.

Click Compare Options link to view the compare options.

This example illustrates the fields and controls on the Example of Compare Options for Managed Objects.

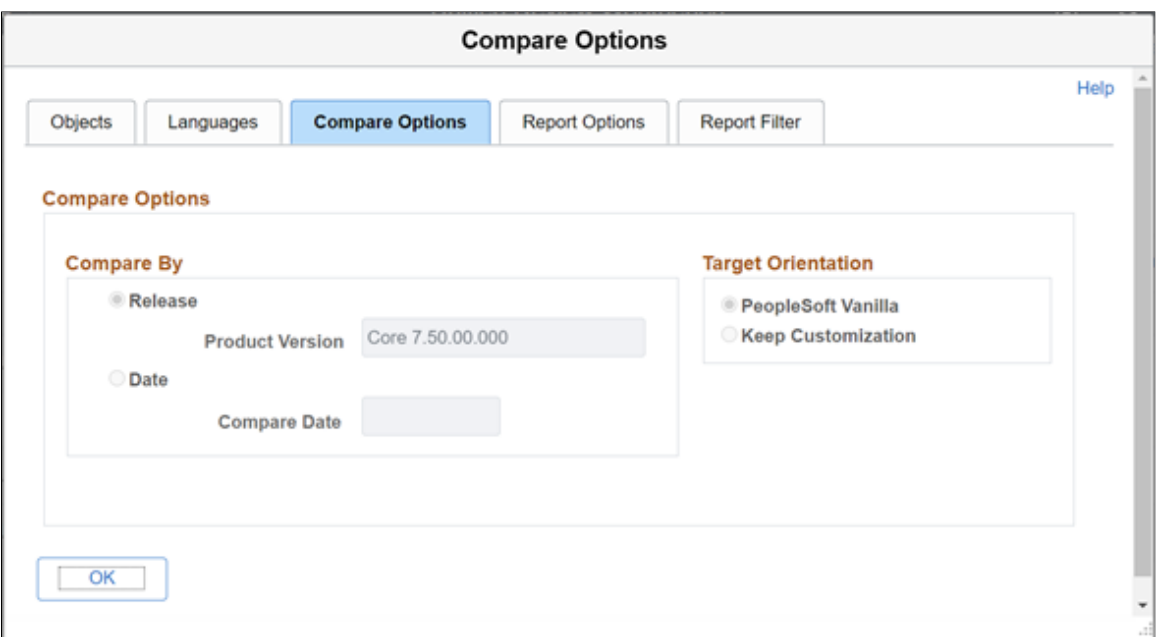

For more information on Managed Object compare reports, see [Working with Definition Status](#page-60-0)

#### **Example Component Compare Report Details**

This is an example of the details in a component compare report.

This example illustrates the fields and controls on an example Unified Compare Report. This is similar to the report in Application Designer.

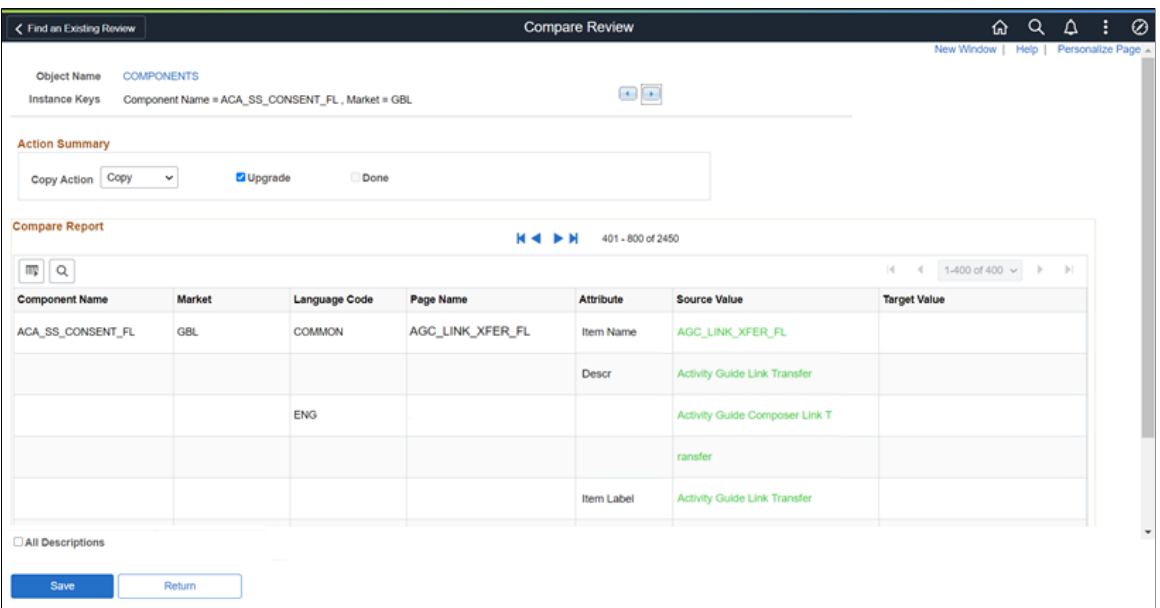

Use the First, Next, Previous and Last buttons on the page to navigate between pages in the compare report containing multiple pages.

Clear the All Descriptions check box to hide all duplicate column values. If you select the All Descriptions check box, values of all the columns are shown even if the values are same for all the rows.

### **PeopleCode Object Compare Report**

When you select to view the details for PeopleCode, the unified report provides additional buttons at the top of the page to assist in viewing the PeopleCode differences.

This example illustrates the fields and controls on the Unified PeopleCode Report. In this example First Difference was selected and the first difference is highlighted.

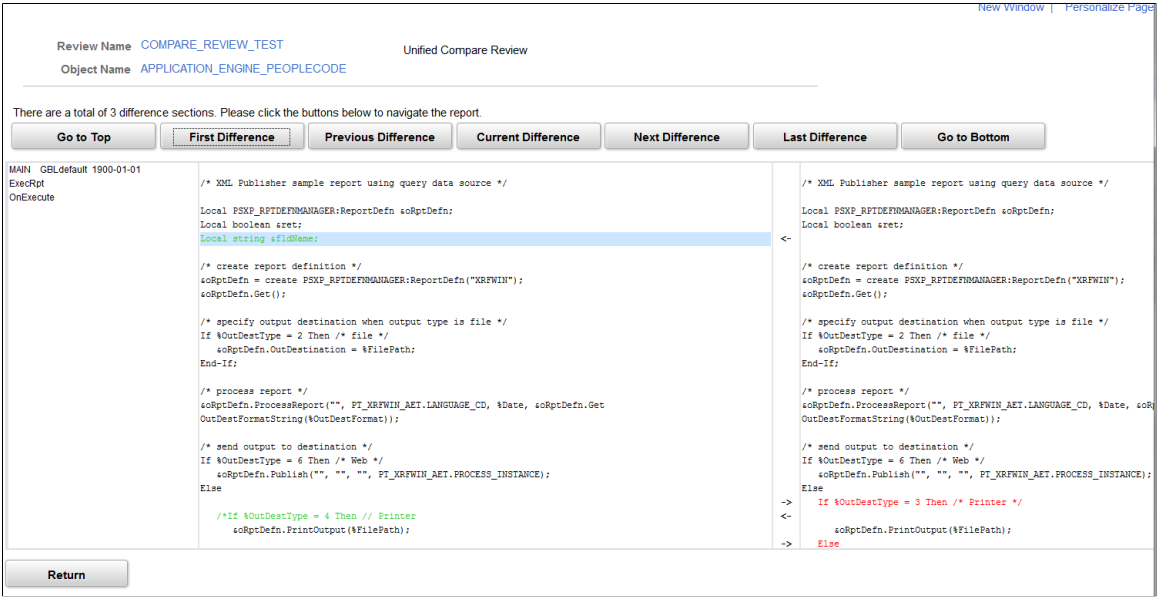

Click the buttons at the top of the page to navigate to the differences in the PeopleCode.

### **Viewing Data Set Content**

To view the Data Set Content, click the link for the Data Set on the Compare Review Workbench page.

This example illustrates the fields and controls on the Example Content page for PivotGrid Definition Data Set.

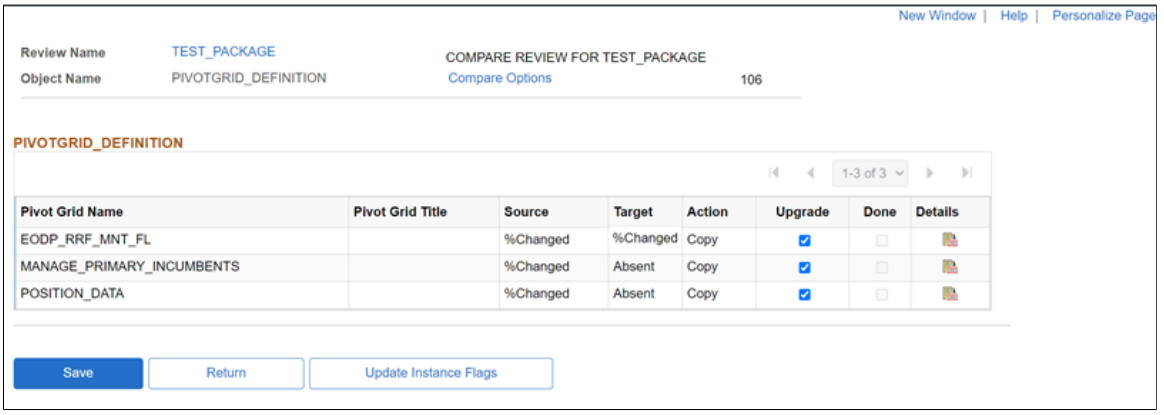

Similar to viewing the compare report in Data Migration Workbench, you can change the action and upgrade columns after reviewing the details.

Click Compare Options link to view the compare options.

This example illustrates the fields and controls on the Compare Options for ADS data set objects.

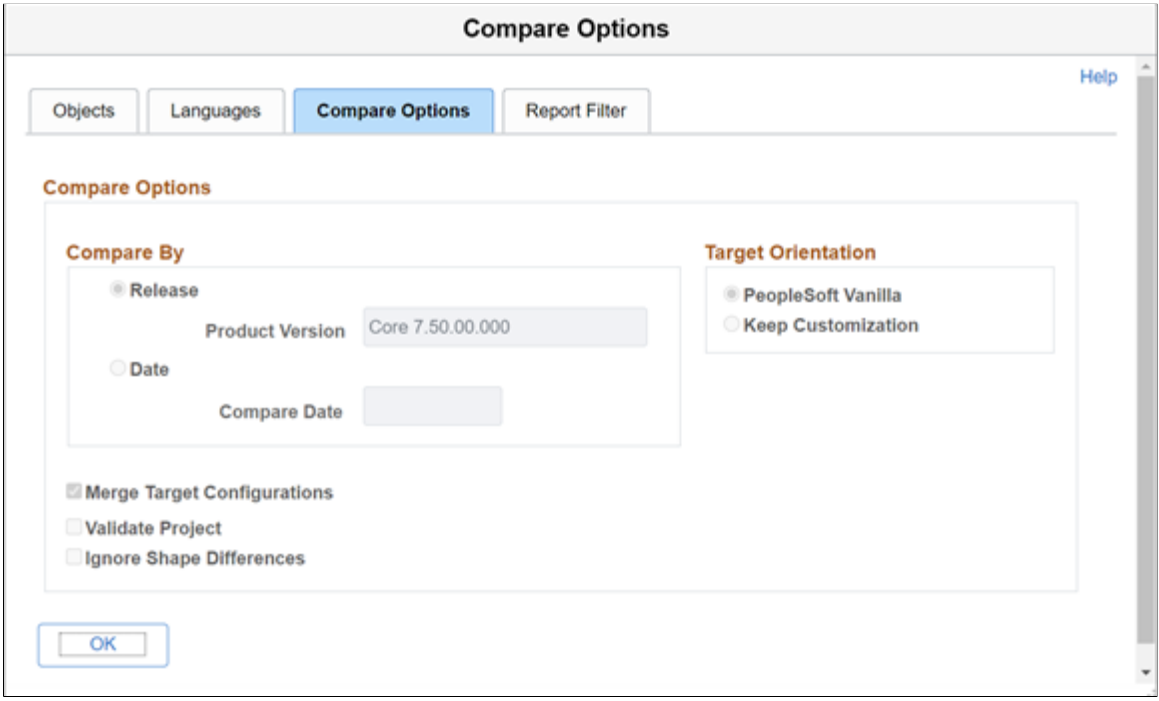

### <span id="page-203-0"></span>**Viewing Validation Reports**

Validation is initiated by one of the following processes:

• Check Integrity

On the source database, click Check Integrity on Project Definition page.

See [Checking Integrity](#page-210-0)

• Validate From File

On the target database, click Validate on Project Definition page.

See [Validating From File](#page-211-0)

• Copy From file

On the target database, click Copy From File on Project Definition page and select the Validate Project check box.

When the validation process is complete, the Project Definition page is updated to indicated the message count. Depending on which process was run, you may see additional columns in the data content grid.

This example illustrates a project that contains validation errors.

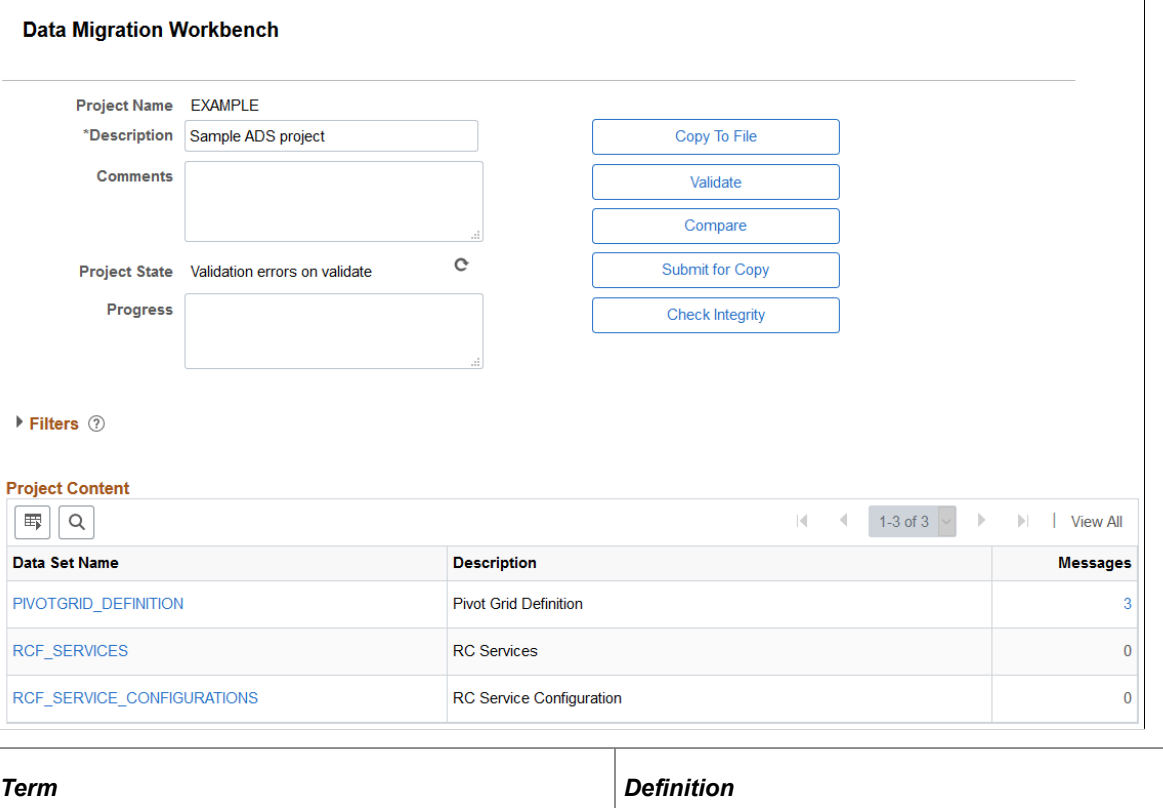

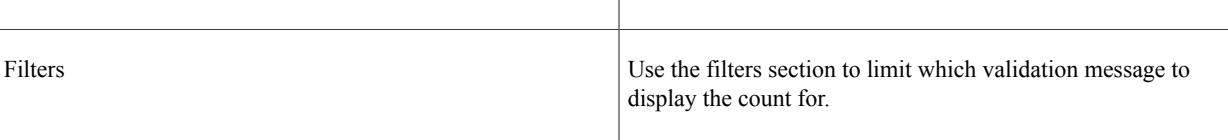

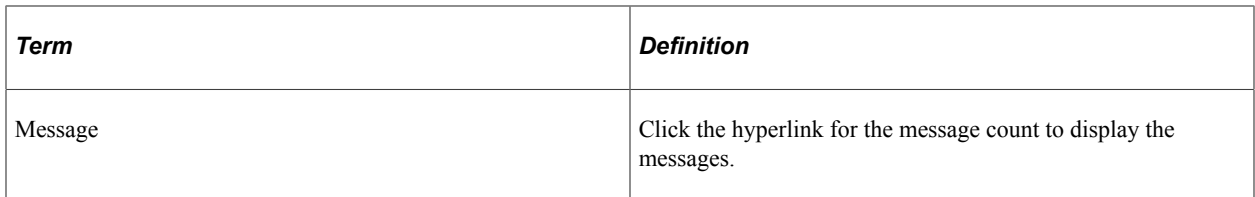

Click the hyperlink in the Messages to view the data content.

This example illustrates the fields and controls on the Data content page for validation.

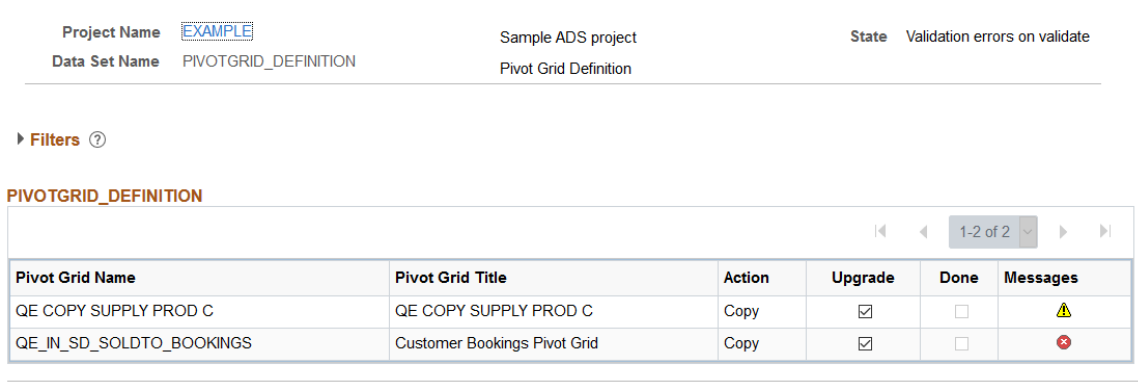

The data set instances that contain errors or warnings are displayed.

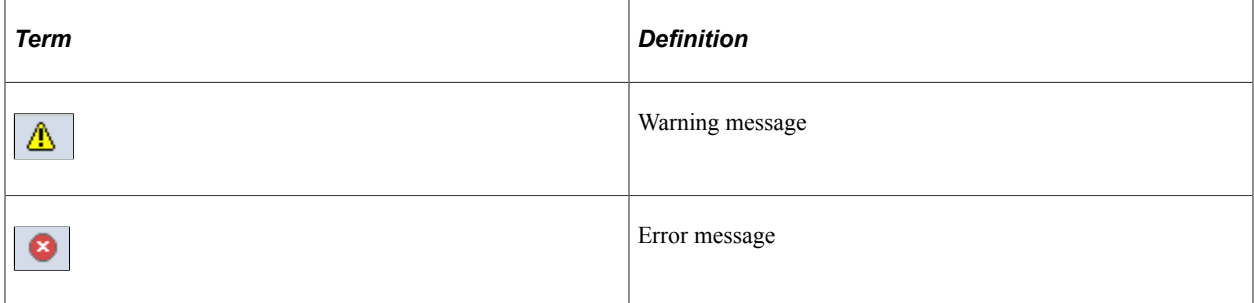

Click on the message icon to view the message details on the Validation Report page.

#### This example illustrates the fields and controls on the Validation Report page.

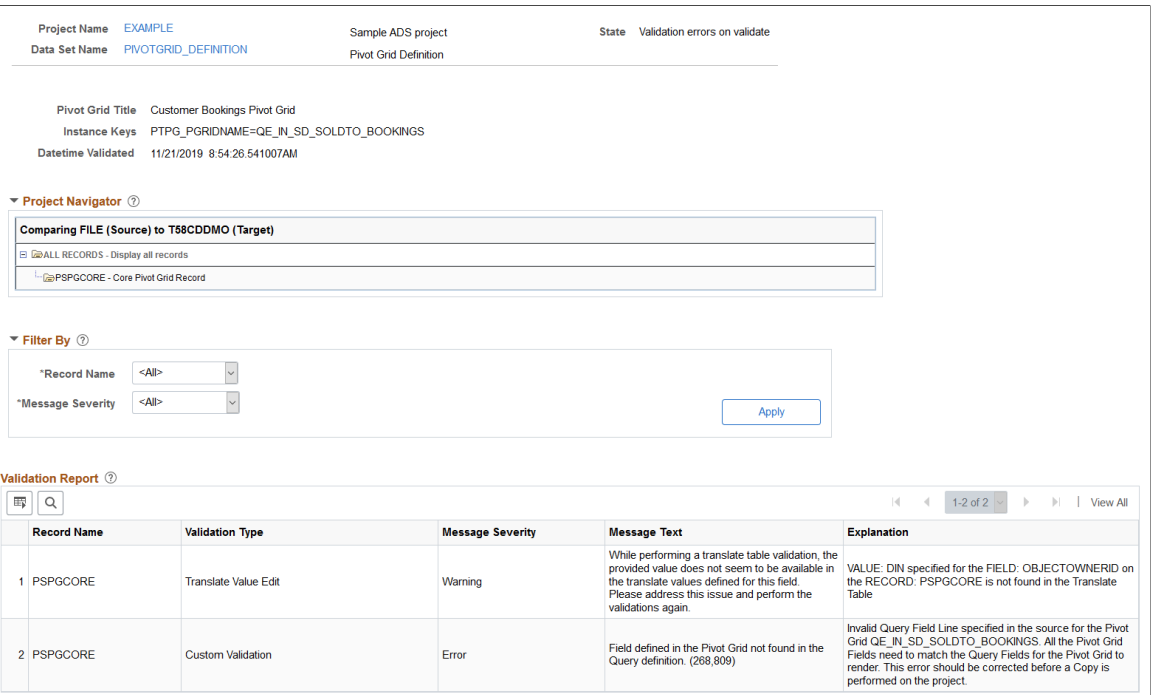

You can also use the Filter By section to display the report based on filters for record name, message severity or any combination of those filters. Select the Show Results Without Merge check box to view the messages if merge were disabled. This option can help the reviewer to decide whether to keep configurations or copy from source.

The report has 5 columns:

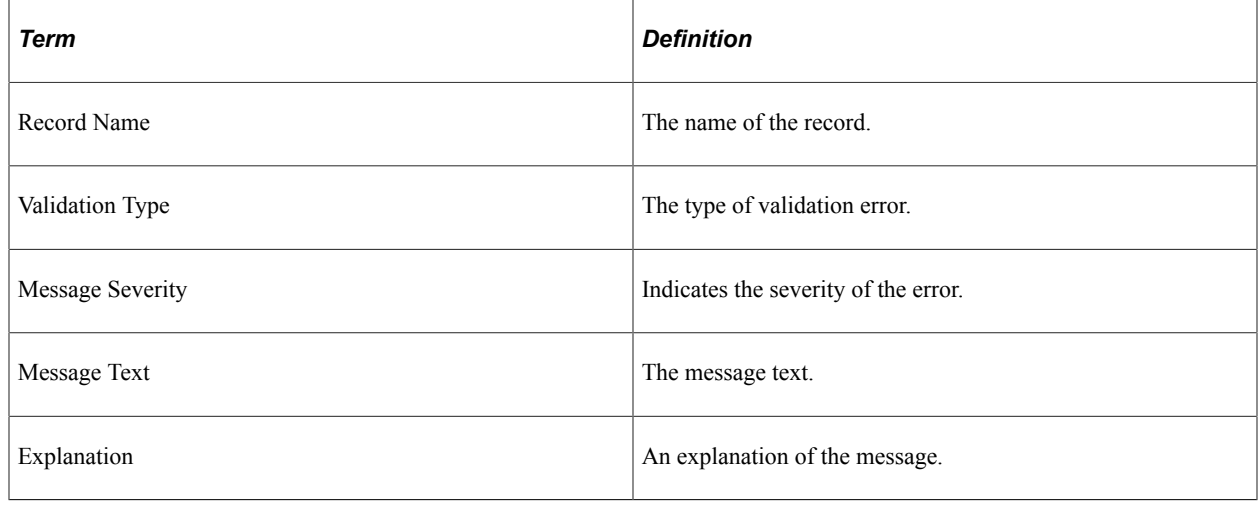

# **Submitting for Copy**

To copy the project from file:

1. Select **Select PeopleTools** > **Lifecycle Tools** > **Migrate Data** > **Data Migration Workbench**.

- 2. Select the *Submit for Copy* button.
- 3. Select the languages to copy.
- 4. Select the data sets to copy.
- 5. Select which options to run.
- 6. Click the Run button.
- 7. Click OK.

If Approval Framework has been configured, the request will enter the approval workflow, otherwise the process is scheduled in the Process Scheduler.

This example illustrates the fields and controls on the Copy From File page. You can find definitions for the fields and controls later on this page.

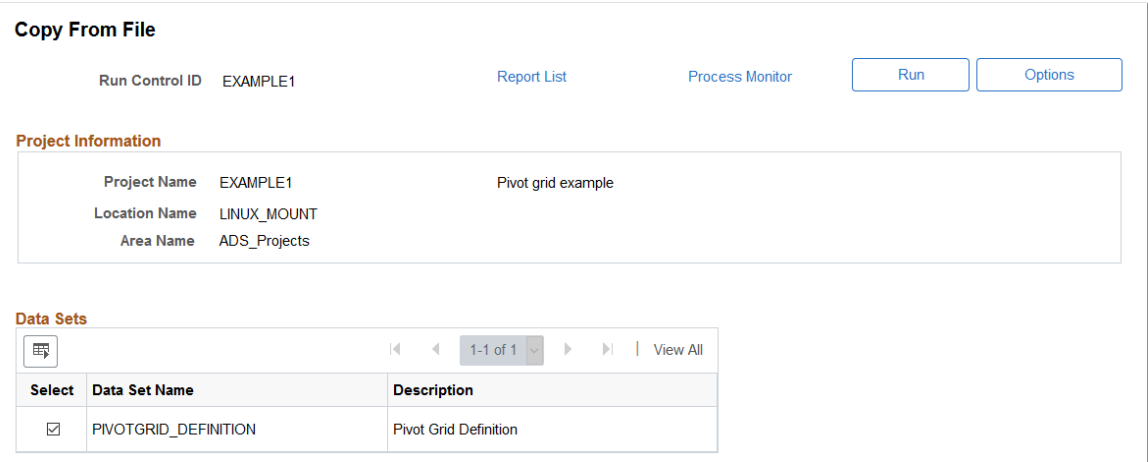

Select the Options button to set the copy languages and copy options.

This example illustrates the fields and controls on the Copy Options page. You can find definitions for the fields and controls later on this page.

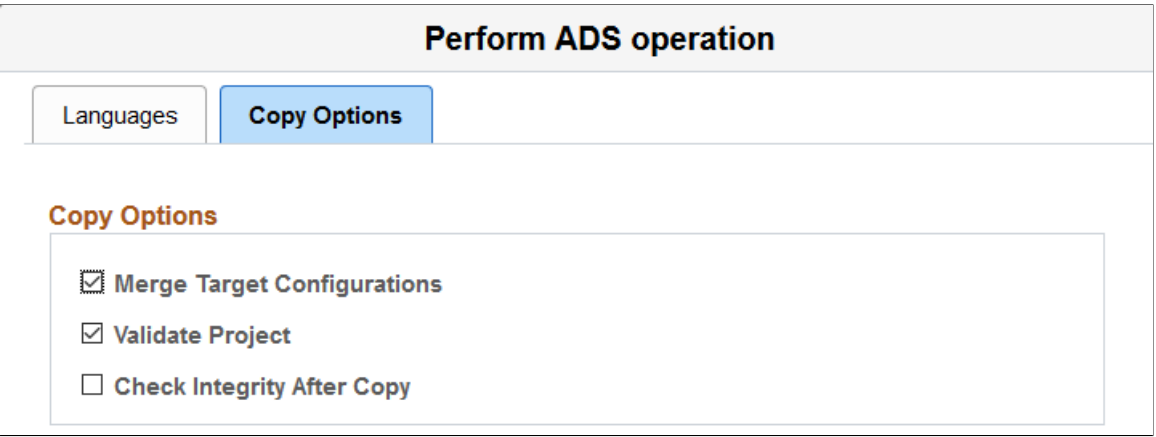

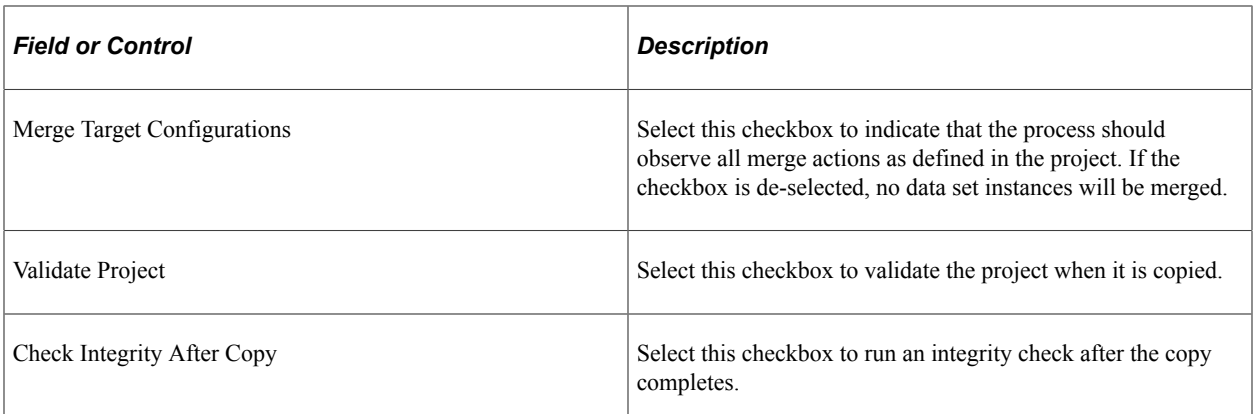

Refer to [Scheduling and Approving Copy from File](#page-238-0) for approving the request.

# **Validating Data Sets**

# **Understanding Data Set Validation**

The purpose of Data Set validation (Validate/Check Integrity) is to check data validity based on rules defined on record fields (metadata), for example, whether a field value can be empty. Data can be validated from either the project file (Validate) or database (Check Integrity). The validation rules are always stored as metadata in database.

• Validation

Data will be validated come from project file.

• Check Integrity

Data will be validated come from database.

There are two types of validation:

• Basic Validation

Provides the default validations.

• Custom Validation

Extension application class (defined in the Data Set Definition) that extends the base validation class to define specific validation logic.

See [Defining Extension](#page-153-0)

#### **Basic Validation**

Basic validation is used to check that the data set instances in a project are correct against their metadata in the database. This table lists the validations performed:

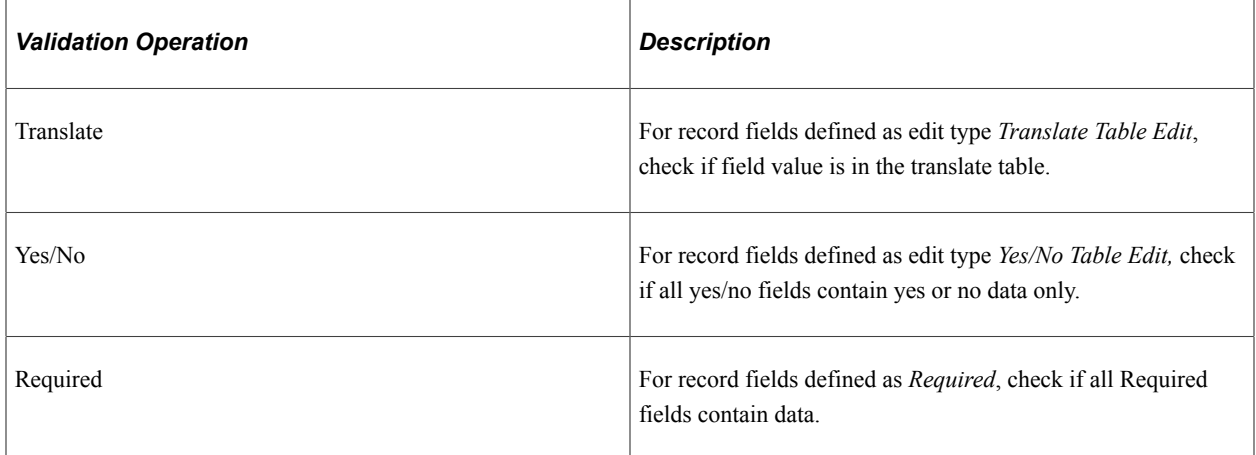

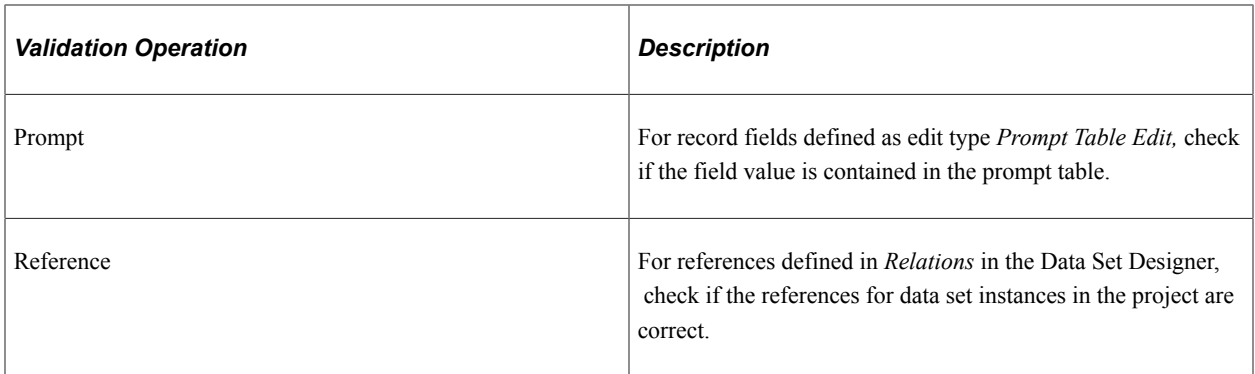

### **When and Where to Run Validation**

Validation and Check Integrity can be run in various stages in the data migration process. When they are run will determine the validation that takes place.

• Check Integrity

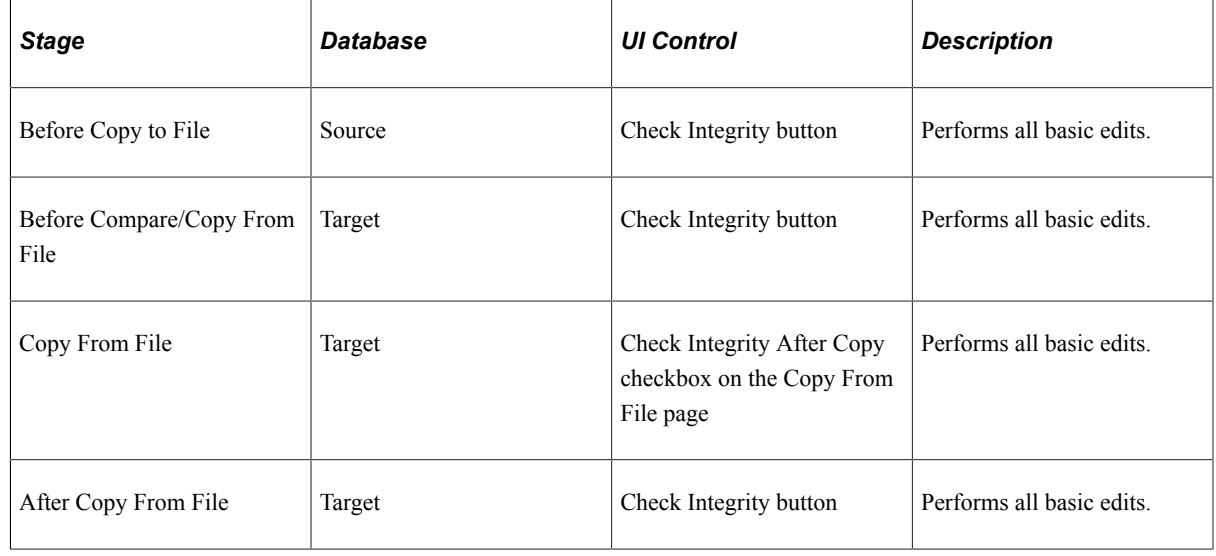

#### • Validate

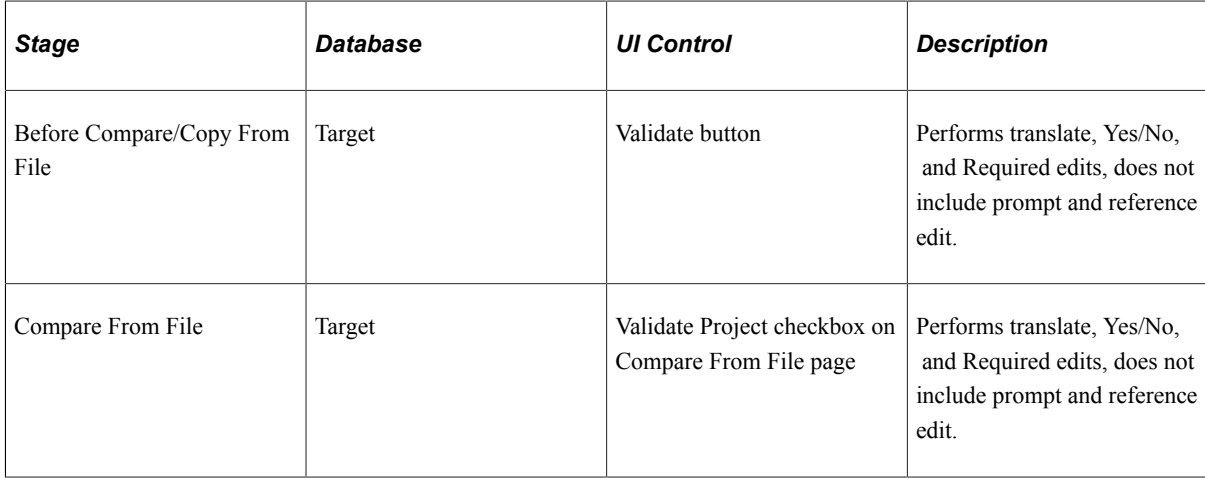

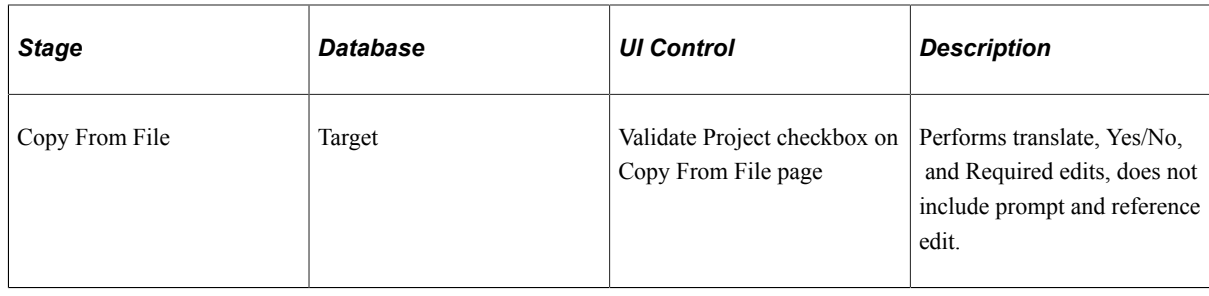

# <span id="page-210-0"></span>**Checking Integrity**

To run the integrity check on your project in the source database:

- 1. Select **PeopleTools** >**Lifecycle Tools** >**Migrate Data** >**Data Migration Workbench.**
- 2. Open the project.

The project status must be Created or Check integrity succeeded.

- 3. Click Check Integrity.
- 4. Select the data sets to check and click Run.
- 5. On the Process Scheduler Request page click OK.
- 6. Click OK to return to the Project Definition page.
- 7. Use the Refresh button to check the progress of the copy.
- 8. When the check integrity report succeeds, the message count for each data set is displayed in the project content grid.
- 9. To view only errors and warnings, use the Message Type filter.

This example illustrates the fields and controls on the Check Database Integrity results. The 2 in the message column indicates that integrity errors exist..

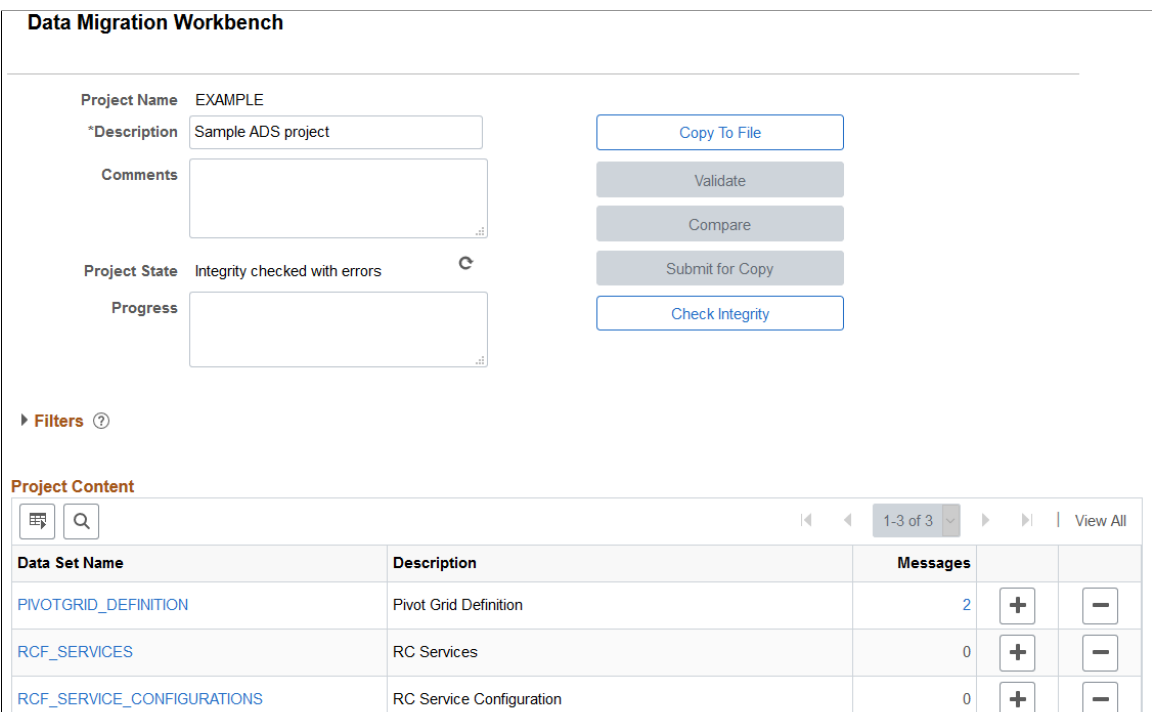

For information on viewing the validation reports see [Viewing Validation Reports.](#page-203-0)

# <span id="page-211-0"></span>**Validating From File**

To run the validate from file.

- 1. On the Target database, select **PeopleTools** >**Lifecycle Tools** >**Migrate Data** >**Data Migration Workbench.**
- 2. Select the project.
- 3. Click the Validate button.
- 4. Select the data sets to validate.
- 5. Click the Options button to select or deselect to Merge Target Configurations.

**Note:** The Ignore Shape Differences functionality is disabled. If there is a shape change in Application owned datasets between source and target environments, then the copy, compare, and validate processes fail.

To correct the shape changes, review and use the logs <filename.stdout> available at Process Monitor > Details > View Log/Trace.

- 6. Click the Run button.
- 7. On the Process Scheduler Request page, click OK.
- 8. Click OK to return to the Project Summary page.
- 9. The Project State is displayed. Use the Refresh button to check the progress of the copy.

This example illustrates the fields and controls on the Validate From File page.

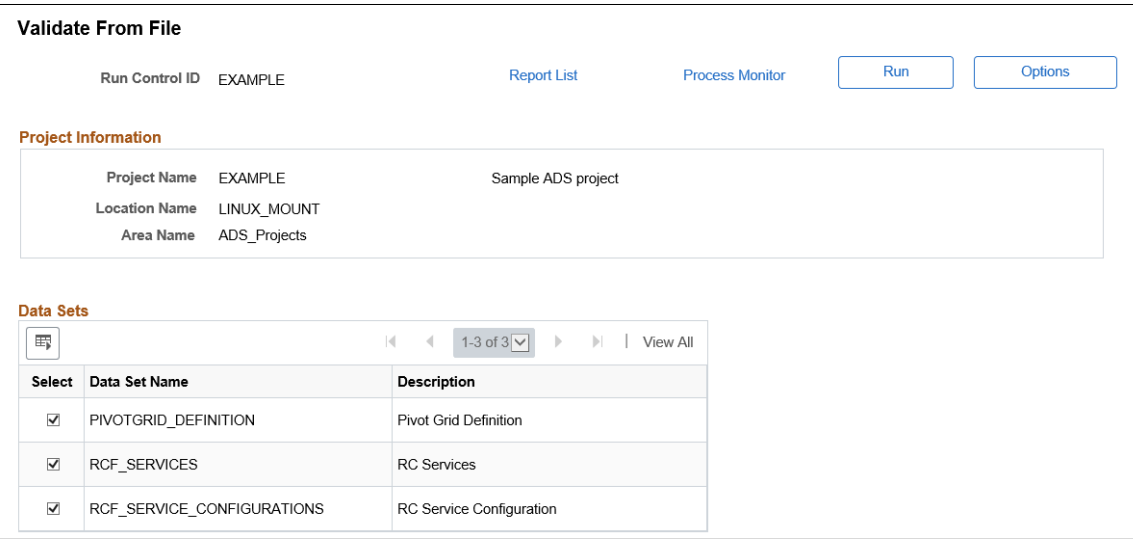

#### **Validate from File Results**

When the Validate From File process completes, the project content grid is updated with the message count for each data set.

For information on viewing the validation reports see [Viewing Validation Reports.](#page-203-0)

Validating Data Sets Chapter 12

# **Running ADS Summary Report**

# **Running ADS Summary Report**

The Data Set Summary report enables you to produce a report to view all of the information contained in the data set definition pages including general, relationships, groups, and properties. Optionally, you can also include overlapping data sets, referenced data sets, and referencing on the report. The report can also be produced in PDF format.

### **Data Set Summary Report Page**

Use the Data Set Summary Report page to run a report that provides a summary of the data set.

Navigation:

#### **PeopleTools** > **Lifecycle Tools** > **Migrate Data** >**ADS Summary Report**

The Data Set Summary Report can also be accessed directly from the Data Set Designer by clicking the View Summary Report link on the General page.

This example illustrates the fields and controls on the Data Set Summary Report page. You can find definitions for the fields and controls later on this page.

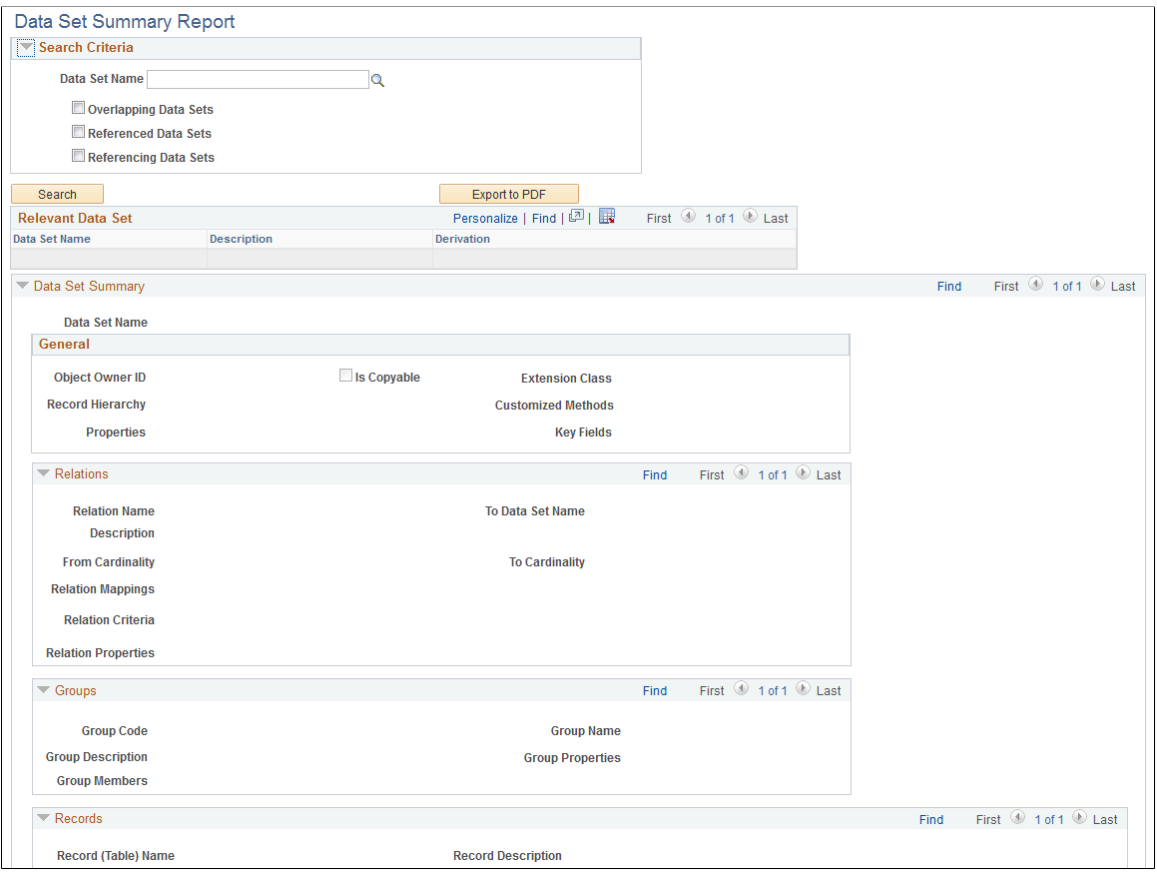

### **Search Criteria**

Use the Search Criteria section to select the data set or sets for the report. Click Search after entering the search criteria and the report will be displayed.

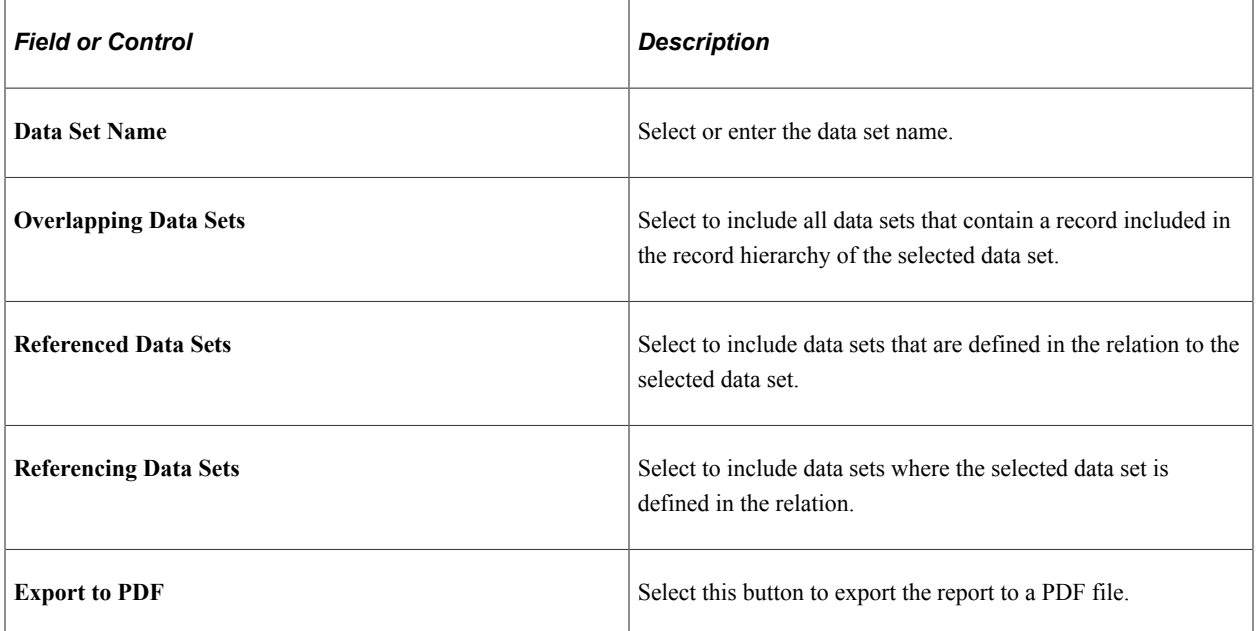
### **Relevant Data Set**

This section will list the data sets returned from the search with the description and deviation.

This example illustrates the selecting the data set RCF\_SERVICES to include overlapping, referenced and referencing data sets.

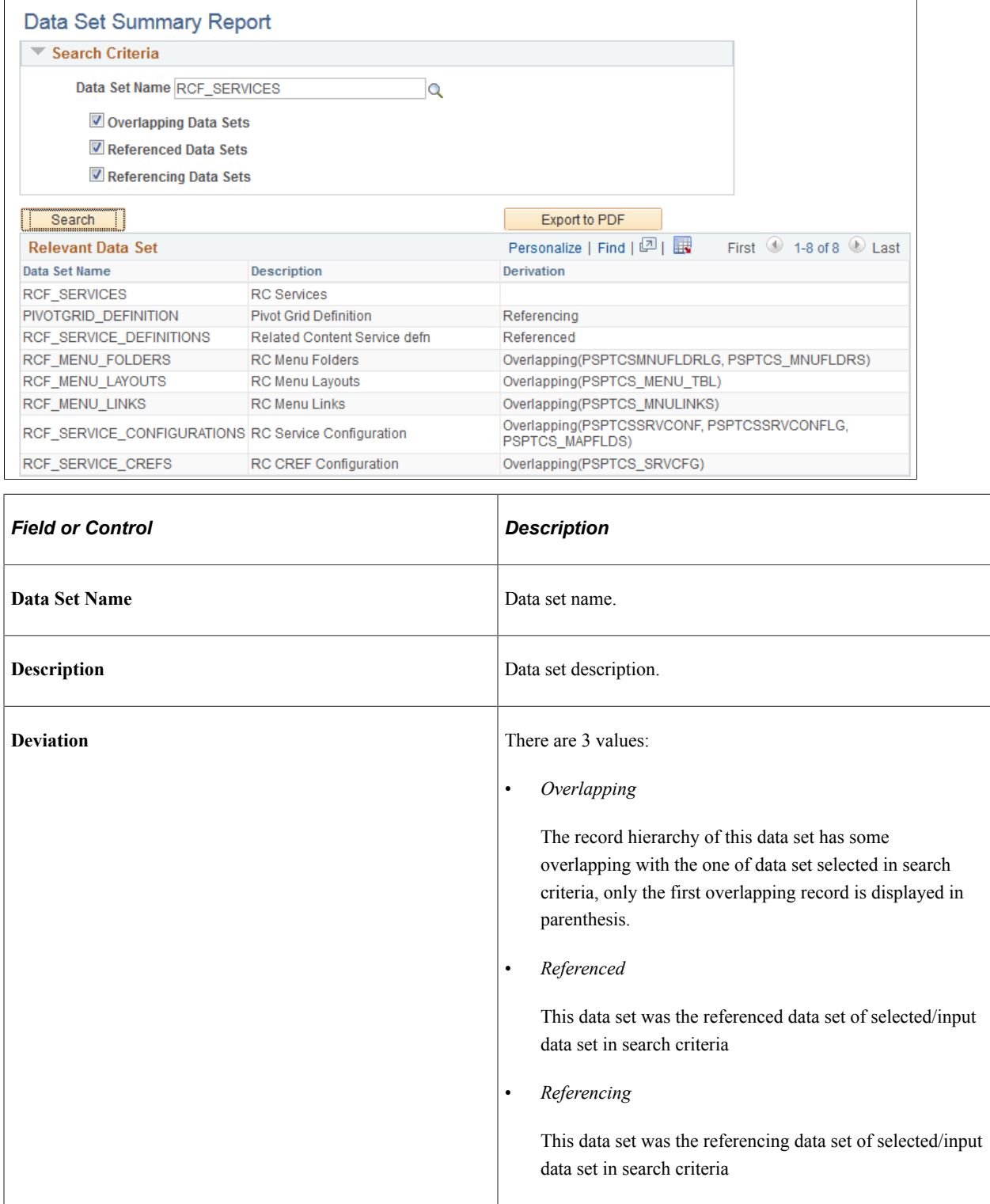

### **Data Set Summary**

The Data Set Summary section has 4 groups: General, Relations, Groups, and Records.

This example illustrates the fields and controls on the Data Set Summary section. You can find definitions for the fields and controls later on this page.

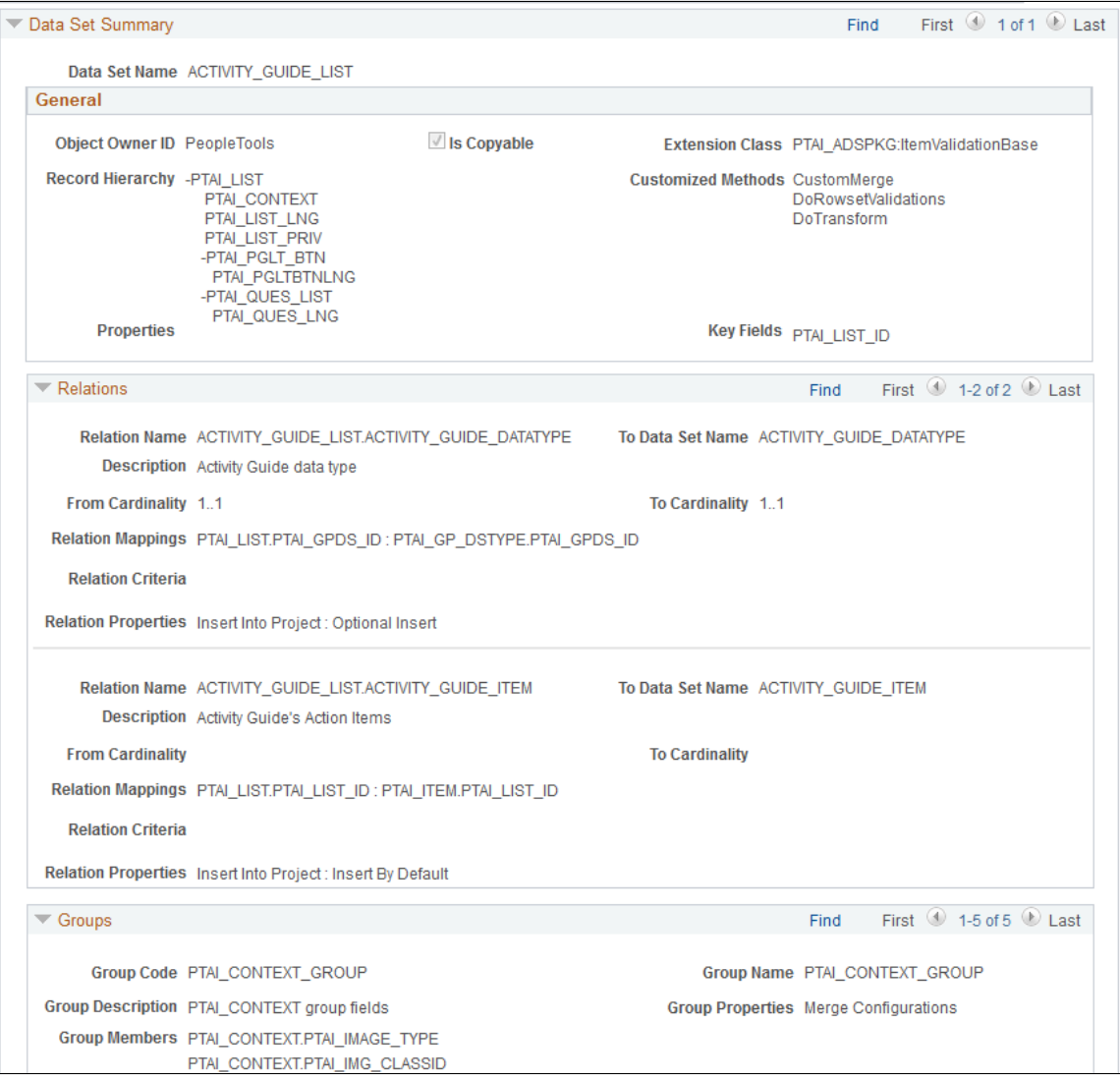

• General

This section shows:

- Data Set Name
- Owner ID
- Is Copyable
- Record Hierarchy: The '-' character in front of the record name means that this record has child record(s).
- Object Properties: Each property displays in one line with the format of PropertyName : PropertyValue.
- Extension class Name: Full path of the application class, including the package name.
- Customized Methods: Displays which methods are overwritten(implemented) by the object owner. Methods include: CustomMerge, CustomValidat, DoRowsetValidations, DoTransform, CustomTransform, OnPreUpdate, or OnPostCopy.
- Relations

This section shows:

- Relation Name
- To Data Set Name
- From Cardinality
- To Cardinality
- Relation Mapping: Each mapping is displayed in one line with the format of recordName.fieldName : recordName.fieldName (the first part is from *From Data Set*, while the second part is from *To Data Set*).
- Relation Criteria
- Relation Properties: Each property is displayed in one line with the format of PropertyName : PropertyValue.
- Groups

This sections shows:

- Group Code
- Group Name
- Group Members: Each record field occupies one line with the format of recordName. fieldName. If no field name was specified, we the recordName is displayed.
- Group Properties: Each property is displayed in one line with the format of PropertyName : PropertyValue
- Records

Expand this section to view the records in the data set.

#### **Related Links**

[Creating and Editing Data Set Definition](#page-138-0)

# **Working With ADS Administrator Reports**

# **Understanding ADS Administrator Reports**

Many of the delivered ADS definitions are complex and may include relations, properties, groups, and app class extension to do custom validate, merge, and/or other transforms.. The delivered Administrator reports consist of metadata reports and security reports.

Administrative reports provide information on data sets and are grouped by category. This table lists the delivered categories:

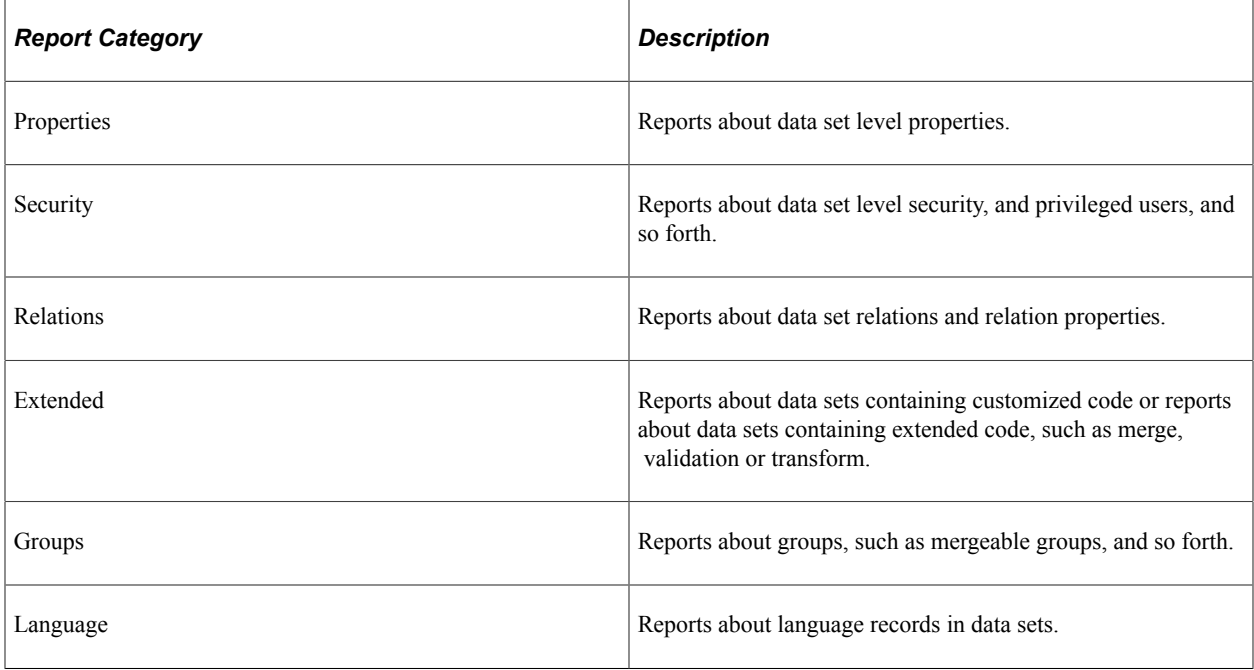

## **Security Reports**

Access groups are used to determine which records the user has access to in Data Migration Workbench. For delivered data set definitions, it is necessary to add the access groups to the Data Migration page of the appropriate permission list. The ACCESS\_GRP\_RECORDS report shows the access groups associated with each data set.

Copy and Compare access rights determine the access permission for copying and comparing ADS projects.

Privileged users are users that have full access to upgrade, which allows the user to copy any record without checking the specific authorization for that record.

This table lists the delivered security reports:

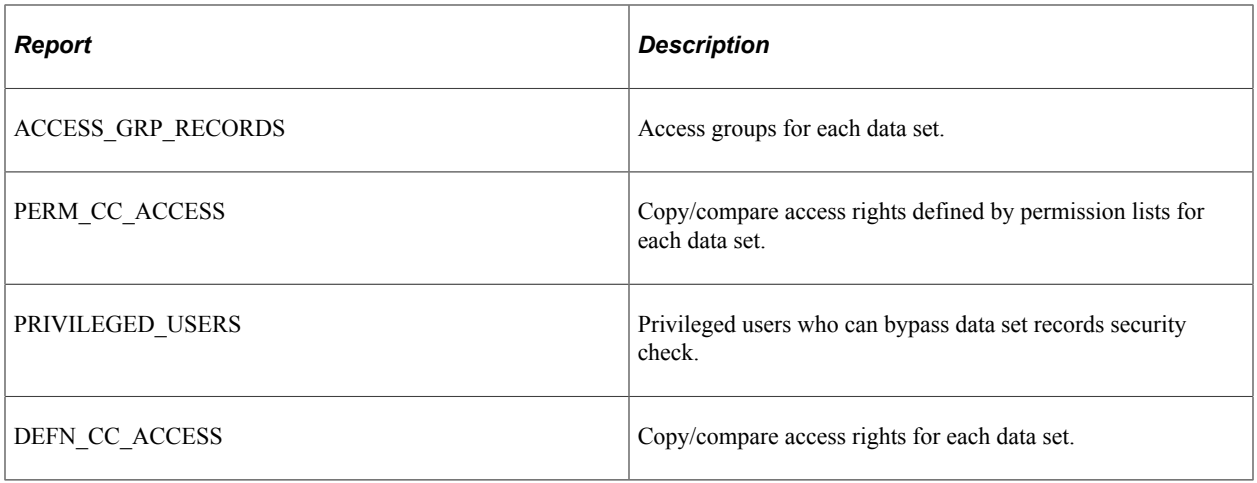

### **Metadata Reports**

This table lists the delivered metadata reports by category.

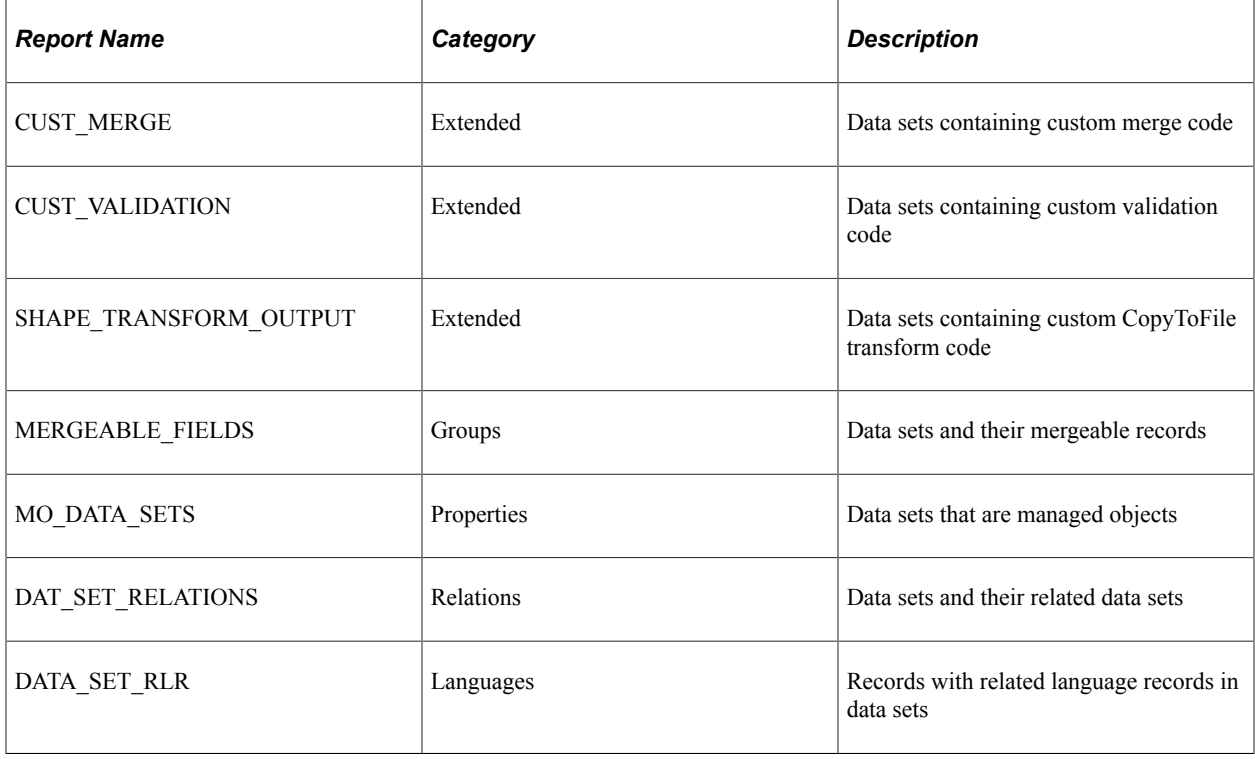

# <span id="page-221-0"></span>**Running ADS Administrator Reports**

To run ADS Administrator Reports:

- 1. Select PeopleTools, Lifecycle Tools, Migrate Data, ADS Administrator Reports.
- 2. On the Administrator Report page click Search.

3. Click the Run icon for the report you want to run.

**Note:** In order to run Administrator Reports, the user must have been granted the *Read Only Access* for *Copy Compare Report* permission. Se[eDefining Copy Compare Report Permission](#page-228-0)

# **Administrator Reports Search Page**

Use the Administrator Reports Search page to search for existing administrator reports.

Navigation:

#### **PeopleTools** >**Lifecycle Tools** > **Migrate Data** >**ADS Administrator Reports**

This example illustrates the fields and controls on the Administrator Reports Search page. You can find definitions for the fields and controls later on this page.

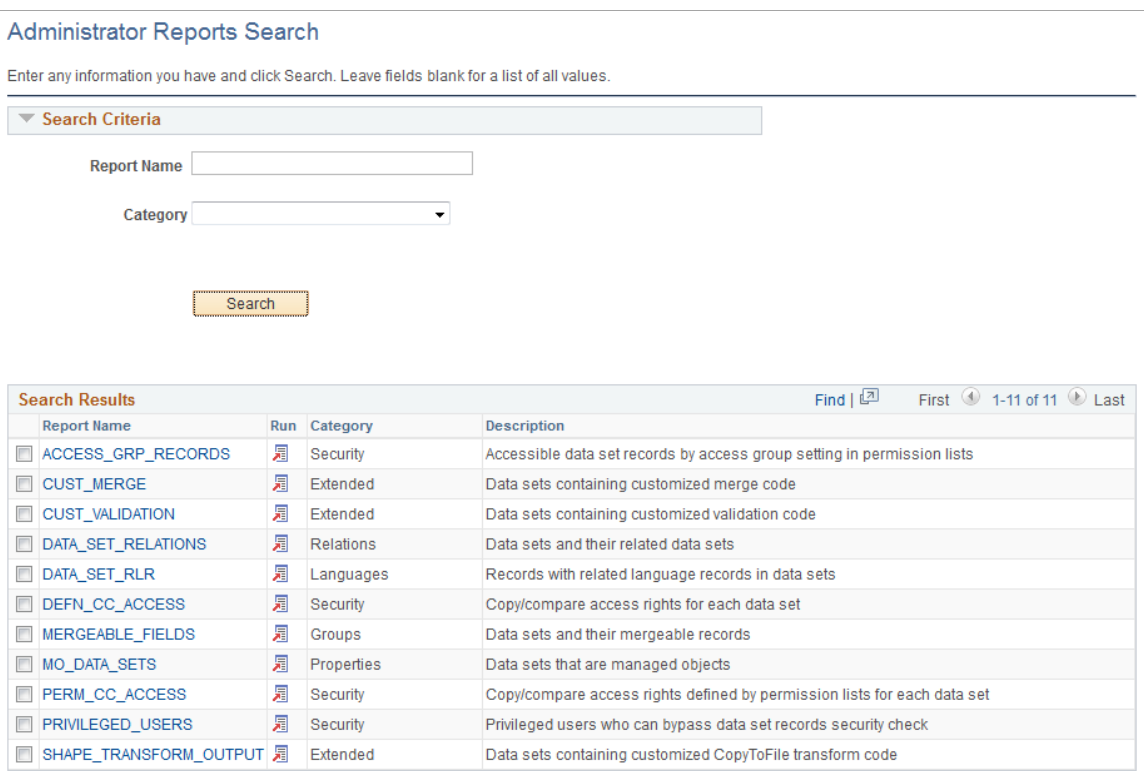

Click the Run icon for the report you would like to run, or click the report name link to open the report definition page.

This example illustrates the fields and controls on the Example of Access Group report.

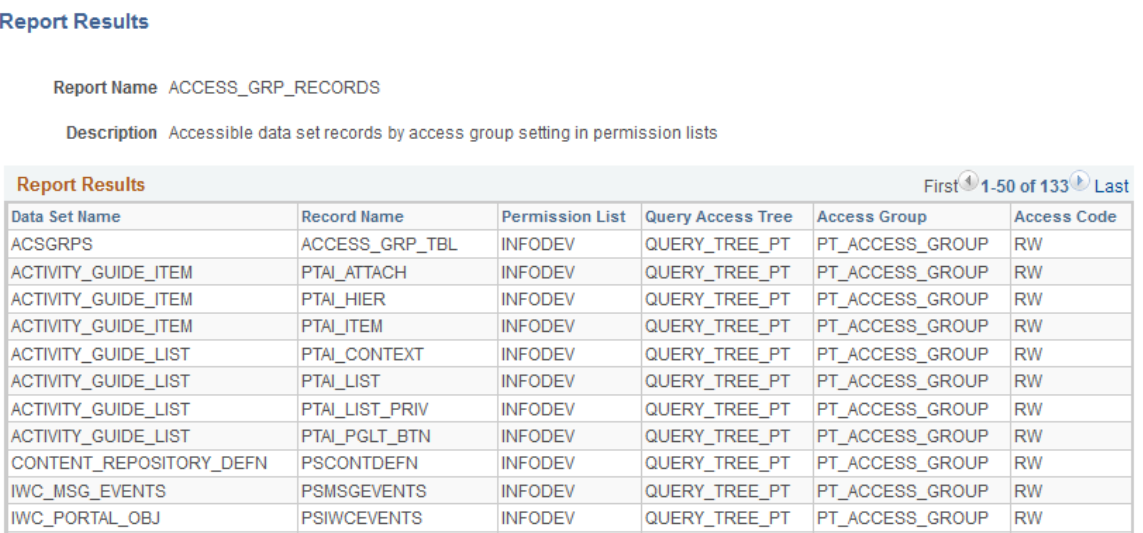

# **Report Definition Page**

Use the Report Definition page to run an administrative report.

Navigation:

From the Administrator Reports Search page, click the report name link in the search results grid.

This example illustrates the fields and controls on the Report Definition page.

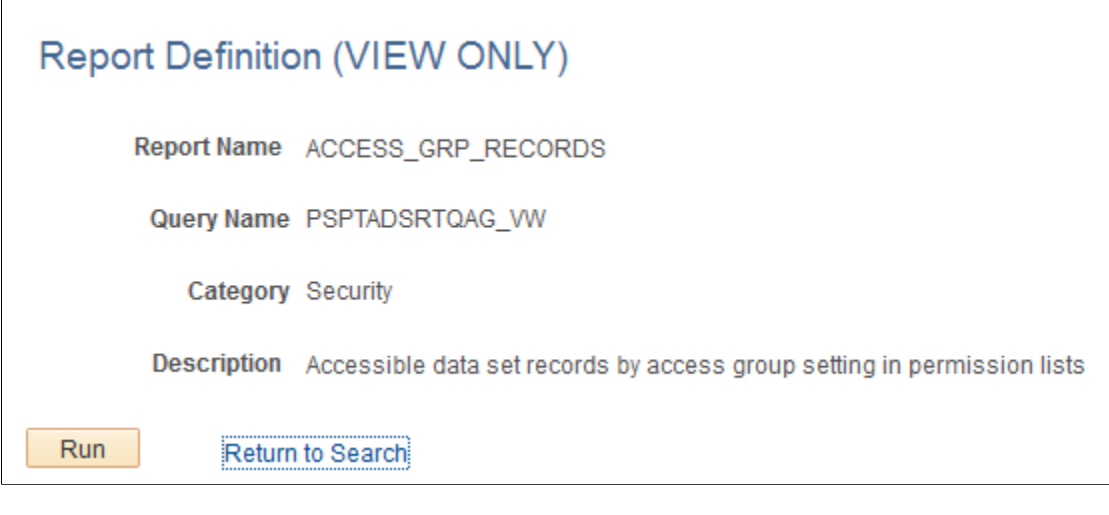

Click Run to run the report.

# **Implementing Data Set Security**

# **Understanding Data Set Security**

The Application Data Set (ADS) framework allows users to:

- 1. Define the shape of business objects as data set definitions.
- 2. Define the contents of a data migration project.
- 3. Copy or compare the data migration projects to and from files.

Data sets may contain sensitive data, therefore it is critical to define security for data set functions and services. Security for data sets includes security to:

- Create data sets and ADS projects.
- Copy ADS projects to file.
- Compare ADS projects from file.
- View compare reports.
- Copy ADS projects from file.
- Encrypt data set project files.
- Modify PeopleTools owned data sets.

**Important!** PeopleTools owned data set are delivered as read-only and should not be modified. Any modifications necessary will be delivered in an update available from PUM.

This table provides a summary of the security used with ADS.

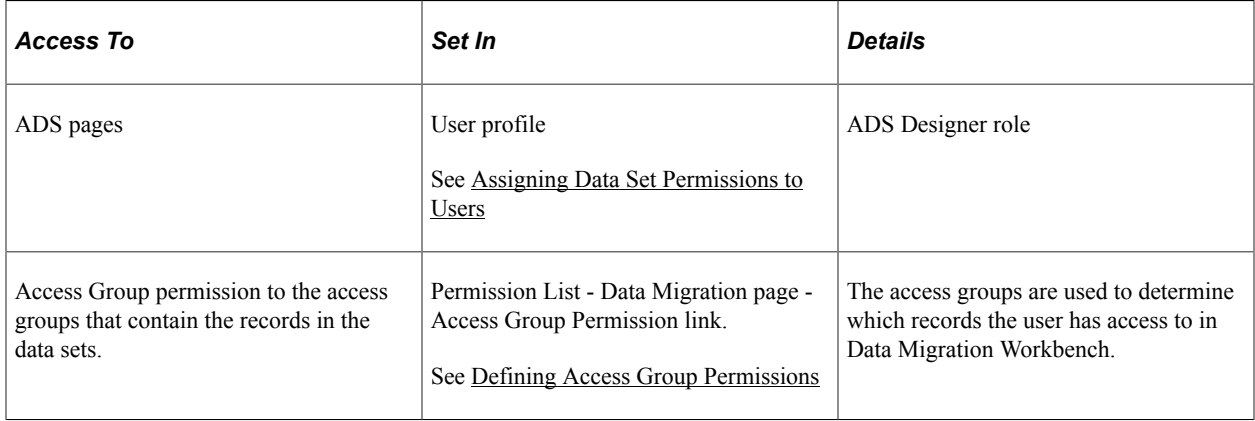

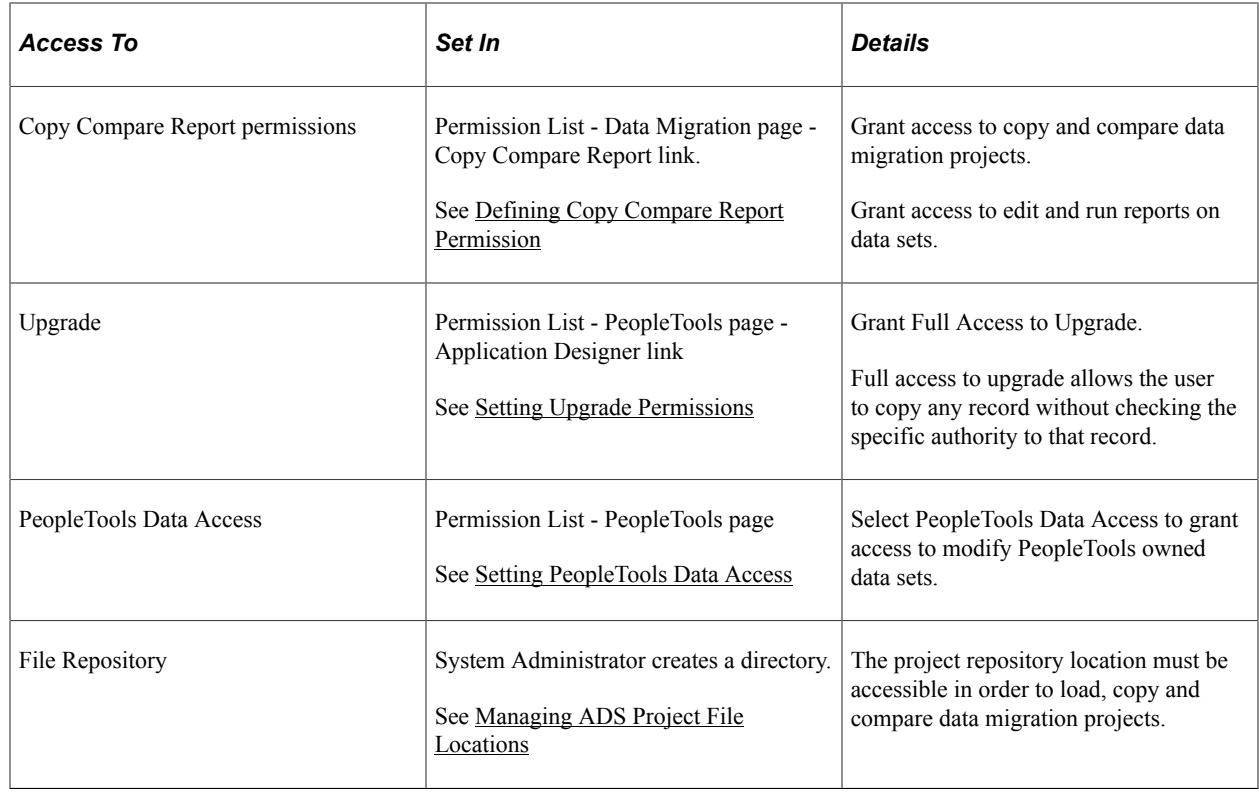

# <span id="page-225-0"></span>**Assigning Data Set Permissions to Users**

PeopleSoft delivers the role *ADS Designer* that grants access to the ADS components. Assign this role to any user that needs access to create and use data sets.

The permission list PTPT3500 provides access to the Migrate Data pages. This permission list is included in the role ADS Designer.

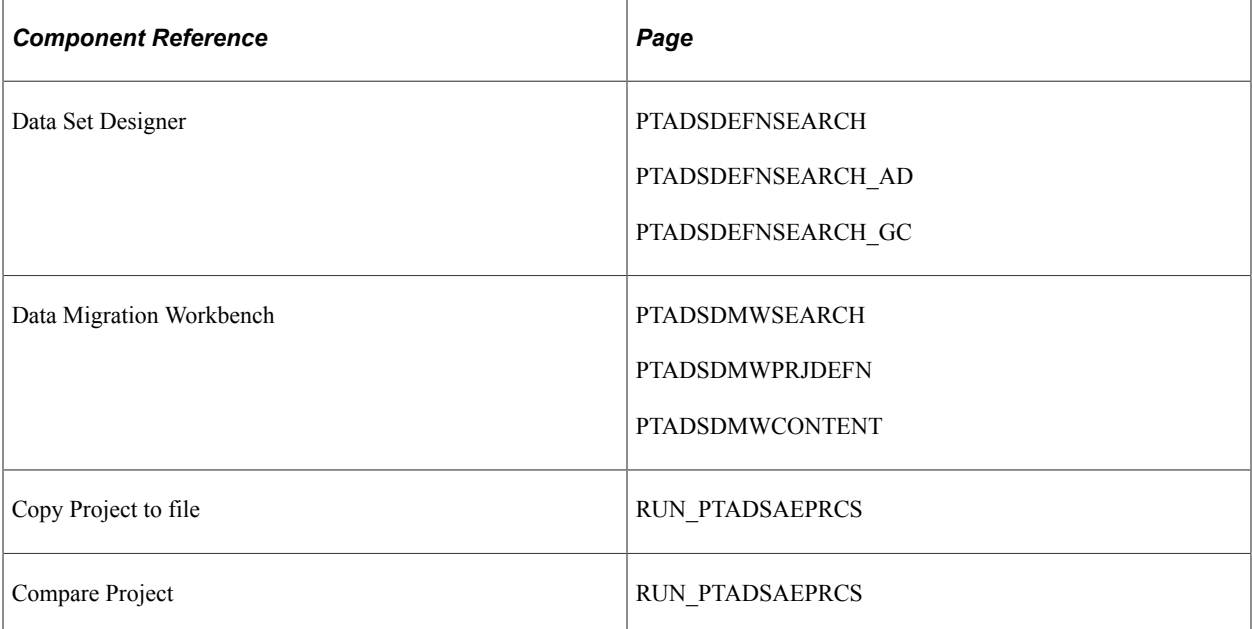

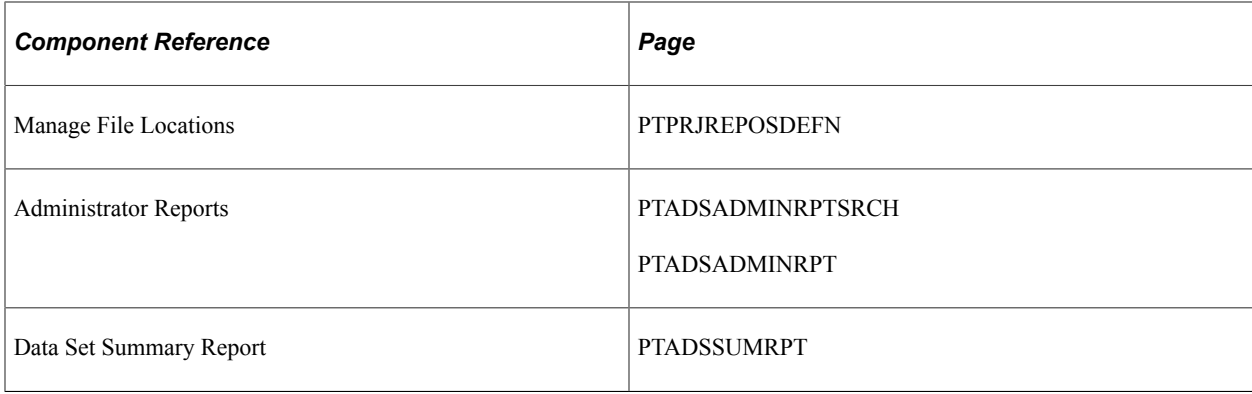

# **Setting Data Migration Permissions**

Use the Data Migration permissions page to set the security for migrating data and running administrative reports.

Navigation:

- 1. **PeopleTools> Security> Permissions and Roles> Permission Lists**.
- 2. **Select the permission list to update.**
- 3. Select the Data Migration tab.

This example illustrates the fields and controls on the Data Migration Permissions page. You can find definitions for the fields and controls later on this page.

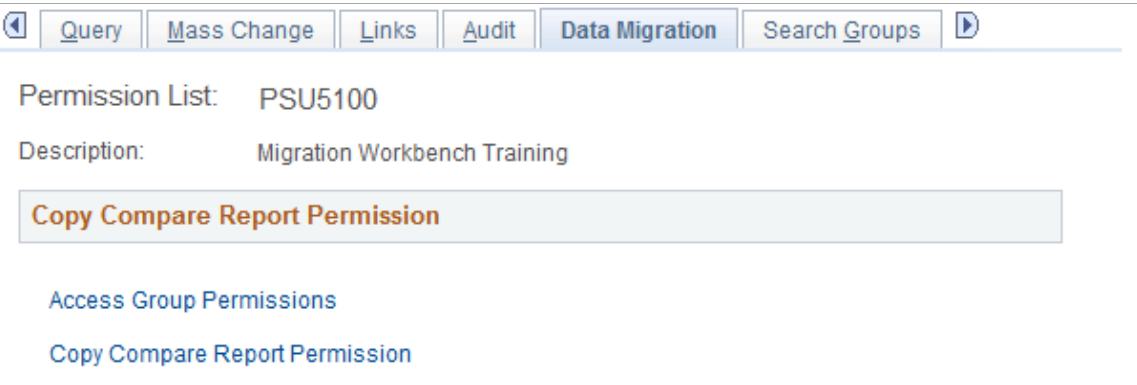

The Data Migration page has links to the Access Group Permissions page, where you can define the records to which the user can have access in the Data Migration Workbench, and the Copy Compare Report Permission page, where you can define the copy and compare operations that the user can perform, as well as permission to run administrative reports.

## <span id="page-226-0"></span>**Defining Access Group Permissions**

Use the Permission List Access Groups page (SCRTY\_ADS\_ACC\_GRPS) to define the query tree and access groups, as well as the read and write privileges.

**Note:** If the permission list grants full access to Upgrade, it is not necessary to include all of the access groups for a Copy from File. The access group security is always used when creating a data migration project.

#### Navigation:

#### **Click the Access Group Permission link on the Data Migration page.**

This example illustrates the fields and controls on the Permission List Access Groups Page. You can find definitions for the fields and controls later on this page.

#### **Permission List Access Groups**

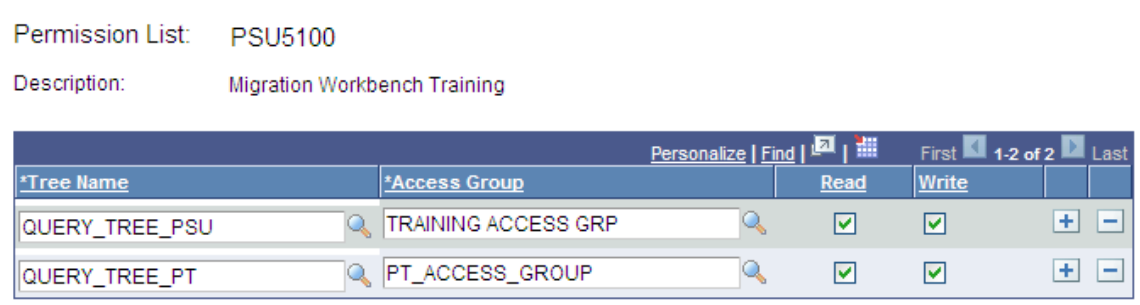

Access groups are nodes in a query tree, which you build with Query Access Manager. After you build a query tree, you give users access to one or more of its access groups. Then, they can generate queries on any tables in the access groups accessible to them.

ADS uses the query trees defined in Query Access Manager (PeopleTools, Security, Query Access Manager).

Users who have access to Data Set Designer can create data set definitions for any records in the database, however in order to copy or compare the data set, the user must have permission to an access group that contains the records to be copied or compared.

To add an access group to a permission list:

- 1. Open the permission list and select the **Data Migration tab** >**Access Group Permissions**.
- 2. Select a tree name.
- 3. Select the highest access group that the user can access.

The system displays access groups in the selected query tree only.

The access group that you select should be the highest-level tree group to which this permission list needs access.

4. Select the Read check box to grant the user access to the compare reports for this access group.

**Note:** Read access is enough for Copy to file and Compare operations.

5. Select the Write check box to grant the user access copy data for this access group from a file.

**Note:** Write access is required for Copy from file.

6. Save your changes.

#### **Read Write Privileges**

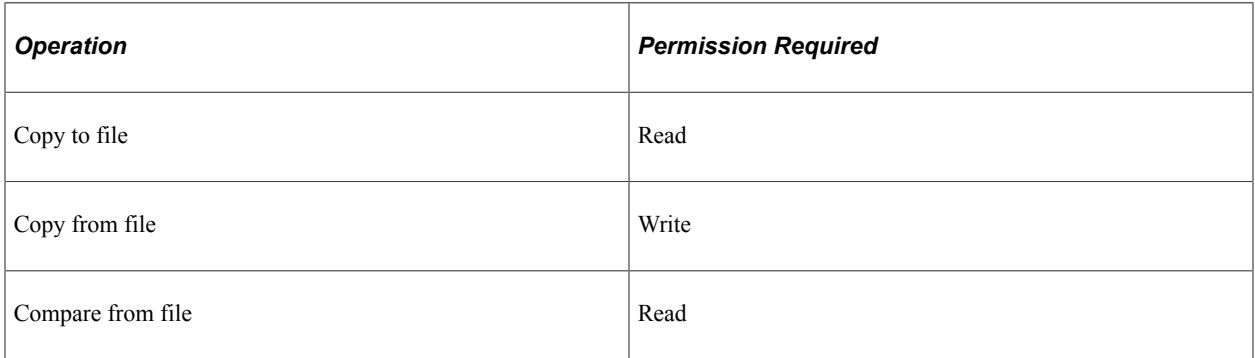

# <span id="page-228-0"></span>**Defining Copy Compare Report Permission**

Use the Copy Compare Report Permission page (SCRTY\_ADS\_PROFILES) to define the access permission for copying and comparing ADS projects.

Navigation:

#### **Click the Copy Compare Report Permission link on the Data Migration page**.

This example illustrates the fields and controls on the Copy Compare Report Permission page. You can find definitions for the fields and controls later on this page.

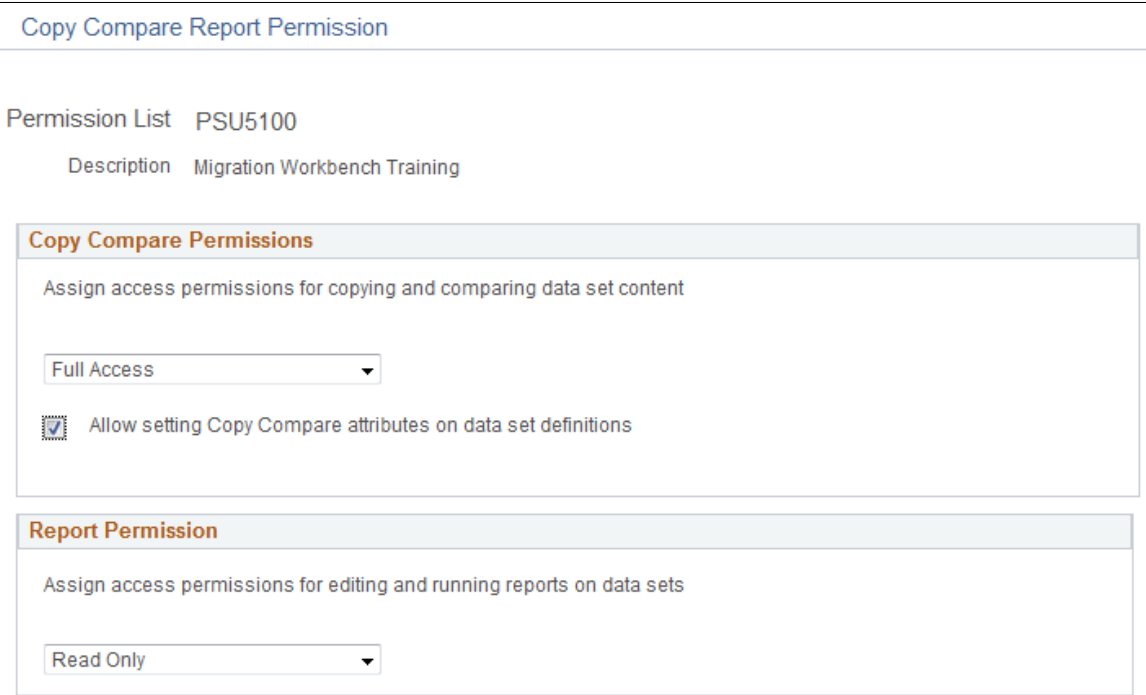

### **Copy Compare Permissions**

Use this section to specify the copy and compare options available.

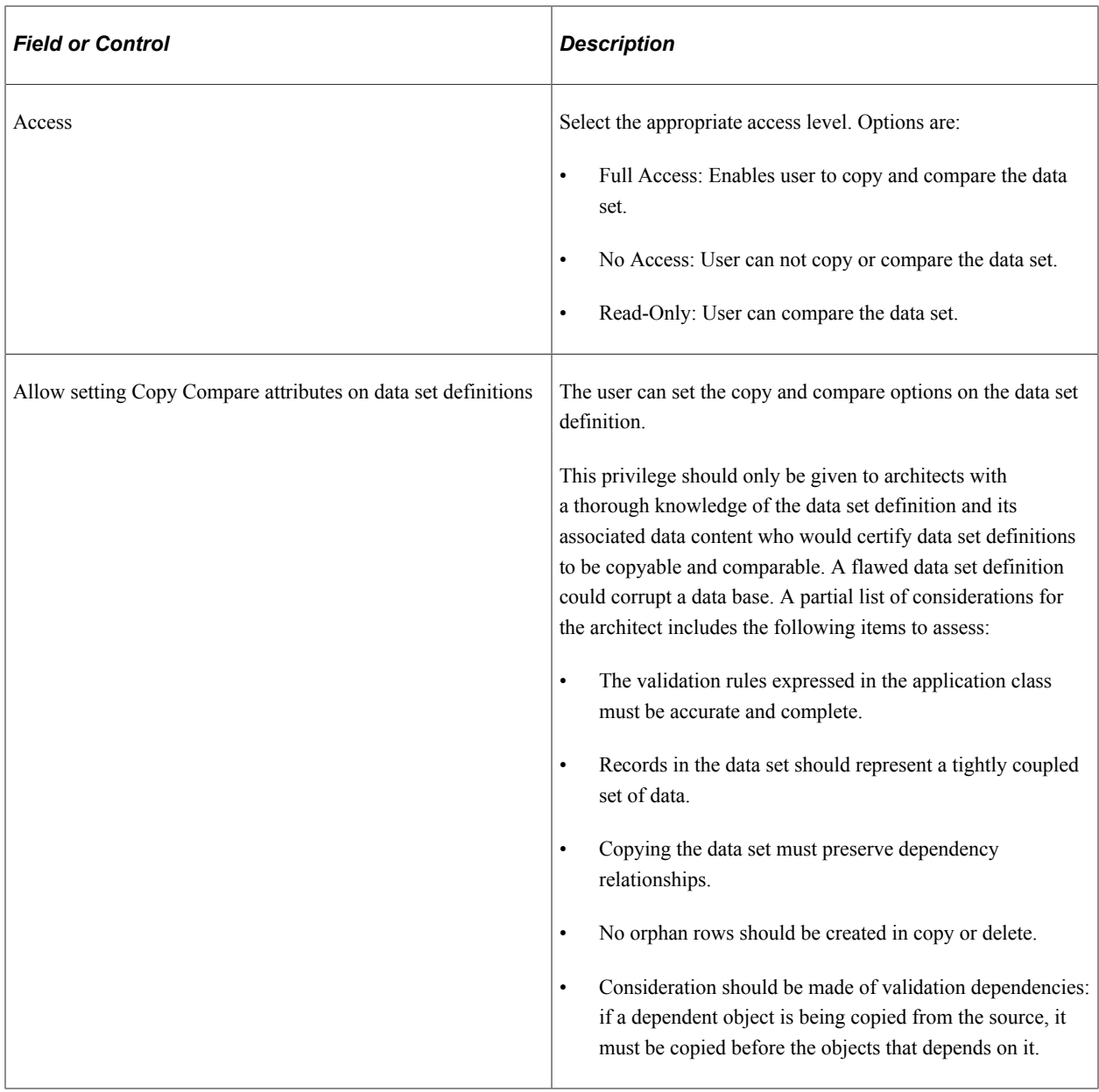

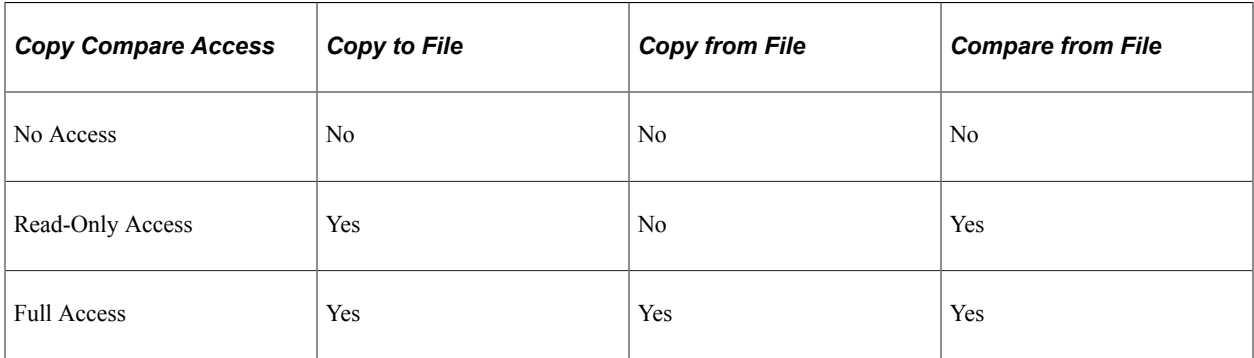

#### **Report Permission**

Use this section to specify permission to run administrative reports.

See [Running ADS Administrator Reports](#page-221-0)

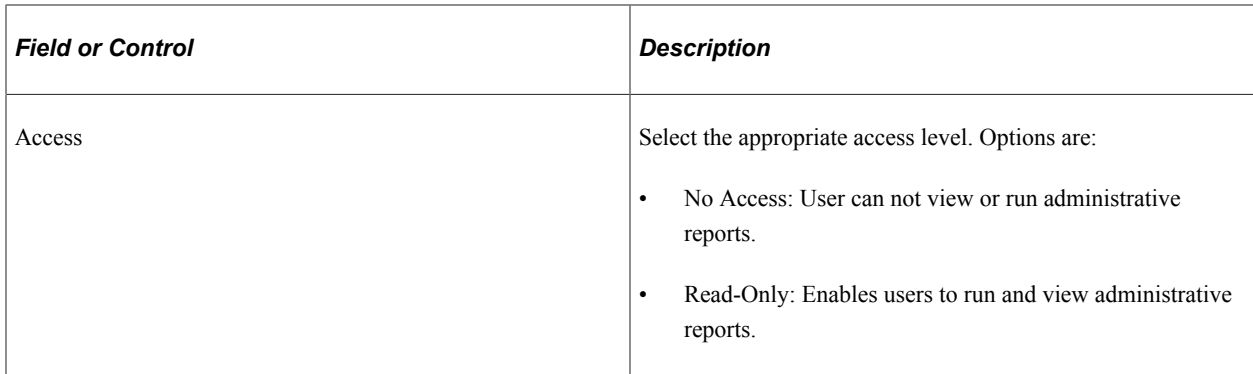

## <span id="page-230-0"></span>**Setting Upgrade Permissions**

In order to copy from file, the user must have all of the appropriate permissions to the records in the file. To simplify this process, you can create a permission list that includes Full Access to Upgrade.

Full access to upgrade allows the user to copy any record without checking the specific authority to that record. Once you create a permission list with this access and assign it to a role, you should limit the number of users who are granted the role.

To assign Full Access to Upgrade:

- 1. Select **PeopleTools** >**Security** >**Permissions and Roles** >**Permission Lists**.
- 2. Select the PeopleTools tab.
- 3. Select the Application Designer check box.
- 4. Select the Tools Permission link.
- 5. Select Full Access for Upgrade.
- 6. Click OK and the save the page.

 $\overline{\phantom{a}}$ 

This example illustrates the fields and controls on the Tools Permission page.

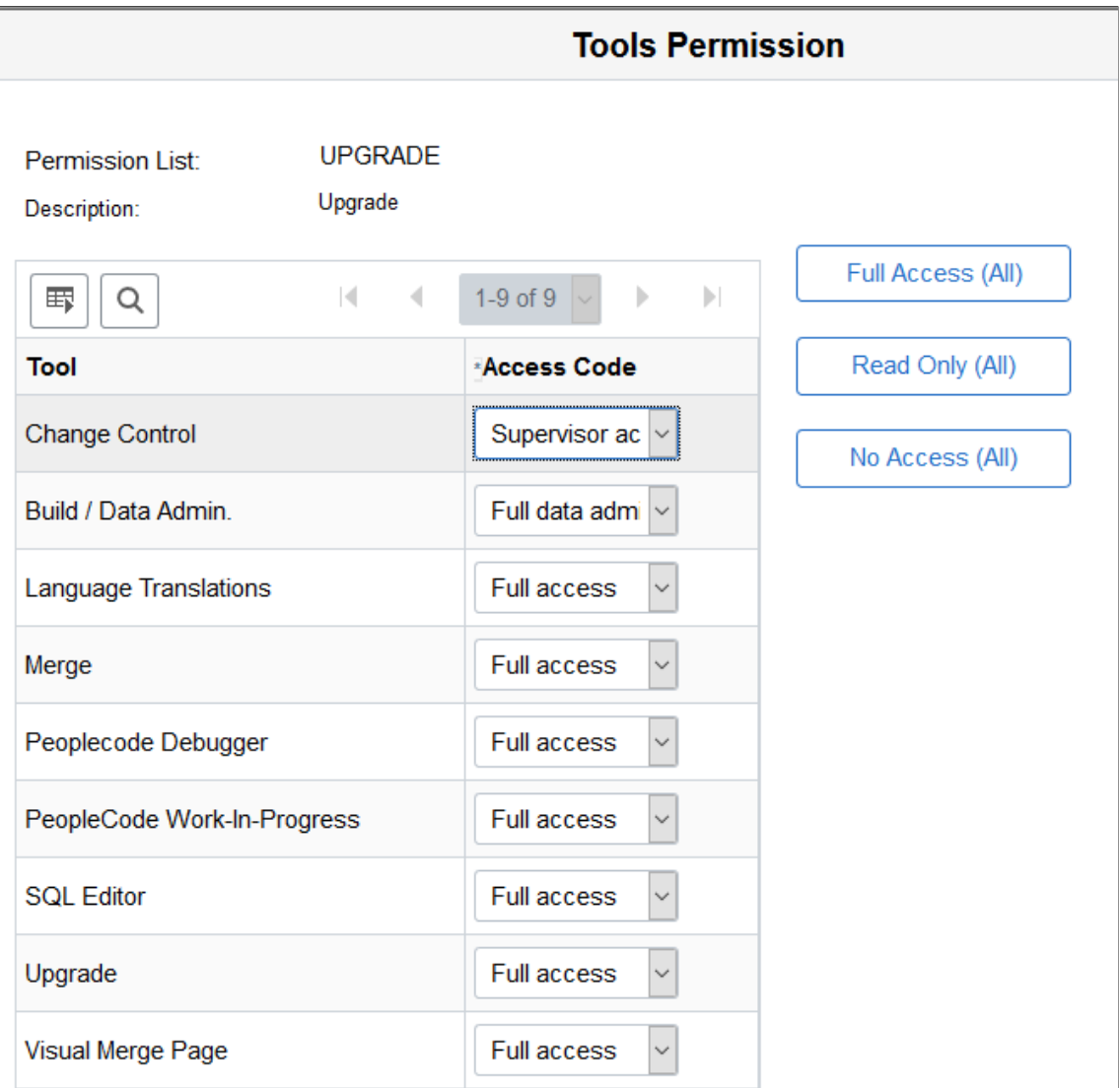

#### **Related Links**

"Defining Permissions" (Security Administration)

## <span id="page-231-0"></span>**Setting PeopleTools Data Access**

In order to modify a PeopleTools owned data set definition, the developer must have:

• Full access to copy and compare for data migration.

See [Defining Copy Compare Report Permission](#page-228-0)

- Permission list access to the tools tables.
	- See [Defining Access Group Permissions](#page-226-0)
- PeopleTools Data Set access

To set PeopleTools Data Set access:

- 1. Select **PeopleTools** >**Security** >**Permissions and Roles** >**Permission Lists**.
- 2. Select the PeopleTools tab.
- 3. Select the PeopleTools Data Set Access check box.
- 4. Save the page.

This example illustrates the fields and controls on the Permission List – Tools page.

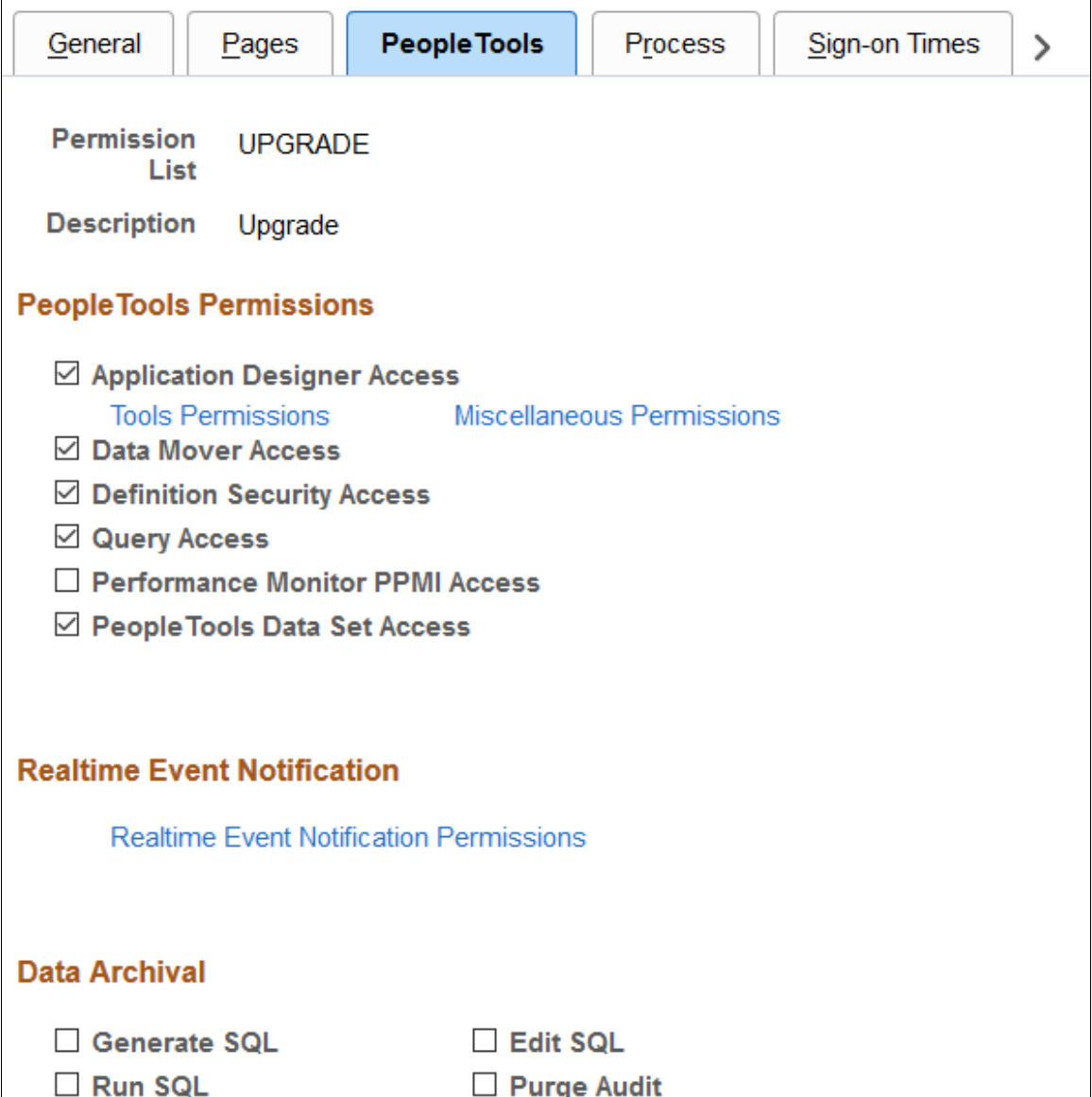

# **Encrypting Data Set Project Files**

Data set project files are stored in project file repositories and should be encrypted for added security. By default, the option to encrypt data set project files is selected.

Prior to PeopleTools 8.57 ADS used 3DES encryption/decryption algorithm for ADS projects. PeopleTools 8.57 uses a new encryption algorithm provided by PeopleTools. ADS projects can be used across PeopleTools releases, therefore it may be necessary to use the older encryption method for compatibility.

**Note:** ADS projects delivered through PUM are PeopleSoft delivered projects which are public and therefore not encrypted. Encryption only applies to user created ADS projects.

The PeopleTools Options page provides two checkboxes to specify how to handle ADS project encryption.

This example illustrates the PeopleTools Options page with Encrypt Data Set Project Files selected.

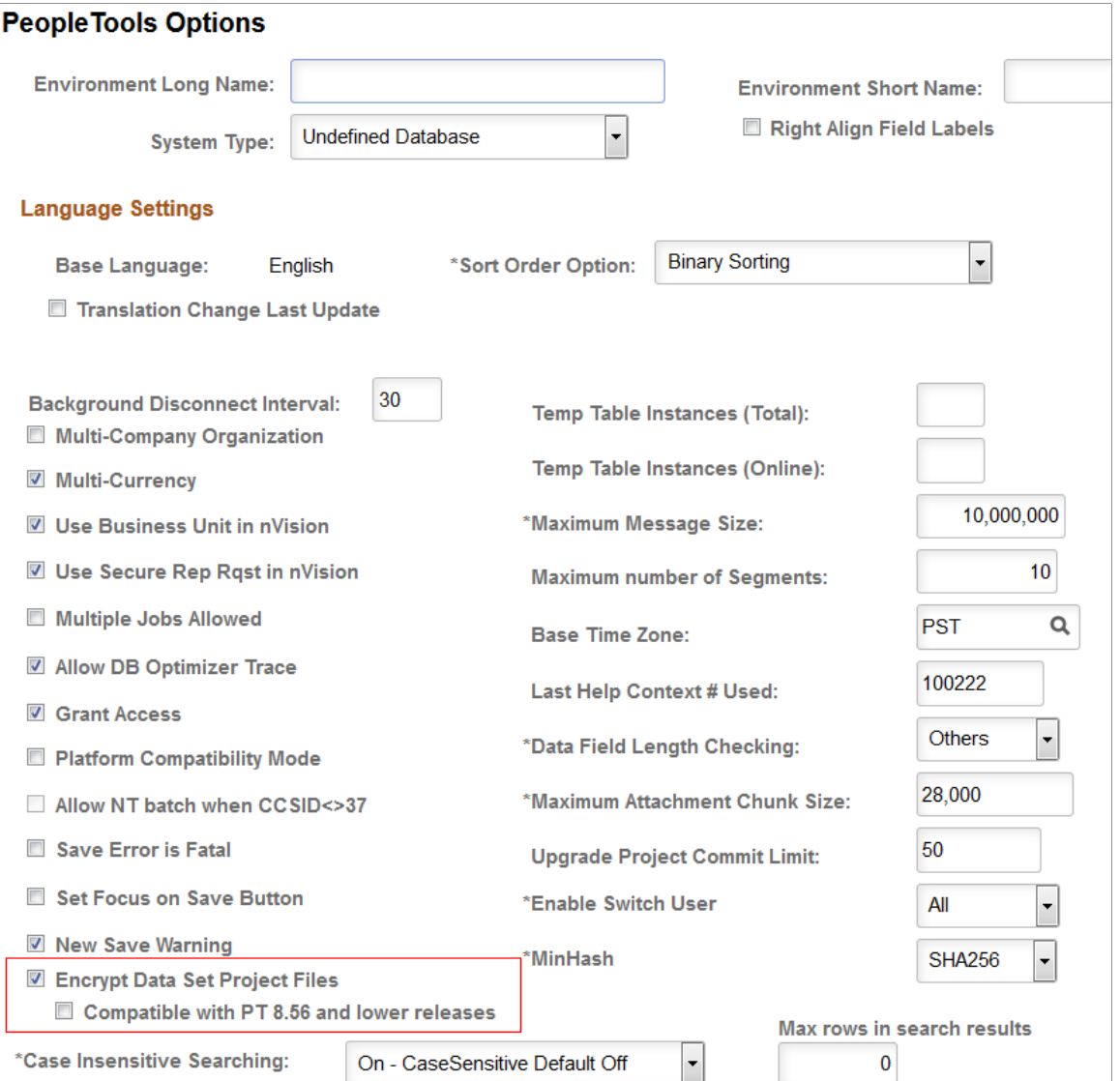

**Important!** If you are migrating a data set project from PeopleTools 8.54 to PeopleTools 8.53 the encryption must be turned off.

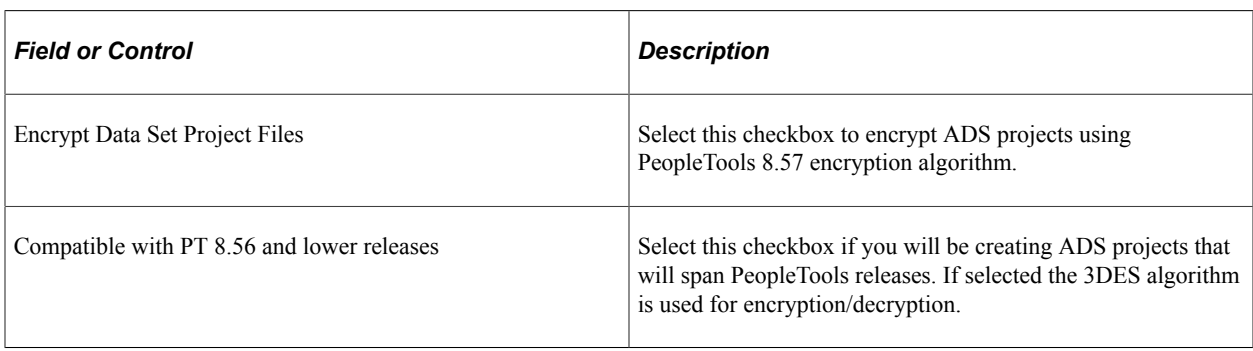

**Note:** At copy to file time, if the encryption flag is enabled but *Compatible with PT 8.56 and lower releases* flag is disabled, a message is displayed to warn the user that the generated ADS project cannot be consumed by tools release prior to 8.57.

# **Setting Up Approval Framework for Data Migration**

Approval Framework is included in PeopleSoft applications as part of Enterprise Components. A set of approvals is included for ADS projects. If activated and configured, this approval process is triggered when the user clicks the Submit for Copy button.

The ProcessID *MigrateData* contains all of the information necessary to route approvals to the appropriate approvers and take the necessary action when a transaction is approved, denied, or pushed back.

To configure and activate the Approval Framework process for MigrateData:

- 1. Assign the appropriate role in the user profile for the approvers.
- 2. Define workflow for user profile.
- 3. Create and maintain user list definition.
- 4. Set up the Approval Process for Data Migration.

## **Assigning Data Migration Roles**

Two roles are delivered for Data Migration approvals:

- EOMW\_REVIEWER
- EOMW\_APPROVER

You can use these roles or create new roles as needed for your approvers.

To assign data migration roles to a user profile:

1. Select **PeopleTools** > **Security** >**User Profiles** >**User Profiles** >**Roles** .

- 2. Insert the role or roles.
- 3. Save the page.

#### **Related Links**

"Defining Role Options" (Security Administration)

# **Defining Workflow for User Profile**

In order to receive approval notifications, the user must have the worklist option selected in the user profile.

To set up a workflow user:

- 1. Select **PeopleTools** > **Security** >**User Profiles** >**User Profiles**
- 2. Select the user profile, or create a new one.
- 3. Access the Workflow page.
- 4. Select the Worklist check box.

#### **Related Links**

"Specifying Workflow Settings" (Security Administration)

## **Creating and Maintaining User List Definition**

A *user list* is a collection of users (PeopleSoft User IDs) expressed as the result of a SQL statement, PeopleSoft role, or PeopleSoft Application Class. User lists are used to represent the business process of your approval hierarchy on a transaction-by-transaction basis. PeopleSoft delivers pre-defined user lists. If none of the delivered user lists apply to your organization's hierarchy, then you can define your own using the User List Setup component (Enterprise Components, Approvals, Approvals, User List Setup).

There are two delivered User Lists for Data Migration, however you can use any of the user lists that apply for your applications.

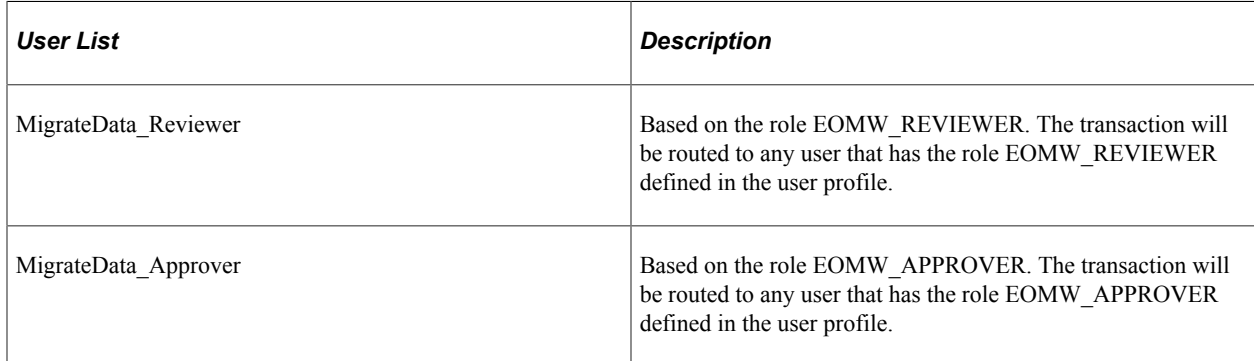

For more information on setting up user lists see *Approval Framework*, Defining Notification Templates and Users for Approval Framework.

# **Setting up the Approval Process for Data Migration**

To set up approval process definitions, use the Setup Process Definitions component.

Business analysts use this component to define an approval process definition. The process is made up of stages and their paths and steps. The approval steps that you place on the approval path represent the approval levels that are required for a transaction.

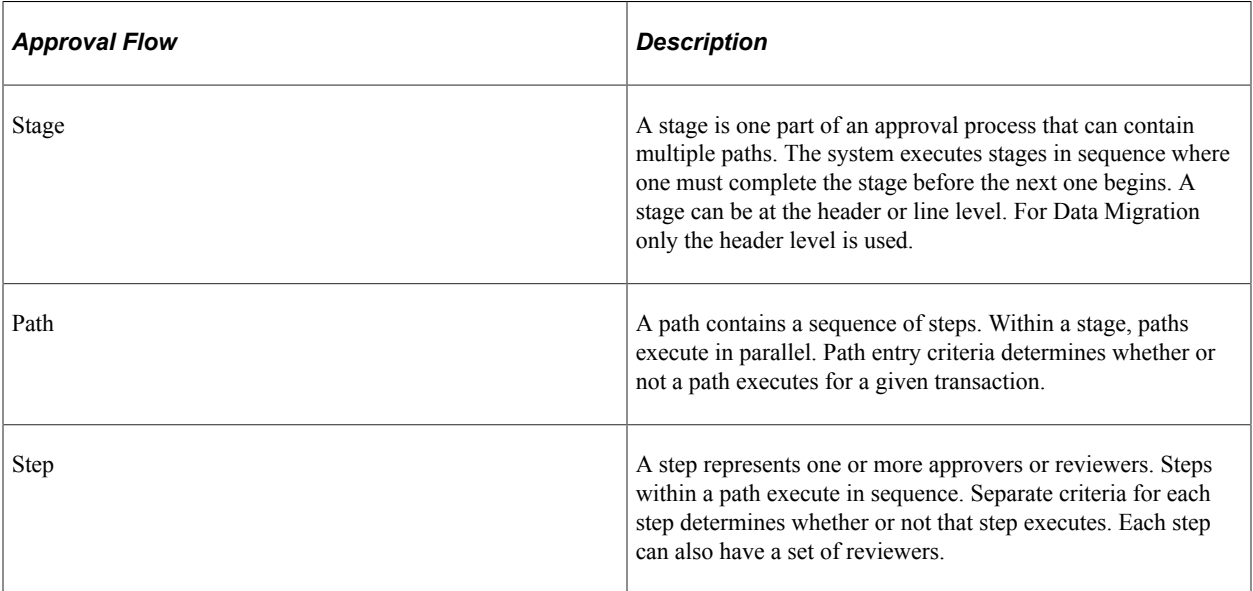

Typical approval processes for Data Migration might include:

- Supervisor or Manager to review data that will be copied to the database.
- Manager to approve the data migration before it is copied to the database.
- Two different approvers for each step, where both approvers at a step must approve the request for it to advance to the next step.

#### **Example Approval Process Definition**

This section provides an example of how to set up an approval process definition for a transaction that is specific to MigrateData.

To set up the approval process definition:

- 1. Select **Enterprise Components** >**Approvals** >**Approvals** >**Setup Process Definitions**.
- 2. Select ProcessID *MigrateData*.

This example illustrates the fields and controls on the Set Up Process Definition page. You can find definitions for the fields and controls later on this page.

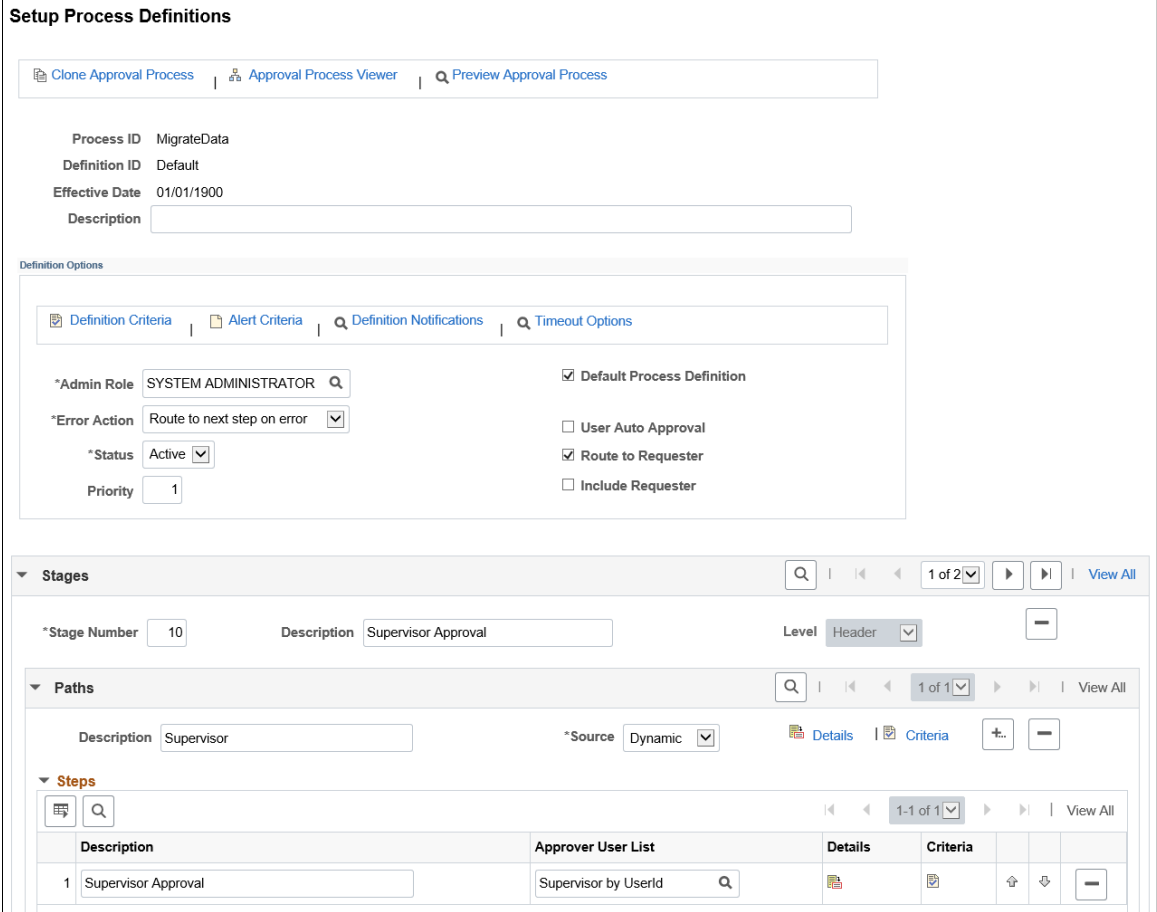

In the Definition Options section, the process definition needs to be set to Active.

In this example the approval process contains two stages – Supervisor and Copy Scheduler. Each stage has one path and one step. The first stage requires supervisor approval before the ADS project can be routed to the Copy Scheduler. When the copy scheduler approves the request (final approval), the ADS project will be scheduled for copy in the Process Scheduler.

You can define multiple stages, paths, and steps for an approval process definition. For example, perhaps you require administrator approval for the copy request. In this case, you would create an additional path within the existing stage that contains one step requiring administrator approval.

The Approval Framework processes multiple stages and steps sequentially. The engine cannot advance to the next step until you complete the preceding step in the given path. Likewise, the engine cannot advance to the next stage until you complete all paths within a given stage. For paths, however, you can define them as static (processed sequential) or dynamic (processed in parallel).

#### **Criteria**

By default, the criteria will be Always True, which means if the process definition for MigrateData is active, Approval Framework will always be invoked.

You can add logic that the Approval Framework evaluates at runtime for a Boolean result. You can define criteria at the definition, path, or step level. To set up criteria, click the Definition Criteria link at the top

of the Setup Process Definitions page for the definition, for path and step criteria, click the associated criteria icon for that path or step.

This example illustrates the fields and controls on the Criteria Definition page.

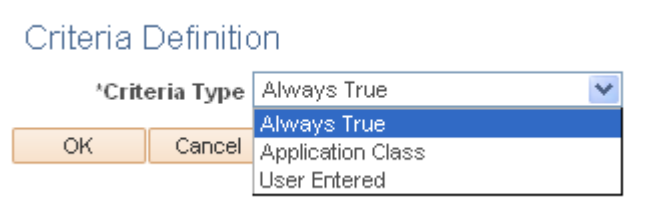

Refer to the *Approval Framework PeopleBook*, Setting Up Approval Framework Process Definitions, Defining Criteria for Approval Framework Processes for details on how to define the criteria.

# **Scheduling and Approving Copy from File**

This section discusses how to schedule and approve copy from file.

# **Submitting for Copy using Approval Framework**

When the MigrateData approval process is active, all approvals must be completed before the Copy from file will be scheduled in the Process Scheduler.

To request the copy from file:

- 1. In the Process Definition component (PeopleTools, Lifecycle Tools, Migrate Data, Data Migration Workbench) select the Submit for Copy button.
- 2. Select the languages to copy.
- 3. Click Run.

You will receive a message that the project has been submitted for approval and the status will be updated to Evaluating Approval.

- 4. Click OK to return to the Project Definition page.
- 5. To view the approvals required, click the Work Approvals link.

This example illustrates the fields and controls on the ADS Approval View. You can find definitions for the fields and controls later on this page.

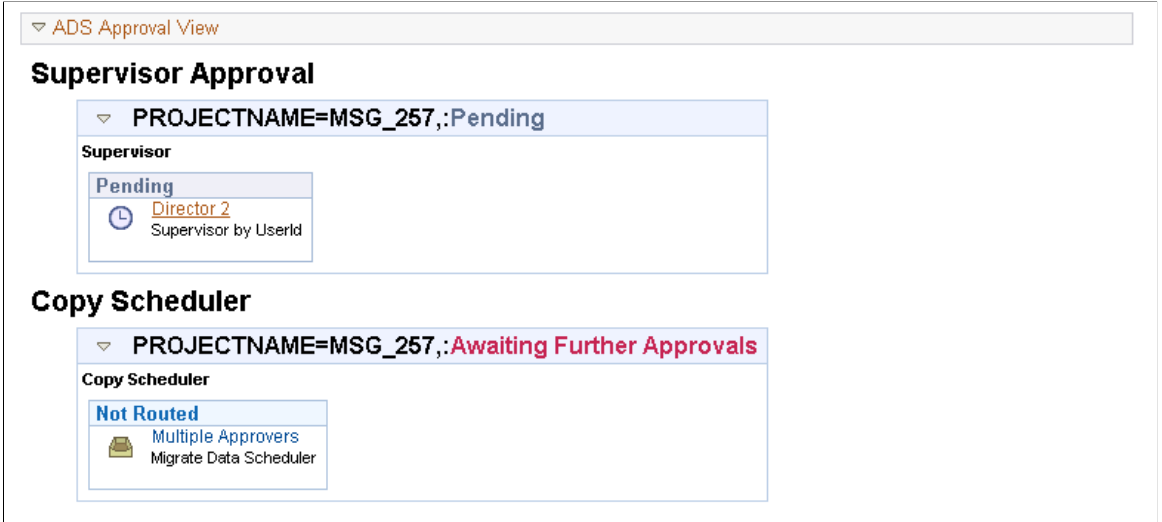

This example shows the two paths. First the Supervisor must approve the project and then the copy scheduler. Note in this example that for Copy Scheduler there are multiple approvers. If you want to see who the approvers are, click on Multiple Approvers for a list of possible approvers. Only one approval is needed, so once one of the copy scheduler approvers approves the copy, the transaction will be deleted from the other copy scheduler approvers worklist.

## **Approving a Copy Request**

The approval request is added to the approvers worklist. To approve a request:

- 1. Sign on as the approver.
- 2. Select Worklist from the menu bar or select Worklist, My Worklist Summary View.
- 3. In the Link column, click the link.
- 4. The Data Migration Approval page is displayed.

This example illustrates the fields and controls on the Data Migration Approval page. You can find definitions for the fields and controls later on this page.

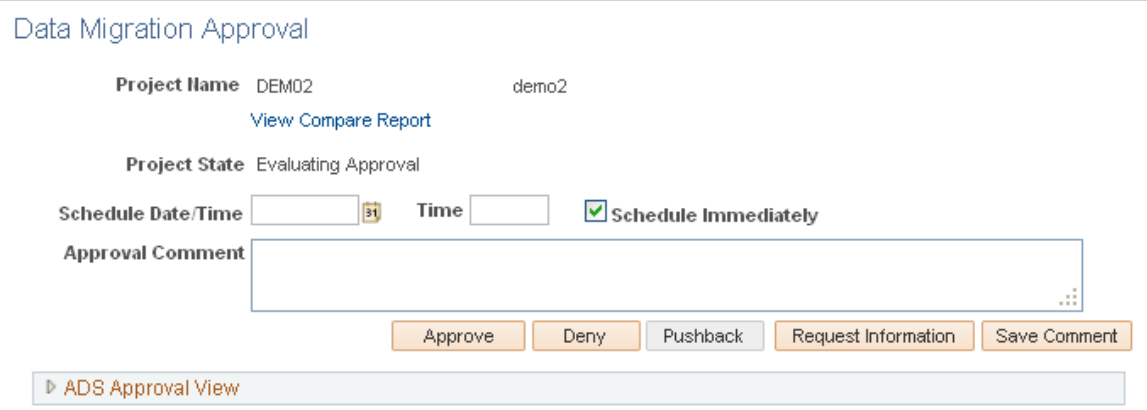

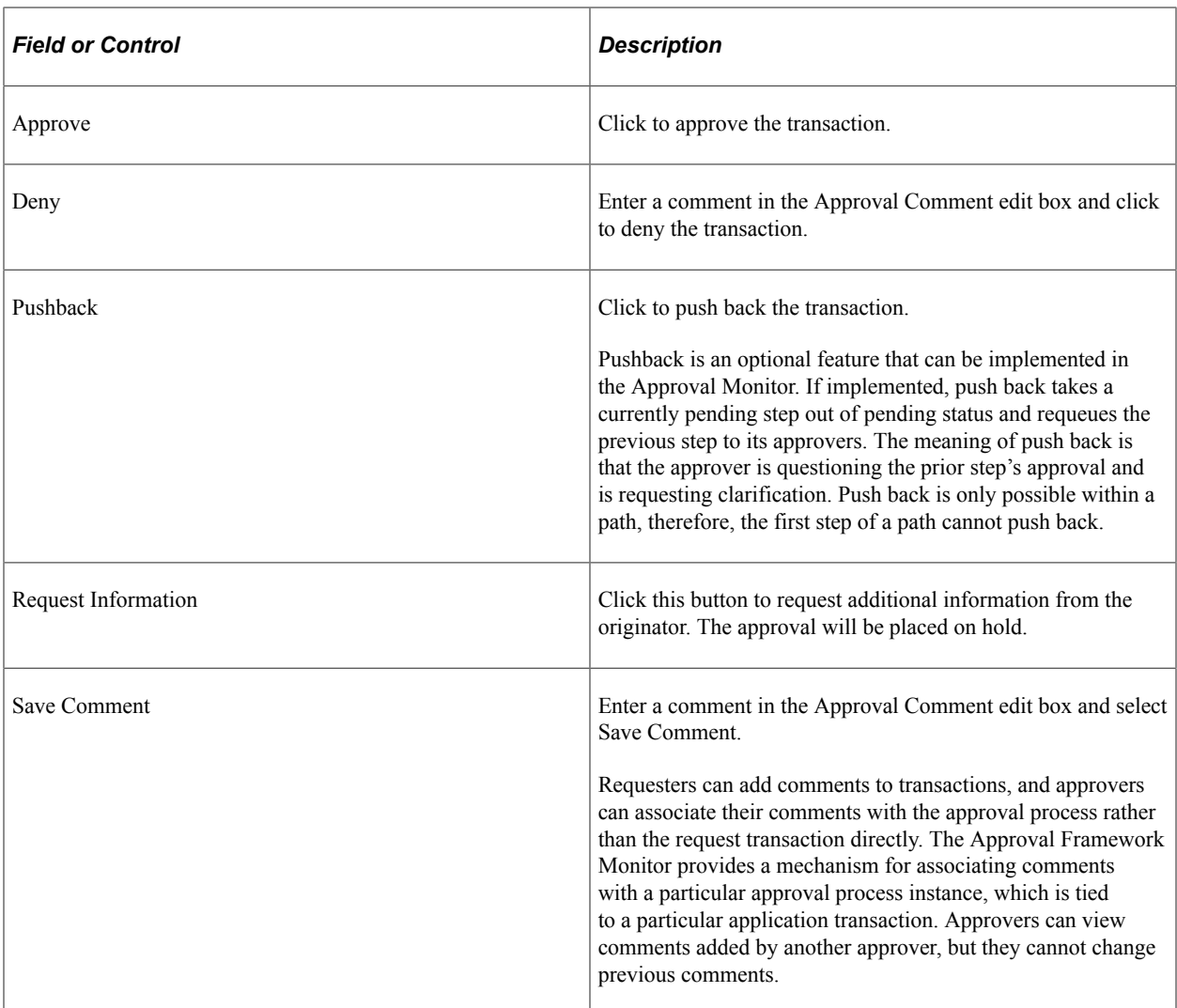

Expand the ADS Approval View to view the current progress of the request.

This example illustrates the fields and controls on the ADS Approval View.

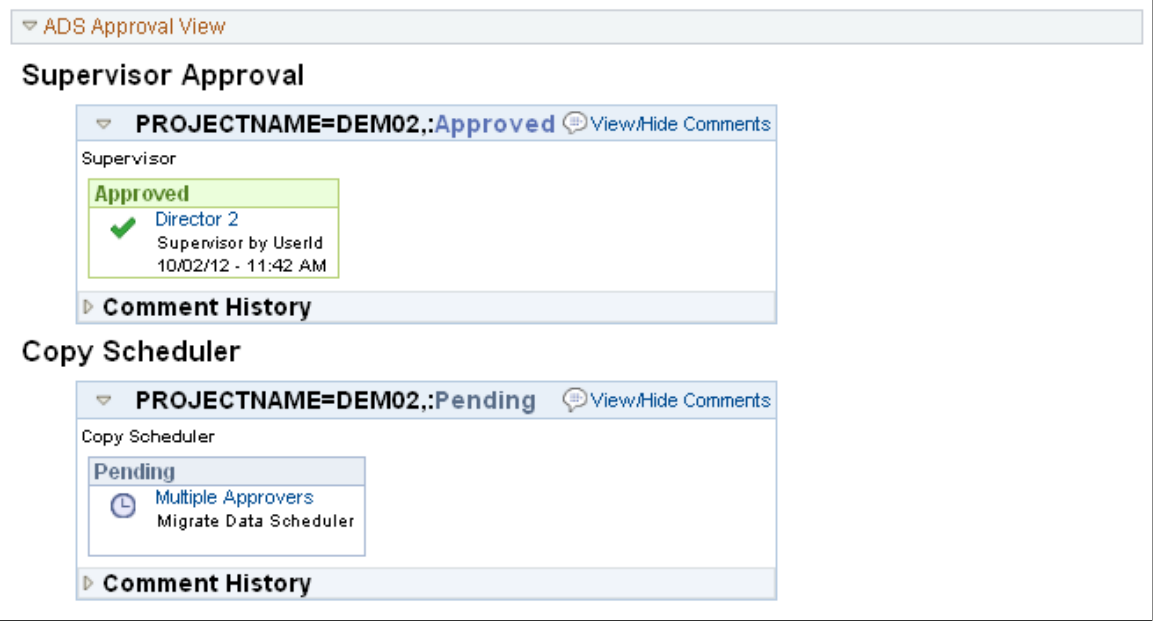

# **Chapter 16**

# **Running PeopleTools Configuration Reports**

# **Understanding PeopleTools Configuration Reports**

Drop Zones, Event Mapping, and Application Engine Plug-ins allow users to configure fields, pages, and Application Engine programs.

You can generate SQR reports to capture details on configurations done using Drop Zones, Event Mapping, and Application Engine Plug-ins. You can refer to the configuration details during lifecycle management.

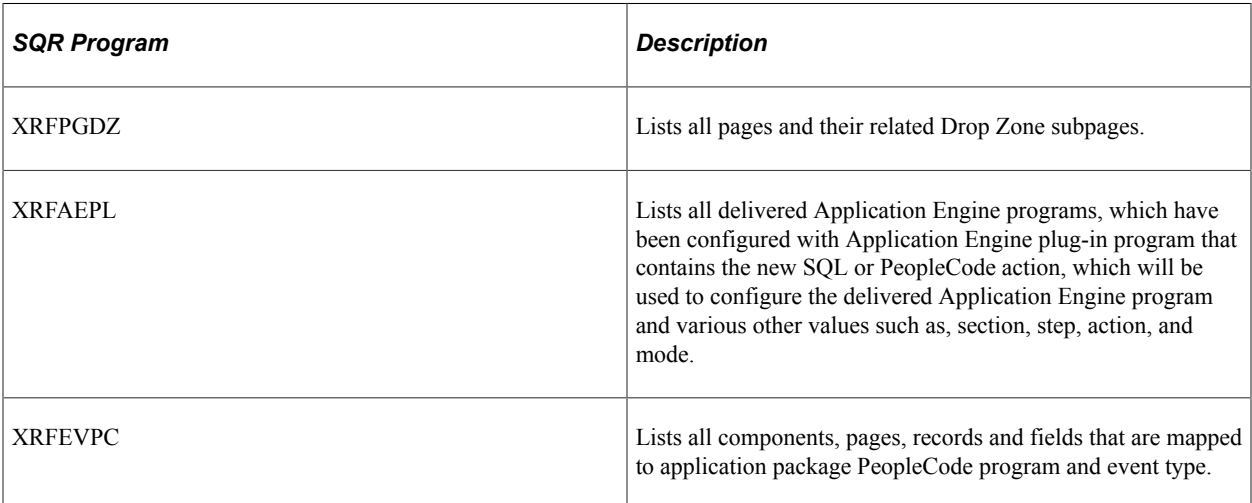

This table describes the SQR programs run in Process Scheduler to generate the SQR reports:

The SQR reports can be produced in CSV, HP, HTM, LP, PDF, PS, or SPF formats.

### **Related Links**

"Understanding Cross-Reference Reports" (Application Designer Developer's Guide)

# **Generating SQR Reports**

This section discusses how to generate SQR reports on configurations done using Drop Zones, Event Mapping, and Application Engine Plug-ins.

To generate a report:

1. Select PeopleTools, Process Scheduler, Process Scheduler Processes.

- 2. Select the process XREFPGDZ, XRFAEPL, or XRFEVPC depending on which report you want to generate.
- 3. On the Override Options tab, you can modify parameters to generate filtered reports.

By default, the override options are set to *11111* and *FULL*, which generates a *full database* report.

To generate a report on a single project, replace *11111* with the name of the project to be analyzed. For a report on non-PeopleSoft delivered configurations, replace *FULL* with *FILTER*.

**Note:** These parameter settings can be used separately or together.

This example illustrates the fields and controls on the Override Options page.

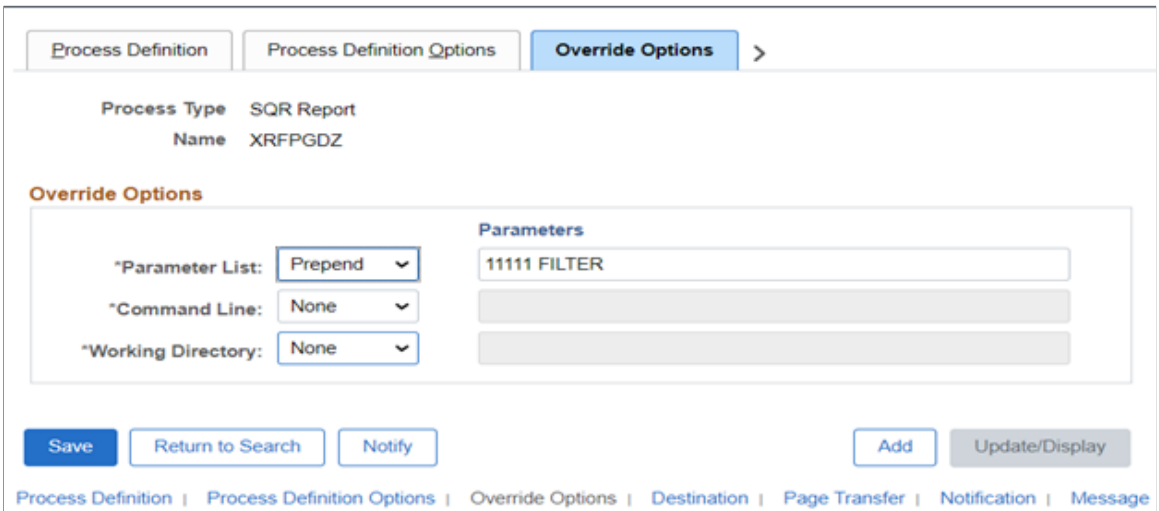

- 4. Select PeopleTools, Process Scheduler, Schedule Process Requests.
- 5. Run the process.

This is an example of a Drop Zone SQR report in PDF format.

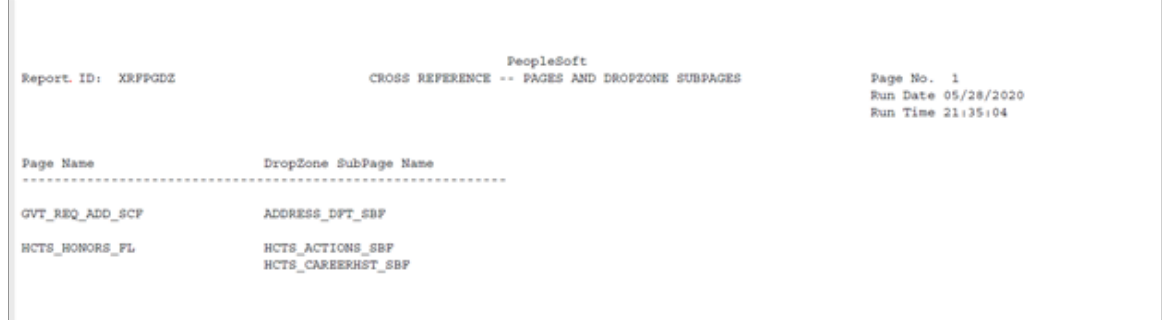

Note that an SQR report gets generated even if there is no data. The empty report will contain the header information and columns. The data section will display the 'No References Found' message.

#### **Related Links**

"Configuring Drop Zones" (Application Designer Developer's Guide) "Configuring Application Engine Action Plug-ins" (Application Engine) "Mapping Application Class PeopleCode to Component Events " (Portal Technology)

# **Using PeopleSoft Data Mover**

# **Understanding PeopleSoft Data Mover**

This section provides an overview of PeopleSoft Data Mover.

**Note:** PeopleSoft supports a number of versions of UNIX and Linux in addition to Microsoft Windows. Throughout this documentation, we make reference to operating system configuration requirements. Where necessary, the documentation refers to specific operating systems by name. However, for simplicity the word UNIX refers to all UNIX-like operating systems, including Linux.

## **PeopleSoft Data Mover Overview**

PeopleSoft Data Mover enables you to:

- Transfer application data between PeopleSoft databases.
- Move PeopleSoft databases across operating systems and database platforms.
- Execute Structured Query Language (SQL) statements against any PeopleSoft database, regardless of the underlying operating system or database platform.
- Control database security and access.
- Create, edit, and run scripts.

These scripts may include any combination of SQL commands and PeopleSoft Data Mover commands for exporting and importing data.

**Note:** Data in PeopleSoft databases generally can't be transferred directly between major releases using PeopleSoft Data Mover. For example, you can't import data from a PeopleTools 7.x database into a PeopleTools 8.x database.

## **PeopleSoft Data Mover Environment**

There are two ways to run PeopleSoft Data Mover:

• Using the Data Mover development environment.

This a graphical user interface (GUI), which runs only in Microsoft Windows. Use the Data Mover shortcut in the PeopleSoft program group. Select Start, Programs, *your\_PSFT\_program\_group*, Data Mover.

Using the Data Mover command-line interface.

The command-line interface is intended mainly for UNIX servers. You run PeopleSoft Data Mover from a console in Microsoft Windows and from a telnet session in UNIX.

**Note:** PeopleSoft Data Mover runs in two-tier mode only. You must sign in to the database directly, not through an application server.

You set Data Mover environment variables in PeopleSoft Configuration Manager on Windows and in the psconfig.sh for UNIX.

#### **Related Links**

[Setting Up UNIX to Run PeopleSoft Data Mover](#page-263-0)

### **PeopleSoft Data Mover Operating Modes**

Operating modes determine how you are connected to the database. PeopleSoft Data Mover operating modes are:

• Regular mode.

Most of the time, you use regular mode. To sign in to regular mode, enter your PeopleSoft user ID and password during sign-in. In regular mode, all commands are valid.

• Bootstrap mode.

In bootstrap mode, you use a database access ID and password when signing in. Typically, you use bootstrap mode for database loading, because no PeopleSoft security tables are established yet. You also use bootstrap mode for running some security commands, such as ENCRYPT\_PASSWORD.

**Note:** In bootstrap mode, the following script commands are not valid: EXPORT and RENAME.

# **Understanding Data Mover Scripts**

This section discusses the commands and statements used in Data Mover Scripts.

### **Data Mover Script Commands**

This section discusses the valid PeopleSoft Data Mover commands that you can include in PeopleSoft Data Mover scripts.

PeopleSoft Data Mover commands are platform-independent and are unique to PeopleSoft Data Mover. You can use PeopleSoft Data Mover commands for importing, exporting, and other tasks, such as controlling the run environment, renaming fields and records, administering database security, and denoting comments.

The following table describes the PeopleSoft Data Mover commands and the ways that you can indicate comments:

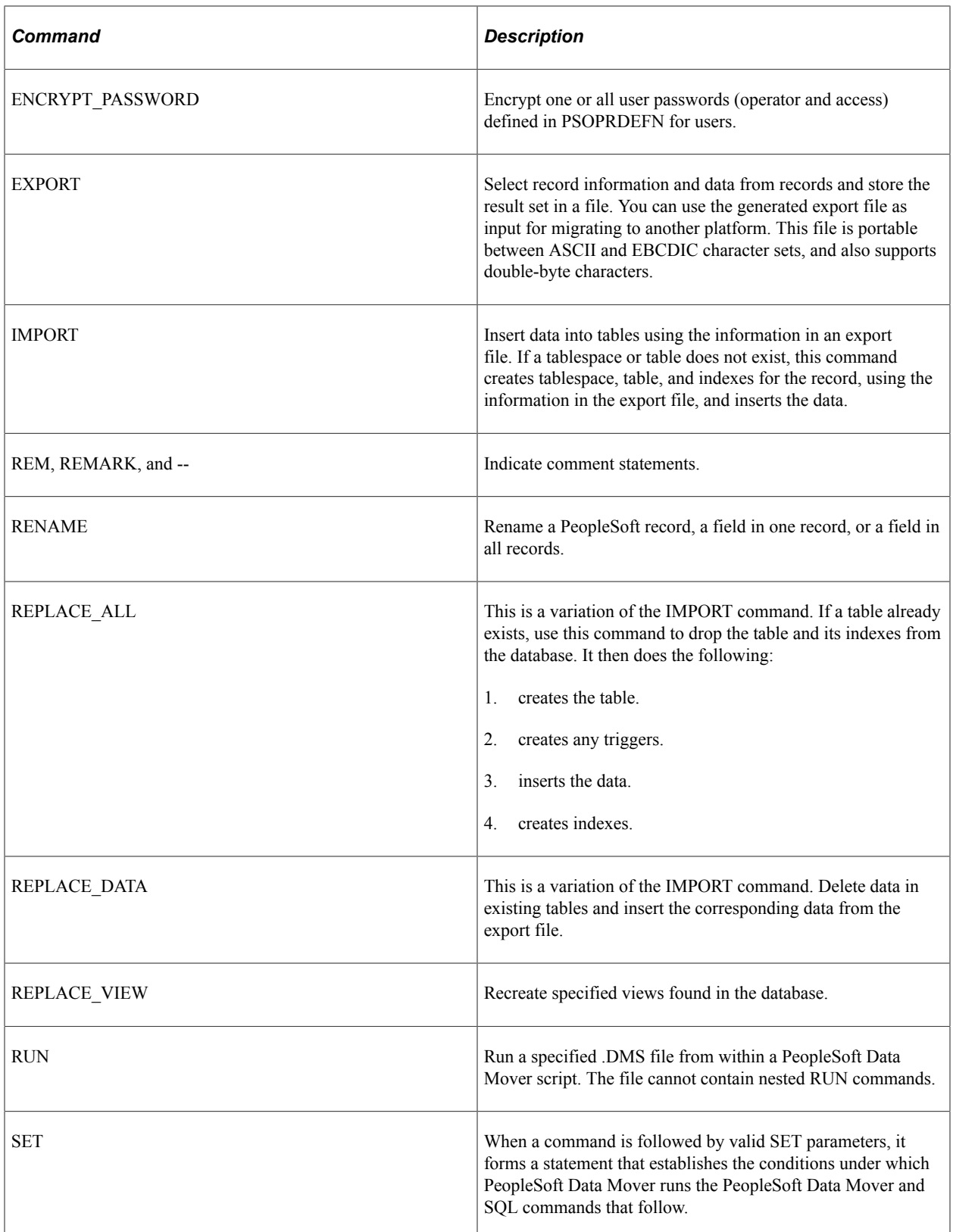

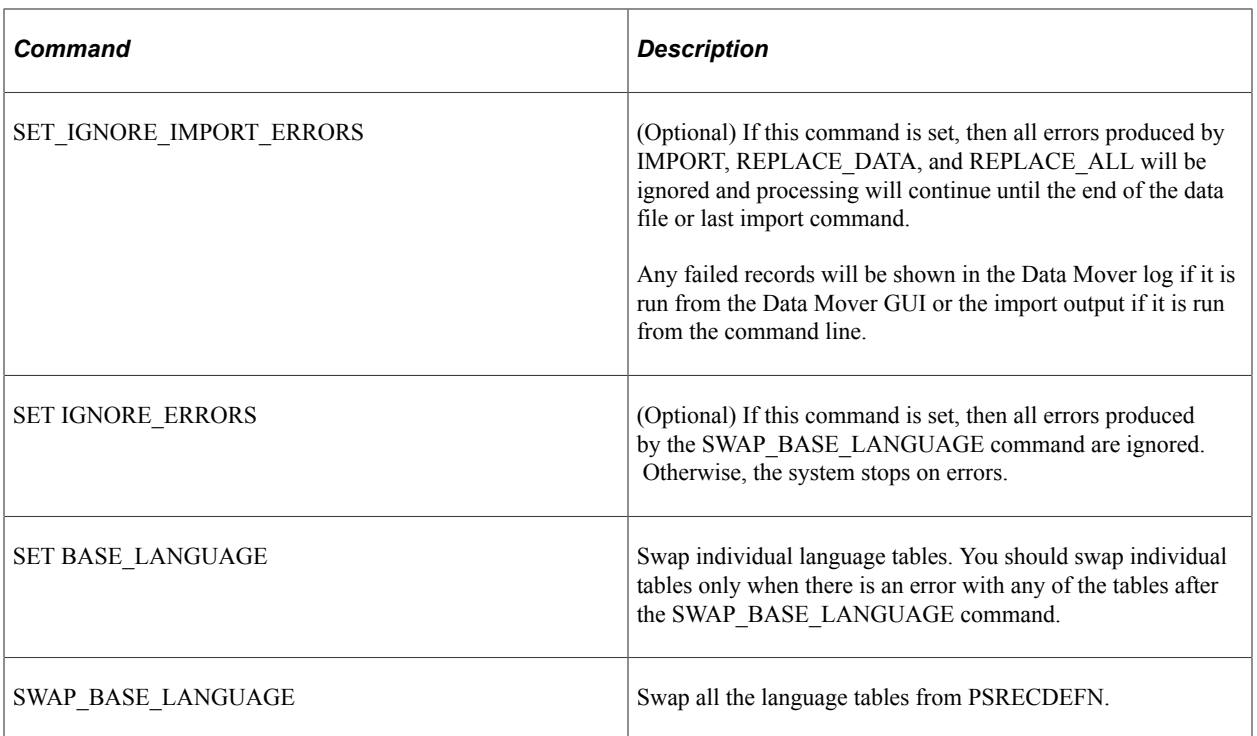

#### **Related Links**

[Using PeopleSoft Data Mover Commands](#page-267-0) [Using PeopleSoft Data Mover Command Modifiers](#page-280-0) [Using SET Parameters](#page-283-0)

## **Supported SQL Commands**

With PeopleSoft Data Mover, you can use supported SQL commands in scripts on any supported database platform. Except as noted in the following discussion regarding standard SQL commands, you can use all of the supported SQL commands with the following Data Mover SET statements:

- SET LOG
- SET NO COMMIT
- SET NO TRACE

### **Standard SQL Commands with DMS Scripts**

PeopleSoft Data Mover supports the following standard SQL commands:

- ALTER
- COMMIT
- CREATE
- DELETE
- DROP

**Note:** With DROP commands, any drop errors are ignored. The script continues, but the errors are reported in the log.

DB2 UTS customers can use the DROP table command.

- GRANT
- INSERT

**Important!** INSERT cannot be used with SET NO COMMIT or SET NO TRACE.

- ROLLBACK
- UPDATE
- **TRUNCATE**

*Warning!* PeopleSoft Data Mover does not support SELECT statements, because they require a SQL FETCH function.

#### **Standard SQL Commands with SQL Files**

PeopleSoft Data Mover supports all SQL commands and other database-specific function calls that are supported by the database engine.

**Note:** PeopleSoft Data Mover runs only files with the extension *.SQL.*

#### **Nonstandard SQL Commands**

With PeopleSoft Data Mover, you can also use the following nonstandard SQL commands created by PeopleSoft: STORE and ERASE. Use the commands to change COBOL SQL statements in PS\_SQLSTMT\_TBL.

The STORE command first deletes the existing stored statement from PS\_SQLSTMT\_TBL, and then inserts the new statement using the following syntax:

```
STORE progname type stmtname
```
For example:

```
STORE PTPEMAIN S_MSGSEQ
SELECT MAX (MESSAGE SEQ), PROCESS INSTANCE
 FROM PS_MESSAGE_LOG
  WHERE PROCESS \overline{INSTANCE} = :1 GROUP BY PROCESS_INSTANCE
;
```
The ERASE command deletes one or all stored statements from PS\_SQLSTMT\_TBL. When deleting a single statement, you use the *progname*\_*type*\_*stmtname* format as shown for STORE. For example:

ERASE PTPEMAIN S MSGSEQ;

When deleting all SQL statements for a particular program, you include only the program name in the command line format. For example:

ERASE PTPEMAIN;

### **Expressing Dates and Time in SQL Used in Data Mover**

When you need to express dates and time in Data Mover SQL statements, use PeopleSoft meta-SQL date and time constructs, such as %CURRENTDATEOUT, %CURRENTTIMEOUT, %CURRENTDATETIMEOUT, %DATEIN, %TIMEIN, and so on.

See "Understanding Meta-SQL" (PeopleCode Language Reference).

#### **Truncating Tables**

Occasionally, it is necessary to delete all the rows in a table from Data Mover. Data Mover supports the use of the TRUNCATE command. When used, Data Mover resolves the command to the current database syntax using PeopleTools meta-SQL constructs.

For best performance, using the TRUNCATE command is recommended, rather than performing a mass DELETE operation, which can encounter performance issues where large tables and triggers are involved.

See "%TruncateTable" (PeopleCode Language Reference).

# **Data Mover Commands Compared to SQL Commands**

The following table shows the relationship between SQL and PeopleSoft Data Mover commands. *DDL* refers to data definition commands, which define the structure of a database. *DML* refers to data manipulation commands which define the contents of a database.

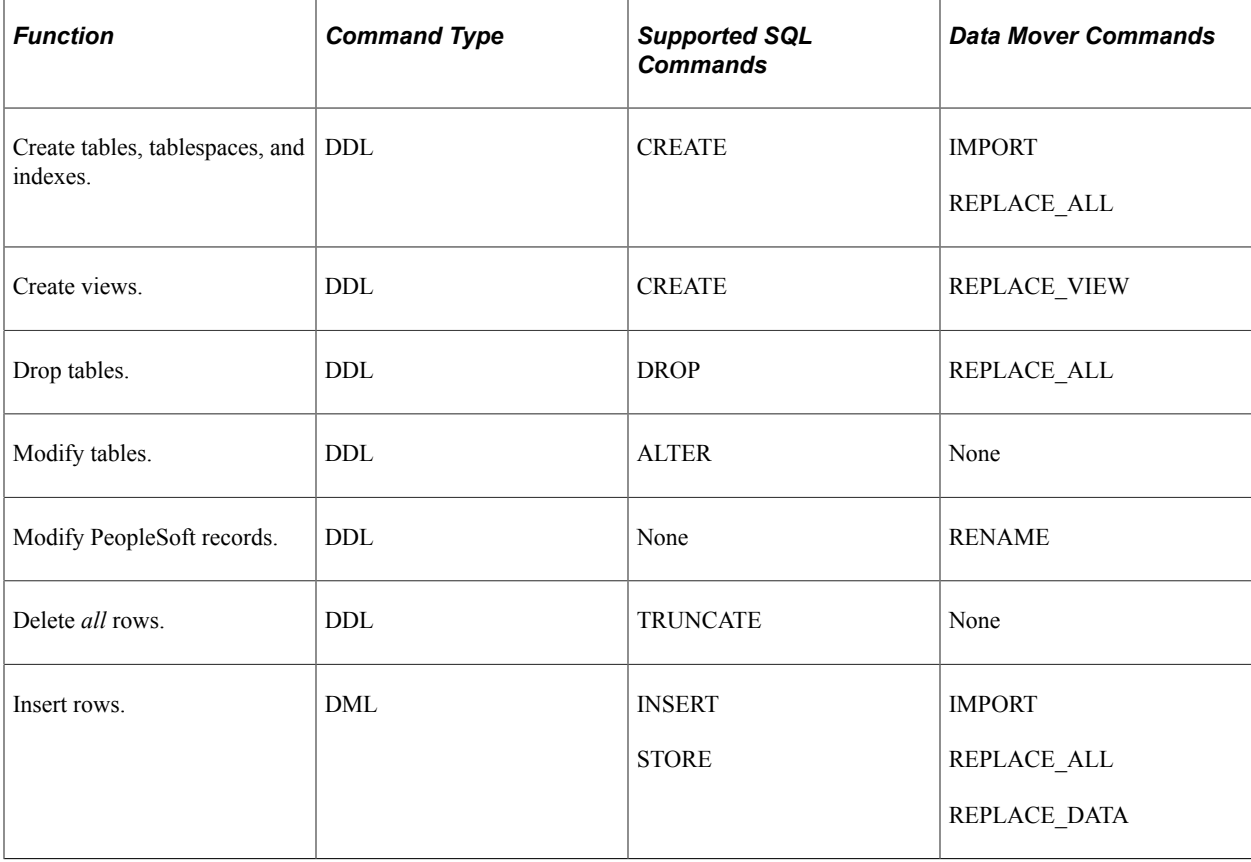
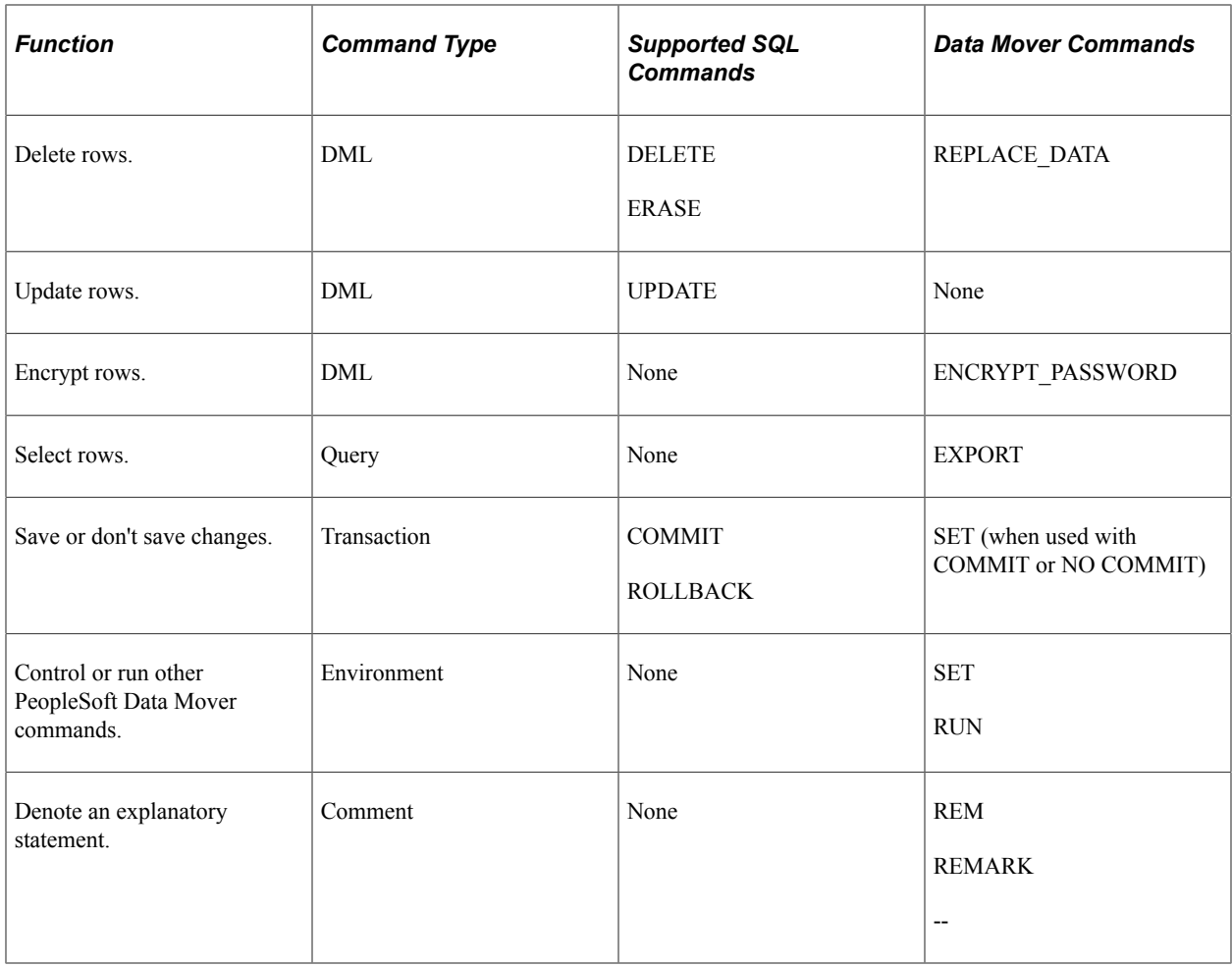

## **PeopleSoft Data Mover COMMIT Statements**

PeopleSoft Data Mover issues COMMIT statements after most successful SQL commands, except for EXPORT and IMPORT. For EXPORT and IMPORT, PeopleSoft Data Mover issues a COMMIT after each record. With IMPORT, a SET COMMIT *n* command performs a COMMIT after the system inserts every *n* rows.

If you are executing native SQL in PeopleSoft Data Mover, and no COMMIT statements exist in the SQL script, PeopleSoft Data Mover issues a COMMIT after each successful SQL statement. For example, if you run a PeopleSoft Data Mover script that contains three update commands, and the third command fails, the first and second update commands are committed, but the third command is not.

# **Using the Development Environment**

This section discusses how to use the development environment.

## **Signing In to the Development Environment**

To start PeopleSoft Data Mover in the Windows development environment:

1. Select Start, Programs, PeopleSoft Group, Data Mover.

If you don't have a PeopleSoft Data Mover shortcut, you can add one to the desktop. The executable to launch is: *PS\_HOME*\bin\client\winx86\psdmt.exe

2. Sign in using the appropriate ID and password.

In regular mode, use a user ID and password. In bootstrap mode, use a system access ID and access password, such as SYSADM.

## **Navigating the Data Mover Window**

The PeopleSoft Data Mover interface consists of two horizontal panes: an input pane and an output pane. The input pane is on top.

The status bar at the bottom of the window provides the following information:

- Database name (for example, QEDMO, PTS920HR, and so on).
- Database type (for example, Oracle, DB2, and so on).
- Operating mode (regular or bootstrap).
- Trace status (on or off).

The input pane displays the script that you open. In this pane, you view and edit PeopleSoft Data Mover scripts.

The output window displays the results after running a script. If you encounter any errors, the output window shows where the script failed. In a multi database environment, always check the information at the top of the output to ensure that you run the script against the appropriate database. Specifically, verify the information on the Database line.

**Note:** By default, the results in the output window are saved to the file DATAMOVE.LOG, which is written to the default log directory as specified in PeopleSoft Configuration Manager (on the Edit Profile, Common tab). You can specify a different file name.

The status of the SQL Trace utility appears on the right-hand end of the status bar. Use PeopleSoft Data Mover with tracing turned off. There are several ways to disable the SQL Trace utility (for the Microsoft Windows environment) before starting PeopleSoft Data Mover. You can use:

- PeopleSoft Configuration Manager.
- PeopleTools options.
- A Data Mover command (NO TRACE).

The operating mode on the status bar indicates either regular mode or bootstrap mode. If you connect to the database in regular mode, the operating mode status is blank. The operating mode is bootstrap if you sign in using the access ID and password.

**Note:** Verify the mode that you are using. Most commands require regular mode to run successfully.

**Related Links** [Using SET Parameters](#page-283-0) [NO TRACE](#page-291-0) [PeopleSoft Data Mover Operating Modes](#page-247-0)

# **Creating and Running PeopleSoft Data Mover Scripts**

This section provides overviews of command types and syntax rules in PeopleSoft data mover scripts.

## **Understanding Command Types**

A PeopleSoft Data Mover script can contain two types of commands:

• Data Mover commands.

Use these commands to export and import database information and to otherwise modify the database. PeopleSoft Data Mover commands also control script execution, call other PeopleSoft Data Mover files, and indicate comments.

• SQL commands.

You can use both standard and nonstandard SQL commands that modify the database.

## <span id="page-254-0"></span>**Understanding Syntax Rules**

To create or edit PeopleSoft Data Mover scripts, follow these syntax rules to ensure that the commands run successfully.

#### **Delimiters**

With the exception of double-hyphen (--) comment statements, every command statement must be followed by a delimiter.

Valid delimiters are:

• Semicolon (;)

A semicolon can appear on the same line as the command itself, or by itself on the line immediately following a command statement. For example, the following two examples of the semicolon delimiter are valid:

```
 SET OUTPUT c:\temp\abc.dat;
    SET LOG c:\temp\new.log
\mathcal{L}
```
• Forward slash  $\left(\frac{\ }{\ }$ 

This delimiter can be used only on a line by itself, in column 1, on a line immediately following a command statement. For example:

 IMPORT \* /

## **Multiline Statements**

With the exception of double-hyphen (--) comment statements, statements can span multiple lines. For example:

```
EXPORT absence_hist
   WHERE absence type = 'A';
```
## **Multiline Comments**

A double-hyphen (--) comment statement does not require a delimiter termination. However, each statement can't span more than one line. Be sure to add a space after the double hyphen before you start the comment. For example:

Correct:

```
-- This script imports the information stored in
-- the ABC.DAT file.
```
Incorrect:

```
--This script imports the information stored in
the ABC.DAT file.
```
### **White Space**

Command statements can contain any amount of white space between items.

## **Case Sensitivity**

Statement text is not case-sensitive. For example,

IMPORT \*

is equivalent to

import \*

## **String Constants**

String constants are case-sensitive and must be surrounded by single quotation marks. For example, 'ABC' is treated differently than 'Abc' or 'abc'.

### **Record Names and Table Names**

In PeopleSoft Data Mover, when a record name needs to be specified as one of the elements in the command statement syntax, as in an IMPORT statement, you can specify either the record name or the corresponding table name. For example, the following IMPORT statements are equivalent:

Correct:

IMPORT job;

#### Correct:

IMPORT ps\_job;

However, when a table name is required for one of the elements in the command statement syntax, you must use the table name, not the record name. For example:

Correct:

```
IMPORT job AS ps process;
Incorrect:
   IMPORT job AS process;
```
# **Creating and Editing Scripts**

When you use PeopleSoft Data Mover to manipulate the information in a database, you can either write a new script or open and edit an existing script that is similar to the one that you want to create.

The default file extension for scripts is *.DMS,* which stands for *Data Mover script.*

### **Creating a New Script**

To create a new script:

1. Select File, New.

When you first launch PeopleSoft Data Mover, a new file appears automatically. .

2. Enter the script text (that is, the code) in the input pane, which appears on top.

Using proper Data Mover syntax, enter the command statements that you want the script to run.

3. Save the script.

Select File, Save. In the Save As dialog box, select the **Save as Unicode** check box (if appropriate) and click **Save.**

### **Editing an Existing Script**

To edit an existing PeopleSoft Data Mover script:

- 1. Select File, Open.
- 2. Select the file and click **OK.**

By default, you view only .DMS files. You can select *All Files* from the **Files of type** drop-down list box to view all file types. After you open a script, it appears in the PeopleSoft Data Mover input pane.

3. Modify the script.

If the file that you opened is not a .DMS file, verify that it conforms to the required syntax rules and that it doesn't contain unsupported SQL commands.

4. Save the script with a new name.

Select File, Save As.

In the Save As dialog box, enter a file name, select the **Save as Unicode** check box (if appropriate) and click **Save.**

If the script is edited in Unicode format, then the default save is Unicode. However, if the file is opened in ASCII format, then the default is ASCII.

### **Related Links**

[Understanding Data Mover Scripts](#page-247-1) [Understanding Syntax Rules](#page-254-0)

# **Preparing to Run Export Scripts**

Before running a PeopleSoft Data Mover export script, you must first prepare the database.

To prepare for an export:

- 1. Load DDL model information by running all DDL\*.DMS files through PeopleSoft Data Mover.
- 2. To change the DDL model information, use the DDL Model Defaults utility in PeopleTools Utilities.
- 3. Run DDDAUDIT.SQR and fix any errors that it finds.
- 4. Run SYSAUDIT.SQR and SYAUD01.SQR and fix any errors.
- 5. Use the SQL Alter function in Application Designer to alter all tables.

Either let the files alter in place or run the script that it generates to alter any tables that it marks as out of synchronization.

6. Use the SQL Create function in Application Designer to create all records, using the *If table exists ... Never recreate* option.

## **Related Links**

System and Server Administration "Understanding Data Integrity Tools" (Data Management) Application Designer Developer's Guide

# **Running Scripts**

Through PeopleSoft Data Mover, you can run DDL, DML, and SQL scripts created with the following tools:

- PeopleSoft Data Mover (DMS scripts).
- Build SQL functionality in Application Designer (SQL scripts).
- Platform-specific SQL utilities (SQL scripts).

**Note:** You can also schedule PeopleSoft Data Mover scripts using PeopleSoft Process Scheduler. This can be useful in scheduling audit routines or extracting data from the PeopleSoft database. Additionally, logs and data files generated by PeopleSoft Data Mover can be posted to the report repository in PeopleSoft Process Scheduler so that they can be viewed either through Process Monitor or Report Manager.

**Note:** DMS scripts which contain characters outside of the US ASCII range should be saved in UTF-8 encoding.

When running scripts through PeopleSoft Data Mover, keep the following items in mind:

• Turn off the SQL Trace utility to run PeopleSoft Data Mover scripts.

If SQL Trace is enabled, disable it on the Trace tab in PeopleSoft Configuration Manager before you run the script. You can also enter the SET NO TRACE statement within scripts. This disables SQL Trace for the DMS script even if it is enabled in PeopleSoft Configuration Manager.

• Records defined using the PeopleSoft Data Mover EXPORT and IMPORT commands can have a maximum of 500 columns, and they can have multiple long columns within the limitations for long columns set by the database platform.

Check with the database vendor for restrictions on the number of long columns allowed for the platform.

• On DB2 UDB platforms, locks can occur on system catalogs.

Do not run unattended PeopleSoft Data Mover sessions. Close the session as soon as all scripts terminate.

• To run a SQL script, you must open it by selecting File, Open so that the SQL runs properly.

Do not copy and paste SQL from another source into PeopleSoft Data Mover.

**Note:** If you plan to import or export files greater than 2 gigabytes (GB) on UNIX, you must enable large file support at the operating system level.

To run a script:

- 1. Select File, Open.
- 2. Select one of the following types of script to run.
	- PeopleSoft Data Mover files (.DMS).

These are the files created using PeopleSoft Data Mover.

• Query files (.SQL).

These are the files created using the Build SQL functionality in Application Designer or using a query tool specific to a relational database management system (RDBMS), such as PL/SQL on Oracle.

• All files.

Select to view all available files in a directory. Only .DMS and .SQL files are valid file types for PeopleSoft Data Mover.

**Note:** SELECT commands are not supported. When performing upgrades, use the SQL utility for the platforms to run .SQL scripts, not PeopleSoft Data Mover.

3. Select File, Run.

You can monitor the script's progress in the output pane, which reveals any error messages and displays the message *Script Completed* when processing has ended.

# **Using the Database Setup Utility**

This section discusses how to use the database setup utility.

Typically, you use the Database Setup utility during PeopleSoft installations and upgrades, not on a daily basis. You use this utility to create PeopleSoft Data Mover import scripts that load data into a PeopleSoft database.

**Note:** If you are performing an installation, use the documentation included in your PeopleSoft installation guide, which provide specific details regarding your applications, languages, and RDBMS. This section provides a general overview and is not specific to the installation procedure.

## **Accessing the Database Setup Utility**

To access the Database Setup utility:

1. Sign in to PeopleSoft Data Mover in bootstrap mode.

Use the access ID and password rather than your PeopleSoft user ID and password.

2. Select File, Database Setup.

**Note:** If you sign in to PeopleSoft Data Mover using regular mode, not bootstrap mode, the Database Setup menu item is not available.

## **Working with the Database Setup Utility**

This section discusses the dialog boxes that make up the utility.

#### **Database Setup**

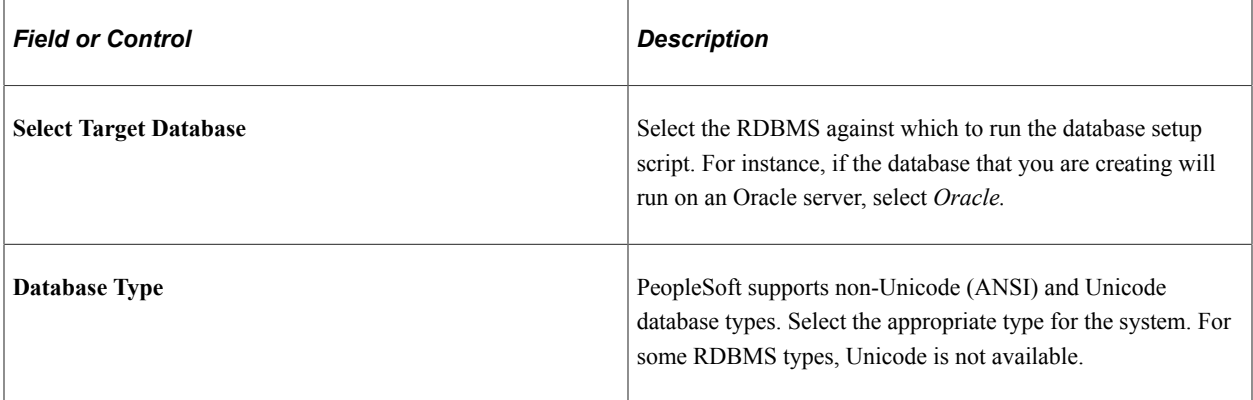

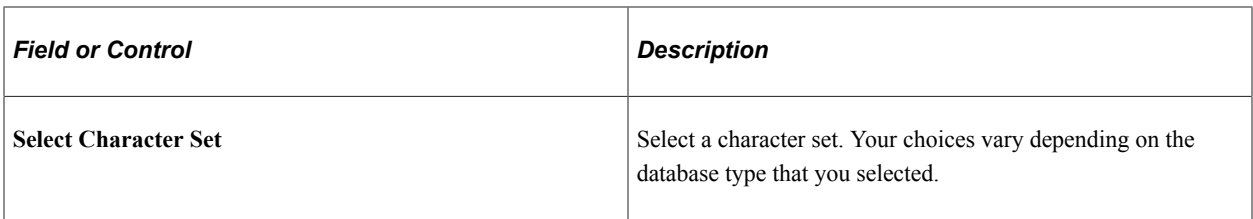

# **Select PeopleSoft Application**

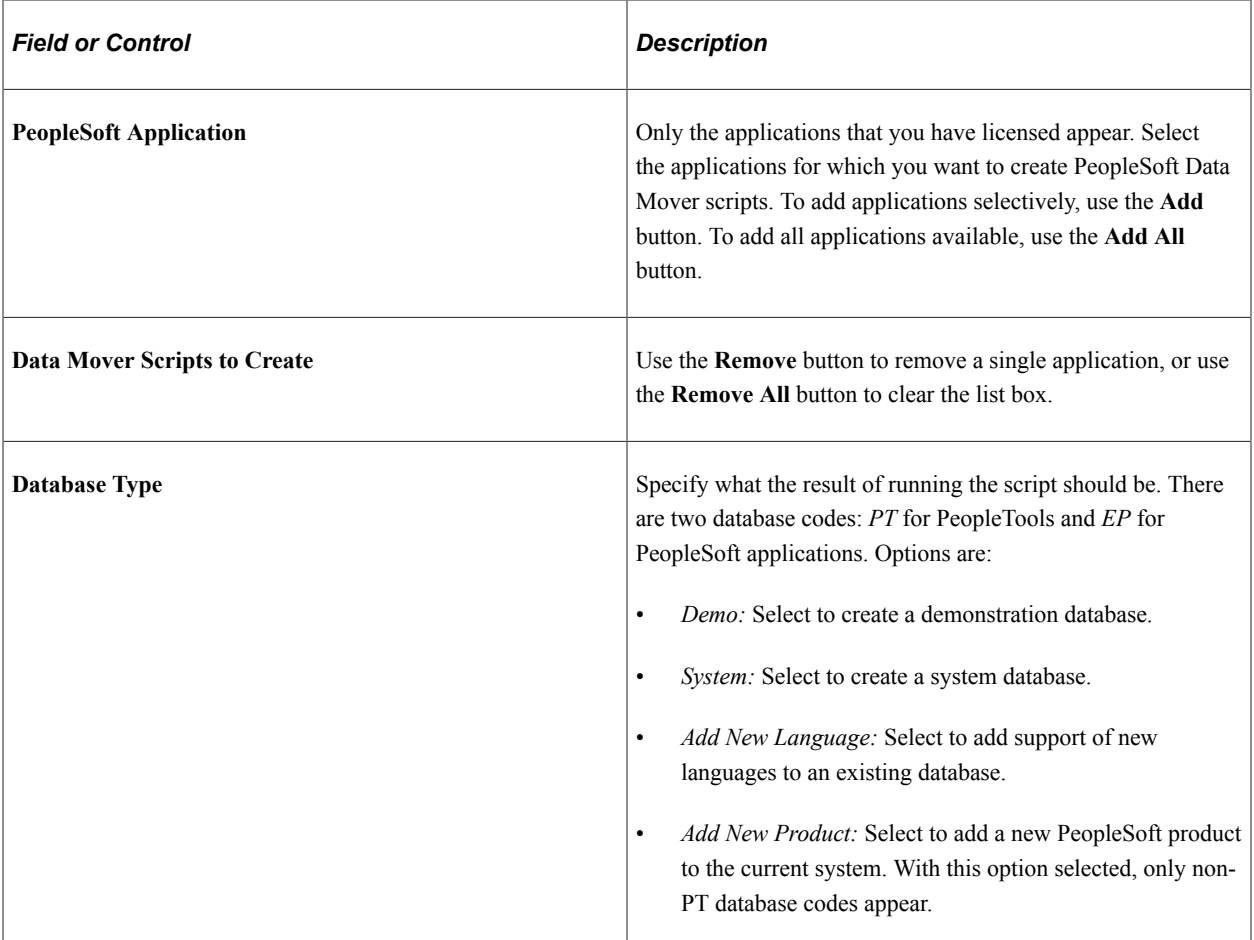

## **Database Parameters**

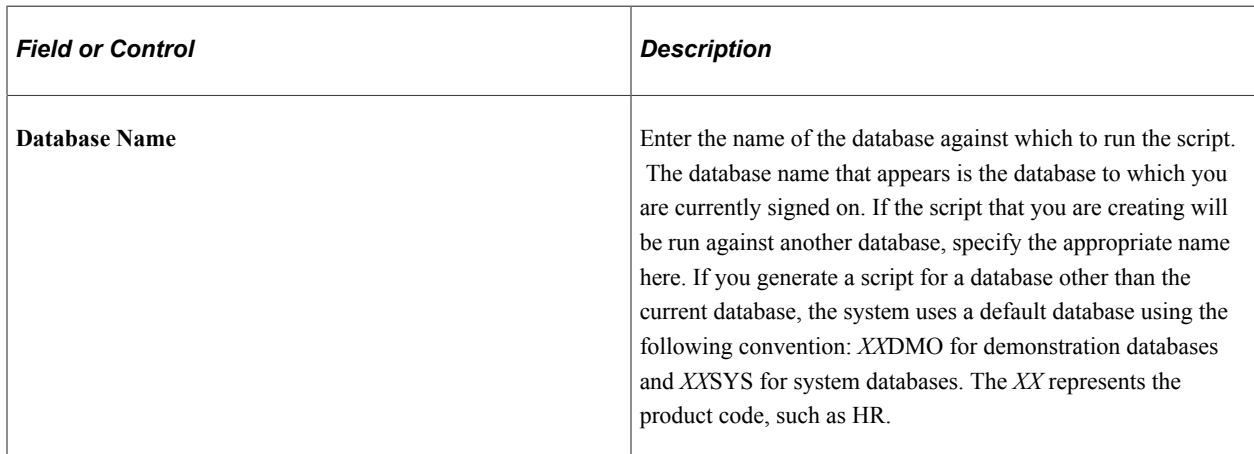

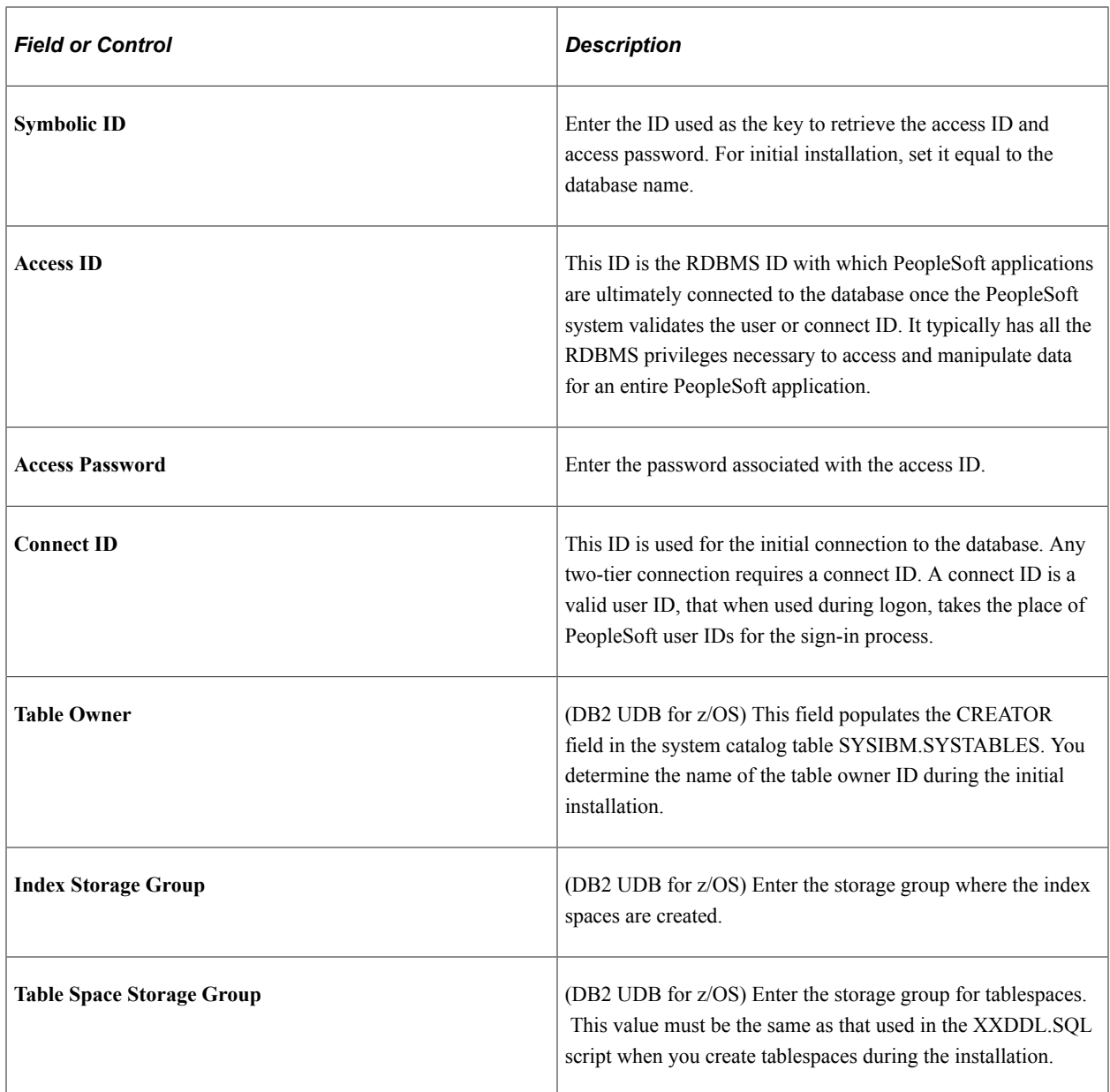

## **Checking the Generated Script**

After running the Database Setup utility, check the output directory for the generated script. Some commands are added that call other scripts and perform various functions. These commands are added to reduce the number of scripts and commands that you must run manually. For example, note that the following commands appear at the end of the script:

• REPLACE\_VIEW

This command creates views for the new database.

• CREATE TEMP TABLE

This command creates any necessary temporary table images. The number of temporary tables is determined by the value for the **Temp Table Instances** setting in PeopleTools options (Utilities,

Administration, PeopleTools Options) plus the number of PeopleSoft Application Engine temporary tables.

• SWAP\_BASE\_LANGUAGE

If you selected a base language other than English, this command modifies the system to recognize that language as the base language. The default PeopleTools language is English if the PSSTATUS table is not available.

• RUN

This command runs the CURR*XXX.*DMS script to load the system with the appropriate currency information, and it runs MSGTL*XXX.*DMS to load the system with the appropriate PeopleTools messages (error and informational messages). The *XXX* represents the language code, such as FRA for French. The system runs these scripts only if you have selected a base language other than English.

**Note:** After each DDL create table, import data, and DDL create indexes command, PeopleSoft Data Mover issues an UPDATE STATISTICS command (except on z/OS), which improves the performance of subsequent commands, such as the REPLACE\_VIEW command.

#### **Related Links**

[CREATE\\_TEMP\\_TABLE](#page-268-0) [SWAP\\_BASE\\_LANGUAGE](#page-279-0)

# **Using the PeopleSoft Data Mover Command-Line Interface**

This section provides an overview of using the PeopleSoft Data Mover command-line interface.

## **Understanding the PeopleSoft Data Mover Command-Line Interface**

The PeopleSoft Data Mover command-line interface enables you to run PeopleSoft Data Mover scripts from the command line in UNIX and Microsoft Windows environments. The command-line interface is designed only for running scripts, not creating and editing scripts. In Microsoft Windows, you create and edit scripts using the PeopleSoft Data Mover development environment. In UNIX, you can use any supported text editor.

When using the command-line interface, the results of the script run appear in the command-line window, much like the contents of the output pane in the PeopleSoft Data Mover GUI. The system also writes this information to the log file.

The PeopleSoft Data Mover command line supports the environment variable \$PS\_HOME on UNIX and %PS HOME% on Windows.

**Note:** Although the command-line interface also runs on Windows machines, this documentation primarily discusses UNIX.

**Important!** The PeopleSoft Data Mover command line on UNIX is intended to increase performance with large database loads during installation. Use the PeopleSoft Data Mover Windows interface for other types of scripts.

# **Setting Up UNIX to Run PeopleSoft Data Mover**

Before running the PeopleSoft Data Mover command-line interface on UNIX, verify that Tuxedo is installed. Tuxedo is required for PeopleSoft Data Mover to run on UNIX.

Next, configure the psconfig.sh shell script to set the UNIX and PeopleTools environment variables properly for Data Mover, then run the script. You must run it from the *PS\_HOME* directory.

**Note:** The UNIX environment requires certain platform-specific environment variables. These variables are set automatically, but you can reconfigure the psconfig.sh script file to change their values.

## **UNIX Environment Variables**

Data Mover environment variables for UNIX are stored in the psconfig.sh script. When you run psconfig.sh, several environment variables are automatically set to default values that reflect a standard PeopleSoft Data Mover install.

To modify them, you must edit psconfig.sh or manually change the environment.

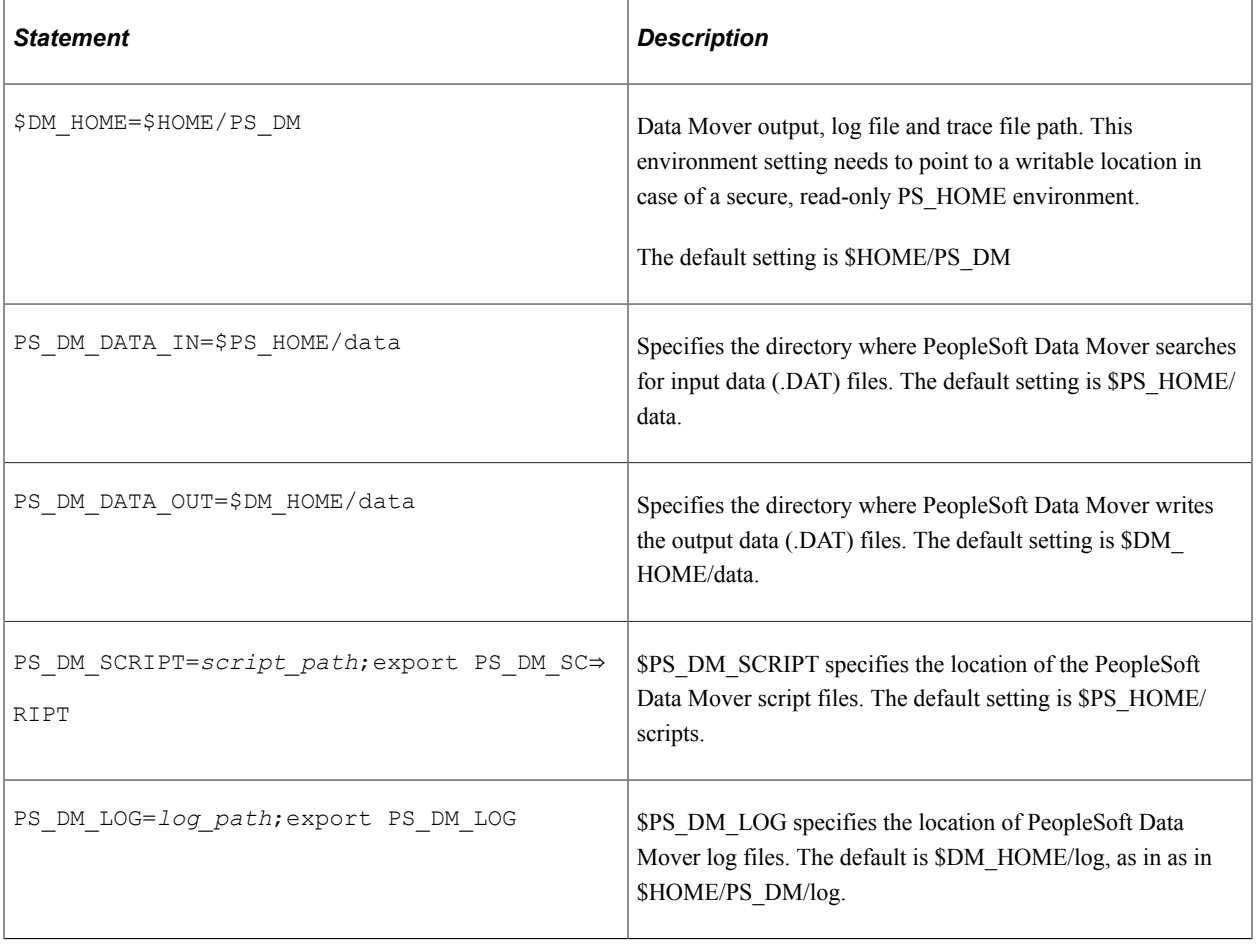

**Note:** \$DM\_HOME/log is an environment variable for UNIX specifying a location to which Data Mover has write access in the case of a read-only PS HOME configuration.

**Note:** If you want to perform tracing under UNIX, you must set additional environment variables.

**Note:** If you have installed your PeopleSoft application outside of PS\_HOME, make sure to consider the PS APP HOME location.

See [Setting Up Tracing](#page-264-0).

# <span id="page-264-0"></span>**Setting Up Tracing**

To enable tracing for PeopleSoft Data Mover, you must set the PS\_SERVER\_CFG environment variable to point to the Data Mover configuration file, which contains parameters for tracing and character set:

• In Windows, you can set PS SERVER CFG in the System control panel, or issue the following command in a batch file or at a command prompt:

```
set PS_SERVER_CFG=%PS_HOME%\setup\psdmtx.cfg
```
In UNIX, edit psconfig.sh to include the following statement:

```
PS_SERVER_CFG=$PS_HOME/setup/psdmtx.cfg;export PS_SERVER_CFG
```
To configure tracing for PeopleSoft Data Mover, you must edit the psdmtx.cfg file to specify the appropriate tracing behavior. Use the *TraceSql* bitfield parameter to set the level of the SQL trace by adding together the numeric values that represent each degree of tracing required. The values are defined as follows:

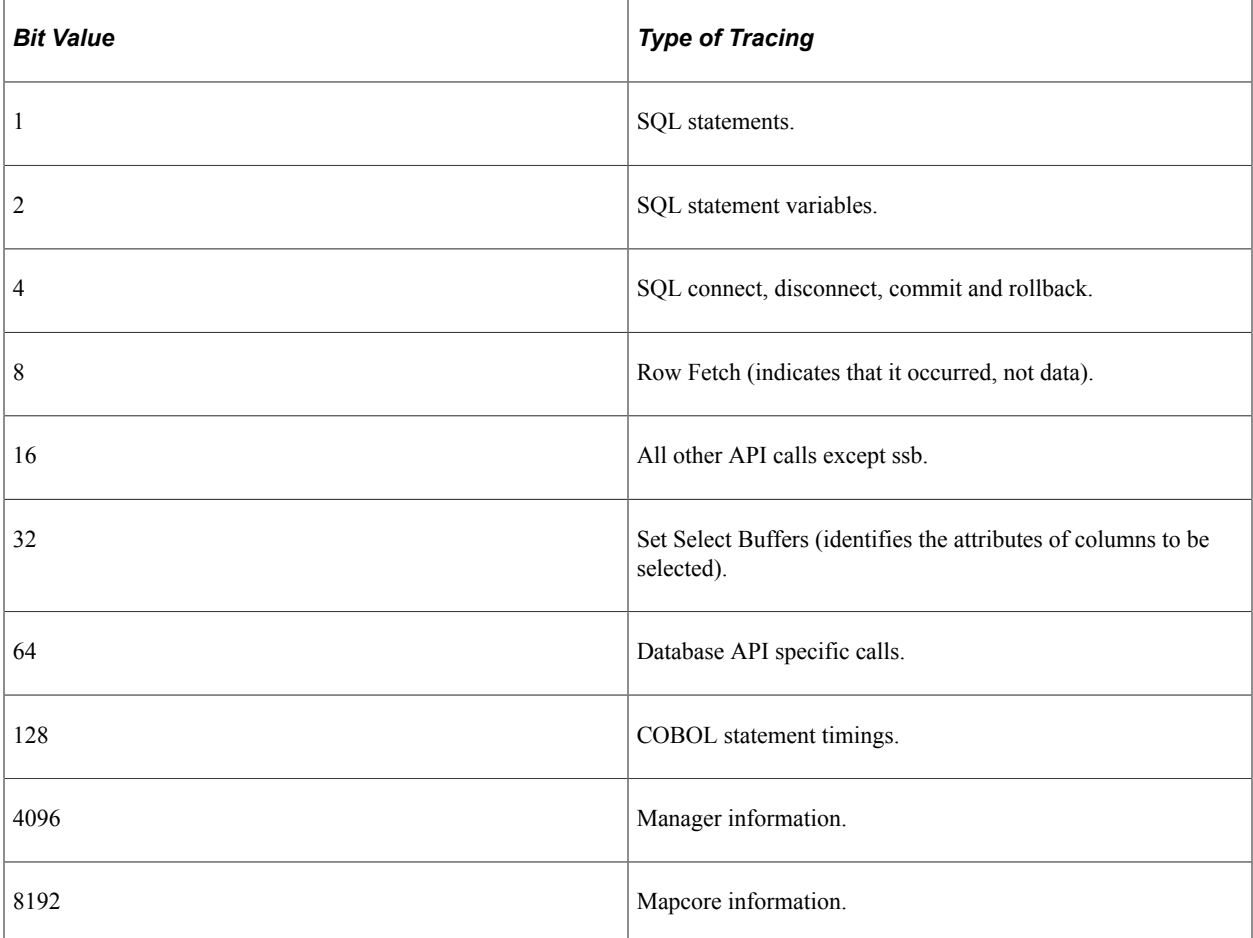

After running PeopleSoft Data Mover, look for the generated trace log file in *PS\_CFG\_HOME*\log \APPSRV.LOG.

For UNIX, the TraceFile environment variable enables you to configure the trace file path and name. The system only uses the TraceFile value when TraceSql is set to a value greater than 0. The default value of TraceFile is DM\_HOME/datamover.trc. For example,

```
TraceFile=%DM_HOME%/datamover.trc
```
# **Running Data Mover Scripts from the Command Line**

The PeopleSoft Data Mover command line program is located as follows:

- Microsoft Windows: *PS\_HOME*\bin\client\winx86
- UNIX: *PS\_HOME*/bin

At a command prompt, change to the program directory and issue the **psdmtx** command with the appropriate parameters.

## **Standard Command Line Syntax**

Use the following standard syntax to run most Data Mover scripts:

```
psdmtx -CT dbtype -CD database_name
-CO user_ID -CP user_password[-CI connect_ID -CW connect_password]
[-I process_instance] -FP dms_filepath
```
The value of each parameter follows the parameter name, separated by zero or more spaces. It doesn't need to have quotation marks around it, even if it has internal spaces — the system treats all text following the parameter name as part of the value, up to the next parameter or the end of the command line.

**Note:** You must enclose a value in quotation marks only when it includes a hyphen or forward slash, or to include leading or trailing spaces. If the value itself includes a quotation mark character, precede the double quote with a backslash  $(\cdot)$ .

To display a listing of all the command-line parameters and their arguments at the command prompt, enter:

**psdmtx** /help

## **Standard Command Line Parameters**

The following table lists the standard command-line parameters and arguments for running the **psdmtx** command:

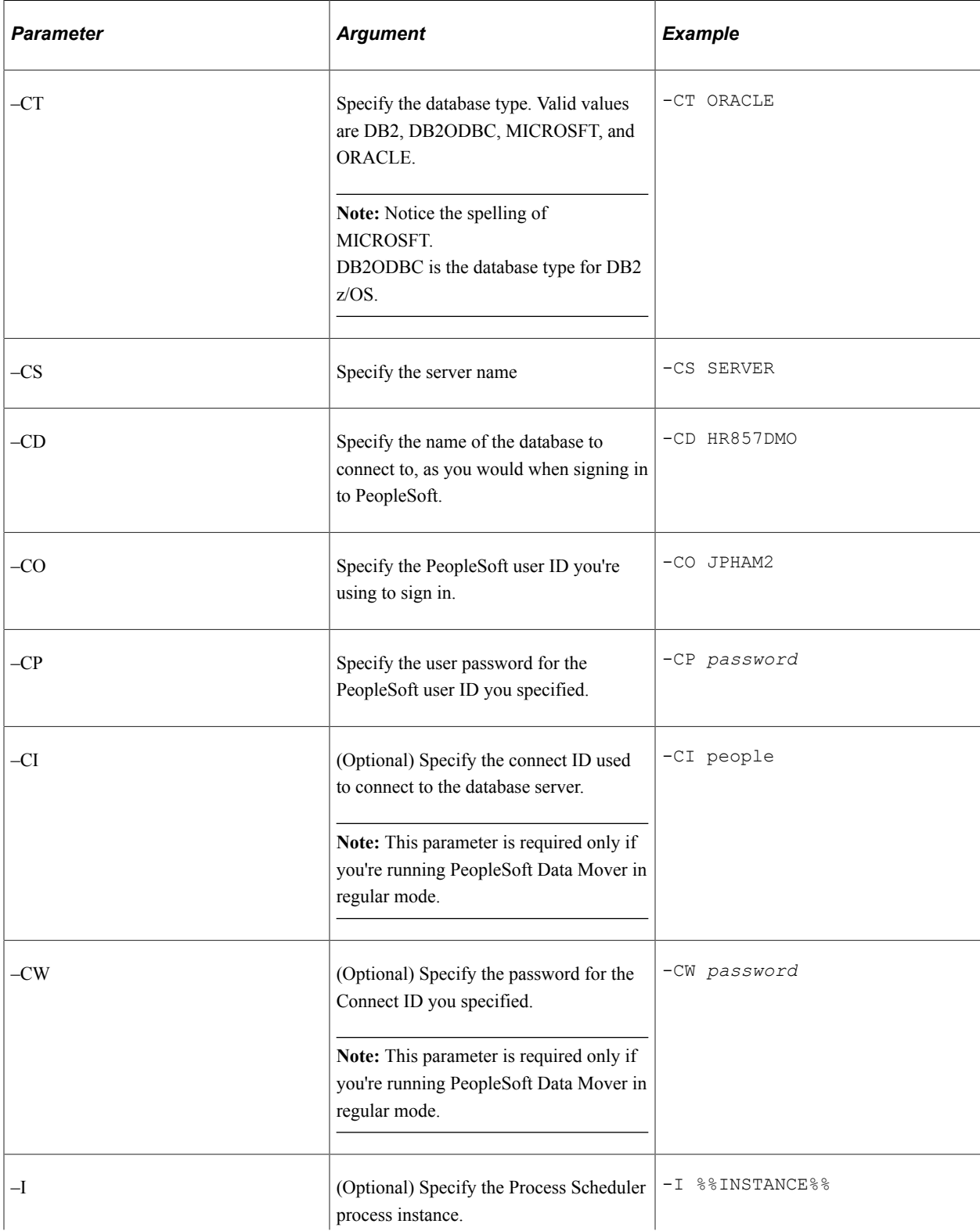

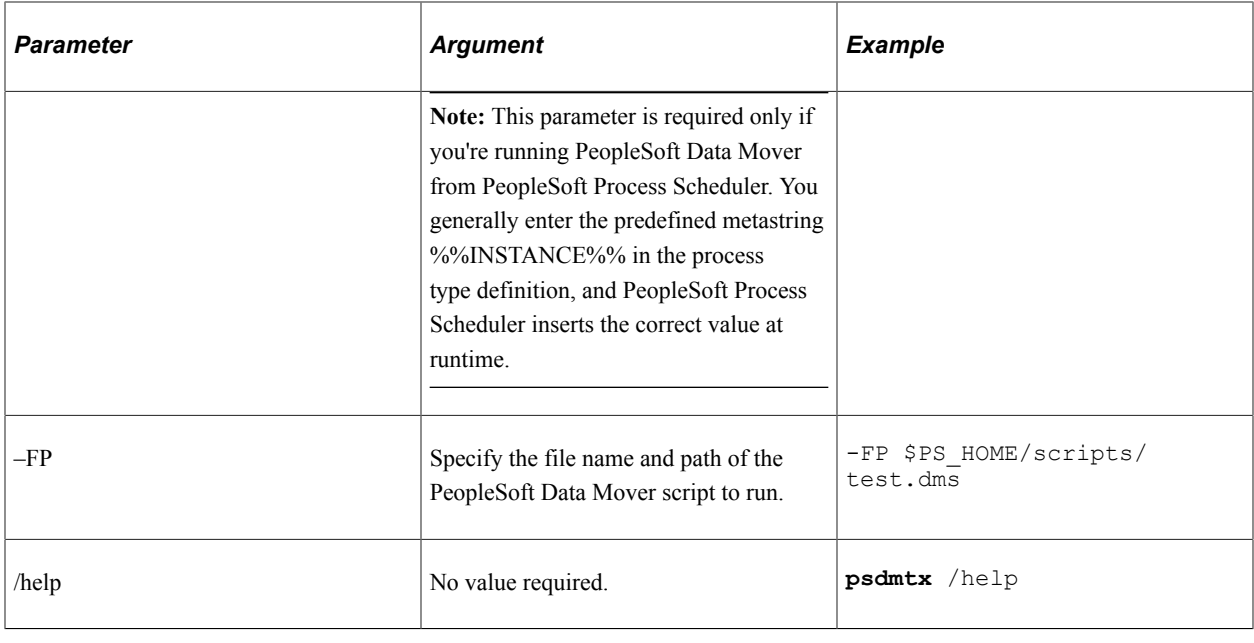

**Note:** When running scripts, be sure to consider your PS\_APP\_HOME location if you've installed your PeopleSoft application outside of PS\_HOME.

Following is an example of a standard **psdmtx** command line on a UNIX system:

```
psdmtx -CT DB2 -CD FS845A1 -CO PSOFT -CP PSOFT
  -CI people -CW peop1e -FP fs845a1dbo.dms
```
### **Using a Parameter File**

Rather than submitting parameters manually on the command line, you can have PeopleSoft Data Mover read a file that contains appropriate parameters. Create a text file that contains a complete set of parameters as you would enter them on the command line.

If you submit a parameter file name and path to PeopleSoft Data Mover as the first parameter in the command line, PeopleSoft Data Mover reads the contents of the file and interprets them as parameters entered on the command line. For example:

```
psdmtx c:\dms\myparmfile.txt
```
**Note:** You must enter the full path to the parameter file.

*Warning!* For security reasons, after PeopleSoft Data Mover interprets the contents, it immediately deletes the parameter file.

# **Using PeopleSoft Data Mover Commands**

This section provides the details of syntax and use for each of the PeopleSoft Data Mover commands. This section also discusses PeopleSoft Data Mover command modifiers, such as AS, WHERE, and IGNORE\_DUPS, which can be used to modify certain commands.

# **CHANGE\_ACCESS\_PASSWORD**

## **Syntax**

CHANGE\_ACCESS\_PASSWORD *SymbolicID newAccessPswd*

The following special characters do not work for database passwords:

- double quote(")
- forward slash  $\left(\right)$
- single quote (')
- at sign  $(a)$
- backquote (`)
- backslash  $(\setminus)$

### **Description**

Use this command to reset the access password and make it transparent to users.

The CHANGE\_ACCESS\_PASSWORD command performs the following operations:

- Selects the access password field from the PSACCESSPROFILE table for the specified symbolic ID.
- Changes the access ID's database password to the new access password that you specify (for Oracle and Microsoft SQL Server only).
- Updates the PSACCESSPROFILE table for the specified symbolic ID with the new access password.

#### **Parameters**

LOG and NO TRACE

# <span id="page-268-0"></span>**CREATE\_TEMP\_TABLE**

#### **Syntax**

```
CREATE TEMP TABLE {record | *}
```
### **Description**

Creates temporary table images for use with PeopleSoft Application Engine programs. To customize the number of temporary tables, you need to modify the PeopleTools Options page or updated the PSOPTIONS table using the following SQL:

UPDATE PSOPTIONS SET TEMPTBLINSTANCES = *number*

You also need to review the number of temporary tables allotted for PeopleSoft Application Engine programs

**Note:** For security reasons, this command is disabled for z/OS.DMS scripts generated by the Database Setup utility.

## **CREATE\_TRIGGER**

#### **Syntax**

CREATE\_TRIGGER {\* | *recordname*}

#### **Description**

Creates database triggers on the specified table.

**Note:** If you use CREATE\_TRIGGER in bootstrap mode, the system automatically activates SET IGNORE ERROR. This enables PeopleSoft Data Mover to continue processing until all of the view definitions have been processed, and all errors have been written to the current .LOG file (or an error log file). This is similar to the REPLACE\_VIEW behavior.

## **ENCRYPT\_PASSWORD**

#### **Syntax**

ENCRYPT\_PASSWORD {*userID* | \*};

### **Description**

Encrypts one or all user passwords (user passwords and access passwords). When encrypting a single user's password, the user ID must be present in PSOPRDEFN. You can use an asterisk instead of a name to encrypt all passwords in PSOPRDEFN.

#### **Parameters**

LOG, NO COMMIT, and NO TRACE.

#### **Example**

Here's an example of how to encrypt a single user password (FS) already listed in PSOPRDEFN:

ENCRYPT\_PASSWORD FS;

To encrypt all user passwords in PSOPRDEFN, enter:

ENCRYPT\_PASSWORD \*;

## **EXPORT**

#### **Syntax**

EXPORT {*record* | \*} [WHERE *conditions*];

## **Description**

Creates a single export file containing the specified database contents. The result set can contain any of the following: a single PeopleSoft record, a group of records, or the entire database. You can use the export file as input for the PeopleSoft Data Mover IMPORT command to migrate the data within the platform or to another platform.

**Note:** This command is not available in bootstrap mode.

Records exported using EXPORT can have a maximum of 500 total columns and multiple long columns within the limitations for long columns set by the database platform. Check with the database vendor for restrictions on the number of long columns allowed for the platform.

When you export all records using EXPORT<sup>\*</sup>, PeopleSoft Data Mover orders the records alphabetically (with the exception of PSLOCK, which is the last record exported). After each record, PeopleSoft Data Mover indicates how many records remain. After all the tables are exported, then the views are exported.

*Warning!* The WHERE clause, when used in this command, supports only US-ASCII (seven-bit ASCII) values. Characters beyond this range can produce errors in the export file.

#### **Parameters**

LOG, NO COMMIT, NO DATA, NO TRACE, NO VIEW, and OUTPUT.

**Note:** SET NO VIEW is only valid with EXPORT \*.

**Note:** If SET OUTPUT is not used, PeopleSoft Data Mover writes to the default file name, DATAMOVE.DAT.

#### **Example**

To export a single record, use an EXPORT command for the specific record. For example:

```
EXPORT PS_JOB;
```
**Note:** When specifying a particular record in the EXPORT command (as shown in the previous example), the specified record must be a table, not a view.

To export all PeopleSoft records, including views, enter

EXPORT \*;

## <span id="page-270-0"></span>**IMPORT**

#### **Syntax**

```
IMPORT {record | *} [IGNORE_DUPS] [AS new_table_name] [WHERE conditions];
```
## **Description**

The IMPORT command:

- creates database spaces.
- creates nonexisting tables and indexes.
- appends non-duplicate rows to records.
- creates views if the export file was created using EXPORT \* and imported using IMPORT \*.

*Warning!* All duplicate row-checking depends on the existence of a unique index. If no unique indexes are created before loading the data, there is a potential for duplicate data.

In the IMPORT statement, the AS clause is only valid if you specify a table name.

Using \* with AS or WHERE is allowed in cases where the imported data file consists *only* of a single table. For example,

IMPORT \* AS *table\_name*

If the data file consists of the more than one table when using \* AS or WHERE, the system returns the following error message:

Error: The Input File *file\_name* contains *number\_of\_records* records.

The table name that you specify immediately after the AS command modifier must not exceed 18 characters (including the *ps\_* prefix). If you do specify a table\_name that exceeds 18 characters, the following error appears: *Error: Unable to process create statement.*

#### See [WHERE.](#page-282-0)

Records defined using IMPORT can have a maximum of 500 columns with multiple long columns. The number of long columns allowed is determined by the limitations for long columns set by the database platform. Refer to your database vendor documentation for restrictions on the number of long columns allowed for the platform.

There are two variations of IMPORT that you can use:

- REPLACE ALL
- REPLACE DATA

#### **Parameters**

All except OUTPUT.

INPUT is a required parameter.

**Note:** IGNORE\_DUPS is only valid in bootstrap mode.

#### **Example**

To import a single record from an export file, use an IMPORT command for that record. For example:

```
SET INPUT file_name;
IMPORT PS_JOB;
```
To import all PeopleSoft records from an export file, including views, enter:

SET INPUT *file\_name*; IMPORT \*;

#### **Globalization Considerations**

PeopleSoft Data Mover offers a base-language-independent method for moving application data between databases. PeopleSoft Data Mover loads a single DAT file, detects the target database base language, and inserts the data into the correct base or related language table.

If Oracle provides a software fix, you don't need to swap the base language before importing it into a database with a different base language. For example, suppose that a fix is sent with the base language English (ENG) and the related language Japanese (JAP). In this case, you can import this file directly into a database where the base language is JAP and the related language is ENG.

Upon EXPORT, the system adds the LANGUAGE\_CD (language code) to the generated DAT file. For example:

SET BASE\_LANGUAGE ENG

Then, when you use the IMPORT command to import the generated DAT file, the system detects the LANGUAGE\_CD in the DAT file and compares it with the LANGUAGE\_CD in the target database to determine how to swap the base language and related language tables.

**Note:** Base language is the database base language. It can be any PeopleSoft-supported language.

Consider the following points when running the IMPORT command:

- This feature is enabled whenever you import a DAT file.
- Running the IMPORT command may have an unavoidable adverse affect on performance.

**Related Links** [REPLACE\\_ALL](#page-275-0)

[REPLACE\\_DATA](#page-276-0)

## **REM, REMARK, and – –**

#### **Syntax**

REM *comments*; REMARK *comments*; -- *comments*

#### **Description**

Each of these three command variations indicates explanatory text in a PeopleSoft Data Mover script.

#### **Example**

Here are three examples demonstrating the use of each:

REM This example demonstrates the use of the REM command to set off script comments.

 These statements can span multiple lines and must be terminated with a valid delimiter; REMARK The REMARK command variation has the same restrictions as REM / -- This example demonstrates the use of two dashes to denote script -- comments. No delimiters are required, but statements can not exceed one line without using another double-dash.

When using a double hyphen  $(-)$ , as in the third example, you need at least one space after the double hyphen, before the start of the actual text of the comment. Otherwise, you receive a syntax error.

When used in conjunction with a comment prefixed by REM or REMARK, the forward-slash delimiter (/) should be *by itself* on the last line of that comment. In such cases, instead of using a forward-slash (/), you can also use a semicolon (;) by itself on this last line. The forward slash (/) can also be used by itself without a REM or REMARK statement, in lieu of blank lines, which are also allowed in a script.

## **RENAME**

#### **Syntax**

RENAME {RECORD *record* | FIELD {*field* | *record*.*field*}} AS *new\_name*;

#### **Description**

Renames a PeopleSoft record, a field in one record, or a field in all records.

**Note:** This command is not available in bootstrap mode.

*Warning!* Using RENAME only modifies a definition in the PeopleSoft tables. To write the record and field change to the system tables, you must use Application Designer to modify the affected definitions.

To rename a record field, you must qualify the original name of the field with the record name. If you don't qualify the record name, PeopleSoft Data Mover attempts to globally change the field name in all records.

Renaming a record field is only possible through PeopleSoft Data Mover.

To rename a record field:

1. Perform the rename in PeopleSoft Data Mover.

For example:

RENAME FIELD RECORD.FIELD AS NEWFIELD; COMMIT;

2. In Application Designer, create a project that includes the record that contains the field that you renamed, and save the project.

In the case of a subrecord field rename, the subrecord along with *all* tables that contain that subrecord must be inserted into the project.

- 3. Select Build, Settings.
	- Select the Alter tab.
- Select **Adds and Renames.**
- Clear **Changes and Deletes.**

**Note:** Drop column and change column length do not apply.

- Select the Scripts tab and select output settings.
- Specify an output file and click OK.
- 4. Select Build, Project.
	- Select Alter Tables (Create Indexes is selected by default).
	- Click **Build.**
	- Click **Yes** to continue the build process.
- 5. Run the generated SQL script using the query tool.

This adds the new field to the tables within the project.

**Note:** For subrecord field renames *only,* data is not automatically migrated from the old field to the new field. You will need to migrate this data manually.

To remove the old field from the tables:

- 1. In Application Designer, open the project that you created using the preceding steps.
	- Select **Build** > **Settings.**
	- Select the **Alter** tab.
	- Select **Drop column if data present.**
	- Select **Deletes.**
	- Clear **Adds and Renames.**
	- Select the Scripts tab.
	- Give the output file a different name and click OK.
- 2. Select Build, Project.
	- Select Alter Tables (Create Indexes is automatically selected).
	- Click **Build.**
	- Click **Yes** to continue the build process.
- 3. Run the generated SQL script using the query tool.

The old field should no longer appear on the tables included in the project.

#### **Parameters**

LOG, NO COMMIT, and NO TRACE.

## **Example**

Here's an example of how to rename a record:

RENAME RECORD absence hist AS absent hist;

Here's an example of how to globally rename a field:

RENAME FIELD effdt AS currdate;

Here's an example of how to rename a recfield:

RENAME FIELD course tbl.duration days AS duration d;

# <span id="page-275-0"></span>**REPLACE\_ALL**

## **Syntax**

REPLACE\_ALL {*record* | \*} [AS new\_table\_name];

## **Description**

This is a variation of the IMPORT command. If a table already exists, use this command to drop the table and its indexes from the database. It then:

- 1. creates the table.
- 2. creates any triggers.
- 3. inserts data.
- 4. creates indexes.

In the REPLACE\_ALL statement, the AS clause is only valid if you specify a particular record. It is not valid and should not be used with REPLACE\_ALL \*.

The table name that you specify after the AS command modifier should not have more than 18 characters (including the *ps\_* prefix). Specifying a table name that is greater than 18 characters invokes the following error message: *Error: Unable to process create statement.*

**Note:** Records defined using REPLACE\_ALL can have a maximum of 500 total columns and multiple long columns within the limitations for long columns set by the database platform. Check with the database vendor for restrictions on the number of long columns allowed for the platform.

#### **Parameters**

All except IGNORE DUPS and OUTPUT. INPUT is a required parameter.

# <span id="page-276-0"></span>**REPLACE\_DATA**

#### **Syntax**

```
REPLACE_DATA {record | *};
```
#### **Description**

This command is a variation of the IMPORT command. Use it to delete data in existing tables and insert the corresponding data from the export file.

#### **Parameters**

COMMIT, EXECUTE\_SQL, EXTRACT, INPUT, INSERT\_DATA\_ONCE, LOG, NO COMMIT, NO TRACE, NO VIEW, SIZING SET, SPACE, START, and VERSION. INPUT is a required parameter.

# **REPLACE\_VIEW**

#### **Syntax**

REPLACE\_VIEW {*view* | \*};

### **Description**

Recreates one or all specified views in the database.

#### **Parameters**

LOG, NO COMMIT, NO TRACE, and START.

**Note:** If you use REPLACE\_VIEW in bootstrap mode, the system automatically activates SET IGNORE ERROR. This enables PeopleSoft Data Mover to continue processing until all of the view definitions have been processed, and all errors have been written to the current .LOG file.

## **RUN**

#### **Syntax**

RUN *dms\_file\_name*;

### **Description**

Runs a DMS file from within a script. The specified file can contain any supported SQL commands, PeopleSoft Data Mover commands, or SET statements, but it cannot contain any RUN commands.

The RUN command cannot contain a directory path. The RUN command uses the same directory as the current PeopleSoft Data Mover script in which RUN is used.

## **SET**

## **Syntax**

```
SET parameter 1; SET parameter 2; ... SET parameter n;
```
## **Description**

The SET command, when combined with valid SET parameters, creates statements that establish the conditions under which PeopleSoft Data Mover runs a script.

A SET statement controls the processing environment for the commands in a script until another SET statement intervenes between commands. At that point, all SET parameters are reset to their default values.

## **Example**

```
SET LOG c:\temp\new.log
SET OUTPUT c:\temp\new.dat;
/
EXPORT absence_hist;
EXPORT employee tbl
/
SET NO DATA
/
REMARK All other SET parameters will be reset to defaults at this point;
EXPORT bank_branch_tbl;
```
In the previous script, the specified log and output files (NEW.LOG and NEW.DAT) are used for the first two EXPORT commands. Then, because SET NO DATA interrupts the script commands, all other SET parameters are reset to their default values. So, for the third EXPORT and any subsequent PeopleSoft Data Mover or SQL commands, the log file used is the default log file, DATAMOVE.LOG, and the output file used is the default output file, DATAMOVE.DAT.

See [Using SET Parameters.](#page-283-0)

# **SET BASE\_LANGUAGE**

## **Syntax**

SET BASE\_LANGUAGE *current\_language\_code*; SWAP\_BASE\_LANGUAGE *recordname*;

### **Description**

Use only when there is an error with any of the tables after the SWAP\_BASE\_LANGUAGE *new\_language\_code* command.

**Note:** Never run SET BASE\_LANGUAGE *current\_language\_code* and SWAP\_BASE\_LANGUAGE *recordname* commands before SWAP\_BASE\_LANGUAGE *new\_language\_code*.

# **SET IGNORE\_IMPORT\_ERRORS**

## **Syntax**

SET IGNORE IMPORT ERRORS;

## **Description**

Use this command in conjunction with IMPORT, REPLACE\_DATA or REPLACE\_ALL command.

If there is an import error, processing will continue until the end of the input file. Any records that failed to import will be shown in the Data Mover log. If the Data Mover script is run from the command line, the errors will be shown in the output.

**Note:** SET IGNORE\_IMPORT\_ERRORS is only valid in bootstrap mode.

## **Example**

Here is an example to ignore errors when importing import the entire file, when there are errors.

```
SET INPUT in.dat;
SET IGNORE IMPORT ERRORS;
IMPORT *;
```
# **SET IGNORE\_ERRORS**

### **Syntax**

SET IGNORE\_ERRORS; SWAP\_BASE\_LANGUAGE *language\_code*;

### **Description**

Use this command in conjunction with the SWAP\_BASE\_LANGUAGE command.

### **Example**

Here's an example of how to swap one table (without the SET IGNORE\_ERRORS command, it stops on error):

```
SWAP_BASE_LANGUAGE_DUT;
```
Here's an example of how to ignore all errors and swap all tables:

SET IGNORE ERRORS; SWAP\_BASE LANGUAGE JPN;

When the SWAP\_BASE\_LANGUAGE command is run after SET IGNORE\_ERRORS, the PSOPTIONS SET LANGUAGE CD is automatically updated with new base language, even if errors were recorded.

When the command has run, you should then examine the log and swap the individual record names that failed using SWAP\_BASE\_LANGUAGE *recordname* command

# **SET COMMIT**

### **Syntax**

Set COMMIT *level*;

### **Description**

Sets the commit level for inserting rows and not for DDL statements. If the level is set to *0*, commits are only done when all rows for a record are inserted. Due to the expense of recompiling and rebinding after a commit, the default is *0*.

**Note:** There are performance implications associated with the SET COMMIT command. For a large database with millions of rows, there is significant degradation in performance. However, for a small database, performance slows down somewhat. Run the SET COMMIT command only as necessary.

#### **Parameters**

The default is to commit at the end of the record.

## **Example**

The following examples demonstrate how to use SET COMMIT in conjunction with SWAP BASE\_LANGUAGE:

Set COMMIT 2; SWAP BASE\_LANGUAGE FRA;

or

```
Set COMMIT 2;
SET BASE LANGUAGE ENG;
SWAP_BASE_LANGUAGE MY_RECORD;
```
# <span id="page-279-0"></span>**SWAP\_BASE\_LANGUAGE**

### **Syntax**

SWAP\_BASE\_LANGUAGE *new\_language\_code*;

or

SET BASE\_LANGUAGE *current\_language\_code*; SWAP\_BASE\_LANGUAGE *recordname*;

### **Description**

Installs any language other than English.

The command swaps all the language tables from PSRECDEFN. It gets all table names that contain related tables, and it swaps one table at a time. It copies the base table into the related table, updates the related record into the base table, and then deletes the related record from the related table.

If successful, the command updates PSOPTIONS SET LANGUAGE\_CD to the new base language.

Swapping an individual table (SET BASE\_LANGUAGE *current\_language\_code* and SWAP\_BASE\_LANGUAGE *recordname*) is used only when there is an error with any of the tables after the SWAP\_BASE\_LANGUAGE *new\_language\_code* command has been run.

**Note:** Never run a combination of SET BASE\_LANGUAGE *current\_language\_code* and SWAP\_BASE\_LANGUAGE *recordname* command before SWAP\_BASE\_LANGUAGE *new\_language\_code*.

## **Example**

To swap English for Canadian French, enter the following:

SWAP\_BASE\_LANGUAGE CFR

CFR is the new language code.

**Note:** During the initial installation, the Database Setup utility generates a script that automatically swaps the base language if, while in the Database Setup interface, you select a base language other than English.

# **Using PeopleSoft Data Mover Command Modifiers**

The following commands enable you to modify a PeopleSoft Data Mover command to limit its scope, rename the item being processed, or control error messaging.

# **AS**

### **Syntax**

{IMPORT | REPLACE\_ALL} *record* AS *table\_name*;

## **Description**

Changes the name of a record and then imports it. When using this modifier, keep the following points in mind:

- If used with an IMPORT, the record is not imported if the table name specified in the IMPORT command already exists in the database.
- When using the AS command modifier, you can specify either the record or table name for the record or table specified preceding the AS.

However, you must always specify the table name (not the record name) for the record or table specified following the AS. The name specified following the AS is the actual name that is used for the table to be created.

• This modifier is not supported for records containing trigger definitions.

#### **Parameters**

IMPORT and REPLACE\_ALL

#### **Example**

The following example imports a new record or table originally named PS\_JOB and creates it as PS\_PROCESS:

```
IMPORT job
 AS ps process;
```
#### Also correct:

```
IMPORT ps_job
  AS ps_process;
```
#### Incorrect:

```
IMPORT ps_job
  AS process;
```
#### Incorrect:

```
IMPORT job
  AS process;
```
The last two examples are incorrect because process is specified, instead of ps\_process. This means that the table created is named PROCESS, but it should be named PS\_PROCESS to comply with the convention that all non-PeopleTools tables have the prefix PS\_.

The table name that you specify following the AS command modifier should not have more than 18 characters (including the ps\_ prefix). Specifying a table name that is greater than 18 characters invokes the following error message: *Error: Unable to process create statement.*

When you import a record in this way, it is only created in the system tables, not in the PeopleSoft tables. You must also create the record in the PeopleSoft tables, such as PSRECDEFN.

To create a table after running the IMPORT command:

- 1. Launch Application Designer.
- 2. Create or clone the new record.

Using the job and process example from the previous discussion, you would open JOB and then select File, Save As and rename the record to PROCESS.

**Note:** The PS\_ prefix does not appear in Application Designer.

- 3. Select Build, Current Object.
- 4. In the Build dialog box, select Create Tables under Build Options.

You may also want to make sure that all the appropriate options are set on the Build Settings tabs.

## **IGNORE\_DUPS**

#### **Syntax**

SET IGNORE DUPS; IMPORT { $record$  | \*};

#### **Description**

Ignores duplicate-row error messages from the database. The IMPORT process continues despite any duplicate-rows errors in the output window and log file. When IGNORE DUPS is set, bulk loading, the ability to load more than one row at a time, is turned off. By default, bulk loading is on and inserts up to 100 rows into a table at a time. Because turning off bulk loading slows performance, you should use this feature only when required.

**Note:** SET IGNORE\_DUPS is only valid in bootstrap mode.

#### **Parameters**

IMPORT

## **UPDATE\_DUPS**

#### **Syntax**

SET UPDATE DUPS; IMPORT { $record$  | \*};

#### **Description**

On command, PeopleSoft Data Mover imports a new row and updates an existing row.

**Note:** This command is valid for both bootstrap mode and regular mode. In regular mode, if the table is identified as a language table, the system automatically resolves and swaps the base and related language tables.

See [IMPORT](#page-270-0).

#### **Parameters**

IMPORT.

## <span id="page-282-0"></span>**WHERE**

#### **Syntax**

```
Data Mover Command {record | *} WHEREcondition(s)[;var#1_type,_var#1_value,var#2_ty⇒
pe, var#2_value,...var#n_type,var#n_value];
```
**Note:** In an EXPORT statement, the WHERE modifier must be on the same line as the EXPORT command.

## **Description**

Retrieves a partial set of rows from the data source. The data source could be a data file or the database. The syntax and conditions of a Data Mover WHERE clause are similar to a WHERE clause in SQL. For EXPORT, you can write the WHERE clause with comparison operands in-line or as bind variables. For IMPORT the WHERE clause only supports comparison operators as bind variables. Parentheses are not support in IMPORT. You can also use nested SELECT statements.

*Warning!* When comparing string or character values, use only US-ASCII (seven-bit ASCII) values. Characters beyond this range can produce errors in the export file.

#### **Parameters**

EXPORT

IMPORT

## **Example**

Here's an example of a WHERE clause using both an inline operand and bind variables in an EXPORT script:

```
EXPORT JOB WHERE
  EFFDT > :1 AND
  HOURLY_RT > :2
 AND GRADE = 'ADV'; DATE, 1994-01-01, NUMBER, 100;
```
There are no single or double quotation marks around the bind data, as they are not necessary, and dates are formatted as YYYY-MM-DD. The valid data types for binding are CHAR, NUMBER, DATE, TIME, DATETIME, LONG, and IMAGE. Not all database platforms support LONG or IMAGE data types in the WHERE clause, so you should not use WHERE clauses with these data types.

The following operators are supported in an import WHERE clause:  $=, \leq, \leq, \leq, \leq, \geq, \leq, \geq,$  and simple uses of AND and OR. For example, in the following formula, if A, B, and C are true, or if D is true, or if E is true, then the whole statement is true

```
WHERE
 A = :1 AND B = :2 AND C = :3OR D = :4OR E = : 5; NUMBER, 10, NUMBER, 20, NUMBER, 30, NUMBER, 0, NUMBER, 1;
```
# <span id="page-283-0"></span>**Using SET Parameters**

The following parameters can be appended to a SET command to create a valid SET statement.

# **COMMIT**

## **Syntax**

SET COMMIT *#of\_rows*;

### **Description**

Sets the commit level only for inserting rows and not for DDL statements. If the level is set to 0, commits are only done when all rows for a record are inserted. Due to the expense of recompiling and rebinding after a commit, the default is 0.

### **Parameters**

IMPORT, REPLACE\_ALL, and REPLACE\_DATA.

# **CREATE\_INDEX\_BEFORE\_DATA**

#### **Syntax**

SET CREATE\_INDEX\_BEFORE\_DATA;

### **Description**

Creates the index before inserting rows into a record. The default method is to insert rows into a record and then create the index.

### **Parameters**

IMPORT and REPLACE\_ALL.

## **DBSPACE**

### **Syntax**

SET DBSPACE {*old\_dbname*.*old\_spacename*} AS {*new\_dbname*.*new\_spacename*};

### **Description**

The DBSPACE command is applicable only to PeopleSoft application databases installed with segmented tablespaces. It cannot be used with databases installed with universal tablespaces. See the *PeopleTools Installation Guide for DB2 for z/OS* for additional details.

The DBSPACE command is similar to the SPACE command, but it is designed to handle the combination of DBNAME.DDLSPACENAME. On DB2 UDB, the DBNAME or DDLSPACENAME alone is not necessarily unique. However, the combination of the two (DBNAME.DDLSPACENAME) provides a unique relationship. For example, DBSPACE would be needed in the following scenario:

PSFSDMO.HRAPP PSHRDMO.HRAPP PSPTDMO.HRAPP

**Note:** This command is supported only on DB2 UDB for z/OS. You use this command in place of the SPACE command used on other platforms.

#### **Parameters**

IMPORT and REPLACE\_ALL.

#### **Example**

The wildcard (\*) character is permitted for the database name and space name parameters to apply to all values being processed for the specific parameter in which the wildcard character is used. The following are examples of using this command to achieve one of the following:

To change a specific DBNAME/DDLSPACENAME combination to a single new combination:

SET DBSPACE *old\_dbname*.*old\_spacename* AS *new\_dbname*.*new\_spacename*

To keep the current database name the same but change the specific space name to a new name:

SET DBSPACE \*.*old\_spacename* AS \*.*new\_spacename*

To keep the current space name the same, but change the specific database name to a new name:

SET DBSPACE *old\_dbname*.\* AS *new\_dbname*.\*

*Warning!* Because of the large number of objects delivered in the PeopleSoft logical databases, do not override all old database name or space name values to a single new database name or space name value when building a SYS or DMO database. However, this feature may be useful in working with smaller data files that contain a smaller number of objects.

For large databases, do not use the following commands:

SET DBSPACE \*.\* AS *new\_dbname*.*new\_spacename* SET DBSPACE \*.\* AS \*.*new\_spacename* SET DBSPACE \*.\* AS *new* dbname.\*

You can use multiple SET DBSPACE statements to override the space name in the .DAT file. This enables you to override multiple databases in the same section of the script. For example:

SET DBSPACE PSFSDMO.\* AS MYFSDMO1.\*; SET DBSPACE PSFSDMOF.\* AS MYFSDMO2.\*; SET DBSPACE PSFSDMOD.\* AS MYFSDMO3.\*; SET DBSPACE PSFSDMOM.\* AS MYFSDMO4.\*;

## **ENABLE\_DB2UTS**

#### **Syntax**

SET ENABLE DB2UTS;

### **Description**

This command enables PeopleTools to support universal tablespaces for DB2 for z/OS during database installation. Use this only if you plan to use universal tablespaces. See the *PeopleTools Installation Guide for DB2 for z/OS* for additional details.

## **DDL**

#### **Syntax**

```
SET DDL {RECORD
| INDEX | UNIQUE INDEX | SPACE} {object_name |
     *} INPUT parm AS value;
```
Note: The object name is only available for the SPACE option, not the RECORD, INDEX, and UNIQUE INDEX. The RECORD, INDEX, and UNIQUE INDEX are available for the \*, not the object\_name.

### **Description**

Substitutes values for the parameters specified in the DDL template commands. Substitute the *parm* and *value* placeholders for an actual parameter and its value. If an asterisk is used instead of an object name, a SQL update on PSDDLDEFPARMS is performed on the parameter and value upon successful completion of the IMPORT or REPLACE\_ALL command that corresponds to the SET DDL statement.

#### **Parameters**

IMPORT and REPLACE\_ALL.

### **Example**

Below are some examples of DDL template SET commands from a DB2 UDB import script:

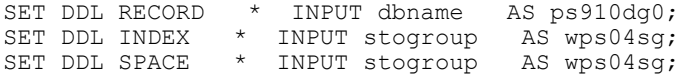

# **EXECUTE\_SQL**

#### **Syntax**

SET EXECUTE\_SQL [AFTER] *sql\_statement*;

#### **Description**

Performs the SQL statement specified at the beginning of a transaction. Typically, this command is used to set up a specific cursor environment before PeopleSoft Data Mover begins processing. For example, in DB2 UDB, use this command to set the current setID, or for Oracle, use this command to designate a specific rollback segment.

This command doesn't run for DDL SQL statements. For example, in DB2 UDB, you cannot set the current setID before creating spaces, tables, indexes, or views.

#### **Parameters**

IMPORT, REPLACE\_ALL, and REPLACE\_DATA.

# **EXTRACT**

## **Syntax**

```
SET EXTRACT {COMMAND
| DDL | INPUT | SPACE | OUTPUT file_name};
```
## **Description**

Extracts various types of information from an export file (the DAT file specified in the corresponding SET INPUT command that precedes the IMPORT or REPLACE ALL command) and writes this information to the user-defined output file specified in the SET EXTRACT OUTPUT *file\_name* statement.

**Note:** You must use SET EXTRACT OUTPUT before issuing any other SET EXTRACT statements.

EXTRACT INPUT writes out any statements from the DAT file that are associated with the tables being imported. EXTRACT DDL writes out any CREATE TABLE, CREATE INDEX, or CREATE UNIQUE INDEX statements from the DAT file. EXTRACT COMMAND writes out the EXPORT statements from the DAT file.

When EXTRACT statements are issued, no SQL CREATE or INSERT statements are executed. The associated IMPORT or REPLACE\_ALL command is not actually executed, so no import is performed.

### **Parameters**

IMPORT and REPLACE\_ALL.

## **IGNORE\_DUPS**

#### **Syntax**

SET IGNORE\_DUPS;

#### **Description**

Ignores duplicate-row error messages from the database; the IMPORT process continues despite any duplicate-row errors displayed in the output window and log file. You can set this command for the entire import script or by record, using IGNORE\_DUPS as a command modifier.

When IGNORE DUPS is set, bulk loading, the ability to load more than one row at a time, is turned off (to allow checking for duplicates, so that duplicate rows can be ignored or bypassed). By default, bulk
loading is on and inserts many (100) rows into a table at a time. Because turning off bulk loading slows performance, use this feature only when required or by record.

See [IMPORT](#page-270-0).

See [IGNORE\\_DUPS.](#page-282-0)

#### **Parameters**

**IMPORT** 

**Note:** The command SET IGNORE\_DUPS is only valid in bootstrap mode. This prevents the loss of data during a PeopleSoft Data Mover import of a language table in regular mode.

### **INPUT**

### **Syntax**

SET INPUT *file*;

### **Description**

Specifies the name of the exported file to import; typically this file has a .DAT extension, though this is not a requirement. Because this statement is required to do an import, there is no default file.

If you don't specify a path for this file, PeopleSoft Data Mover searches for the file in the following locations in the order presented:

- It searches the Data Mover input directory as defined in PeopleSoft Configuration Manager on the Edit Profile, Common tab.
- If the input directory setting is blank (not set) on the Edit Profile, Common tab, PeopleSoft Data Mover searches the C:\TEMP directory.

### **Parameters**

IMPORT, REPLACE\_ALL, and REPLACE\_DATA.

# **INSERT\_DATA\_ONCE**

### **Syntax**

SET INSERT\_DATA\_ONCE *record*;

### **Description**

Skips (that is, bypasses importing) the specified record if there is already one or more rows in the table corresponding to that record. If the table is empty, only a single row is inserted.

#### **Parameters**

IMPORT, REPLACE\_ALL, and REPLACE\_DATA.

### **LOG**

#### **Syntax**

SET LOG *file*;

**Note:** You must specify a file name for the SET LOG statement or else a log file is not created. If you do not want to specify a log file name, omit the SET LOG statement completely.

#### **Description**

Specifies a user-defined file name for the log file that is created when running a PeopleSoft Data Mover script or command. If the SET LOG statement is omitted completely, a default log file is created with the name DATAMOVE.LOG. PeopleSoft Data Mover writes this DATAMOVE.LOG file to the default log directory, which is *DM\_HOME*\log.

The system uses the PeopleSoft Data Mover log directory specified on the Edit Profile, Common tab in PeopleSoft Configuration Manager. If the preceding setting is blank, the log file is written to C:\TEMP.

**Note:** If you use the SET LOG statement but do not specify a file name and path, PeopleSoft Data Mover writes the user-defined log file to the default log directory according to the same rule.

When checking the DATAMOVE.LOG file in a multi database environment, make sure you are examining the correct log file. At the top of the output file, verify the date and the database name.

```
Logging status in C:\TEMP\datamove.log
Started: Fri Mar 17 13:47:15 2001
Data Mover Release: 8.4
Database: HR702U40
...
Ended: Fri Mar 17 13:47:20 2001
Successful completion
```
### **Parameters**

All.

### **NO DATA**

#### **Syntax**

SET NO DATA;

#### **Description**

During an export, the NO DATA command prevents data from being exported. In an import, this command prevents data from being inserted.

### **Parameters**

EXPORT, IMPORT, and REPLACE\_ALL.

# **NO INDEX**

### **Syntax**

SET NO INDEX;

### **Description**

Prevents indexes from being created during an IMPORT or a REPLACE\_ALL command.

### **Parameters**

IMPORT and REPLACE\_ALL.

# **NO RECORD**

### **Syntax**

SET NO RECORD;

### **Description**

Prevents records from being created during an import.

### **Parameters**

IMPORT and REPLACE\_ALL.

# **NO SPACE**

### **Syntax**

SET NO SPACE;

### **Description**

Prevents tablespaces from being created. This is the default setting. You can use this statement to reset the default after executing a SET SPACE statement.

### **Parameters**

IMPORT and REPLACE\_ALL.

# **NO TRACE**

### **Syntax**

SET NO TRACE;

### **Description**

Sets the PeopleSoft trace flag (TraceSQL) in PeopleSoft Configuration Manager to *Off* for the commands that follow, until the next SET statement. This is the recommended method of executing commands. If SET NO TRACE is specified, then no trace file is created, even if you specify a trace file in PeopleSoft Configuration Manager on the Trace tab. Commands that you run *without* specifying SET NO TRACE do trace SQL, if SQL tracing is enabled in PeopleSoft Configuration Manager.

By default, the trace file is written to *DM\_HOME*\trace. The default trace file name is datamover.trc.

**Note:** This statement cannot be used with an INSERT command.

### **Parameters**

All.

### **NO VIEW**

### **Syntax**

SET NO VIEW;

### **Description**

Prevents views from being created.

### **Parameters**

EXPORT \* only, IMPORT \* only, REPLACE ALL \* only, and REPLACE DATA \* only.

### **OUTPUT**

### **Syntax**

SET OUTPUT *file*;

**Note:** You must specify a file name for the SET OUTPUT statement or else an output file is not created. If you do not want to specify an output file name, omit the SET OUTPUT statement completely.

### **Description**

Specifies a user-defined file name for the output file that is created by the corresponding EXPORT statement. If the SET OUTPUT statement is omitted completely, a default output file with the name DATAMOVE.DAT is created. The location that the output file is created is determined by the following:

- The system uses the PeopleSoft Data Mover output directory specified on the Edit Profiles, Common tab in PeopleSoft Configuration Manager.
- If the previous setting is blank, the output file is created in the C:\TEMP directory.

**Note:** If you use the SET OUTPUT statement but do not specify a file name and path, PeopleSoft Data Mover writes the user-defined output file to the default output directory.

#### **Parameters**

EXPORT.

### **SIZING SET**

#### **Syntax**

SET SIZING\_SET *n*;

### **Description**

Specifies the sizing set number as defined on the DDL Model Defaults page. The default is 0. To use this parameter, the specified sizing set must be defined in the export file.

See System and Server Administration.

#### **Parameters**

IMPORT and REPLACE\_ALL.

### **SPACE**

#### **Syntax**

```
SET SPACE old
spcname AS new_spcname;
```
### **Description**

Use for all operating systems other than z/OS.

Renames the default space names to customized space names. To name all record default space names to a single space name, substitute \* for a space name.

#### **Parameters**

IMPORT and REPLACE\_ALL.

### **Example**

SET SPACE \* AS PS;

### **START**

### **Syntax**

SET START [AFTER] *record*;

### **Description**

Designates where in the export file to start the import process. The default is to start at the beginning of the file. To start immediately after a particular PeopleSoft record in the file, use SET START AFTER. This SET statement is useful for restarting a script after an error.

If the AFTER parameter is omitted, the import process starts at the record that is specified in the SET START statement. If the AFTER parameter is specified, the import process starts after the record specified in the SET START statement.

**Note:** If the same record name appears multiple times in the same DAT file, the SET START AFTER command begins after the last occurrence of the record name in the DAT file.

When you use the SET START command with REPLACE VIEW and no DAT file specified, you designate at which (or after which) view in the database to start. Views are created in alphabetical order.

### **Parameters**

IMPORT, REPLACE\_ALL, REPLACE\_DATA and REPLACE\_VIEW.

# **STATISTICS**

### **Syntax**

SET STATISTICS { ON | OFF };

### **Description**

Sets UPDATE STATISTICS to on or off. The default value is on. Set the value to off if you do not want to update statistics after an IMPORT. This command works only in bootstrap mode.

### **Parameters**

IMPORT and REPLACE\_ALL.

# **UNICODE**

### **Syntax**

```
SET UNICODE {
ON | OFF }
```
### **Description**

This command is recommended for use in bootstrap mode for an initial database load. It specifies whether the database is Unicode or non-Unicode.

*Warning!* If the database is already fully loaded, DO NOT use this command because it could result in the wrong value ENABLE\_UNICODE flag being set on the PSSTATUS table.

### **Parameters**

IMPORT and REPLACE\_ALL.

# **VERSION**

### **Syntax**

SET VERSION *sql\_table*.*column condition*;

### **Description**

Verifies the version of the database for importing.

### **Parameters**

IMPORT, REPLACE\_ALL and REPLACE\_DATA.

### **Example**

Suppose that you state the following:

SET VERSION PSLOCK.TOOLSREL="8.4"

PeopleSoft Data Mover verifies that the TOOLSREL column in PSLOCK equals 8.4. This avoids importing an export file into the wrong database. Use the SQL table name to indicate which PeopleSoft record to check.

# **Using Script Examples**

This section provides several example script files. Review these scripts to see how you can use PeopleSoft Data Mover to accomplish various tasks.

### **Exporting Databases**

### **Description**

This example shows how to export a database.

### **Example**

```
SET OUTPUT c:\temp\pt.dat;
SET LOG c:\temp\pt.log;
EXPORT *;
```
### **Building Databases**

### **Description**

This example shows how to build a database.

### **Example**

```
set log c:\temp\hcengd.log;
set input c:\HRDMO\data\hcengd.db;
set no view;
set no space;
set no trace;
import *;
update PSLOCK set OWNERID = \langleOWNER ID>;
update PSOPRDEFN set ACCESSID = <ACCESS ID>, ACCESSPSWD = <ACCESS ID PSWD>,
PTOPERPSWDV2= '0000000000000000' where OPRTYPE = 0;
update PSACCESSPROFILE set STM_ACCESS_ID = <ACCESS_ID>, STM_ACCESS_PSWD = <ACCESS_I⇒
D_PSWD>,
 \overline{V}ERSION = 0, ENCRYPTED = 0;
set log c:\temp\grant.log;
encrypt password *;
```
Then run the resetpswd.dms data mover script from the PS\_HOME/scripts directory.

### **Recreating All Views**

### **Description**

This example shows how to recreate all views.

### **Example**

```
SET LOG c:\temp\view.log;
REPLACE VIEW *;
```
# **Importing with REPLACE\_ALL with a Commit Level**

### **Description**

This example shows how to import with REPLACE\_ALL with a commit level.

### **Example**

```
SET INPUT c:\ptdvl\bin\exp2.dat;
SET LOG c:\ptdvl\bin\exp2.log;
SET COMMIT 2;
REPLACE_ALL employee_review;
REPLACE ALL course tbl
  WHERE days duration = :1 AND course type > :2;number,1,char,C;
REPLACE ALL absence hist
  WHERE return dt \overline{>} :1;date,1988-01-01;
```
# **Combining SQL Commands and IMPORT**

### **Description**

This example shows how to combine SQL commands and IMPORT.

### **Example**

```
SET INPUT c:\ptdvl\bin\exp2.dat;
SET COMMIT 10;
SET START AFTER course tbl;
SET IGNORE_DUPS;
DELETE FROM ps\_absence\_hist WHERE emplid = '8001';
IMPORT *;
```
Using PeopleSoft Data Mover Chapter 17 Chapter 17